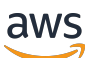

Manual do usuário

# Amazon Pinpoint

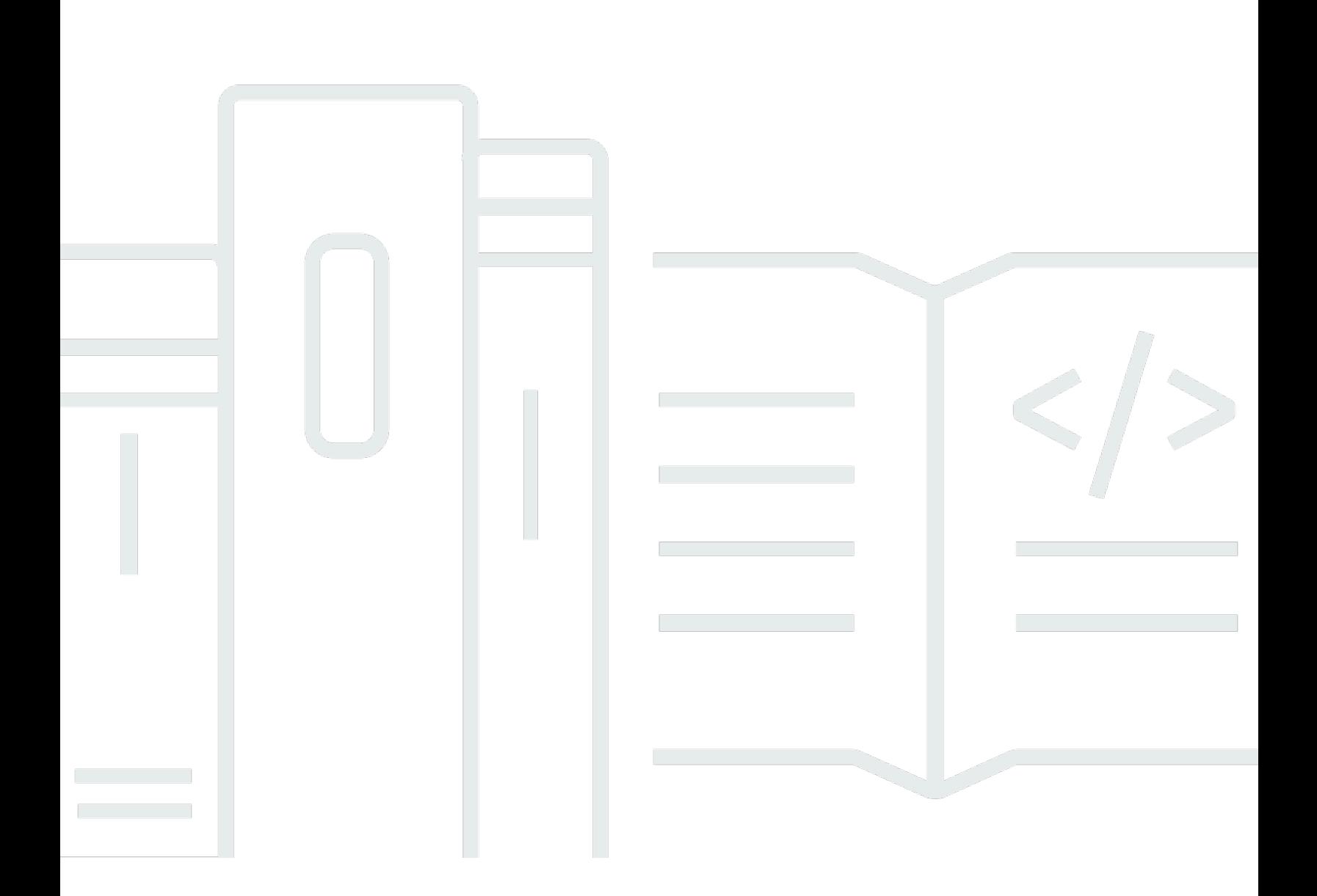

Copyright © 2024 Amazon Web Services, Inc. and/or its affiliates. All rights reserved.

# Amazon Pinpoint: Manual do usuário

Copyright © 2024 Amazon Web Services, Inc. and/or its affiliates. All rights reserved.

As marcas comerciais e imagens comerciais da Amazon não podem ser usadas no contexto de nenhum produto ou serviço que não seja da Amazon, nem de qualquer maneira que possa gerar confusão entre clientes ou que deprecie ou desprestigie a Amazon. Todas as outras marcas comerciais que não são propriedade da Amazon pertencem aos respectivos proprietários, os quais podem ou não ser afiliados, estar conectados ou ser patrocinados pela Amazon.

# **Table of Contents**

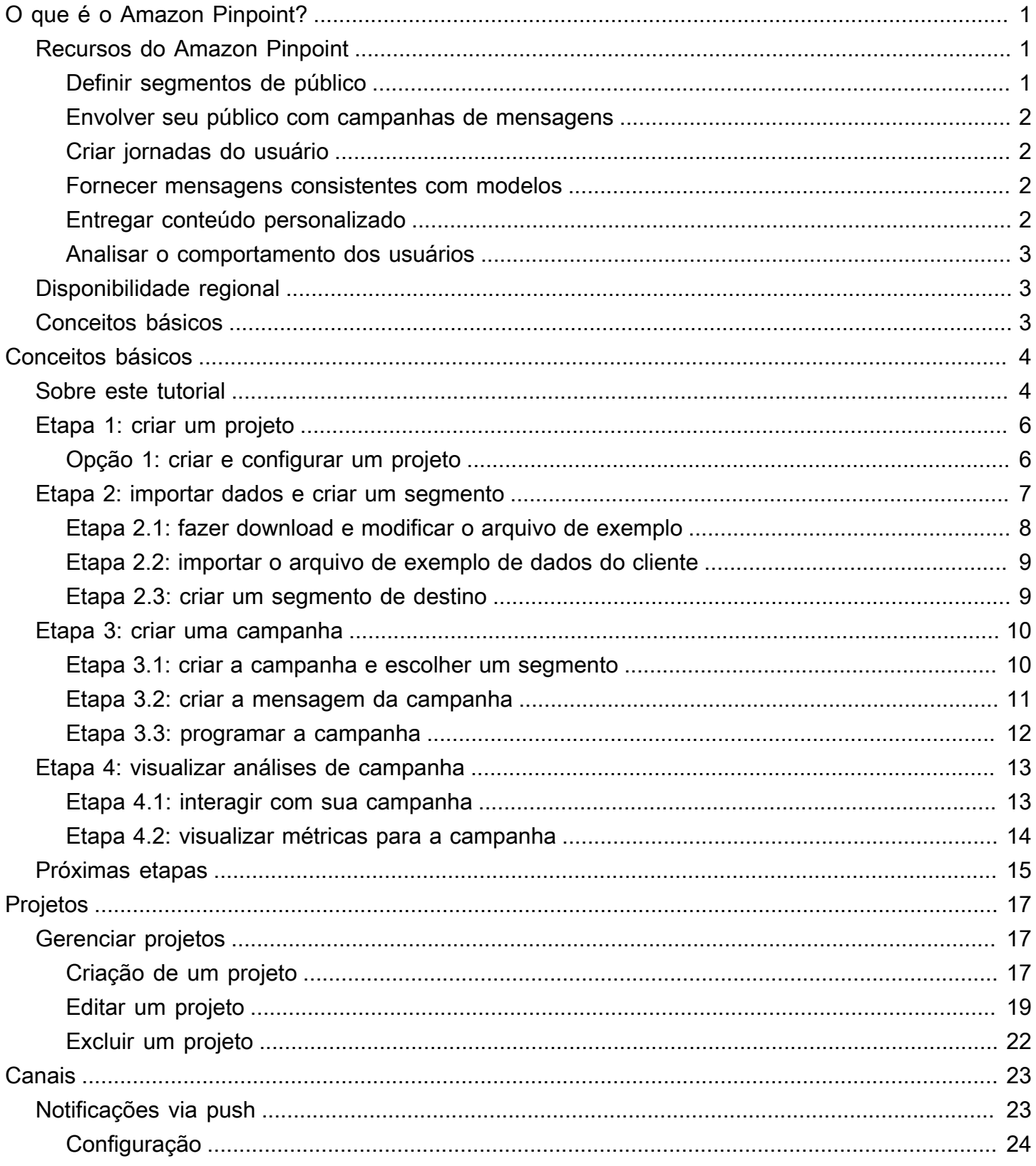

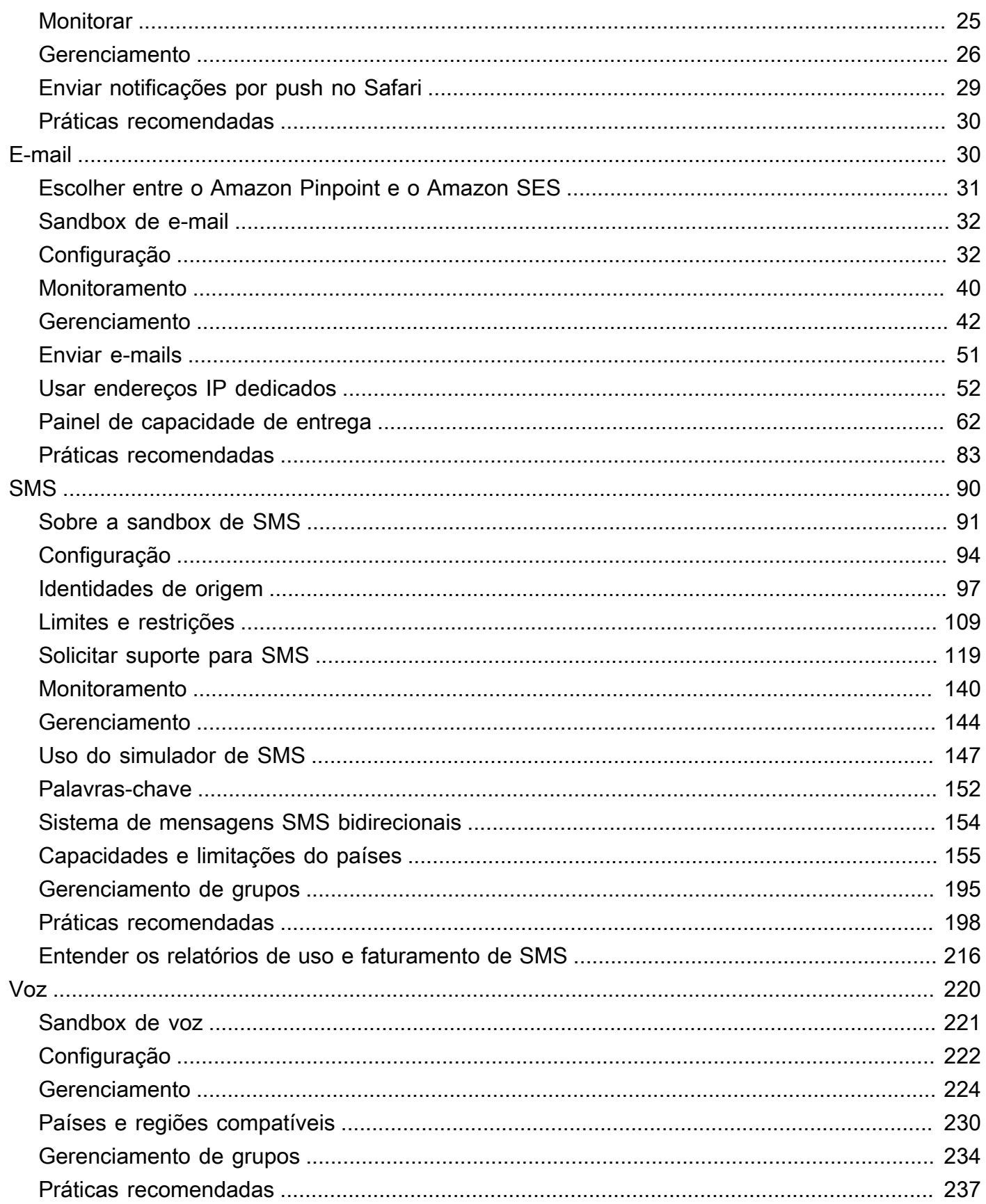

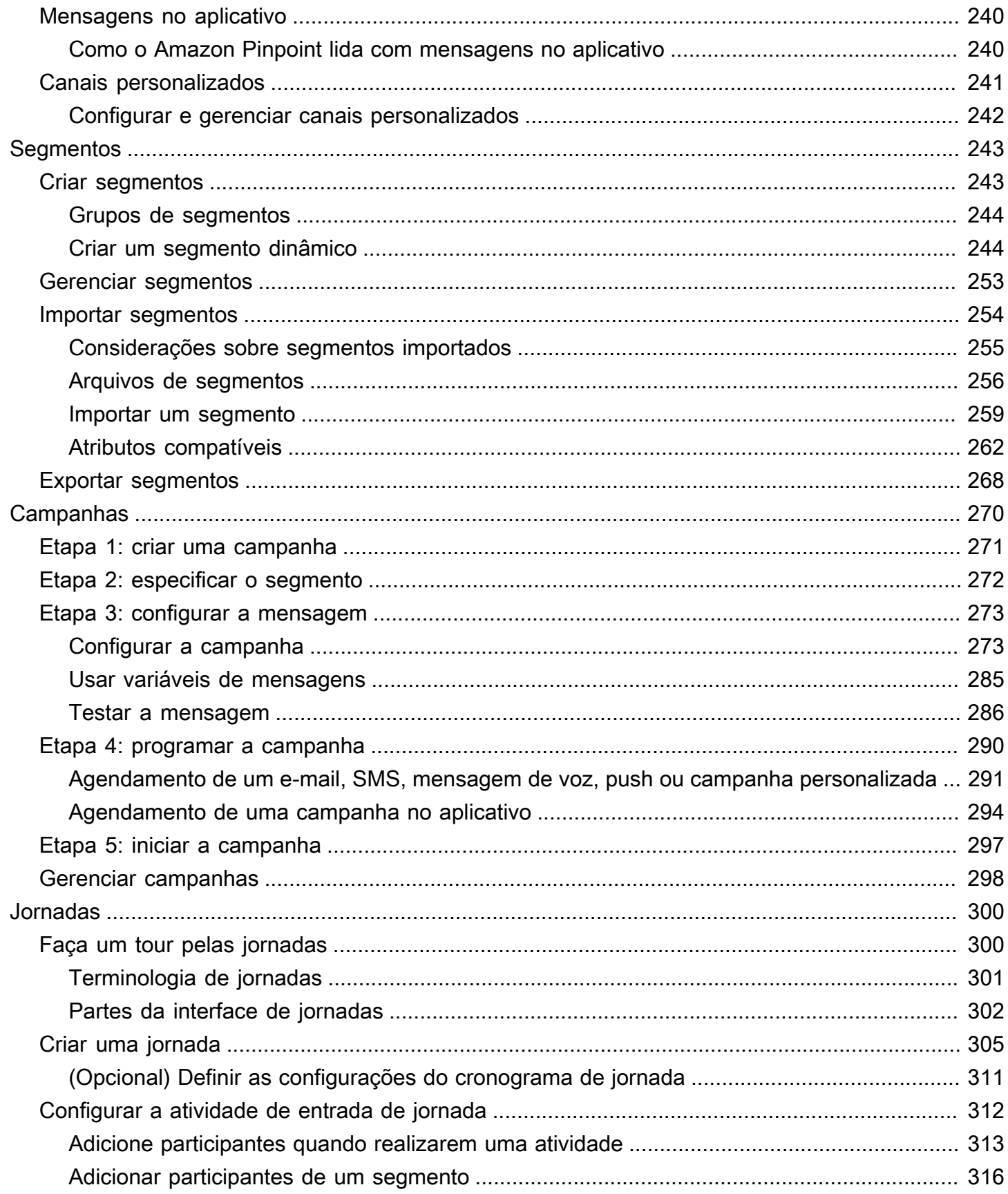

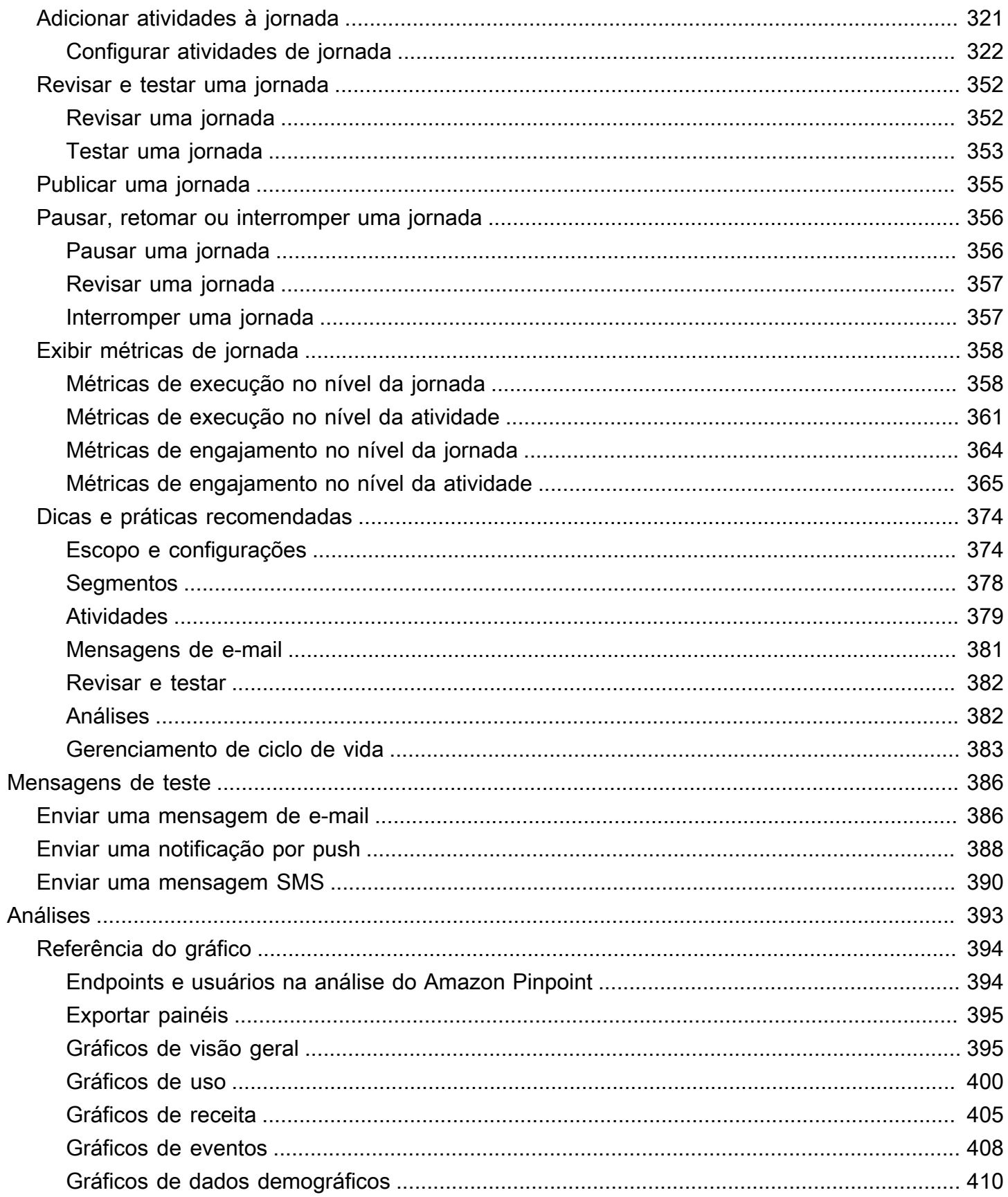

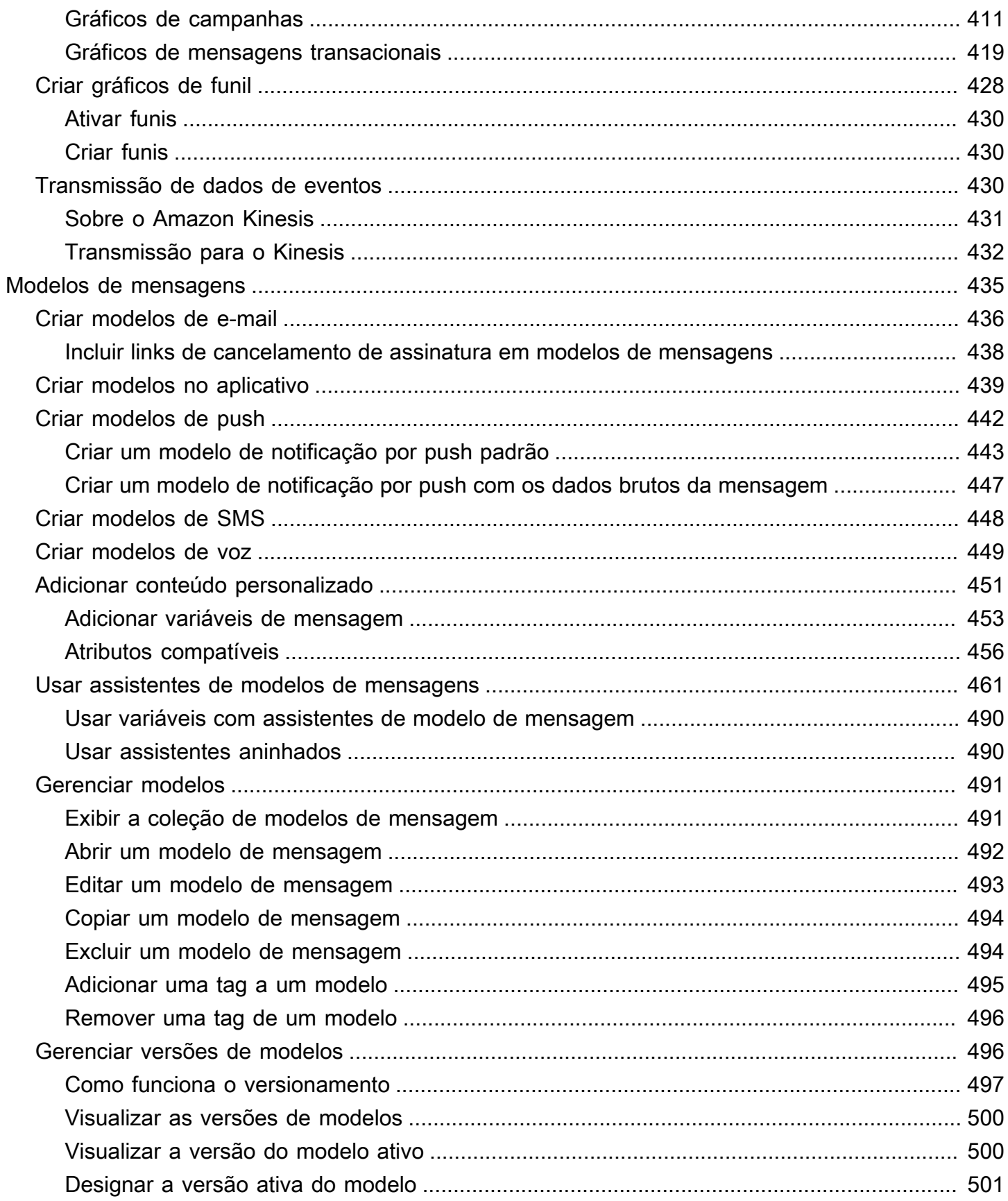

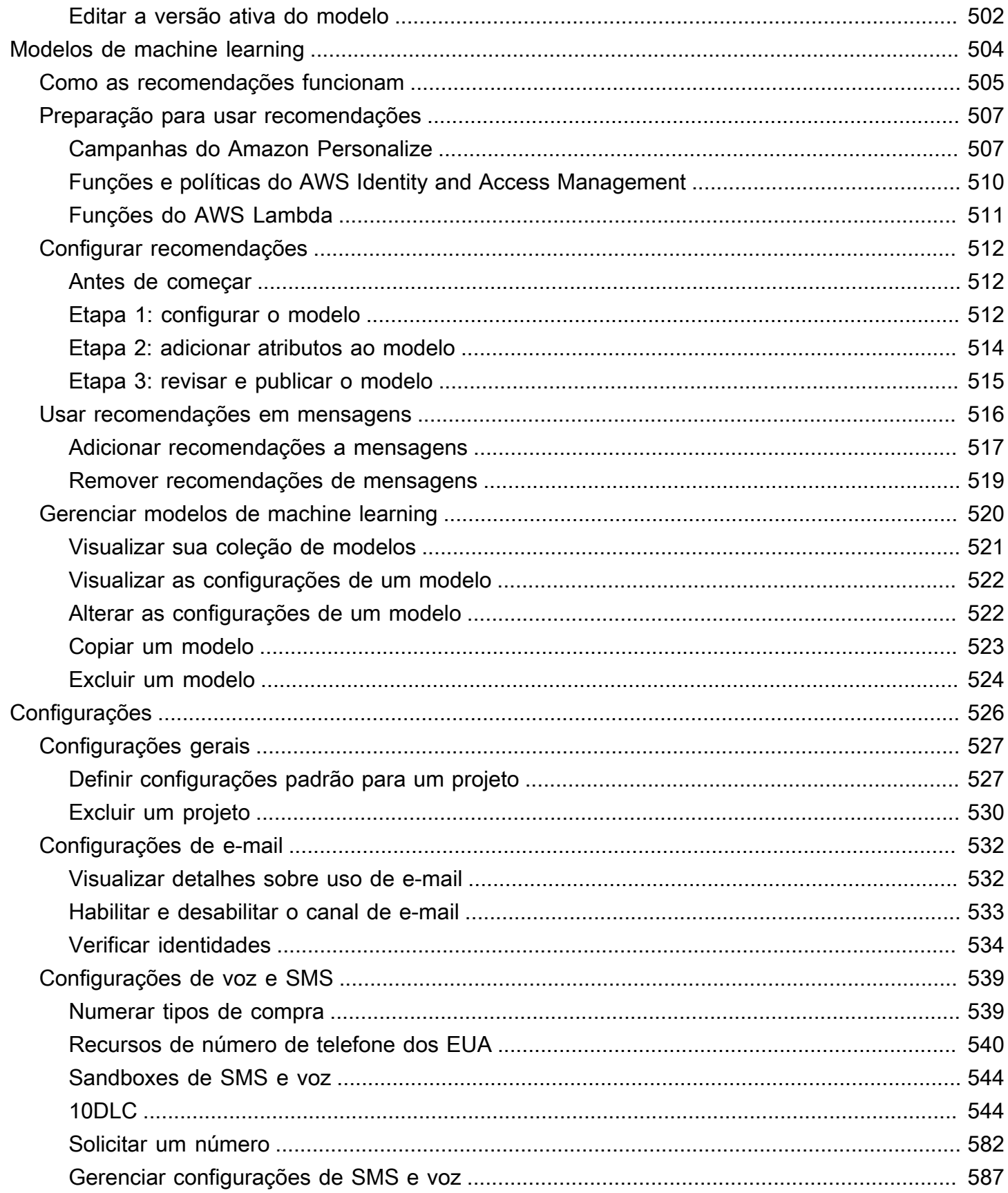

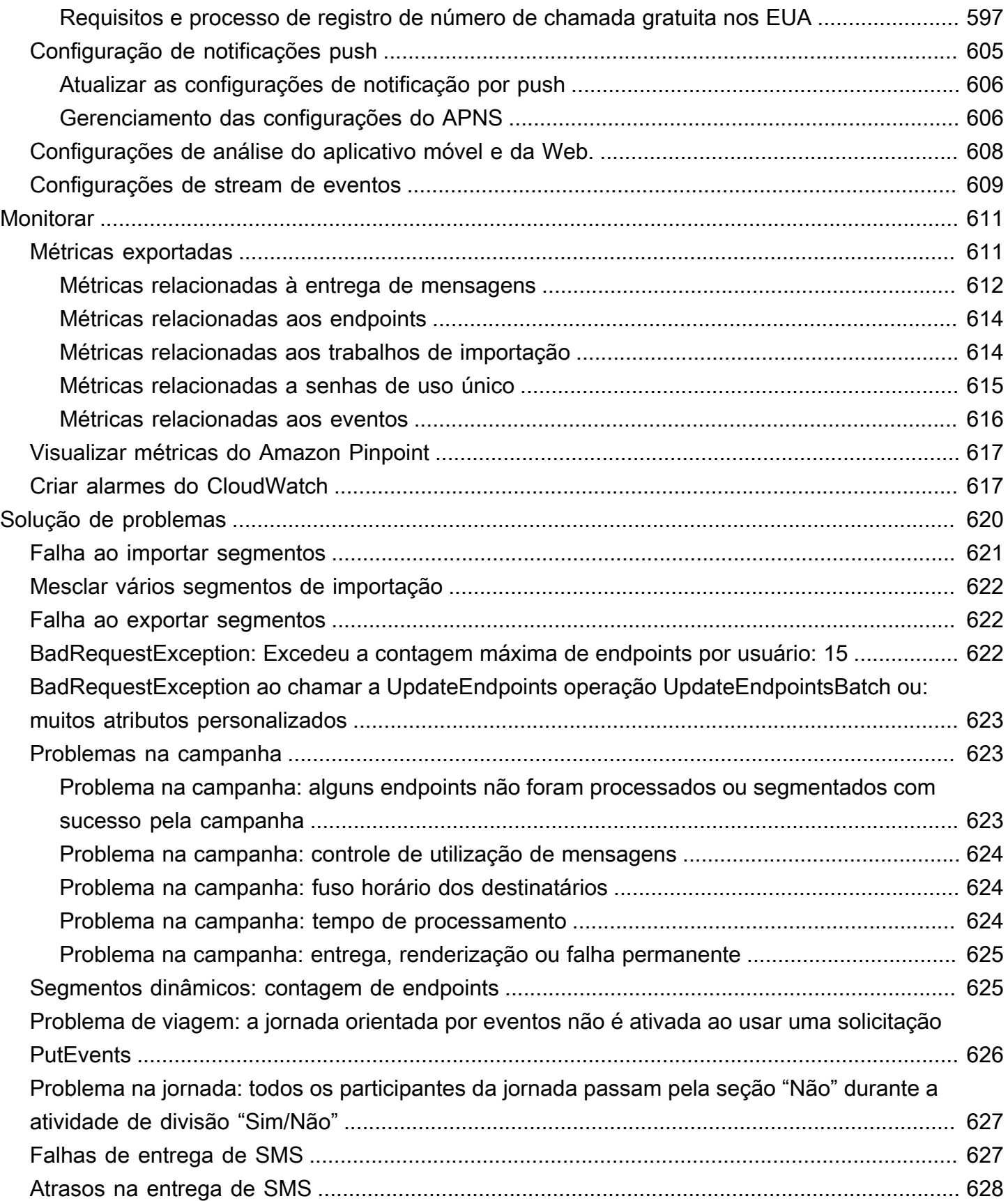

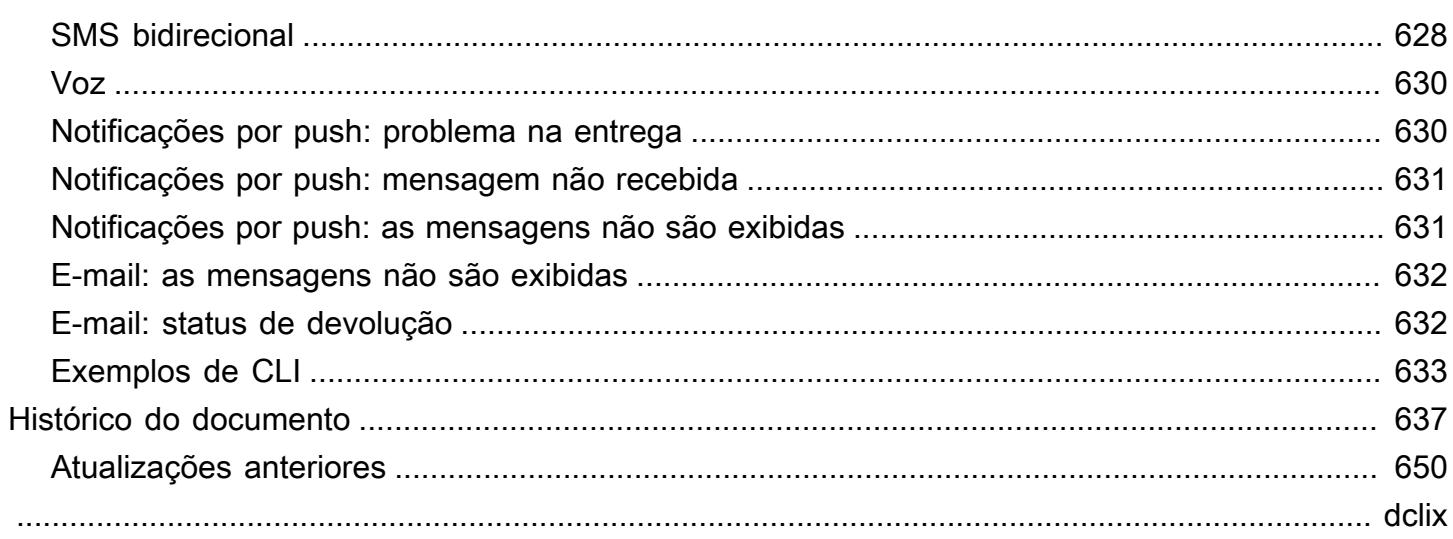

# <span id="page-10-0"></span>O que é o Amazon Pinpoint?

O Amazon Pinpoint é um AWS serviço que você pode usar para interagir com seus clientes em vários canais de mensagens. Você pode usar o Amazon Pinpoint para enviar notificações por push, notificações no aplicativo, e-mails, mensagens de texto, mensagens de voz e mensagens por canais personalizados. Ele inclui recursos de segmentação, campanha e jornada que ajudam você a enviar a mensagem certa para o cliente certo, na hora certa, pelo canal certo.

As informações neste guia do usuário são destinadas a todos os usuários do Amazon Pinpoint, incluindo comerciantes, usuários de negócios e desenvolvedores. Este guia contém informações que são especialmente úteis para usuários que interagem principalmente com o Amazon Pinpoint usando o AWS Management Console. Se você não está familiarizado com o Amazon Pinpoint, comece lendo [Conceitos básicos](#page-13-0).

Se você for um desenvolvedor de aplicativos, consulte também o Guia do desenvolvedor do Amazon [Pinpoint](https://docs.aws.amazon.com/pinpoint/latest/developerguide/) e a [Referência da API do Amazon Pinpoint.](https://docs.aws.amazon.com/pinpoint/latest/apireference/) Esses documentos fornecem informações sobre como usar os recursos do Amazon Pinpoint de forma programática. Eles também contêm informações sobre como integrar os recursos do Amazon Pinpoint aos seus aplicativos.

### Tópicos

- [Recursos do Amazon Pinpoint](#page-10-1)
- [Disponibilidade regional](#page-12-1)
- [Conceitos básicos](#page-12-2)

# <span id="page-10-1"></span>Recursos do Amazon Pinpoint

Esta seção descreve os principais recursos do Amazon Pinpoint e as tarefas que você pode realizar com eles.

## <span id="page-10-2"></span>Definir segmentos de público

Alcance o público correto para suas mensagens [definindo segmentos de público](#page-252-0). Um segmento define quais usuários receberão as mensagens enviadas por uma campanha ou jornada. Você pode definir segmentos dinâmicos baseados em dados relatados pelo aplicativo, como sistema operacional ou tipo de dispositivo móvel. Você também pode importar segmentos estáticos definidos por você fora do Amazon Pinpoint.

## <span id="page-11-0"></span>Envolver seu público com campanhas de mensagens

Envolva seu público [criando uma campanha de mensagens](#page-279-0). Uma campanha envia mensagens personalizadas seguindo uma programação definida por você. Você pode criar campanhas que enviam notificações por push, e-mails, mensagens de texto SMS e mensagens de voz.

Para experimentar estratégias alternativas, configure sua campanha como um teste A/B e analise os resultados com análise do Amazon Pinpoint.

# <span id="page-11-1"></span>Criar jornadas do usuário

Crie experiências personalizadas com várias etapas para seus clientes [projetando e criando](#page-309-0) [jornadas](#page-309-0). Com jornadas, é possível enviar mensagens para seus clientes com base em atributos, comportamentos e atividades. Ao criar uma jornada, você cria um fluxo de trabalho automatizado de atividades que executam uma variedade de ações diferentes, por exemplo, enviar uma mensagem de e-mail aos participantes, esperar por um determinado período ou dividir os participantes com base nas ações que eles realizam, como clicar em um link em uma mensagem.

## <span id="page-11-2"></span>Fornecer mensagens consistentes com modelos

Crie mensagens consistentes e reutilize o conteúdo de forma mais eficaz [criando e usando modelos](#page-444-0)  [de mensagem](#page-444-0). Um modelo de mensagem contém conteúdo e configurações que você deseja reutilizar em mensagens enviadas para qualquer um de seus projetos do Amazon Pinpoint. Você pode criar modelos para e-mail, notificações por push, mensagens no aplicativo, SMS e mensagens de voz.

## <span id="page-11-3"></span>Entregar conteúdo personalizado

Envie conteúdo personalizado para cada destinatário de uma mensagem. Usando variáveis e atributos de mensagens, você pode fornecer conteúdo dinâmico e personalizado em mensagens enviadas de campanhas e jornadas.

Para simplificar o desenvolvimento, você também pode usar variáveis e atributos de mensagens para [adicionar conteúdo personalizado aos modelos de mensagens](#page-460-0). Com modelos de mensagens, esse conteúdo pode vir de atributos criados diretamente no Amazon Pinpoint ou de um modelo de machine learning criado no Amazon Personalize. Ao conectar modelos de mensagens a modelos no Amazon Personalize, você pode [usar o machine learning](#page-513-0) para enviar promoções ou recomendações relevantes a cada destinatário de uma mensagem.

## <span id="page-12-0"></span>Analisar o comportamento dos usuários

Obtenha informações sobre o seu público e a eficácia de suas campanhas e atividades de mensagens [usando a análise](#page-402-0) fornecida pelo Amazon Pinpoint. Você pode visualizar as tendências sobre o grau de envolvimento de seus usuários, atividades de compra, dados demográficos, e muito mais. Você também pode monitorar seu tráfego de mensagens exibindo métricas como o total de mensagens enviadas para uma campanha ou projeto. Por meio da API do Amazon Pinpoint, seu aplicativo também pode relatar dados personalizados, que o Amazon Pinpoint torna disponível para análise.

Para analisar ou armazenar os dados de análise fora do Amazon Pinpoint, configure-o para [transmitir](#page-439-2) [os dados](#page-439-2) ao Amazon Kinesis.

# <span id="page-12-1"></span>Disponibilidade regional

O Amazon Pinpoint está disponível em várias AWS regiões da América do Norte, Europa, Ásia e Oceania. Em cada região, AWS mantém várias zonas de disponibilidade. Essas zonas de disponibilidade são fisicamente isoladas umas das outras, mas são unidas por conexões de rede privadas, de baixa latência, de alta taxa de transferência e altamente redundantes. Essas zonas de disponibilidade permitem que forneçamos níveis muito altos de disponibilidade e redundância ao mesmo tempo que minimizamos a latência.

Para saber mais sobre AWS regiões, consulte [Gerenciando Regiões da AWS](https://docs.aws.amazon.com/general/latest/gr/rande-manage.html) no Referência geral da Amazon Web Services. Para obter uma lista de todas as Regiões em que o Amazon Pinpoint está disponível atualmente e o endpoint para cada uma delas, consulte [Endpoints e cotas do Amazon](https://docs.aws.amazon.com/general/latest/gr/pinpoint.html) [Pinpoint](https://docs.aws.amazon.com/general/latest/gr/pinpoint.html) e [Endpoints de serviço da AWS](https://docs.aws.amazon.com/general/latest/gr/rande.html#pinpoint_region) na Referência geral da Amazon Web Services. Para saber mais sobre quantas zonas de disponibilidade estão disponíveis em cada região, consulte [Infraestrutura global da AWS.](https://aws.amazon.com/about-aws/global-infrastructure/)

# <span id="page-12-2"></span>Conceitos básicos

Comece a usar o Amazon Pinpoint [criando um novo projeto](#page-13-0).

# <span id="page-13-0"></span>Conceitos básicos do Amazon Pinpoint

Para iniciar o envio de mensagens direcionadas no Amazon Pinpoint, é necessário executar algumas etapas. Por exemplo, você precisa adicionar as informações de contato do cliente ao Amazon Pinpoint e, depois, criar segmentos direcionados para determinados clientes. Depois, você precisa criar mensagens e agendar as campanhas. Por fim, depois de enviar campanhas, você pode usar os painéis analíticos incorporados no Amazon Pinpoint para ver o andamento das campanhas.

Este tutorial inclui procedimentos para todas as etapas envolvidas no envio de uma campanha de email para um segmento de clientes usando o console do Amazon Pinpoint.

### **a** Note

Assim que você configura uma nova conta do Amazon Pinpoint, ela é colocada em uma sandbox para canais de e-mail, SMS e mensagens de voz até que você solicite acesso à produção. Na sandbox, você pode acessar todos os recursos do Amazon Pinpoint, com as seguintes restrições de e-mail, SMS e mensagens de voz:

- Para restrições do sandbox de e-mail, consulte [Sandbox de e-mail do Amazon Pinpoint.](#page-41-0)
- Para restrições do sandbox de SMS, consulte [Sobre a sandbox de SMS do Amazon](#page-100-0) [Pinpoint](#page-100-0).
- Para restrições do sandbox de voz, consulte [Sandbox de voz do Amazon Pinpoint.](#page-230-0)
- Não há restrições de sandbox do Amazon Pinpoint para notificações por push.

Para migrar do sandbox para o acesso à produção, crie um AWS Support caso para uma solicitação de aumento do limite de serviço para cada canal que você deseja mover.

# <span id="page-13-1"></span>Sobre este tutorial

Esta seção contém uma visão geral deste tutorial.

Público-alvo

Este tutorial foi projetado para usuários de negócios e marketing.

Se você for desenvolvedor de software ou administrador de sistemas, também poderá encontrar [tutoriais](https://docs.aws.amazon.com/pinpoint/latest/developerguide/tutorials.html) no Guia do desenvolvedor do Amazon Pinpoint que sejam úteis.

#### Atributos usados

Este tutorial mostra como concluir todas as seguintes etapas usando o console do Amazon Pinpoint:

- Importação de dados do cliente a partir de um arquivo.
- Criação de um segmento destinado a usuários específicos com base em seus atributos.
- Como criar uma campanha de e-mail e programar o envio em um horário específico.
- Exibição de dados de entrega de e-mail e resposta usando os painéis analíticos incorporados no Amazon Pinpoint.

#### Tempo necessário

Levará entre 30 e 45 minutos, aproximadamente, para concluir este tutorial.

Restrições regionais

Não há restrições regionais associadas ao uso desta solução.

Custos pelo uso de recursos

Não há cobrança pela criação de uma AWS conta. Contudo, ao implementar essa solução, pode haver alguns ou todos os custos listados na tabela a seguir.

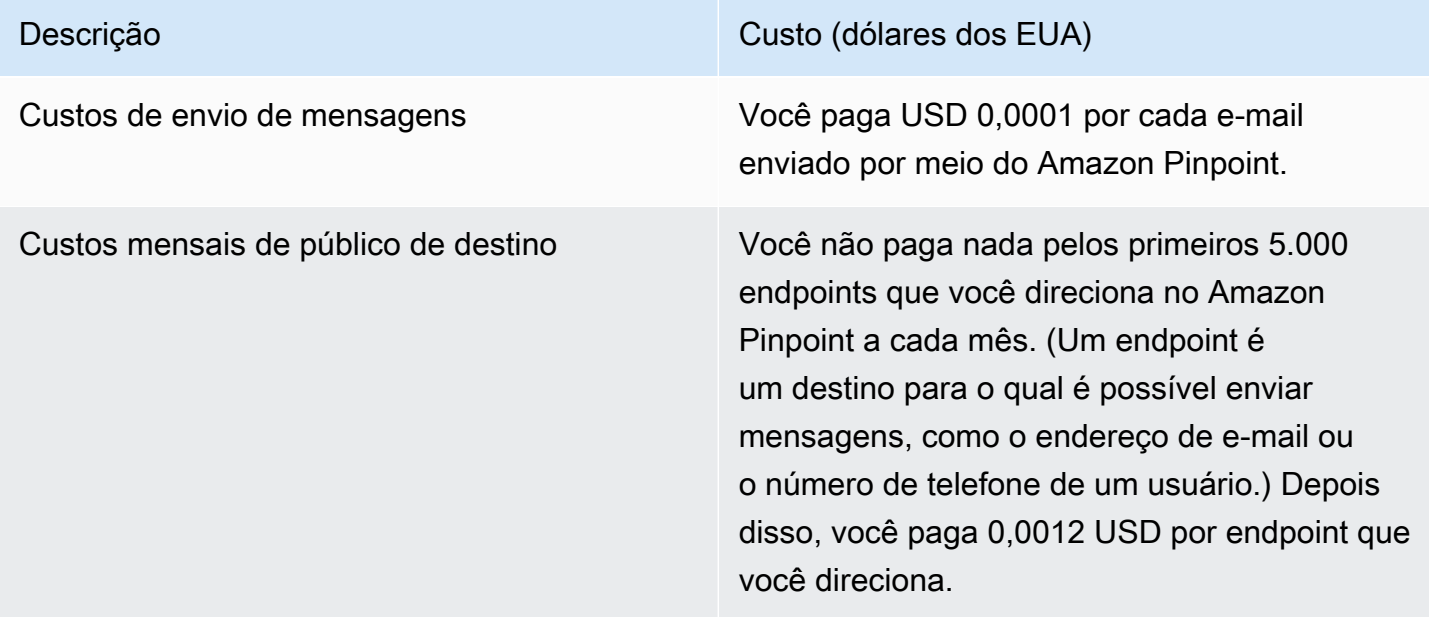

Se você usar este tutorial para enviar 5 mensagens para 5 endpoints separados em um mês, será cobrado o valor de US\$ 0,0005.

Para obter informações detalhadas sobre os custos que podem ser gerados ao usar o Amazon Pinpoint, consulte [Definição de preços do Amazon Pinpoint.](https://aws.amazon.com/pinpoint/pricing/)

<span id="page-15-0"></span>Próximo: [Criar e configurar um projeto](#page-15-0)

# Etapa 1: criar e configurar um projeto

No Amazon Pinpoint, um projeto é uma coleção de configurações, informações de clientes, segmentos e campanhas. Se você é novo no Amazon Pinpoint, a primeira etapa será criar um projeto.

#### **a** Note

Se você usou a API do Amazon Pinpoint, talvez tenha visto referências a "aplicativos". No Amazon Pinpoint, um projeto é o mesmo que um aplicativo.

Esta seção mostra como criar um projeto. Como parte deste procedimento, você também pode verificar um endereço de e-mail. É possível usar esse endereço para enviar e-mail ao criar a campanha mais adiante neste tutorial.

## <span id="page-15-1"></span>Criar e configurar um projeto

Os procedimentos nesta seção mostram como criar um projeto e verificar um endereço de e-mail.

Para criar um novo projeto e verificar um endereço de e-mail

- 1. Faça login no AWS Management Console e abra o console do Amazon Pinpoint em [https://](https://console.aws.amazon.com/pinpoint/) [console.aws.amazon.com/pinpoint/.](https://console.aws.amazon.com/pinpoint/)
- 2. Se esta for a primeira vez que você usa o Amazon Pinpoint, você verá uma página com os atributos do serviço.

Na seção Começar a usar, insira um nome para seu projeto e, depois, selecione Criar um projeto.

#### **a** Note

O nome do projeto pode conter até 64 caracteres.

- 3. Na página Configurar atributos, ao lado de E-mail, escolha Configurar.
- 4. Em Endereço de e-mail, digite um endereço de e-mail que você deseja usar para enviar e-mails. Por exemplo, você pode usar seu endereço de e-mail pessoal ou de trabalho. Escolha Verificar.
- 5. Aguarde de 1 a 2 minutos e verifique se na caixa de entrada há o endereço de e-mail que você especificou na etapa 4. Você deve ver um e-mail de Amazon Web Services (no-replyaws@amazon.com) com a linha de assunto "Amazon Web Services – Email Address Verification Request in region *RegionName*", em que *RegionName* é o nome da Região da AWS na qual você está configurando o Amazon Pinpoint.
- 6. Abra o e-mail e, depois, clique no link no corpo do e-mail.
- 7. Volte para o console do Amazon Pinpoint no navegador. Na página Configurar e-mail, escolha Salvar.

<span id="page-16-0"></span>Próximo: [Importar dados do cliente e criar um segmento](#page-16-0)

# Etapa 2: importar dados do cliente e criar um segmento

Um segmento é um grupo de seus clientes que compartilham determinados atributos. Por exemplo, um segmento pode conter todos os seus clientes que usam a versão 2.0 do seu aplicativo em um dispositivo Android, ou todos os clientes que residem na cidade de Los Angeles.

Ao criar uma campanha, você precisa escolher um segmento para o qual enviar a campanha. Você pode enviar várias campanhas para um único segmento, além de enviar uma única campanha para vários segmentos.

Há dois tipos de segmentos que você pode criar no Amazon Pinpoint::

• Segmentos dinâmicos: segmentos com base em atributos que você define. Segmentos dinâmicos podem mudar ao longo do tempo. Por exemplo, se você adicionar novos endpoints ao Amazon Pinpoint ou se você modificar ou excluir endpoints existentes, o número de endpoints no segmento pode aumentar ou diminuir. Para obter mais informações sobre segmentos dinâmicos, consulte [Criar segmentos.](#page-252-1)

• Segmentos importados: segmentos que são criados fora do Amazon Pinpoint e salvos no formato JSON ou CSV. Segmentos importados são estáticos, ou seja, eles nunca mudam. Quando você cria um novo segmento, pode usar um segmento importado como base e, em seguida, refinarlo com filtros. Para obter mais informações sobre a importação de segmentos, consulte [Importar](#page-263-0) [segmentos.](#page-263-0)

Neste tutorial, você criará um segmento importado carregando um arquivo no seu computador. Depois, você criará um segmento dinâmico com base no segmento importado.

### <span id="page-17-0"></span>Etapa 2.1: fazer download e modificar o arquivo de exemplo

Nesta seção, você fará download de um arquivo com dados de clientes fictícios. Também é possível modificar os dados para incluir suas próprias informações de contato. Mais adiante neste tutorial, você usará esses dados para criar um segmento.

1. Em um navegador da web, faça download do arquivo de exemplo de [https://](https://raw.githubusercontent.com/awsdocs/amazon-pinpoint-user-guide/main/examples/Pinpoint_Sample_Import.csv)  [raw.githubusercontent.com/awsdocs/amazon-pinpoint-user-guide/main/examples/](https://raw.githubusercontent.com/awsdocs/amazon-pinpoint-user-guide/main/examples/Pinpoint_Sample_Import.csv) [Pinpoint\\_Sample\\_Import.csv](https://raw.githubusercontent.com/awsdocs/amazon-pinpoint-user-guide/main/examples/Pinpoint_Sample_Import.csv). Salve o arquivo no computador.

### **1** Tip

Você pode salvar rapidamente esse arquivo no computador clicando com o botão direito do mouse no link e, depois, escolhendo Salvar link como. Alguns navegadores podem baixar o arquivo com extensão de arquivo txt. Antes de baixar e salvar o arquivo, verifique se a extensão foi alterada para csv.

2. Abra o arquivo em um aplicativo de planilha. Na última linha do arquivo, substitua os itens em colchetes (<…>) por suas próprias informações de contato.

Na coluna Address, insira o mesmo endereço de e-mail que você verificou na [Etapa 1](#page-15-0). A mensagem que você enviar nesta campanha será enviada para esse endereço.

3. Ao concluir, salve o arquivo.

### **a** Note

Se você usou um aplicativo de planilha para modificar o arquivo, salve o arquivo modificado no formato de Valores separados por vírgula (.csv). O Amazon Pinpoint não pode importar formatos de arquivo proprietários, como .xlsx.

## <span id="page-18-0"></span>Etapa 2.2: importar o arquivo de exemplo de dados do cliente

Agora que você tem um arquivo que contém dados do cliente, poderá importá-lo para o Amazon Pinpoint. Para importar dados do cliente, é necessário criar um novo segmento.

Para criar um segmento importado

- 1. No console do Amazon Pinpoint, no painel de navegação, escolha Segmentos.
- 2. Selecione Criar um segmento.
- 3. Na página Criar um segmento, escolha Importar um segmento.
- 4. Na seção Especificações, em Método de importação, escolha Fazer upload de arquivos do computador.
- 5. Selecione Escolher arquivos. Navegue até o Pinpoint\_Sample\_Import.csv arquivo que você baixou e modificou na seção anterior.
- 6. Selecione Criar um segmento. O Amazon Pinpoint copia o arquivo do seu computador e cria um segmento. Aguarde 1 minuto enquanto a importação é concluída.

### <span id="page-18-1"></span>Etapa 2.3: criar um segmento de destino

Seu projeto do Amazon Pinpoint agora contém alguns dados do cliente, bem como um segmento que contém toda a lista de clientes. Ele também contém suas informações de contato.

Nesta seção, você criará um segmento de destino. Você adicionará critérios que filtrarão o segmento de forma que você seja o único membro dele.

Para criar o segmento

- 1. Na página Segmentos, selecione Criar um segmento.
- 2. Na página Criar um segmento, selecione Construir um segmento.
- 3. Em Nome, digite um nome para o segmento.
- 4. Em Grupo de segmentos 1, faça o seguinte:
	- a. Ao lado de Incluir endpoints em qualquer um dos seguintes segmentos, escolha o segmento Pinpoint\_Sample\_Import que você criou na etapa anterior.
	- b. Escolha Adicionar critérios.
	- c. No menu, em Atributo, escolha Tipos de canal > E-mail.
	- d. Escolha Adicionar filtro.
	- e. No novo menu que aparece na coluna Atributo, escolha Atributos personalizados do usuário > Empresa. Em seguida, na coluna Operador, escolha É. Finalmente, na coluna Valores, insira o nome exclusivo da empresa que você especificou para seu próprio registro de contato na [Etapa 2.1.](#page-17-0)
	- f. Selecione Criar um segmento.

<span id="page-19-0"></span>Próximo: [Criar e programar uma campanha](#page-19-0)

## Etapa 3: criar e programar uma campanha

Uma campanha é uma iniciativa de mensagens que envolve um segmento de público específico. A campanha envia mensagens personalizadas nos dias e horas que você especificar. Você pode usar o console para criar uma campanha que envia mensagens por meio de notificação por push, e-mail ou canais de SMS.

Nesta seção, você criará uma campanha de e-mail. Crie uma nova campanha, escolha seu segmento de destino e crie uma mensagem de e-mail responsiva para a campanha. Quando você concluir a configuração da mensagem, escolha o dia e a hora em que você deseja que a mensagem seja enviada.

### <span id="page-19-1"></span>Etapa 3.1: criar a campanha e escolher um segmento

Ao criar um segmento, primeiro forneça um nome ao segmento. Depois, escolha o segmento ao qual a campanha se aplica. Neste tutorial, você escolherá o segmento criado na [Etapa 2.3.](#page-18-0)

Para criar a campanha e escolher o segmento

- 1. No console do Amazon Pinpoint, no painel de navegação, escolha Campanhas.
- 2. Selecione Criar uma campanha.
- 3. Em Detalhes da campanha, para Nome da campanha, insira um nome para a campanha.
- 4. Em Tipo de campanha, escolha Campanha padrão.
- 5. Em Escolher um canal para esta campanha, selecione E-mail.
- 6. Escolha Próximo.
- 7. Na página Escolher um segmento, selecione Usar um segmento existente. Depois, para Segmento, escolha o segmento de destino que você criou na [Etapa 2.3.](#page-18-1) Escolha Próximo.

### <span id="page-20-0"></span>Etapa 3.2: criar a mensagem da campanha

Depois de especificar o nome da campanha e escolher um segmento, você pode criar a mensagem. Este tutorial inclui um link para um arquivo HTML que você pode usar para criar sua mensagem.

Esse arquivo de exemplo usa HTML responsivo para criar uma mensagem que seja processada corretamente em computadores e dispositivos móveis. Ele usa CSS em linha para fornecer compatibilidade com uma ampla variedade de clientes de e-mail. Ele também inclui as tags que são usadas para personalizar a mensagem com o nome do destinatário e outras informações pessoais.

Para criar a mensagem

- 1. Na página Criar sua mensagem em Conteúdo da mensagem, escolha Criar uma nova mensagem.
- 2. Em Assunto, digite uma linha de assunto para o e-mail.
- 3. Em um navegador da web, faça download do arquivo de exemplo de [https://](https://raw.githubusercontent.com/awsdocs/amazon-pinpoint-user-guide/main/examples/Pinpoint_Sample_Email.html)  [raw.githubusercontent.com/awsdocs/amazon-pinpoint-user-guide/main/examples/](https://raw.githubusercontent.com/awsdocs/amazon-pinpoint-user-guide/main/examples/Pinpoint_Sample_Email.html) [Pinpoint\\_Sample\\_Email.html.](https://raw.githubusercontent.com/awsdocs/amazon-pinpoint-user-guide/main/examples/Pinpoint_Sample_Email.html) Salve o arquivo no computador.

### **a** Tip

Você pode salvar rapidamente esse arquivo em seu computador clicando com o botão direito do mouse no link e escolhendo Salvar link como. Você também pode clicar no link para abrir o texto html em uma guia do navegador. Deixe a guia aberta até concluir a etapa 4.

4. Abra o arquivo recém-baixado em um editor de texto, como o Bloco de Notas (Windows) ou o TextEdit (macOS). Se você abriu o arquivo em uma guia do navegador, selecione essa guia. Pressione Ctrl+A (Windows) ou Cmd+A (macOS) para selecionar todo o texto. Depois, pressione Ctrl+C (Windows) ou Cmd+C (macOS) para copiá-lo.

- 5. Em Mensagem, apague o exemplo de código HTML mostrado no editor. Cole o código HTML que você copiou na última etapa
- 6. (Opcional) Modifique o conteúdo da mensagem para incluir uma mensagem que você deseja enviar.

É possível personalizar a mensagem para cada destinatário, incluindo o nome de um atributo dentro de dois conjuntos de chaves. Por exemplo, a mensagem de exemplo inclui o texto a seguir: {{User.UserAttributes.FirstName}}. Esse código representa o atributo User.UserAttributes.FirstName, que contém o nome do destinatário. Quando você enviar a campanha, o Amazon Pinpoint removerá esse nome de atributo e o substituirá pelo valor apropriado para cada destinatário.

Você pode experimentar outros nomes de atributo. Consulte a coluna cabeçalhos na planilha que você importou na [Etapa 2.2](#page-18-0) para obter a lista completa de nomes de atributos que você pode especificar em sua mensagem.

**G** Tip

É possível usar a visualização Design para editar o conteúdo da mensagem sem a necessidade de editar o código HTML. Para usar essa visualização, escolha Design no seletor de visualização acima do editor de mensagens, conforme mostrado na imagem a seguir.

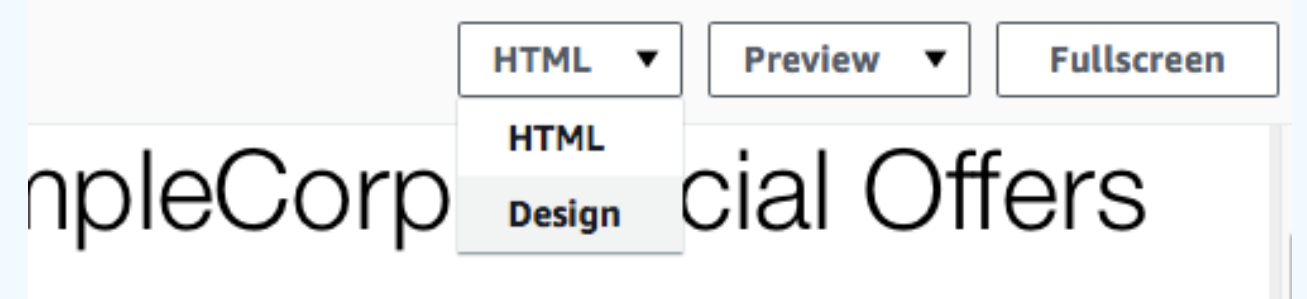

n dolor sit amet, consectetur adipisicing elit, sed do eiusmod

7. Escolha Próximo.

## <span id="page-21-0"></span>Etapa 3.3: programar a campanha

A última etapa da criação da campanha é escolher quando enviá-la. No Amazon Pinpoint, é possível configurar campanhas para que elas sejam enviadas imediatamente após sua execução. Você

também pode programá-las para serem enviadas no futuro, de 15 minutos a partir do horário atual até seis meses. Por fim, você pode programar suas mensagens para que sejam enviadas de forma recorrente (ou seja, por hora, diariamente, semanalmente ou mensalmente). Campanhas recorrentes são uma ótima maneira de enviar atualizações de contas ou status em que a aparência da mensagem da campanha permanece a mesma com o passar do tempo, mas é preenchida com informações que mudam de forma dinâmica.

Nesta seção, você programará sua campanha para ser enviada imediatamente depois de executá-la.

Para programar a campanha

- 1. Na página Escolha quando enviar a campanha, escolha Em um horário específico. Depois, em Escolher quando a campanha deve ser enviada, escolha Imediatamente. Por fim, selecione Próximo.
- 2. Na página Revisar e iniciar, revise todos os detalhes da campanha. Quando você estiver pronto para enviá-la, escolha Iniciar campanha.

Parabéns, você criou sua primeira campanha com o Amazon Pinpoint! Como você é o único membro do segmento criado na [Etapa 2.3,](#page-18-1) você deve receber a mensagem na sua caixa de entrada em alguns segundos.

<span id="page-22-0"></span>Próximo: [Visualizar análises de campanha](#page-22-0)

# Etapa 4: visualizar análises de campanha

Nesse ponto, você criou um segmento do qual é membro. Você também criou uma campanha de email e a enviou a você mesmo. Nesta seção, você examina as métricas de entrega e resposta para a campanha.

### <span id="page-22-1"></span>Etapa 4.1: interagir com sua campanha

Para poder visualizar as métricas de entrega e resposta para sua campanha, você precisa interagir com a mensagem que você enviou na [Etapa 3](#page-19-0).

Para interagir com o e-mail

- 1. Em seu cliente de e-mail, abra a mensagem enviada na [Etapa 3](#page-19-0).
- 2. Se o seu cliente de e-mail oculta automaticamente imagens por padrão, escolha Fazer download de imagens (ou equivalente) para carregar as imagens na mensagem.
- 3. Clique em um ou mais dos links que estão contidos na mensagem.
- 4. Aguarde alguns minutos e, depois, vá para a próxima seção.

### <span id="page-23-0"></span>Etapa 4.2: visualizar métricas para a campanha

Depois de interagir com o e-mail que você enviou da campanha, você pode visualizar as métricas para a campanha.

Para visualizar as métricas de campanha

- 1. Faça login no console do Amazon Pinpoint em <https://console.aws.amazon.com/pinpoint/>.
- 2. Na página Todos os projetos, escolha o projeto que você usou para enviar a campanha.
- 3. No painel de navegação, em Análise, selecione Campanhas.
- 4. Na seção Campanhas, selecione a campanha que você criou na [Etapa 3](#page-19-0).
- 5. (Opcional) Use o controle de data para escolher um intervalo de datas para os relatórios nesta página.

Na página de métricas para sua campanha, você verá as seguintes informações:

- Métricas de contagem de entrega: esta seção fornece informações sobre a entrega das mensagens que foram enviadas de sua campanha. Isso inclui as informações a seguir:
	- Mensagens enviadas: o número de mensagens enviadas.
	- Mensagens entregues: o número de mensagens que foram enviadas para seus destinatários.
	- Links clicados: o número de vezes em que os destinatários clicaram nos links das mensagens. Se um único destinatário clicar em um link mais de uma vez, cada link será representado nesta seção.
	- Entregas de endpoints: a média de endpoints para os quais a campanha foi enviada em cada dia no intervalo de datas escolhido. O gráfico mostra o número de endpoints para os quais a campanha foi entregue em cada dia no intervalo de datas escolhido.
- Métricas de taxas de entrega: esta seção mostra as taxas gerais de entrega e resposta das mensagens enviadas de sua campanha. Isso inclui as informações a seguir:
	- Taxa de entrega: a porcentagem de mensagens entregues aos destinatários, do número total de endpoints que você almejou no segmento para o qual você enviou essa campanha.
- Taxa de abertura de e-mail: a porcentagem de mensagens que foram abertas pelos destinatários, do número total de mensagens que foram entregues.
- Taxa de devolução: a porcentagem de mensagens que não foram entregues aos destinatários porque foram devolvidas. Esse valor inclui apenas devoluções definitivas, ou seja, as mensagens que foram devolvidas por conta de um problema permanente. Por exemplo, devoluções definitivas podem ocorrer quando o endereço de e-mail do destinatário não existe, ou quando o destinatário rejeita permanentemente e-mails de seu domínio.
- Execuções da campanha: esta seção mostra informações específicas de cada execução da campanha. Como você pode usar o Amazon Pinpoint para criar campanhas recorrentes, esta seção pode mostrar informações de várias execuções da campanha. No entanto, se você concluir os procedimentos deste tutorial, esta seção conterá informações sobre uma única execução de campanha porque você executou a campanha somente uma vez. Esta seção contém as seguintes métricas, além de métricas definidas nas seções anteriores:
	- Endpoints-alvo: o número de endpoints que foram alvo do segmento que foi associado à execução da campanha. Esse número inclui endpoints que fizeram parte do segmento, mas que não receberam a mensagem.
	- Total de e-mails abertos: o número total de vezes em que as mensagens enviadas da execução de campanha foram abertas. Por exemplo, se uma mensagem foi aberta duas vezes por um destinatário, as duas aberturas serão contadas.

<span id="page-24-0"></span>Próximo: [Próximas etapas](#page-24-0)

# Próximas etapas

Esperamos que você use este tutorial como um ponto de partida à medida que descobrir os recursos adicionais do Amazon Pinpoint. Por exemplo:

- Você pode melhorar a entrega de suas campanhas de e-mail garantindo que elas estejam alinhadas com as melhores práticas do setor. Para obter mais informações, consulte [Práticas](#page-92-0)  [recomendadas](#page-92-0).
- É possível verificar um domínio inteiro, o que permite que você envie e-mails de qualquer endereço no domínio. Para obter mais informações sobre como verificar domínios, consulte [Verificar um domínio.](#page-43-0)
- Você pode obter endereços IP dedicados para enviar e-mails. Os endereços IP dedicados são uma ótima opção para enviar e-mails em determinados casos de uso. Para obter mais informações, consulte [Usar endereços IP dedicados com o Amazon Pinpoint](#page-61-0).
- É possível habilitar o painel de capacidade de entrega do Amazon Pinpoint. O painel de capacidade de entrega ajuda você a identificar problemas que podem afetar a entrega de e-mails. Para obter mais informações, consulte [O painel de capacidade de entrega do Amazon Pinpoint](#page-71-0).
- Você pode enviar mensagens por meio de outros canais, como SMS ou push. Para usar esses canais, é necessário habilitá-los e configurá-los na página Configurações. Para obter mais informações sobre como usar a página Configurações para habilitar e configurar canais, consulte [Configurações do Amazon Pinpoint](#page-535-0).
- Você pode enviar dados sobre suas campanhas fora do Amazon Pinpoint. Por exemplo, é possível enviar dados de entrega e resposta de campanhas para o Amazon S3 para armazenamento de longo prazo. Você também pode enviar dados para o Amazon Redshift para realizar análises personalizadas. Para obter mais informações sobre como enviar dados fora do Amazon Pinpoint, consulte [Configurações de stream de eventos](#page-618-0).
- É possível integrar o Amazon Pinpoint com seus aplicativos ou interagir com o Amazon Pinpoint de forma programática, usando um AWS SDK. Para obter mais informações, consulte o [Guia do](https://docs.aws.amazon.com/pinpoint/latest/developerguide/)  [desenvolvedor do Amazon Pinpoint.](https://docs.aws.amazon.com/pinpoint/latest/developerguide/)

# <span id="page-26-0"></span>Projetos do Amazon Pinpoint

No Amazon Pinpoint, um projeto é uma coleção de informações do destinatário, segmentos, campanhas e jornadas. Os novos usuários do Amazon Pinpoint devem começar criando um projeto. Se você usou a API do Amazon Pinpoint, talvez tenha visto referências a "aplicativos". No Amazon Pinpoint, projetos e aplicativos são termos intercambiáveis.

Esta seção contém informações sobre como criar e gerenciar projetos.

Tópicos

• [Gerenciar projetos do Amazon Pinpoint](#page-26-1)

# <span id="page-26-1"></span>Gerenciar projetos do Amazon Pinpoint

Você pode usar o console do Amazon Pinpoint para criar, visualizar, editar e excluir projetos. Em um projeto, você também pode [importar endpoints,](#page-263-0) [criar segmentos,](#page-252-1) [criar campanhas](#page-279-0), [criar jornadas](#page-314-0) e [visualizar dados de análise](#page-403-0) desse projeto.

### <span id="page-26-2"></span>Criação de um projeto

O procedimento para criar um novo projeto difere dependendo se sua conta já contém projetos na Região da AWS atual.

<span id="page-26-3"></span>Opção 1: criar e configurar um projeto (novos usuários do Amazon Pinpoint)

Os procedimentos nesta seção mostram como criar um projeto. Se você nunca criou um projeto no Amazon Pinpoint, siga os procedimentos desta seção.

Se sua conta do Amazon Pinpoint incluir um ou mais projetos existentes, execute as etapas em [Opção 2: criar e configurar um projeto \(usuários existentes do Amazon Pinpoint\).](#page-27-0)

Para criar um projeto

- 1. [Faça login no AWS Management Console e abra o console do Amazon Pinpoint em https://](https://console.aws.amazon.com/pinpoint/) [console.aws.amazon.com/pinpoint/.](https://console.aws.amazon.com/pinpoint/)
- 2. Se esta for a primeira vez que você usa o Amazon Pinpoint, você verá uma página com os recursos do serviço.

Na seção Começar a usar, insira um nome para seu projeto e, depois, selecione Criar um projeto. O nome do projeto que você especificar poderá conter até 64 caracteres.

### a Note

Não é possível renomear um projeto após sua criação.

3. Na página Configurar atributos, escolha um canal para configurar. Por exemplo, se você planeja usar o projeto para enviar e-mails, escolha o botão Configurar na seção E-mail.

Quando você escolhe configurar um canal, você vê opções relacionadas à configuração desse canal. Por exemplo, se você optar por [configurar o canal de e-mail](#page-41-1), verá opções relacionadas à verificação de um endereço de e-mail. Se você optar por [configurar o canal de SMS,](#page-103-0) verá opções relacionadas à configuração do limite de gastos e do tipo de mensagem padrão. Se você optar por [configurar notificações por push](#page-33-0), verá opções relacionadas à configuração de suas credenciais do serviço de notificação por push.

#### **a** Note

Você pode configurar canais adicionais neste projeto posteriormente. Você não está limitado a enviar mensagens apenas pelo canal que você configurou durante esse processo.

<span id="page-27-0"></span>Opção 2: criar e configurar um projeto (usuários existentes do Amazon Pinpoint)

Os procedimentos nesta seção mostram como criar um projeto se sua conta do Amazon Pinpoint já incluir um ou mais projetos existentes.

Se sua conta do Amazon Pinpoint não tiver nenhum projeto, conclua as etapas em [Opção 1: criar e](#page-26-3)  [configurar um projeto \(novos usuários do Amazon Pinpoint\).](#page-26-3)

#### Para criar um projeto

- 1. Faça login no console do Amazon Pinpoint em <https://console.aws.amazon.com/pinpoint/>.
- 2. Na página Todos os projetos, escolha Criar um novo projeto.
- 3. Na janela Create a project (Criar um projeto), em Project name (Nome do projeto), digite um nome para o seu projeto e, depois, escolha Create (Criar). O nome do projeto que você especificar poderá conter até 64 caracteres.
- 4. Na página Configurar atributos, escolha um canal para configurar. Por exemplo, se você planeja usar o projeto para enviar e-mails, escolha o botão Configurar na seção E-mail.

Quando você escolhe configurar um canal, você vê opções relacionadas à configuração desse canal. Por exemplo, se você optar por [configurar o canal de e-mail](#page-41-1), verá opções relacionadas à verificação de um endereço de e-mail. Se você optar por [configurar o canal de SMS,](#page-103-0) verá opções relacionadas à configuração do limite de gastos e do tipo de mensagem padrão. Se você optar por [configurar notificações por push](#page-33-0), verá opções relacionadas à configuração de suas credenciais do serviço de notificação por push.

### **a** Note

Você pode configurar canais adicionais neste projeto posteriormente. Você não está limitado a enviar mensagens apenas pelo canal que você configurou durante esse processo.

Se você preferir configurar canais posteriormente, escolha Ignorar esta etapa.

# <span id="page-28-0"></span>Editar um projeto

Você não pode editar o nome de um projeto depois que ele foi criado, mas pode editar algumas configurações relacionadas a ele. Esta seção inclui procedimentos para alterar essas configurações, bem como descrições das configurações que você pode alterar.

### Como editar um projeto

- 1. Faça login no console do Amazon Pinpoint em <https://console.aws.amazon.com/pinpoint/>.
- 2. Na página Todos os projetos, na lista de projetos, escolha o projeto que você deseja editar.
- 3. No painel de navegação, em Configurações, selecione Configurações gerais.
- 4. Selecione a opção Editar.
- 5. Na página Editar configurações gerais, altere qualquer uma das seguintes configurações:
	- a. Configurações da campanha

#### Horas do período de silêncio

Use essas configurações para impedir que o Amazon Pinpoint envie mensagens durante horas específicas. Ao definir essas configurações, é necessário fornecer uma Hora de início e uma Hora de término. Se uma mensagem for enviada entre as horas de início e de término do fuso horário local do endpoint, o Amazon Pinpoint não tentará enviar a mensagem a esse endpoint.

a Note

Para que essa configuração observe fusos horários locais, a definição do endpoint para um destinatário deve incluir um atributo Demographic.Timezone formatado corretamente.

Os horários especificados precisam usar a notação de 24 horas e estar no formato HH:MM. Por exemplo, para às 21h30, insira **21:30**.

Número máximo de mensagens diárias por endpoint

Use essa configuração para especificar o número máximo de mensagens que podem ser enviadas a um único endpoint em um período de 24 horas por todas as campanhas e jornadas no projeto. O valor especificado não pode ser maior que 100.

Número máximo de mensagens por endpoint

Use essa configuração para especificar o número máximo de mensagens que podem ser enviadas a um único endpoint por cada campanha. Se uma campanha se repetir, essa configuração se aplicará a todas as execuções da campanha. O valor especificado não pode ser maior que 100.

#### **a** Note

Essa configuração considera o número de mensagens direcionadas para um endpoint, e não o número de mensagens que são realmente entregues a um endpoint. Por exemplo, se uma campanha for configurada para enviar automaticamente uma mensagem quando um cliente criar uma conta, mas o endpoint não conseguir receber a mensagem (por exemplo, se a configuração de período de silêncio se aplicar ao endpoint), o endpoint ainda será contado

como de destino. Nessa situação, o endpoint será removido das execuções subsequentes da campanha.

Número máximo de mensagens por segundo

Use essa configuração para especificar o número máximo de mensagens que podem ser enviadas a cada segundo por uma campanha. O valor especificado deve ser um número entre 1 e 20.000. Se você definir um parâmetro de mensagens por segundo, tentaremos combiná-lo. Se isso não for definido, tentaremos entregar a mensagem o mais rápido possível. Observe que a velocidade de entrega, no entanto, depende da latência do canal a qualquer momento.

Quantidade máxima de tempo para a execução de uma campanha

Use essa configuração para especificar a quantidade máxima de tempo, em segundos, em que uma campanha pode tentar entregar uma mensagem após a hora de início programada. O valor mínimo dessa definição é 60 segundos.

b. Configurações de jornada

Número máximo de mensagens em todas as jornadas dentro de um período

Use essa configuração para especificar o número máximo de vezes que uma mensagem pode ser enviada para um único endpoint dentro do Período especificado. Por exemplo, se você quiser enviar no máximo três mensagens em um Período de 7 dias para cada endpoint. A configuração padrão é 0, o que significa que não há limite no número de mensagens que os endpoints da jornada podem receber.

Período

O número de dias aplicado ao Número máximo de mensagens em todas as jornadas dentro de um período, se não for definido como 0. A configuração padrão é 0, o que significa que não há limite no número de dias que os endpoints da jornada podem receber.

6. Ao concluir, escolha Salvar.

# <span id="page-31-0"></span>Excluir um projeto

Você pode excluir projetos. Quando você faz isso, todos os dados, segmentos, campanhas, jornadas e análises do endpoint também são excluídos.

### **A** Warning

Não é possível restaurar um projeto após a exclusão.

### Para excluir um projeto

- 1. Faça login no console do Amazon Pinpoint em <https://console.aws.amazon.com/pinpoint/>.
- 2. Na página Todos os projetos, na lista de projetos, escolha o projeto que você deseja excluir.
- 3. No painel de navegação, em Configurações, selecione Configurações gerais.
- 4. Selecione Excluir projeto.
- 5. Na janela de confirmação, no campo de texto, digite **delete**. Escolha Excluir.

# <span id="page-32-0"></span>Canais do Amazon Pinpoint

Um canal representa a plataforma por meio da qual você atrai seu segmento de público com mensagens. Por exemplo, para enviar notificações por push para os usuários de seus aplicativos, tenha um projeto do Amazon Pinpoint em que o canal de notificações por push esteja habilitado. O Amazon Pinpoint oferece suporte aos seguintes canais:

- [Notificações via push](#page-32-1)
- [E-mail](#page-39-1)
- [SMS](#page-99-0)
- [Voz](#page-229-0)
- Mensagens no aplicativo

Além desses canais, também é possível estender os recursos para atender ao seu caso de uso específico criando [canais personalizados.](#page-250-0)

Antes que você possa usar o Amazon Pinpoint para envolver seu público, é necessário criar um projeto do Amazon Pinpoint. Depois que criar um projeto, você poderá usá-lo para enviar campanhas. Para envolver seus clientes usando campanhas, comece [definindo o segmento de](#page-252-0)  [público-alvo](#page-252-0) que você deseja atrair. Depois, [defina a campanha](#page-279-0) que deseja enviar para o segmento.

### Tópicos nesta seção

- [Notificações por push do Amazon Pinpoint](#page-32-1)
- [Canal de e-mail do Amazon Pinpoint](#page-39-1)
- [Canal de SMS do Amazon Pinpoint](#page-99-0)
- [Canal de voz do Amazon Pinpoint](#page-229-0)
- [Canal de mensagens no aplicativo do Amazon Pinpoint](#page-249-0)
- [Canais personalizados no Amazon Pinpoint](#page-250-0)

# <span id="page-32-1"></span>Notificações por push do Amazon Pinpoint

Com o Amazon Pinpoint, você pode atrair a atenção dos usuários de aplicativos móveis enviando notificações por push por meio de um canal para essa finalidade. Você pode enviar notificações por push para aplicativos usando canais separados de notificação por push aos seguintes serviços:

- Firebase Cloud Messaging (FCM)
- Apple Push Notification service (APNs)

#### **a** Note

Você pode usar APNs para enviar mensagens para dispositivos iOS, como iPhones e iPads, bem como para o navegador Safari em dispositivos macOS, como laptops e desktops Mac.

- Baidu Cloud Push
- Amazon Device Messaging (ADM)
	- **a** Note

O Amazon Pinpoint define os endpoints de push com a EffectiveDate mais antiga para INACTIVE se o usuário tiver 15 endpoints e você adicionar mais endpoints de push. Consulte [Endpoints push mais antigos definidos automaticamente como inativos](https://docs.aws.amazon.com/pinpoint/latest/developerguide/audience-define-auto-inactive.html) para obter mais informações.

#### Tópicos

- [Configurar canais de push para dispositivos móveis no Amazon Pinpoint](#page-33-0)
- [Monitorar atividades de notificação por push com o Amazon Pinpoint](#page-34-0)
- [Gerenciar canais de push em dispositivos móveis com o Amazon Pinpoint](#page-35-0)
- [Enviar notificações por push no Safari](#page-38-0)
- [Práticas recomendadas](#page-39-0)

### <span id="page-33-0"></span>Configurar canais de push para dispositivos móveis no Amazon Pinpoint

Antes de poder usar o Amazon Pinpoint para enviar notificações por push para seu aplicativo, primeiro você precisa criar um projeto e ativar o canal de notificações por push. Depois de criar um projeto do Amazon Pinpoint, você pode atualizar suas credenciais de notificação por push na página de configurações Notificações por push. Para obter mais informações, consulte [Configuração](#page-614-0) [de notificações push](#page-614-0) e [Configurar notificações por push para Amazon Pinpoint](https://docs.aws.amazon.com/pinpoint/latest/developerguide/mobile-push.html) no Guia do desenvolvedor do Amazon Pinpoint.

Como criar um novo projeto do Amazon Pinpoint e ativar o canal de notificações por push

- 1. Faça login no console do Amazon Pinpoint em <https://console.aws.amazon.com/pinpoint/>.
- 2. Na página Todos os projetos, escolha Criar um novo projeto.
- 3. Em Nome do projeto, digite um nome e selecione Criar.

### **a** Note

O nome do projeto agora pode conter até 64 caracteres alfanuméricos. Ele também pode incluir os seguintes caracteres: vírgula (,), ponto (.), arroba (@), sublinhado (\_), sinal de igual  $(=)$  e o sinal de mais  $(+)$ .

- 4. Em Notificações por push, escolha Configurar.
- 5. Em Serviços de notificação por push, selecione os serviços de notificação por push que deseja habilitar para este projeto. Forneça as credenciais necessárias para os serviços que você selecionou.
- 6. Ao concluir, escolha Salvar.

### <span id="page-34-0"></span>Monitorar atividades de notificação por push com o Amazon Pinpoint

Para notificações por push enviadas como parte de uma campanha, o Amazon Pinpoint fornece opções para o monitoramento de suas atividades.

### **a** Note

Para monitorar as atividades de notificação por push, você deve usar uma campanha. Não é possível monitorar as atividades de notificação por push fora de uma campanha.

### Análise do Amazon Pinpoint

As páginas de Análise no console do Amazon Pinpoint fornecem gráficos e métricas que mostram tendências relativas ao envolvimento do usuário, alcance da campanha, receita e muito mais. Por exemplo, você pode visualizar o número de endpoints para os quais você pode enviar notificações por push, o número de endpoints para os quais você já enviou notificações por push e as taxas de abertura para notificações por push já enviadas. É possível visualizar esses gráficos e métricas em todas as suas campanhas, ou em campanhas individuais.

Para visualizar as análises da campanha no console do Amazon Pinpoint

- 1. Faça login no console do Amazon Pinpoint em <https://console.aws.amazon.com/pinpoint/>.
- 2. Na página Todos os projetos, selecione o projeto cujos dados de análise você deseja ver.
- 3. No painel de navegação, em Análise, selecione Campanhas.
- 4. (Opcional) Escolha uma das Campanhas da tabela para visualizar as métricas específicas para ela.

Para obter mais informações, consulte [Análise do Amazon Pinpoint.](#page-402-0)

### <span id="page-35-0"></span>Gerenciar canais de push em dispositivos móveis com o Amazon Pinpoint

Usando o console, você pode atualizar as credenciais que permitem que o Amazon Pinpoint envie notificações por push a dispositivos iOS e Android. Você pode fornecer credenciais para os serviços de notificação por push a seguir, sendo que cada um deles é compatível com um canal do Amazon Pinpoint:

- Apple Push Notification service (APNs)
- Firebase Cloud Messaging (FCM)
- Baidu Cloud Push
- Amazon Device Messaging (ADM)

Para atualizar configurações de notificação por push

- 1. Faça login no console do Amazon Pinpoint em <https://console.aws.amazon.com/pinpoint/>.
- 2. Na página All projects (Todos os projetos), escolha o projeto para o qual você deseja gerenciar as configurações de notificação por push.
- 3. No painel de navegação,em Settings (Configurações), selecione Push notifications (Notificações por push).
- 4. Ao lado de Push notifications (Notificações por push), escolha Edit (Editar).
- 5. Na página Edit push notifications (Editar notificações por push), você pode atualizar suas credenciais para os seguintes serviços:
	- APNs: exige uma chave de assinatura de token de autenticação ou um certificado TLS, que são obtidos da conta de desenvolvedor da Apple. Para obter mais informações, consulte a próxima seção, Gerenciamento de configurações do APNs.
- FCM: exige uma chave de API da web, também conhecida como uma API\_KEY, chave de servidor ou credenciais do token, que é obtida no console do Firebase. Para obter mais informações sobre como obter credenciais do FCM, consulte [Credenciais](https://firebase.google.com/docs/cloud-messaging/concept-options#credentials) na documentação do Firebase e, para obter mais informações sobre credenciais de token, consulte [Migrar de](https://firebase.google.com/docs/cloud-messaging/migrate-v1)  [APIs legadas do FCM para HTTP v1](https://firebase.google.com/docs/cloud-messaging/migrate-v1) na documentação do Firebase.
- Baidu Cloud Push: exige uma chave de API e uma chave secreta, que são obtidas do projeto do Baidu Cloud Push.
- Amazon Device Messaging: exige as Credenciais OAuth (ID do cliente e segredo do cliente) da sua conta de desenvolvedor da Amazon. Para obter mais informações, consulte [Obter](https://developer.amazon.com/public/apis/engage/device-messaging/tech-docs/adm-obtaining-credentials) [credenciais](https://developer.amazon.com/public/apis/engage/device-messaging/tech-docs/adm-obtaining-credentials) na documentação do desenvolvedor do Amazon Device Messaging.
- 6. Ao concluir, escolha Salvar.

## Gerenciar configurações de APNs

Na página Notificações por push para o APNs, você pode autorizar o Amazon Pinpoint a enviar notificações por push para seu aplicativo iOS fornecendo informações sobre a chave ou o certificado do APNs:

### **Chave**

Uma chave de assinatura privada usada pelo Amazon Pinpoint para assinar de maneira criptográfica tokens de autenticação do APNs. A chave de assinatura é obtida da sua conta de desenvolvedor da Apple.

Se você fornecer uma chave de assinatura, o Amazon Pinpoint usará um token para autenticar com o APNs para cada notificação por push enviada. Com a chave de assinatura, envie notificações por push a ambientes de produção de APNs e de sandbox.

Ao contrário de certificados, sua chave de assinatura não expira. Você fornece sua chave apenas uma vez, e não é necessário renová-la posteriormente. Você pode usar a mesma chave de assinatura para vários aplicativos. Para obter mais informações, consulte [Comunicação com o](https://help.apple.com/developer-account/#/deva05921840) [APNS usando tokens de autenticação](https://help.apple.com/developer-account/#/deva05921840) na Ajuda do Xcode.

#### **Certificado**

Um certificado TLS que o Amazon Pinpoint usa para autenticar com o APNs quando você envia notificações por push. Um certificado do APNs pode ser compatível tanto com ambientes de produção quanto de sandbox ou apenas com o ambiente de sandbox. O certificado pode ser obtido da sua conta de desenvolvedor da Apple.

O certificado expira após um ano. Quando isso acontecer, crie um novo certificado para fornecer ao Amazon Pinpoint para renovar as entregas de notificações por push. Para obter mais informações, consulte [Comunicação com o APNs usando um certificado TLS](https://help.apple.com/developer-account/#/dev82a71386a) na Ajuda do Xcode.

Como gerenciar configurações do APNS

- 1. Em Tipo de autenticação padrão, selecione Credenciais da chave ou Credenciais do certificado para gerenciar as configurações para esse tipo. O Amazon Pinpoint usa esse padrão para cada notificação por push do APNs enviada usando o console. Você pode substituir a configuração padrão ao enviar uma mensagem de forma programática usando a API do Amazon Pinpoint, a AWS CLI ou um AWS SDK. Se o tipo de autenticação padrão falhar, o Amazon Pinpoint não tentará usar outro tipo de autenticação.
	- Se escolher Credenciais de chave, forneça as seguintes informações da sua conta de desenvolvedor da Apple. O Amazon Pinpoint exige essas informações para estruturar tokens de autenticação.
		- ID de chave: o ID atribuído à sua chave de assinatura. Para localizar esse valor, selecione Certificados, IDs e perfis e selecione a chave na seção Chaves.
		- Identificador do pacote: o ID atribuído ao seu aplicativo iOS. Para localizar esse valor, selecione Certificados, IDs e perfis, selecione IDs do aplicativo na seção Identificadores e selecione o aplicativo.
		- Identificador da equipe: o ID atribuído à sua equipe de conta de Desenvolvedor da Apple. Esse valor está disponível na página Associação.
		- Chave de autenticação: o arquivo .p8 que você baixa da sua conta de desenvolvedor da Apple ao criar uma chave de autenticação. A Apple permite que você faça download da chave de autenticação apenas uma vez.
	- Se você escolher Credenciais do certificado, forneça as seguintes informações:
		- Certificado SSL: o arquivo .p12 do certificado TLS. Exporte esse arquivo de Keychain Access após fazer download e instalar o certificado de sua conta de desenvolvedor da Apple.
		- Senha do certificado: se você atribuiu uma senha ao certificado, especifique-a aqui.
		- Tipo de certificado: selecione o tipo de certificado a ser usado.
- 2. Em Selecionar canais do APNs a serem ativados, escolha os canais a serem ativados.
- 3. Ao concluir, escolha Salvar.

## Enviar notificações por push no Safari

Você pode usar o Amazon Pinpoint para enviar mensagens para computadores macOS que usam o navegador Safari da Apple. Para enviar uma mensagem para o navegador Safari, você deve especificar o conteúdo bruto da mensagem e incluir um atributo específico na carga da mensagem. Você pode fazer isso [criando um modelo de notificação por push com uma carga de](#page-456-0) [mensagem bruta](#page-456-0) ou especificando o conteúdo bruto da mensagem diretamente em uma mensagem de [campanha.](#page-290-0)

#### **a** Note

Esse atributo especial é necessário para enviar para laptops e computadores desktop macOS que usam o navegador Safari. Não é necessário para enviar para dispositivos iOS, como iPhones e iPads.

Para enviar uma mensagem para os navegadores Safari, você deve especificar a carga da mensagem bruta. A carga da mensagem bruta deve incluir uma matriz url-args dentro do objeto aps. A matriz url-args é necessária para enviar notificações por push para o navegador Safari. No entanto, é aceitável que a matriz contenha um único elemento vazio.

A seção APNSMessage da carga da mensagem bruta deve ser semelhante ao exemplo a seguir:

```
{ 
     "APNSMessage": { 
          "aps": { 
               "alert": { 
                   "title": "Title of my message", 
                   "body": "This is a push notification for the Safari web browser." 
              }, 
               "content-available": 1, 
               "url-args": [""] 
          } 
     }
}
```
Para obter mais informações sobre as notificações por push do Safari, consulte [Configurar](https://developer.apple.com/library/archive/documentation/NetworkingInternet/Conceptual/NotificationProgrammingGuideForWebsites/PushNotifications/PushNotifications.html) [notificações por push do Safari](https://developer.apple.com/library/archive/documentation/NetworkingInternet/Conceptual/NotificationProgrammingGuideForWebsites/PushNotifications/PushNotifications.html) no site para desenvolvedores da Apple.

## Práticas recomendadas

Mesmo tendo os melhores interesses dos seus clientes em mente, você ainda pode encontrar situações que afetam a capacidade de entrega das suas mensagens. As seções a seguir contêm recomendações para ajudar a garantir que as suas comunicações por push atinjam seu público-alvo.

Enviar um grande volume de notificações por push

Antes de enviar um grande volume de notificações por push, certifique-se de que sua conta do Amazon Pinpoint esteja configurada para atender aos seus requisitos de throughput. Por padrão, todas as contas do Amazon Pinpoint são configuradas para enviar 25.000 mensagens por segundo. Se precisar enviar mais de 25.000 mensagens em um segundo, solicite um aumento de cota. Para obter mais informações, consulte [Solicitar um aumento de cota](https://docs.aws.amazon.com/pinpoint/latest/developerguide/quotas.html#quotas-increase) no Guia do desenvolvedor do Amazon Pinpoint

Certifique-se de que sua conta do Amazon Pinpoint esteja configurada corretamente com as credenciais de cada um dos provedores de notificação por push que você planeja usar, como FCM ou APNs.

Por fim, crie uma maneira de lidar com exceções. Cada serviço de notificação por push fornece mensagens de exceção diferentes. Para envios transacionais, você recebe um código de status principal de 200 para a chamada de API, com um código de status por endpoint de falha permanente 400 se o token de plataforma correspondente (por exemplo, FCM) ou certificado (por exemplo, APN) for determinado como inválido durante o envio de mensagens. Para campanhas, você verá menos entregas do que o esperado correspondentes às atividades da campanha. Consulte [Transmissão de](https://docs.aws.amazon.com/pinpoint/latest/developerguide/event-streams.html)  [eventos do Amazon Pinpoint para o Amazon Kinesis](https://docs.aws.amazon.com/pinpoint/latest/developerguide/event-streams.html) no Guia do usuário do Amazon Pinpoint para obter mais informações sobre como configurar eventos de transmissão.

# Canal de e-mail do Amazon Pinpoint

Use o canal de e-mail no Amazon Pinpoint para enviar mensagens de e-mail para seus usuários finais.

Se você ainda não usou o Amazon Pinpoint para enviar e-mails, sua conta está na [sandbox de e](#page-41-0)[mail](#page-41-0) por padrão. Quando sua conta estiver na sandbox de e-mail, você só poderá enviar e-mails para endereços de e-mail verificados. Além disso, você pode enviar somente 200 e-mails em um período de 24 horas com taxa máxima de throughput de uma mensagem por segundo. Você pode solicitar que sua conta seja removida da sandbox [solicitando acesso à produção por e-mail](#page-54-0).

Você pode [monitorar sua atividade de e-mail](#page-49-0) visualizando análises no console do Amazon Pinpoint ou enviando eventos de e-mail ao Kinesis.

Conforme suas necessidades mudarem, você poderá gerenciar o canal de e-mail [atualizando seu](#page-51-0) [endereço de e-mail ou domínio](#page-51-0) ou [solicitando um aumento de suas cotas de envio](#page-52-0).

# Escolher entre o Amazon Pinpoint e o Amazon Simple Email Service (Amazon SES)

A AWS também oferece um serviço somente de e-mail chamado Amazon SES. Tanto o Amazon SES quanto o Amazon Pinpoint usam a mesma infraestrutura de e-mail altamente escalável. Os dois serviços oferecem atributos diferentes e são destinados a públicos e casos de uso diferentes.

O Amazon SES tem uma API e uma interface SMTP, ambas adequadas para enviar e-mails de seus aplicativos ou serviços. Você também pode usar uma interface SMTP do Amazon SES para integrar aos aplicativos de terceiros existentes, como aplicativos de Customer Relationship Management (CRM – Gerenciamento de relação com o cliente). O Amazon SES também oferece atributos de email não incluídos no Amazon Pinpoint, incluindo recursos de recebimento de e-mails, grupos de IP dedicados e recursos de autorização de envio entre contas.

O Amazon Pinpoint é ideal para usuários que desejam enviar comunicações orquestradas, incluindo campanhas programadas e jornadas de clientes em várias etapas. O Amazon Pinpoint também inclui atributos não incluídos no Amazon SES, como segmentação de público, análise de campanhas e jornadas, e um console baseado na web que é acessível a usuários menos técnicos.

Para obter mais informações sobre como enviar e-mail usando o Amazon SES, consulte o [Guia do](https://docs.aws.amazon.com/ses/latest/DeveloperGuide/) [desenvolvedor do Amazon Simple Email Service.](https://docs.aws.amazon.com/ses/latest/DeveloperGuide/)

#### Tópicos

- [Sandbox de e-mail do Amazon Pinpoint](#page-41-0)
- [Como configurar o canal de e-mail para o Amazon Pinpoint](#page-41-1)
- [Monitorar a atividade de e-mail com o Amazon Pinpoint](#page-49-0)
- [Gerenciamento do canal de e-mail do Amazon Pinpoint](#page-51-1)
- [Enviar e-mails no Amazon Pinpoint](#page-60-0)
- [Usar endereços IP dedicados com o Amazon Pinpoint](#page-61-0)
- [O painel de capacidade de entrega do Amazon Pinpoint](#page-71-0)
- [Práticas recomendadas](#page-92-0)

Escolher entre o Amazon Pinpoint e o Amazon SES 31

## <span id="page-41-0"></span>Sandbox de e-mail do Amazon Pinpoint

Usamos um ambiente de sandbox para ajudar a proteger nossos clientes contra fraudes e usos indevidos. Esse ambiente de sandbox ajuda também a estabelecer a reputação do remetente com ISPs e destinatários de e-mail. As novas contas de usuário de e-mail do Amazon Pinpoint são colocadas no ambiente de sandbox. Enquanto sua conta estiver na sandbox, você terá acesso total a métodos de envio de e-mail do Amazon Pinpoint, com as seguintes restrições:

- Você só pode enviar e-mails de endereços e domínios verificados.
- Você só pode enviar e-mails para endereços que já tenha verificado ou para endereços associados ao simulador de caixa postal.
- Você pode enviar um máximo de 200 mensagens dentro de 24 horas.
- Você pode enviar no máximo uma mensagem por segundo.

Para saber como remover essas restrições, consulte [Solicitar um aumento de cota.](#page-54-0)

## <span id="page-41-1"></span>Como configurar o canal de e-mail para o Amazon Pinpoint

Para configurar o canal de e-mail do Amazon Pinpoint, comece verificando o endereço de e-mail ou domínio que deseja usar ao enviar e-mails desse projeto. Depois, crie um projeto, ative o canal de email para esse projeto e escolha um endereço de e-mail ou domínio a ser usado.

Ao ativar o canal de e-mail pela primeira vez, o Amazon Pinpoint não fornece acesso de produção imediatamente para mensagens de e-mail. Em vez disso, sua conta AWS tem acesso apenas à sandbox de e-mail, que impõe restrições ao tráfego de e-mail. Para obter acesso à produção, [envie](#page-41-0)  [uma solicitação](#page-41-0) para AWS Support.

#### Tópicos

- [Verificar identidades de e-mail](#page-41-2)
- [Como criar um projeto do Amazon Pinpoint com suporte a e-mail](#page-47-0)

## <span id="page-41-2"></span>Verificar identidades de e-mail

No Amazon Pinpoint, uma identidade é um endereço de e-mail ou domínio que você usa para enviar e-mails. Antes de poder enviar um e-mail usando o Amazon Pinpoint, você deve verificar cada identidade que planeja usar como um endereço "From", "Source", "Sender" ou "Return-Path" para

provar que é proprietário dele. Se sua conta ainda estiver na sandbox do Amazon Pinpoint, você também deverá verificar as identidades para as quais pretende enviar e-mails.

Antes de verificar uma identidade, você precisa criar um projeto e ativar o canal de e-mail para o projeto. Para obter mais informações, consulte [Como criar um projeto do Amazon Pinpoint com](#page-47-0)  [suporte a e-mail.](#page-47-0)

Tópicos nesta seção

- [Verificar um endereço de e-mail](#page-42-0)
- [Verificar um domínio](#page-43-0)

#### <span id="page-42-0"></span>Verificar um endereço de e-mail

Se você já tiver criado um projeto para enviar e-mails, provavelmente já verificou um endereço de email. Você pode verificar um endereço de e-mail diferente usando o console do Amazon Pinpoint.

Como verificar um endereço de e-mail

- 1. Faça login no console do Amazon Pinpoint em <https://console.aws.amazon.com/pinpoint/>.
- 2. No painel de navegação, em E-mail, selecione Identidades de e-mail.
- 3. Escolha Verificar identidade de e-mail.
- 4. Em Tipo de identidade, escolha Endereço de e-mail.
- 5. Em Verificar endereço de e-mail, digite o endereço de e-mail que você deseja verificar.
- 6. Escolha Verificar endereço de e-mail.
- 7. Procure na caixa de entrada do endereço que você inseriu por um e-mail de no-replyaws@amazon.com. Abra o e-mail e clique no link do e-mail para concluir o processo de verificação para o endereço de e-mail.

#### **a** Note

Você deve receber o e-mail de verificação em cinco minutos. Se você não receber o email, faça o seguinte:

- Verifique se você digitou o endereço corretamente.
- Verifique se o endereço de e-mail que está tentando verificar pode receber e-mail. Você pode testar isso usando outro endereço de e-mail para enviar um e-mail de teste para o endereço que deseja verificar.

• Verifique sua pasta de lixeira.

O link no e-mail de verificação expira após 24 horas. Para enviar novamente o e-mail de verificação, escolha Enviar o e-mail de verificação novamente.

Ao verificar um endereço de e-mail, considere o seguinte:

- O Amazon Pinpoint tem endpoints em várias Regiões da AWS e o status de verificação do endereço de e-mail é separado para cada Região. Se você deseja enviar e-mails a partir da mesma identidade em mais de uma região, deve verificar essa identidade em cada região. Você pode verificar até 10.000 identidades (endereços de e-mail e domínios, em qualquer combinação) em cada região da AWS.
- A parte local do endereço de e-mail, que vem antes do sinal de arroba  $(\varpi)$ , diferencia maiúsculas de minúsculas. Por exemplo, se você verificar user@example.com, não poderá enviar e-mails de USER@example.com, a não ser que verifique esse endereço também.
- Nomes de domínios não diferenciam maiúsculas de minúsculas. Por exemplo, se você verificar user@example.com, também poderá enviar e-mails de user@EXAMPLE.com.
- Você pode aplicar rótulos a endereços de e-mail verificados adicionando um sinal de adição (+) seguido por uma string de texto após a parte local do endereço e antes do sinal de arroba (@). Por exemplo, para aplicar label1 ao endereço user@example.com, use user+label1@example.com. Você pode usar quantos rótulos quiser em cada endereço verificado. Você também pode usar rótulos nos campos "From" e "Return-Path" para implementar o Variable Envelope Return Path (VERP).

#### **a** Note

Ao verificar um endereço sem rótulo, você está verificando todos os endereços que poderiam ser formados adicionando um rótulo a eles. No entanto, se você verificar um endereço rotulado, não poderá usar outros rótulos com esse endereço.

#### <span id="page-43-0"></span>Verificar um domínio

Quando você verifica um domínio, verifica todos os endereços de e-mail que são associados a esse domínio. Portanto, você não precisa verificar endereços de e-mail individuais do domínio. Por

exemplo, se você verificar o domínio example.com, poderá enviar e-mails de carlos@example.com, jane@example.com e qualquer outro endereço do domínio example.com.

Antes de usar o Amazon Pinpoint para enviar e-mails de um domínio, verifique o domínio para confirmar que você é o proprietário dele e impedir que outras pessoas o utilizem.

#### **a** Note

Para concluir o processo de verificação, você deve ser capaz de modificar as configurações de DNS do domínio. Os procedimentos para modificar as configurações de DNS de um domínio variam de acordo com o DNS ou o provedor de hospedagem na web. Para obter informações sobre como alterar as configurações de DNS do seu domínio, consulte a documentação do seu provedor.

#### Para verificar um domínio

- 1. Faça login no console do Amazon Pinpoint em <https://console.aws.amazon.com/pinpoint/>.
- 2. No painel de navegação, em E-mail, selecione Identidades de e-mail.
- 3. Escolha Verificar identidade de e-mail.
- 4. Em Tipo de identidade, escolha Domínio e, em seguida, escolha Verificar um novo domínio.
- 5. Em Domínio, insira aquele que você quer verificar.
- 6. Escolha Verificar domínio.
- 7. Em Conjunto de registros, copie os três registros CNAME e salve-os em um local no computador. Ou, para fazer download e salvar os valores em um arquivo .csv, escolha Fazer download do conjunto de registros.
- 8. Faça login no console de gerenciamento do provedor de hospedagem na web ou no DNS e crie três novos registros CNAME que contenham os valores que você salvou na etapa anterior. Consulte a próxima seção para obter os links para a documentação de vários provedores comuns.
- 9. Assim que o Amazon Pinpoint detecta esses três registros CNAME na configuração do DNS do seu domínio, o processo de verificação é concluído. Você pode ver o status da verificação retornando à página Identidades de e-mail. Na tabela Todas as identidades, localize o domínio que você tentou verificar. Se o valor na coluna Status desse domínio for Ativo, o processo de verificação estará concluído.

## **a** Note

Em alguns casos, pode levar 72 horas ou mais para que as alterações de DNS se propaguem pela Internet. Você não pode enviar e-mails de um domínio até que o processo de verificação seja concluído.

Ao verificar um domínio, considere o seguinte:

- Você pode enviar e-mails de qualquer subdomínio do domínio verificado sem verificar o subdomínio especificamente. Por exemplo, se você verificar example.com, não precisará verificar a.example.com ou a.b.example.com.
- Conforme especificado em [RFC 1034,](https://tools.ietf.org/html/rfc1034) cada rótulo DNS pode ter até 63 caracteres. Além disso, o nome de domínio inteiro não deve exceder um comprimento total de 255 caracteres.
- O Amazon Pinpoint tem endpoints em várias Regiões da AWS, e o status de verificação de um domínio é separado para cada uma delas. Se você deseja enviar e-mails a partir da mesma identidade em mais de uma região, deve verificar essa identidade em cada região. Você pode verificar até 10.000 identidades (domínios e endereços de e-mail, em qualquer combinação) em cada região da AWS.

Instruções para configuração de registros DNS para vários provedores

Os procedimentos para atualizar os registros de DNS de um domínio variam de acordo com qual DNS ou provedor de hospedagem na web você usa. A tabela a seguir lista links para a documentação de vários provedores comuns. Essa lista não é abrangente e a inclusão nela não é um endosso ou uma recomendação de produtos ou serviços de nenhuma empresa. Se seu provedor não estiver listado na tabela, você provavelmente poderá usar o domínio com o Amazon Pinpoint.

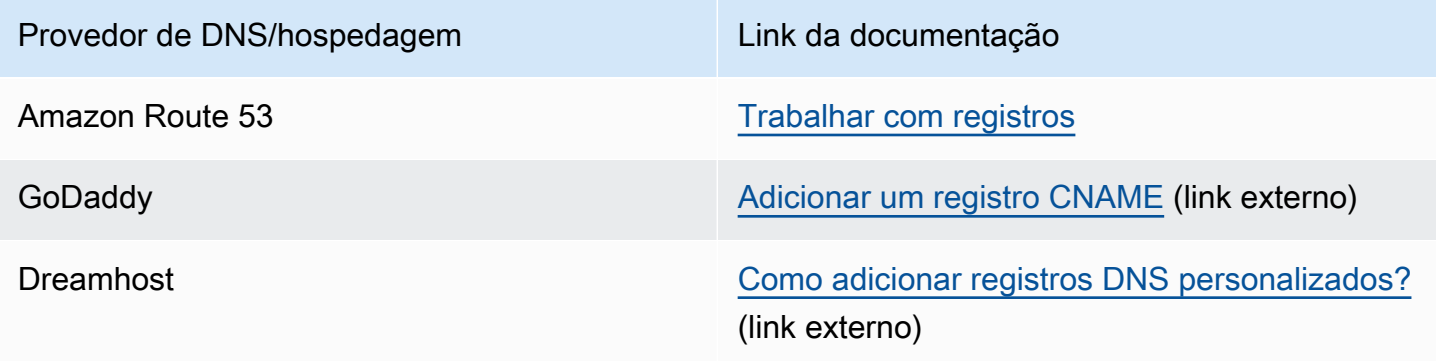

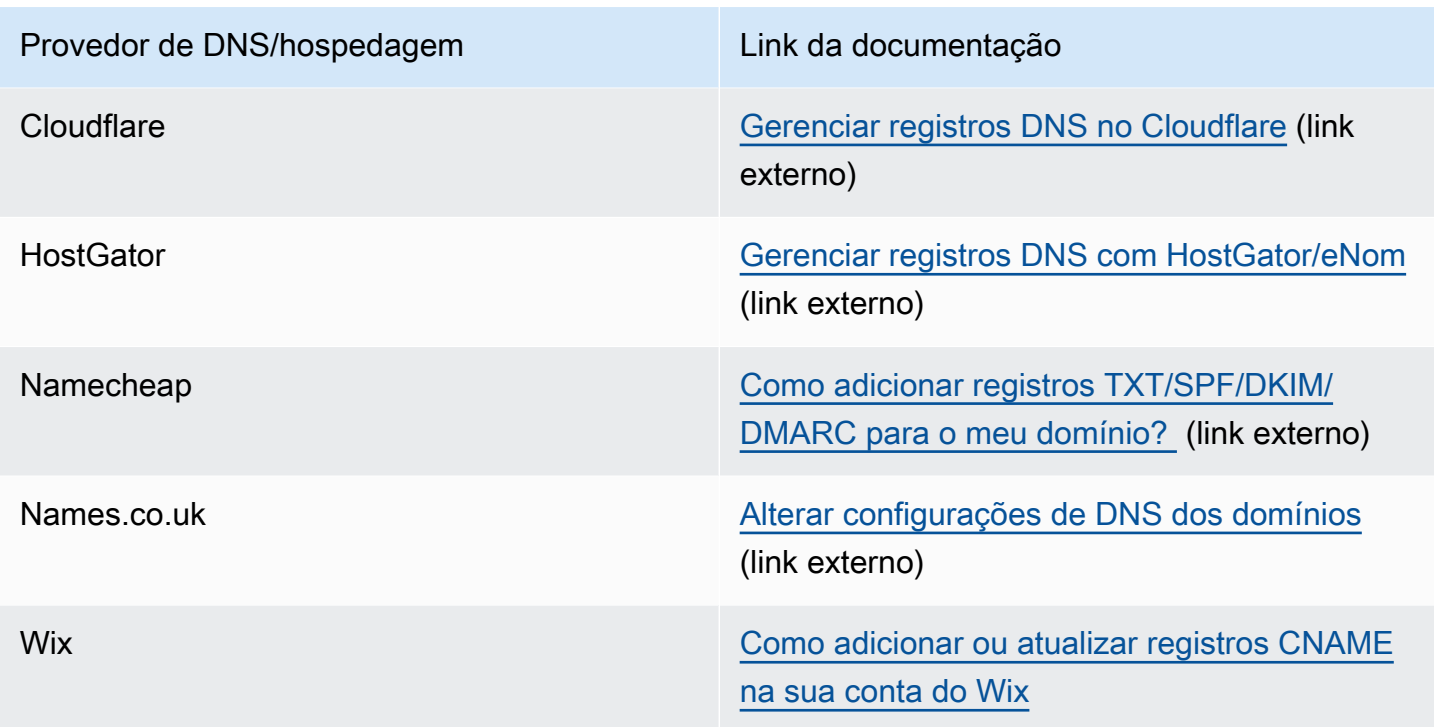

Dicas e solução de problemas de verificação de domínio

Se você concluir as etapas anteriores, mas seu domínio não for verificado após 72 horas, verifique o seguinte:

- Verifique se você informou os valores para os registros DNS nos campos corretos. Alguns provedores se referem ao campo Name/host (Nome/host) como Host ou Hostname (Nome do host). Além disso, alguns provedores referem-se ao campo Record value (Valor do registro) como Points to (Aponta para) ou Result (Resultado).
- Verifique se seu provedor não anexou automaticamente seu nome de domínio ao valor Nome/host que você inseriu no registro de DNS. Alguns provedores acrescentam o nome de domínio sem indicar que fizeram isso. Se seu provedor acrescentou seu nome de domínio ao valor Name/host (Nome/host), remova o nome do domínio do final do valor. Você também pode tentar adicionar um período ao final do valor no registro de DNS. Este período indica ao provedor que o nome de domínio é totalmente qualificado.
- O caractere de sublinhado (\_) é necessário no valor Name/host (Nome/host) de cada registro de DNS. Se seu provedor não permitir sublinhados nos nomes de registro de DNS, entre em contato com o departamento de suporte ao cliente do provedor para obter assistência adicional.

• Os registros de validação que você precisa adicionar à configuração de DNS de seu domínio são diferentes para cada região da AWS. Se quiser usar um domínio para enviar e-mails de várias regiões da AWS, você precisará verificar o domínio em cada uma dessas regiões.

### <span id="page-47-0"></span>Como criar um projeto do Amazon Pinpoint com suporte a e-mail

Para enviar e-mails com o Amazon Pinpoint, comece criando um projeto do Amazon Pinpoint. Ao criar um projeto, você pode habilitar o canal de e-mail para ele e escolher a identidade de e-mail que deseja usar como endereço de remetente. Se você ainda não verificou uma identidade para usar com o Amazon Pinpoint, você pode verificar um endereço de e-mail ao criar o projeto.

No Amazon Pinpoint, uma identidade é um endereço de e-mail ou domínio que você usa para enviar e-mails. Antes de poder enviar um e-mail usando o Amazon Pinpoint, você deve verificar cada identidade que planeja usar como um endereço "From", "Source", "Sender" ou "Return-Path" para provar que é proprietário dela. Para obter mais informações sobre como verificar identidades, consulte [Verificar identidades de e-mail](#page-41-2).

#### **a** Note

Se sua conta ainda estiver na sandbox de e-mail do Amazon Pinpoint, você também deverá verificar as identidades para as quais deseja enviar e-mails. Para obter mais informações sobre sandbox de e-mail, consulte [Aumentar suas cotas de envio](#page-53-0). Se você já criou o projeto, você pode habilitar o e-mail seguindo as instruções em [Habilitar e](#page-542-0)  [desabilitar o canal de e-mail](#page-542-0).

#### Tópicos

- [Criar um projeto de e-mail quando você ainda não verificou uma identidade](#page-47-1)
- [Criar um projeto de e-mail quando você já verificou uma identidade](#page-48-0)

<span id="page-47-1"></span>Criar um projeto de e-mail quando você ainda não verificou uma identidade

Se você não usou o Amazon Pinpoint para enviar e-mails no passado, provavelmente não verificou nenhuma identidade. O procedimento nesta seção descreve o processo de criar um projeto e verificar um único endereço de e-mail ao mesmo tempo.

Se você já verificou uma identidade ou se quiser verificar um domínio inteiro em vez de um único endereço, use os procedimentos em [Verificar um domínio](#page-43-0).

Como criar um novo projeto e verificar um endereço de e-mail

- 1. Faça login no console do Amazon Pinpoint em <https://console.aws.amazon.com/pinpoint/>.
- 2. Na página Todos os projetos, escolha Criar um novo projeto.
- 3. Em Nome do projeto, digite um nome e selecione Criar.

#### **a** Note

O nome do projeto agora pode conter até 64 caracteres alfanuméricos. Ele também pode incluir os seguintes caracteres: vírgula (,), ponto (.), arroba (@), sublinhado (\_), sinal de igual  $(=)$  e o sinal de mais  $(+)$ .

- 4. Na página Configurar atributos, em E-mail, escolha Configurar.
- 5. Na página Configurar e-mail, em Endereço de e-mail, insira o endereço de e-mail que você deseja usar para enviar e-mails desse projeto. O Amazon Pinpoint envia um e-mail ao endereço que você inseriu. Abra o e-mail e, em seguida, clique no link na mensagem para verificar o endereço de e-mail.

<span id="page-48-0"></span>Criar um projeto de e-mail quando você já verificou uma identidade

Se você já verificou uma identidade de e-mail, você pode usar essa identidade com seu novo projeto.

Como criar um novo projeto de e-mail e escolher uma identidade existente

- 1. Faça login no console do Amazon Pinpoint em <https://console.aws.amazon.com/pinpoint/>.
- 2. Na página Todos os projetos, escolha Criar um novo projeto.
- 3. Em Nome do projeto, digite um nome e selecione Criar.

#### **a** Note

O nome do projeto agora pode conter até 64 caracteres alfanuméricos. Ele também pode incluir os seguintes caracteres: vírgula (,), ponto (.), arroba (@), sublinhado (\_), sinal de igual  $(=)$  e o sinal de mais  $(+)$ .

- 4. Na página Configurar atributos, escolha Ignorar esta etapa.
- 5. No painel de navegação, em Configurações, selecione E-mail.
- 6. Ao lado de Detalhes de identidade, escolha Editar.
- 7. Selecione Habilitar o canal de e-mail para este projeto.
- 8. Em Tipo de identidade, escolha Endereço de e-mail ou Domínio, dependendo do tipo de identidade verificada que você deseja usar.
- 9. Escolha Usar um endereço de e-mail existente se você escolheu Endereço de e-mail na etapa anterior, ou escolha Usar um domínio existente se você escolheu Domínio.
- 10. Na lista, escolha o endereço de e-mail verificado ou domínio que você deseja usar.
- 11. Se você estiver configurando um domínio, especifique o Endereço padrão de remetente para esse domínio.
- 12. (Opcional) Em Nome do remetente amigável, insira o nome que você deseja que apareça nos clientes de e-mail dos destinatários.
- 13. Ao concluir, escolha Salvar.

## <span id="page-49-0"></span>Monitorar a atividade de e-mail com o Amazon Pinpoint

Para cada e-mail enviado para um projeto, o Amazon Pinpoint fornece opções para monitorar sua atividade de e-mail.

## Análise do Amazon Pinpoint

As páginas de Análise no console do Amazon Pinpoint fornecem muitas métricas relacionadas a email para as campanhas e mensagens transacionais que você envia para um projeto. Por exemplo, você pode visualizar o número de endpoints de e-mail para os quais pode enviar mensagens, e o número de endpoints para os quais já enviou mensagens. Além disso, você pode visualizar as taxas de abertura, clique e exclusão das mensagens que já enviou. Essas métricas podem ser visualizadas em todas as suas campanhas ou em campanhas individuais. Para saber mais sobre essas métricas e como visualizá-las, consulte [Análises.](#page-402-0)

O Amazon Pinpoint fornece métricas semelhantes para e-mails enviados para uma jornada. Por exemplo, você pode exibir o número de mensagens que foram abertas pelos participantes em cada atividade de uma jornada. Depois de publicar uma jornada, você pode exibir os dados dessas métricas usando o painel Métricas de jornada no espaço de trabalho da jornada. Para saber mais sobre essas métricas, consulte [the section called "Exibir métricas de jornada".](#page-367-0)

## Transmissão de dados de evento de e-mail

Para monitorar dados, como as entregas ou falhas na entrega de e-mails, você pode configurar o Amazon Pinpoint para transmitir dados de eventos de e-mail para o Amazon Kinesis Data Streams ou Amazon Kinesis Data Firehose. Em seguida, você pode usar a plataforma Kinesis para analisar esses dados de e-mail. Para ter mais informações, consulte [Transmissão de eventos do Amazon](#page-441-0)  [Pinpoint para o Kinesis.](#page-441-0)

Para exemplos dos dados de eventos que o Amazon Pinpoint transmite para o Kinesis, consulte [Eventos de e-mail](https://docs.aws.amazon.com/pinpoint/latest/developerguide/event-streams-data-email.html) no Guia do desenvolvedor do Amazon Pinpoint.

Rastrear eventos de abertura e clique de e-mail

O Amazon Pinpoint rastreia automaticamente quantos e-mails seus foram abertos ou clicados pelos destinatários. Para rastrear o número de aberturas e cliques, o Amazon Pinpoint faz pequenas alterações nos e-mails que você envia.

Primeiro, o Amazon Pinpoint adiciona uma pequena imagem transparente ao final de cada e-mail que você envia. Essa imagem é hospedada em um servidor AWS. O nome do arquivo dessa imagem é exclusivo para cada destinatário. Quando um destinatário abre um e-mail, o cliente de e-mail faz download desse arquivo de nossos servidores. Quando um cliente de e-mail faz download de uma imagem de rastreamento de nossos servidores, contabilizamos isso como um evento de abertura.

Em segundo lugar, o Amazon Pinpoint substitui todos os links dos seus e-mails por links vinculados a um domínio hospedado pela AWS. Esse link inclui um parâmetro que é exclusivo para cada destinatário. Quando um destinatário clica em um desses links, é enviado primeiro para o domínio hospedado por AWS-e, em seguida, imediatamente redirecionado para o destino previsto. Quando um destinatário acessa um desses links de redirecionamento, contamos como um evento de clique.

Se um destinatário da mensagem clicar em vários links em uma mensagem ou clicar no mesmo link mais de uma vez, esses cliques serão contados como um clique se ocorrerem dentro da mesma hora. Vários cliques que ocorrerem em horários diferentes serão contabilizados como cliques separados. Por exemplo, se o clique no link for às 8h30 e depois às 8h45, isso contará como um clique. Porém, se o clique for às 8h30 e depois às 9h05, contará como dois cliques, pois a hora mudou. As aberturas de e-mail são contadas da mesma forma que os cliques.

Para visualizar eventos de abertura e clique, você precisa configurar o streaming de eventos. Para mais informações sobre criação de fluxos de evento, consulte [Configurações de stream de eventos](#page-618-0).

**a** Note

Se você tiver a transmissão de eventos ativada, você ainda receberá eventos duplicados e deverá lidar com essas duplicatas em seus fluxos de trabalho adequadamente.

Se o servidor de e-mail de um destinatário realizar verificações de validação de links, essas verificações aparecerão como eventos de clique.

## <span id="page-51-1"></span>Gerenciamento do canal de e-mail do Amazon Pinpoint

Você tem as seguintes opções para gerenciar seu canal de e-mail com o Amazon Pinpoint:

- Para habilitar o canal de e-mail para um projeto existente ou atualizar seu endereço de e-mail ou domínio, você pode usar o console do Amazon Pinpoint.
- Para aumentar suas cotas de envio de e-mail, abra um caso de aumento de cota no AWS Support.

#### Tópicos

- [Atualizar as configurações de e-mail](#page-51-0)
- [Gerenciar cotas de envio de e-mail](#page-52-0)
- [Gerenciar a lista de supressão de e-mail](#page-57-0)
- [Gerenciar conjuntos de configurações](#page-58-0)

#### <span id="page-51-0"></span>Atualizar as configurações de e-mail

Você pode usar o console do Amazon Pinpoint para atualizar as definições de e-mail de um projeto. Por exemplo, você pode alterar a identidade verificada associada ao projeto ou verificar uma nova para o projeto.

Para atualizar as configurações de e-mail

- 1. Faça login no console do Amazon Pinpoint em <https://console.aws.amazon.com/pinpoint/>.
- 2. Na página Todos os projetos, escolha o projeto para o qual você deseja atualizar as configurações de e-mail.
- 3. No painel de navegação, em Configurações, selecione E-mail.
- 4. Na guia Identidades, selecione Editar.
- 5. Em Tipo de identidade, escolha o tipo de identidade que você deseja adicionar ou atualizar: Endereço de e-mail ou Domínio.
- 6. Escolha se você deseja atualizar uma identidade existente ou verificar uma nova.

7. Insira o endereço de e-mail ou domínio e escolha Verificar.

Se você inserir um endereço de e-mail, o Amazon Pinpoint enviará um e-mail de verificação para o endereço que você fornecer. Siga as instruções no e-mail para realizar o processo de verificação.

Se você inserir um domínio de e-mail, o console exibirá um registro TXT que você deve adicionar às configurações DNS do seu domínio.

- 8. Siga as instruções exibidas pelo console. Para obter mais informações sobre como verificar um endereço de e-mail e domínio, consulte [Verificar identidades de e-mail.](#page-41-2)
- 9. Ao concluir, escolha Salvar.

#### <span id="page-52-0"></span>Gerenciar cotas de envio de e-mail

Para controlar o número de mensagens de e-mail que você pode enviar e a taxa na qual pode enviálas, sua conta da AWS tem as seguintes cotas de envio. Essas cotas beneficiam todos os usuários do Amazon Pinpoint porque ajudam a manter um relacionamento confiável entre o Amazon Pinpoint e os provedores de serviços de Internet (ISPs). Elas ajudam você a aumentar gradualmente suas atividades de envio. Eles diminuem a probabilidade de os ISPs bloquearem seus e-mails em virtude de picos repentinos e inesperados no volume ou na taxa de envio de e-mails.

O Amazon Pinpoint fornece as seguintes cotas de envio por e-mail:

#### Cota de envio diário

O número máximo de e-mails que você pode enviar em um período de 24 horas. A cota reflete um período de tempo contínuo. Sempre que você tenta enviar um e-mail, o Amazon Pinpoint verifica quantos e-mails foram enviados nas 24 horas anteriores. Se o número total de e-mails que você enviou for menor que sua cota, sua solicitação de envio será aceita e seu e-mail será enviado. Caso já tenha esgotado toda a sua cota, a solicitação de envio será rejeitada com uma exceção de limitação. Por exemplo, se sua cota de envio diário for 50.000, e você tiver enviado 15.000 e-mails durante as 24 horas anteriores, você poderá enviar outros 35.000 emails imediatamente. Se já tiver enviado 50.000 e-mails durante as 24 horas anteriores, você não poderá enviar mais e-mails até que alguns dos lotes de envio anteriores saiam do intervalo de 24 horas.

A cota de envio, a taxa de envio e os limites da sandbox são compartilhados entre os dois serviços na mesma região. Se você usa o Amazon SES em us-east-1, foi removido da sandbox e teve sua cota/taxa de envio aumentada, todas essas alterações se aplicam à sua conta do Pinpoint em us-east-1.

#### Taxa máxima de envio

O número máximo de e-mails que o Amazon Pinpoint pode aceitar de sua conta por segundo. Você pode exceder essa cota por intermitências curtas, mas não por um período continuado.

#### **a** Note

A taxa em que o Amazon Pinpoint aceita suas mensagens pode ser inferior à taxa máxima de envio.

Quando sua conta está na sandbox do Amazon Pinpoint, sua cota de envio é 200 mensagens por um período de 24 horas e sua taxa máxima de envio é uma mensagem por segundo. Para aumentar esses valores, é possível [solicitar acesso de produção para e-mail.](#page-41-0) Depois que sua conta sair da sandbox, e você começar a enviar e-mails, será possível aumentar ainda mais suas cotas enviando uma solicitação de aumento de cota para o AWS Support.

#### <span id="page-53-0"></span>Aumentar suas cotas de envio

Quando sua conta estiver fora da sandbox, suas cotas de envio aumentarão se você estiver enviando conteúdo de alta qualidade, e se detectarmos que sua utilização está se aproximando das cotas atuais. Muitas vezes, o sistema aumenta automaticamente suas cotas, e nenhuma outra ação é necessária.

Se suas cotas existentes não forem adequadas às suas necessidades, e o sistema não as tiver aumentado automaticamente, você poderá abrir um caso de aumento de cota do Amazon Pinpoint no AWS Support Center.

#### **1** Importante

- Planejar antecipadamente. Esteja ciente de suas cotas de envio e tente se limitar a elas. Se você prever a necessidade de cotas mais altas do que as alocadas pelo sistema, abra um caso de aumento de cota do Amazon Pinpoint bem antes da data em que você precisa de cotas mais altas.
- Se você prever a necessidade de enviar mais de um milhão de e-mails por dia, abra uma solicitação de aumento de cota do Amazon Pinpoint.

Para que o Amazon Pinpoint aumente suas cotas de envio, use as seguintes diretrizes:

- Envie conteúdo de alta qualidade: envie conteúdo que os destinatários desejam e esperam receber.
- Envie conteúdo de produção real: envie seu e-mail de produção real. Isso permite que o Amazon Pinpoint avalie com precisão os padrões de envio e verifique se você está enviando conteúdo de alta qualidade.
- Envie próximo de sua cota diária atual: se seu volume permanecer próximo de sua cota de envio diária atual sem excedê-la, o Amazon Pinpoint detectará esse padrão de uso e poderá aumentar sua cota automaticamente.
- Tenha baixas taxas de devolução e reclamação: tente minimizar o número de devoluções e reclamações. A existência de números altos de devoluções e reclamações pode afetar negativamente suas cotas de envio.

#### **D** Importante

Se você enviar e-mails de teste para seus próprios endereços de e-mail, eles podem afetar negativamente suas métricas de devolução e reclamação ou podem aparecer como conteúdo de baixa qualidade para nossos filtros. Sempre que possível, use o simulador de caixa de correio do Amazon Simple Email Service (Amazon SES) para testar seu sistema. Os e-mails enviados ao simulador de caixa postal não contam para suas métricas de envio ou suas taxas de devolução e reclamação. Para obter mais informações, consulte [Testar o](https://docs.aws.amazon.com/ses/latest/DeveloperGuide/mailbox-simulator.html)  [envio de e-mails no Amazon SES.](https://docs.aws.amazon.com/ses/latest/DeveloperGuide/mailbox-simulator.html)

#### <span id="page-54-0"></span>Solicitar um aumento de cota

Para solicitar cotas de envio mais altas para o Amazon Pinpoint, abra um caso no AWS Support Center usando as seguintes instruções.

Como solicitar um aumento de cota de envio

- 1. Faça login no AWS Management Console em [https://console.aws.amazon.com/.](https://console.aws.amazon.com/)
- 2. No menu Suporte, escolha Support Center.
- 3. Na guia Abrir casos de suporte, escolha Criar caso.
- 4. Clique no link Deseja aumentar o limite de serviço?.
- 5. Em Tipo de limite, selecione Pinpoint Email.
- 6. (Opcional) Preencha as informações a seguir:
	- Em Tipo de e-mail, escolha o tipo de e-mail que você envia. Se vários valores se aplicarem, escolha a opção que se aplica à maioria dos e-maios que você envia.
	- Para URL do site, digite o URL de seu site. O fornecimento dessas informações nos ajuda a compreender melhor o tipo de conteúdo que você envia.
	- Para Descreva detalhadamente como você enviará apenas para destinatários que solicitaram especificamente seu e-mail, explique como garante que você envia e-mails apenas a destinatários que desejam receber seus e-mails.
	- Em Descreva detalhadamente o processo que você seguirá ao receber notificações de devolução e reclamação, explique como você processa devoluções e reclamações sobre o email enviado.
	- Em Você vai cumprir os Termos de Serviço e AUP da AWS, escolha a opção aplicável ao seu caso de uso.
- 7. Em Solicitações, preencha o seguinte:
	- Em Região, escolha a região da AWS a qual sua solicitação se aplica.
	- Em Tipo de limite, selecione uma das seguintes opções:
		- Para aumentar o número de mensagens que você pode enviar por dia, escolha Cota de envio diário de e-mail desejada.
		- Para aumentar o número de mensagens que você pode enviar por segundo, escolha Taxa máxima de envio de e-mails desejada.
	- Em Novo valor de cota, insira o novo valor que você está solicitando para a cota. Solicite apenas a quantidade que você julga ser necessária. Não podemos garantir que você receba o valor solicitado. Quanto maior sua solicitação, maior justificativa você precisará apresentar para sua solicitação ser aceita.

#### **a** Note

Sua solicitação se aplica somente à região da AWS escolhida no início desta etapa. Para solicitar um aumento de cota para outra região da AWS, escolha Adicionar outra solicitação. Então, preencha os campos Região, Limite e Novo valor limite para a região adicional. Repita esse processo para cada região para a qual você deseja solicitar um aumento de cota.

- 8. Em Descrição do caso, em Descrição de caso de uso, descreva como você envia e-mails usando o Amazon Pinpoint, com o detalhamento máximo possível. Por exemplo, descreva o tipo de e-mails que você envia e como eles se encaixam em seus negócios. Quanto mais você indicar que envia mensagens de e-mail alta qualidade a destinatários que as desejam e esperam, maior a probabilidade de aprovarmos sua solicitação.
- 9. Em Opções de contato, para Idioma de contato preferencial, escolha o idioma no qual você deseja receber as comunicações sobre esse caso.
- 10. Quando terminar, escolha Enviar.

A equipe do AWS Support fornece uma resposta inicial à sua solicitação em 24 horas.

Para evitar que nossos sistemas sejam usados para enviar conteúdo indesejado ou malicioso, consideramos cuidadosamente cada solicitação. Se for possível, atenderemos à sua solicitação dentro desse período de 24 horas. No entanto, se precisarmos obter informações adicionais sobre você, o tempo de resolução poderá ser mais longo.

Talvez não possamos atender à sua solicitação se o seu caso de uso não estiver alinhado com nossas políticas.

Verificar o status de sua solicitação

Depois que você envia sua solicitação, analisamos seu caso. Para verificar o status de sua solicitação, conclua as etapas a seguir.

Como verificar o status de sua solicitação de aumento de cota

- 1. Faça login no AWS Management Console em [https://console.aws.amazon.com/.](https://console.aws.amazon.com/)
- 2. No menu Suporte, escolha Support Center.
- 3. Na guia Meus casos de suporte, escolha Visualizar todos os casos.
- 4. Em Case history (Histórico de casos), escolha o caso da solicitação de aumento de cota de envio.
- 5. Analise as mensagens na seção Correspondência. As mensagens nesta seção informam se a solicitação foi aceita ou rejeitada. Se sua solicitação tiver sido aceita, a mensagem especificará o dia e suas cotas de envio de e-mail por segundo.

Se sua conta estiver na sandbox de e-mail atualmente, e você receber um aumento da cota de envio, sua conta será automaticamente removida da sandbox. Assim que sua conta estiver fora da sandbox, você poderá enviar e-mails para endereços que não são verificados. No entanto, ainda assim você deverá verificar seus endereços de e-mail e domínios.

Ao longo do tempo, aumentaremos gradualmente suas cotas de envio. Se suas necessidades excederem o aumento gradual, você pode abrir outra solicitação para aumentar suas cotas de envio.

### <span id="page-57-0"></span>Gerenciar a lista de supressão de e-mail

Quando você envia um e-mail usando o Amazon Pinpoint e esse e-mail é devolvido ou resulta em uma reclamação de spam, o endereço de e-mail do destinatário é automaticamente adicionado a uma lista de supressão. Essa lista de supressão se aplica somente à sua conta da AWS. Se um endereço de e-mail estiver na lista de supressão da sua conta e você tentar enviar um e-mail para essa conta, o Amazon Pinpoint aceitará a mensagem, mas não tentará enviá-la.

Você pode gerenciar as configurações da lista de supressão no console do Amazon SES. Esta seção contém informações sobre como alterar essas configurações.

#### Alterar as configurações da lista de supressão

Você pode configurar o comportamento da lista de supressão alterando as ações que fazem com que um endereço de e-mail seja adicionado à lista de supressão. Os endereços podem ser adicionados automaticamente à lista de supressão quando produzem um evento de devolução, uma reclamação ou ambos. Você também pode desativar completamente a lista de supressão.

#### Como alterar as configurações da lista de supressão

- 1. Abra o console do Amazon SES em <https://console.aws.amazon.com/sesv2>.
- 2. Em Configuração, escolha Lista de supressão.
- 3. No painel Configurações no nível da conta, escolha Editar.
- 4. Em Configurações da lista de supressão, escolha os tipos de eventos que fazem com que um endereço seja adicionado à lista de supressão. Como alternativa, se você quiser desativar a lista de supressão no nível da conta, desmarque a caixa Ativado.
- 5. Quando terminar, escolha Salvar alterações.

Visualização de uma lista dos endereços que estão na lista de supressão

No console do Amazon SES, é possível visualizar uma lista de endereços que estão na lista de supressão da sua conta. Você também pode ver o motivo pelo qual um determinado endereço foi adicionado à lista de supressão e a data em que ele foi adicionado.

Para obter mais informações, consulte [Visualizar a lista de endereços que estão na lista de](https://docs.aws.amazon.com/ses/latest/dg/sending-email-suppression-list.html#sending-email-suppression-list-view-entries)  [supressão no nível da conta](https://docs.aws.amazon.com/ses/latest/dg/sending-email-suppression-list.html#sending-email-suppression-list-view-entries) no Guia do desenvolvedor do Amazon Simple Email Service.

Remoção de um endereço da lista de supressão

Você pode remover endereços da lista de supressão individualmente ou em massa. Esse atributo é útil quando você deseja aceitar incluir clientes, mediante solicitação, ou quando está enviando emails de teste para um endereço que você sabe que é válido.

Para obter informações sobre como remover endereços individualmente, consulte [Remoção de um](https://docs.aws.amazon.com/ses/latest/dg/sending-email-suppression-list.html#sending-email-suppression-list-manual-delete)  [endereço de e-mail da lista de supressão no nível da conta](https://docs.aws.amazon.com/ses/latest/dg/sending-email-suppression-list.html#sending-email-suppression-list-manual-delete) no Amazon Simple Email Service no Guia do desenvolvedor do Amazon Simple Email Service.

Para obter informações sobre como remover endereços em massa, consulte [Remoção de endereços](https://docs.aws.amazon.com/ses/latest/dg/sending-email-suppression-list.html#sending-email-suppression-list-manual-delete-bulk) [de e-mail da lista de supressão no nível da conta](https://docs.aws.amazon.com/ses/latest/dg/sending-email-suppression-list.html#sending-email-suppression-list-manual-delete-bulk) no Guia do desenvolvedor do Amazon Simple Email Service.

Adicionar endereços à lista de supressão

Você pode adicionar endereços da lista de supressão individualmente ou em massa. Esse atributo é útil quando você deseja migrar as preferências de inclusão existentes para o Amazon Pinpoint ou quando deseja excluir clientes mediante solicitação.

Para obter informações sobre como remover endereços individualmente, consulte [Adicionar](https://docs.aws.amazon.com/ses/latest/dg/sending-email-suppression-list.html#sending-email-suppression-list-manual-add)  [manualmente um endereço de e-mail da lista de supressão no nível da conta](https://docs.aws.amazon.com/ses/latest/dg/sending-email-suppression-list.html#sending-email-suppression-list-manual-add) no Guia do desenvolvedor do Amazon Simple Email Service.

Para obter informações sobre como adicionar endereços em massa, consulte [Adicionar endereços](https://docs.aws.amazon.com/ses/latest/dg/sending-email-suppression-list.html#sending-email-suppression-list-manual-add-bulk)  [de e-mail em massa na lista de supressão no nível da conta](https://docs.aws.amazon.com/ses/latest/dg/sending-email-suppression-list.html#sending-email-suppression-list-manual-add-bulk) no Guia do desenvolvedor do Amazon Simple Email Service.

## <span id="page-58-0"></span>Gerenciar conjuntos de configurações

Conjuntos de configuração são grupos de regras que você pode aplicar aos e-mails que envia. Ao aplicar um conjunto de configurações a um e-mail, todas as regras nesse conjunto de configurações são aplicadas ao e-mail. Por exemplo, você pode configurar um conjunto de configurações para que os e-mails sejam enviados somente usando um grupo de endereços IP (conhecido como grupo de IP) especificado por você.

Você pode usar conjuntos de configurações no Amazon Pinpoint e no Amazon Simple Email Service (Amazon SES). As regras dos conjuntos de configuração que você configura no Amazon SES também são aplicadas às mensagens de e-mail que você envia usando o Amazon Pinpoint.

Você pode visualizar uma lista de conjuntos de configurações para a conta no console do Amazon Pinpoint. No entanto, você deve usar o Amazon SES para configurar e gerenciar conjuntos de configurações. Para obter mais informações sobre como criar conjuntos de configurações, consulte [Criação de conjuntos de configurações](https://docs.aws.amazon.com/ses/latest/dg/creating-configuration-sets.html) no Guia do desenvolvedor do Amazon Simple Email Service.

Exibir uma lista de conjuntos de configurações

Como visualizar uma lista de conjuntos de configurações no console do Amazon Pinpoint

- 1. Faça login no console do Amazon Pinpoint em <https://console.aws.amazon.com/pinpoint/>.
- 2. No painel de navegação, em E-mail, selecione Conjuntos de configuração.

<span id="page-59-0"></span>Aplicar um conjunto de configurações a uma identidade de e-mail

Para usar conjuntos de configuração com o Amazon Pinpoint, você precisa especificar um conjunto de configurações padrão para a identidade de e-mail (ou seja, o endereço de e-mail ou domínio) que você usa para enviar e-mails pelo Amazon Pinpoint. Você pode definir conjuntos de configurações padrão no console do Amazon SES.

Quando você define um conjunto de configurações padrão, todos os e-mails enviados por meio dessa identidade são enviados usando esse conjunto de configurações, a menos que você especifique um diferente. Atualmente, o Amazon Pinpoint não permite que você especifique um conjunto de configurações diferente, então a única maneira de usar conjuntos de configurações é especificar um conjunto de configurações padrão.

#### **a** Note

O procedimento a seguir pressupõe que você já verificou uma identidade. As identidades que você verifica no Amazon SES estão disponíveis no Amazon Pinpoint e vice-versa. Para obter mais informações, consulte [Verificar identidades de e-mail.](#page-41-2)

Esse procedimento também pressupõe que você tenha criado um conjunto de configurações.

Como especificar um conjunto de configurações padrão para uma identidade

- 1. Faça login no Amazon SES em <https://console.aws.amazon.com/ses/>.
- 2. No painel de navegação, em Configuração, escolha Identidades verificadas.
- 3. Na lista de identidades, selecione a identidade para a qual você deseja especificar um conjunto de configurações padrão.
- 4. Na guia Conjunto de configurações, escolha Editar.
- 5. Selecione Atribuir um conjunto de configurações padrão.
- 6. Em Conjunto de configurações padrão, escolha o conjunto de configurações que você deseja usar para essa identidade e, depois, Salvar alterações.

## <span id="page-60-0"></span>Enviar e-mails no Amazon Pinpoint

Antes de usar o Amazon Pinpoint para enviar um e-mail, conclua os procedimentos em [Como](#page-41-1)  [configurar o canal de e-mail para o Amazon Pinpoint](#page-41-1).

Existem vários tipos de e-mail que você pode enviar usando o Amazon Pinpoint: e-mail com base em campanha, e-mail com base em jornada e e-mail transacional. Os e-mails com base em campanhas são mensagens enviadas uma vez ou em uma programação recorrente e que são direcionadas aos clientes com base em seus atributos. E-mails com base em jornadas são mensagens enviadas quando os participantes de uma jornada chegam a uma atividade de e-mail como parte de um fluxo de trabalho maior. Os e-mails transacionais são enviados apenas uma vez, e normalmente são enviados em resposta a outra ação que está ocorrendo. Por exemplo, você pode usar mensagens transacionais para enviar um e-mail quando um cliente escolher o link "Esqueci minha senha" no aplicativo, ou enviar uma confirmação quando um cliente fizer um pedido no seu site.

No Amazon Pinpoint, você geralmente usa o console de gerenciamento baseado na web para enviar e-mails com base em campanhas e e-mails com base em jornadas, enquanto os e-mails transacionais normalmente são enviados de aplicativos que usam um AWS SDK ou chamam a API do Amazon Pinpoint diretamente.

Quando você envia um e-mail com base em campanhas, primeiro cria um [segmento.](#page-252-0) Um segmento é um grupo de destinatários da campanha. Depois, você cria uma campanha. No Amazon Pinpoint, uma campanha consiste em um ou mais segmentos de destino e uma programação de entrega dessa mensagem. Para saber mais sobre como criar campanhas, consulte [Campanhas](#page-279-0).

Quando envia um e-mail com base em jornada, você também começa criando um [segmento.](#page-252-0) Um segmento é um grupo de participantes na jornada. Em seguida, crie um modelo de e-mail para cada mensagem que deseja que as atividades na jornada enviem. Depois, crie a jornada. Para saber mais sobre como criar jornadas, consulte [Jornadas.](#page-309-0)

Para enviar um e-mail transacional, é possível usar a operação SendMessage da API do Amazon Pinpoint. Para saber mais sobre como usar a API do Amazon Pinpoint, consulte a [Referência de](https://docs.aws.amazon.com/pinpoint/latest/apireference/)  [API do Amazon Pinpoint.](https://docs.aws.amazon.com/pinpoint/latest/apireference/) Para exemplos de código que mostram como enviar e-mails usando vários AWS SDKs, consulte [Enviar mensagens de e-mail transacionais](https://docs.aws.amazon.com/pinpoint/latest/developerguide/send-messages-email.html) no Guia do desenvolvedor do Amazon Pinpoint.

## <span id="page-61-0"></span>Usar endereços IP dedicados com o Amazon Pinpoint

Quando você cria uma nova conta do Amazon Pinpoint, seus e-mails são enviados de endereços IP compartilhados com outros usuários do Amazon Pinpoint. Por [um valor mensal adicional,](https://aws.amazon.com/pinpoint/pricing/#Dedicated_IP_Addresses) você pode alugar endereços IP dedicados, que são reservados para uso exclusivo. As duas opções oferecem benefícios e desvantagens exclusivos, que são resumidos na tabela a seguir.

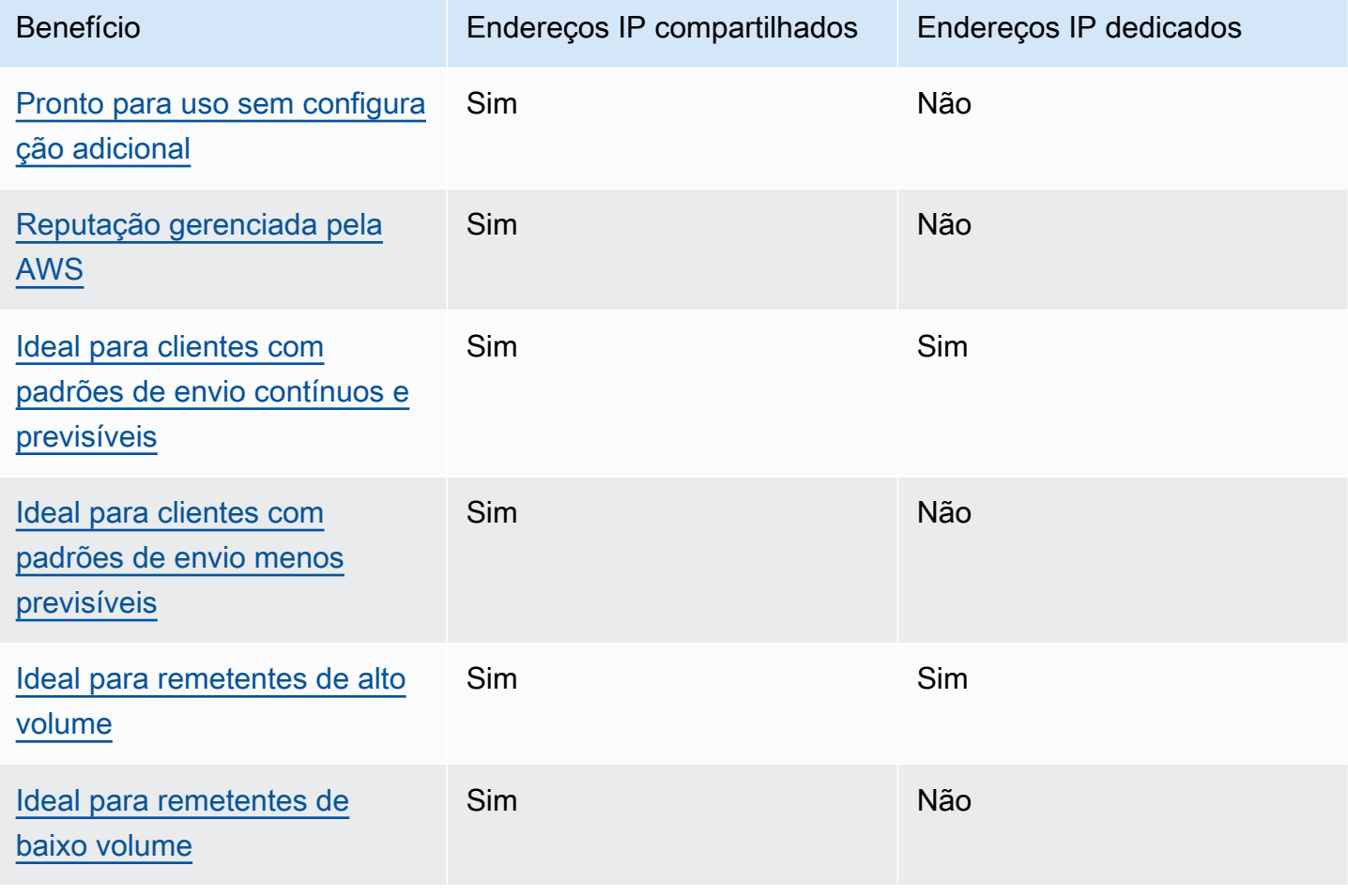

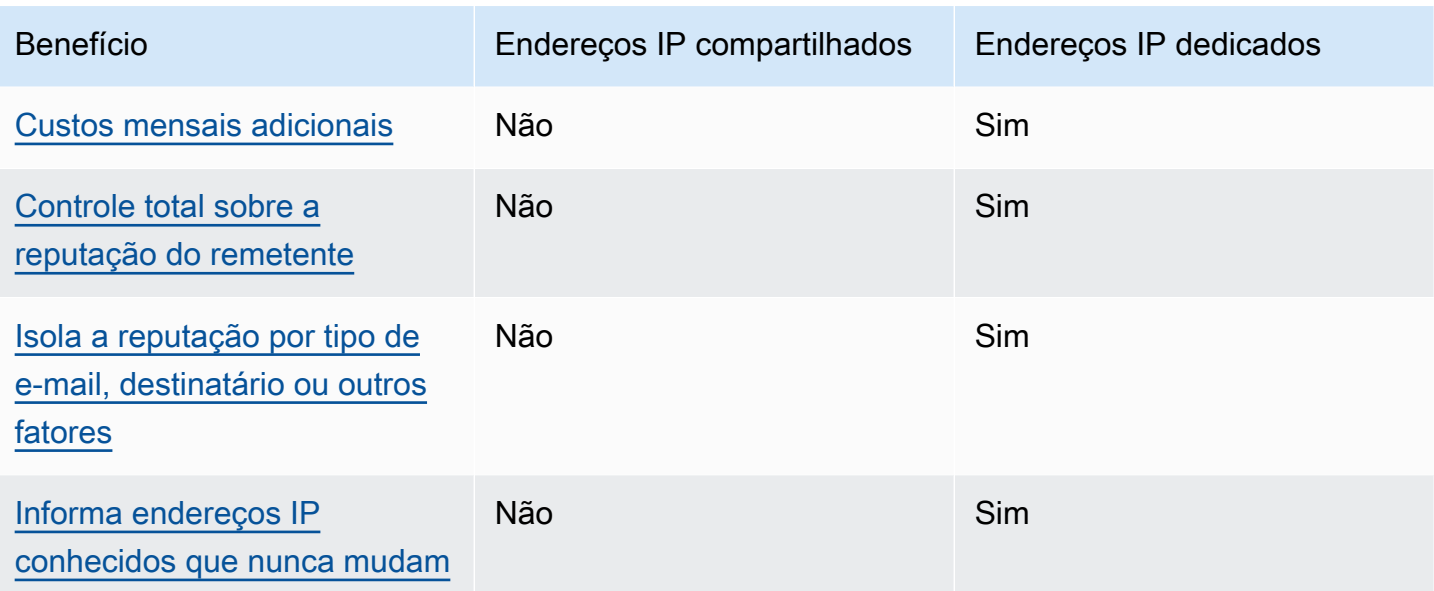

#### **A** Important

Se você não pretende enviar grandes volumes de e-mails de forma regular e previsível, use endereços IP compartilhados. Se você usar endereços IP dedicados em casos de uso que envolvam o envio de baixos volumes de e-mails, ou se seus padrões de envio forem altamente irregulares, poderá haver problemas de capacidade de entrega.

## <span id="page-62-0"></span>Facilidade de configuração

Se você optar por usar endereços IP compartilhados, não será necessário realizar nenhuma configuração adicional. Sua conta do Amazon Pinpoint está pronta para enviar e-mails assim que você confirma um endereço de e-mail e sai da sandbox.

Se você optar por alugar endereços IP dedicados, deverá determinar quantos endereços IP dedicados serão necessários, enviar uma solicitação e, como opção, [criar grupos de IPs dedicados](#page-71-1).

## <span id="page-62-1"></span>Reputação gerenciada pela AWS

As reputações de endereço IP são, em grande parte, baseadas em padrões de envio e volume históricos. Um endereço IP que envia volumes consistentes de e-mails por um longo período geralmente tem boa reputação.

Endereços IP compartilhados são usados por vários clientes do Amazon Pinpoint. Juntos, esses clientes enviam um grande volume de e-mails. A AWS gerencia cuidadosamente esse tráfego de saída para maximizar as reputações dos endereços IP compartilhados.

Se você usar endereços IP dedicados, é sua responsabilidade manter sua reputação de remetente ao enviar volumes de e-mails consistentes e previsíveis.

## <span id="page-63-0"></span>Previsibilidade dos padrões de envio

Um endereço IP com histórico consistente de envio de e-mails tem melhor reputação do que outro que, de repente, começa a enviar grandes volumes de e-mails sem histórico de envio anterior.

Se seus padrões de envio de e-mail são irregulares, ou seja, não seguem um padrão previsível, os endereços IP compartilhados provavelmente atendem melhor às suas necessidades. Quando você usa endereços IP compartilhados, pode aumentar ou diminuir os padrões de envio de e-mails conforme a situação.

Se você usar endereços IP dedicados, precisará enviar certa quantidade de e-mails gradativamente, aumentando um pouco por dia. Esse processo de aquecimento de novos endereços IP é descrito em [Aquecer endereços IP dedicados.](#page-69-0) Depois que seus endereços IP dedicados passarem pelo aquecimento, você deve manter um padrão de envio consistente.

## <span id="page-63-1"></span>Volume de e-mail enviados

Os endereços IP dedicados são mais adequados para clientes que enviam grandes volumes de e-mails. A maioria dos provedores de serviços de Internet (ISPs) apenas rastreia a reputação de determinado endereço IP quando recebe um volume significativo de mensagens desse endereço. Para cada ISP com o qual você deseja cultivar uma reputação, envie várias centenas de e-mails em um período de 24 horas, pelo menos uma vez por mês.

Em alguns casos, você pode usar endereços IP dedicados quando não for enviar grandes volumes de e-mails. Por exemplo, endereços IP dedicados podem ser adequados para enviar a um pequeno e bem definido grupo de destinatários, cujos servidores de mensagens aceitam ou rejeitam e-mails usando uma lista de endereços IP específicos, em vez de reputação do endereço IP.

## <span id="page-63-2"></span>Custos adicionais

O uso de endereços IP compartilhados está incluído no preço padrão do Amazon Pinpoint. O aluguel de endereços IP dedicados envolve um custo mensal extra além dos custos padrão associados ao

envio de e-mails usando o Amazon Pinpoint. Cada endereço IP dedicado implica uma taxa mensal separada. Para obter informações sobre preço, consulte a [página de preços do Amazon Pinpoint](https://aws.amazon.com/pinpoint/pricing/).

## <span id="page-64-0"></span>Controle sobre a reputação do remetente

Quando você usa endereços IP dedicados, sua conta do Amazon Pinpoint é a única capaz de enviar e-mails desses endereços. Por esse motivo, a reputação do remetente em relação aos endereços IP dedicados que você aluga é determinada pelas práticas de envio de e-mail.

## <span id="page-64-1"></span>Capacidade de isolar a reputação do remetente

Ao usar endereços IP dedicados, você pode isolar sua reputação de remetente para diferentes componentes do seu programa de e-mail. Se você alugar mais de um endereço IP dedicado para uso com o Amazon Pinpoint, poderá criar grupos de IP dedicados, ou seja, grupos de endereços IP dedicados que podem ser usados para enviar tipos específicos de e-mails. Por exemplo, você pode criar um grupo de endereços IP dedicados para enviar e-mails de marketing, e outro para enviar emails transacionais. Para saber mais, consulte [Criar grupos de IPs dedicados.](#page-71-1)

## <span id="page-64-2"></span>Endereços IP conhecidos e inalteráveis

Quando usa endereços IP dedicados, você pode encontrar os valores dos endereços que enviam suas mensagens na página IPs dedicados do console do Amazon Pinpoint. Os endereços IP dedicados não mudam.

Com endereços IP compartilhados, você não sabe os endereços IP que o Amazon Pinpoint usa para enviar sua mensagem, e eles podem mudar a qualquer momento.

## Solicitar e liberar endereços IP dedicados

Esta seção descreve como solicitar e desistir de endereços IP dedicados enviando uma solicitação na [Central de AWS Support.](https://console.aws.amazon.com/support/home#/) Cobramos em sua conta uma taxa mensal adicional para cada endereço IP dedicado que você contratar para uso com o Amazon Pinpoint. Para obter mais informações sobre os custos associados a endereços IP dedicados, consulte [Definição de preços do](https://aws.amazon.com/pinpoint/pricing/#Optional_Charges) [Amazon Pinpoint.](https://aws.amazon.com/pinpoint/pricing/#Optional_Charges)

Práticas recomendadas para trabalhar com endereços IP dedicados

Embora não haja compromisso mínimo, recomendamos que você contrate mais de um endereço IP dedicado em cada Região da AWS em que você usa o Amazon Pinpoint. Cada região da AWS consiste em vários locais físicos, chamados de zonas de disponibilidade. Quando você aluga mais de um endereço IP dedicado, distribuímos esses endereços da maneira mais uniforme possível entre as zonas de disponibilidade na região da AWS que você especificou na solicitação. Distribuir seus endereços IP dedicados nas zonas de disponibilidade dessa maneira aumenta a disponibilidade e a redundância de seus endereços IP dedicados.

Para obter uma lista de todas as Regiões onde o Amazon Pinpoint está disponível no momento, consulte [Endpoints e cotas do Amazon Pinpoint](https://docs.aws.amazon.com/general/latest/gr/pinpoint.html) na Referência geral da Amazon Web Services. Para saber mais sobre quantas zonas de disponibilidade estão disponíveis em cada região, consulte [Infraestrutura global da AWS.](https://aws.amazon.com/about-aws/global-infrastructure/)

Solicitar endereços IP dedicados

As etapas a seguir mostram como solicitar endereços IP dedicados ao criar um caso no AWS Support Center. Você pode usar esse processo para solicitar tantos endereços IP dedicados quanto precisar.

Para solicitar endereços IP dedicados

- 1. Faça login no AWS Management Console em [https://console.aws.amazon.com/.](https://console.aws.amazon.com/)
- 2. No menu Support (Suporte), escolha Support Center.
- 3. Na guia Meus casos de suporte, escolha Criar caso.
- 4. Em Criar caso, escolha Aumento de cota de serviço.
- 5. Em Classificação de caso, preencha as seguintes seções:
	- Em Tipo de cota, escolha E-mail do Pinpoint.
	- Em Tipo de e-mail, escolha o tipo de e-mail que você pretende enviar usando seus endereços IP dedicados. Se vários valores se aplicam, escolha a opção que se aplica à maioria dos emails que você pretende enviar.
	- Em URL do site, digite o URL do seu site. O fornecimento dessas informações nos ajuda a compreender melhor o tipo de conteúdo que você planeja enviar.
	- Em Descrever detalhadamente como você enviará apenas para destinatários que solicitaram especificamente seu e-mail, explique como você garantirá que usará seus endereços IP dedicados para enviar e-mail apenas para destinatários que desejam recebê-los.
	- Em Descrever detalhadamente o processo que você seguirá ao receber notificações de devolução e reclamação, explique como processará devoluções e reclamações sobre o e-mail que planeja enviar usando seus endereços IP dedicados.
	- Em Você vai cumprir os Termos de Serviço e AUP da AWS, escolha a opção aplicável ao seu caso de uso.
- 6. Em Solicitações, preencha as seguintes seções:
	- Em Região, escolha a Região da AWS a qual sua solicitação se aplica.
	- Em Cota, escolha Taxa máxima de envio de e-mails desejada.
	- Em Novo valor de cota, insira o número máximo de mensagens que você poder enviar por segundo. Usamos esse valor para calcular o número de endereços IP dedicados de que você precisa para implementar seu caso de uso. Por esse motivo, sua estimativa deve ser o mais preciso possível.

#### **a** Note

Um único endereço IP dedicado pode ser usado somente na região da AWS escolhida nesta etapa. Se você deseja solicitar endereços IP dedicados para uso em outra Região da AWS, escolha Adicionar outra solicitação. Então, preencha os campos Região, Cota e Novo valor de cota para a região adicional. Repita esse processo para cada região na qual você deseja usar endereços IP dedicados.

7. Em Descrição de caso, na opção Descrição do caso de uso, determine que você deseja solicitar endereços IP dedicados. Se você deseja solicitar uma quantidade específica de endereços IP dedicados, mencione isso também. Se você não especificar uma quantidade de endereços IP dedicados, forneceremos a quantidade de endereços IP dedicados que for necessária para atender aos requisitos de taxa de envio que você especificou na etapa anterior.

Depois, descreva de que forma você planeja usar os endereços IP dedicados para enviar e-mail usando o Amazon Pinpoint. Inclua informações sobre por que você deseja usar endereços IP dedicados em vez de endereços IP compartilhados. Essas informações nos ajudam a entender melhor o seu caso de uso.

- 8. Em Opções de contato, na opção Idioma de contato preferencial, escolha se você deseja receber comunicações para esse caso em inglês ou japonês.
- 9. Quando terminar, escolha Enviar.

Após enviar o formulário, avaliaremos sua solicitação. Se concedermos sua solicitação, responderemos ao seu caso no Support Center para confirmar que os novos endereços IP dedicados estão associados à sua conta.

#### Liberar endereços IP dedicados

Se você não precisar mais dos endereços IP dedicados associados à sua conta, poderá liberá-los executando as seguintes etapas.

#### **A** Important

O processo de liberar um endereço IP dedicado não pode ser revertido. Se você liberar um endereço IP dedicado no meio do mês, a taxa mensal de uso do IP dedicado é calculada proporcionalmente, com base no número de dias que decorreram no mês atual.

#### Para liberar endereços IP dedicados

- 1. Faça login no AWS Management Console em [https://console.aws.amazon.com/.](https://console.aws.amazon.com/)
- 2. No menu Support (Suporte), escolha Support Center.
- 3. Na guia Meus casos de suporte, escolha Criar caso.
- 4. Em Criar caso, escolha Aumento de cota de serviço.
- 5. Em Classificação de caso, preencha as seguintes seções:
	- Em Tipo de cota, escolha E-mail do Pinpoint.
	- Em Tipo de e-mail, escolha qualquer valor.
	- Em Você vai cumprir os Termos de Serviço e AUP da AWS, escolha a opção aplicável ao seu caso de uso.
- 6. Em Solicitações, preencha as seguintes seções:
	- Em Região, escolha a Região da AWS a qual sua solicitação se aplica.

#### **a** Note

Os endereços IP dedicados são exclusivos para cada região da AWS e, portanto, é importante selecionar a região a qual o endereço IP dedicado está associado.

- Em Cota, escolha Taxa máxima de envio de e-mails desejada.
- Em Novo valor de cota, insira qualquer número. O número informado aqui não é importante. Você especifica a quantidade de endereços IPs dedicados que deseja liberar na próxima etapa.

## **a** Note

Um único endereço IP dedicado pode ser usado em uma única região da AWS. Se você deseja liberar endereços IP dedicados que foram usados em outras Regiões da AWS, escolha Adicionar outra solicitação. Então, preencha os campos Região, Cota e Novo valor de cota para a região adicional. Repita esse processo para cada endereço IP dedicado que você deseja liberar.

- 7. Em Descrição de caso, em Descrição do caso de uso, indique que você deseja liberar endereços IP dedicados existentes. Se você alugar mais de um endereço IP dedicado, inclua a quantidade de endereços IP dedicados que você deseja liberar.
- 8. Em Opções de contato, na opção Idioma de contato preferencial, escolha se você deseja receber comunicações para esse caso em inglês ou japonês.
- 9. Quando terminar, escolha Enviar.

Após recebermos a solicitação, enviaremos uma mensagem que pede que você confirme se deseja liberar seus endereços IP dedicados. Depois de confirmar que deseja liberar os endereços IP, eles serão removidos de sua conta.

## Visualizar uma lista de endereços IP dedicados associados à sua conta

Você pode visualizar uma lista de endereços IP dedicados que estão associados à sua conta do Amazon Pinpoint na Região da AWS atual. Esses endereços IP dedicados estão disponíveis para uso no Amazon Pinpoint e no Amazon Simple Email Service (Amazon SES).

Você também pode usar o console do Amazon Pinpoint para determinar rapidamente se algum dos seus endereços IP dedicados foi listado em Domain Name System based Blackhole Lists (DNSBLs – listas de bloqueio baseadas em sistema de nome de domínio). As DNSBLs também são chamadas de Realtime Blackhole Lists (RBLs – Listas de bloqueio em tempo real), listas de negação, listas de bloqueio ou listas de não permissão). DNSBLs são listas de endereços IP suspeitos de enviar spam, conteúdo malicioso ou outras mensagens não solicitadas. Diferentes DNSBLs têm impactos diferentes sobre a capacidade de entrega de e-mails. As listas oferecidas pela Spamhaus têm o impacto mais sério na entrega de e-mails.

Como ver uma lista de IPs dedicados em sua conta

- 1. Faça login no console do Amazon Pinpoint em <https://console.aws.amazon.com/pinpoint/>.
- 2. No painel de navegação à esquerda,em E-mail, selecione IPs dedicados.

A lista de endereços IP também inclui as seguintes informações:

#### Data da listagem

Se o endereço IP estiver listado atualmente em uma DNSBL, esse campo mostrará a data em que ele foi adicionado pela última vez.

### Reputação

Uma descrição da integridade do endereço IP.

Nome da lista de bloqueio

Se o endereço IP estiver listado atualmente em uma DNSBL, esse campo mostrará o nome da lista na qual ele está listado.

### Motivo do bloqueio

Se o endereço IP estiver listado atualmente em uma DNSBL, esse campo exibirá o motivo pelo qual o endereço foi adicionado à lista. Este texto é fornecido pelos próprios provedores da lista. Alguns provedores oferecem explicações detalhadas, enquanto outros oferecem informações genéricas.

## <span id="page-69-0"></span>Aquecer endereços IP dedicados

Ao determinar se você deve aceitar ou rejeitar uma mensagem, o os provedores de serviços de e-mail, analisam a reputação do endereço IP que o enviou. Um dos fatores que contribui para a reputação de um endereço IP é se o endereço tem um histórico de envio de e-mails de alta qualidade. Os provedores de e-mail têm menos probabilidade de aceitar e-mails de novos endereços IP, que não têm nenhum ou só pouco histórico. E-mails enviados de endereços IP com nenhum ou pouco histórico podem acabar nas pastas de e-mail spam dos destinatários ou podem ser totalmente bloqueados.

Quando você começar a enviar e-mails de um novo endereço IP, aumente gradualmente o volume de e-mail que você enviar a partir desse endereço antes de usá-lo em toda a sua capacidade. Esse processo é chamado de aquecer o endereço IP.

A quantidade de tempo necessária para aquecer um endereço IP varia entre os provedores de email. Para alguns provedores de e-mail, você pode determinar uma reputação positiva em cerca de duas semanas, enquanto para outros, pode levar até seis semanas. Ao aquecer um novo endereço IP, você deve enviar e-mails para seus usuários mais ativos, para garantir que sua taxa de reclamações seja baixa. Além disso, examine cuidadosamente as mensagens de devolução e envie menos e-mails se você receber um grande número de notificações de limitação ou bloqueio.

Aquecer endereços IP dedicados automaticamente

Quando você solicita endereços IP dedicados, o Amazon Pinpoint os aquece automaticamente para melhorar a entrega de e-mails enviados. O recurso de aquecimento automático de endereço IP é ativado por padrão.

As etapas que ocorrem durante o processo de aquecimento automático dependem de se você já tem endereços IP dedicados:

- Quando você solicita endereços IP dedicados pela primeira vez, o Amazon Pinpoint distribui sua remessa de e-mails entre seus endereços IP dedicados e um conjunto de endereços que são compartilhados com outros clientes do Amazon Pinpoint. O Amazon Pinpoint aumenta gradualmente o número de mensagens enviadas de seus endereços IP dedicados ao longo do tempo.
- Se você já tem endereços IP dedicados, o Amazon Pinpoint distribui seus e-mails para envio entre seus IPs dedicados (que já estão aquecidos) e seus novos IPs dedicados (que não estão aquecidos). O Amazon Pinpoint aumenta gradualmente o número de mensagens enviadas dos novos endereços IP dedicados ao longo do tempo.

Depois de aquecer um endereço IP dedicado, você deve enviar em torno de 1.000 e-mails todos os dias para cada provedor de e-mail com os quais deseja manter uma reputação positiva. Essa tarefa deve ser executada em cada endereço IP dedicado que você usa com o Amazon Pinpoint.

Evite enviar grandes volumes de e-mails imediatamente depois que o processo de aquecimento concluir. Em vez disso, aumente lentamente o número de e-mails que você enviar até atingir o volume desejado. Se um provedor de e-mail vê um aumento grande e repentino no número de emails que estão sendo enviados a partir de um endereço IP, ele pode bloquear ou limitar a entrega de mensagens desse endereço.

## <span id="page-71-1"></span>Criar grupos de IPs dedicados

Se adquiriu vários endereços IP dedicados para usar com o Amazon Pinpoint, você pode criar grupos desses endereços. Esses grupos são chamados grupos de IP dedicados. Um cenário comum é criar um grupo de endereços IP dedicados para o envio de comunicações de marketing e outro para enviar e-mails transacionais. Sua reputação de remetente para e-mails transacionais é, então, isolada daquela dos seus e-mails de marketing. Nesse cenário, se uma campanha de marketing gerar um grande número de reclamações, a entrega dos seus e-mails transacionais não será afetada.

Os grupos de IP dedicados estão disponíveis para uso no Amazon Pinpoint e no Amazon Simple Email Service (Amazon SES). Ao criar um grupo de IP dedicado, você precisa escolher um conjunto de configurações ao qual associá-lo. Atualmente, você só pode gerenciar conjuntos de configurações e grupos de IP usando o Amazon SES. Para obter mais informações sobre como definir os conjuntos de configurações, consulte [Criação de conjuntos de configurações](https://docs.aws.amazon.com/ses/latest/dg/creating-configuration-sets.html) no Guia do desenvolvedor do Amazon Simple Email Service. Para obter mais informações sobre a configuração de grupos de IP dedicados, consulte Criação de grupos de IP dedicados no Guia do desenvolvedor do Amazon Simple Email Service.

Para usar conjuntos de configurações (e, portanto, grupos de IP dedicados) com o Amazon Pinpoint, você deve definir o conjunto de configurações como o conjunto de configurações padrão para as identidades de e-mail que você usa com o Amazon Pinpoint. Para obter mais informações, consulte [Aplicar um conjunto de configurações a uma identidade de e-mail](#page-59-0).

## <span id="page-71-0"></span>O painel de capacidade de entrega do Amazon Pinpoint

O Painel de capacidade de entrega ajuda a identificar e resolver problemas que podem afetar a entrega dos e-mails que você envia. Ao lidar com os problemas identificados pelo Painel de capacidade de entrega, você pode aumentar as chances de os e-mails que você enviar do Amazon Pinpoint e do Amazon Simple Email Service (Amazon SES) chegarem nas caixas de entrada dos seus clientes e não em suas pastas de lixo eletrônico.

#### **A** Important

Existem tarifas adicionais associadas ao uso do Painel de capacidade de entrega. Para saber mais sobre essas tarifas, consulte a [página de definição de preço do Amazon Pinpoint.](https://aws.amazon.com/pinpoint/pricing/)

Você pode acessar o Painel de capacidade de entrega usando o console do Amazon Pinpoint.
Para ver o Painel de capacidade de entrega

- 1. Faça login no console do Amazon Pinpoint em <https://console.aws.amazon.com/pinpoint/>.
- 2. No painel de navegação, escolha Painel de capacidade de entrega.

O Painel de capacidade de entrega é composto de seis partes, que são descritas nas seções a seguir:

- [Reputação do domínio](#page-72-0)
- [Reputação de IP](#page-77-0)
- [Taxas de devoluções e reclamações](#page-80-0)
- [Métricas de entrega de campanha](#page-85-0)
- [Testes de posicionamento da caixa de entrada](#page-87-0)
- [Configurações do painel](#page-91-0)

# <span id="page-72-0"></span>Reputação do domínio

A guia Reputação do domínio contém informações sobre os domínios que você usa para enviar e-mail, incluindo suas taxas de envolvimento, as taxas de posicionamento de caixa de entrada e atividades de lista de rejeição.

Escolha um domínio no menu Domínio para ver informações sobre esse domínio, conforme mostrado na imagem a seguir.

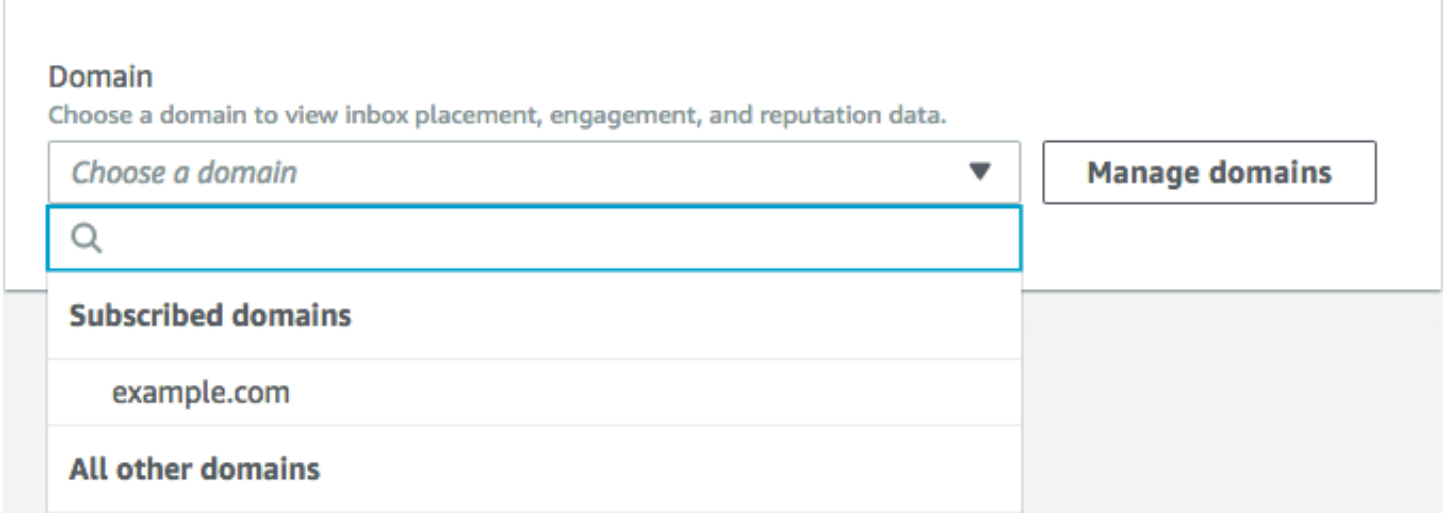

#### Resumo

Esta seção contém informações sobre a porcentagem de e-mails de seu domínio específico que chegaram às caixas de entrada dos seus clientes. Ela também fornece informações sobre a porcentagem de e-mails com os quais seus clientes interagiram abrindo ou clicando em links. Por fim, ela mostra o número de listas de negação em que os endereços IP associados ao domínio estão.

**a** Note

As informações nesta seção possuem orientações gerais, não métricas exatas. Se você precisar de métricas precisas relacionadas à entrega de e-mails e envolvimento com eles, configure [fluxos de evento](#page-618-0).

Para visualizar dados nesta seção, escolha um domínio inscrito, conforme mostrado na imagem a seguir. Quando você escolhe um domínio, os dados aparecem nas seções Resumo, Posicionamento na caixa de entrada pelo provedor de e-mail e Atividades de bloqueio.

Quando você escolhe um domínio e um intervalo de datas, a seção Deliverability overview (Visão geral de capacidade de entrega) mostra as seguintes informações:

- Taxa de envolvimento: a porcentagem de e-mails enviados do domínio selecionado que os destinatários abriram ou clicaram nos links. Ao determinar se você deve fornecer seu e-mail para caixas de entrada do destinatário, muitos provedores de e-mail (especialmente os maiores) consideram a frequência de envolvimento dos destinatários com e-mails enviados do seu domínio no passado mês ou nos dois últimos meses. Por esse motivo, você deve tentar manter uma taxa de envolvimento de, pelo menos, 25%.
- Taxa de posicionamento na caixa de entrada: a porcentagem de e-mails enviados do domínio selecionado que chegaram nas caixas de entrada dos destinatários. Uma taxa de posicionamento na caixa de entrada de cerca de 80% é considerada média.
- Atividades de bloqueio: o número de listas de bloqueio em que endereços IP associados ao domínio aparecem. Para saber mais sobre as listas de bloqueio, consulte [Atividades da lista de](#page-76-0)  [bloqueio](#page-76-0).

#### alarmes

Na guia Alarms (Alarmes), você pode criar alarmes que enviam notificações para qualquer uma das métricas na seção Summary (Resumo).

Para criar um alarme

- 1. Faça login no console do Amazon Pinpoint em <https://console.aws.amazon.com/pinpoint/>.
- 2. No painel de navegação, escolha Painel de capacidade de entrega.
- 3. Na guia Alarms (Alarmes), escolha Create alarm (Criar alarme).
- 4. Na página Create alarm (Criar alarme), faça o seguinte:
	- a. Em Alarm name (Nome do alarme), insira um nome que ajude você a identificar facilmente o alarme.
	- b. Em Send notification when the (Enviar notificação quando o), escolha uma das seguintes opções:
		- Taxa de posicionamento na caixa de entrada: quando você escolhe essa opção, o alarme considera a taxa de posicionamento na caixa de entrada em todos os provedores de emails.
		- Taxa de posicionamento na caixa de entrada: quando você escolhe essa opção, o alarme considera a taxa de posicionamento na caixa de entrada para provedores de e-mails específicos, como Gmail ou Yahoo. Ao escolher essa opção, você também precisa escolher o provedor de e-mails ao qual o alarme se aplica.
	- c. Configure os valores que fazem com que o alarme seja acionado. Por exemplo, se você quiser ser notificado quando a taxa de colocação na caixa de entrada da conta for de 75% ou menos, selecione <=. Depois, insira um valor de **75**, conforme mostrado na imagem a seguir.

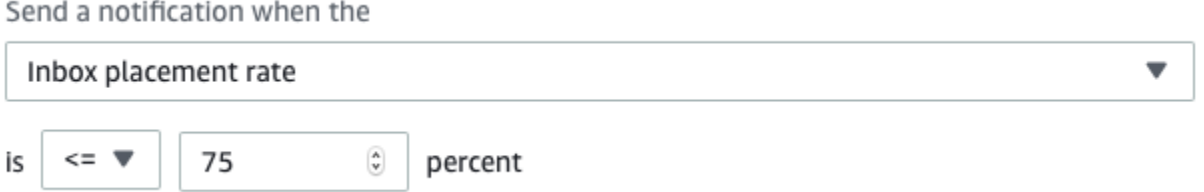

d. Especifique a quantidade de tempo que deve decorrer antes de o alarme ser acionado. Por exemplo, você pode configurar o alarme para que ele só envie uma notificação quando a taxa de posicionamento da caixa de entrada estiver abaixo de uma determinada taxa

e permanecer nela por mais de 2 dias. Neste exemplo, ao lado de for at least (por, pelo menos), insira o valor **2**. Depois, ao lado de consecutive period(s) of (períodos consecutivos de), escolha 1 day (1 dia), conforme mostrado na imagem a seguir.

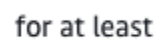

2  $\stackrel{\scriptscriptstyle\wedge}{\scriptscriptstyle\vee}$  consecutive period(s) of 1 day

- e. Em Notification method (Método de notificação), escolha uma das seguintes opções:
	- Usar um tópico do SNS existente: escolha essa opção se você já tiver criado um tópico do SNS e atribuiu endpoints a ele.
	- Criar tópico: escolha essa opção se você ainda não tiver criado um tópico do Amazon SNS ou se quiser criar um tópico.
		- **a** Note

Ao criar um tópico, você precisa inscrever um ou mais endpoints nele. Para obter instruções, consulte [Associar um endpoint a um tópico](https://docs.aws.amazon.com/sns/latest/dg/sns-tutorial-create-subscribe-endpoint-to-topic.html) no Guia do desenvolvedor do Amazon Simple Notification Service.

- f. (Opcional) Você pode escolher ou criar mais de um tópico do Amazon SNS. Para adicionar um tópico, escolha Notify an additional SNS topic (Notificar mais um tópico do SNS).
- g. Ao concluir, selecione Create (Criar).

Posicionamento da caixa de entrada por provedor de e-mails

Esta seção mostra como diferentes provedores de e-mail manipularam o e-mail que foi enviado do seu domínio durante o período selecionado. Os provedores de e-mail analisados nesta seção incluem Gmail, Hotmail, Yahoo e AOL. Esta seção também contém uma categoria chamada Outros. Esta categoria inclui provedores de serviços da Internet e provedores regionais. Quando combinadas, as métricas de entrega nesta seção representam uma grande maioria de todos os emails do consumidor enviados em todo o mundo.

Esta seção inclui as taxas médias de posicionamento na caixa de entrada e na pasta de spam para cada provedor de e-mail. Ela também inclui um gráfico, mostrado na imagem a seguir, que exibe a taxa de posicionamento na caixa de entrada para cada provedor por dia no período de análise. Você pode usar as informações desse gráfico para ajudar a identificar campanhas que resultaram em taxas de entrega insatisfatórias.

### **a** Note

Você pode usar o filtro de data para escolher um intervalo de datas que contém até 30 dias.

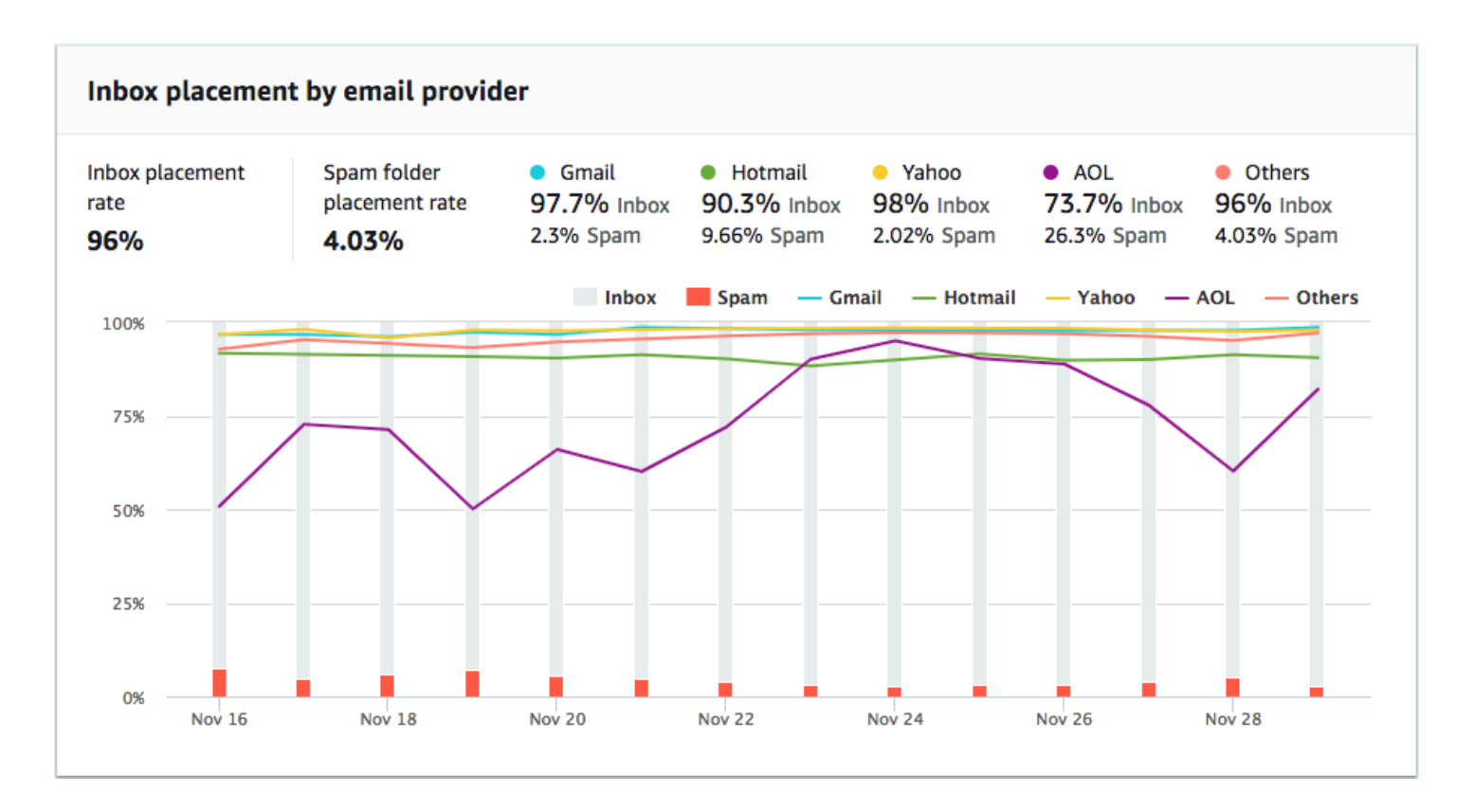

### <span id="page-76-0"></span>Atividades da lista de bloqueio

Esta seção ajuda você a identificar rapidamente eventos de lista de bloqueio que podem afetar a entrega de e-mails enviados de seu domínio. Uma lista de bloqueio é uma lista de endereços IP que supostamente envia e-mails não solicitados ou mal-intencionados. Diferentes provedores de lista de bloqueio têm critérios diferentes para adicionar endereços IP a suas listas, e para remover ("suspender") endereços IP das suas listas. Além disso, cada provedor de e-mail usa uma lista de bloqueio diferente ou um conjunto delas. Além disso, cada provedor dá um peso diferente para eventos de lista de bloqueio. Se um dos seus endereços IP dedicados estiver listado nessa seção, isso não necessariamente significa que haverá algum impacto na entrega do seu e-mail.

Se um dos seus endereços IP dedicados aparecer nessa seção, entre em contato com a organização que gerencia a lista de bloqueio e solicite que o endereço IP seja removido. A tabela a seguir inclui uma lista de operadores de listas de bloqueio que são considerados nesta seção, e inclui links para seus processos de suspensão de um endereço IP.

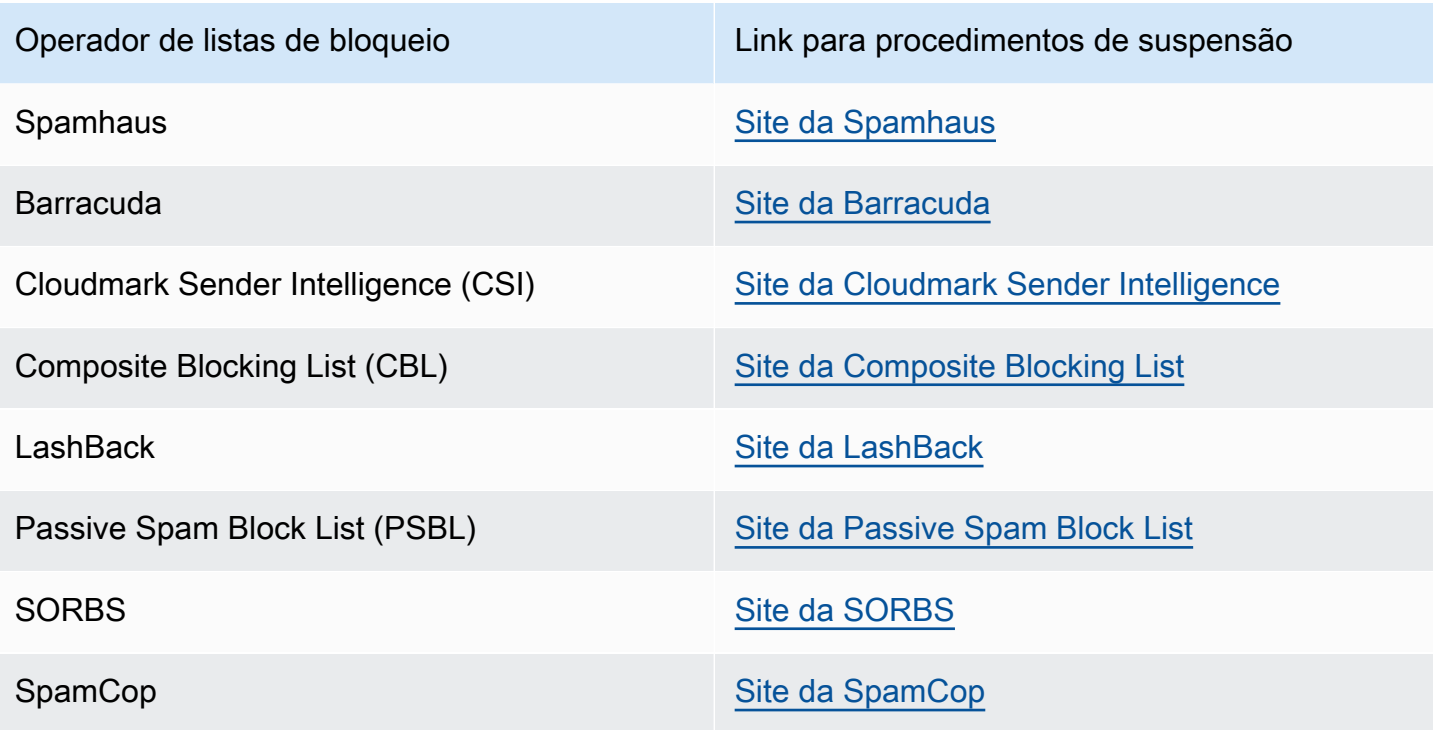

### Autenticação de domínio

Esta seção contém informações sobre os vários métodos que você pode usar para autenticar seus domínios. Para configurar a autenticação DKIM ou SPF para um domínio, você precisa adicionar registros específicos à configuração de DNS do domínio. Para visualizar esses registros, escolha View the DNS record (Exibir registro de DNS).

Os procedimentos para atualizar os registros de DNS de um domínio variam de acordo com qual DNS ou provedor de hospedagem na web você usa. Consulte a documentação do provedor para obter mais informações sobre como adicionar registros de DNS.

# <span id="page-77-0"></span>Reputação de IP

A página Reputação do endereço IP contém informações sobre as atividades de lista de bloqueio para os endereços IP dedicados que você usa para enviar e-mail usando o Amazon Pinpoint e o Amazon Simple Email Service (Amazon SES).

### Visão geral

A guia Visão geral lista todos os endereços IP associados às suas contas do Amazon Pinpoint e do Amazon SES, conforme mostrado na imagem a seguir.

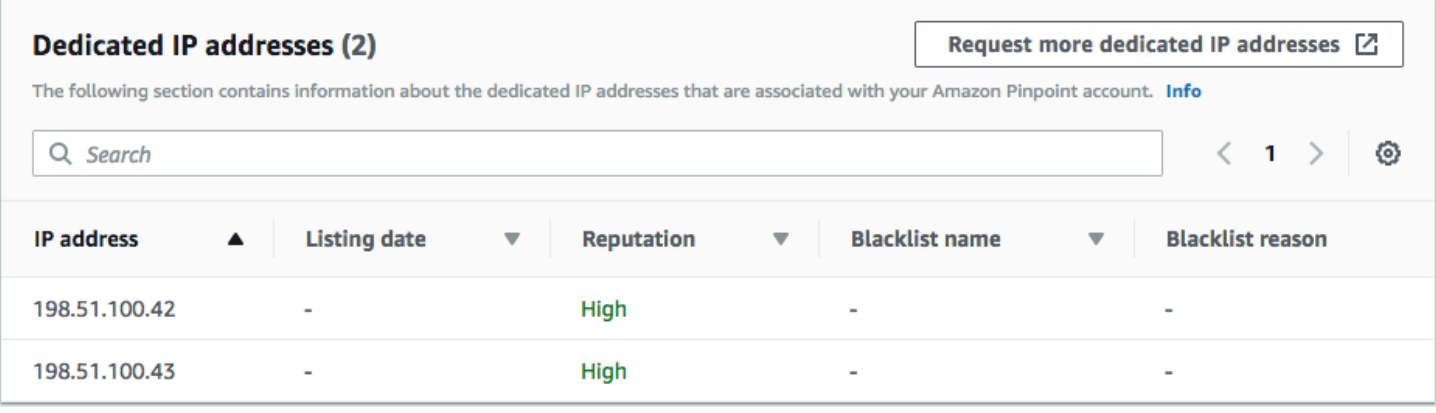

Se o valor na coluna Reputação for Alto, não há atividades de lista de bloqueio que afetem a reputação do endereço IP. Se o endereço IP não aparecer em uma lista de bloqueio, o nome dessa lista será mostrado na coluna Nome da lista de bloqueio.

Se um dos seus endereços IP dedicados aparecer nessa seção, entre em contato com a organização que gerencia a lista de bloqueio e solicite que o endereço IP seja removido. A tabela a seguir inclui uma lista de operadores de listas de bloqueio que são considerados nesta seção, e inclui links para seus processos de suspensão de um endereço IP.

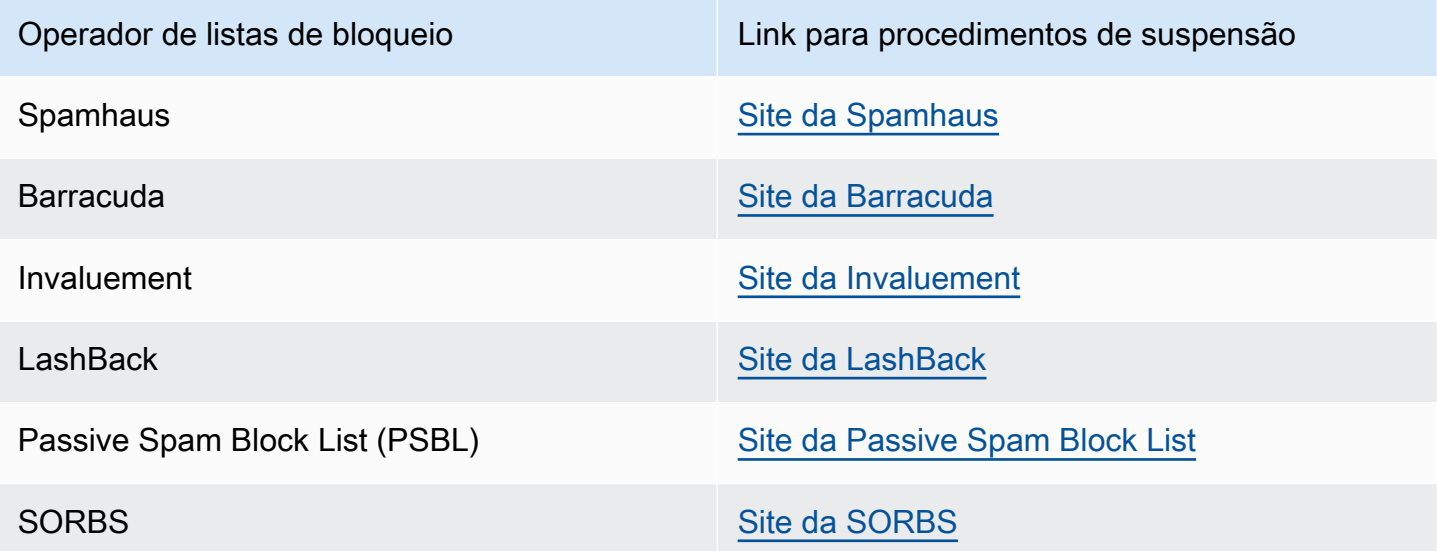

#### alarmes

Na guia Alarmes, você pode criar alarmes que enviem notificações quando os IPs dedicados são adicionados a grandes listas de bloqueio.

#### Para criar um alarme

- 1. Faça login no console do Amazon Pinpoint em <https://console.aws.amazon.com/pinpoint/>.
- 2. No painel de navegação, escolha Painel de capacidade de entrega.
- 3. Na guia Alarms (Alarmes), escolha Create alarm (Criar alarme).
- 4. Na página Create alarm (Criar alarme), faça o seguinte:
	- a. Em Alarm name (Nome do alarme), insira um nome que ajude você a identificar facilmente o alarme.
	- b. Configure os valores que fazem com que o alarme seja acionado. Por exemplo, se você quiser ser notificado quando a taxa de IP na lista de bloqueio da sua conta for igual ou superior a 5%, selecione >=. Depois, insira um valor de **5**, conforme mostrado na imagem a seguir.

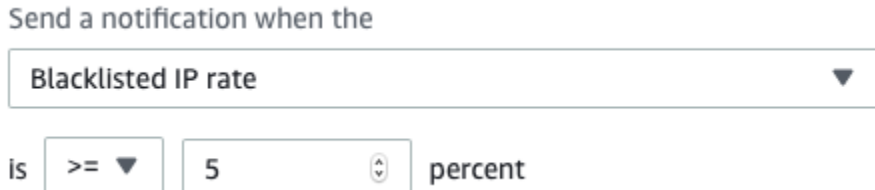

c. Especifique a quantidade de tempo que deve decorrer antes de o alarme ser acionado. Por exemplo, você pode configurar o alarme para que ele só envie uma notificação quando a taxa de IPs bloqueados ultrapassar uma determinada taxa e permanecer nessa taxa por mais de 2 horas. Neste exemplo, ao lado de for at least (por, pelo menos), insira o valor **2**. Depois, ao lado de consecutive period (s) of (períodos consecutivos de), escolha 1 hour (1 hora), conforme mostrado na imagem a seguir.

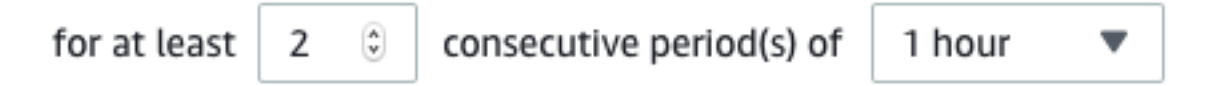

- d. Em Notification method (Método de notificação), escolha uma das seguintes opções:
	- Usar um tópico do SNS existente: escolha essa opção se você já tiver criado um tópico do SNS e atribuiu endpoints a ele.
	- Criar tópico: escolha essa opção se você ainda não tiver criado um tópico do Amazon SNS ou se quiser criar um tópico.

### **a** Note

Ao criar um tópico, você precisa inscrever um ou mais endpoints nele. Para obter instruções, consulte [Associar um endpoint a um tópico](https://docs.aws.amazon.com/sns/latest/dg/sns-tutorial-create-subscribe-endpoint-to-topic.html) no Guia do desenvolvedor do Amazon Simple Notification Service.

- e. (Opcional) Você pode escolher ou criar mais de um tópico do Amazon SNS. Para adicionar um tópico, escolha Notify an additional SNS topic (Notificar mais um tópico do SNS).
- f. Ao concluir, selecione Create (Criar).

# <span id="page-80-0"></span>Taxas de devoluções e reclamações

Na página Taxas de devoluções e reclamações, você pode encontrar métricas importantes relacionadas a taxas de devoluções e reclamações da conta combinada do Amazon Pinpoint e do Amazon Simple Email Service (Amazon SES).

Ocorre uma devolução quando um e-mail que você enviar não puder ser entregue devido a um problema permanente. Por exemplo, poderá ocorrer uma devolução se o endereço do destinatário não existir ou se o provedor de e-mail do destinatário estiver bloqueando e-mails do seu domínio ou endereço IP. Os provedores de e-mail consideram uma alta taxa de devolução como um sinal negativo. Isso porque indica que você está enviando e-mails para pessoas que não optaram explicitamente por receber suas mensagens. Uma alta taxa de devolução pode ter um impacto negativo na entrega de seus e-mails.

Uma reclamação ocorre quando um cliente recebe um e-mail seu e indica ao provedor que o e-mail é indesejado (por exemplo, usando o recurso de Denunciar spam no cliente de e-mail). Os provedores de e-mail consideram as reclamações como um sinal grave de que seu domínio está enviando email não solicitado. Por esse motivo, uma alta taxa de reclamações pode ter um impacto negativo na entrega do seu e-mail.

Taxas elevadas de devolução e reclamação geralmente indicam que um remetente está enviando e-mail não solicitado para seus destinatários. Por esse motivo, os provedores de e-mail consideram cuidadosamente suas taxas de devolução e reclamação ao decidir se enviará seu e-mail para a caixa de entrada ou para a pasta de spam.

Você pode usar a página Bounce and complaint rates (Taxas de devolução e reclamação) para monitorar essas métricas no âmbito da conta. Nessa página, você também pode criar alarmes que notificam quando suas taxas de devolução ou reclamação atingem determinados limites.

#### Visão geral

A guia Overview (Visão geral) contém informações sobre as taxas de devolução e reclamação da conta.

### **a** Note

Essa página mostra métricas de devolução e reclamação para toda a sua conta da AWS na região atual da AWS. Se você usa o Amazon Pinpoint e o Amazon SES para enviar emails, essa página mostrará as métricas de devolução e reclamação combinadas para os dois serviços.

### Resumo

Esta seção mostra o status de sua conta. Veja a seguir uma lista de valores possíveis:

- Healthy (Íntegro): não existem problemas afetando sua conta.
- Under review (Son revisão): sua conta está sob revisão. Se os problemas que nos fizeram colocar sua conta sob revisão não forem resolvidos até o final do período de revisão, poderemos pausar a capacidade de sua conta enviar e-mails.
- Pending end of review decision (Aguardando fim da decisão da revisão): sua conta está sob revisão. Devido à natureza dos problemas que nos fizeram colocar sua conta sob análise, será necessário realizar uma análise manual da sua conta antes de tomar qualquer outra ação.
- Sending paused (Envio pausado): pausamos a capacidade da sua conta enviar de e-mails. Enquanto a capacidade da conta para enviar e-mails estiver pausada, não será possível enviar e-mails usando o Amazon Pinpoint ou o Amazon SES. Você pode solicitar que revisemos essa decisão.
- Pending sending pause (Pausa no envio pendente): sua conta está sob revisão. Os problemas que nos fizeram colocar sua conta sob análise não foram resolvidos. Nesta situação, normalmente pausamos a capacidade de envio de e-mails da sua conta. No entanto, devido à natureza da sua conta, será necessário analisar sua conta antes que qualquer outra ação seja tomada.

O número que é mostrado em Emails sent (E-mails enviados) é o número de e-mails que consideramos para essa decisão. O número em Sent over period (Enviado ao longo do período) é o período durante o qual você envia os e-mails.

Para saber mais sobre o valor de cada status e como trabalhamos com você para lidar com problemas que impactam a sua conta, consulte [Perguntas frequentes sobre o processo de análise de](https://docs.aws.amazon.com/ses/latest/DeveloperGuide/faqs-enforcement.html) [envio](https://docs.aws.amazon.com/ses/latest/DeveloperGuide/faqs-enforcement.html) no Guia do desenvolvedor do Amazon Simple Email Service.

### Taxa de devolução

Esta seção mostra a taxa de devolução atual da sua conta. A taxa de devolução da sua conta deve permanecer abaixo de 5%. Se a taxa de devolução da sua conta ultrapassar 10%, poderemos pausar temporariamente a capacidade de sua conta de enviar e-mails.

Esta seção contém as seguintes informações:

- E-mails elegíveis enviados: o número de e-mails que foram considerados para calcular a taxa de devolução.
- Enviado durante o período: o período que consideramos para calcular a taxa de devolução.
- Taxa de devolução: a porcentagem de e-mails que foram devolvidos durante o período de análise.
- Status geral: indica a integridade da métrica. O status pode ser um dos seguintes:
	- Healthy (Íntegro) a taxa de devolução da sua conta está dentro dos níveis normais.
	- Quase corrigido: sua conta foi colocada em análise porque a taxa de devolução foi muito alta. Desde que o período de análise começou, a taxa de devolução permaneceu abaixo da taxa máxima. Se a taxa de devolução permanecer abaixo da taxa máxima, o status dessa métrica mudará para Healthy (Íntegro) no final do período de análise.
	- Em análise: sua conta foi colocada em análise porque a taxa de devolução foi muito alta. Desde que sua conta foi colocada em análise, a taxa de devolução não melhorou. Se o problema que fez com que a taxa de devolução excedesse 5% não for resolvido até o final do período de análise, poderemos pausar a capacidade da sua conta de enviar e-mails.
	- Pausa de envio: a capacidade da sua conta de enviar e-mail foi pausada porque a taxa de devolução foi muito alta. Enquanto a capacidade da sua conta de enviar e-mails estiver pausada, você não poderá enviar e-mails. Você pode solicitar que revisemos essa decisão.
	- Pending sending pause (Pausa no envio pendente): a métrica fez com que sua conta fosse colocada sob revisão. Os problemas que causaram esse período de análise não foram resolvidos. Esses problemas podem causar a pausa da capacidade da sua conta de enviar emails. Um membro de nossa equipe precisa analisar sua conta antes de tomarmos qualquer outra ação.

Para saber mais sobre o valor de cada status e como trabalhamos com você para lidar com problemas que impactam a sua conta, consulte [Perguntas frequentes sobre o processo de análise](https://docs.aws.amazon.com/ses/latest/DeveloperGuide/faqs-enforcement.html)  [de envio](https://docs.aws.amazon.com/ses/latest/DeveloperGuide/faqs-enforcement.html) no Guia do desenvolvedor do Amazon Simple Email Service.

### Taxa de reclamações

Esta seção mostra a taxa de reclamação atual para a sua conta. A taxa de reclamação para sua conta deve permanecer abaixo de 0,1%. Se a taxa de reclamações da sua conta exceder 0,1%, poderemos pausar temporariamente a capacidade de sua conta de enviar e-mails.

Esta seção contém as seguintes informações:

- E-mails elegíveis enviados: o número de e-mails que foram considerados ao calcular no cálculo da taxa de reclamação.
- Enviado no período: o período considerado para calcular a taxa de reclamação.
- Taxa de devolução: a porcentagem de e-mails que você enviou durante o período de análise que resultaram em reclamações.
- Status geral: indica a integridade da métrica. O status pode ser um dos seguintes:
	- Healthy (Íntegro) a taxa de reclamação da sua conta está dentro dos níveis normais.
	- Quase corrigido: sua conta foi colocada em análise porque a taxa de reclamação foi muito alta. Desde que o período de análise começou, a taxa de reclamação permaneceu abaixo da taxa máxima. Se a taxa de reclamação permanecer abaixo da taxa máxima, o status dessa métrica mudará para Healthy (Íntegro) no final do período de análise.
	- Em análise: sua conta foi colocada em análise porque a taxa de reclamação foi muito alta. Desde que sua conta foi colocada em análise, a taxa de reclamação não melhorou. Se o problema que fez com que a taxa de reclamação excedesse 0,1% não for resolvido até o final do período de análise, poderemos pausar a capacidade da sua conta de enviar e-mails.
	- Pausa de envio: a capacidade da sua conta de enviar e-mails foi pausada porque a taxa de reclamação foi muito alta. Enquanto a capacidade da sua conta de enviar e-mails estiver pausada, você não poderá enviar e-mails. Você pode solicitar que revisemos essa decisão.
	- Pausa de envio pendente: sua conta foi colocada em análise porque a taxa de reclamação foi muito alta. Os problemas que causaram esse período de análise não foram resolvidos. Esses problemas podem causar a pausa da capacidade da sua conta de enviar e-mails. Um membro de nossa equipe precisa analisar sua conta antes de tomarmos qualquer outra ação.

Para saber mais sobre o valor de cada status e como trabalhamos com você para lidar com problemas que impactam a sua conta, consulte [Perguntas frequentes sobre o processo de análise](https://docs.aws.amazon.com/ses/latest/DeveloperGuide/faqs-enforcement.html)  [de envio](https://docs.aws.amazon.com/ses/latest/DeveloperGuide/faqs-enforcement.html) no Guia do desenvolvedor do Amazon Simple Email Service.

#### alarmes

Na guia Alarms (Alarmes), você pode criar alarmes que enviem notificações quando as taxas de devolução ou reclamação da sua conta excederem determinados níveis.

#### Para criar um alarme

- 1. Faça login no console do Amazon Pinpoint em <https://console.aws.amazon.com/pinpoint/>.
- 2. No painel de navegação, escolha Painel de capacidade de entrega.
- 3. Na guia Alarms (Alarmes), escolha Create alarm (Criar alarme).
- 4. Na página Create alarm (Criar alarme), faça o seguinte:
	- a. Em Alarm name (Nome do alarme), insira um nome que ajude você a identificar facilmente o alarme.
	- b. Em Send a notification when the (Enviar uma notificação quando o), escolha uma das seguintes opções:
		- Bounce rate (Taxa de devolução)
		- Complaint rate (Taxa de reclamações)
	- c. Configure os valores que fazem com que o alarme seja acionado. Por exemplo, se quiser ser notificado quando a taxa de devolução da sua conta for igual ou superior a 5%, selecione >=. Depois, insira um valor de **5**, conforme mostrado na imagem a seguir.

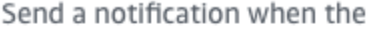

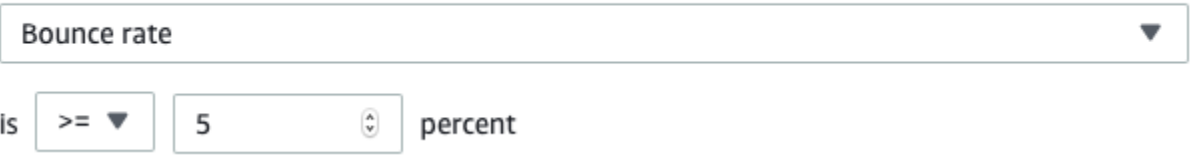

d. Especifique a quantidade de tempo que deve decorrer antes de o alarme ser acionado. Por exemplo, você pode configurar o alarme para que ele só envie uma notificação quando a taxa de devolução ultrapassar uma determinada taxa e permanecer nessa taxa por mais de 2 horas. Neste exemplo, ao lado de for at least (por, pelo menos), insira o valor **2**. Depois,

ao lado de consecutive period (s) of (períodos consecutivos de), escolha 1 hour (1 hora), conforme mostrado na imagem a seguir.

for at least 
$$
\begin{vmatrix} 2 & \odot \\ 0 & \odot \end{vmatrix}
$$
 consecutive period(s) of  $\begin{vmatrix} 1 & \text{hour} \\ 1 & \text{hour} \end{vmatrix}$ 

- e. Em Notification method (Método de notificação), escolha uma das seguintes opções:
	- Usar um tópico do SNS existente: escolha essa opção se você já tiver criado um tópico do SNS e atribuiu endpoints a ele.
	- Criar tópico: escolha essa opção se você ainda não tiver criado um tópico do Amazon SNS ou se quiser criar um tópico.
		- **a** Note

Ao criar um tópico, você precisa inscrever um ou mais endpoints nele. Para obter mais informações, consulte [Associar um Endpoint a um tópico](https://docs.aws.amazon.com/sns/latest/dg/sns-tutorial-create-subscribe-endpoint-to-topic.html) no Guia do desenvolvedor do Amazon Simple Notification Service.

- f. (Opcional) Você pode escolher ou criar mais de um tópico do Amazon SNS. Para adicionar um tópico, escolha Notify an additional SNS topic (Notificar mais um tópico do SNS).
- g. Ao concluir, selecione Create (Criar).

### <span id="page-85-0"></span>Métricas de entrega de campanha

A seção Campaign delivery metrics (Métricas de entrega de campanha) contém informações sobre taxas de posicionamento de caixa de entrada para o e-mail que você enviou a partir de seus domínios. No entanto, ao contrário da página [Domain reputation \(Reputação do domínio\),](#page-72-0) a página Campaign delivery metrics (Métricas de entrega de campanha) contém informações sobre campanhas de e-mail específicas e não de domínios inteiros.

As métricas de entrega da campanha do painel de Capacidade de entrega usam heurísticas como o domínio de origem e o horário de envio para agrupar mensagens semelhantes em categorias. Não podemos garantir que isso esteja alinhado com as campanhas ou tratamentos do Amazon Pinpoint. Ao enviar uma campanha do Amazon Pinpoint com vários tratamentos, você pode revisar a página de análise da campanha para obter relatórios da taxa de abertura em todos os tratamentos.

Ao escolher um domínio e um intervalo de datas, você verá uma tabela com as seguintes informações:

- Visualizar: uma pequena imagem que mostra o conteúdo do e-mail. Pause na imagem para ter uma visualização maior.
- Data do último envio: a data e a hora em que a mensagem foi enviada pela última vez.
- Assunto: a linha de assunto do e-mail.
- Endereço do remetente: o endereço do remetente ("De") da mensagem.
- ESP: o provedor de e-mails (como Gmail ou Yahoo) ao qual as métricas se aplicam.
- Taxa da caixa de entrada: a porcentagem de e-mails enviados da campanha que chegou nas caixas de entrada dos destinatários (em comparação com suas pastas de lixo eletrônico).
- Taxa de abertura: a porcentagem de e-mails enviados a partir da campanha que foram abertos por seus destinatários.

Ao escolher uma campanha nessa tabela, você verá uma página de detalhes da campanha. As páginas de detalhes da campanha contêm duas seções: Details (Detalhes) e Sending IP addresses (Endereços IP de envio).

### Detalhes

Esta seção contém as seguintes informações sobre a campanha:

- Data do último envio: a data e a hora em que a mensagem foi enviada pela última vez.
- Data do primeiro envio: a data e a hora em que a mensagem foi enviada pela primeira vez.
- Assunto: a linha de assunto do e-mail.
- Endereço do remetente: o endereço do remetente ("De") da mensagem.
- Domínio do remetente: o domínio do qual a mensagem foi enviada.
- ESP: o provedor de e-mails (como Gmail ou Yahoo) ao qual as métricas se aplicam.
- Estimativa do volume: o número aproximado de destinatários para os quais essa campanha foi enviada.
- Posicionamento da caixa de entrada: a porcentagem de e-mails enviados da campanha que chegaram nas caixas de entrada dos destinatários (em comparação com as pastas de lixo eletrônico).
- Posicionamento de spam: a porcentagem de e-mails enviados da campanha que chegaram nas caixas de lixo eletrônico dos destinatários.
- Lido: a porcentagem de e-mails que foram abertos pelos destinatários.
- Lido e excluído: a porcentagem de e-mails que foram abertos pelos destinatários e, depois, excluídos.
- Excluído: a porcentagem de e-mails que foram excluídos por seus destinatários sem serem lidos.

A página de detalhes da campanha também inclui uma prévia maior do corpo do e-mail. O Amazon Pinpoint remove automaticamente as informações de identificação dessa imagem.

### Enviar endereços IP

Esta seção lista todos os endereços IP que o Amazon Pinpoint e o Amazon SES usaram ao enviar a mensagem selecionada para seus destinatários.

# <span id="page-87-0"></span>Testes de posicionamento da caixa de entrada

Na guia Testes de posicionamento da caixa de entrada do Painel de capacidade de entrega, você pode executar testes que podem ajudar a prever como mensagens específicas serão tratadas por mais de 95 provedores de e-mail principais ao redor do mundo. Ao executar um teste de posicionamento da caixa de entrada, você fornece um exemplo de mensagem com o conteúdo que você pretende enviar para seus clientes. Em seguida, o Amazon Pinpoint envia essa mensagem para endereços de e-mail especiais em vários domínios de e-mail importantes. Depois de cerca de 24 horas, o teste é concluído, e você pode visualizar os resultados.

### **A** Important

Quando você realiza um teste de posicionamento da caixa de entrada, enviamos sua mensagem a um terceiro para testes e análises de entrega. Impomos nossos requisitos de segurança padrão a esse terceiro, e o conteúdo de seus e-mails é criptografado durante a transferência. No entanto, como não é necessário usar dados reais ao realizar esses testes, recomendamos que você evite enviar informações confidenciais ou de identificação pessoal nas mensagens enviadas nesses testes.

Os testes de posicionamento da caixa de entrada mostram como diferentes provedores de e-mail tratam mensagens específicas. Os resultados do teste mostram quantas das suas mensagens de teste chegaram às caixas de entrada dos destinatários de teste nos vários provedores de email. Ele também mostra quantas mensagens foram enviadas para as pastas de lixo eletrônico dos destinatários, e quantas não foram entregues. A realização de testes de posicionamento da caixa de

entrada ajuda a identificar problemas de capacidade de entrega que podem surgir como resultado do conteúdo do seu e-mail.

Sua assinatura mensal do Painel de capacidade de entrega inclui 25 testes de posicionamento da caixa de entrada por mês. Você pode comprar mais testes por uma taxa adicional. Para mais informações, consulte [Definição de preços do Amazon Pinpoint.](https://aws.amazon.com/pinpoint/pricing/)

Para criar um teste de posicionamento de e-mail

- 1. Faça login no console do Amazon Pinpoint em <https://console.aws.amazon.com/pinpoint/>.
- 2. No painel de navegação do Painel de capacidade de entrega, escolha Testes de posicionamento da caixa de entrada.
- 3. Escolha Criar teste.
- 4. Em Nome, insira um nome que ajude você a identificar facilmente esse teste específico.
- 5. Em Endereço de origem, escolha um Endereço de e-mail ou um Domínio e, depois, especifique o endereço de e-mail que você pretende usar para enviar o e-mail.
- 6. Em Assunto, insira a linha de assunto do e-mail.
- 7. Em Conteúdo HTML, insira o conteúdo da mensagem em formato HTML.
- 8. Escolha Criar.

Leva aproximadamente 24 horas para o teste ser concluído. Quando o teste terminar, execute estas etapas para ver os resultados.

Para visualizar os resultados de um teste de posicionamento de caixa de entrada

- 1. Faça login no console do Amazon Pinpoint em <https://console.aws.amazon.com/pinpoint/>.
- 2. No painel de navegação do Painel de capacidade de entrega, escolha Testes de posicionamento da caixa de entrada.
- 3. Confirme se o valor na coluna Status do teste tem o status Concluído para o teste que você deseja revisar. Se tiver, escolha o teste e, depois, selecione Exibir resultados do teste, conforme mostrado na imagem a seguir.

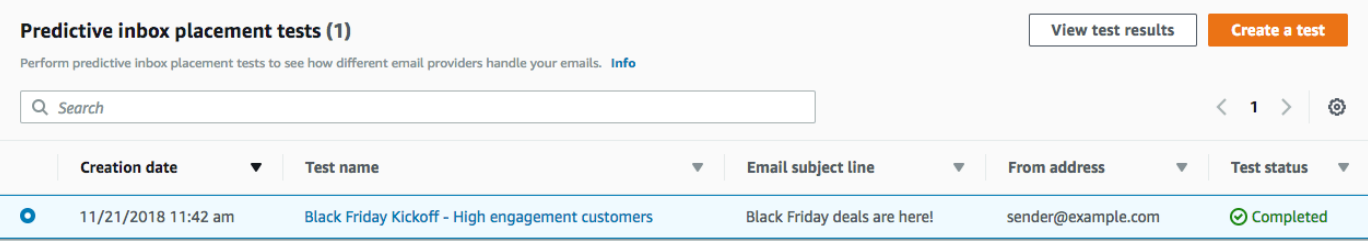

Cada teste de posicionamento da caixa de entrada contém duas seções: Visão geral da capacidade de entrega e Visão geral do ISP.

A seção Visão geral da capacidade de entrega contém as seguintes informações sobre a mensagem que você enviou no teste de posicionamento da caixa de entrada:

- Nome do teste: o nome que você forneceu quando criou o teste.
- ID do relatório: um identificador exclusivo do teste.
- Identidade do remetente: o endereço do qual o e-mail de teste foi enviado.
- Assunto: a linha de assunto do e-mail de teste.
- Entrada: a porcentagem de e-mails que chegaram nas caixas de entrada dos destinatários do teste.
- Spam: a porcentagem de e-mails que chegaram nas pastas de spam dos destinatários do teste.
- Ausente: a porcentagem de e-mails que não chegaram ao destinatário.
- Taxa de DKIM: a porcentagem de mensagens que foram verificadas com o DKIM.
- Taxa de SPF: a porcentagem de mensagens que foram verificadas com SPF.

Você pode visualizar o conteúdo do e-mail de teste expandindo a seção Visualizar conteúdo HTML.

A seção Visão geral do ISP contém uma lista de mais de 95 principais provedores de e-mail localizados em países em todo o mundo. Para cada provedor, essa tabela inclui as seguintes métricas:

- Caixa de entrada: a porcentagem de e-mails que chegaram nas caixas de entrada de e-mails dos destinatários no domínio do provedor.
- Spam: a porcentagem de e-mails que chegaram nas caixas de spam dos destinatários no domínio do provedor.
- Ausente: a porcentagem de e-mails que não chegaram ao destinatário.
- SPF: a porcentagem de mensagens que foram verificadas pelo provedor usando SPF.
- DKIM: a porcentagem de mensagens que foram verificadas pelo provedor usando DKIM.

#### Resultados do teste

Os testes de posicionamento da caixa de entrada contêm duas seções: Visão geral da capacidade de entrega e Visão geral do ISP.

### Visão geral da capacidade de entrega

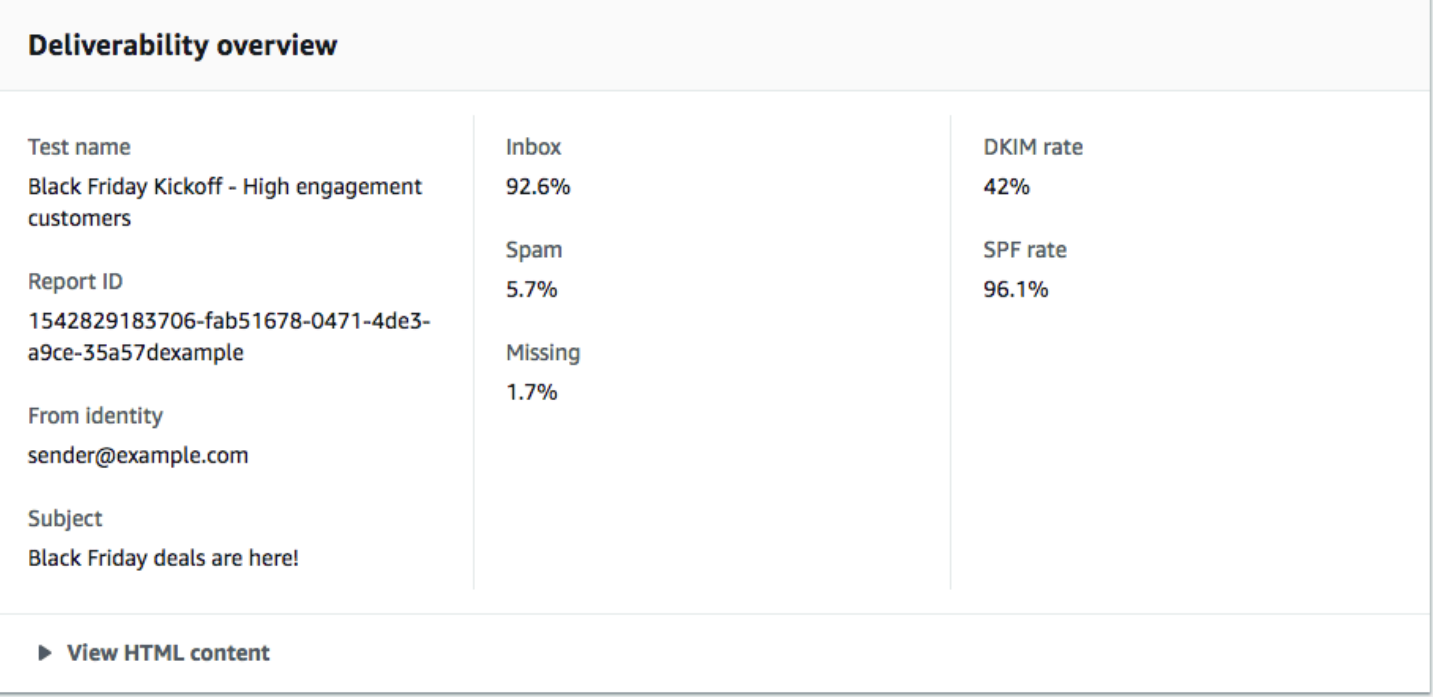

Esta seção contém um resumo do teste de posicionamento da caixa de entrada. Isso inclui as informações a seguir:

- Identidade de origem: a identidade do endereço de e-mail do remetente do e-mail de teste.
- Assunto: a linha de assunto do e-mail.
- Caixa de entrada: a porcentagem de mensagens de teste que chegaram às caixas de entrada dos destinatários.
- Spam: a porcentagem de mensagens de teste que foram enviadas para a lixeira dos destinatários.
- Ausente: a porcentagem de mensagens de teste que não foram entregues aos destinatários.
- Taxa de DKIM: a porcentagem de mensagens de teste que foram autenticadas por provedores de e-mail do destinatário usando DomainKeys Identified Mail.
- Taxa de SPF: a porcentagem de mensagens de teste que foram autenticadas pelo provedor de email do destinatário usando Sender Policy Framework.

Você também pode visualizar o corpo do e-mail escolhendo Visualizar conteúdo HTML.

#### Visão geral do ISP

Esta seção contém uma lista de todos os provedores de e-mail aos quais enviamos sua mensagem de teste durante o teste. Para cada provedor dessa lista, fornecemos as mesmas cinco métricas

mostradas na seção Visão geral de capacidade de entrega (Caixa de entrada, Spam, Ausente, SPF e DKIM).

# <span id="page-91-0"></span>Configurações do painel

Na página Configurações do painel, você pode alterar várias configurações relacionadas ao Painel de capacidade de entrega. Também é possível encontrar informações sobre o uso do Painel de capacidade de entrega no mês atual.

### Visão geral de assinatura

A seção Visão geral de assinatura contém informações sobre o status da sua assinatura do Painel de capacidade de entrega. Ela também mostra quantos dias restam no ciclo de faturamento.

A assinatura do Painel de capacidade de entrega é cobrada por mês. Não podemos oferecer assinaturas de uma parte de um período de faturamento. Se você cancelar a assinatura antes do término do período de faturamento, continuaremos a cobrança dos dias restantes no período de faturamento. No entanto, o próximo período de faturamento não será cobrado. Para cancelar a assinatura, escolha Cancel subscription (Cancelar assinatura).

### Uso mensal

A seção Uso mensal fornece informações sobre o uso do Painel de capacidade de entrega no mês atual.

Na seção Rastreamento da reputação do domínio, você pode escolher quais domínios serão monitorados nas páginas Reputação do domínio e Capacidade de entrega por campanha. A assinatura do Painel de capacidade de entrega permite monitorar até cinco domínios por mês. Você pode monitorar mais de cinco domínios por um valor mensal adicional. Para adicionar ou remover domínios do Painel de capacidade de entrega, selecione Editar na seção Domínios assinados.

### **a** Note

Você só pode monitorar os domínios que você verificou. Para obter mais informações sobre como verificar domínios, consulte [Verificar um domínio](#page-43-0).

A seção Testes preditivos de posicionamento da caixa de entrada mostra o número de testes preditivos de posicionamento da caixa de entrada que você realizou no mês atual. A assinatura inclui 25 testes. Você pode comprar testes adicionais por uma taxa adicional.

Para obter mais informações sobre os preços do painel de capacidade de entrega, consulte [Definição de preços do Amazon Pinpoint.](https://aws.amazon.com/pinpoint/pricing/#Deliverability_Dashboard)

# Práticas recomendadas

Mesmo tendo os melhores interesses dos seus clientes em mente, você ainda pode encontrar situações que afetam a capacidade de entrega das suas mensagens. As seções a seguir contêm recomendações para ajudar a garantir que as suas comunicações por e-mail atinjam seu públicoalvo.

### Tópicos

- [Recomendações gerais](#page-92-0)
- [Considerações de domínio e endereços "De"](#page-93-0)
- [Criar e manter suas listas](#page-93-1)
- **[Conformidade](#page-94-0)**
- [Enviar um grande volume de e-mails](#page-94-1)
- **[Devoluções](#page-95-0)**
- [Reclamações](#page-96-0)
- [Qualidade da mensagem](#page-98-0)

# <span id="page-92-0"></span>Recomendações gerais

- Ponha-se no lugar do seu cliente. Pergunte a si mesmo se a mensagem que você está enviando é algo que você gostaria de receber na sua própria caixa de entrada. Se a resposta for menos do que um entusiasmado "sim!" então você provavelmente não deve enviá-la.
- Algumas indústrias têm reputação pela má qualidade ou até mesmo por práticas malintencionadas de envio de e-mail. Se você está envolvido nas seguintes indústrias, deve monitorar de perto a sua reputação e resolver problemas imediatamente:
	- Hipoteca
	- Crédito
	- Produtos farmacêuticos e suplementos
	- Álcool e tabaco
	- Entretenimento para adultos
	- Casinos e jogos de azar

• Programas de trabalho em casa

# <span id="page-93-0"></span>Considerações de domínio e endereços "De"

- Pense cuidadosamente nos endereços dos quais você envia e-mails. O endereço "From" é uma das primeiras informações que os seus destinatários visualizam e, portanto, pode deixar uma primeira impressão duradoura. Além disso, alguns ISPs associam sua reputação ao seu endereço "From".
- Considere o uso de subdomínios para diferentes tipos de comunicações. Por exemplo, suponha que você esteja enviando e-mails do domínio example.com e planeja enviar mensagens comerciais e transacionais. Em vez de enviar todas as suas mensagens de example.com, envie suas mensagens de marketing de um subdomínio, como marketing.example.com, e suas mensagens transacionais de outro subdomínio, como orders.example.com. Subdomínios exclusivos desenvolvem suas próprias reputações. O uso de subdomínios reduz o risco de danos à sua reputação se, por exemplo, suas comunicações de marketing caírem em uma interceptação de spam ou acionarem um filtro de conteúdo.
- Se você planeja enviar uma grande quantidade de mensagens, não as envie de um endereço baseado em ISP, como sender@hotmail.com. Se um ISP perceber um grande volume de mensagens provenientes de sender@hotmail.com, esse e-mail será tratado de forma diferente de um e-mail proveniente de um domínio de envio de e-mails que você possui.
- Trabalhe com seu registrador de domínio para garantir que as informações do WHOIS do seu domínio sejam precisas. A manutenção de um registro WHOIS honesto e atualizado demonstra que você valoriza a transparência e permite que os usuários identifiquem rapidamente se o seu domínio é ou não legítimo.
- Evite usar um endereço no-reply, como no-reply@example.com, como endereço "From" ou "Replyto". O uso de um endereço de e-mail no-reply@ transmite aos seus destinatários uma mensagem clara: que você não está oferecendo a eles uma forma de contato e, portanto, não está interessado em seus comentários.

# <span id="page-93-1"></span>Criar e manter suas listas

• Implemente uma estratégia de inclusão dupla. Quando os usuários se cadastrarem para receber seus e-mails, envie a eles uma mensagem com um link de confirmação e não comece a enviar e-mails até que eles confirmem seus endereços clicando nesse link. Uma estratégia de inclusão dupla ajuda a reduzir o número de devoluções definitivas resultantes de erros tipográficos.

- Ao coletar endereços de e-mail com um formulário baseado na Web, realize uma validação mínima desses endereços após o envio. Por exemplo, assegure-se de que os endereços que você está coletando estejam bem formados (ou seja, no formato recipient@example.com) e que façam referência a domínios com registros MX válidos.
- Tenha cuidado ao permitir que a entrada definida pelo usuário seja transmitida ao Amazon Pinpoint sem verificação. Registros de fóruns e envios de formulários apresentam riscos únicos, pois o conteúdo é completamente gerado pelo usuário, e spammers podem preencher formulários com seu próprio conteúdo. Você é responsável por garantir que apenas e-mails com conteúdo de alta qualidade são enviados.
- É altamente improvável que um alias padrão (como postmaster@, abuse@ ou noc@) cadastre-se intencionalmente para receber seus e-mails. Certifique-se de que você envie apenas mensagens para pessoas reais que realmente desejam recebê-las. Essa regra é especialmente verdadeira para alias padrão, que são habitualmente reservados para watchdogs de e-mails.

# <span id="page-94-0"></span>Conformidade

- Esteja ciente das leis e dos regulamentos de marketing por e-mail e antispam nos países e regiões para os quais você está enviando e-mails. Você é responsável por assegurar que os e-mails que envia estão em conformidade com essas leis. Este guia não abrange essas leis e por isso é importante que você pesquise e se informe sobre elas. Para obter uma lista de leis, consulte a [Legislação de spam por e-mail por país](https://en.wikipedia.org/wiki/Email_spam_legislation_by_country) na Wikipédia.
- Sempre consulte seu advogado para obter orientação jurídica.

# <span id="page-94-1"></span>Enviar um grande volume de e-mails

A consistência é importante ao enviar e-mails. Ao aumentar o volume de e-mails, é importante aumentar constantemente o volume de envio a cada dia, com tipos semelhantes de mensagens sendo enviados aproximadamente no mesmo horário todos os dias. No entanto, podem surgir situações que exijam que você envie um volume especialmente grande de e-mails para seus clientes. Um exemplo pode ser uma atualização dos Termos de Serviço. Há várias etapas que você pode seguir para proteger a reputação do remetente e obter altas taxas de entrega ao aumentar o volume. Primeiro, organize sua lista de destinatários para criar segmentos dos clientes com maior probabilidade de abrir seu e-mail, bem como daqueles com maior probabilidade de marcar sua mensagem como spam ou cancelar a assinatura. Crie uma base de confiança com os provedores de e-mail enviando mensagens primeiro para a parte mais engajada do segmento. Em segundo lugar, distribua sua campanha por várias horas ao longo do dia, em vez de enviar todas as mensagens

de uma só vez. Repita sua cadência normal de envio sempre que possível. Por exemplo, em um dia normal, você envia um e-mail para sua lista de um milhão de pessoas, mas distribui esse envio em dois: um começando às 8h e outro às 12h. Porém, se você precisar enviar 5 milhões algum dia, faça isso com as divisões comuns ao seu dia a dia. Por fim, ao enviar volumes de e-mail maiores do que os volumes normais, tente enviar múltiplos do volume normal. Por exemplo, se você envia 250.000 e-mails em um dia normal, tente limitar eventos de maior volume a um múltiplo desse valor, como 500.000 ou 750.000. Limitar seu volume de envio dessa forma demonstra aos provedores de e-mail que, embora você esteja enviando mais e-mails do que o normal, ainda está mantendo cuidadosamente seu volume.

# <span id="page-95-0"></span>Devoluções

Uma devolução ocorre quando um e-mail não pode ser entregue ao destinatário pretendido. Existem dois tipos de devoluções: devoluções definitivas e devoluções flexíveis. Uma devolução definitiva ocorre quando o e-mail não pode ser entregue devido a um problema persistente, como quando um endereço de e-mail não existe. Uma devolução flexível ocorre quando um problema temporário impede a entrega de um e-mail. Devoluções flexíveis podem ocorrer quando a caixa de entrada de um destinatário está cheia ou quando o servidor de recebimento está temporariamente indisponível. O Amazon Pinpoint lida com devoluções flexíveis tentando uma nova entrega dos e-mails devolvidos por um determinado período.

É essencial que você monitore o número de devoluções definitivas no seu programa de e-mail e remova os endereços de e-mail de devoluções definitivas das suas listas de destinatários. Quando os receptores de e-mail detectam uma alta taxa de devoluções definitivas, eles assumem que você não conhece muito bem os seus destinatários. Como resultado, uma alta taxa de devoluções definitivas pode afetar negativamente a capacidade de entrega das suas mensagens de e-mail.

As seguintes diretrizes podem ajudar a evitar devoluções e a melhorar a reputação do remetente:

- Tente manter sua taxa de devoluções definitivas abaixo de 5%. Quanto menos devoluções definitivas no seu programa de e-mail, maiores serão as chances de que os ISPs considerarão suas mensagens legítimas e importantes. Essa taxa deve ser considerada uma meta razoável e alcançável, mas não é uma regra universal em todos os ISPs.
- Nunca alugue ou compre listas de e-mails. Essas listas podem conter um grande número de endereços inválidos, o que pode fazer com que suas taxas de devoluções definitivas aumentem drasticamente. Além disso, essas listas podem conter armadilhas de spam, ou seja, endereços de e-mail especificamente usados para capturar remetentes ilegítimos. Se as suas mensagens

caírem em uma armadilha de spam, suas taxas de entrega e reputação de remetente poderão ser irrevogavelmente prejudicadas.

- Mantenha sua lista atualizada. Se faz tempo que você não envia e-mails aos seus destinatários, tente validar os status dos seus clientes por outros meios (como atividades de login no site ou histórico de compras).
- Se você não possui um método para verificar os status dos seus clientes, considere enviar um winback. Um win-back típico menciona que faz tempo que você não recebe notícias do cliente e o incentiva a confirmar se ele ainda deseja receber seus e-mails. Depois de enviar um e-mail winback, apague das suas listas todos os destinatários que não responderem.

Ao receber devoluções, é importante que você remova imediatamente esse endereço das suas listas. Não tente reenviar mensagens para endereços com devoluções definitivas. Devoluções definitivas repetidas podem acabar prejudicando sua reputação com o ISP do destinatário.

Se você receber uma devolução definitiva, observe o seguinte:

- O endereço de e-mail do destinatário é adicionado a uma lista de supressão global por um período de 14 dias. Quando você envia um e-mail e o endereço do destinatário está na lista de supressão global, a mensagem ainda é aceita. No entanto, o Amazon Pinpoint não tenta entregar a mensagem ao destinatário.
- Quando um e-mail tem devolução definitiva, é importante remover o endereço de e-mail do destinatário das suas listas de e-mails. Quando você envia um e-mail para um endereço que está na lista de supressão global, o Amazon Pinpoint gera eventos de devolução, mesmo que o e-mail não seja enviado. Esses eventos de rejeição contam como taxa de devolução da sua conta. Se a taxa de devolução ficar muito alta, sua conta pode ser colocada sob análise para proteger sua reputação como remetente.

Você pode encontrar mais informações sobre a lista de supressão global na [lista de supressão global](https://docs.aws.amazon.com/ses/latest/DeveloperGuide/sending-email-global-suppression-list.html) [do Amazon SES.](https://docs.aws.amazon.com/ses/latest/DeveloperGuide/sending-email-global-suppression-list.html)

# <span id="page-96-0"></span>Reclamações

Uma reclamação ocorre quando um destinatário de e-mail clica no botão "Marcar como spam" (ou equivalente) no seu cliente de e-mail baseado na Web. Se você acumular um grande número dessas reclamações, o ISP assumirá que você está enviando spam. Isso tem um impacto negativo na sua taxa de capacidade de entrega e na reputação do remetente. Alguns ISPs, mas não todos, notificam você quando uma reclamação é relatada. Isso é conhecido como um encaminhamento de feedback.

O Amazon Pinpoint encaminha automaticamente as reclamações de ISPs que oferecem ciclos de feedback para você.

As seguintes diretrizes podem ajudá-lo a evitar reclamações e a melhorar a reputação do remetente:

- Tente manter sua taxa de reclamações abaixo de 0,1%. Quantos menos reclamações no seu programa de e-mail, maiores serão as chances de que os ISPs considerarão suas mensagens legítimas e importantes. Essa taxa deve ser considerada uma meta razoável e alcançável, mas não é uma regra universal em todos os ISPs.
- Se um cliente se queixar de um e-mail de marketing, você deve imediatamente parar de enviar emails de marketing para ele. No entanto, se o seu programa de e-mail também incluir outros tipos de e-mails (como e-mails de notificação ou transacionais), pode ser aceitável continuar a enviar esses tipos de mensagens ao destinatário que emitiu a reclamação.
- Tal como acontece com devoluções definitivas, no caso de uma lista para a qual você não envia emails faz tempo, certifique-se de que seus destinatários compreendam por que estão recebendo suas mensagens. Recomendamos que você envie uma mensagem de boas-vindas lembrandolhes de quem você é e por que você está entrando em contato.

Quando você recebe reclamações, é essencial responder adequadamente, observando as seguintes regras:

- Verifique se o endereço usado para receber notificações de reclamação é capaz de receber email.
- Certifique-se de que suas notificações de reclamação não estão sendo marcadas como spam pelo seu ISP ou sistema de e-mail.
- Em geral, notificações de reclamação incluem o corpo do e-mail, diferentemente das notificações de devolução que normalmente incluem apenas os cabeçalhos de e-mail. No entanto, em notificações de reclamação, o endereço de e-mail do indivíduo que enviou a reclamação normalmente é removido. Use cabeçalhos X personalizados ou identificadores especiais integrados no corpo do e-mail para identificar o endereço de e-mail que enviou a reclamação. Essa técnica facilita a identificação de endereços que fizeram reclamações para que você possa removê-los das suas listas de destinatários.

### <span id="page-98-0"></span>Qualidade da mensagem

Os receptores de e-mail usam filtros de conteúdo para detectar determinadas características das mensagens e determinar se uma mensagem é legítima. Esses filtros de conteúdo analisam automaticamente o conteúdo das mensagens para identificar características comuns de mensagens indesejadas ou mal-intencionadas. O Amazon Pinpoint usa tecnologias de filtragem de conteúdo para ajudar a detectar e bloquear mensagens que contenham malware antes que elas sejam enviadas.

Se os filtros de conteúdo de um receptor de e-mail determinarem que a mensagem tem características de spam ou de e-mail mal-intencionado, ela provavelmente será sinalizada e desviada das caixas de entrada dos destinatários.

Lembre-se do seguinte ao elaborar seus e-mails:

- Filtros de conteúdo modernos são inteligentes e passam por adaptações e modificações contínuas. Eles não dependem de um conjunto de regras predefinidas. Serviços de terceiros, como o [ReturnPath](https://returnpath.com/) ou o [Litmus,](https://litmus.com/) podem ajudar a identificar o conteúdo no seu e-mail que pode desencadear filtros de conteúdo.
- Se o seu e-mail contiver links, verifique se os URLs desses links estão em listas de negação, como as encontradas em [URIBL.com](http://uribl.com/) e [SURBL.org.](http://www.surbl.org/)
- Evite usar encurtamentos de links. Remetentes mal-intencionados podem usar encurtamentos de links para ocultar o destino real de um link. Quando os ISPs observam que serviços de encurtamento de links, mesmo os mais respeitáveis, estão sendo usados para fins nefastos, eles podem negar esses serviços como um todo. Se o seu e-mail contiver um link para um serviço de encurtamento de links incluído em uma lista de rejeição, ele não chegará nas caixas de entrada dos seus clientes, e o sucesso da sua campanha de e-mail será prejudicado.
- Teste todos os links no seu e-mail para garantir que eles apontem para a página pretendida.
- Certifique-se de que o seu site inclua documentos de Política de privacidade e Termos de uso e que esses documentos estejam atualizados. É uma boa prática vincular esses documentos a cada e-mail enviado. Fornecer links para esses documentos demonstra que você não tem nada a esconder dos seus clientes, o que pode ajudá-lo a criar uma relação de confiança.
- Se você planeja enviar conteúdo em alta frequência (como mensagens de "ofertas diárias"), assegure-se de que o conteúdo do seu e-mail seja diferente com cada implantação. Ao enviar mensagens com alta frequência, você deve garantir que elas sejam oportunas e relevantes, e não repetitivas e irritantes.

# Canal de SMS do Amazon Pinpoint

### **A** Important

O Guia do usuário do Amazon Pinpoint foi atualizado. Esta página pode não ter mais up-todate informações. Para obter as informações mais recentes sobre como criar, configurar e gerenciar os recursos de voz e SMS do Amazon Pinpoint, consulte o novo [Guia do usuário](https://docs.aws.amazon.com/sms-voice/latest/userguide/what-is-service.html)  [de SMS do Amazon Pinpoint](https://docs.aws.amazon.com/sms-voice/latest/userguide/what-is-service.html).

Você pode usar o canal SMS no Amazon Pinpoint para enviar mensagens de texto (SMS) para os dispositivos móveis dos seus clientes. O Amazon Pinpoint pode enviar mensagens SMS para destinatários em [mais de 200 países e regiões.](#page-165-0) Em alguns países e regiões, você também pode receber mensagens de seus clientes usando o recurso de SMS bidirecional. Quando você cria uma nova conta do Amazon Pinpoint, sua conta é colocada em uma sandbox de SMS. Inicialmente, isso limita seus gastos mensais e para quem você pode enviar mensagens. Para obter mais informações, consulte [Sandbox de SMS do Amazon Pinpoint.](#page-100-0)

Para enviar mensagens de texto usando o Amazon Pinpoint você precisa [habilitar o canal de SMS](#page-103-0) [em seu projeto](#page-103-0). Dependendo de como você usa o Amazon Pinpoint para enviar mensagens SMS, talvez você também precise [iniciar uma solicitação no AWS Support](#page-128-0) para solicitar que determinadas opções de SMS sejam habilitadas ou modificadas na sua conta. Por exemplo, você pode solicitar um aumento de sua cota de gastos com SMS, mudar da sandbox à produção ou solicitar um código curto para usar ao enviar e receber mensagens.

Para receber mensagens de texto usando o Amazon Pinpoint, primeiro você deve obter um [código](#page-134-0)  [curto](#page-134-0) ou um [código longo](#page-139-0) dedicado. Quando você tem um número dedicado, você pode [habilitar o](#page-163-0) [SMS bidirecional para ele.](#page-163-0) Por fim, você pode [especificar as mensagens que o Amazon Pinpoint](#page-548-0)  [envia para os clientes quando ele recebe mensagens](#page-548-0).

Na seção [Configurações de SMS e voz](#page-548-0) do console do Amazon Pinpoint, é possível gerenciar as configurações de canal de SMS para seu caso de uso e orçamento. Por exemplo, você pode definir o sua cota de gastos de SMS mensal ou alterar o tipo de mensagem padrão.

### **G** Note

Quando você definir as configurações de canal de SMS no Amazon Pinpoint, as alterações serão aplicadas aos outros serviços da AWS que enviam mensagens SMS, como o Amazon SNS.

### Tópicos

- [Sobre a sandbox de SMS do Amazon Pinpoint](#page-100-0)
- [Configuração do canal de SMS do Amazon Pinpoint](#page-103-0)
- [Identidades de origem para mensagens SMS](#page-106-0)
- [Limites e restrições de SMS no Amazon Pinpoint](#page-118-0)
- [Solicitar suporte para sistema de mensagens SMS com o Amazon Pinpoint](#page-128-0)
- [Monitoramento de atividade de SMS com o Amazon Pinpoint](#page-149-0)
- [Gerenciamento do canal de SMS do Amazon Pinpoint](#page-153-0)
- [Testar o envio de SMS com o simulador de SMS do Amazon Pinpoint](#page-156-0)
- [Palavras-chave](#page-161-0)
- [Sistema de mensagens SMS bidirecionais no Amazon Pinpoint](#page-163-0)
- [Capacidades e limitações de países para SMS com o Amazon Pinpoint](#page-164-0)
- [Gerenciamento de grupos no Amazon Pinpoint](#page-204-0)
- [Práticas recomendadas](#page-207-0)
- [Entender os relatórios de uso e faturamento de SMS no Amazon Pinpoint](#page-225-0)

# <span id="page-100-0"></span>Sobre a sandbox de SMS do Amazon Pinpoint

### **A** Important

O Guia do usuário do Amazon Pinpoint foi atualizado. É possível que esta página não forneça mais as informações atualizadas. Para obter as informações mais recentes sobre como criar, configurar e gerenciar os recursos de voz e SMS do Amazon Pinpoint, consulte o novo [Guia do usuário de SMS do Amazon Pinpoint.](https://docs.aws.amazon.com/sms-voice/latest/userguide/what-is-service.html)

Para obter mais informações, consulte [About the SMS and Voice sandbox](https://docs.aws.amazon.com/sms-voice/latest/userguide/sandbox.html) no Guia do usuário de SMS do Amazon Pinpoint.

Novas contas do Amazon Pinpoint são colocadas em uma sandbox de SMS. A sandbox protege clientes da AWS e destinatários de SMS contra fraudes e abusos. A sandbox também cria um ambiente seguro para contas de teste, desenvolvimento e controle de qualidade.

Enquanto sua conta está na sandbox, você pode usar todos os métodos de envio de SMS que o Amazon Pinpoint oferece, como enviar mensagens usando campanhas ou jornadas ou usar a API SendMessages. No entanto, as seguintes restrições se aplicam enquanto sua conta está na sandbox:

- Você tem um limite mensal de gastos com SMS de USD 1,00.
- As mensagens SMS poderão ser enviadas apenas para números de telefone de destino verificados. Você pode adicionar até 10 números verificados.
- As regras e restrições para o envio de mensagens SMS para cada país de destino se aplicam. Por exemplo, se você quiser enviar uma mensagem para um destinatário nos Estados Unidos, deve primeiro comprar um número dos EUA.
- Para verificar se você possui um número de telefone, enviamos um código de verificação para esse número. Embora as taxas padrão de SMS por mensagem normalmente se apliquem, dispensamos a taxa para o primeiro código de verificação por número de telefone. Para obter mais informações sobre definição de preço de SMS, consulte a página [Definição de preço do Amazon](https://aws.amazon.com/pinpoint/pricing/)  [Pinpoint](https://aws.amazon.com/pinpoint/pricing/).

### **a** Note

As taxas de mensagens e dados se aplicam às mensagens que você recebe. Enviamos uma mensagem por solicitação de verificação.

- Você pode excluir um número de telefone de destino. No entanto, deve esperar 24 horas após adicionar um número de telefone antes de excluí-lo.
- As mensagens SMS poderão ser enviadas apenas para números de destino verificados.

Você pode remover essas restrições solicitando acesso de produção. Para obter mais informações, consulte [Migrar da sandbox de SMS do Amazon Pinpoint para a produção.](#page-146-0)

# Adicionar números de destino à sua conta sandbox do Amazon Pinpoint

Para usar a sandbox de SMS, você deve fornecer pelo menos um número de telefone de destino que você verifica para fins de teste. É possível adicionar até dez números de telefone de destino verificados. Esses números são usados somente na sandbox de SMS.

Como adicionar números de destino

- 1. Faça login no AWS Management Console e abra o console do Amazon Pinpoint em [https://](https://console.aws.amazon.com/pinpoint/) [console.aws.amazon.com/pinpoint/.](https://console.aws.amazon.com/pinpoint/)
- 2. No painel de navegação, em SMS e voz, selecione Visão geral.
- 3. Na seção Números de telefone de destino, escolha Adicionar número de telefone.
- 4. Na janela Adicionar número de telefone, em Número de telefone, insira o número de telefone a ser adicionado e escolha Enviar código de verificação.

O Amazon Pinpoint envia um código de seis dígitos gerado aleatoriamente para o número de destino.

### **a** Note

O Amazon Pinpoint envia o código de verificação usando um dos números de telefone da sua conta. Se você estiver tentando verificar um número de telefone dos EUA, você deve ter um número de telefone dedicado em sua conta. Para obter mais informações sobre a compra de números de telefone, consulte [Solicitar um número.](#page-591-0)

5. No campo Código de verificação, insira o código de seis dígitos e escolha Enviar código de verificação.

Se você não receber o código após 15 minutos, escolha Reenviar código de verificação. Você pode tentar reenviar um código até cinco vezes em 24 horas.

### Verificar números de destino

Você pode verificar qualquer número de destino que ainda não tenha sido verificado. Você pode verificar até um número por vez.

### Como verificar um número de destino

- 1. Faça login no AWS Management Console e abra o console do Amazon Pinpoint em [https://](https://console.aws.amazon.com/pinpoint/) [console.aws.amazon.com/pinpoint/.](https://console.aws.amazon.com/pinpoint/)
- 2. No painel de navegação, em SMS e voz, selecione Visão geral.
- 3. Em Números de telefone de destino, escolha um número que tenha o status de verificação Não verificado.
- 4. Escolha Verificar número de telefone.
- 5. Na janela Verificar número de telefone de destino, escolha Enviar código de verificação.
- 6. No campo Código de verificação, insira o código que você recebeu e escolha Verificar número de telefone de destino.

Se você não receber o código após 15 minutos, escolha Reenviar código de verificação. Você pode tentar reenviar um código até cinco vezes em 24 horas.

# Excluir números de destino

Você pode excluir números de telefone verificados e não verificados. Você deve esperar 24 horas após adicionar um número de telefone antes de excluí-lo.

Como excluir números de destino

- 1. Faça login no AWS Management Console e abra o console do Amazon Pinpoint em [https://](https://console.aws.amazon.com/pinpoint/) [console.aws.amazon.com/pinpoint/.](https://console.aws.amazon.com/pinpoint/)
- 2. Em Configurações da conta, SMS e voz, escolha Números de telefone de destino.
- 3. Escolha um ou mais números de destino para excluir.
- 4. Escolha Excluir números de telefone.
- 5. Escolha Excluir.

# <span id="page-103-0"></span>Configuração do canal de SMS do Amazon Pinpoint

### **A** Important

O Guia do usuário do Amazon Pinpoint foi atualizado. Esta página pode não ter mais up-todate informações. Para obter as informações mais recentes sobre como criar, configurar e

gerenciar os recursos de voz e SMS do Amazon Pinpoint, consulte o novo [Guia do usuário](https://docs.aws.amazon.com/sms-voice/latest/userguide/what-is-service.html)  [de SMS do Amazon Pinpoint](https://docs.aws.amazon.com/sms-voice/latest/userguide/what-is-service.html).

Para enviar mensagens SMS com o Amazon Pinpoint, você precisa de um projeto do Amazon Pinpoint em que o canal de SMS esteja habilitado.

Você pode também habilitar o canal de SMS para um projeto existente usando a página de configurações de SMS e voz no console do Amazon Pinpoint. Para ter mais informações, consulte [Gerenciamento do canal de SMS do Amazon Pinpoint](#page-153-0).

Criar um novo projeto usando o console do Amazon Pinpoint

A primeira etapa para configurar o canal de SMS no Amazon Pinpoint é criar um novo projeto. Depois, habilite o canal de SMS para esse projeto.

Como criar um novo projeto do Amazon Pinpoint e habilitar o canal de SMS

- 1. Faça login no console do Amazon Pinpoint em <https://console.aws.amazon.com/pinpoint/>.
- 2. Na página Todos os projetos, escolha Criar um novo projeto.
- 3. Em Nome do projeto, digite um nome e selecione Criar.

### **a** Note

O nome do projeto agora pode conter até 64 caracteres alfanuméricos. Ele também pode incluir os seguintes caracteres: vírgula (,), ponto (.), arroba (@), sublinhado (\_), sinal de igual  $(=)$  e o sinal de mais  $(+)$ .

- 4. Em Atributos do projeto, na seção SMS e voz, selecione Configurar.
- 5. Selecione Habilitar o canal de SMS para este projeto.
- 6. Em Configurações no nível da conta, você pode alterar as seguintes configurações:
	- Tipo de mensagem padrão: a categoria de mensagens que você pretende enviar. Escolha Transacional para conteúdo urgente, como alertas e senhas de uso único, ou escolha Promocional para conteúdo relacionado a marketing.
	- Limite de gastos da conta: digite a quantidade máxima de dinheiro em dólares americanos (USD) que você deseja gastar em mensagens SMS a cada mês. Se seus gastos mensais

excederem esse valor, o Amazon Pinpoint e outros AWS serviços deixarão de enviar mensagens SMS da sua conta.

### **a** Note

Se você não tiver usado o Amazon Pinpoint ou o Amazon SNS para enviar mensagens SMS de sua conta da AWS , sua conta terá uma cota de gastos padrão de USD 1,00. É possível solicitar um aumento dessa cota para toda essa conta. Para ter mais informações, consulte [Solicitar aumentos de sua cota de gastos mensais com](#page-130-0) [SMS para o Amazon Pinpoint](#page-130-0).

• ID do remetente padrão: a identidade que aparece nos dispositivos dos destinatários quando eles recebem mensagens. O suporte a recursos de ID de remetentes varia de acordo com o país ou a região.

# **A** Important

Essas configurações se aplicam a toda a sua AWS conta. Quando você altera essas configurações, elas se aplicam a todos os outros projetos do Amazon Pinpoint em sua conta e a outros AWS serviços que você usa para enviar mensagens SMS, como o Amazon SNS.

7. Quando terminar, escolha Salvar alterações.

# Próximas etapas

Você criou um projeto que está habilitado para mensagens SMS. Agora, você pode usar o Amazon Pinpoint para enviar mensagens SMS.

Algumas opções de SMS, como números de origem dedicados ou IDs de remetente, não estão disponíveis até você entrar em contato. AWS Support Para ter mais informações, consulte [Solicitar](#page-128-0)  [suporte para sistema de mensagens SMS com o Amazon Pinpoint](#page-128-0).

Para atrair um segmento de público com uma campanha de SMS, consulte [Campanhas do Amazon](#page-279-0) [Pinpoint](#page-279-0).

Para enviar uma mensagem SMS diretamente para um público limitado sem criar uma campanha, consulte [Enviar mensagens de teste com o Amazon Pinpoint](#page-395-0).

# <span id="page-106-0"></span>Identidades de origem para mensagens SMS

### **A** Important

O Guia do usuário do Amazon Pinpoint foi atualizado. É possível que esta página não forneça mais as informações atualizadas. Para obter as informações mais recentes sobre como criar, configurar e gerenciar os recursos de voz e SMS do Amazon Pinpoint, consulte o novo [Guia do usuário de SMS do Amazon Pinpoint.](https://docs.aws.amazon.com/sms-voice/latest/userguide/what-is-service.html)

Para obter mais informações, consulte [Choosing a phone number or sender ID](https://docs.aws.amazon.com/sms-voice/latest/userguide/phone-number-types.html) no Guia do usuário de SMS do Amazon Pinpoint.

Quando você envia mensagens SMS usando o Amazon Pinpoint, pode se identificar para os destinatários de três formas: usando um ID de remetente, um código longo ou um código curto. Esses métodos de identificação para seus clientes são conhecidos como identidades de origem. Cada um dos tipos de identidade de origem tem suas vantagens e desvantagens próprias, que são discutidas nas seções a seguir. Os números de origem dedicados são específicos de cada país. Você não pode solicitar um número de origem dedicado para um país, mas usá-lo como originador para outro país.

### IDs de remetente

Um ID de remetente é um nome alfabético que identifica o remetente de uma mensagem SMS. Quando você envia uma mensagem SMS usando um ID de remetente e o destinatário está em uma área que oferece suporte à autenticação de ID de remetente, o ID desse remetente é exibido no dispositivo do destinatário em lugar de um número de telefone. Um ID de remetente fornece aos destinatários de SMS mais informações sobre o remetente do que um número de telefone ou código simplificado.

IDs de remetente são compatíveis em vários países e regiões em todo o mundo. Em alguns lugares, se a sua empresa envia mensagens SMS para clientes individuais, você deve usar um ID de remetente pré-registrado em uma agência reguladora ou grupo do setor. Para obter uma lista completa de países e regiões que oferecem suporte ou requerem IDs de remetente, consulte [Países](#page-165-0)  [e regiões com suporte \(canal SMS\).](#page-165-0)

### Vantagens

Os IDs de remetente fornecem mais informações ao destinatário sobre o remetente da mensagem. É mais fácil estabelecer a identidade de sua marca usando um ID de remetente do que usando um código simplificado ou longo. Não há cobrança adicional pelo uso de um ID de remetente.

#### **Desvantagens**

A oferta de suporte e os requisitos para a autenticação do ID de remetente não são consistentes em todos os países ou regiões. Vários mercados importantes (incluindo Canadá, China e Estados Unidos) não oferecem suporte ao ID de remetente. Em algumas áreas, os IDs de remetente precisam ser pré-aprovados por uma agência reguladora para que você possa usá-los.

# Códigos longos

### **A** Important

As operadoras de telefonia móvel dos EUA mudaram recentemente suas políticas e exigirão que todos os códigos longos concluam um processo de registro antes de 31/08/2023. Após essa data, as mensagens por meio de códigos longos não registrados serão bloqueadas. Como alternativa, você pode migrar seu código longo existente para um código longo de 10 dígitos ou solicitar um novo número gratuito (TFN). Para obter mais informações, consulte [10DLC](#page-553-0) e [Requisitos e processo de registro de número de chamada gratuita nos EUA.](#page-606-0)

Os códigos longos são números de telefone que usam o formato numérico do país ou região em que os destinatários estão localizados. Os códigos longos também são conhecidos como números longos ou números móveis virtuais. Por exemplo, nos Estados Unidos e Canadá, os códigos longos contêm 11 dígitos: o número 1 (o código do país), um código de área de três dígitos e um número de telefone de sete dígitos.

Se você estiver usando o recurso bidirecional de SMS para enviar e receber mensagens SMS, poderá solicitar até cinco códigos longos dedicados por país. Para obter mais informações sobre como solicitar códigos longos, consulte [Solicitação de códigos longos dedicados para mensagens](#page-139-0) [SMS com o Amazon Pinpoint.](#page-139-0) Se você quiser usar códigos longos locais nos Estados Unidos para enviar mensagens SMS, precisará solicitar um 10DLC, que é um código longo de dez dígitos dedicado somente para uso nos Estados Unidos e nos territórios norte-americanos de Porto Rico, Ilhas Virgens Americanas, Guam e Samoa Americana. Para obter mais informações sobre 10DLC, consulte [10DLC](#page-553-0).

### Vantagens
Os códigos longos dedicados são reservados para serem usados apenas por sua conta do Amazon Pinpoint, não são compartilhados com outros usuários. Quando você usa códigos longos dedicados, pode especificar qual código longo deseja usar ao enviar cada mensagem. Ao enviar várias mensagens para o mesmo cliente, você pode garantir que cada mensagem pareça estar sendo enviada do mesmo número de telefone. Por esse motivo, os códigos longos dedicados podem ser úteis na criação de sua marca ou identidade.

#### **Desvantagens**

Se você enviar várias centenas de mensagens por dia do mesmo código longo dedicado, as operadoras de celular poderão identificá-lo como um número que envia mensagens não solicitadas. Se o seu código longo for marcado, suas mensagens podem não ser entregues aos destinatários.

Os códigos longos também têm taxas de transferência limitadas. Se você planeja enviar grandes volumes de mensagens SMS ou pretende enviar em uma taxa maior do que uma mensagem por segundo, deve comprar um código curto dedicado.

Nos Estados Unidos, códigos longos locais não podem ser usados para mensagens SMS A2P.

Muitas jurisdições têm restrições relacionadas ao uso de códigos longos para enviar mensagens SMS de aplicativos para pessoas (A2P). Um SMS A2P é uma mensagem enviada para um dispositivo móvel do cliente quando esse cliente envia seu número de telefone celular para um aplicativo. As mensagens A2P são conversas unidirecionais, como mensagens de marketing, senhas únicas e lembretes de compromisso. Se você planeja enviar mensagens A2P, deve comprar um código curto dedicado (se seus clientes estiverem nos Estados Unidos ou Canadá), solicitar um 10DLC (apenas se seus clientes estiverem nos Estados Unidos ou nos territórios dos EUA de Porto Rico, Ilhas Virgens Americanas, Guam e Samoa Americana) ou usar um ID de remetente (se seus destinatários estiverem em um país ou região onde os IDs de remetente são compatíveis).

Um número 10DLC é usado apenas para enviar mensagens nos Estados Unidos e nos territórios dos EUA de Porto Rico, Ilhas Virgens Americanas, Guam e Samoa Americana. O uso de um número 10DLC exige que você registre a marca de sua empresa e a campanha à qual deseja associar o número. Depois de aprovado, é possível solicitar um 10DLC na página SMS e voz no console do Amazon Pinpoint em <https://console.aws.amazon.com/pinpoint/>. Depois de solicitado, o tempo para receber a aprovação é de sete a dez dias. O número não pode ser usado com nenhuma outra campanha.

## Números de chamada gratuita

Os números de chamada gratuita normalmente são usados para mensagens transacionais, como confirmação de registro ou envio de senhas de uso único, e são usados apenas nos EUA e nos territórios norte-americanos de Porto Rico, Ilhas Virgens Americanas e Samoa Americana. Eles podem ser usados para mensagens de voz e SMS. O throughput médio é de três partes de mensagem por segundo (MPS); no entanto, esse throughput é afetado pela codificação de caracteres. Para obter mais informações sobre como a codificação de caracteres afeta partes da mensagem, consulte [Limites de caracteres de SMS no Amazon Pinpoint.](#page-118-0)

As operadoras de celular dos EUA exigem que você registre seu número gratuito antes que as mensagens ao vivo sejam ativadas. Consulte [Requisitos e processo de registro de número de](#page-606-0) [chamada gratuita nos EUA](#page-606-0). Ao usar ou registrar um número gratuito como remetente, é melhor seguir as diretrizes na seção de práticas recomendadas para [Conteúdo de mensagem proibido](#page-210-0)

#### Vantagens

Os originadores gratuitos têm MPS mais alto em relação aos códigos longos, além de boa capacidade de entrega.

#### **Desvantagens**

Não há controle sobre opções de cancelamento e aceitação, pois elas são gerenciadas pela operadora.

Você não deve incluir URLs abreviados em sua mensagem nem usar o número para enviar uma mensagem promocional. Em vez disso, use um número 10DLC ou um código curto. Ao usar um código curto ou um número 10DLC, você precisa registrar seus modelos de mensagem, que podem conter URLs encurtados e podem ser mensagens promocionais. Informações adicionais sobre códigos curtos são descritas abaixo. Para obter mais informações sobre 10DLC, consulte [10DLC.](#page-553-0)

## Códigos curtos

Os códigos curtos são sequências numéricas menores que um número de telefone comum. Por exemplo, nos Estados Unidos e no Canadá, os números de telefone padrão (códigos longos) contêm 11 dígitos; e os curtos, cinco ou seis dígitos. Se você envia um grande volume de mensagens SMS para destinatários nos Estados Unidos ou Canadá, pode comprar um código curto. Esse código curto é reservado exclusivamente para você.

## **G** Note

Os códigos curtos compartilhados não têm mais suporte das operadoras dos EUA e não estão mais disponíveis no Amazon Pinpoint.

### Vantagens

O uso de um código curto memorável pode ajudar a criar confiança. Se você precisa enviar informações confidenciais, como senhas, é uma boa ideia enviá-las usando um código curto para que seu cliente possa rapidamente determinar se a mensagem realmente foi enviada de sua parte.

Se você estiver lançando uma nova campanha de aquisição de clientes, poderá convidar clientes em potencial a enviar uma palavra-chave ao seu código curto (por exemplo, "Envie 'FUTEBOL' para 10987 para receber notícias e informações sobre futebol"). Os códigos curtos são mais fáceis de lembrar que os códigos longos, e é mais fácil para os clientes inserir códigos curtos em seus dispositivos. Ao reduzir o número de dificuldades que os clientes encontram ao se cadastrarem em seus programas de marketing, você pode aumentar a eficácia de suas campanhas.

Como as operadoras de celular precisam aprovar os códigos curtos novos antes de ativá-los, é menos provável que elas marquem as mensagens enviadas de códigos curtos como não solicitadas.

Ao usar códigos curtos para enviar mensagens SMS, você pode enviar um maior volume de mensagens por período de 24 horas do que é possível com outros tipos de identidade de origem. Em outras palavras, você tem uma cota de envio muito maior. Você também pode enviar um volume muito maior de mensagens por segundo. Ou seja, você tem uma taxa de envio muito maior.

## **Desvantagens**

Não há custos adicionais para adquirir códigos curtos, e eles podem levar muito tempo para implementar. Por exemplo, nos Estados Unidos, há uma taxa única de configuração de \$650.00 (USD) para cada código curto, além de uma cobrança recorrente adicional de \$995.00 por mês para cada código curto. A ativação de um código curto pode levar entre 8 e 12 semanas em todas as redes de operadoras. Para descobrir o preço e o tempo de provisionamento para um país ou região diferente, conclua o procedimento descrito em [Solicitar códigos curtos para o sistema de mensagens](#page-134-0)  [por SMS com o Amazon Pinpoint.](#page-134-0)

## Escolher o tipo certo de identidade de origem para seu caso de uso

## **A** Important

O Guia do usuário do Amazon Pinpoint foi atualizado. É possível que esta página não forneça mais as informações atualizadas. Para obter as informações mais recentes sobre como criar, configurar e gerenciar os recursos de voz e SMS do Amazon Pinpoint, consulte o novo [Guia do usuário de SMS do Amazon Pinpoint.](https://docs.aws.amazon.com/sms-voice/latest/userguide/what-is-service.html)

Uma identidade de origem é o nome ou número de telefone que seus destinatários veem nos dispositivos quando você envia uma mensagem SMS. Existem vários tipos de identidades de origem, incluindo códigos longos (números de telefone padrão que normalmente têm 10 ou mais dígitos), códigos curtos (números de telefone que contêm entre 4 e 7 dígitos) e IDs de remetente (nomes que contêm de 6 a 11 caracteres alfanuméricos). Cada um desses tipos de identidades de origem tem vantagens e desvantagens exclusivas. Esta seção tem como objetivo ajudar você a identificar o tipo certo de identidade de origem para seu caso de uso.

Tópicos nesta seção:

- [Considerações gerais](#page-111-0)
- [Escolha uma identidade de origem para casos de uso de mensagens unidirecionais](#page-112-0)
- [Escolher uma identidade de origem para casos de uso de mensagens bidirecionais](#page-115-0)

## <span id="page-111-0"></span>Considerações gerais

Há várias diretrizes a serem consideradas ao decidir que tipo de identidade de origem usar:

- Os IDs de remetente são uma ótima opção para casos de uso unidirecional. No entanto, eles não estão disponíveis em todos os países.
- Códigos curtos são uma ótima opção para casos de uso bidirecional. Se você tiver que escolher entre usar um código curto ou um código longo, escolha o código curto.
- Em alguns países (como Índia e Arábia Saudita), códigos longos podem ser usados para receber mensagens, mas não podem ser usados para enviá-las. Você pode usar esses códigos longos somente de entrada para fornecer aos destinatários uma maneira de optar por não receber mensagens usando um ID de remetente.
- Em alguns países, mantemos um conjunto de identidades de origem compartilhadas. Se você envia mensagens para destinatários em um determinado país, mas não tem uma identidade de

origem dedicada nesse país, nos esforçamos para entregar sua mensagem usando uma dessas identidades compartilhadas. As identidades compartilhadas não estão disponíveis em alguns países, incluindo os Estados Unidos e a China.

• O setor de dispositivos móveis muda rapidamente. Em muitos países, há uma tendência de aumento da regulamentação de mensagens SMS comerciais. As operadoras podem, com pouco ou nenhum aviso, decidir proibir mensagens enviadas de identidades de origem compartilhadas. Se isso acontecer, tentaremos informar sobre essas mudanças com o máximo de antecedência possível. No entanto, as operadoras geralmente nos avisam com pouca antecedência sobre essas mudanças. Por esses motivos, identidades de origem dedicadas são sempre preferidas às compartilhadas.

<span id="page-112-0"></span>Escolha uma identidade de origem para casos de uso de mensagens unidirecionais

Um caso de uso de mensagens unidirecionais é um caso de uso que envolve apenas o envio de mensagens SMS para seus destinatários. Esta seção fornece informações sobre como escolher o tipo certo de identidade de origem para seu caso de uso de mensagens unidirecionais. Se seu caso de uso exigir mensagens bidirecionais, ou seja, a capacidade de enviar e receber mensagens, responda às perguntas em [Escolher uma identidade de origem para casos de uso de mensagens](#page-115-0) [bidirecionais](#page-115-0) em vez disso.

Os casos de uso de mensagens unidirecionais podem usar códigos curtos, códigos longos, números gratuitos ou IDs de remetente alfanuméricos como identidade de origem. O tipo certo de identidade de origem a ser usada depende de suas necessidades específicas e dos países em que seus destinatários estão localizados.

Responda às perguntas a seguir para determinar o tipo certo de identidade de origem para suas necessidades. Se você tiver destinatários em vários países, responda a essas perguntas para cada país em que seus destinatários estão localizados.

- <span id="page-112-2"></span>1. Você está planejando enviar mensagens para destinatários nos Estados Unidos?
	- Se você respondeu Sim, vá para a [pergunta 2](#page-112-1).
	- Se você respondeu Não, vá para a [pergunta 3](#page-113-0).
- <span id="page-112-1"></span>2. Qual das seguintes taxas de throughput se adequa melhor ao seu caso de uso? Sua taxa de throughput é o número de partes da mensagem que você pode enviar a cada segundo.
	- Uma a três partes de mensagem por segundo: use um número de telefone gratuito. Você também pode usar números 10DLC ou códigos curtos. Esses tipos de números oferecem

bastante espaço para crescimento, mas também custam mais e demoram mais para serem obtidos do que um número gratuito.

Para obter mais informações sobre solicitar um número de telefone gratuito, consulte [Solicitar](#page-591-0) [um número](#page-591-0).

Se você quiser determinar que tipo de número de origem usar para outro país, retorne à [pergunta 1.](#page-112-2) Caso contrário, pare aqui.

• 10 a 75 partes de mensagem por segundo: use um número 10DLC. Você também pode usar um código curto, que forneceria espaço adicional para crescimento, mas também custaria mais.

Para obter mais informações sobre a configuração do 10DLC, consulte [10DLC](#page-553-0).

Se você quiser determinar que tipo de número de origem usar para outro país, retorne à [pergunta 1.](#page-112-2) Caso contrário, pare aqui.

• Cem partes de mensagem por segundo ou mais: use um código curto. Ao criar uma solicitação no AWS Support Center Console, especifique a taxa de throughput desejada para seu código curto. Os códigos curtos dos EUA têm capacidade para cem partes de mensagem por segundo por padrão, mas a taxa de throughput pode ser aumentada além dessa taxa por uma taxa mensal adicional.

Para obter mais informações sobre como solicitar um código curto, consulte [Solicitar códigos](#page-134-0) [curtos para o sistema de mensagens por SMS com o Amazon Pinpoint](#page-134-0).

Se você quiser determinar que tipo de número de origem usar para outro país, retorne à [pergunta 1.](#page-112-2) Caso contrário, pare aqui.

- <span id="page-113-0"></span>3. É importante que todas as suas mensagens venham da mesma identidade de origem?
	- Se você respondeu Sim, vá para a [pergunta 4](#page-113-1).
	- Se você respondeu Não, vá para a [pergunta 6](#page-114-0).
- <span id="page-113-1"></span>4. Os IDs de remetente são aceitos no país para o qual você planeja enviar mensagens? Para obter uma lista dos países que oferecem suporte a IDs de remetente, consulte [Países e regiões com](#page-165-0)  [suporte \(canal SMS\).](#page-165-0)
	- Se você respondeu Sim, vá para a [pergunta 5](#page-113-2).
	- Se você respondeu Não, vá para a [pergunta 7](#page-114-1).
- <span id="page-113-2"></span>5. O país para o qual você planeja enviar mensagens exige cadastro prévio dos IDs de remetente? Para obter uma lista de países que exigem cadastro de ID de remetente, consulte [Países e](#page-165-0)  [regiões com suporte \(canal SMS\)](#page-165-0).

• Se você respondeu Sim, conclua o processo de ID do remetente para o país de destino. Quando o processo de cadastro estiver concluído, você poderá usar seu ID de remetente para enviar mensagens.

Se você quiser determinar que tipo de identidade de origem usar para outro país, retorne à [pergunta 1.](#page-112-2) Caso contrário, pare aqui.

• Se você respondeu Não, poderá especificar seu ID de remetente ao enviar suas mensagens.

Se você quiser determinar que tipo de identidade de origem usar para outro país, retorne à [pergunta 1.](#page-112-2) Caso contrário, pare aqui.

- <span id="page-114-0"></span>6. Você está planejando enviar mensagens para destinatários na Índia?
	- Se você respondeu Sim, poderá começar a enviar imediatamente. No entanto, as mensagens enviadas serão cobradas de acordo com a tarifa do operador internacional de longa distância (ILDO), que custa várias vezes mais do que as mensagens enviadas usando um ID de remetente registrado. Se os custos forem um fator importante, considere [cadastrar sua](#page-186-0) [empresa e seu caso de uso na Índia.](#page-186-0) Ao concluir esse processo de cadastro, você pode enviar mensagens com a tarifa local mais barata.

Se você quiser determinar que tipo de identidade de origem usar para outro país, retorne à [pergunta 1.](#page-112-2) Caso contrário, pare aqui.

• Se você respondeu Não, poderá começar a enviar sem obter uma identidade de origem. Suas mensagens são enviadas usando uma identidade de origem compartilhada com outros usuários do Amazon Pinpoint. Os recursos das redes móveis no país de destino determinam qual identidade é mostrada aos destinatários quando eles recebem uma mensagem sua. Em países que oferecem suporte a IDs de remetente não registrados, suas mensagens são enviadas usando um ID de remetente genérico (como "AVISO"). Em países que não aceitam IDs de remetente, suas mensagens são enviadas de um código longo ou curto aleatório.

Se você quiser determinar que tipo de identidade de origem usar para outro país, retorne à [pergunta 1.](#page-112-2) Caso contrário, pare aqui.

- <span id="page-114-1"></span>7. Há códigos curtos dedicados disponíveis no país para o qual você planeja enviar mensagens? Para obter uma lista de países que oferecem suporte a códigos curtos dedicados, consulte [Países](#page-165-0) [e regiões com suporte \(canal SMS\)](#page-165-0).
	- Se você respondeu Sim, deverá usar um código curto.
	- Se você respondeu Não, vá para a [pergunta 8](#page-115-1).
- <span id="page-115-1"></span>8. Os códigos longos dedicados estão disponíveis no país para o qual você planeja enviar mensagens? Para obter uma lista de países que oferecem suporte a códigos longos dedicados, consulte [Países e regiões com suporte \(canal SMS\)](#page-165-0).
	- Se você respondeu Sim, poderá usar um código longo dedicado. No entanto, se algum outro tipo de identidade dedicada estiver disponível nesse país (como IDs de remetente ou códigos curtos), você deverá usar o outro tipo de identidade. É mais provável que as operadoras bloqueiem mensagens enviadas usando códigos longos se outros tipos de identidade de origem também estiverem disponíveis.

Para obter mais informações sobre como solicitar códigos longos dedicados para SMS, consulte [Solicitação de códigos longos dedicados para mensagens SMS com o Amazon Pinpoint](#page-139-0).

Se você quiser determinar que tipo de identidade de origem usar para outro país, retorne à [pergunta 1.](#page-112-2) Caso contrário, pare aqui.

• Se você respondeu Não, poderá começar a enviar sem obter um ID de origem. Suas mensagens são enviadas usando uma identidade de origem compartilhada com outros usuários do Amazon Pinpoint. Os recursos das redes móveis no país de destino determinam qual identidade é mostrada aos destinatários quando eles recebem uma mensagem sua. Em países que oferecem suporte a IDs de remetente não registrados, suas mensagens são enviadas usando um ID de remetente genérico (como "AVISO"). Em países que não aceitam IDs de remetente, suas mensagens são enviadas de um código longo ou curto aleatório.

Se você quiser determinar que tipo de identidade de origem usar para outro país, retorne à [pergunta 1.](#page-112-2) Caso contrário, pare aqui.

<span id="page-115-0"></span>Escolher uma identidade de origem para casos de uso de mensagens bidirecionais

Um caso de uso de mensagens bidirecionais é aquele que envolve o envio de mensagens SMS para seus clientes e o recebimento de mensagens SMS enviadas por eles. Esta seção fornece informações sobre como escolher o tipo certo de identidade de origem para seu caso de uso de mensagens bidirecionais. Se seu caso de uso exigir mensagens unidirecionais, ou seja, a capacidade de enviar e receber mensagens, responda às perguntas em [Escolha uma identidade de](#page-112-0)  [origem para casos de uso de mensagens unidirecionais](#page-112-0) em vez disso.

Se você planeja receber mensagens SMS, deve ter um número de telefone dedicado. Existem diferentes tipos de números de telefone dedicados, dependendo do país em que seus clientes estão localizados.

Responda às perguntas a seguir para determinar o tipo certo de identidade de origem para suas necessidades. Se você tiver destinatários em vários países, responda a essas perguntas para cada país em que seus destinatários estão localizados.

- <span id="page-116-2"></span>1. Há suporte para mensagens bidirecionais no país para o qual você planeja enviar mensagens? Para obter uma lista completa de países que oferecem suporte a mensagens bidirecionais, consulte [Países e regiões com suporte \(canal SMS\)](#page-165-0).
	- Se você respondeu Sim, vá para a [pergunta 2](#page-116-0).
	- Se você respondeu Não, seu caso de uso de mensagens bidirecionais não é compatível, mas você ainda pode enviar mensagens unidirecionais. Para encontrar um ID de origem para enviar mensagens unidirecionais, consulte [Escolha uma identidade de origem para casos de uso de](#page-112-0) [mensagens unidirecionais](#page-112-0).
- <span id="page-116-0"></span>2. Você está planejando enviar mensagens para destinatários nos Estados Unidos?
	- Se você respondeu Sim, vá para a [pergunta 3](#page-116-1).
	- Se você respondeu Não, vá para a [pergunta 4](#page-116-1).
- <span id="page-116-1"></span>3. Qual das seguintes taxas de throughput se adequa melhor às suas necessidades? Sua taxa de throughput é o número de partes da mensagem que você pode enviar a cada segundo.
	- Uma a três partes de mensagem por segundo: use um número de telefone gratuito. Você também pode usar números 10DLC ou códigos curtos. Esses tipos de números fornecerão bastante espaço para crescimento, mas também custarão mais e levarão mais tempo para serem obtidos.

Para obter mais informações sobre solicitar um número de telefone gratuito, consulte [Solicitar](#page-591-0) [um número](#page-591-0).

Se você quiser determinar que tipo de número de origem usar para outro país, retorne à [pergunta 1.](#page-116-2) Caso contrário, pare aqui.

• 10 a 75 partes de mensagem por segundo: use um número 10DLC. Um código curto também funcionará para seu caso de uso e fornecerá espaço adicional para crescimento, mas também custará mais.

Para obter mais informações sobre a configuração do 10DLC, consulte [10DLC](#page-553-0).

Se você quiser determinar que tipo de número de origem usar para outro país, retorne à [pergunta 1.](#page-116-2) Caso contrário, pare aqui.

• Cem partes de mensagem por segundo ou mais: use um código curto. Ao criar uma solicitação no AWS Support Center Console, especifique a taxa de throughput desejada para seu código curto. Os códigos curtos dos EUA têm capacidade para cem partes de mensagem por segundo por padrão, mas a taxa de throughput pode ser aumentada além dessa taxa por uma taxa mensal adicional.

Para obter mais informações sobre como solicitar um código curto, consulte [Solicitar códigos](#page-134-0) [curtos para o sistema de mensagens por SMS com o Amazon Pinpoint](#page-134-0).

Se você quiser determinar que tipo de número de origem usar para outro país, retorne à [pergunta 1.](#page-116-2) Caso contrário, pare aqui.

- 4. Há códigos curtos dedicados disponíveis no país para o qual você planeja enviar mensagens? Para obter uma lista de países onde códigos curtos estão disponíveis, consulte [Países e regiões](#page-165-0)  [com suporte \(canal SMS\).](#page-165-0)
	- Se você respondeu Sim, use um código curto dedicado. Para obter mais informações sobre como solicitar um código curto, consulte [Solicitar códigos curtos para o sistema de mensagens](#page-134-0) [por SMS com o Amazon Pinpoint](#page-134-0).

Se você quiser determinar que tipo de número de origem usar para outro país, retorne à [pergunta 1.](#page-116-2) Caso contrário, pare aqui.

• Se você respondeu Não, use um código longo dedicado. Para obter mais informações sobre como solicitar códigos longos dedicados para SMS, consulte [Solicitação de códigos longos](#page-139-0) [dedicados para mensagens SMS com o Amazon Pinpoint](#page-139-0).

## **a** Note

Se tanto códigos curtos dedicados quanto códigos longos dedicados estiverem disponíveis no país de destino, você deverá usar um código curto dedicado. É mais provável que as operadoras de celular bloqueiem ou limitem as mensagens enviadas de códigos longos se códigos curtos também estiverem disponíveis.

Se você quiser determinar que tipo de número de origem usar para outro país, retorne à [pergunta 1.](#page-116-2) Caso contrário, pare aqui.

# Limites e restrições de SMS no Amazon Pinpoint

### A Important

O Guia do usuário do Amazon Pinpoint foi atualizado. É possível que esta página não forneça mais as informações atualizadas. Para obter as informações mais recentes sobre como criar, configurar e gerenciar os recursos de voz e SMS do Amazon Pinpoint, consulte o novo [Guia do usuário de SMS do Amazon Pinpoint.](https://docs.aws.amazon.com/sms-voice/latest/userguide/what-is-service.html)

Para obter mais informações, consulte [Limites e restrições de SMS](https://docs.aws.amazon.com/sms-voice/latest/userguide/sms-limitations.html) no Guia do usuário de SMS do Amazon Pinpoint.

O protocolo SMS está sujeito a vários limites e restrições. Por exemplo, há limites técnicos que limitam o comprimento de cada mensagem SMS. Também há restrições sobre o tipo de conteúdo que pode ser enviado usando SMS. Este tópico discute várias dessas limitações e restrições.

Lembre-se dessas limitações e restrições ao enviar mensagens SMS usando o Amazon Pinpoint. Para obter os melhores resultados, você também deve implementar as técnicas abordadas em [Práticas recomendadas](#page-207-0).

#### Tópicos

- [Limites de caracteres de SMS no Amazon Pinpoint](#page-118-0)
- [Limites de partes por segundo \(MPS\) de mensagens](#page-122-0)
- [Rotas de mensagens](#page-125-0)
- [Fallback de mensagens](#page-126-0)
- [Optar por não participar](#page-127-0)

## <span id="page-118-0"></span>Limites de caracteres de SMS no Amazon Pinpoint

#### **A** Important

O Guia do usuário do Amazon Pinpoint foi atualizado. É possível que esta página não forneça mais as informações atualizadas. Para obter as informações mais recentes sobre como criar, configurar e gerenciar os recursos de voz e SMS do Amazon Pinpoint, consulte o novo [Guia do usuário de SMS do Amazon Pinpoint.](https://docs.aws.amazon.com/sms-voice/latest/userguide/what-is-service.html)

Uma mensagem SMS pode ter até 140 bytes de informação. O número de caracteres que você pode incluir em uma única mensagem SMS depende do tipo de caracteres contidos na mensagem.

Se a mensagem tiver somente [caracteres do conjunto de caracteres GSM 03.38](#page-120-0), também conhecido como alfabeto GSM de 7 bits, ela poderá ter até 160 caracteres. Se a mensagem tiver caracteres que não façam parte do conjunto de caracteres GSM 03.38, ela poderá ter até 70 caracteres. Ao enviar uma mensagem SMS, o Amazon Pinpoint determina automaticamente a codificação mais eficiente a ser usada.

Quando uma mensagem tiver mais do que o número máximo de caracteres, ela será dividida em várias partes. Quando as mensagens são divididas em várias partes, cada parte contém informações adicionais sobre a parte da mensagem que a precede. Quando o dispositivo do destinatário recebe partes da mensagem que estão separadas dessa forma, ele usa essas informações adicionais para garantir que todas as partes da mensagem sejam exibidas na ordem correta. Dependendo da operadora de celular e do dispositivo do destinatário, várias mensagens podem ser exibidas como uma única mensagem ou como uma sequência de mensagens separadas. Como resultado, o número de caracteres em cada parte da mensagem é reduzido a 153 (para mensagens que contenham somente caracteres GSM 03.38) ou 67 (para mensagens que contenham outros caracteres). É possível estimar quantas partes de mensagem sua mensagem contém antes de enviála usando ferramentas de calculadora de comprimento de SMS, muitas das quais estão disponíveis online. O tamanho máximo compatível para qualquer mensagem é de 1,6 mil caracteres GSM ou 630 caracteres não GSM. Se o tamanho da mensagem for maior do que o tamanho compatível, a mensagem falhará e o Amazon Pinpoint retornará uma Exceção de mensagem inválida. Para obter mais informações sobre throughput e tamanho de mensagem, consulte [Limites de partes por](#page-122-0)  [segundo \(MPS\) de mensagens](#page-122-0).

#### **A** Important

Se o tamanho da mensagem for maior do que o tamanho compatível, a mensagem falhará e o Amazon Pinpoint retornará uma Exceção de mensagem inválida.

Para exibir o número de partes da mensagem para cada mensagem enviada, primeiro é necessário habilitar o [streaming de eventos](#page-618-0). Ao fazer isso, o Amazon Pinpoint produzirá um evento \_SMS.SUCCESS quando a mensagem for entregue à operadora de telefonia móvel do destinatário. O registro do evento \_SMS.SUCCESS contém um atributo chamado attributes.number\_of\_message\_parts. Esse atributo especifica o número de partes da mensagem que a mensagem continha.

## **A** Important

Quando enviar uma mensagem que contém mais de uma parte, você será cobrado pelo número de partes contidas na mensagem.

<span id="page-120-0"></span>Conjunto de caracteres GSM 03.38

A tabela a seguir indica todos os caracteres presentes no conjunto de caracteres GSM 03.38. Se você enviar uma mensagem que inclui apenas os caracteres mostrados na tabela a seguir, a mensagem poderá ter até 160 caracteres.

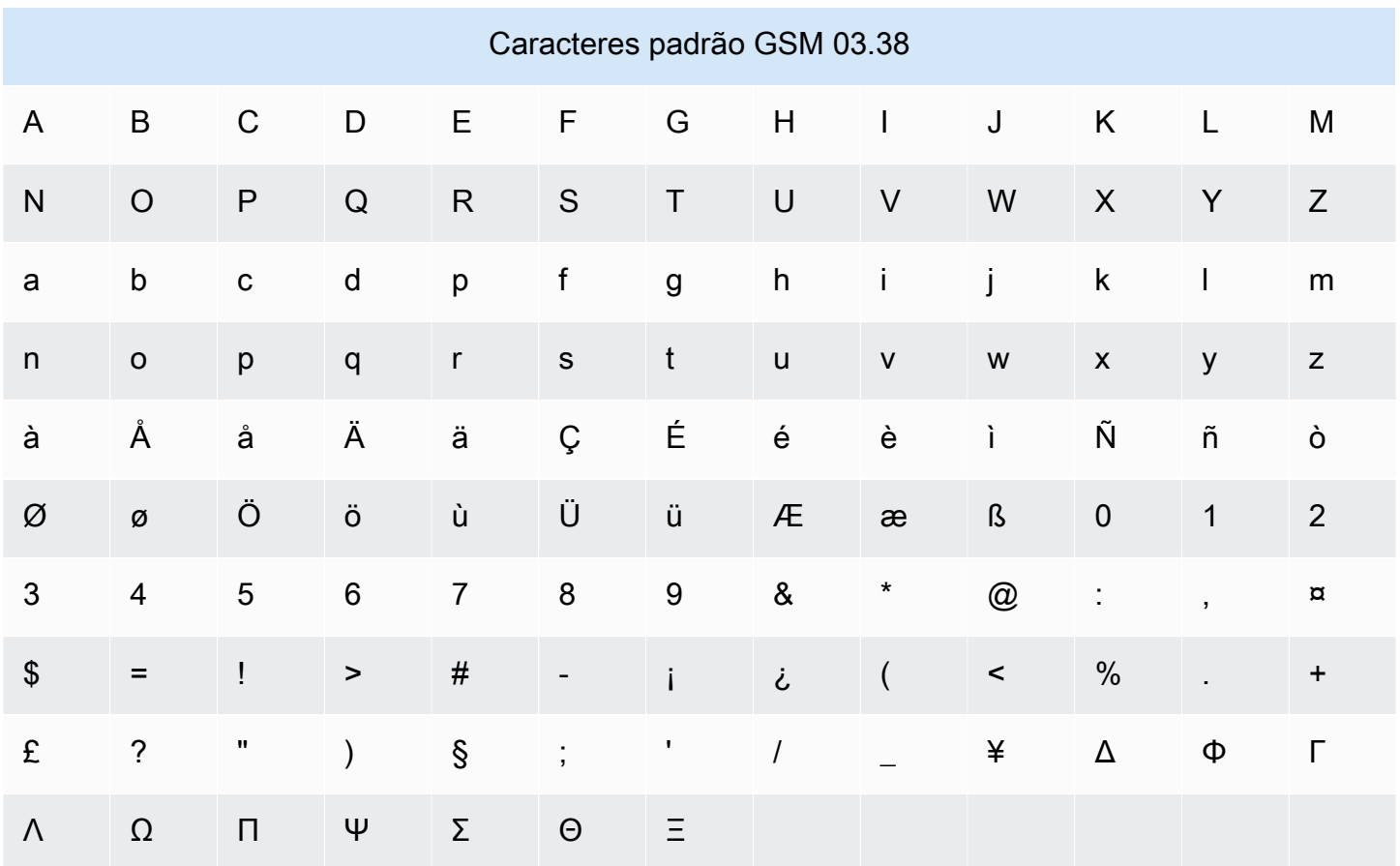

O conjunto de caracteres GSM 03.38 inclui vários símbolos além dos mostrados na tabela anterior. No entanto, cada um desses caracteres é contado como dois caracteres, pois também inclui um caractere de escape invisível:

 $\lambda$ 

- { • }
- \
- 
- [
- ]
- ~
- |
- 
- €

Por fim, o conjunto de caracteres GSM 03.38 também inclui os seguintes caracteres não impressos:

- Um caractere de espaço.
- Um controle de avanço de linha, que significa o fim de uma linha de texto e o início de outra.
- Um controle de retorno de linha, que move ao início de uma linha de texto (geralmente após um caractere de avanço de linha).
- Um controle de escape, que é adicionado automaticamente aos caracteres indicados na lista anterior.

## Exemplos de mensagens

Esta seção contém vários exemplos de mensagens SMS. Para cada exemplo, a seção mostra o número total de caracteres, bem como o número de partes da mensagem.

Exemplo 1: uma mensagem longa que contém somente caracteres no alfabeto GSM 03.38

A mensagem a seguir contém somente caracteres que estão no alfabeto GSM 03.38.

Hello Carlos. Your Example Corp. bill of \$100 is now available. Autopay is scheduled for next Thursday, April 9. To view the details of your bill, go to https://example.com/bill1.

A mensagem anterior contém 180 caracteres, portanto, deve ser dividida em várias partes. Quando uma mensagem é dividida em várias partes, cada parte pode conter 153 caracteres GSM 03.38. Como resultado, esta mensagem será enviada em 2 partes.

Exemplo 2: uma mensagem que contém caracteres multibyte

A mensagem a seguir contém vários caracteres chineses, todos fora do alfabeto GSM 03.38.

#### ###################################################·####1994#7#########

A mensagem anterior contém 71 caracteres. No entanto, como quase todos os caracteres na mensagem estão fora do alfabeto GSM 03.38, ela será enviada em duas partes. Cada uma dessas partes da mensagem pode conter um máximo de 67 caracteres.

Exemplo 3: uma mensagem que contém um único caractere que não faz parte do GSM

A mensagem a seguir contém um único caractere que não faz parte do alfabeto GSM 03.38. Neste exemplo, o caractere é uma aspa simples de fechamento ('), que é um caractere diferente de um apóstrofo regular ('). Aplicativos de processamento de texto, como o Microsoft Word, muitas vezes substituem automaticamente os apóstrofos por aspas simples de fechamento. Se fizer rascunhos de suas mensagens SMS no Microsoft Word e colá-las no Amazon Pinpoint, você deverá remover esses caracteres especiais e substituí-los por apóstrofos.

John: Your appointment with Dr. Salazar's office is scheduled for next Thursday at 4:30pm. Reply YES to confirm, NO to reschedule.

A mensagem anterior contém 130 caracteres. No entanto, como ela contém o caractere de aspas simples de fechamento, que não faz parte do alfabeto GSM 03.38, ela será enviada em duas partes.

Se você substituir o caractere de aspas simples de fechamento nesta mensagem por um apóstrofo (que faz parte do alfabeto GSM 03.38), a mensagem será enviada em uma única parte.

<span id="page-122-0"></span>Limites de partes por segundo (MPS) de mensagens

#### **A** Important

O Guia do usuário do Amazon Pinpoint foi atualizado. É possível que esta página não forneça mais as informações atualizadas. Para obter as informações mais recentes sobre como criar, configurar e gerenciar os recursos de voz e SMS do Amazon Pinpoint, consulte o novo [Guia do usuário de SMS do Amazon Pinpoint.](https://docs.aws.amazon.com/sms-voice/latest/userguide/what-is-service.html)

As mensagens SMS são entregues em seções de 140 bytes, conhecidas como partes de mensagens. Mensagens muito longas ou que contêm muitos caracteres de vários bytes são divididas em várias partes de mensagem. Essas mensagens geralmente são reunidas novamente no dispositivo do destinatário, aparecendo como uma única mensagem longa em vez de várias mensagens pequenas. Para obter mais informações sobre os limites de caracteres para SMS, consulte [Limites de caracteres de SMS no Amazon Pinpoint.](#page-118-0)

Por esse motivo, os limites de throughput de SMS são medidos em Partes de mensagem por segundo (MPS); ou seja, o número máximo de partes de mensagens que você pode enviar em um segundo. Seu limite de MPS depende do país de destino das suas mensagens, bem como do tipo de número de telefone (número de origem) que você usa para enviar a mensagem. Por exemplo, se você usar um código curto dos Estados Unidos para enviar mensagens a destinatários nos EUA, poderá enviar 100 MPS. No entanto, se você usar um número gratuito dos EUA para enviar para destinatários dos EUA, poderá enviar apenas 3 MPS.

As seções a seguir descrevem as MPS para vários tipos de números de origem e para vários países.

#### Códigos curtos

A tabela a seguir mostra os limites gerais de MPS para códigos curtos dedicados.

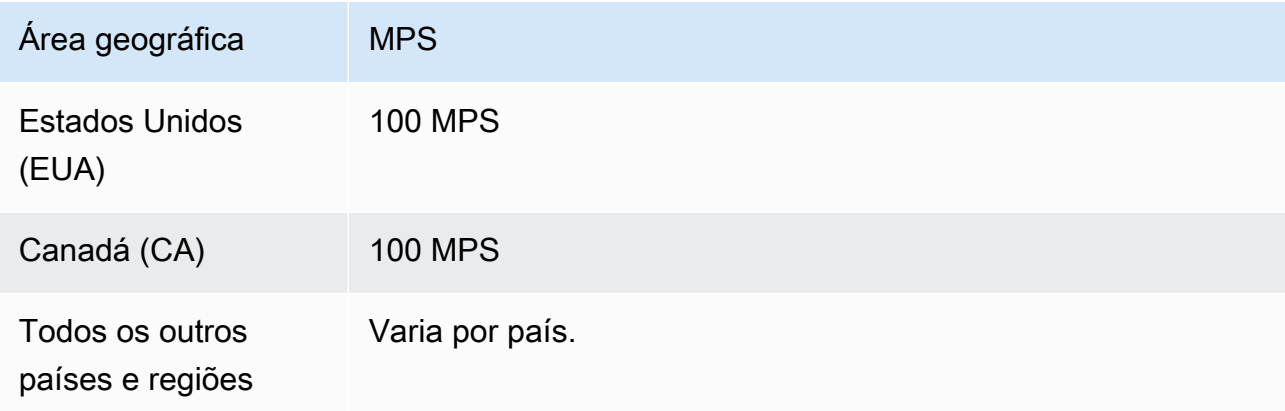

## Códigos longos

A tabela a seguir mostra os limites gerais de MPS para códigos longos dedicados.

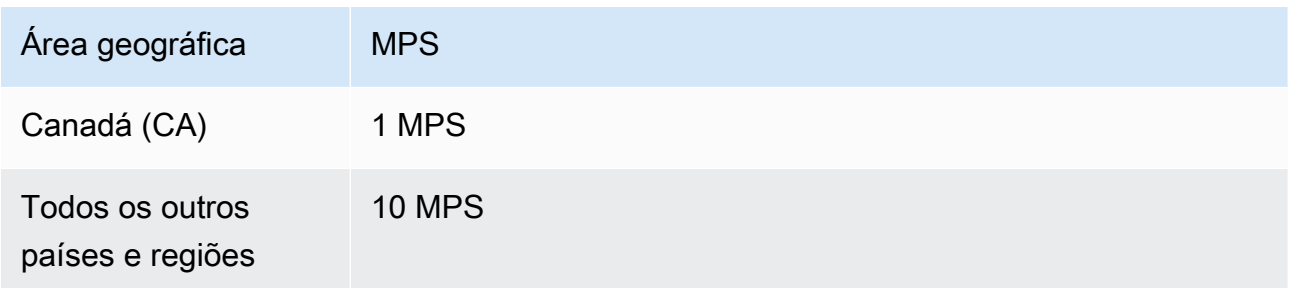

### Códigos longos de 10 dígitos (10DLC)

A tabela a seguir mostra os limites gerais de MPS para códigos longos de 10 dígitos.

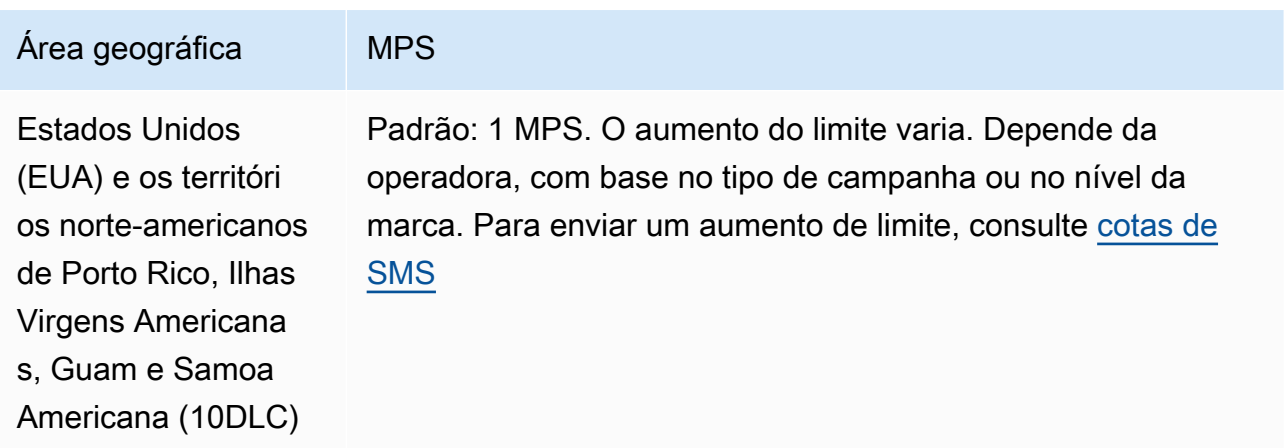

#### Números de chamada gratuita

Atualmente, os números gratuitos estão disponíveis apenas nos Estados Unidos e nos territórios norte-americanos de Porto Rico, Ilhas Virgens Americanas, Guam e Samoa Americana. Os números gratuitos oferecem suporte a 3 MPS e exigem que você registre o número gratuito. Para obter mais informações sobre o registro de um número de chamada gratuita, consulte [Requisitos e processo de](#page-606-0)  [registro de número de chamada gratuita nos EUA.](#page-606-0)

#### **A** Important

Se seus requisitos de throughput excederem 3 MPS, você deverá usar um número 10DLC ou um código curto. Se você comprar vários números gratuitos e tentar distribuir o throughput entre eles, é provável que as operadoras de celular filtrem todas as mensagens enviadas por você nas redes delas.

#### IDs de remetente

A tabela a seguir mostra os limites gerais de MPS para IDs de remetente.

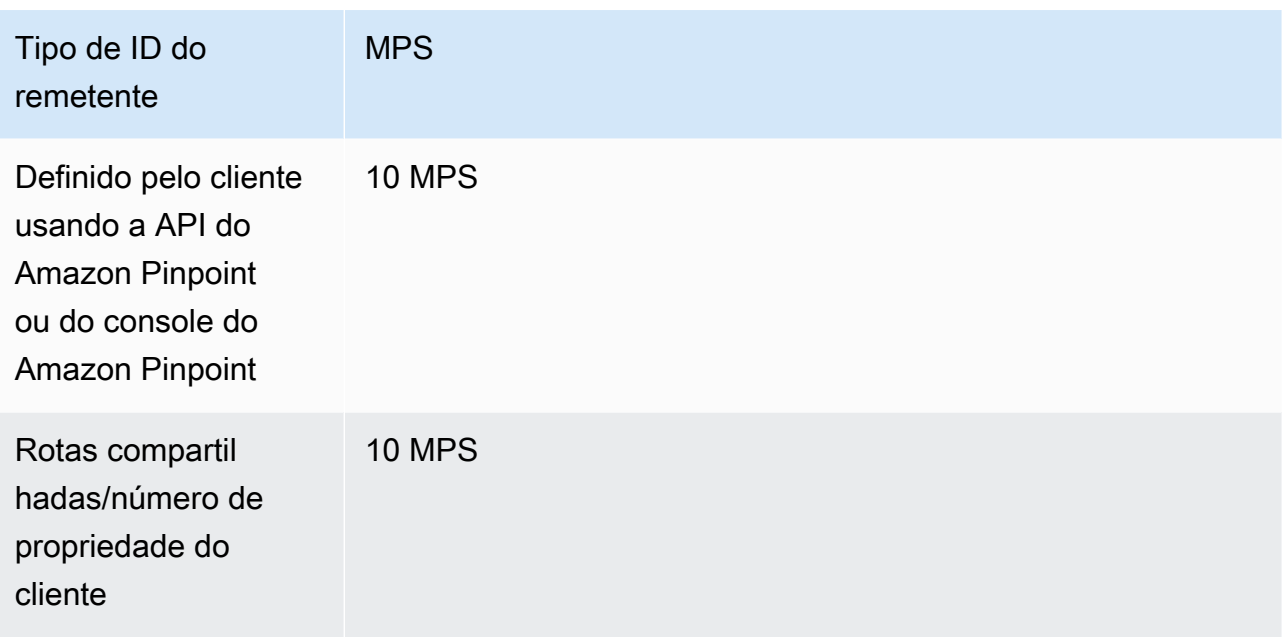

## <span id="page-125-0"></span>Rotas de mensagens

#### **A** Important

O Guia do usuário do Amazon Pinpoint foi atualizado. Esta página pode não ter mais up-todate informações. Para obter as informações mais recentes sobre como criar, configurar e gerenciar os recursos de voz e SMS do Amazon Pinpoint, consulte o novo [Guia do usuário](https://docs.aws.amazon.com/sms-voice/latest/userguide/what-is-service.html)  [de SMS do Amazon Pinpoint](https://docs.aws.amazon.com/sms-voice/latest/userguide/what-is-service.html).

A rota que sua mensagem usa depende do tipo definido para a mensagem, seja promocional ou transacional. Ao comprar um novo número usando o console do Amazon Pinpoint, você será solicitado a escolher o tipo de rota. Uma rota promocional geralmente consiste em mensagens de marketing ou relacionadas a vendas. Alguns países ou regiões têm horários de silêncio, ou seja, quando você não tem permissão para enviar mensagens promocionais. Uma rota transacional é para mensagens mais urgentes, como redefinições de senha ou senhas de uso único. Isso pode ser aplicado ao número quando você compra um novo número ou pode ser passado como um parâmetro opcional na SendMessages operação da API do Amazon Pinpoint. Ao enviar uma mensagem usando esse número como origem, o Amazon Pinpoint então escolhe a rota promocional ou transacional aplicável.

Você passa o tipo de rota como um parâmetro opcional usando a [SendMessages](https://docs.aws.amazon.com/pinpoint/latest/apireference/apps-application-id-messages.html#SendMessages)operação da API do Amazon Pinpoint. Em alguns casos, você pode usar um SenderID como origem ou ter um grupo compartilhado de números. Se você tiver números transacionais e promocionais associados à sua conta no país de destino, o Amazon Pinpoint escolhe um número transacional por padrão. Os recibos de entrega e o painel de entrega mostram a rota como promocional ou transacional, com base no número escolhido.

## <span id="page-126-0"></span>Fallback de mensagens

#### **A** Important

O Guia do usuário do Amazon Pinpoint foi atualizado. Esta página pode não ter mais up-todate informações. Para obter as informações mais recentes sobre como criar, configurar e gerenciar os recursos de voz e SMS do Amazon Pinpoint, consulte o novo [Guia do usuário](https://docs.aws.amazon.com/sms-voice/latest/userguide/what-is-service.html)  [de SMS do Amazon Pinpoint](https://docs.aws.amazon.com/sms-voice/latest/userguide/what-is-service.html).

Ao enviar uma mensagem usando a API do Amazon Pinpoint, três parâmetros opcionais podem ser passados na solicitação: originationNumber, registeredKeyword e senderID. Se o Amazon Pinpoint encontrar erro um originationNumber, por exemplo, um caractere inválido, e o erro for recuperável, o Amazon Pinpoint usa um processo de fallback para escolher um número válido para a solicitação. O fallback verifica se há um número válido na ordem abaixo. A qualquer momento durante esse processo, o Amazon Pinpoint escolherá o primeiro número válido encontrado como o número de origem.

- 1. Número de origem. Todos os outros números de origem válidos são verificados.
- 2. Palavra-chave. As palavras-chave registradas são verificadas e comparadas com qualquer número dedicado.
- 3. ID de remetente. Todos os outros IDs de remetente válidos são verificados.
	- **a** Note

Se você enviar uma mensagem com um originationNumber que não existe em sua conta, não haverá um processo de fallback e, em vez disso, uma mensagem de exceção será retornada.

Se nenhum dos parâmetros anteriores for passado na solicitação, o Amazon Pinpoint examinará sua conta e verificará se há um número válido nesta ordem:

- 1. Números dedicados. Todos os números dedicados associados à sua conta são verificados nesta ordem: código curto, 10DLC, código longo/número gratuito. Os números nacionais são verificados antes dos números internacionais. Se você tiver códigos longos transacionais e promocionais em sua conta, o Amazon Pinpoint escolhe um número transacional por padrão.
- 2. IDs de remetente padrão
- 3. Rotas compartilhadas.

## **a** Note

O Amazon Pinpoint se esforçará ao máximo para entregar mensagens em países onde uma identidade de origem não é necessária.

## <span id="page-127-0"></span>Optar por não participar

**A** Important

O Guia do usuário do Amazon Pinpoint foi atualizado. É possível que esta página não forneça mais as informações atualizadas. Para obter as informações mais recentes sobre como criar, configurar e gerenciar os recursos de voz e SMS do Amazon Pinpoint, consulte o novo [Guia do usuário de SMS do Amazon Pinpoint.](https://docs.aws.amazon.com/sms-voice/latest/userguide/what-is-service.html)

As configurações de cancelamento são controladas na página Configurações de SMS do console do Amazon Pinpoint. Por padrão, os cancelamentos são gerenciados pela AWS automaticamente. Você pode optar por desativar esse tratamento automático de cancelamento ativando os cancelamentos autogerenciados. Sua conta pode conter números para gerenciamento de cancelamentos pela AWS e números para autogerenciamento de cancelamentos. Para obter mais informações sobre como habilitar cancelamentos autogerenciados, consulte [the section called "Cancelamentos de assinatura](#page-604-0) [autogerenciados".](#page-604-0)

Palavras-chave de cancelamento compatíveis

Quando exigido por leis e regulamentos locais (como nos Estados Unidos e no Canadá), os destinatários de SMS podem usar seus dispositivos para cancelar o recebimento respondendo à mensagem com uma destas opções:

• ARRET

- CANCEL
- END
- CANCELAR
- CANCELAR
- QUIT
- REMOVE
- PARAR
- TD
- CANCELAR INSCRIÇÃO

Para cancelar o recebimento, o destinatário deve responder ao mesmo código longo ou curto usado pelo Amazon Pinpoint para entregar a mensagem. Assim que o destinatário cancela o recebimento, deixa de receber mensagens SMS de sua conta AWS.

#### **a** Note

Para números de ligação gratuita dos EUA, opções de cancelamento são gerenciados pela operadora. A única palavra-chave de cancelamento compatível com números gratuitos dos EUA é STOP. Você não pode adicionar outras palavras-chave de cancelamento nem alterar a mensagem de resposta que seus destinatários recebem quando optam por não participar.

# <span id="page-128-0"></span>Solicitar suporte para sistema de mensagens SMS com o Amazon Pinpoint

#### **A** Important

O Guia do usuário do Amazon Pinpoint foi atualizado. É possível que esta página não forneça mais as informações atualizadas. Para obter as informações mais recentes sobre como criar, configurar e gerenciar os recursos de voz e SMS do Amazon Pinpoint, consulte o novo [Guia do usuário de SMS do Amazon Pinpoint.](https://docs.aws.amazon.com/sms-voice/latest/userguide/what-is-service.html)

[Determinadas opções de SMS no Amazon Pinpoint só podem ser configuradas com a criação de um](https://console.aws.amazon.com/support/home#/)  [caso no AWS Support Center](https://console.aws.amazon.com/support/home#/). Abra um caso para solicitar qualquer um dos itens a seguir:

• Um aumento de seu limite mensal de gastos de SMS

Por padrão, o limite de gastos mensal é 1,00 USD. O limite de gastos determina o volume de mensagens que é possível enviar com o Amazon Pinpoint. Solicite um limite de gastos que atenda ao volume mensal de mensagens esperado para seu caso de uso de SMS.

• Um código curto dedicado

Códigos curtos: números de telefone curtos (normalmente de 5 a 6 dígitos) usados para enviar mensagens SMS. A disponibilidade e os recursos do código curto variam de acordo com o país ou a região. Normalmente, os códigos curtos oferecem maior taxa de throughput do que outros tipos de números de telefone dedicados. Os códigos curtos também oferecem suporte a mensagens bidirecionais. No entanto, eles geralmente custam mais do que outros tipos de números e podem levar muito tempo para serem obtidos.

• Um ID do remetente dedicado

Um ID de remetente é um identificador alfabético mostrado como remetente no dispositivo do destinatário. Por exemplo, é possível usar o nome de sua empresa para tornar a origem da mensagem mais fácil de reconhecer. O suporte a IDs de remetentes varia de acordo com o país ou a região. Para obter mais informações, consulte [Países e regiões com suporte \(canal SMS\).](#page-165-0)

• Um código longo que você não pode comprar por meio do console do Amazon Pinpoint

Você pode comprar códigos longos para vários países diretamente por meio do console do Amazon Pinpoint. Códigos longos estão disponíveis em vários outros países. O preço e a disponibilidade de códigos longos variam de acordo com o país.

• Alterações a um registro 10DLC de empresa

Você pode [editar a maioria das partes do registro 10DLC da empresa](#page-564-0) por meio do console do Amazon Pinpoint. No entanto, os campos ID fiscal e Nome da empresa registrada só podem ser modificados com a abertura de um tíquete no AWS Support.

Quando você criar seu caso no AWS Support Center, inclua todas as informações necessárias para o tipo de solicitação que você está enviando. Caso contrário, o AWS Support entrará em contato com você para obter essas informações antes de prosseguir. Ao enviar um caso detalhado, você ajuda a garantir que sua solicitação seja realizada rapidamente. Para ver os detalhes necessários para tipos específicos de solicitações de SMS, consulte os tópicos desta seção.

## Tópicos

• [Solicitar aumentos de sua cota de gastos mensais com SMS para o Amazon Pinpoint](#page-130-0)

- [Solicitar códigos curtos para o sistema de mensagens por SMS com o Amazon Pinpoint](#page-134-0)
- [Solicitação de códigos longos dedicados para mensagens SMS com o Amazon Pinpoint](#page-139-0)
- [Solicitar IDs de remetente para o sistema de mensagens por SMS com o Amazon Pinpoint](#page-142-0)
- [Migrar da sandbox de SMS do Amazon Pinpoint para a produção](#page-146-0)

## <span id="page-130-0"></span>Solicitar aumentos de sua cota de gastos mensais com SMS para o Amazon Pinpoint

## **A** Important

O Guia do usuário do Amazon Pinpoint foi atualizado. É possível que esta página não forneça mais as informações atualizadas. Para obter as informações mais recentes sobre como criar, configurar e gerenciar os recursos de voz e SMS do Amazon Pinpoint, consulte o novo [Guia do usuário de SMS do Amazon Pinpoint.](https://docs.aws.amazon.com/sms-voice/latest/userguide/what-is-service.html)

Sua cota de gastos determina quanto é possível gastar com o envio de mensagens SMS por meio do Amazon Pinpoint por mês. Quando o Amazon Pinpoint determinar que o envio de uma mensagem SMS pode gerar um custo que ultrapassará sua cota de gastos do mês, ele interromperá a publicação de mensagens SMS em alguns minutos.

## **A** Important

Como o Amazon Pinpoint é um sistema distribuído, ele interromperá o envio de mensagens SMS minutos depois que a cota de gasto for excedida. Durante esse intervalo, se você continuar a enviar mensagens SMS, poderá gerar custos que ultrapassam sua cota.

Definimos a cota de gastos para todas as novas contas como 1,00 USD por mês. Essa cota tem como objetivo permitir testar os recursos de envio de mensagens do Amazon Pinpoint. Ela também ajuda a reduzir o risco de envio de campanhas grandes antes que você esteja realmente pronto para usar o Amazon Pinpoint para suas workloads de produção. Por fim, essa cota é necessária para evitar que usuários mal-intencionados usem o Amazon Pinpoint indevidamente.

Para solicitar um aumento da cota de gastos com SMS para sua conta, abra um caso de aumento de cota de no AWS Support Center. Observe que os limites de gastos são específicos para cada região. Por isso, você deve especificar as regiões nas quais você precisa de um aumento.

#### Etapa 1: abrir um caso de SMS do Amazon Pinpoint

Você pode solicitar um aumento de sua cota de gastos mensais abrindo um caso de aumento de cota no AWS Support Center.

#### **a** Note

Alguns campos no formulário de solicitação são marcados como "opcionais". No entanto, o AWS Support exige todas as informações mencionadas nas etapas a seguir para processar sua solicitação. Se você não fornecer todas as informações necessárias, poderá haver atrasos no processamento de sua solicitação.

Como solicitar um aumento de cota de gastos

- 1. Faça login no AWS Management Console em [https://console.aws.amazon.com/.](https://console.aws.amazon.com/)
- 2. No menu Suporte, escolha Support Center.
- 3. No painel Seus casos de suporte, escolha Criar caso.
- 4. Escolha o link Procurando aumentos no limite de serviço? e preencha o seguinte:
	- Em Tipo de limite, selecione Pinpoint SMS.
	- (Opcional) Em Fornecer um link ao site ou à aplicação que enviará mensagens SMS, forneça informações sobre o site, a aplicação ou o serviço que enviará mensagens SMS.
	- (Opcional) Em Qual tipo de mensagem você pretende enviar, escolha o tipo de mensagem que pretende enviar utilizando o código longo:
		- Senhas de uso único: mensagens que fornecem senhas que seus clientes usam para se autenticarem em seu site ou aplicação.
		- Promocional: mensagens não críticas que promovem o seu negócio ou serviço, como ofertas especiais ou anúncios.
		- Transacional: mensagens informativas importantes que oferecem suporte para transações do cliente, como confirmações de pedidos ou alertas de contas. As mensagens transacionais não devem conter conteúdo promocional nem de marketing.
	- (Opcional) Em De qual região da AWS você enviará mensagens, escolha a região de onde você enviará mensagens.
	- (Opcional) Em Para quais países você planeja enviar mensagens, insira o país ou a região em que deseja comprar códigos simplificados.
- (Opcional) Em Como seus clientes optam por receber suas mensagens, forneça detalhes sobre seu processo de consentimento.
- (Opcional) No campo Forneça o modelo de mensagem que você planeja usar para enviar mensagens aos seus clientes, inclua o modelo que será usado.
- 5. Em Solicitações, preencha as seguintes seções:
	- Para Região, escolha a região da qual você enviará mensagens.

## **a** Note

A região é obrigatória na seção Solicitações. Mesmo que você tenha fornecido essas informações na seção Detalhes do caso, também é necessário incluí-las aqui.

- Em Tipo de recurso, escolha Limites gerais.
- Em Limite, escolha Aumento de limite de gasto da conta.
- 6. Em "Novo valor de limite", insira o valor máximo (em USD) que você pode gastar em SMS a cada mês.
- 7. Em Descrição do caso, em Descrição do caso de uso, forneça os seguintes detalhes:
	- O site ou o aplicativo da empresa ou do serviço que está enviando mensagens SMS.
	- O serviço que é fornecido pelo seu site ou aplicativo e como suas mensagens SMS contribuem para esse serviço.
	- Como os usuários se cadastram para receber voluntariamente suas mensagens SMS no seu site, aplicativo ou em outro local.

Se a cota de gastos solicitada (o valor que você especificou em New quota value (Novo valor de cota)) exceder 10.000 USD, forneça os detalhes adicionais a seguir para cada país de destino do sistema de mensagens:

- Se você estiver usando um ID do remetente ou código simplificado. Se você está usando um ID do remetente, forneça:
	- O ID do remetente.
	- Se o ID do remetente está registrado com operadoras sem fio no país.
- O máximo esperado de transações por segundo (TPS) para suas mensagens.
- O tamanho médio das mensagens.
- O modelo para as mensagens que você envia para o país.
- (Opcional) Necessidades de codificação de caracteres, se houver.
- 8. (Opcional) Se você quiser enviar outras solicitações, escolha Adicionar outra solicitação. Se você incluir várias solicitações, forneça as informações necessárias para cada uma delas. Para obter as informações necessárias, consulte as outras seções em [Solicitar suporte para sistema](#page-128-0)  [de mensagens SMS com o Amazon Pinpoint.](#page-128-0)
- 9. Em Opções de contato, para Idioma de contato preferencial, escolha se você deseja receber comunicações para esse caso em inglês ou japonês.
- 10. Quando terminar, escolha Enviar.

A equipe do AWS Support fornece uma resposta inicial à sua solicitação em 24 horas.

Para evitar que nossos sistemas sejam usados para enviar conteúdo indesejado ou malicioso, consideramos cuidadosamente cada solicitação. Se for possível, atenderemos à sua solicitação dentro desse período de 24 horas. No entanto, se precisarmos obter informações adicionais sobre você, o tempo de resolução poderá ser mais longo.

Talvez não possamos atender à sua solicitação se o seu caso de uso não estiver alinhado com nossas políticas.

Etapa 2: atualizar suas configurações de SMS no console do Amazon Pinpoint

Depois de receber uma notificação de que a cota de gastos mensais foi aumentada, ajuste a cota de gastos de sua conta no console do Amazon Pinpoint.

Como ajustar sua cota de gastos no console

- 1. Faça login no console do Amazon Pinpoint em <https://console.aws.amazon.com/pinpoint/>.
- 2. Na página Todos os projetos, escolha um projeto que use o canal de SMS.
- 3. No painel de navegação, em Configurações, selecione SMS e voz.
- 4. Na seção SMS e voz, escolha Editar.
- 5. Em Configurações em nível da conta, em Limite de gastos da conta, insira a quantidade máxima em dólares americanos (USD) que você deseja gastar em mensagens SMS a cada mês. Você pode especificar um valor menor ou igual à cota total de gastos mensais fornecida pelo AWS Support. Ao definir um valor mais baixo, você pode controlar seus gastos mensais e, ao mesmo tempo, manter a capacidade de expandir, se necessário.

## 6. Escolha Salvar alterações.

<span id="page-134-0"></span>Solicitar códigos curtos para o sistema de mensagens por SMS com o Amazon Pinpoint

## **A** Important

O Guia do usuário do Amazon Pinpoint foi atualizado. É possível que esta página não forneça mais as informações atualizadas. Para obter as informações mais recentes sobre como criar, configurar e gerenciar os recursos de voz e SMS do Amazon Pinpoint, consulte o novo [Guia do usuário de SMS do Amazon Pinpoint.](https://docs.aws.amazon.com/sms-voice/latest/userguide/what-is-service.html)

Um código simplificado é um número que você pode usar para enviar mensagens SMS de alto volume. Geralmente, os códigos simplificados são usados para mensagens de aplicativo para pessoa (A2P), autenticação de dois fatores (2FA) e marketing. Um código curto, em geral, contém entre três e sete dígitos, dependendo do país em que ele está baseado.

Você só pode usar códigos simplificados para enviar mensagens para os destinatários no mesmo país em que o código simplificado está baseado. Se seu caso de uso exigir que você use códigos simplificados em mais de um país, solicite um código curto separado para cada país onde seus destinatários estão localizados.

Para obter informações sobre a definição de preço dos códigos curtos, consulte [Definição de preços](https://aws.amazon.com/pinpoint/pricing/#Dedicated_Short_Codes) [do Amazon Pinpoint](https://aws.amazon.com/pinpoint/pricing/#Dedicated_Short_Codes).

#### Considerações importantes

Antes de solicitar um código curto, considere as seguintes informações:

- Se você planeja usar o código curto para enviar mensagens que contenham Protected Health Information (PHI – Informações sobre saúde protegidas), identifique essa finalidade no campo Descrição do caso do seu caso de suporte.
- Atualmente, o Amazon Pinpoint só oferece suporte a códigos curtos padrão. Códigos curtos gratuitos para usuário final (FTEU) não são compatíveis.
- Se você for novo em relação a sistemas de mensagens por SMS com o Amazon Pinpoint, solicite um limite mensal de gastos de SMS que atenda às demandas esperadas de seu caso de uso do

SMS. Por padrão, o limite de gastos mensal é USD 1,00. Você pode solicitar um aumento do limite de gastos no mesmo caso de suporte que inclui sua solicitação de um código simplificado. Para obter mais informações, consulte [Solicitar aumentos de sua cota de gastos mensais com SMS](#page-130-0)  [para o Amazon Pinpoint.](#page-130-0)

Etapa 1: abrir um caso de suporte

A primeira etapa para solicitar um código curto é abrir um caso de aumento do limite de serviço no console do Support Center.

Como solicitar um código curto

- 1. Abra o console do Support Center em <https://console.aws.amazon.com/support/home>.
- 2. No painel Seus casos de suporte, escolha Criar caso.
- 3. Escolha o link Procurando aumentos no limite de serviço? e preencha o seguinte:
	- Em Tipo de limite, selecione Pinpoint SMS.
	- Em Fornecer um link para o site ou aplicativo que enviará mensagens SMS, forneça informações sobre o site, o aplicativo ou o serviço que enviará mensagens SMS.
	- Em Que tipo de mensagens você pretende enviar, escolha o tipo de mensagens que você pretende enviar utilizando o código curto:
		- Senhas de uso único: mensagens que fornecem senhas que seus clientes usam para se autenticarem em seu site ou aplicativo.
		- Promocional: mensagens não críticas que promovem o seu negócio ou serviço, como ofertas especiais ou anúncios.
		- Transacional: mensagens informativas importantes que oferecem suporte para transações do cliente, como confirmações de pedidos ou alertas de contas. As mensagens transacionais não devem conter conteúdo promocional nem de marketing.
	- Em De qual Região da AWS você enviará mensagens, escolha a região de onde você enviará mensagens.

## **a** Note

Um código curto só pode existir em uma Região da AWS. Se quiser usar códigos curtos em mais de uma Região da AWS, solicite códigos curtos separados para cada região.

• Em Para quais países você planeja enviar mensagens, insira o país em que deseja comprar códigos curtos.

#### **a** Note

Cada código curto é específico para um único país. Por exemplo, você não pode usar um código curto dos Estados Unidos para enviar mensagens aos destinatários com números de telefone canadenses.

- Em Como seus clientes optam por receber suas mensagens, forneça detalhes sobre seu processo de consentimento.
- No campo Forneça o modelo de mensagem que você planeja usar para enviar mensagens aos seus clientes, inclua o modelo que será usado.

**A** Important

Alguns dos campos desse formulário são rotulados como "opcionais". No entanto, você deve fornecer todas as informações listadas acima para iniciar o processo de configuração do código curto.

- 4. Na seção Solicitações, faça o seguinte:
	- Em Região, escolha a Região da AWS da qual você pretende enviar mensagens.

#### **G** Note

A região é obrigatória na seção Solicitações. Mesmo que você tenha fornecido essas informações na seção Detalhes do caso, também é necessário incluí-las aqui.

- Em Tipo de recurso, selecione Códigos SMS simplificados dedicados.
- Em Limite, escolha o tipo de mensagem que você planeja enviar usando o código curto.
- Em Novo valor de limite, insira o número de códigos curtos que você deseja comprar para o país de destino e caso de uso.

## **a** Note

Se você quiser solicitar um código curto para um país diferente ou para um caso de uso separado no mesmo país, abra um caso separado no console do Support Center. Ao criar casos separados, você garante que todas as comunicações de um determinado país ou caso de uso sejam restritas a um único caso no AWS Support, o que reduz o potencial de falhas de comunicação.

- 5. Em Descrição do caso, em Descrição do caso de uso, forneça os seguintes detalhes sobre o seu caso de uso.
- 6. Em Opções de contato, para Idioma de contato preferencial, escolha se você deseja receber comunicações para esse caso em inglês ou japonês.
- 7. Quando terminar, escolha Enviar.

AWS Support confirma sua solicitação dentro de 24 horas após o recebimento. Se pudermos fornecer um código curto, forneceremos um formulário de registro de código curto como anexo ao seu caso de AWS Support. Preencha o formulário de registro na íntegra. As informações neste formulário são necessárias para configurar um código curto com as operadoras de celular. Para obter mais informações sobre como preencher esse formulário, consulte [Obtaining a short code for](https://aws.amazon.com/blogs/messaging-and-targeting/obtaining-a-short-code-for-sending-text-messages-to-us-recipients-part-1/)  [sending text messages to US recipients \(Obter um código curto para enviar mensagens de texto para](https://aws.amazon.com/blogs/messaging-and-targeting/obtaining-a-short-code-for-sending-text-messages-to-us-recipients-part-1/)  [destinatários dos EUA\)](https://aws.amazon.com/blogs/messaging-and-targeting/obtaining-a-short-code-for-sending-text-messages-to-us-recipients-part-1/) no AWS Messaging and Targeting Blog. Esta postagem do blog aborda o processo de solicitação de códigos curtos dos EUA, mas as informações fornecidas também são úteis ao solicitar códigos curtos em outros países.

Não há contrato de nível de serviço pelo tempo necessário para obter um código curto. O tempo necessário depende de seu caso de uso estar ou não em conformidade com os requisitos das operadoras. Se as operadoras não acharem que seu caso de uso está em conformidade, elas rejeitarão sua solicitação e fornecerão informações sobre os motivos da rejeição. Se isso acontecer, você encontrará essas informações no seu caso de AWS Support. Você pode abordar os problemas com o aplicativo no seu caso de AWS Support. Ao fazer isso, enviamos essas informações atualizadas de volta às operadoras para que elas possam reconsiderar sua inscrição.

As taxas associadas ao uso de códigos simplificados começam a ser cobradas imediatamente após o início de sua solicitação de códigos curtos com as operadoras. Você é responsável pelo pagamento dessas cobranças, mesmo se o código simplificado ainda não tiver sido totalmente provisionado. Para evitar que nossos sistemas sejam usados para enviar conteúdo indesejado

ou malicioso, consideramos cuidadosamente cada solicitação. Se o seu caso de uso não estiver alinhado com nossas políticas, talvez não seja possível atender à sua solicitação.

Etapa 2: atualizar suas configurações de SMS no console do Amazon Pinpoint

Depois que você receber uma notificação de que seu código simplificado foi provisionado, execute as etapas a seguir.

**a** Note

Você não pode concluir essa etapa até que a solicitação de código curto seja aprovada e o código curto tenha sido adicionado à sua conta da AWS.

- 1. Faça login no AWS Management Console e abra o console do Amazon Pinpoint em [https://](https://console.aws.amazon.com/pinpoint/) [console.aws.amazon.com/pinpoint/.](https://console.aws.amazon.com/pinpoint/)
- 2. Na página Todos os projetos, escolha um projeto no qual o canal de SMS está ativado.
- 3. No painel de navegação, em Configurações, selecione SMS e voz.
- 4. Em Configurações de número, escolha o código simplificado.
- 5. Em Palavras-chave padrão, verifique se as respostas para as palavras-chave HELP e STOP correspondem aos valores especificados na solicitação.
- 6. Em Palavra-chave registrada, verifique se a palavra-chave de inclusão e a resposta correspondem aos valores especificados na solicitação.
- 7. (Opcional) Se você quiser especificar mais respostas de palavra-chave ou se desejar processar mensagens de entrada fora do Amazon Pinpoint, ative o SMS bidirecional. Para obter mais informações, consulte[Casos de uso de SMS bidirecional](#page-163-0)
- 8. Ao concluir, escolha Salvar.

#### Próximas etapas

Você registrou um código curto com as operadoras sem fio e analisou as configurações no console do Amazon Pinpoint. Agora, pode usar o Amazon Pinpoint para enviar mensagens SMS com seu código curto como número de origem.

Para atrair um segmento de público com uma campanha de SMS, consulte [Campanhas do Amazon](#page-279-0) [Pinpoint](#page-279-0).

<span id="page-139-0"></span>Solicitação de códigos longos dedicados para mensagens SMS com o Amazon Pinpoint

#### **A** Important

O Guia do usuário do Amazon Pinpoint foi atualizado. É possível que esta página não forneça mais as informações atualizadas. Para obter as informações mais recentes sobre como criar, configurar e gerenciar os recursos de voz e SMS do Amazon Pinpoint, consulte o novo [Guia do usuário de SMS do Amazon Pinpoint.](https://docs.aws.amazon.com/sms-voice/latest/userguide/what-is-service.html)

Um código longo (também conhecido como um número virtual longo ou LVN) é um número de telefone padrão que contém até 12 dígitos, dependendo do país no qual ele está baseado. Códigos longos, em geral, são destinados a comunicações interpessoais de baixo volume. Em alguns países, você também pode usar códigos longos para enviar mensagens de teste ou baixos volumes de mensagens para seus clientes. Em outros países, incluindo os Estados Unidos, os remetentes estão proibidos de usar códigos longos para enviar mensagens Application-to-Person (A2P), o que inclui as mensagens que você envia do Amazon Pinpoint.

#### **a** Note

Se você ainda não conhece o sistema de mensagens SMS do Amazon Pinpoint, solicite um limite mensal de gastos para SMS que atenda às demandas esperadas de seu caso de uso de SMS. Por padrão, o limite de gastos mensal é USD 1,00. Para obter mais informações, consulte [Solicitar aumentos de sua cota de gastos mensais com SMS para o Amazon](#page-130-0) [Pinpoint](#page-130-0).

#### Solicitar um código longo

Você pode solicitar um código longo abrindo um caso no AWS Support Center.

#### **A** Important

Se quiser enviar mensagens para destinatários nos Estados Unidos ou nos territórios norteamericanos de Porto Rico, Ilhas Virgens Americanas, Guam e Samoa Americana, use [um](#page-134-0)  [código curto](#page-134-0), um [número de telefone 10DLC](#page-553-0) ou um [número gratuito.](#page-591-0) Se você concluir as etapas a seguir e solicitar um código longo para os Estados Unidos ou territórios norte-

americanos de Porto Rico, Ilhas Virgens Americanas, Guam e Samoa Americana, sua solicitação será rejeitada.

Como solicitar um código longo abrindo um caso no AWS Support Center

- 1. Faça login no AWS Management Console e abra o console do Amazon Pinpoint em [https://](https://console.aws.amazon.com/pinpoint/) [console.aws.amazon.com/pinpoint/.](https://console.aws.amazon.com/pinpoint/)
- 2. No menu Suporte, escolha Support Center.
- 3. No painel Seus casos de suporte, escolha Criar caso.
- 4. Escolha o link Procurando aumentos no limite de serviço? e preencha o seguinte:
	- Em Tipo de limite, selecione Pinpoint SMS.
	- (Opcional) Em Fornecer um link ao site ou à aplicação que enviará mensagens SMS, forneça informações sobre o site, a aplicação ou o serviço que enviará mensagens SMS.
	- (Opcional) Em Qual tipo de mensagem você pretende enviar, escolha o tipo de mensagem que pretende enviar utilizando o código longo:
		- Senhas de uso único: mensagens que fornecem senhas que seus clientes usam para se autenticarem em seu site ou aplicação.
		- Promocional: mensagens não críticas que promovem o seu negócio ou serviço, como ofertas especiais ou anúncios.
		- Transacional: mensagens informativas importantes que oferecem suporte para transações do cliente, como confirmações de pedidos ou alertas de contas. As mensagens transacionais não devem conter conteúdo promocional nem de marketing.
	- (Opcional) Em De qual região da AWS você enviará mensagens, escolha a região de onde você enviará mensagens.
	- (Opcional) Em Para quais países você planeja enviar mensagens, insira o país ou a região em que deseja comprar códigos simplificados.
	- (Opcional) Em Como seus clientes optam por receber suas mensagens, forneça detalhes sobre seu processo de consentimento.
	- (Opcional) No campo Forneça o modelo de mensagem que você planeja usar para enviar mensagens aos seus clientes, inclua o modelo que será usado.
- 5. Em Solicitações, preencha as seguintes seções:
	- Para Região, escolha a região da qual você enviará mensagens.

## **a** Note

A região é obrigatória na seção Solicitações. Mesmo que você tenha fornecido essas informações na seção Detalhes do caso, também é necessário incluí-las aqui.

- Em Tipo de recurso, selecione Códigos SMS longos dedicados.
- Em Novo valor de limite, insira o número de códigos longos que você deseja comprar.
- 6. Em Descrição do caso, em Descrição do caso de uso, forneça os seguintes detalhes sobre o seu caso de uso.
- 7. (Opcional) Se você quiser enviar outras solicitações, escolha Adicionar outra solicitação. Para obter as informações necessárias, consulte as outras seções em [Solicitar suporte para sistema](#page-128-0)  [de mensagens SMS com o Amazon Pinpoint.](#page-128-0)
- 8. Em Opções de contato, para Idioma de contato preferencial, escolha se você deseja receber comunicações para esse caso em inglês ou japonês.
- 9. Quando terminar, escolha Enviar.

Depois que recebermos sua solicitação, forneceremos uma resposta inicial em até 24 horas. Poderemos entrar em contato com você para solicitar informações adicionais. Depois de aprovado, você poderá adicionar palavras-chave e mensagens de resposta ao seu código longo. Consulte [Gerenciar configurações de SMS e voz no Amazon Pinpoint](#page-596-0).

Se pudermos fornecer um código longo, enviaremos informações sobre os custos associados a ele. Também forneceremos uma estimativa do tempo necessário para provisionar o código longo. Em muitos países, podemos fornecer um código longo dedicado em até 24 horas. No entanto, em alguns países e regiões, pode levar várias semanas para obter um código longo dedicado para o canal de SMS.

Para evitar que nossos sistemas sejam usados para enviar conteúdo indesejado ou malicioso, consideramos cuidadosamente cada solicitação. Se o seu caso de uso não estiver alinhado com nossas políticas, talvez não seja possível atender à sua solicitação.

#### Próximas etapas

Você registrou um código longo e atualizou as configurações no console do Amazon Pinpoint. Agora, você pode usar o Amazon Pinpoint para enviar mensagens SMS com seu código longo como número de origem.

Para atrair um segmento de público com uma campanha de SMS, consulte [Campanhas do Amazon](#page-279-0) [Pinpoint](#page-279-0).

Para enviar uma mensagem SMS diretamente para um público limitado sem criar uma campanha, consulte [Enviar uma mensagem SMS de teste.](#page-399-0)

<span id="page-142-0"></span>Solicitar IDs de remetente para o sistema de mensagens por SMS com o Amazon Pinpoint

#### **A** Important

O Guia do usuário do Amazon Pinpoint foi atualizado. É possível que esta página não forneça mais as informações atualizadas. Para obter as informações mais recentes sobre como criar, configurar e gerenciar os recursos de voz e SMS do Amazon Pinpoint, consulte o novo [Guia do usuário de SMS do Amazon Pinpoint.](https://docs.aws.amazon.com/sms-voice/latest/userguide/what-is-service.html)

Nas mensagens SMS, um ID do remetente é um nome exibido como o remetente da mensagem nos dispositivos dos destinatários. Os IDs do remetente são uma maneira útil de se identificar para os destinatários de suas mensagens.

O suporte a IDs de remetentes varia de acordo com o país . Por exemplo, as operadoras nos Estados Unidos não oferecem suporte a IDs de remetente, mas as operadoras na Índia exigem que os remetentes usem IDs de remetente. Para obter uma lista de países que oferecem suporte a IDs de remetente, consulte [Países e regiões com suporte \(canal SMS\)](#page-165-0).

#### **A** Important

Alguns países exigem que você registre IDs de remetente antes de usá-los para enviar mensagens. Dependendo do país, esse processo de registro pode levar várias semanas. Os países que exigem IDs de remetente pré-registrados são indicados na tabela na página [Países com suporte.](#page-165-0)

Se você estiver enviando mensagens para destinatários em um país com suporte para os IDs de remetente, e esse país não exigir que você registre o ID de remetente, não será necessário executar nenhuma etapa adicional. É possível começar a enviar mensagens que incluem valores de ID de remetente imediatamente.

Basta concluir os procedimentos desta página se planeja enviar mensagens para um país onde o registro de IDs de remetente é necessário.

#### **a** Note

Se você planeja enviar mensagens para destinatários de um país em que os IDs de remetente são permitidos, mas não são necessários, não é necessário abrir um caso no Support Center. É possível começar a enviar mensagens que usam IDs de remetente imediatamente.

#### Considerações sobre um ID de remetente

Ao criar uma ID de remetente, considere o seguinte:

- Escolha um ID de remetente que corresponda à marca e ao serviço de SMS, ou caso de uso, da sua empresa
- Não há suporte para IDs de remetente somente numéricos
- Caracteres compatíveis com o ID de remetente do Amazon Pinpoint (alguns países podem substituí-los):
	- Sem caracteres especiais, exceto traços (-)
	- Sem espaços
	- Caracteres válidos: a-z, A-z e 0-9
	- Máximo de 3 caracteres
	- Máximo de 11 caracteres
- Se o país para o qual você está enviando exige registro, envie um registro para cada Região da AWS de onde planeja enviar

Etapa 1: abrir um caso de SMS do Amazon Pinpoint

Se você planeja enviar mensagens a destinatários de um país em que os IDs de remetente são necessários, é possível solicitar um ID de remetente criando um novo caso no AWS Support Center.
## **A** Important

- Se você precisar registrar um ID de remetente na Índia, conclua os procedimentos [Requisitos especiais para a Índia](#page-186-0) antes de abrir um caso no Support Center.
- Se você precisar registrar um ID de remetente em Singapura, conclua os procedimentos em [Requisitos especiais para Singapura.](#page-193-0)

### Para solicitar um ID do remetente

- 1. Faça login no AWS Management Console em [https://console.aws.amazon.com/.](https://console.aws.amazon.com/)
- 2. No menu Suporte, escolha Support Center.
- 3. No painel Seus casos de suporte, escolha Criar caso.
- 4. Escolha o link Procurando aumentos no limite de serviço? e preencha o seguinte:
	- Em Tipo de limite, selecione Pinpoint SMS.
	- (Opcional) Em Fornecer um link ao site ou à aplicação que enviará mensagens SMS, forneça informações sobre o site, a aplicação ou o serviço que enviará mensagens SMS.
	- (Opcional) Em Qual tipo de mensagem você pretende enviar, escolha o tipo de mensagem que pretende enviar utilizando o código longo:
		- Senhas de uso único: mensagens que fornecem senhas que seus clientes usam para se autenticarem em seu site ou aplicação.
		- Promocional: mensagens não críticas que promovem o seu negócio ou serviço, como ofertas especiais ou anúncios.
		- Transacional: mensagens informativas importantes que oferecem suporte para transações do cliente, como confirmações de pedidos ou alertas de contas. As mensagens transacionais não devem conter conteúdo promocional nem de marketing.
	- (Opcional) Em De qual região da AWS você enviará mensagens, escolha a região de onde você enviará mensagens.
	- (Opcional) Em Para quais países você planeja enviar mensagens, insira o país ou a região em que deseja comprar códigos simplificados.
	- (Opcional) Em Como seus clientes optam por receber suas mensagens, forneça detalhes sobre seu processo de consentimento.
- (Opcional) No campo Forneça o modelo de mensagem que você planeja usar para enviar mensagens aos seus clientes, inclua o modelo que será usado.
- 5. Em Solicitações, preencha as seguintes seções:
	- Para Região, escolha a região da qual você enviará mensagens.

#### **a** Note

A região é obrigatória na seção Solicitações. Mesmo que você tenha fornecido essas informações na seção Detalhes do caso, também é necessário incluí-las aqui.

- Em Tipo de recurso, escolha Registro de ID de remetente.
- Em Limite, escolha o tipo de mensagens que você planeja enviar.
- Em Novo valor de limite, digite o número de IDs do remetente que você está solicitando. Normalmente, esse valor é **1**.
- 6. Em Descrição do caso, em Descrição do caso de uso, forneça as seguintes informações:
	- O ID de remetente que você deseja registrar.
	- O modelo do que você planeja usar para suas mensagens SMS.
	- O número de mensagens que você planeja enviar para cada destinatário por mês.
	- Informações sobre como seus clientes optam por receber suas mensagens.
	- O nome da sua empresa ou organização.
	- O endereço associado à sua empresa ou organização.
	- O país de sede de sua empresa ou organização.
	- Um número de telefone de sua empresa ou organização.
	- O URL do site de sua empresa ou organização.
- 7. (Opcional) Se você quiser enviar outras solicitações, escolha Adicionar outra solicitação. Para obter as informações necessárias, consulte as outras seções em [Solicitar suporte para sistema](#page-128-0)  [de mensagens SMS com o Amazon Pinpoint.](#page-128-0)
- 8. Em Opções de contato, para Idioma de contato preferencial, escolha se você deseja receber comunicações para esse caso em inglês ou japonês.
- 9. Quando terminar, escolha Enviar.

Depois que recebermos sua solicitação, forneceremos uma resposta inicial em até 24 horas. Poderemos entrar em contato com você para solicitar informações adicionais.

Se pudermos fornecer um ID do remetente, enviaremos uma estimativa do tempo necessário para provisioná-lo. Em muitos países, podemos fornecer um ID de remetente entre 2 e 4 semanas. No entanto, em alguns países , pode levar várias semanas para obter um ID de remetente.

Para evitar que nossos sistemas sejam usados para enviar conteúdo indesejado ou malicioso, consideramos cuidadosamente cada solicitação. Se o seu caso de uso não estiver alinhado com nossas políticas, talvez não seja possível atender à sua solicitação.

Etapa 2: atualizar suas configurações de SMS no console do Amazon Pinpoint

Quando você concluir o processo de obtenção do ID do remetente, responderemos ao seu caso. Quando você receber essa notificação, execute as etapas nesta seção para configurar o Amazon Pinpoint para usar o ID de remetente.

- 1. Faça login no AWS Management Console e abra o console do Amazon Pinpoint em [https://](https://console.aws.amazon.com/pinpoint/) [console.aws.amazon.com/pinpoint/.](https://console.aws.amazon.com/pinpoint/)
- 2. Na página Todos os projetos, escolha um projeto que use o canal de SMS.
- 3. No painel de navegação, em Configurações, selecione SMS e voz.
- 4. Ao lado de SMS settings (Configurações de SMS), escolha Edit (Editar).
- 5. Em Account-level settings (Configurações no nível da conta), em Default sender ID (ID do remetente padrão), digite o ID do remetente.
- 6. Escolha Save changes (Salvar alterações).

Migrar da sandbox de SMS do Amazon Pinpoint para a produção

**A** Important

O Guia do usuário do Amazon Pinpoint foi atualizado. É possível que esta página não forneça mais as informações atualizadas. Para obter as informações mais recentes sobre como criar, configurar e gerenciar os recursos de voz e SMS do Amazon Pinpoint, consulte o novo [Guia do usuário de SMS do Amazon Pinpoint.](https://docs.aws.amazon.com/sms-voice/latest/userguide/what-is-service.html)

Para obter mais informações, consulte [Migrar da sandbox de SMS para a produção](https://docs.aws.amazon.com/sms-voice/latest/userguide/sandbox.html#sandbox-sms-move-to-production) no Guia do usuário de SMS do Amazon Pinpoint.

Depois de testar totalmente seu ambiente de SMS na sandbox de SMS, você pode optar por migrar para a produção. Para fazer isso, crie um caso de AWS Support para uma solicitação de Aumento de limite de serviço.

Como alternativa, você pode solicitar acesso à produção a partir do ambiente sandbox. Para fazer isso, escolha Solicitar acesso à produção em Nível de conta na página de SMS e voz.

## **a** Note

Se sua conta estiver em várias regiões, você deverá enviar uma solicitação de suporte para cada Região.

# Como migrar da sandbox de SMS

- 1. Faça login no AWS Management Console e abra o console do Amazon Pinpoint em [https://](https://console.aws.amazon.com/pinpoint/) [console.aws.amazon.com/pinpoint/.](https://console.aws.amazon.com/pinpoint/)
- 2. No menu Suporte, escolha Support Center.
- 3. No painel Seus casos de suporte, escolha Criar caso.
- 4. Escolha o link Procurando aumentos no limite de serviço? e preencha o seguinte:
	- Em Tipo de limite, selecione Pinpoint SMS.
	- (Opcional) Em Fornecer um link ao site ou à aplicação que enviará mensagens SMS, forneça informações sobre o site, a aplicação ou o serviço que enviará mensagens SMS.
	- (Opcional) Em Qual tipo de mensagem você pretende enviar, escolha o tipo de mensagem que pretende enviar utilizando o código longo:
		- Senhas de uso único: mensagens que fornecem senhas que seus clientes usam para se autenticarem em seu site ou aplicação.
		- Promocional: mensagens não críticas que promovem o seu negócio ou serviço, como ofertas especiais ou anúncios.
		- Transacional: mensagens informativas importantes que oferecem suporte para transações do cliente, como confirmações de pedidos ou alertas de contas. As mensagens transacionais não devem conter conteúdo promocional nem de marketing.
	- (Opcional) Em De qual região da AWS você enviará mensagens, escolha a região de onde você enviará mensagens.
- (Opcional) Em Para quais países você planeja enviar mensagens, insira o país ou a região em que deseja comprar códigos simplificados.
- (Opcional) Em Como seus clientes optam por receber suas mensagens, forneça detalhes sobre seu processo de consentimento.
- (Opcional) No campo Forneça o modelo de mensagem que você planeja usar para enviar mensagens aos seus clientes, inclua o modelo que será usado.
- 5. Em Solicitações, preencha as seguintes seções:
	- Para Região, escolha a região da qual você enviará mensagens.

### **a** Note

A região é obrigatória na seção Solicitações. Mesmo que você tenha fornecido essas informações na seção Detalhes do caso, também é necessário incluí-las aqui.

- Em Tipo de recurso, escolha Limites gerais.
- Em Limite, escolha Acesso à produção de SMS.
- Em Novo valor limite, insira 1.
- 6. Em Descrição do caso, em Descrição do caso de uso, insira todos os detalhes adicionais do caso de uso relevante sobre a solicitação.
- 7. (Opcional) Se você quiser enviar outras solicitações, escolha Adicionar outra solicitação. Para obter as informações necessárias, consulte as outras seções em [Solicitar suporte para sistema](#page-128-0)  [de mensagens SMS com o Amazon Pinpoint.](#page-128-0)
- 8. Em Opções de contato, para Idioma de contato preferencial, escolha se você deseja receber comunicações para esse caso em inglês ou japonês.
- 9. Quando terminar, escolha Enviar.

Depois que recebermos sua solicitação, forneceremos uma resposta inicial em até 24 horas. Poderemos entrar em contato com você para solicitar informações adicionais.

# Monitoramento de atividade de SMS com o Amazon Pinpoint

# **A** Important

O Guia do usuário do Amazon Pinpoint foi atualizado. É possível que esta página não forneça mais as informações atualizadas. Para obter as informações mais recentes sobre como criar, configurar e gerenciar os recursos de voz e SMS do Amazon Pinpoint, consulte o novo [Guia do usuário de SMS do Amazon Pinpoint.](https://docs.aws.amazon.com/sms-voice/latest/userguide/what-is-service.html)

O Amazon Pinpoint oferece as seguintes opções para monitorar sua atividade de SMS.

# Streaming de dados de eventos de SMS

Para monitorar suas atividades de SMS, como as entregas ou falhas na entrega de mensagens, você pode configurar o Amazon Pinpoint para transmitir dados de eventos de SMS para Amazon Kinesis Data Streams ou Amazon Kinesis Data Firehose. Em seguida, você pode usar a plataforma Kinesis para analisar seus dados de SMS. Para obter mais informações, consulte [Transmissão de eventos](#page-441-0) [do Amazon Pinpoint para o Kinesis.](#page-441-0)

Para ver exemplos dos dados de eventos que o Amazon Pinpoint transmite para o Kinesis, consulte [Eventos de SMS](https://docs.aws.amazon.com/pinpoint/latest/developerguide/event-streams-data-sms.html) no Guia do Desenvolvedor do Amazon Pinpoint.

## Análise do Amazon Pinpoint

Você também pode usar as páginas de Análise no console do Amazon Pinpoint para visualizar gráficos e dados de métricas relacionados ao canal SMS de um projeto. Por exemplo, você pode ver o número de mensagens SMS que você enviou e o número de endpoints ativos para os quais você pode enviar mensagens SMS. Para obter mais informações, consulte [Análises](#page-402-0).

# Monitoramento de atividade de SMS e voz com o Amazon Pinpoint

### **A** Important

O Guia do usuário do Amazon Pinpoint foi atualizado. É possível que esta página não forneça mais as informações atualizadas. Para obter as informações mais recentes sobre como criar, configurar e gerenciar os recursos de voz e SMS do Amazon Pinpoint, consulte o novo [Guia do usuário de SMS do Amazon Pinpoint.](https://docs.aws.amazon.com/sms-voice/latest/userguide/what-is-service.html)

Este tópico fornece informações sobre como visualizar métricas de gastos com SMS e voz no Amazon CloudWatch. Ele também explica como configurar um alarme do CloudWatch para enviar uma notificação quando os seus gastos mensais de SMS ou voz excederem um determinado valor.

Se você quiser ver apenas suas cobranças mensais pelo uso do Amazon Pinpoint, incluindo a quantidade de dinheiro que você gastou, você deve usar o console do AWS Billing and Cost Management. O console do Billing and Cost Management fornece uma estimativa da fatura do mês atual e das cobranças finais dos meses anteriores. Para obter mais informações, consulte [Como](https://docs.aws.amazon.com/awsaccountbilling/latest/aboutv2/invoice.html) [visualizar as cobranças mensais](https://docs.aws.amazon.com/awsaccountbilling/latest/aboutv2/invoice.html) no Guia do usuário do AWS Billing.

Visualizar os gastos mensais com SMS e voz usando o CloudWatch

Você pode determinar rapidamente a quantia de dinheiro gasto com o envio de mensagens SMS e voz no mês atual usando a seção Métricas do console do CloudWatch. O CloudWatch retém os dados de métricas por 15 meses para que você possa visualizar os dados em tempo real e analisar as tendências históricas.

Para obter mais informações sobre métricas do CloudWatch, consulte [Como usar métricas do](https://docs.aws.amazon.com/AmazonCloudWatch/latest/monitoring/working_with_metrics.html) [Amazon CloudWatch](https://docs.aws.amazon.com/AmazonCloudWatch/latest/monitoring/working_with_metrics.html) no Guia do usuário do Amazon CloudWatch.

Como visualizar métricas de gastos com SMS e voz no CloudWatch

- 1. Abra o console do CloudWatch em <https://console.aws.amazon.com/cloudwatch/>.
- 2. No painel de navegação, selecione Métricas.
- 3. Na guia Todas as métricas, escolha SMSVoice.
- 4. Escolha Métricas da conta.
- 5. Selecione entre as opções TextMessageMonthlySpend e VoiceMessageMonthlySpend. Com base na sua seleção, o gráfico é atualizado para exibir a quantidade de dinheiro gasta durante o mês atual usando o Amazon Pinpoint.

### **a** Note

As métricas TextMessageMonthlySpend e VoiceMessageMonthlySpend não aparecem até que você envie pelo menos uma mensagem usando o Amazon Pinpoint.

Criar um alarme de gastos com SMS e voz usando o CloudWatch

Além de visualizar suas métricas de gastos mensais com SMS e voz, você pode criar alarmes no CloudWatch que notificam quando os gastos com SMS e voz excedem um determinado valor. Você pode configurar o CloudWatch para entregar essas notificações enviando-as para um tópico do Amazon SNS.

Para obter mais informações sobre a criação de alarmes no CloudWatch, consulte [Usar alarmes do](https://docs.aws.amazon.com/AmazonCloudWatch/latest/monitoring/AlarmThatSendsEmail.html) [CloudWatch](https://docs.aws.amazon.com/AmazonCloudWatch/latest/monitoring/AlarmThatSendsEmail.html) no Guia do usuário do Amazon CloudWatch.

Como criar um alarme de gastos com SMS e voz no CloudWatch

1. Se você ainda não tiver feito isto, crie um tópico do Amazon SNS e associe um endpoint a ele. O endpoint que você inscrever no tópico deverá ser o local no qual deseja receber as notificações de gastos. Por exemplo, se você quiser receber notificações de gastos por e-mail, associe seu endereço de e-mail ao tópico do Amazon SNS. Se você quiser receber notificações de gastos por mensagem de texto, inscreva um endpoint de SMS no tópico.

Para obter informações sobre a criação e associação a tópicos, consulte [Conceitos básicos do](https://docs.aws.amazon.com/sns/latest/dg/GettingStarted.html) [Amazon SNS](https://docs.aws.amazon.com/sns/latest/dg/GettingStarted.html) no Guia do desenvolvedor do Amazon Simple Notification Service.

- 2. Abra o console do CloudWatch em <https://console.aws.amazon.com/cloudwatch/>.
- 3.

## **A** Important

Antes de criar um alarme de faturamento, defina a Região da AWS como Leste dos EUA (Norte da Virgínia). Os dados de métrica de faturamento são armazenados nessa Região da AWS e representam as despesas em todo o mundo. É necessário habilitar alertas de faturamento na conta ou na conta de gerenciamento/pagante (se você estiver usando faturamento consolidado). Para obter mais informações, consulte: [Habilitar](https://docs.aws.amazon.com/AmazonCloudWatch/latest/monitoring/monitor_estimated_charges_with_cloudwatch.html#turning_on_billing_metrics)  [alertas de faturamento.](https://docs.aws.amazon.com/AmazonCloudWatch/latest/monitoring/monitor_estimated_charges_with_cloudwatch.html#turning_on_billing_metrics)

No painel de navegação, em Alarmes, escolha Faturamento.

- 4. Ao lado de Alarmes de faturamento, escolha Criar alarme.
- 5. Escolha Selecionar métrica.
- 6. Na guia Todas as métricas, escolha SMSVoice e, em seguida, escolha Métricas da conta.
- 7. Selecione TextMessageMonthlySpend ou VoiceMessageMonthlySpend.

## **a** Note

As métricas TextMessageMonthlySpend e VoiceMessageMonthlySpend não aparecem até que você envie pelo menos uma mensagem pelo Amazon Pinpoint.

- 8. Selecione a guia Métricas em gráfico e finalize as seguintes etapas:
	- Em Estatística, escolha uma das estatísticas ou dos percentis predefinidos que deseja monitorar ou especifique um percentil personalizado, por exemplo, p99 ou p45.
	- Em Período, escolha o período de avaliação do alarme. Ao avaliar o alarme, todos os períodos são agregados em um único ponto de dados.
- 9. Escolha Selecionar métrica. A página Especificar métrica e condições será exibida, mostrando um gráfico e outras informações sobre a métrica e estatística do alarme.
- 10. Em Condições, execute as etapas a seguir:
	- Em Tipo de limite, escolha Estático.
	- Para Sempre que (TextMessageMonthlySpend ou VoiceMessageMonthlySpend) for, especifique se você deseja que a métrica seja maior, maior ou igual a, ou igual ao limite para acionar o alarme. Depois, em que, insira o valor do limite, ou seja, a quantidade de dólares (em dólares americanos) que deve ser atingida para acionar o alarme.
- 11. Em Configuração adicional, execute as etapas a seguir:
	- Em Pontos de dados para alarme, insira por quantos períodos de avaliação (pontos de dados) a quantia de gastos deve ultrapassar o limite para acionar o alarme.
	- Em Tratamento de dados ausentes, selecione Ignorar dados ausentes (manter o estado de alarme).
- 12. Escolha Próximo.
- 13. Em Notificação, execute as etapas a seguir:
	- Em Sempre que o estado de alarme for, escolha no Alarme.
	- Em Selecionar um tópico do SNS, escolha o tópico do Amazon SNS ao qual deseja que as notificações de alarme sejam enviadas.
- 14. Escolha Próximo.
- 15. Insira um nome e, opcionalmente, uma descrição para o alarme e escolha Próximo.

16. Em Visualizar e criar, revise e confirme se as configurações de alarme estão como você deseja e escolha Criar alarme.

# Gerenciamento do canal de SMS do Amazon Pinpoint

### **A** Important

O Guia do usuário do Amazon Pinpoint foi atualizado. Esta página pode não ter mais up-todate informações. Para obter as informações mais recentes sobre como criar, configurar e gerenciar os recursos de voz e SMS do Amazon Pinpoint, consulte o novo [Guia do usuário](https://docs.aws.amazon.com/sms-voice/latest/userguide/what-is-service.html)  [de SMS do Amazon Pinpoint](https://docs.aws.amazon.com/sms-voice/latest/userguide/what-is-service.html).

Você pode gerenciar as configurações de SMS, como seu tipo de mensagem padrão (transacional ou promocional) e sua cota de gastos mensais, diretamente no console do Amazon Pinpoint.

# Atualização das configurações do canal de SMS

Você pode alterar várias configurações relacionadas a SMS. A maioria dessas configurações se aplica a toda a sua AWS conta, mas algumas se aplicam a projetos específicos.

Como editar as configurações de SMS de um projeto

- 1. [Faça login AWS Management Console e abra o console do Amazon Pinpoint em https://](https://console.aws.amazon.com/pinpoint/) [console.aws.amazon.com/pinpoint/.](https://console.aws.amazon.com/pinpoint/)
- 2. Na página Todos os projetos, escolha o projeto cujas configurações de SMS você deseja editar.
- 3. No painel de navegação, em Configurações, selecione SMS e voz.
- 4. Na seção Configurações de SMS, escolha Editar.
- 5. Altere as configurações de SMS do seu projeto conforme necessário. Você pode alterar as seguintes configurações:

Habilitar o canal de SMS para este projeto

Selecione essa opção para habilitar ou desabilitar o canal de SMS do projeto. Se essa configuração não estiver ativada, você não poderá enviar mensagens SMS desse projeto. Essa configuração se aplica somente ao projeto atual.

### Tipo de mensagem padrão

Selecione a categoria de mensagens SMS que pretende enviar desta conta. Se você enviar mensagens relacionadas à conta ou mensagens urgentes, como senhas de uso único, escolha Transacional. Se você planeja enviar mensagens que contenham material de marketing ou outro conteúdo promocional, escolha Promocional. Essa configuração se aplica a toda a sua AWS conta.

#### Limite de gastos da conta

A quantia máxima de dinheiro (em dólares americanos) que você pode gastar enviando mensagens a cada mês. Você pode usar essa configuração para garantir que o envio de SMS não exceda seu orçamento ou como forma de evitar aumentos inesperados nos gastos. O preço do envio de uma mensagem SMS varia de acordo com o país de destino dessa mensagem. Para obter os preços atuais, consulte [Definição de preços do Amazon Pinpoint.](https://aws.amazon.com/pinpoint/pricing/#SMS_text_messages) Essa configuração se aplica a toda a sua conta da AWS .

#### ID de remetente da conta

O ID de remetente alfabético que você deseja usar ao enviar mensagens da sua conta. Essa configuração se aplica a toda a sua conta da AWS .

### **a** Note

Os IDs de remetente alfabéticos são compatíveis somente com determinados países. Se você não enviar mensagens para países onde o ID de remetente é aceito pelas operadoras de celular desse país , não é necessário especificar nada nesse campo. Os IDs de remetente não são compatíveis com destinos comuns de mensagens, como Estados Unidos, Canadá e Brasil. Além disso, alguns países exigem que os IDs de remetente sejam registrados previamente em agências governamentais ou organizações do setor. Para obter uma lista de países que oferecem suporte a IDs de remetente alfabéticos, consulte [Capacidades e limitações de países para SMS com o Amazon Pinpoint.](#page-164-0)

6. Quando terminar, escolha Salvar alterações.

# <span id="page-155-0"></span>Cancelamento de recebimento de SMS

Quando exigido pelas leis e regulamentos locais, os destinatários de SMS podem usar seus dispositivos para cancelar a inscrição respondendo à mensagem com uma destas opções:

- ARRET (Francês)
- CANCEL
- END
- CANCELAR
- CANCELAR
- QUIT
- REMOVE
- PARAR
- TD
- CANCELAR INSCRIÇÃO

Para cancelar o recebimento, o destinatário deve responder ao mesmo código longo ou curto usado pelo Amazon Pinpoint para entregar a mensagem. Depois de cancelar, o destinatário não recebe mais mensagens SMS da sua AWS conta. Você pode alterar esse comportamento ativando o atributo de cancelamento autogerenciado. Para ter mais informações, consulte [Cancelamentos de](#page-604-0)  [assinatura autogerenciados](#page-604-0).

## **a** Note

Para números gratuitos nos Estados Unidos e nos territórios norte-americanos de Porto Rico, Ilhas Virgens Americanas, Guam e Samoa Americana, as opções de cancelamento são gerenciadas posteriormente na AWS. Por esse motivo, a única palavra-chave de cancelamento compatível para números gratuitos dos EUA é STOP. Você não pode especificar palavras-chave adicionais de cancelamento e não pode modificar a resposta enviada quando essa palavra-chave é recebida.

# Testar o envio de SMS com o simulador de SMS do Amazon Pinpoint

## **A** Important

O Guia do usuário do Amazon Pinpoint foi atualizado. É possível que esta página não forneça mais as informações atualizadas. Para obter as informações mais recentes sobre como criar, configurar e gerenciar os recursos de voz e SMS do Amazon Pinpoint, consulte o novo [Guia do usuário de SMS do Amazon Pinpoint.](https://docs.aws.amazon.com/sms-voice/latest/userguide/what-is-service.html)

O Amazon Pinpoint inclui um simulador de SMS, que você pode usar para enviar mensagens de texto e receber registros realistas de eventos. O simulador de SMS é uma forma útil de visualizar registros reais de eventos SMS. Também é útil para testar aplicativos que usam o Amazon Pinpoint para enviar mensagens SMS. As mensagens enviadas para esses números de telefone de destino são projetadas para permanecer no Amazon Pinpoint, portanto, não são enviadas pela rede da operadora.

Ao enviar uma mensagem para um número de telefone do simulador de SMS, você paga a taxa padrão de envio de mensagens SMS. O preço que você paga varia de acordo com o país de destino. Nesse caso, o país em que o número de telefone simulado está. Para obter mais informações sobre definição de preços de SMS, consulte [Definição de preços do Amazon Pinpoint](https://aws.amazon.com/pinpoint/pricing/#SMS_text_messages).

Você pode enviar mensagens para os números de telefone do simulador de SMS mesmo se sua conta estiver na [sandbox do SMS](#page-100-0). No entanto, as mensagens que você envia para o simulador são contabilizadas na sua [cota de gastos mensais.](#page-130-0)

Tópicos nesta seção:

- [Pré-requisitos](#page-156-0)
- [Números de telefone do simulador de SMS](#page-157-0)
- [Uso do simulador](#page-159-0)

## <span id="page-156-0"></span>Pré-requisitos

Todos os clientes do Amazon Pinpoint podem enviar mensagens para os números de telefone do simulador de SMS. Não são necessárias etapas especiais para habilitá-lo. No entanto, se você quiser receber registros de eventos ao enviar mensagens SMS, primeiro ative a transmissão de eventos. Para obter mais informações, consulte Transmissão de evento. Para ver exemplos de

registros de eventos do simulador de SMS, consulte [Eventos de SMS](https://docs.aws.amazon.com/pinpoint/latest/developerguide/event-streams-data-sms.html) no Guia do desenvolvedor do Amazon Pinpoint.

# <span id="page-157-0"></span>Números de telefone do simulador de SMS

O simulador de SMS está disponível em diversos países. Para cada país, há números de telefone que geram eventos de mensagens bem-sucedidas e números que geram eventos de falha de mensagens. A tabela a seguir contém os números de telefone do simulador de SMS para todos os países nos quais o simulador está disponível.

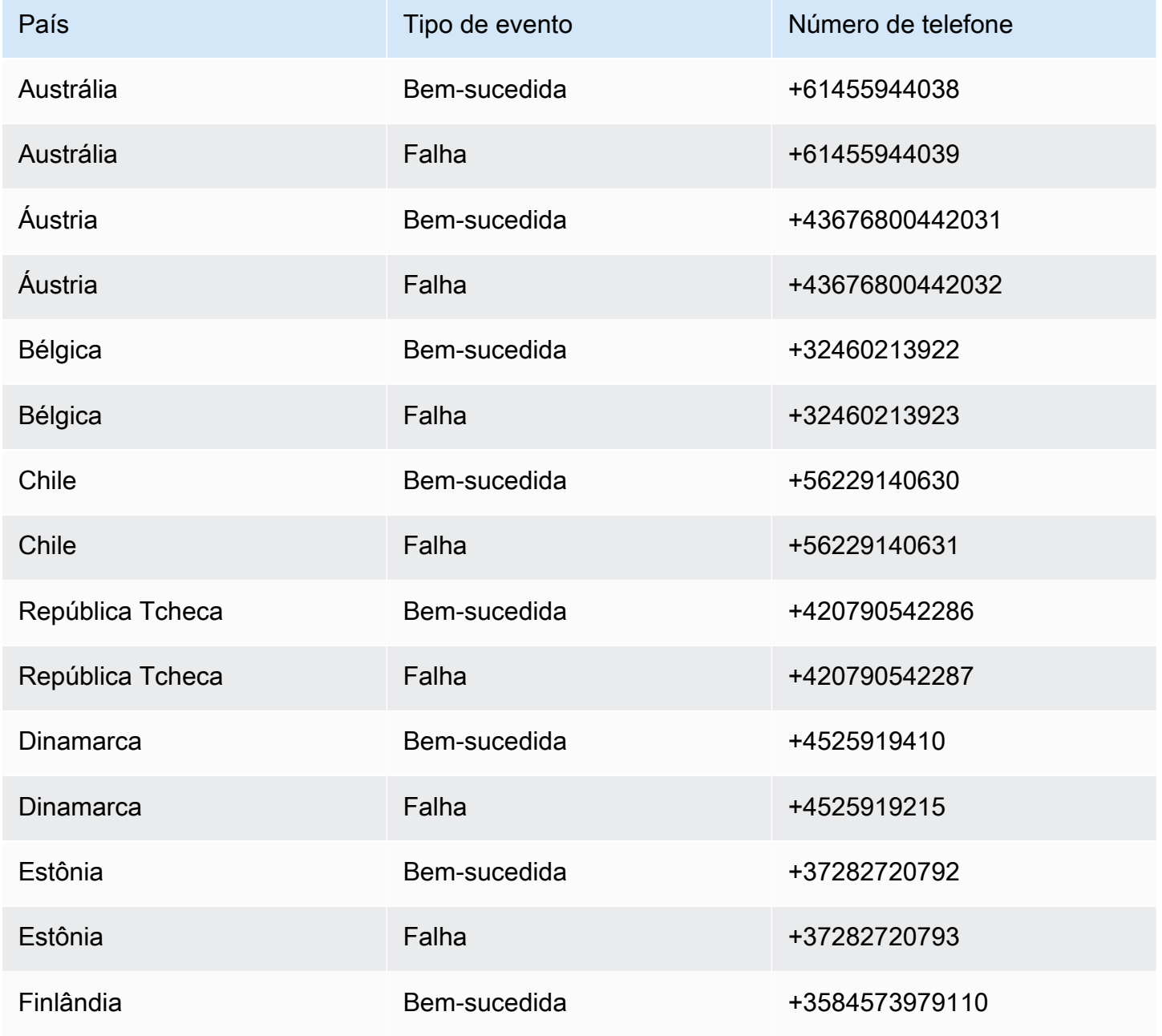

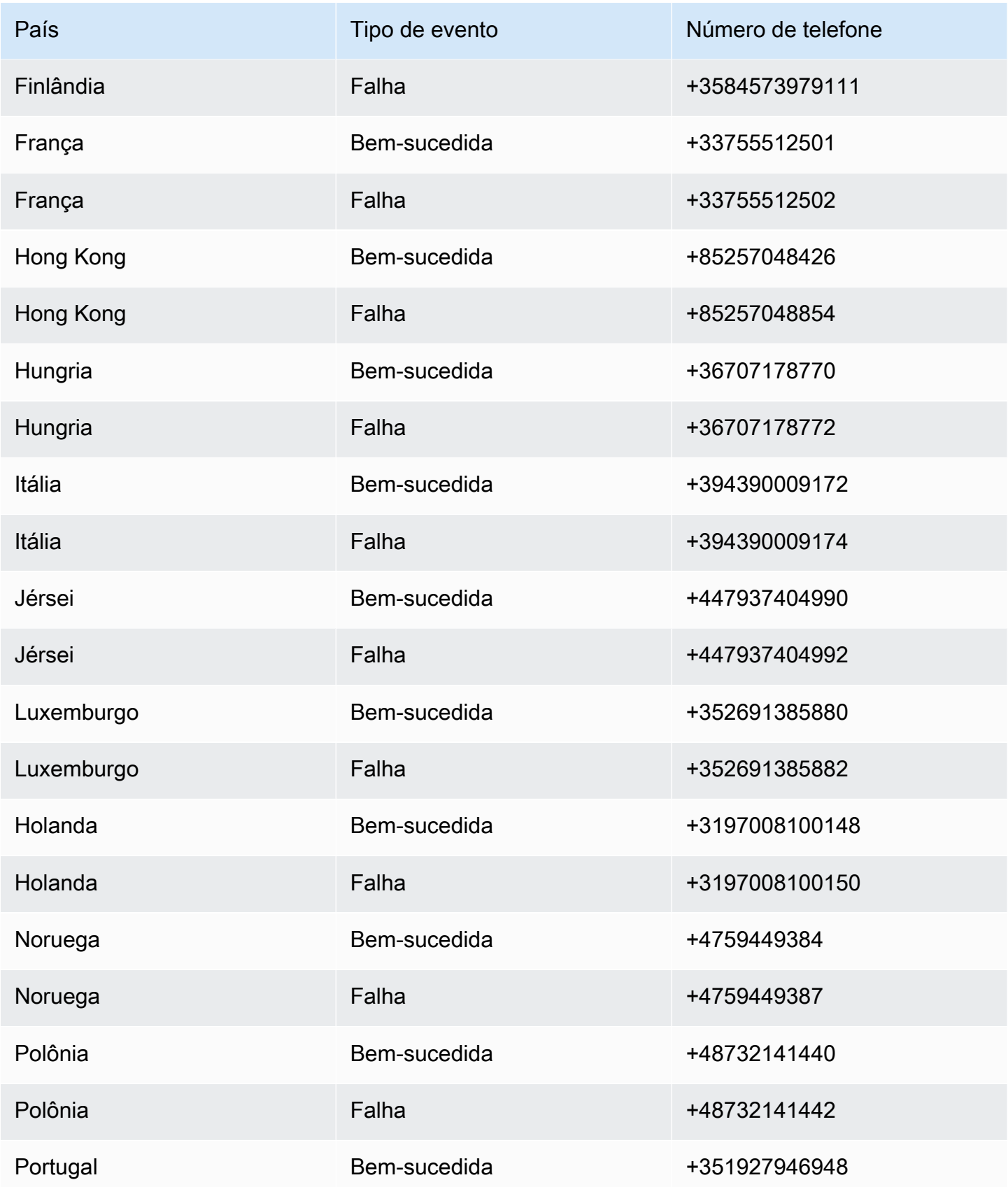

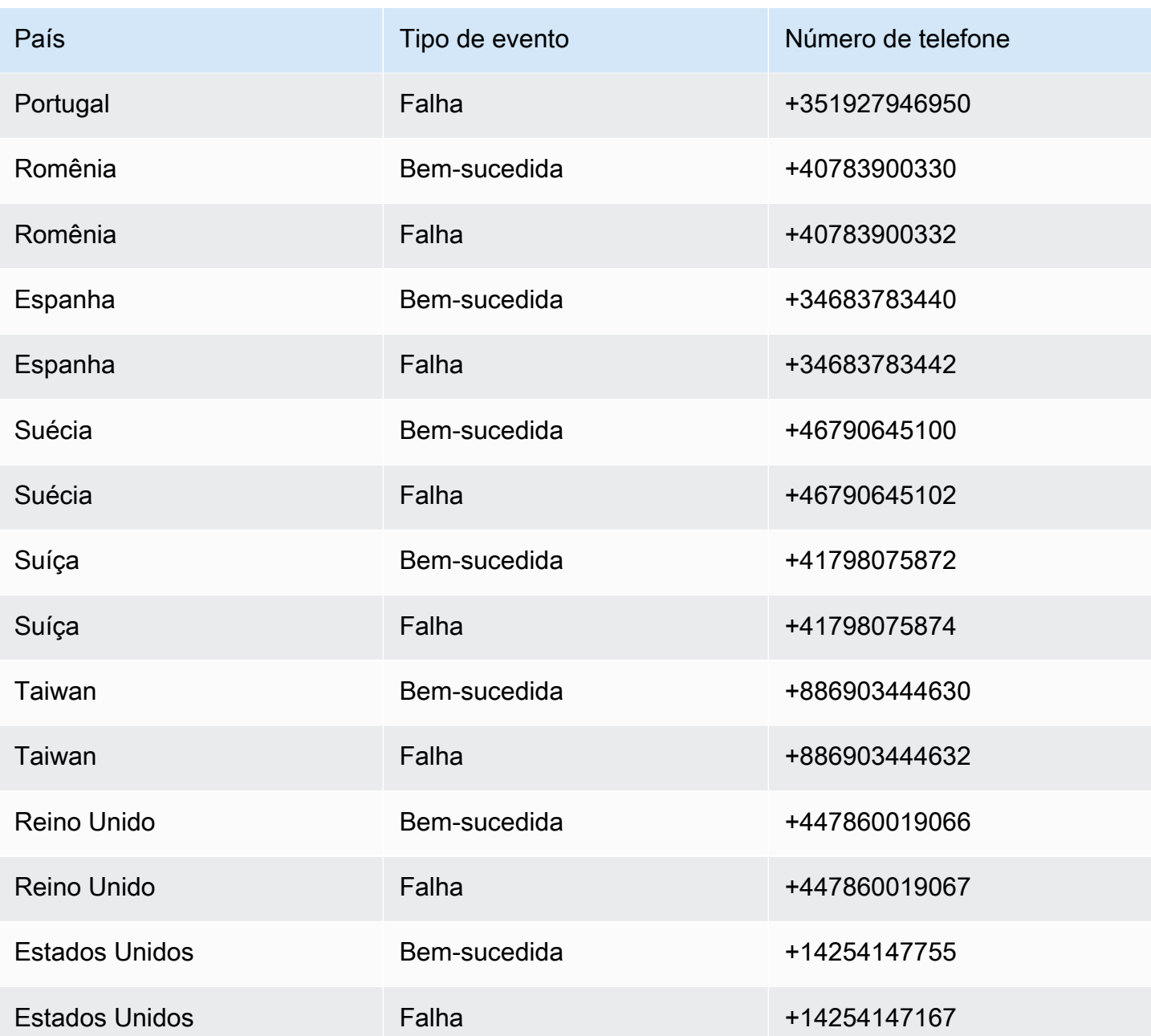

# <span id="page-159-0"></span>Uso do simulador

A forma como você usa o simulador de SMS depende de como você usa o Amazon Pinpoint. Se você usar os atributos de campanha e jornada do Amazon Pinpoint, poderá importar um segmento de teste que contenha os números do teste. Você pode usar os dados a seguir para criar um segmento importado que contém todos os números de telefone do simulador de SMS.

```
ChannelType,Address,Location.Country,Attributes.SimulatorType
SMS,+43676800442031,AT,Success
```
SMS,+43676800442032,AT,Failure SMS,+61455944038,AU,Success SMS,+61455944039,AU,Failure SMS,+32460213922,BE,Success SMS,+32460213923,BE,Failure SMS,+41798075872,CH,Success SMS,+41798075874,CH,Failure SMS,+56229140630,CL,Success SMS,+56229140631,CL,Failure SMS,+420790542286,CZ,Success SMS,+420790542287,CZ,Failure SMS,+4525919410,DK,Success SMS,+4525919215,DK,Failure SMS,+37282720792,EE,Success SMS,+37282720793,EE,Failure SMS,+34683783440,ES,Success SMS,+34683783442,ES,Failure SMS,+3584573979110,FI,Success SMS,+3584573979111,FI,Failure SMS,+33755512501,FR,Success SMS,+33755512502,FR,Failure SMS,+447860019066,GB,Success SMS,+447860019067,GB,Failure SMS,+85257048426,HK,Success SMS,+85257048854,HK,Failure SMS,+36707178770,HU,Success SMS,+36707178772,HU,Failure SMS,+394390009172,IT,Success SMS,+394390009174,IT,Failure SMS,+447937404990,JE,Success SMS,+447937404992,JE,Failure SMS,+352691385880,LU,Success SMS,+352691385882,LU,Failure SMS,+3197008100148,NL,Success SMS,+3197008100150,NL,Failure SMS,+4759449384,NO,Success SMS,+4759449387,NO,Failure SMS,+48732141440,PL,Success SMS,+48732141442,PL,Failure SMS,+351927946948,PT,Success SMS,+351927946950,PT,Failure SMS,+40783900330,RO,Success SMS,+40783900332,RO,Failure SMS,+46790645100,SE,Success

SMS,+46790645102,SE,Failure SMS,+886903444630,TW,Success SMS,+886903444632,TW,Failure SMS,+14254147755,US,Success SMS,+14254147167,US,Failure

Se você usa a API [SendMessages](https://docs.aws.amazon.com/pinpoint/latest/apireference/apps-application-id-messages.html#SendMessages) para enviar mensagens SMS de seus aplicativos, especifique um dos números de telefone do simulador de SMS, como DestinationNumber, na sua chamada à API SendMessages. Para obter mais informações sobre o uso da API SendMessages para enviar mensagens de forma programática, consulte [Enviar mensagens SMS](https://docs.aws.amazon.com/pinpoint/latest/developerguide/send-messages-sms.html) no Guia do desenvolvedor do Amazon Pinpoint.

# Palavras-chave

## **A** Important

O Guia do usuário do Amazon Pinpoint foi atualizado. É possível que esta página não forneça mais as informações atualizadas. Para obter as informações mais recentes sobre como criar, configurar e gerenciar os recursos de voz e SMS do Amazon Pinpoint, consulte o novo [Guia do usuário de SMS do Amazon Pinpoint.](https://docs.aws.amazon.com/sms-voice/latest/userguide/what-is-service.html)

Para obter mais informações, consulte [Palavras-chave](https://docs.aws.amazon.com/sms-voice/latest/userguide/phone-numbers-keywords.html) no Guia do usuário de SMS do Amazon Pinpoint.

Uma palavra-chave é uma palavra ou frase específica que o cliente pode enviar ao seu número para obter uma resposta, como uma mensagem informativa, assinar para receber mais mensagens, uma oferta especial e outras mensagens promocionais e transacionais. Quando seu número recebe uma mensagem que começa com uma palavra-chave, o Amazon Pinpoint responde com uma mensagem personalizável.

Para códigos simplificados, o console mostra as palavras-chave e as respostas que você definiu inicialmente ao solicitar um código simplificado do AWS Support. O AWS Support registra as palavras-chave e respostas com as operadoras sem fio ao provisionar seu código simplificado.

Para códigos longos, o console mostra as palavras-chave e respostas padrão.

## **1** Importante

Suas palavras-chave e mensagens de resposta devem estar em conformidade com as diretrizes definidas pelas operadoras sem fio e grupos do setor sem fio. Do contrário, após auditoria, esses grupos podem tomar medidas contra seu código curto ou longo. Essa ação pode incluir seu número na lista de rejeição e bloquear suas mensagens.

Uma palavra-chave pode ter entre 1 e 30 caracteres e não pode começar ou terminar com um espaço. Palavras-chave diferenciam maiúsculas de minúsculas.

As operadoras sem fio nos EUA exigem códigos simplificados para oferecer suporte às palavraschave a seguir. Além disso, a AWS espera que todos os códigos longos e simplificados ofereçam suporte a estas palavras-chave:

### AJUDA

Usada para obter suporte ao cliente. A mensagem de resposta deve incluir informações de contato de suporte ao cliente, como no exemplo a seguir:

"Para obter assistência com sua conta, ligue para (206) 555-0199".

### PARAR

Usada para cancelar o recebimento de mensagens de seu número. Além de PARAR, seu público pode usar qualquer palavra-chave de cancelamento, como CANCELAR ou CANCELAR RECEBIMENTO. Para ver uma lista das palavras-chave de cancelamento compatíveis, consulte [Cancelamento de recebimento de SMS](#page-155-0). Assim que seu número recebe uma mensagem SMS que contém uma palavra-chave de cancelamento, o Amazon Pinpoint para de enviar mensagens SMS de sua conta para a pessoa que optou pelo cancelamento.

A mensagem de resposta deve confirmar que as mensagens deixarão de ser enviadas à pessoa que optou pelo cancelamento, como no exemplo a seguir:

"Agora que você optou pelo cancelamento, não receberá mais mensagens".

## **a** Note

Se um destinatário responder com uma dessas palavras-chave como a primeira palavra de sua mensagem, o Amazon Pinpoint responderá com a resposta para essa palavra-chave.

Por exemplo, se um destinatário responder a uma de suas mensagens com "Ajude-me a entender o que isso significa", o Amazon Pinpoint responderá com a resposta que você especificou para a palavra-chave AJUDA.

Para obter mais informações sobre como gerenciar suas palavras-chave, consulte [Gerenciar](#page-603-0) [palavras-chave](#page-603-0). Palavras-chave podem ser usadas com SMS bidirecional para criar uma experiência interativa para seus clientes. Para obter mais informações, consulte [Sistema de mensagens SMS](#page-163-0)  [bidirecionais no Amazon Pinpoint](#page-163-0)

# <span id="page-163-0"></span>Sistema de mensagens SMS bidirecionais no Amazon Pinpoint

# **A** Important

O Guia do usuário do Amazon Pinpoint foi atualizado. É possível que esta página não forneça mais as informações atualizadas. Para obter as informações mais recentes sobre como criar, configurar e gerenciar os recursos de voz e SMS do Amazon Pinpoint, consulte o novo [Guia do usuário de SMS do Amazon Pinpoint.](https://docs.aws.amazon.com/sms-voice/latest/userguide/what-is-service.html)

Para obter mais informações, consulte [Two-way SMS messaging](https://docs.aws.amazon.com/sms-voice/latest/userguide/phone-numbers-two-way-sms.html) no Guia do usuário de SMS do Amazon Pinpoint.

O Amazon Pinpoint inclui suporte para SMS bidirecional. Ao ativar o SMS bidirecional, você pode receber mensagens de seus clientes. Você também pode usar mensagens bidirecionais junto com outros serviços da AWS, como Lambda e Amazon Lex, para criar experiências interativas de mensagens de texto.

O SMS bidirecional está disponível somente em determinados países e regiões. Para obter mais informações sobre a compatibilidade do SMS bidirecional por país ou região, consulte [Países e](#page-165-0)  [regiões com suporte \(canal SMS\).](#page-165-0)

Para obter mais informações sobre como gerenciar mensagens SMS bidirecionais, consulte [Configurar o SMS bidirecional no Amazon Pinpoint.](#page-598-0)

Casos de uso de SMS bidirecional

Empresas em vários setores podem usar o SMS bidirecional para manter os clientes informados e envolvidos.

Por exemplo, profissionais em consultórios médicos podem enviar mensagens para os pacientes pedindo que confirmem a consulta. Os pacientes podem responder à mensagem confirmando ou não a consulta. Os pacientes que responderem informando que não poderão comparecer à consulta receberão uma lista de horários disponíveis e poderão responder à mensagem para reagendar. Esse caso de uso pode ser aplicado a vários outros tipos de empresa, como restaurantes ou salões.

Outro caso de uso é a verificação de determinadas ações reais. Por exemplo, bancos ou administradoras de cartão de crédito podem enviar uma mensagem de verificação quando detectam cobranças incomuns na conta de um cliente. O cliente pode responder à mensagem autorizando a cobrança. Quando a administradora recebe a autorização, ela permite o prosseguimento da transação.

Um terceiro caso de uso do SMS bidirecional é o suporte interativo ao cliente, com um atendente em tempo real ou com um bot. Por exemplo, o AWS Messaging and Targeting Blog descreve [uma](https://aws.amazon.com/blogs//messaging-and-targeting/create-an-sms-chatbox-with-amazon-pinpoint-and-lex/)  [solução que usa o Lambda e o Amazon Lex para criar um chatbot de SMS.](https://aws.amazon.com/blogs//messaging-and-targeting/create-an-sms-chatbox-with-amazon-pinpoint-and-lex/)

# <span id="page-164-0"></span>Capacidades e limitações de países para SMS com o Amazon Pinpoint

# **A** Important

O Guia do usuário do Amazon Pinpoint foi atualizado. É possível que esta página não forneça mais as informações atualizadas. Para obter as informações mais recentes sobre como criar, configurar e gerenciar os recursos de voz e SMS do Amazon Pinpoint, consulte o novo [Guia do usuário de SMS do Amazon Pinpoint.](https://docs.aws.amazon.com/sms-voice/latest/userguide/what-is-service.html)

Para obter mais informações, consulte as [Capacidades e limitações de países para SMS](https://docs.aws.amazon.com/sms-voice/latest/userguide/phone-numbers-sms-support-by-country.html) no Guia do usuário de SMS do Amazon Pinpoint

No momento, o Amazon Pinpoint está indisponível para o envio de mensagens SMS para um pequeno número de países, incluindo Cuba, Irã, Coreia do Norte, Síria e Sudão. Para obter uma lista completa das regiões e países em que você pode enviar mensagens SMS, consulte [Países e regiões](#page-165-0) [com suporte \(canal SMS\)](#page-165-0).

A maioria das regiões e países colocam restrições sobre o tipo de conteúdo que pode ser enviado usando SMS. Essas restrições variam, mas os seguintes tipos de conteúdo são restritos na maioria das regiões ou países:

- Conteúdo pornográfico
- Conteúdo vulgar ou odioso
- Conteúdo que retrata ou aprova a violência
- Conteúdo que apoia drogas ilícitas

Em muitos países e regiões, se um cliente recebe conteúdo restrito e faz uma reclamação para uma operadora ou agência reguladora, o remetente pode receber multas e punições. Os governos de alguns países e regiões filtram ativamente todas as mensagens recebidas para remover conteúdo que consideram ofensivo ou inadequado. Sempre se familiarize com as leis e regulamentos sobre o envio de mensagens SMS comerciais para os países e regiões dos clientes.

Cada país também pode ter capacidades e limitações adicionais ao usar SMS com o Amazon Pinpoint. Esses recursos e limitações são descritos nos tópicos a seguir.

# **a** Note

O SMS bidirecional está disponível somente em determinados países e regiões. Para obter mais informações sobre a compatibilidade do SMS bidirecional por país ou região, consulte [Países e regiões com suporte \(canal SMS\).](#page-165-0)

### Tópicos

- [Países e regiões com suporte \(canal SMS\)](#page-165-0)
- [Requisitos especiais para enviar mensagens SMS para destinatários na Índia](#page-186-0)
- [Requisitos especiais para Singapura](#page-193-0)
- [Registro de modelo de SMS](#page-202-0)

<span id="page-165-0"></span>Países e regiões com suporte (canal SMS)

### **A** Important

O Guia do usuário do Amazon Pinpoint foi atualizado. É possível que esta página não forneça mais as informações atualizadas. Para obter as informações mais recentes sobre como criar, configurar e gerenciar os recursos de voz e SMS do Amazon Pinpoint, consulte o novo [Guia do usuário de SMS do Amazon Pinpoint.](https://docs.aws.amazon.com/sms-voice/latest/userguide/what-is-service.html)

Para obter mais informações, consulte [Países e regiões com suporte \(canal de SMS\)](https://docs.aws.amazon.com/sms-voice/latest/userguide/phone-numbers-sms-by-country.html) no Guia do usuário de SMS do Amazon Pinpoint.

## **A** Important

A partir de 31 de agosto de 2023, para enviar mensagens para os territórios norteamericanos de Porto Rico, Guam, Ilhas Samoa e Ilhas Virgens, um número dedicado como 10DLC ou de chamada gratuita é necessário.

Você pode usar o Amazon Pinpoint para enviar mensagens SMS aos países, regiões e territórios listados na tabela a seguir. Esta tabela também lista os países e as regiões compatíveis com IDs de remetente e [mensagens SMS bidirecionais.](#page-163-0)

Antes de usar mensagens SMS bidirecionais para receber mensagens, você precisa obter um código simplificado dedicado ou um código longo dedicado para o canal de SMS. Para obter mais informações sobre como solicitar códigos curtos e longos, consulte [Solicitar suporte para sistema de](#page-128-0)  [mensagens SMS com o Amazon Pinpoint](#page-128-0).

### **a** Note

Você pode comprar códigos longos diretamente para alguns países por meio do console do Amazon Pinpoint. Os códigos longos que você adquire por meio do console são destinados para uso com o [canal de voz](#page-229-0). Se precisar de um código longo para o envio de mensagens SMS em um país ou região diferente, conclua os procedimentos em [Solicitação de códigos](#page-139-0)  [longos dedicados para mensagens SMS com o Amazon Pinpoint](#page-139-0).

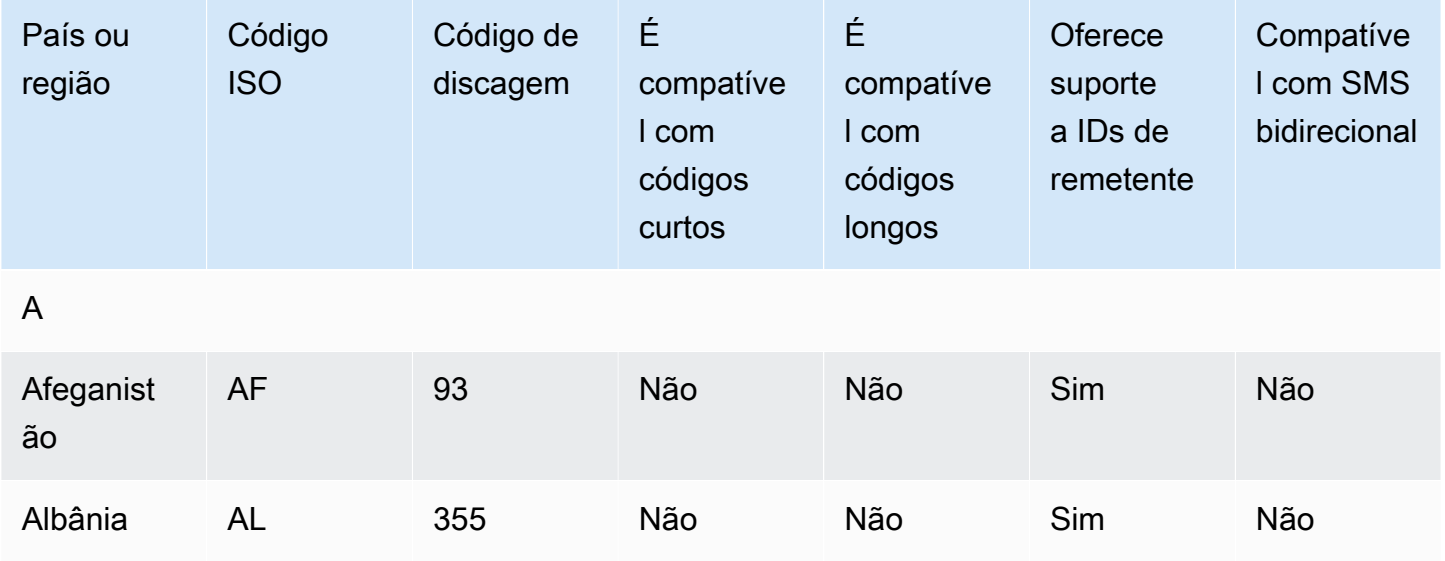

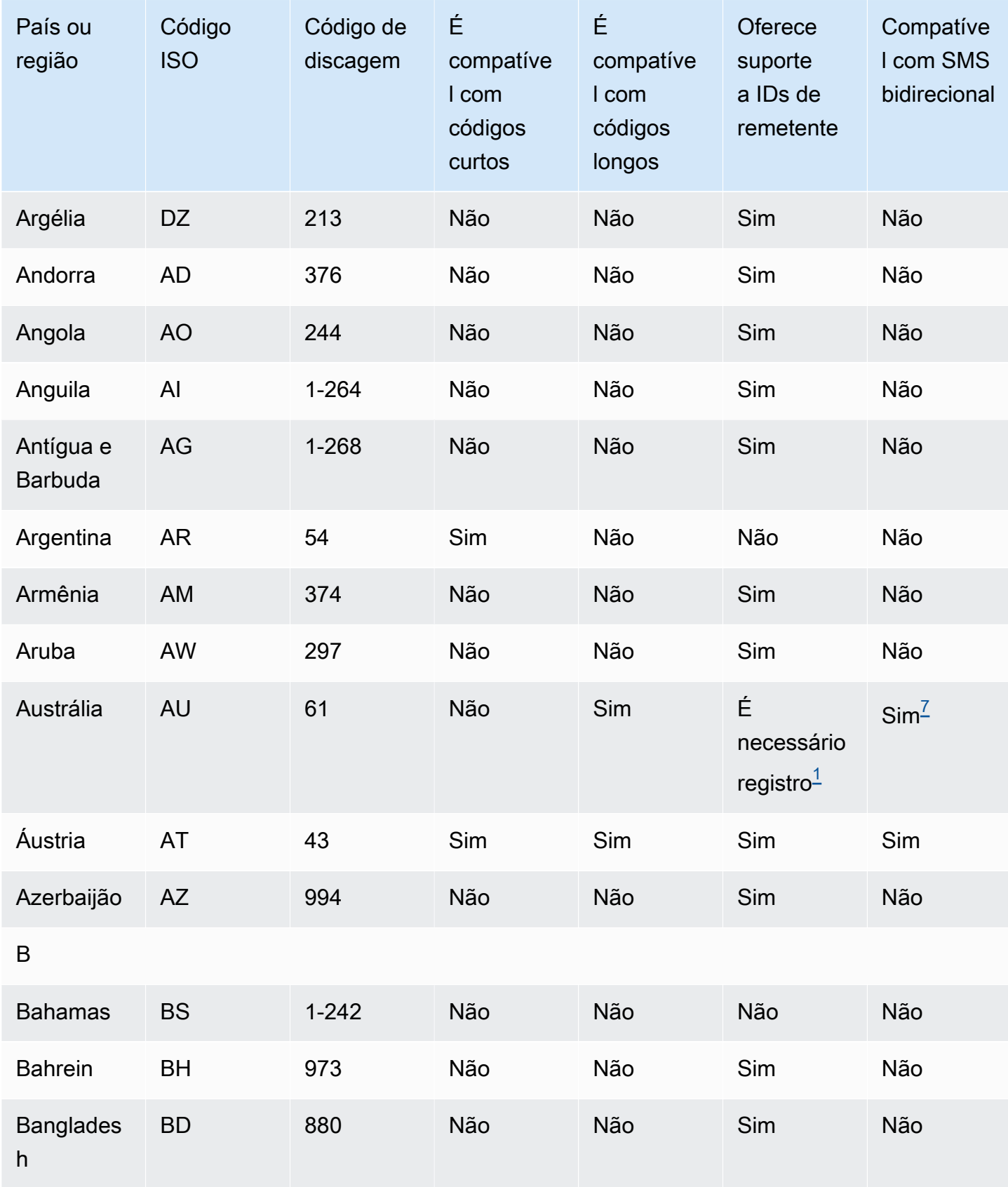

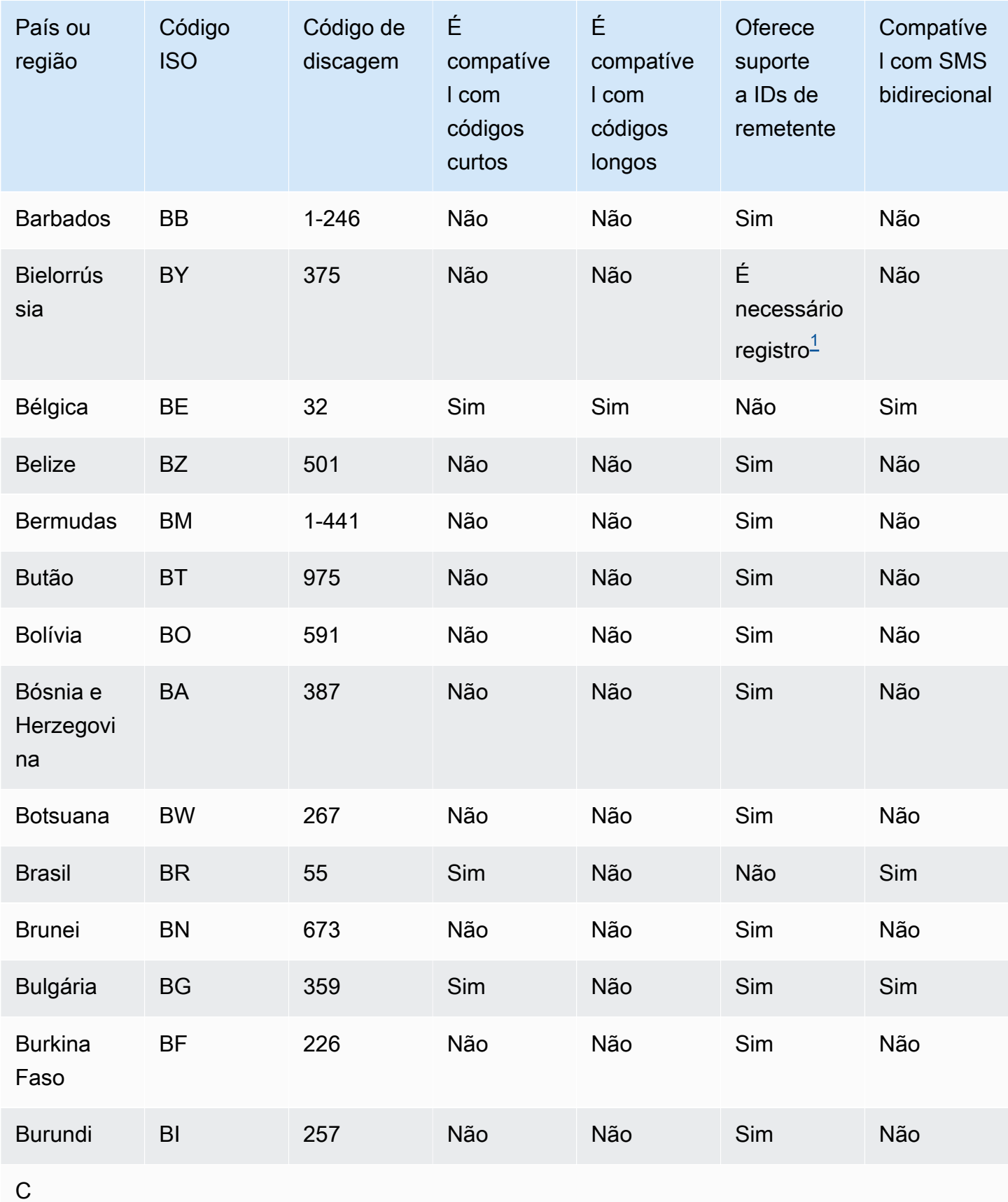

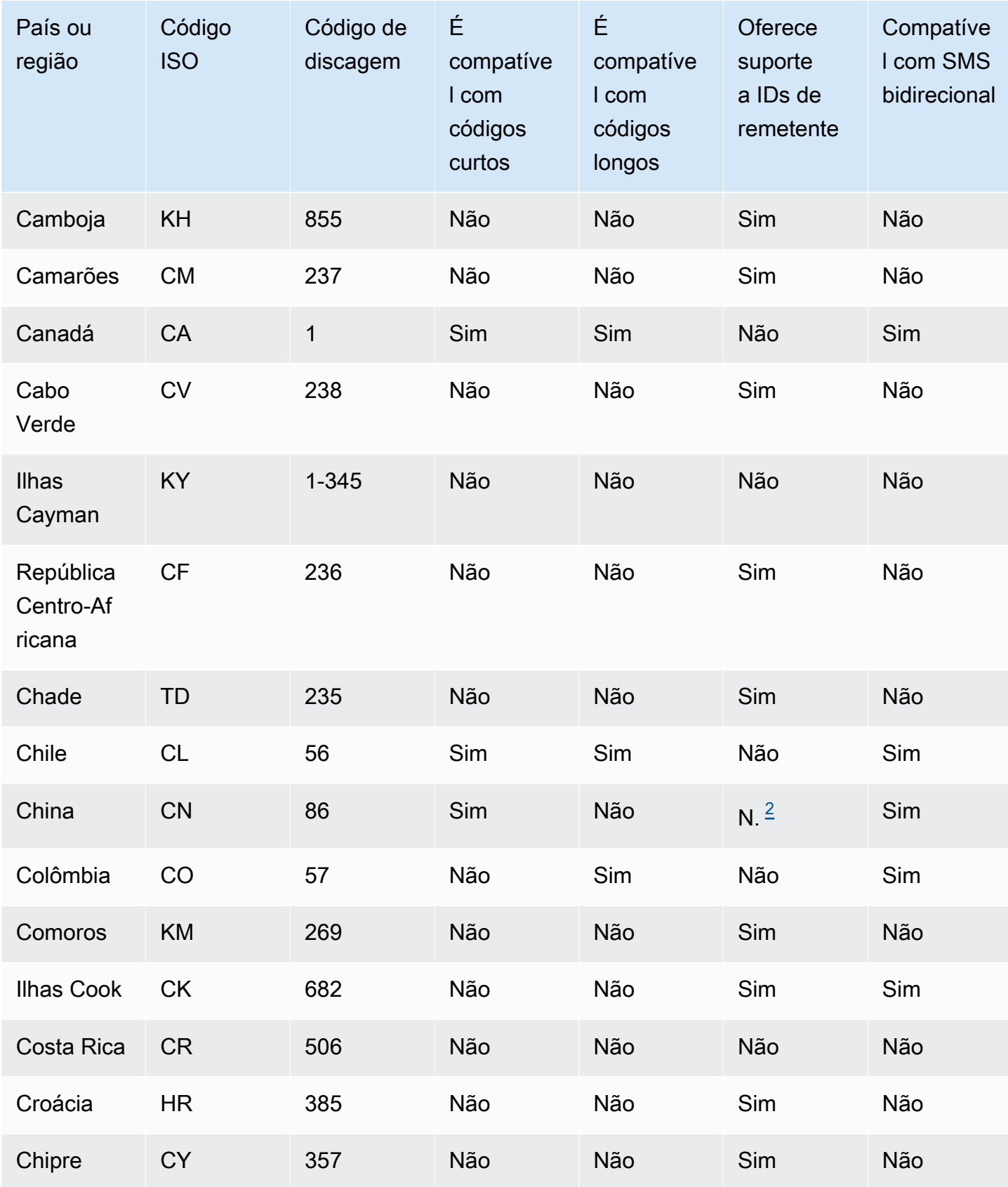

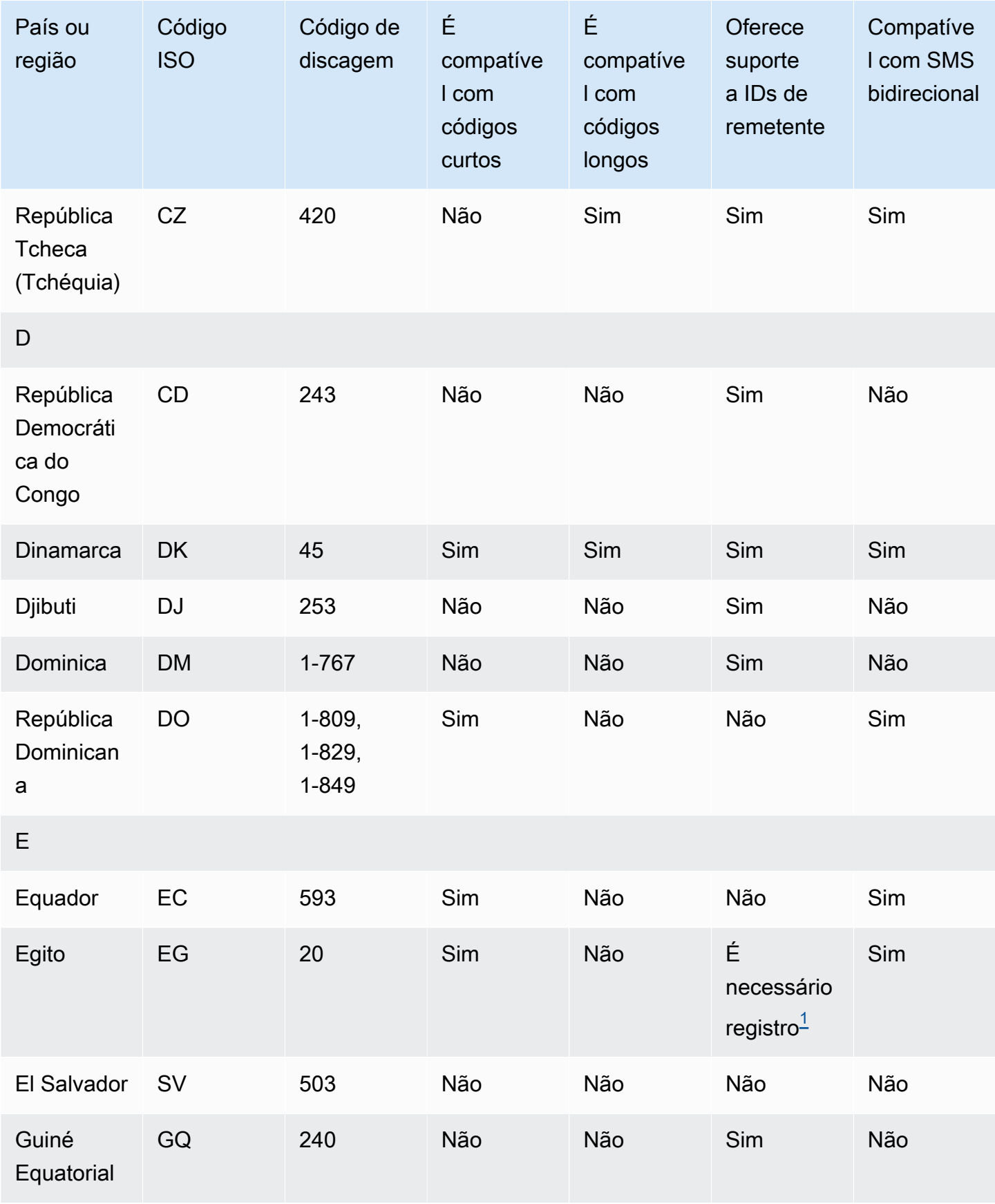

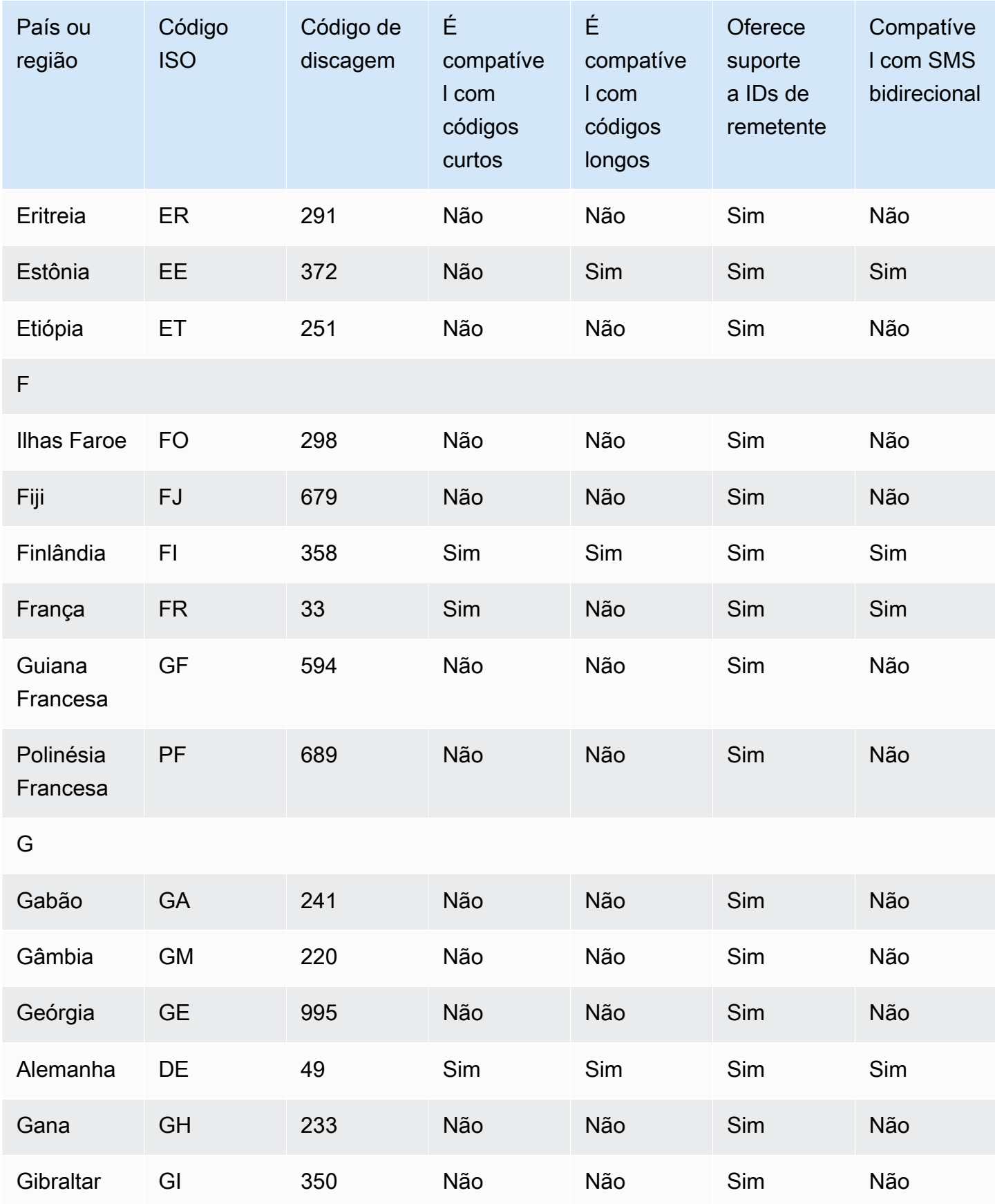

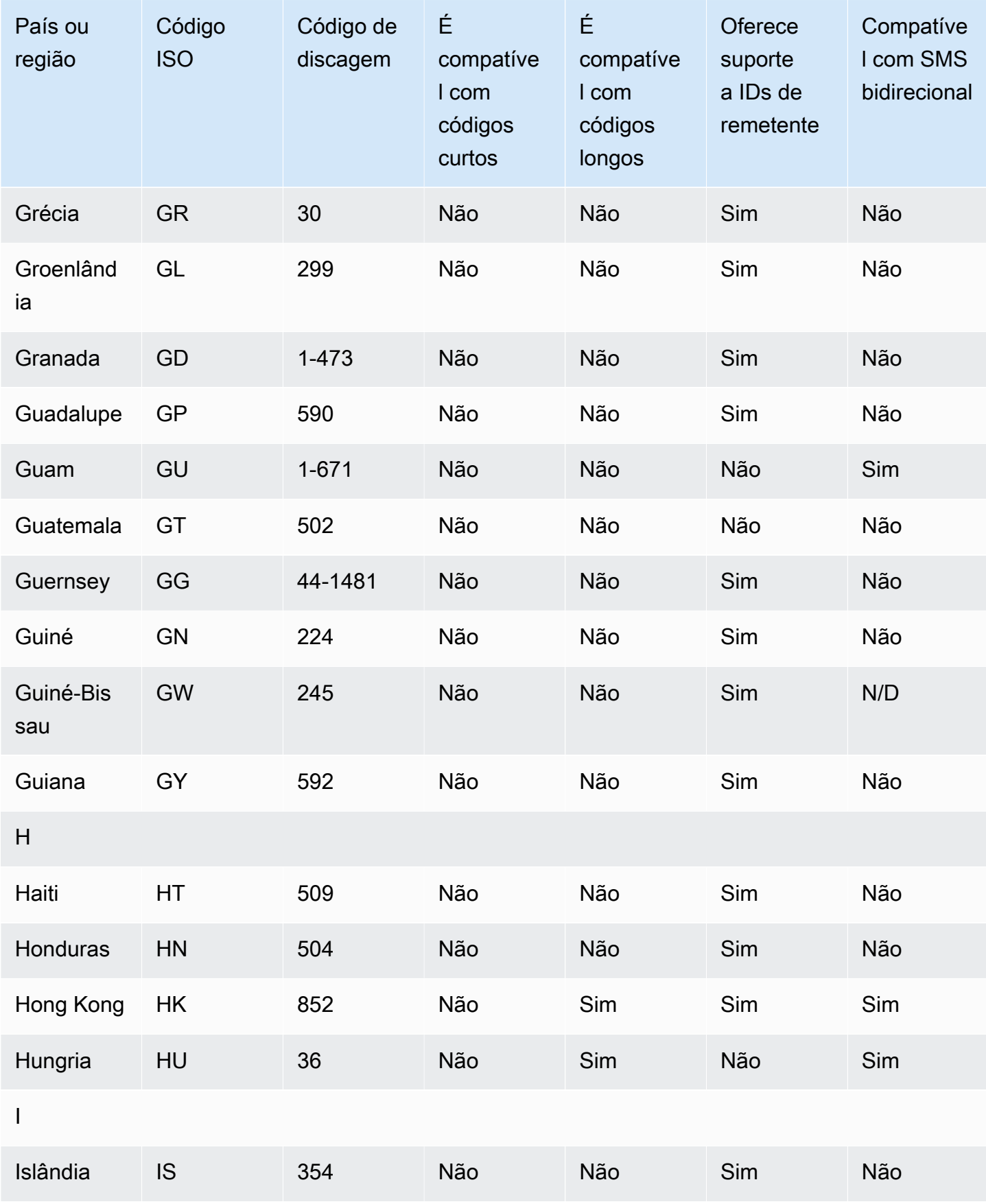

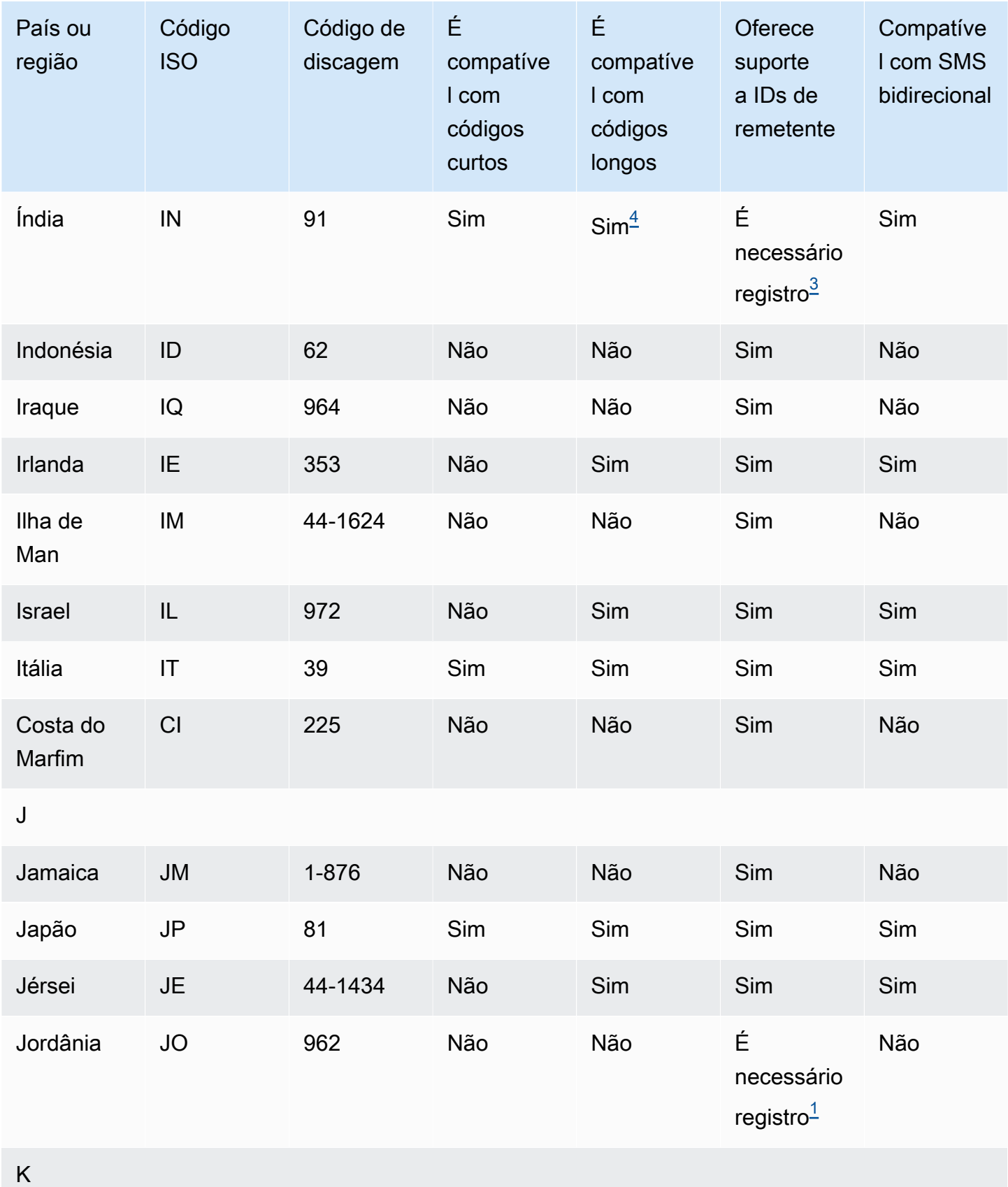

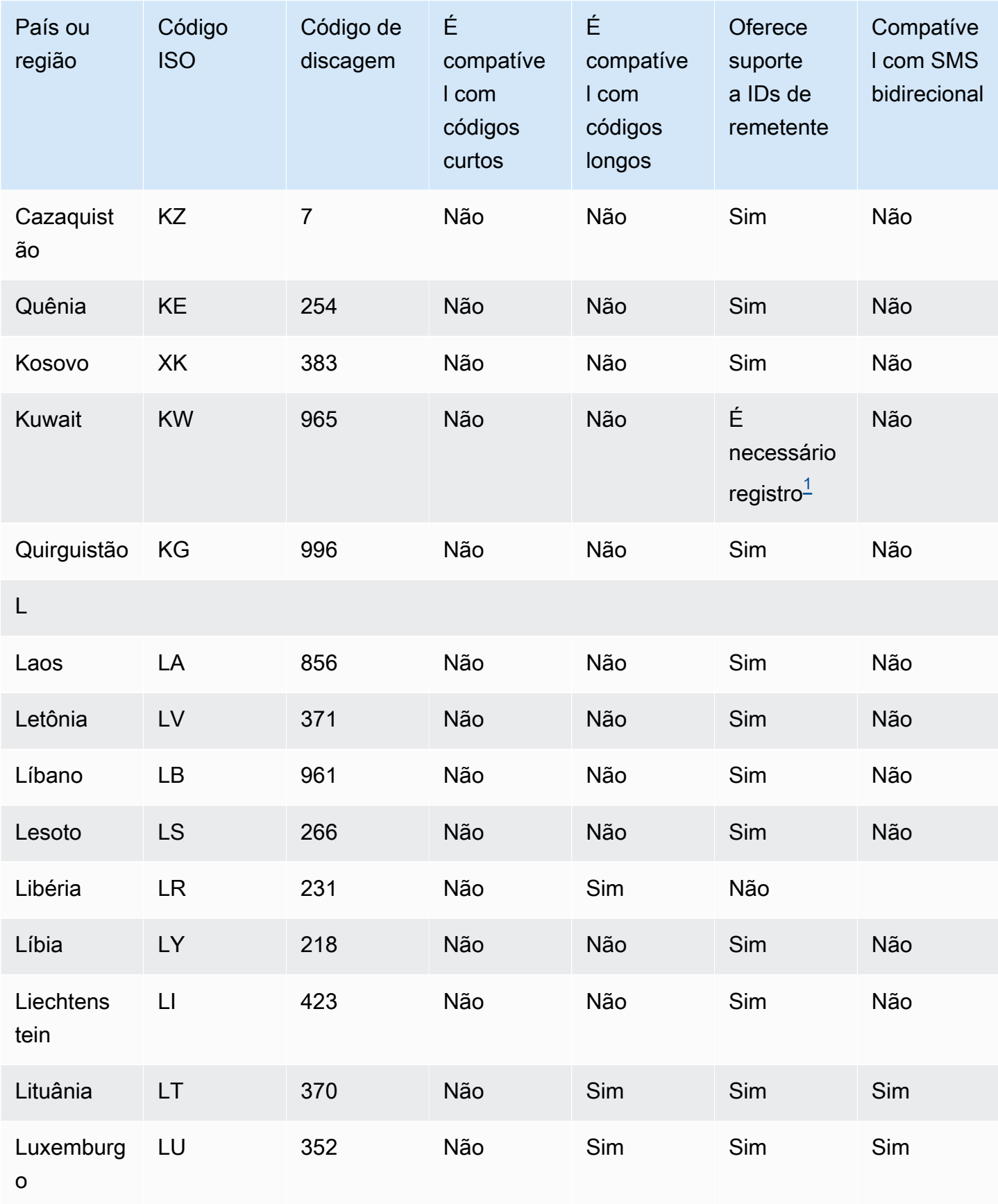

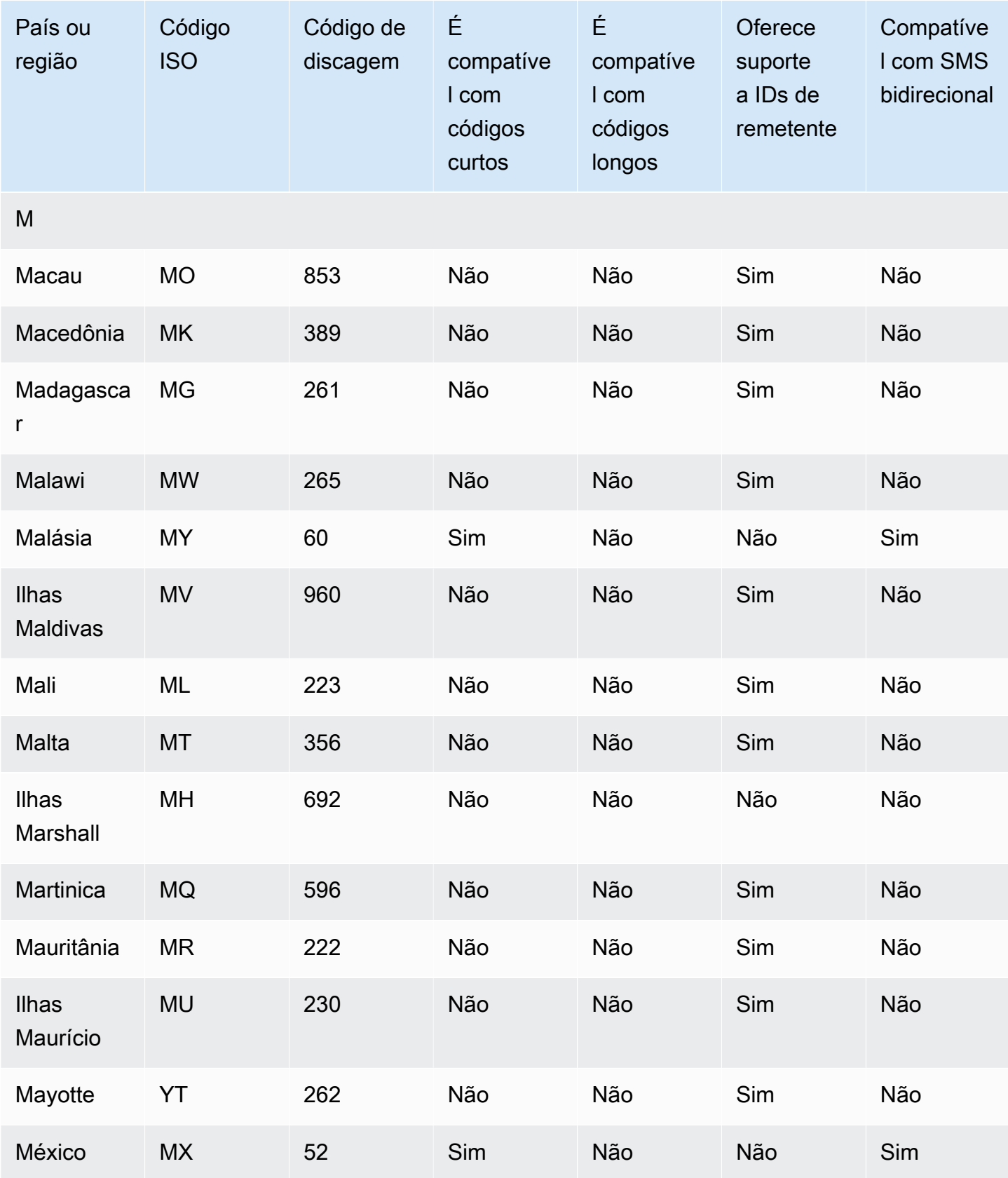

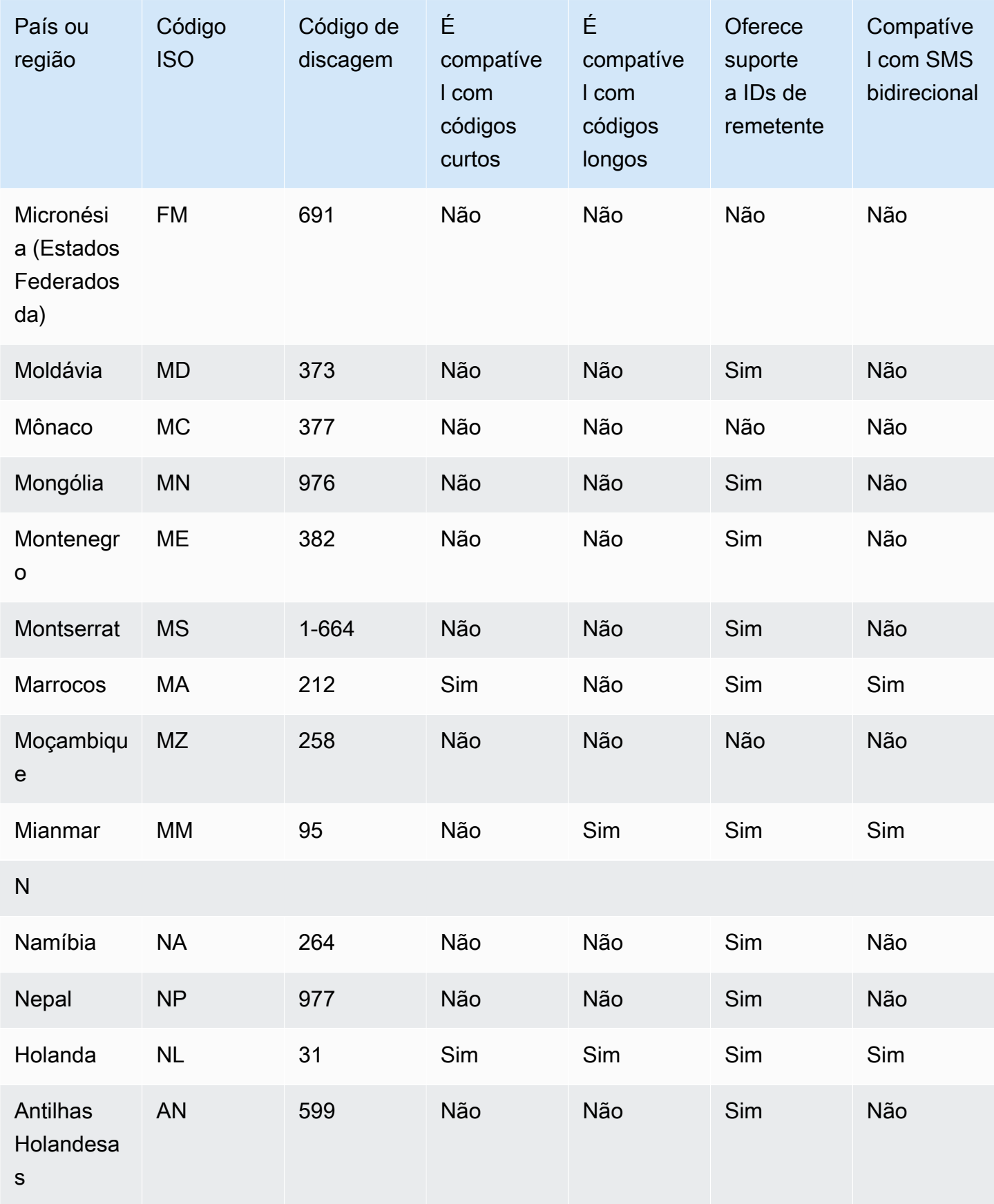

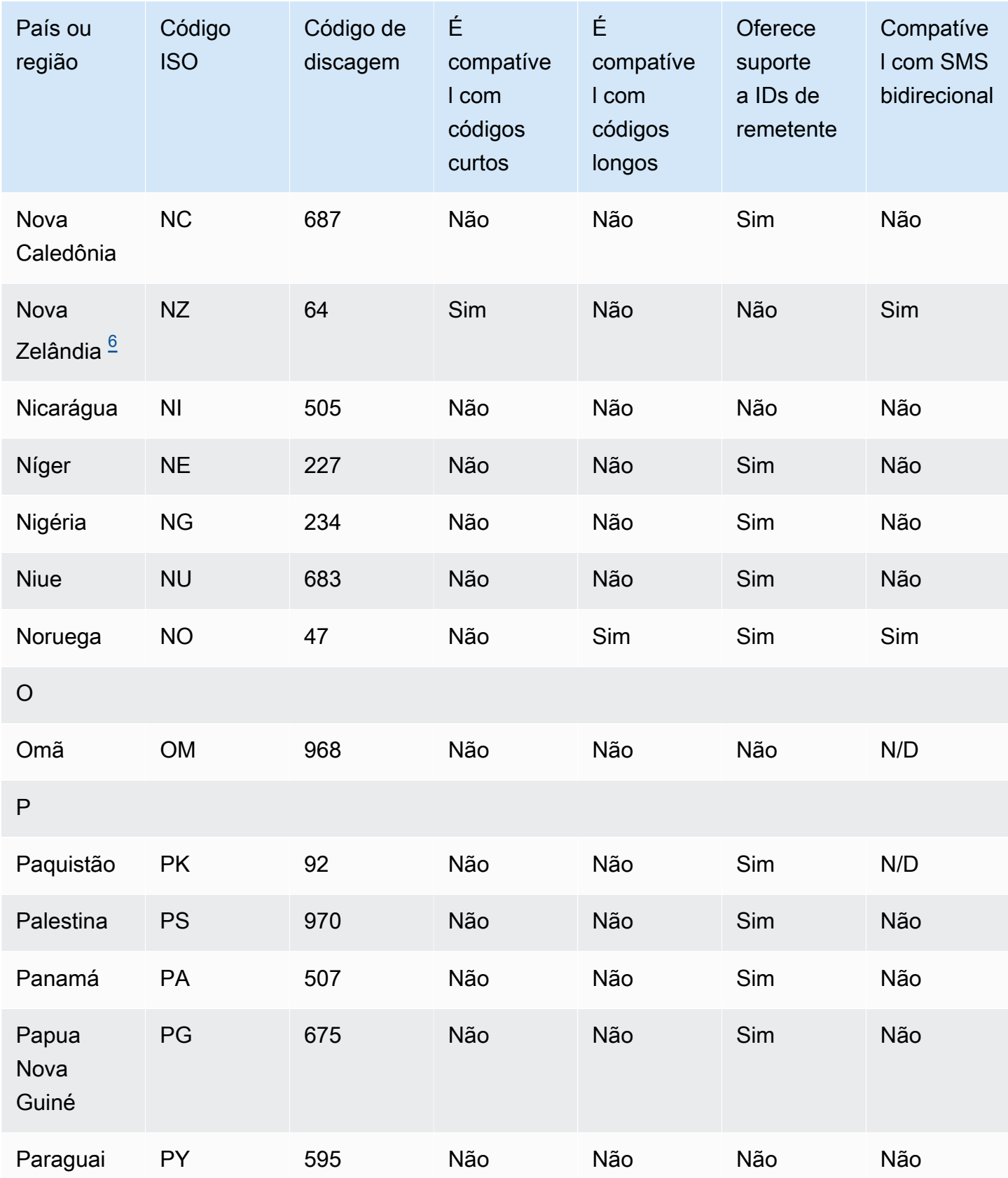

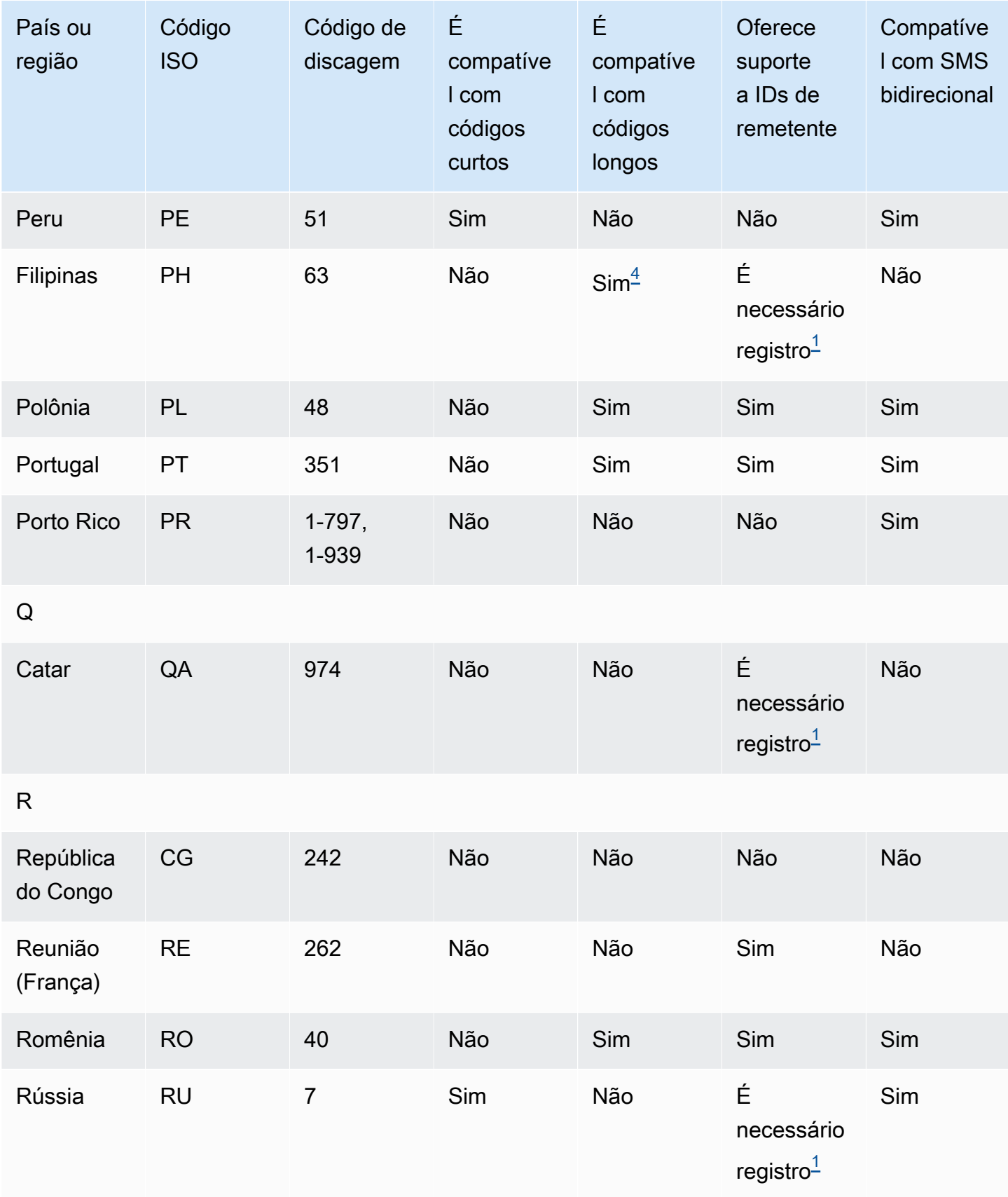

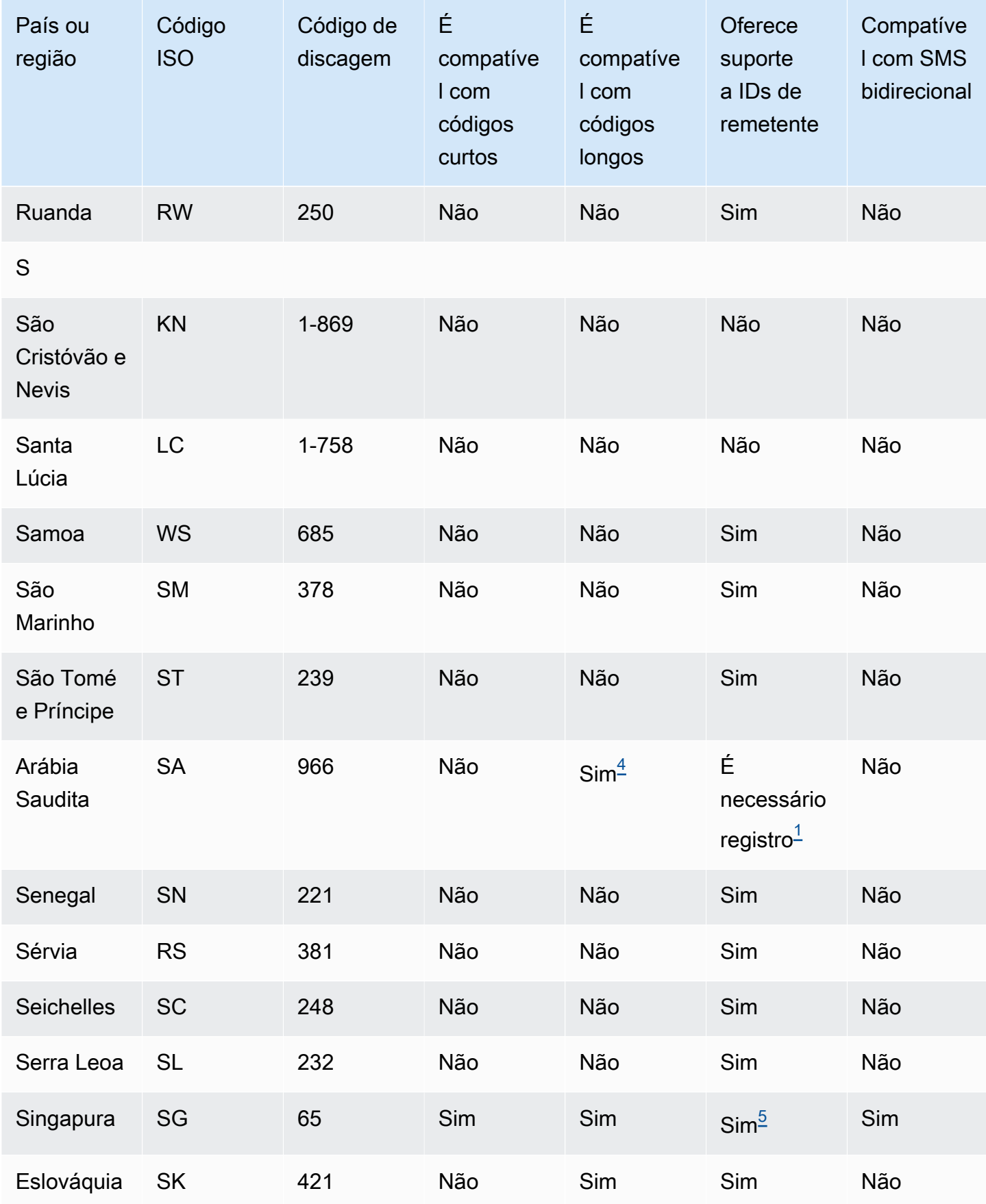
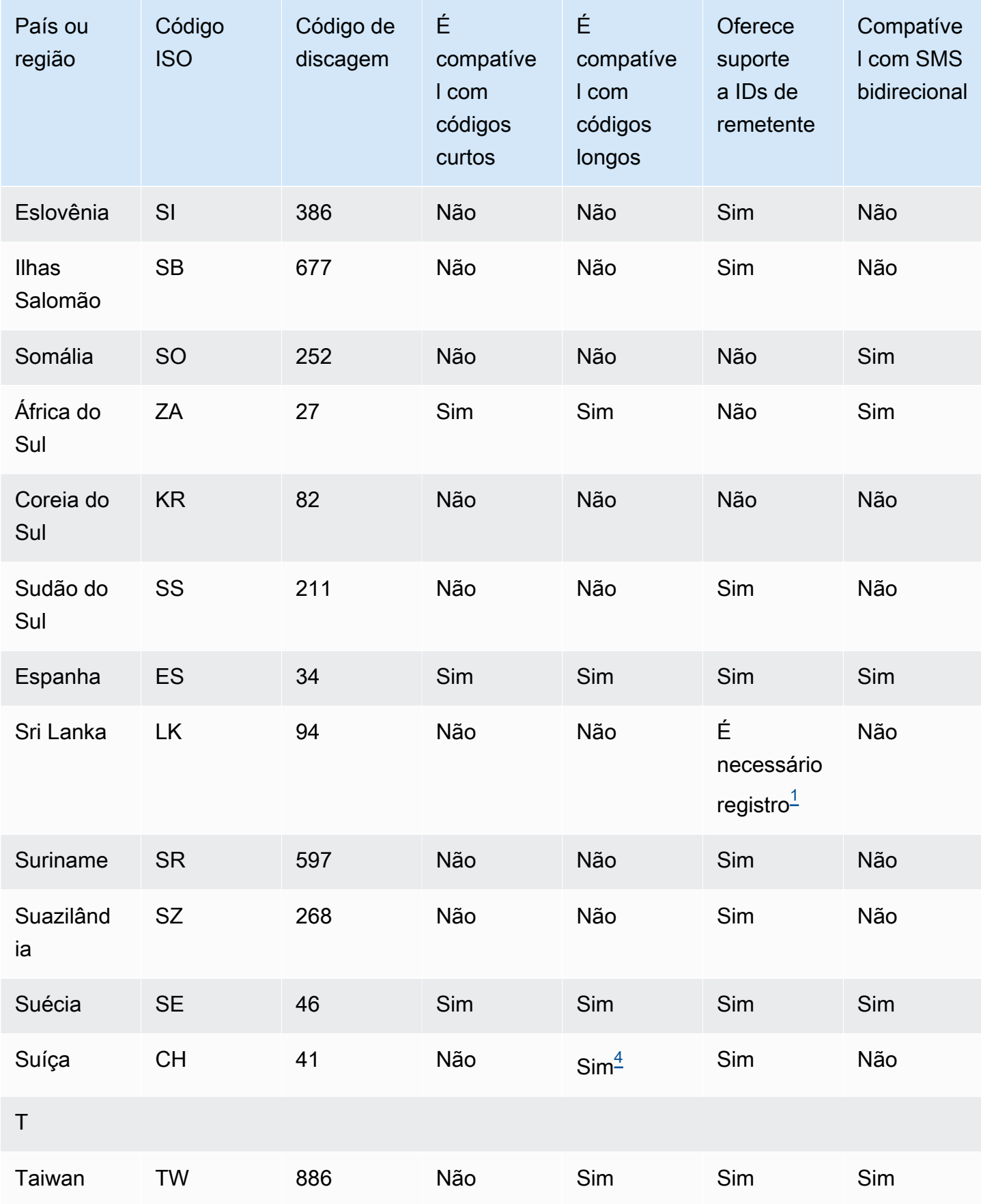

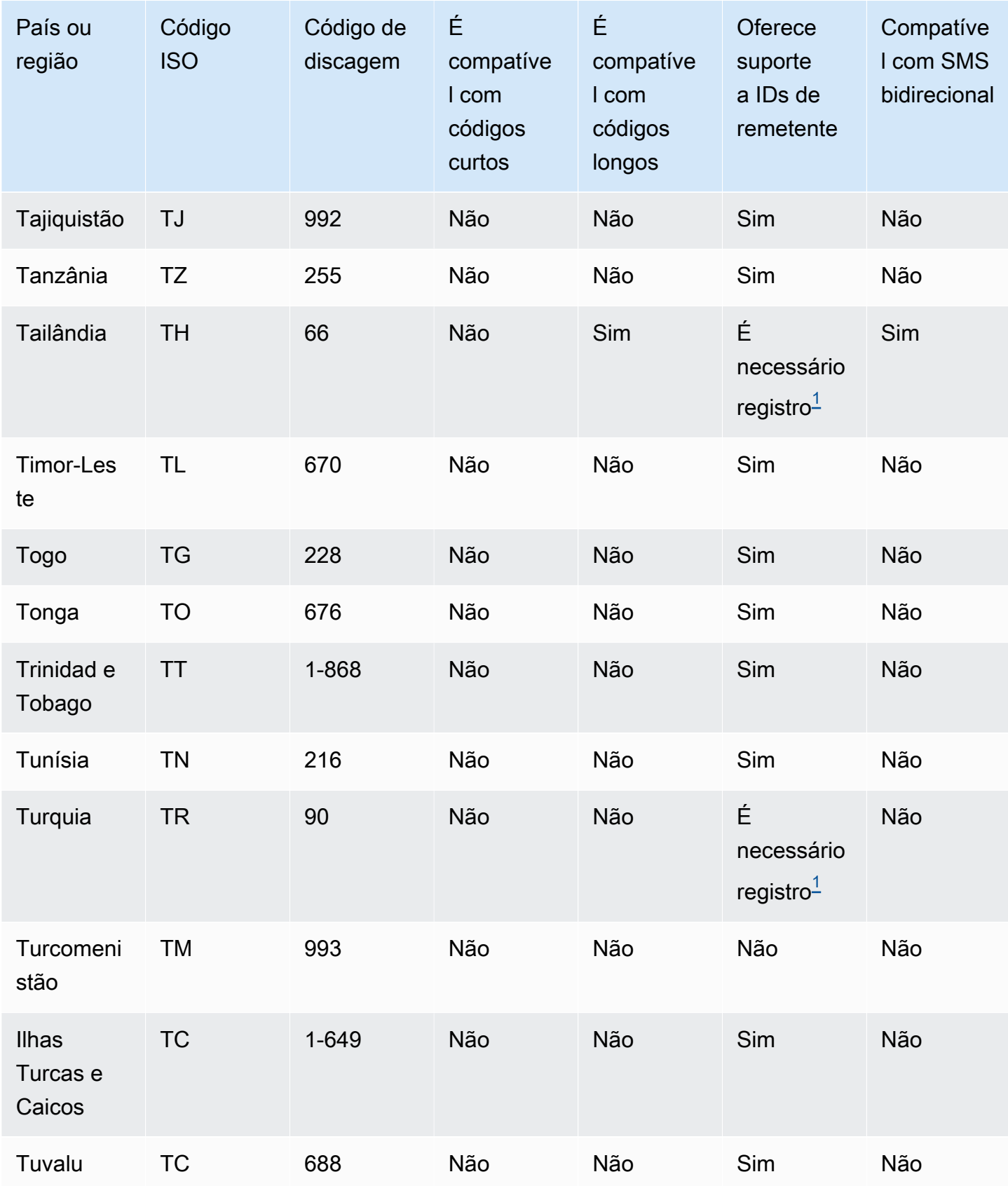

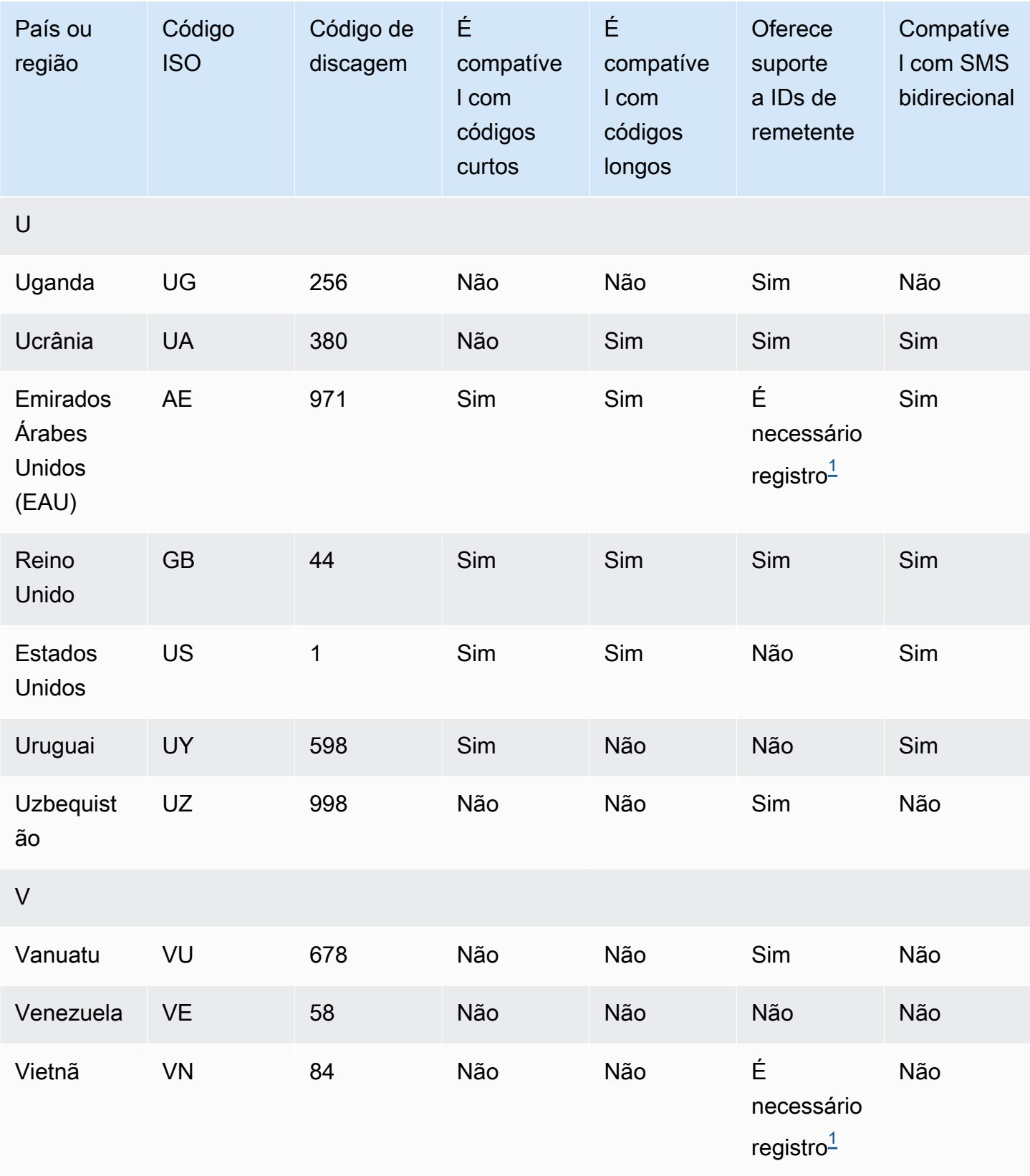

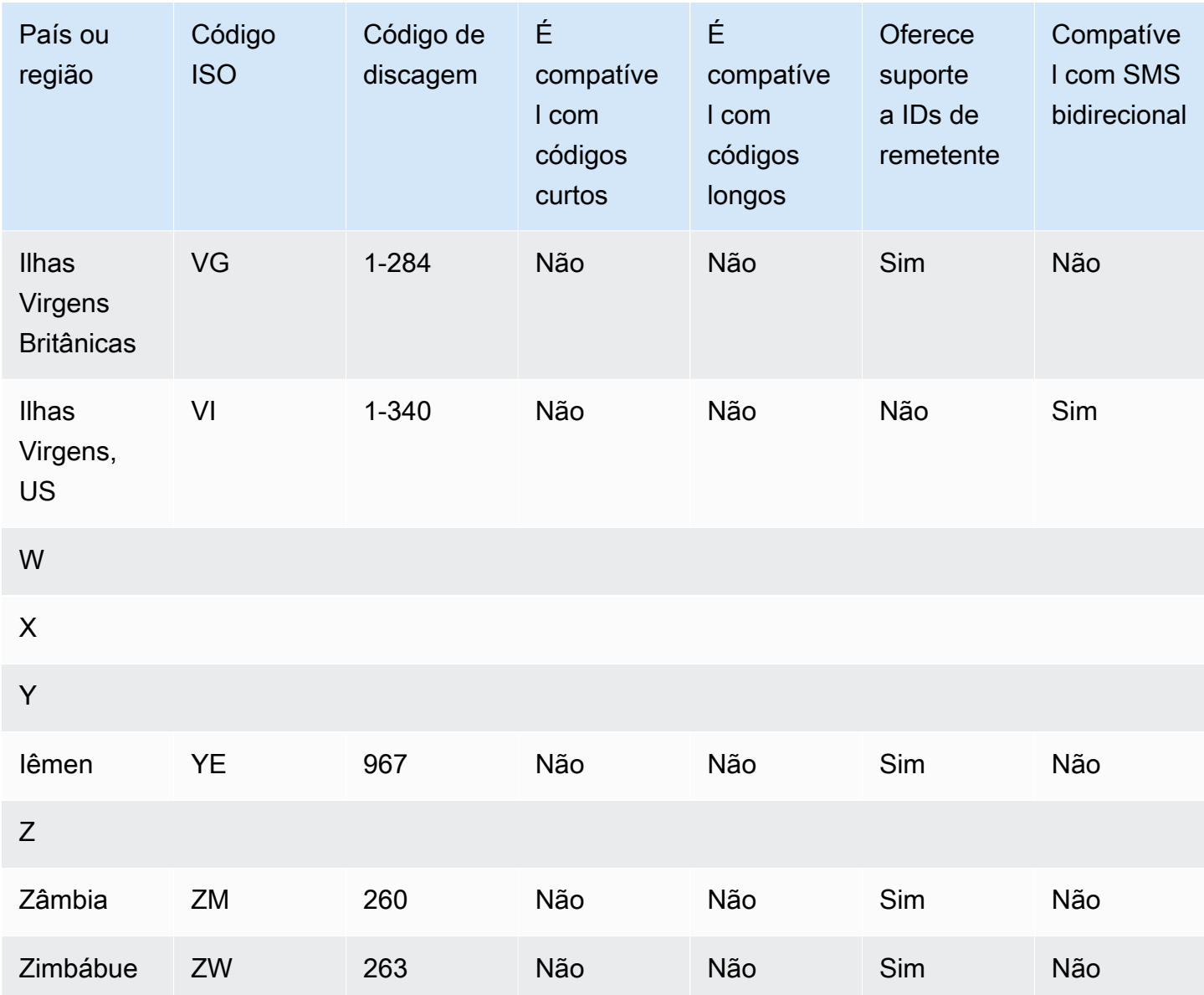

## Observações

<span id="page-183-0"></span>1.

Os remetentes devem usar um ID de remetente alfabético pré-registrado. Para solicitar um ID do remetente do AWS Support, consulte [the section called "Solicitar IDs do remetente".](#page-142-0) Alguns países exigem que os remetentes atendam a requisitos específicos ou cumpram determinadas restrições para obter aprovação. Nesses casos, o AWS Support pode entrar em contato com você para obter informações adicionais após o envio de sua solicitação de ID de remetente.

## 2.

Os remetentes devem usar um modelo pré-registrado para cada tipo de mensagem que planejam enviar. Se um remetente não atender a esse requisito, as mensagens dele serão bloqueadas.

Para registrar um modelo, abra um caso de SMS do Amazon Pinpoint no AWS Support. Ao criar o caso, forneça as mesmas informações que você forneceria para solicitar um ID de remetente. Para obter mais informações, consulte [the section called "Solicitar IDs do remetente"](#page-142-0). Alguns países exigem que os remetentes atendam a requisitos adicionais específicos ou cumpram determinadas restrições para obter aprovação. Nesses casos, o AWS Support pode solicitar informações adicionais.

## **a** Note

Para enviar mensagens para a China, você deve primeiro registrar seus modelos por meio de AWS Support para aprovação.

#### 3.

Os remetentes devem usar um ID de remetente alfabético pré-registrado. Etapas adicionais de registro são necessárias. Para obter mais informações, consulte [Requisitos especiais para enviar](#page-186-0)  [mensagens SMS para destinatários na Índia](#page-186-0).

#### <span id="page-184-0"></span>4.

Os códigos longos nesses países comportam apenas mensagens de entrada. Em outras palavras, você não pode usar esses códigos longos para enviar mensagens para seus destinatários, mas pode usá-los para receber mensagens de seus destinatários. Esses códigos longos são uma maneira útil de permitir que seus destinatários recusem mensagens se você as enviar usando um ID de remetente alfabético, porque os IDs de remetente comportam apenas mensagens de saída.

## 5.

O Amazon Pinpoint pode enviar tráfego de SMS para Singapura usando um ID de remetente registrado no Registro de ID de Remetente de SMS de Singapura (SSIR), um registro criado pela [Autoridade de Desenvolvimento de Mídia de Informação e Comunicação \(IMDA\)](https://www.imda.gov.sg/) de Singapura. Para obter mais informações sobre os requisitos para usar um ID de remetente de Singapura, consulte [Requisitos especiais para Singapura](#page-193-0). Você também pode enviar tráfego de SMS em Singapura usando IDs de remetente não registrados ou tipos alternativos de identidade de origem, como códigos curtos ou longos.

## 6.

Sem um código curto dedicado, o Amazon Pinpoint ainda tenta enviar mensagens aos destinatários da Nova Zelândia usando um conjunto compartilhado de códigos curtos. Devido às restrições da operadora local em relação a números compartilhados, a entrega desses números é realizada com base no melhor esforço. Portanto, o Amazon Pinpoint recomenda fortemente a aquisição de um código simplificado dedicado para todo tráfego enviado à Nova Zelândia. As mensagens que contêm URLs devem ser listadas como permitidas por meio do processo de código simplificado dedicado. Para obter mais informações sobre como comprar um código

simplificado, consulte [Solicitar códigos curtos para o sistema de mensagens por SMS com o](#page-134-0)  [Amazon Pinpoint](#page-134-0).

7.

Atualmente, o SMS bidirecional não oferece suporte na Austrália, na região Ásia-Pacífico (Sydney).

## Suporte a IDs de remetente

A tabela a seguir explica qual ID é exibido quando você envia mensagens SMS para países em que há compatibilidade com o ID de remetente, em comparação com aqueles em que não há compatibilidade.

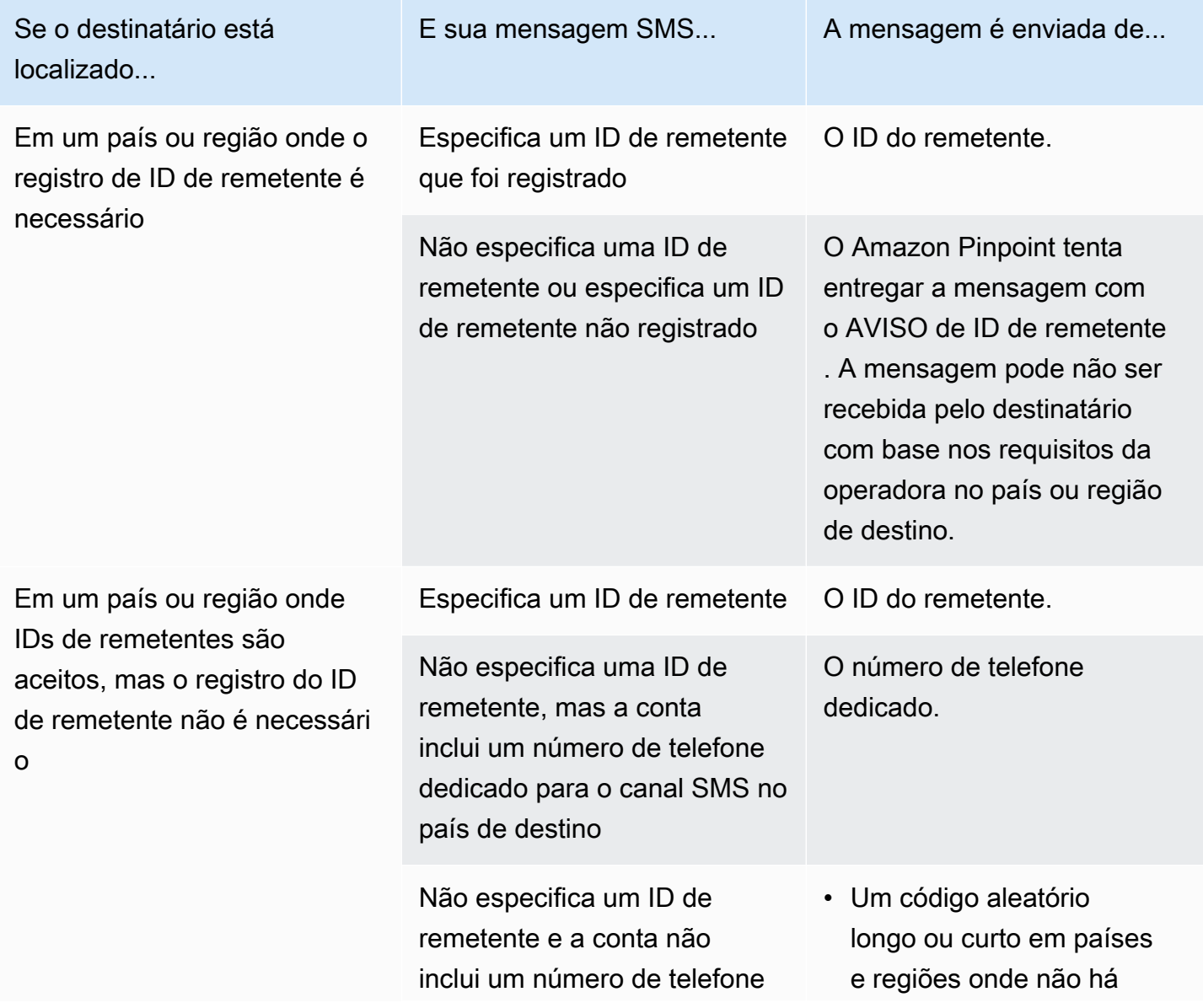

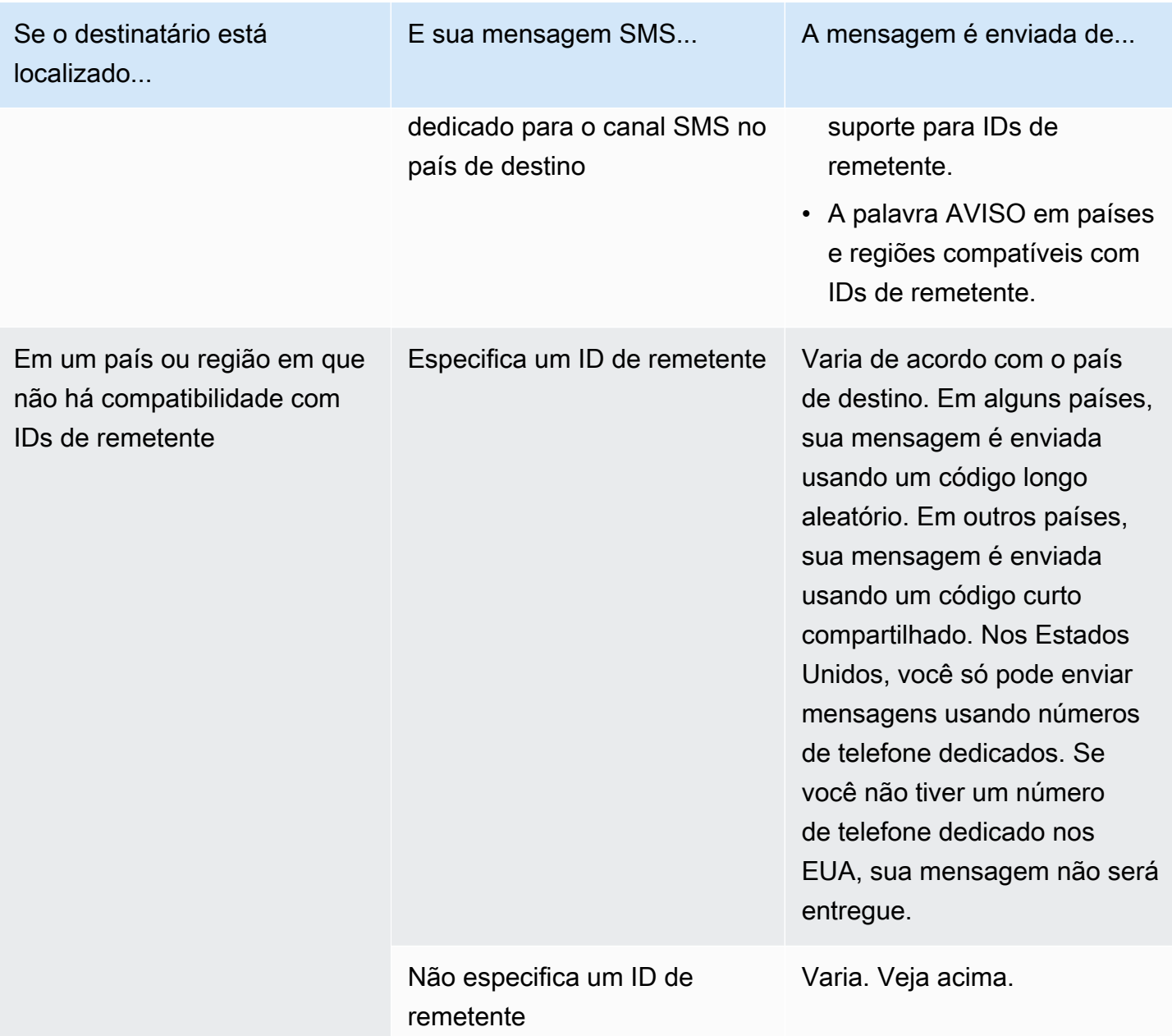

# <span id="page-186-0"></span>Requisitos especiais para enviar mensagens SMS para destinatários na Índia

## **A** Important

O Guia do usuário do Amazon Pinpoint foi atualizado. É possível que esta página não forneça mais as informações atualizadas. Para obter as informações mais recentes sobre como criar, configurar e gerenciar os recursos de voz e SMS do Amazon Pinpoint, consulte o novo [Guia do usuário de SMS do Amazon Pinpoint.](https://docs.aws.amazon.com/sms-voice/latest/userguide/what-is-service.html)

Para obter mais informações, consulte [India sender ID registration process](https://docs.aws.amazon.com/sms-voice/latest/userguide/registrations-sms-senderid-india.html) no Guia do usuário de SMS do Amazon Pinpoint.

Por padrão, quando você envia mensagens para destinatários na Índia, o Amazon Pinpoint usa rotas do International Long Distance Operator (ILDO – operador internacional de longa distância) para transmiti-las. Quando os destinatários veem uma mensagem enviada por uma conexão ILDO, ela aparece como tendo sido enviada de um ID numérico aleatório (a menos que você [compre um](#page-134-0) [código curto dedicado](#page-134-0)).

As empresas registradas na Índia também podem usar IDs de remetente dedicados para enviar suas mensagens. Se você preferir usar um ID de remetente, envie as mensagens por rotas locais em vez de rotas ILDO.

#### **G** Note

O preço para enviar mensagens usando rotas ILDO é mais caro que o preço para enviar mensagens por rotas locais. O preço para enviar mensagens usando rotas ILDO e locais é exibido na página [Definição de preços do Amazon Pinpoint](https://aws.amazon.com/pinpoint/pricing/).

Para enviar mensagens usando rotas locais, primeiro é necessário registrar seu caso de uso e os modelos de mensagens na Telecom Regulatory Authority of India (TRAI – Autoridade reguladora de telecomunicações da Índia) por meio do portal da Distributed Ledger Technology (DLT). Ao registrar seu caso de uso por meio de um portal DLT, você recebe um ID de entidade e um ID de modelo, que devem ser especificados ao enviar suas mensagens pelo Amazon Pinpoint. Esses requisitos de registro foram criados para reduzir o número de mensagens não solicitadas recebidas por indianos e para proteger os consumidores contra mensagens potencialmente prejudiciais.

Para concluir o processo de registro, é necessário fornecer as seguintes informações:

- Permanent Account Number (PAN número da conta permanente) da organização.
- Tax Deduction Account Number (TAN número da conta de dedução de imposto) da organização.
- Goods and Services Tax Identification Number (GSTIN número de identificação do imposto de bens e serviços) da organização.
- Corporate Identity Number (CIN número de identidade corporativa) da organização.
- Uma carta de autorização que concede autoridade para registrar a organização no Vilpower. O site do Vilpower inclui um modelo que você pode baixar e modificar para ajustar às suas necessidades.

Para enviar mensagens SMS para a Índia, siga estas etapas:

- [Etapa 1: registrar sua empresa e o caso de uso na TRAI](#page-188-0)
- [Etapa 2: abrir um caso no AWS Support](#page-189-0)
- [Etapa 3: especificar os valores do ID da entidade e do modelo ao enviar mensagens](#page-190-0)
- [Entender os problemas de correspondência de modelos](#page-193-1)

<span id="page-188-0"></span>Etapa 1: registrar sua empresa e o caso de uso na TRAI

A primeira etapa é registrar sua empresa e o caso de uso na TRAI. Esta seção inclui informações sobre como registrar seu ID de remetente usando o portal Vilpower da Vodafone Idea. No entanto, existem vários outros portais de registro. Todos os portais de registro da DLT exigem que você forneça os mesmos detalhes de registro. Os valores de ID da entidade e ID do modelo que você recebe desses portais são intercambiáveis. Ou seja, se você registrar seu caso de uso usando um portal diferente do portal Vilpower, ainda poderá usar seu ID de entidade e ID de modelo para enviar mensagens usando o Amazon Pinpoint.

#### **a** Note

O Vilpower cobra uma taxa pelo registro de sua empresa. A taxa atual é exibida no [site do](https://www.vilpower.in/)  [Vilpower.](https://www.vilpower.in/)

Para registrar a sua organização na TRAI

- 1. Em um navegador da Web, acesse o site do Vilpower em [https://www.vilpower.in.](https://www.vilpower.in)
- 2. Escolha Cadastre-se para criar outra conta. Durante o processo de registro, faça o seguinte:
	- Quando você for solicitado a especificar o tipo de entidade que deseja usar para se registrar, escolha Como empresa.
	- Em Nome do operador de telemarketing, use Infobip Private Limited ALL. Quando solicitado, comece a digitar **Infobip** e, depois, escolha Infobip Private Limited – ALL na lista suspensa.
	- Em Inserir ID do operador de telemarketing, insira **110200001152**.
	- Quando for solicitado a inserir os IDs de cabeçalho, insira os IDs dos remetentes que deseja registrar.

• Quando for solicitado a fornecer os modelos de conteúdo, insira o conteúdo da mensagem que pretende enviar para os destinatários. Inclua um modelo para cada mensagem que pretende enviar.

## **a** Note

O site Vilpower não é mantido pela Amazon Web Services. As etapas no site do Vilpower estão sujeitas a alterações.

<span id="page-189-0"></span>Etapa 2: abrir um caso no AWS Support

Depois de registrar sua empresa e o caso de uso na TRAI, abra um caso no AWS Support. A equipe de AWS Support usa as informações que você fornece no caso para associar seu ID de entidade e ID de modelo à sua Conta da AWS.

**a** Note

A Índia exige que os IDs de remetente tenham exatamente seis caracteres.

Para abrir um caso no AWS Support

- Conclua as etapas em [Solicitar IDs do remetente.](#page-142-0) Em sua solicitação, forneça as seguintes informações obrigatórias:
	- A Região da AWS em que você usa com o Amazon Pinpoint.
	- Nome da empresa. O nome que você fornecer deve corresponder exatamente ao nome fornecido durante o processo de registro.
	- O Principal Entity ID (PEID ID de entidade principal) que você recebeu após concluir o processo de registro.
	- Uma estimativa do número de mensagens que você pretende enviar todos os meses.
	- Uma descrição do tipo de caso de uso.
	- Informações sobre as etapas que seus destinatários devem concluir para receber suas mensagens.
	- Confirmação de que você coleta e gerencia adesões e cancelamentos.

<span id="page-190-0"></span>Etapa 3: especificar os valores do ID da entidade e do modelo ao enviar mensagens

Para entregar suas mensagens o usando rotas locais, você deve especificar os valores de ID de entidade e ID de modelo que você recebeu após concluir o processo de registro de ID de remetente. Escolha também o tipo de entidade correto e garanta que suas mensagens correspondam aos modelos de exemplo que você registrou.

As etapas concluídas dependem de como você envia suas mensagens SMS. Se você usar a API [SendMessages](https://docs.aws.amazon.com/pinpoint/latest/apireference/apps-application-id-messages.html#SendMessages) para enviar suas mensagens, poderá incluir esses atributos em sua chamada para a API. Se você usa campanhas ou jornadas para enviar suas mensagens, você pode especificar os valores corretos ao configurar a campanha ou a jornada. Esta seção inclui informações para os dois cenários.

Envio de mensagens por rotas locais indianas usando a API SendMessages

Como enviar mensagens por rotas locais indianas usando a API SendMessages

- 1. Na chamada para a API SendMessages, forneça valores para os seguintes parâmetros:
	- EntityId: o ID da entidade ou da entidade principal (PE) que você recebeu após concluir o processo de registro do ID de remetente.
	- TemplateId: o ID do modelo que você recebeu após concluir o processo de registro do ID de remetente.

## **A** Important

O ID do modelo que você especificou deve corresponder exatamente ao seu modelo de mensagem. Se sua mensagem não corresponder ao modelo que você forneceu durante o processo de registro, as operadoras de celular poderão rejeitá-la.

- 2. Para o parâmetro MessageType, especifique o tipo de rota apropriado para sua mensagem. Você pode especificar um dos seguintes valores:
	- Promotional: especifique esse tipo de mensagem para mensagens promocionais. Os IDs de remetente promocionais contêm apenas números.

## **A** Important

É necessário especificar o ID numérico do remetente no parâmetro OriginationNumber da solicitação.

- Transactional: especifique esse tipo de mensagem para mensagens transacionais. Os IDs de remetentes transacionais contêm apenas letras e diferenciam maiúsculas de minúsculas.
- 3. Ao adicionar conteúdo à mensagem, revise o conteúdo com cuidado para garantir que ele corresponda exatamente ao conteúdo do modelo registrado na DLT. Se incluir retornos de caracteres adicionais, espaços, pontuação ou maiúsculas e minúsculas incompatíveis, as operadores bloquearão suas mensagens SMS. Para obter mais informações sobre problemas relacionados à correspondência de modelos, consulte [Entender os problemas de](#page-193-1) [correspondência de modelos](#page-193-1).

Envio de mensagens por rotas locais indianas usando campanhas

Como enviar mensagens por rotas locais indianas usando campanhas

- 1. Crie uma campanha como você faria normalmente seguindo as etapas em[Etapa 1: criar uma](#page-280-0)  [campanha](#page-280-0).
- 2. Na [Etapa 3](#page-282-0) do processo de criação da campanha, na seção de Configurações de SMS, faça o seguinte:
	- Em Tipo de mensagem, escolha uma das seguintes opções:
		- Promocional: escolha essa opção se você registrou um caso de uso promocional. Os IDs de remetente promocionais contêm apenas números.
		- Transacional: escolha essa opção se você registrou um caso de uso transacional. Os IDs de remetentes transacionais contêm apenas letras e diferenciam maiúsculas de minúsculas.
	- Na seção ID de remetente, insira o ID do remetente que você registrou na TRAI.
	- Na seção Configurações regulatórias, insira o ID da entidade e o ID do modelo que você recebeu durante o processo de registro.

## **A** Important

O ID do modelo que você especificou deve corresponder exatamente ao seu modelo de mensagem. Se sua mensagem não corresponder ao modelo que você forneceu durante o processo de registro, as operadoras de celular poderão rejeitá-la.

3. Conclua a criação da campanha como faria normalmente.

Envio de mensagens por rotas locais indianas usando jornadas

Como enviar mensagens por rotas locais indianas usando jornadas

- 1. Crie uma jornada como você faria normalmente seguindo as etapas em [Criar uma jornada.](#page-314-0)
- 2. Sempre que você adicionar uma atividade Enviar uma mensagem SMS à jornada, faça o seguinte:
	- Em Tipo de mensagem, escolha uma das seguintes opções:
		- Promocional: escolha essa opção se você registrou um caso de uso promocional. Os IDs de remetente promocionais contêm apenas números.
		- Transacional: escolha essa opção se você registrou um caso de uso transacional. Os IDs de remetentes transacionais contêm apenas letras e diferenciam maiúsculas de minúsculas.
	- Expanda a seção Configurações adicionais. Na guia Configurações de SMS, em ID do remetente, insira o ID de remetente que você registrou.
	- Na guia Configurações regulatórias, insira o ID da entidade e o ID do modelo que você recebeu durante o processo de registro.

## **A** Important

O ID do modelo que você especificou deve corresponder exatamente ao seu modelo de mensagem. Se sua mensagem não corresponder ao modelo que você forneceu durante o processo de registro, as operadoras de celular poderão rejeitá-la. Para obter mais informações, consulte [Entender os problemas de correspondência de modelos.](#page-193-1)

3. Termine de criar a jornada como faria normalmente.

## <span id="page-193-1"></span>Entender os problemas de correspondência de modelos

As operadoras indianas rejeitarão suas mensagens se elas não se alinharem exatamente aos modelos que você enviou durante o processo de registro. Se você tiver problemas de entrega de mensagens, verifique se há os seguintes problemas comuns em suas mensagens:

- O conteúdo da mensagem não corresponde ao modelo registrado: todas as mensagens enviadas devem corresponder a um modelo registrado. Se você enviar uma mensagem que não corresponda exatamente ao modelo associado à ID do modelo que você forneceu, as operadoras de celular rejeitarão sua mensagem.
- O valor de uma variável é muito longo: se o valor de uma variável contiver mais de 30 caracteres, as operadoras de celular rejeitarão sua mensagem.
- Incompatibilidade de casos: as operadoras de celular comparam suas mensagens com os modelos que você registrou. Esse processo de comparação diferencia maiúsculas de minúsculas.
- Caracteres ligeiramente diferentes: sua mensagem pode ser rejeitada se contiver caracteres parecidos com os caracteres do seu modelo registrado, mas que na verdade são diferentes. Por exemplo, se você copiar texto do Microsoft Word, o texto poderá incluir caracteres de aspas curvas (" e "), em vez do caractere de aspas retas ("). Sua mensagem deve corresponder exatamente aos modelos registrados.

# <span id="page-193-0"></span>Requisitos especiais para Singapura

## **A** Important

O Guia do usuário do Amazon Pinpoint foi atualizado. É possível que esta página não forneça mais as informações atualizadas. Para obter as informações mais recentes sobre como criar, configurar e gerenciar os recursos de voz e SMS do Amazon Pinpoint, consulte o novo [Guia do usuário de SMS do Amazon Pinpoint.](https://docs.aws.amazon.com/sms-voice/latest/userguide/what-is-service.html)

Para obter mais informações, consulte [Singapore registration process](https://docs.aws.amazon.com/sms-voice/latest/userguide/registrations-sg.html) no Guia do usuário de SMS do Amazon Pinpoint.

Os clientes do Amazon Pinpoint podem enviar tráfego de SMS em Singapura usando um ID de remetente registrado por meio do Registro de ID de remetentes de SMS de Singapura (SSIR). O SSIR foi lançado em março de 2022 pelo Singapore Network Information Centre (SGNIC), que pertence à Info-communications Media Development Authority (IMDA) de Singapura, e permite que as organizações registrem o ID de remetente ao enviar SMS para telefones celulares em Singapura. Para usar um ID de remetente registrado em Singapura, você deve obter um Unique Entity Number (UEN), depois enviar uma solicitação ao Amazon Pinpoint para que sua conta seja incluída na lista de permissões para uso do seu ID de remetente e, por fim, concluir o processo de registro por meio do SSIR.

Se você não registrar seu ID até 30/01/2023, qualquer mensagem enviada usando um ID de remetente terá o ID alterado para LIKELY-SCAM de acordo com as regras da agência reguladora. Após essa data, os reguladores continuarão filtrando ou bloqueando o tráfego não registrado a seu critério.

## **A** Important

Para garantir que você ainda possa enviar mensagens em Singapura, seu registro deve ser concluído até 30/01/2023, na seguinte ordem:

- 1. [Como se registrar para obter um Unique Entity Number \(UEN\) de Singapura](#page-194-0)
- 2. [Como registrar seu ID de remetente em Singapura no Amazon Pinpoint](#page-194-1)
- 3. [Como registrar um ID de remetente no Singapore Network Information Centre \(SGNIC\)](#page-197-0)

<span id="page-194-0"></span>Como se registrar para obter um Unique Entity Number (UEN) de Singapura

Para iniciar um registro no SSIR, primeiro você deve obter um Unique Entity Number (UEN) de Singapura. Um UEN é um número de entidade exclusivo que você recebe ao registrar sua empresa na Account and Corporate Registry Authority (ACRA). Para obter mais informações, consulte [Quem](https://www.acra.gov.sg/how-to-guides/before-you-start/who-must-register)  [deve se registrar na ACRA?](https://www.acra.gov.sg/how-to-guides/before-you-start/who-must-register) O tempo de processamento pode variar dependendo da facilidade com que a ACRA consegue validar sua solicitação.

<span id="page-194-1"></span>Como registrar seu ID de remetente em Singapura no Amazon Pinpoint

Depois de registrar seu Unique Entity Number (UEN – número de entidade exclusivo) de Singapura, você pode concluir o processo de registro do ID de remetente no console do Amazon Pinpoint. Ao registrar seu ID de remetente, verifique se as informações estão completas e corretas, ou seu registro poderá ser rejeitado.

## **A** Important

As informações que você enviar por meio do console do Amazon Pinpoint serão repassadas às nossas operadoras parceiras para concluir o registro.

## Como registrar um ID de remetente de Singapura

- 1. Faça login no AWS Management Console e abra o console do Amazon Pinpoint em [https://](https://console.aws.amazon.com/pinpoint/) [console.aws.amazon.com/pinpoint/.](https://console.aws.amazon.com/pinpoint/)
- 2. No painel de navegação, em SMS e voz, selecione Números de telefone.
- 3. Na guia Registros de ID de remetente, escolha Criar registro.
- 4. Escolha Singapura como seu país de destino.
- 5. Na seção Informações da empresa, insira o seguinte:
	- Em Nome da empresa, insira o nome da sua empresa exatamente como aparece no seu registro de UEN.
	- Em ID fiscal, insira o número UEN que você recebeu da ACRA.
	- Em Site da empresa, insira o URL do site de sua empresa.
	- Em Endereço 1, insira o endereço da sede corporativa.
	- Se necessário, em Endereço 2 opcional, insira o número do conjunto da sede corporativa.
	- Em Cidade, insira a cidade da sede corporativa.
	- Em Estado, insira o estado da sede corporativa.
	- Em CEP, insira o CEP da sede corporativa.
	- Em País, insira o código de país ISO de dois dígitos.
- 6. Na seção Informações para contato, insira as seguintes informações:
	- Em Nome, insira o nome da pessoa que será o ponto de contato da empresa.
	- Em Sobrenome, insira o nome da pessoa que será o ponto de contato da empresa.
	- Em E-mail de suporte, insira o endereço de e-mail da pessoa que será o ponto de contato da empresa.
	- Em Telefone do suporte, insira o número de telefone da pessoa que será o ponto de contato da empresa.
- 7. Em Informações de ID de remetente, insira o seguinte:
	- Em ID de remetente, insira o ID de remetente que você deseja exibir para suas mensagens.
	- Em Registro em nome de outra marca/entidade?, selecione Verdadeiro em caso positivo. Se você não for o usuário final que envia as mensagens, será considerado um "Representante" da outra marca/entidade.
- Em Imagem da carta de autorização opcional, se você marcou a caixa Registro em nome de outra marca/entidade?, faça upload de uma imagem da Carta de Autorização (LOA) completa. O tipo de arquivo compatível é PNG e o tamanho máximo é 400 KB. Você pode [fazer download](samples/Singapore_Sender_ID_Registration_LOA_Template.zip) de um modelo de LOA para sua conveniência.
- Em Conexão do ID de remetente opcional, você pode adicionar mais detalhes sobre a conexão entre o SenderID solicitado e o nome da empresa.
- 8. Em Caso de uso de mensagens, faça o seguinte:
	- Em Volume mensal de SMS, selecione o número de mensagens SMS que serão enviadas a cada mês.
	- Em Categoria do caso de uso, selecione um dos seguintes tipos de caso de uso para o número:
		- Autenticação de dois fatores: use para enviar códigos de autenticação de dois fatores.
		- Senhas de uso único: use para enviar a um usuário uma senha de uso único.
		- Notificações: use se você só pretende enviar notificações importantes aos seus usuários.
		- Sondagens e pesquisas: use para pesquisar as preferências dos usuários.
		- Informações sob demanda: essa opção serve para enviar mensagens aos usuários depois que eles enviam uma solicitação.
		- Promoções e marketing: use se você só pretende enviar mensagens de marketing para seus usuários.
		- Outros: use se seu caso de uso não se enquadrar em nenhuma outra categoria. Preencha os Detalhes de caso de uso para essa opção.
	- Preencha Detalhes de caso de uso opcional para fornecer contexto adicional sobre a Categoria de caso de uso.
- 9. Na seção Exemplos de mensagens, faça o seguinte:
	- Em Exemplo de mensagem 1, insira um exemplo do corpo de uma mensagem SMS que será enviada aos usuários finais.
	- Se necessário, em Exemplo de mensagem 2 opcional e Exemplo de mensagem 3 opcional, insira mais exemplos do corpo das mensagens SMS que serão enviadas, se necessário.
	- Cada caixa de Exemplo de mensagem tem um limite máximo de 306 caracteres.
- 10. Quando você terminar, escolha Enviar registro.

## **A** Important

Quando seu status de registro estiver no estado de Em análise, você deverá trabalhar com a SGNIC para registrar seu ID de remetente. Você não precisa esperar que o status de registro mude para o estado Concluído para iniciar o processo de registro do ID de remetente junto à SGNIC. Você pode verificar o status do seu registro seguindo as instruções em [Status de registro de ID de remetente de Singapura.](#page-198-0)

<span id="page-197-0"></span>Como registrar um ID de remetente no Singapore Network Information Centre (SGNIC)

Para registrar um ID de remetente no Singapore Network Information Center (SGNIC), há duas etapas que devem ser concluídas na seguinte ordem:

Como registrar um ID de remetente no Singapore Network Information Centre (SGNIC)

- 1. Primeiro, trabalhe com o Amazon Pinpoint para registrar o ID de remetente de Singapura (SG) para sua conta. Quando essa etapa estiver concluída, você poderá avançar para a etapa seguinte.
- 2. Entre em contato com o SGNIC para registrar seu ID de remetente usando o processo em [SGNIC SMS Sender ID Registry.](https://smsregistry.sg/web/login)
	- Ao concluir o processo, liste todos os seguintes itens como seus agregadores participantes:
		- AMCS SG Private Limited (Amazon Media Communications Services)
		- Nexmo PTE LTD
		- Sinch Singapore PTE LTD
		- Telesign Singapore PTE LTD
		- Twilio Singapore PTD LTD

## **A** Warning

A execução dessas etapas fora de ordem pode resultar no bloqueio do seu ID de remetente pelo serviço ou impedir que seu ID de remetente seja preservado no dispositivo móvel.

## **a** Note

É necessário enviar um registro de ID de remetente de todas as Conta da AWS que deverão usar o ID do remetente.

<span id="page-198-0"></span>Status de registro de ID de remetente de Singapura

Ao registrar seu ID de remetente de Singapura no Amazon Pinpoint, seu registro terá um destes cinco status:

- Criado: seu registro foi criado, mas não foi enviado.
- Enviado: seu registro foi enviado e está sendo validado.
- Em análise: seu registro foi aceito e está sendo analisado. Pode levar de 1 a 3 semanas e, em alguns casos, pode levar ainda mais tempo para que a revisão seja concluída.
- Concluído: seu registro foi aprovado e você pode começar a usar o ID de remetente.
- Requer atualizações: você deve corrigir seu registro e reenviá-lo. Consulte [Editar um registro de](#page-198-1) [ID de remetente de Singapura](#page-198-1) para obter mais informações. Os campos que exigem atualizações exibem um ícone de aviso e uma breve descrição do problema.

Verificar o status de seu registro

- 1. Faça login no AWS Management Console e abra o console do Amazon Pinpoint em [https://](https://console.aws.amazon.com/pinpoint/) [console.aws.amazon.com/pinpoint/.](https://console.aws.amazon.com/pinpoint/)
- 2. No painel de navegação, em SMS e voz, selecione Números de telefone.
- 3. Na guia Registros de ID de remetente, escolha o SenderID.
- 4. É possível visualizar o status do registro de cada SenderID.

<span id="page-198-1"></span>Editar um registro de ID de remetente de Singapura

Depois de enviar seu registro no Amazon Pinpoint, se houver algum problema com ele, o status do registro será definido como Requer atualizações. Nesse estado, o formulário de registro é editável. Os campos que exigem atualizações terão um ícone de aviso e uma breve descrição do problema.

Como editar um ID de remetente

1. Faça login no console do Amazon Pinpoint em <https://console.aws.amazon.com/pinpoint/>.

- 2. No painel de navegação, em SMS e voz, selecione Números de telefone.
- 3. Na guia Registro de SenderID, escolha o número que você deseja editar e selecione o ID de registro.
- 4. Escolha Atualizar registro para editar o formulário e corrigir os campos que têm um ícone de aviso.
- 5. Se você estiver registrando em nome de outra marca/entidade, precisará fazer upload novamente dos arquivos enviados anteriormente para Imagem da carta de autorização – opcional.
- 6.
- **A** Important

Verifique novamente todos os campos para garantir que estejam corretos.

Escolha Enviar registro para reenviar ao concluir.

Excluir um registro de ID de remetente de Singapura

Se você não quiser mais continuar com seu registro de ID de remetente de Singapura, poderá excluir o registro. Um registro só poderá ser excluído se o status for Criado ou Requer atualizações.

Como excluir um registro

- 1. Faça login no console do Amazon Pinpoint em <https://console.aws.amazon.com/pinpoint/>.
- 2. No painel de navegação, em SMS e voz, selecione Números de telefone.
- 3. Na guia ID de remetente, escolha o ID de registro que deseja excluir, depois selecione Excluir registro.

Problemas de registro em Singapura

Se o ID de remetente de Singapura não for aceito pelo Amazon Pinpoint, você receberá uma mensagem explicando o motivo da rejeição. Se você tiver dúvidas sobre essas rejeições que não estejam respondidas em nossas [Práticas recomendadas](https://docs.aws.amazon.com/pinpoint/latest/userguide/channels-sms-best-practices.html#channels-sms-best-practices-obtain-permission), envie uma solicitação às nossas equipes de suporte.

Como enviar uma solicitação de informações sobre um ID de remetente de Singapura rejeitado

1. Faça login no console do Amazon Pinpoint em <https://console.aws.amazon.com/pinpoint/>.

- 2. No menu Suporte, escolha Support Center.
- 3. Na página Suporte, escolha Criar caso.
- 4. Clique no link Deseja aumentar o limite de serviço?.
- 5. Em Tipo de limite, selecione Pinpoint SMS.
- 6. Na seção Solicitações, faça o seguinte:
	- Em Região, escolha a Região da AWS à qual sua solicitação se aplica.
	- Em Tipo de recurso, escolha Registro de ID de remetente.
	- Em Limite, escolha Consulta de rejeição de registro.
- 7. Em Descrição do caso, insira o ID de remetente de Singapura rejeitado e o motivo fornecido para rejeição.
- 8. Em Opções de contato, em Idioma de contato preferencial, escolha o idioma que você prefere usar ao se comunicar com a equipe do AWS Support.
- 9. Em Método de contato, selecione seu método preferido de comunicação com a equipe do AWS Support.
- 10. Selecione Enviar.

A equipe do AWS Support fornecerá informações sobre os motivos pelos quais seu registro de ID de remetente foi rejeitado em seu caso do AWS Support.

Perguntas frequentes sobre o registro de ID de remetente de Singapura

Perguntas frequentes sobre o processo de registro de ID de remetente de Singapura no Amazon Pinpoint.

Eu já tenho um ID de remetente de Singapura?

Como verificar se você tem um ID de remetente de Singapura

- 1. Faça login no console do Amazon Pinpoint em <https://console.aws.amazon.com/pinpoint/>.
- 2. No painel de navegação, em SMS e voz, selecione Números de telefone.
- 3. Na guia Registro de ID de remetente, escolha o ID de remetente que você deseja exibir e selecione o ID de registro.

Quanto tempo leva para registrar?

Embora uma revisão típica leve de 1 a 3 semanas, a verificação de suas informações por agências governamentais pode levar até 5 semanas ou mais, em alguns casos.

O que é um Unique Entity Number (UEN) e como consigo um?

Um UEN é um ID comercial de Singapura emitido pela Accounting and Corporate Regulatory Authority (ACRA). Empresas e negócios locais em Singapura podem obter um UEN inscrevendo-se pela ACRA. Depois de passar pelo procedimento de registro e incorporação padrão, ele será emitido. Você pode solicitar um UEN com a ACRA via [Bizfile.](https://www.bizfile.gov.sg/ngbbizfileinternet/faces/oracle/webcenter/portalapp/pages/BizfileHomepage.jspx)

Preciso me registrar para obter um ID de remetente de Singapura?

Sim. Se você não registrar seu ID de remetente de Singapura até 30/01/2023, todas as mensagens enviadas usando um ID de remetente terão o ID alterado para LIKELY-SCAM.

Como faço para registrar meu ID de remetente de Singapura no Amazon Pinpoint?

Siga as instruções em [Como registrar seu ID de remetente em Singapura no Amazon Pinpoint](#page-194-1) para registrar um ID de remetente.

Qual é o status de registro do meu ID de remetente de Singapura e o que ele significa?

Siga as instruções em [Status de registro de ID de remetente de Singapura](#page-198-0) para conferir seu registro e status.

Quais informações preciso fornecer?

Você precisará fornecer o endereço de sua empresa, um contato comercial e um caso de uso. Você pode encontrar as informações necessárias em [Como registrar seu ID de remetente em Singapura](#page-194-1) [no Amazon Pinpoint](#page-194-1).

E se meu registro de ID de remetente de Singapura for rejeitado?

Se o seu registro for rejeitado, o status será alterado para Requer atualizações e você poderá fazer atualizações seguindo as instruções em [Editar um registro de ID de remetente de Singapura](#page-198-1).

De quais permissões eu preciso?

O usuário/perfil do IAM usado para acessar o console do Amazon Pinpoint precisará ter a permissão *"sms-voice:\*"*.

# Registro de modelo de SMS

## **A** Important

O Guia do usuário do Amazon Pinpoint foi atualizado. É possível que esta página não forneça mais as informações atualizadas. Para obter as informações mais recentes sobre como criar, configurar e gerenciar os recursos de voz e SMS do Amazon Pinpoint, consulte o novo [Guia do usuário de SMS do Amazon Pinpoint.](https://docs.aws.amazon.com/sms-voice/latest/userguide/what-is-service.html)

Para obter mais informações, consulte [China SMS template registration process](https://docs.aws.amazon.com/sms-voice/latest/userguide/phone-numbers-sms-template-registration.html) no Guia do usuário de SMS do Amazon Pinpoint.

Para registrar seu modelo de SMS, é necessário abrir um caso de suporte no console do Support Center.

#### **a** Note

Somente a China exige o registro do modelo de SMS para que sua conta possa enviar para lá.

## Registrar um modelo de SMS

- 1. Abra o console do Support Center em <https://console.aws.amazon.com/support/home>.
- 2. Em Seus casos de suporte, escolha Criar caso.
- 3. Na página Criar caso, clique em Deseja aumentar o limite de serviço?.
- 4. Na seção Criar caso, faça o seguinte:
	- Em Tipo de limite, selecione Pinpoint SMS.
	- Em Fornecer um link ao site ou aplicativo que enviará mensagens SMS, identifique o site ou o aplicativo em que os membros do público optam por receber suas mensagens SMS.
	- Em Qual tipo de mensagens você pretende enviar, escolha o tipo de mensagem que você pretende enviar utilizando o ID de remetente:
		- Senhas de uso único: mensagens que fornecem senhas que seus clientes usam para se autenticarem em seu site ou aplicação.
		- Promocional: mensagens não críticas que promovem o seu negócio ou serviço, como ofertas especiais ou anúncios.
- Transacional: mensagens informativas importantes que oferecem suporte para transações do cliente, como confirmações de pedidos ou alertas de contas. As mensagens transacionais não devem conter conteúdo promocional nem de marketing.
- Em Para quais países você pretende enviar mensagens, escolha a região de onde você enviará mensagens.

## **a** Note

Somente a China exige o registro do modelo para que sua conta possa enviar para lá.

- 5. Na seção Solicitações, faça o seguinte:
	- Para a Região, escolha a Região da AWS da qual você planeja fazer solicitações de API.
	- Em Tipo de recurso, escolha Registro de modelo.
	- Em Limite, selecione uma das seguintes opções:
		- Senhas de uso único: mensagens que fornecem senhas que seus clientes usam para se autenticarem em seu site ou aplicação.
		- Promocional: mensagens não críticas que promovem o seu negócio ou serviço, como ofertas especiais ou anúncios.
		- Transacional: mensagens informativas importantes que oferecem suporte para transações do cliente, como confirmações de pedidos ou alertas de contas. As mensagens transacionais não devem conter conteúdo promocional nem de marketing.
- 6. Em Descrição do caso, em Descrição do caso de uso, explique seu caso de uso e fluxo de trabalho de aceitação.
- 7. Em Opções de contato, para Preferência de idioma de contato, escolha se você deseja receber comunicações para esse caso em inglês ou japonês.
- 8. Quando terminar, escolha Enviar.

Depois que recebermos sua solicitação, forneceremos uma resposta inicial em até 24 horas. Enviaremos um formulário de registro específico do país para você preencher e nos devolver para processamento posterior.

## **A** Important

Para evitar que nossos sistemas sejam usados para enviar conteúdo indesejado ou malicioso, consideramos cuidadosamente cada solicitação. Se o seu caso de uso não estiver alinhado com nossas políticas, talvez não seja possível atender à sua solicitação.

# Gerenciamento de grupos no Amazon Pinpoint

## **A** Important

O Guia do usuário do Amazon Pinpoint foi atualizado. É possível que esta página não forneça mais as informações atualizadas. Para obter as informações mais recentes sobre como criar, configurar e gerenciar os recursos de voz e SMS do Amazon Pinpoint, consulte o novo [Guia do usuário de SMS do Amazon Pinpoint.](https://docs.aws.amazon.com/sms-voice/latest/userguide/what-is-service.html)

Para obter mais informações, consulte [Phone pools](https://docs.aws.amazon.com/sms-voice/latest/userguide/phone-pool.html) no Guia do usuário de SMS do Amazon Pinpoint.

Um grupo é uma coleção de números de telefone e IDs de remetente, que são nomes que contêm caracteres alfanuméricos. Ao criar um grupo, é possível configurar uma identidade de origem especificada. Essa identidade inclui palavras-chave, tipo de mensagem, lista de cancelamento, configuração bidirecional e configuração de cancelamento autogerenciada.

Antes de usar o Amazon Pinpoint para criar um grupo, é necessário ativar o canal de SMS e voz de um ou mais projetos. Para fazer isso, acesse a página de configurações SMS e voz no console do Amazon Pinpoint. Para obter mais informações, consulte [Gerenciar configurações de SMS e voz no](#page-596-0)  [Amazon Pinpoint.](#page-596-0)

#### **a** Note

Grupos não estão disponíveis na região Leste dos EUA (Ohio).

## Criar um grupo

Um grupo inclui um ou mais números de telefone e IDs de remetente associados à sua conta da AWS.

#### Para criar um grupo

- 1. Faça login no console do Amazon Pinpoint em <https://console.aws.amazon.com/pinpoint/>.
- 2. No painel de navegação, em SMS e voz, selecione Números de telefone.
- 3. Na guia Grupos, escolha Criar grupo.
- 4. (Opcional) Na seção Configuração do grupo, adicione um nome para o grupo.
- 5. Selecione uma das opções a seguir:
	- ID de remetente: se você selecionar essa opção, na seção Fornecer ID de remetente para associação, faça o seguinte:
		- Em ID de remetente, insira seu ID de remetente.
		- Em País, selecione o país.
		- Em Tipo de mensagem, selecione Transacional para conteúdo urgente, como alertas e senhas de uso único, ou escolha Promocional para conteúdo relacionado a marketing.
		- Selecione Criar.
	- Número de telefone: se você selecionar essa opção, na seção Números disponíveis para associação, faça o seguinte:
		- Selecione um número de telefone para criar o grupo.
		- Selecione Criar.

Associar e desassociar identidades de origem

Após criar um grupo, é possível associar identidades de origem a ele.

Como associar uma identidade de origem a um grupo

- 1. Na página Detalhes do grupo, na seção Identidades de origem, selecione a identidade de origem que você deseja associar a um grupo.
- 2. Escolha Associar ao grupo.

Como desassociar uma identidade de origem de um grupo

1. Na página Detalhes do grupo, na seção Identidades de origem, selecione a identidade de origem que você deseja desassociar de um grupo.

- 2. Escolha Desassociar do grupo.
- 3. Na janela Confirmação de desassociação, insira **disassociate** no campo de texto.
- 4. Escolha Desassociar.

## Configurar definições de grupo

Na página Detalhes do grupo, você pode definir as configurações que deseja aplicar a um grupo.

Como definir configurações do grupo

- 1. Na seção Configurações do grupo, você tem a opção de definir qualquer uma das seguintes configurações:
	- SMS bidirecional: ao ativar o SMS bidirecional, você pode receber mensagens de seus clientes.
	- Proteção contra exclusão: ao ativar a proteção contra exclusão, você pode impedir que o grupo seja excluído.
	- Rotas compartilhadas: em alguns países, o Amazon Pinpoint mantém um grupo de identidades de origem compartilhadas. Quando você ativa rotas compartilhadas, o Amazon Pinpoint se esforça para entregar sua mensagem usando uma das identidades compartilhadas. As identidades compartilhadas não estão disponíveis em alguns países, incluindo os Estados Unidos e os territórios norte-americanos de Porto Rico, Ilhas Virgens Americanas, Guam e Samoa Americana.
	- Palavras-chave: quando seu número recebe uma mensagem que começa com uma palavrachave, o Amazon Pinpoint responde com uma mensagem personalizável. Palavras-chave podem conter até 25 caracteres.
		- Se você deseja adicionar mais palavras-chave, selecione Adicionar outra palavra-chave.
		- Se você quiser remover uma palavra-chave, escolha Remover palavra-chave.
	- Tags: tags são pares de chaves e valores que você pode aplicar opcionalmente aos seus recursos da AWS para controlar o acesso ou o uso. É possível adicionar até 50 tags.
		- Para adicionar uma tag, escolha Adicionar nova tag.

2. Quando terminar, escolha Salvar alterações.

## Excluir um grupo

Você pode excluir um grupo existente do Amazon Pinpoint. Quando você exclui um grupo, o Amazon Pinpoint desassocia todas as identidades de origem desse grupo.

Como excluir um grupo

- 1. Faça login no console do Amazon Pinpoint em <https://console.aws.amazon.com/pinpoint/>.
- 2. No painel de navegação, em SMS e voz, selecione Números de telefone.
- 3. Na guia Grupos, selecione o grupo que deseja excluir.
- 4. Escolha Excluir grupo.
- 5. Na janela Confirmação de exclusão do pool, insira **delete** no campo de texto.
- 6. Escolha Excluir.

# Práticas recomendadas

#### **A** Important

O Guia do usuário do Amazon Pinpoint foi atualizado. É possível que esta página não forneça mais as informações atualizadas. Para obter as informações mais recentes sobre como criar, configurar e gerenciar os recursos de voz e SMS do Amazon Pinpoint, consulte o novo [Guia do usuário de SMS do Amazon Pinpoint.](https://docs.aws.amazon.com/sms-voice/latest/userguide/what-is-service.html)

Para obter mais informações, consulte [Práticas recomendadas](https://docs.aws.amazon.com/sms-voice/latest/userguide/best-practices.html) no Guia do usuário de SMS do Amazon Pinpoint.

Os usuários de telefone celular tendem a ter uma tolerância muito baixa com mensagens SMS não solicitadas. As taxas de resposta para campanhas SMS não solicitadas quase sempre serão baixas e, portanto, o retorno do investimento será fraco.

Além disso, as operadoras de celular continuamente fazem auditoria em remetentes de SMS em massa. Elas limitam ou bloqueiam mensagens de números que elas determinam que estão enviando mensagens não solicitadas.

O envio de conteúdo não solicitado também é uma violação da [Política de uso aceitável da AWS.](https://aws.amazon.com/aup/#No_E-Mail_or_Other_Message_Abuse) A equipe do Amazon Pinpoint audita campanhas de SMS de maneira rotineira e poderá limitar ou bloquear a sua capacidade de enviar mensagens se você estiver enviando mensagens não solicitadas.

Por fim, em muitos países, regiões e jurisdições, há graves penalidades para o envio de mensagens SMS não solicitadas. Por exemplo, nos Estados Unidos, o Telephone Consumer Protection Act (TCPA) afirma que os consumidores podem ganhar indenizações de US\$ 500 a US\$ 1.500 (pagos pelo remetente) para cada mensagem não solicitada que recebem.

Esta seção descreve várias práticas recomendadas que podem ajudar você a melhorar seu envolvimento com os clientes e evitar multas pesadas. No entanto, observe que esta seção não contém orientação jurídica. Sempre consulte seu advogado para obter orientação jurídica.

## Tópicos

- [Cumprir as leis, os regulamentos e os requisitos da operadora](#page-209-0)
- [Conteúdo de mensagem proibido](#page-210-0)
- [Obter permissão](#page-212-0)
- [Não enviar para listas antigas](#page-215-0)
- [Fazer auditoria em suas listas de clientes](#page-215-1)
- [Manter registros](#page-216-0)
- [Torne suas mensagens claras, sinceras e concisas](#page-216-1)
- [Responder de maneira apropriada](#page-219-0)
- [Ajustar seu envio com base no envolvimento](#page-220-0)
- [Enviar em momentos adequados](#page-220-1)
- [Evitar a fadiga entre canais](#page-220-2)
- [Usar códigos curtos dedicados](#page-221-0)
- [Verificar seus números de telefone de destino](#page-221-1)
- [Ter a redundância em mente ao projetar](#page-221-2)
- [Gerenciar números de telefone desativados](#page-222-0)

# <span id="page-209-0"></span>Cumprir as leis, os regulamentos e os requisitos da operadora

Você pode enfrentar multas e penalidades significativas se violar as leis e os regulamentos dos lugares onde seus clientes residem. Por esse motivo, é importante compreender as leis relacionadas a mensagens SMS em cada país ou região em que você faz negócios.

A lista a seguir inclui links para as principais leis que se aplicam às comunicações SMS em mercados importantes em todo o mundo.

- Estados Unidos: o Telephone Consumer Protection Act de 1991, também conhecido como TCPA, aplica-se a certos tipos de mensagens SMS. Para obter mais informações, consulte [regras e](https://www.fcc.gov/document/telephone-consumer-protection-act-1991)  [regulamentos](https://www.fcc.gov/document/telephone-consumer-protection-act-1991) no site da Federal Communications Commission.
- Reino Unido: as Privacy and Electronic Communications (EC Directive) Regulations 2003, também conhecidas como PECR, aplicam-se a certos tipos de mensagens SMS. Para obter mais informações, consulte [O que são PECR?](https://ico.org.uk/for-organisations/guide-to-pecr/what-are-pecr/) no site do Information Commissioner's Office do Reino Unido.
- União Europeia: a Privacy and Electronic Communications Directive 2002, também conhecida como ePrivacy Directive, aplica-se a alguns tipos de mensagens SMS. Para obter mais informações, consulte o [texto completo da lei](http://eur-lex.europa.eu/legal-content/EN/TXT/?uri=CELEX:32002L0058) no site Europa.eu.
- Canadá: o Fighting Internet and Wireless Spam Act, mais comumente conhecido como Anti-Spam Law ou CASL do Canadá, aplica-se a certos tipos de mensagens SMS. Para obter mais informações, consulte o [texto completo da lei](http://www.parl.ca/DocumentViewer/en/40-3/bill/C-28/first-reading) no site do Parlamento do Canadá.
- Japão: o Act on Regulation of Transmission of Specific Electronic Mail pode ser aplicável a determinados tipos de mensagens SMS. Para obter mais informações, consulte [Contramedidas](http://measures.antispam.soumu.go.jp/)  [contra spam do Japão](http://measures.antispam.soumu.go.jp/) no site do Ministry of Internal Affairs and Communications japonês.

Como remetente, essas leis podem se aplicar a você mesmo que sua empresa ou organização não esteja sediada em um desses países. Algumas das leis nesta lista foram originalmente criadas para abordar e-mails ou telefonemas não solicitados, mas foram interpretados ou expandidos para que fossem aplicados às mensagens SMS. Outros países e regiões podem ter suas próprias leis relacionadas à transmissão de mensagens SMS. Consulte um advogado em cada país ou região em que seus clientes estão localizados para obter orientação jurídica.

Em muitos países, as operadoras locais têm autoridade para determinar que tipo de tráfego flui em suas redes. Isso significa que elas podem impor restrições ao conteúdo de SMS que exceda os requisitos mínimos das leis locais.

# <span id="page-210-0"></span>Conteúdo de mensagem proibido

Alguns países ou operadoras de celular exigem que você registre seu número ou ID de remetente com eles antes que as mensagens ao vivo sejam ativadas. Ao usar ou registrar um número como remetente, é melhor seguir as diretrizes a seguir:

- Os reguladores têm um alto nível de registro de números e você precisará fornecer um fluxo de trabalho de inscrição válido para registrar o número. Consulte [Práticas recomendadas de SMS:](#page-212-0)  [obter permissão](#page-212-0).
- Não use URLs abreviados criados a partir de encurtadores de URL de terceiros, pois essas mensagens são mais propensas a serem filtradas como spam. Se quiser usar um URL abreviado, avalie a possibilidade de usar um número 10DLC ou código curto. O uso de qualquer um desses tipos de número exige que você registre seu modelo de mensagem, que pode incluir um URL abreviado na mensagem.
- Lembre-se de que as respostas às palavras-chave de inclusão e cancelamento estão definidas no nível da operadora, usando PARAR e CONTINUAR. Essas palavras-chave não podem ser modificadas e nenhuma outra palavra-chave pode ser usada. As mensagens de resposta quando um usuário responde com PARAR e CONTINUAR também são gerenciadas pela operadora e não podem ser modificadas.
- Não envie conteúdo de mensagem igual ou semelhante usando vários números. Isso é considerado "snowshoeing", que é normalmente usado por spammers para evitar limitações de taxa numérica e de volume.
- As mensagens relacionadas a esses setores podem ser consideradas restritas e estão sujeitas a filtragem pesada ou bloqueios definitivos. Isso pode incluir senhas de uso único e autenticação multifator para serviços relacionados a categorias restritas.

Se você teve um registro negado por ser um caso de uso que não está em conformidade e acha que essa designação está incorreta, pode enviar uma solicitação por meio do suporte.

A tabela a seguir descreve os tipos de conteúdo restrito:

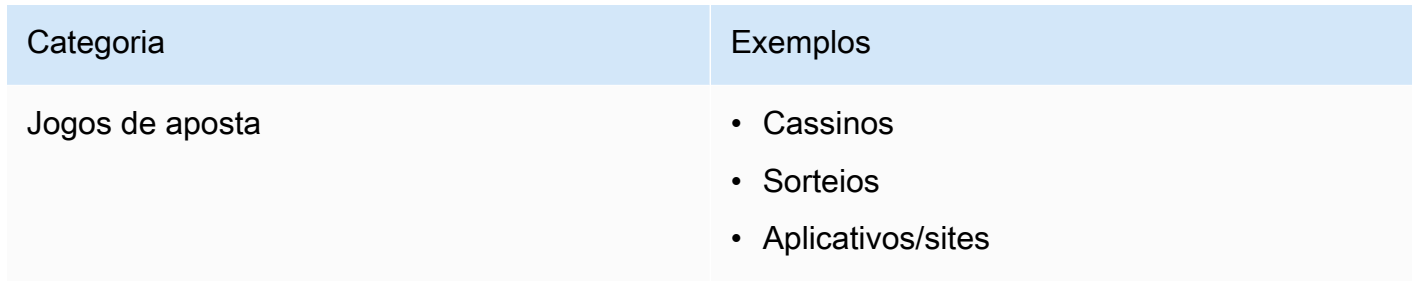

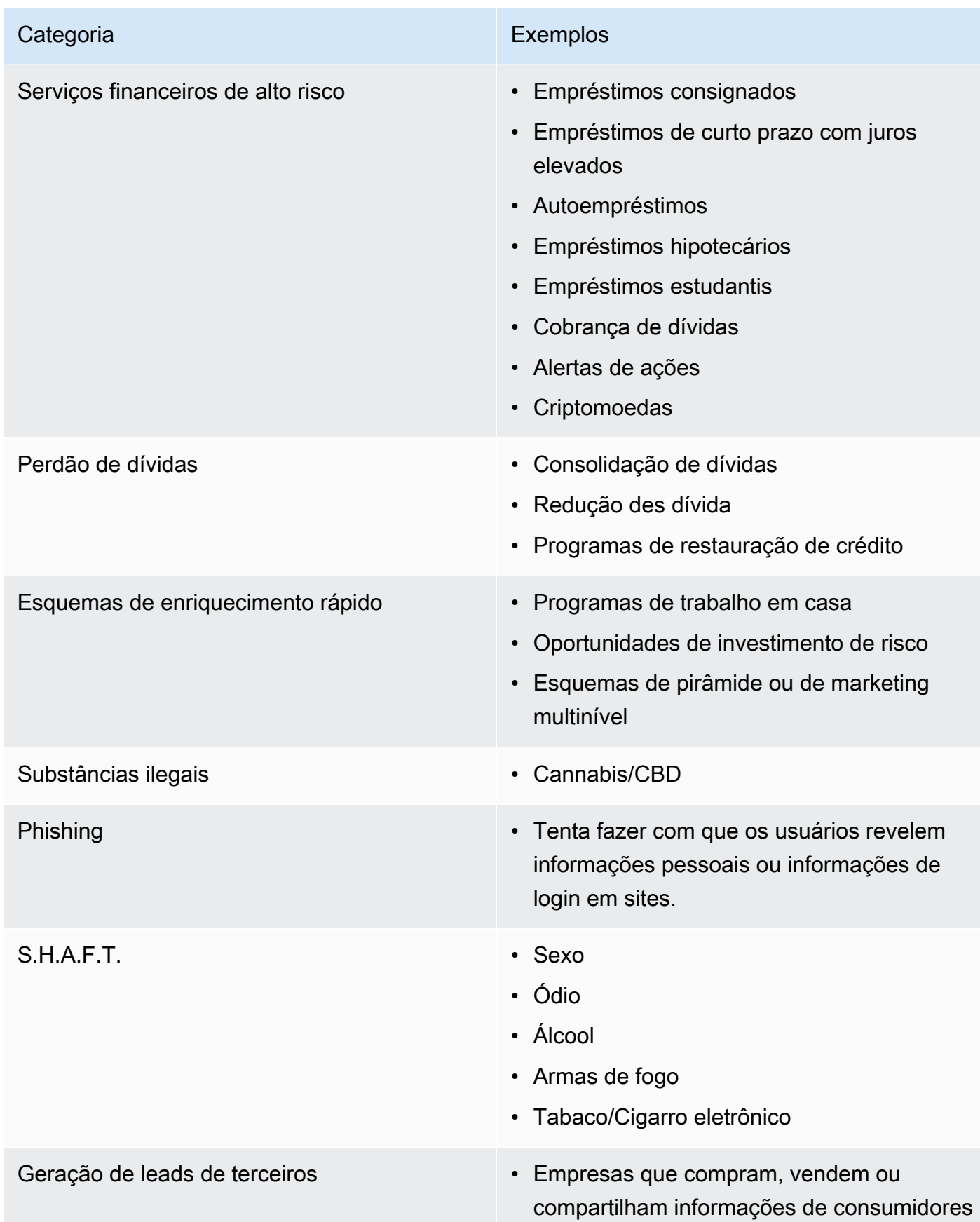

# <span id="page-212-0"></span>Obter permissão

Nunca envie mensagens a destinatários que não tenham solicitado explicitamente o recebimento dos tipos específicos de mensagens que você planeja enviar. Não compartilhe listas de aceitação, mesmo entre organizações da mesma empresa.

Se os destinatários puderem se cadastrar para receber suas mensagens usando um formulário on-line, adicione sistemas para evitar que scripts automatizados inscrevam pessoas sem o conhecimento delas. Você também deve limitar o número de vezes que um usuário pode enviar um número de telefone em uma única sessão.

Ao receber uma solicitação de aceitação de SMS, envie uma mensagem ao destinatário pedindo para confirmar que ele deseja receber mensagens de você. Não envie a esse destinatário mensagens adicionais enquanto ele não confirmar a assinatura. Uma mensagem de confirmação de inscrição pode ser parecida com o exemplo a seguir:

Text YES to join ExampleCorp alerts. 2 msgs/month. Msg & data rates may apply. Reply HELP for help, STOP to cancel.

Mantenha registros que incluem a data, a hora e a origem de cada solicitação de inclusão e confirmação de inscrição. Isso pode ser útil se uma operadora ou uma agência reguladora solicitar, e também pode ajudar você a realizar auditorias de rotina de sua lista de clientes.

## Fluxo de trabalho de aceitação

Em alguns casos (como o registro de código curto ou de chamada gratuita dos EUA), as operadoras de celular exigem que você forneça modelos ou capturas de tela de todo o seu fluxo de trabalho de aceitação. Os modelos ou as capturas de tela devem ser bem semelhantes ao fluxo de trabalho de aceitação que seus destinatários concluirão.

Seus modelos ou capturas de tela devem incluir todas as divulgações necessárias listadas abaixo para manter o mais alto nível de conformidade.

## Divulgações obrigatórias

- Uma descrição do caso de uso de mensagens que você enviará por meio de seu programa.
- A frase "Taxas de mensagens e dados podem ser aplicadas".
- Uma indicação da frequência com que os destinatários receberão suas mensagens. Por exemplo, um programa de mensagens recorrentes pode indicar "uma mensagem por semana". Um caso de

uso de senha de uso único ou autenticação multifator pode indicar "a frequência da mensagem varia" ou "uma única mensagem por tentativa de login".

• Links para seus documentos de termos e condições e política de privacidade.

Motivos comuns de rejeição de aceitação não compatíveis

- Se o nome da empresa fornecido não corresponder ao fornecido no modelo ou na captura de tela. Qualquer relação não óbvia deve ser explicada na descrição do fluxo de trabalho de aceitação.
- Se parecer que uma mensagem será enviada ao destinatário, mas nenhum consentimento for obtido explicitamente antes disso. O consentimento explícito é um requisito de todas as mensagens.
- Se parecer que é necessário receber uma mensagem de texto para cadastramento em um serviço. Isso não será compatível se o fluxo de trabalho não fornecer nenhuma alternativa ao recebimento de uma mensagem de aceitação em outro formato, como e-mail ou chamada de voz.
- Se o teor da aceitação for apresentado inteiramente nos termos de serviço. As divulgações devem sempre ser apresentadas ao destinatário no momento da aceitação, em vez de armazenadas em um documento de política vinculado.
- Se um cliente consentir em receber um tipo de mensagem sua e você enviar a ele outros tipos de mensagem de texto. Por exemplo, ele consente em receber senhas de uso único, mas também recebe mensagens sobre enquetes e pesquisas.
- Se as divulgações exigidas (listadas acima) não forem apresentadas aos destinatários.

O exemplo a seguir está em conformidade com os requisitos das operadoras de celular para um caso de uso de autenticação multifator.

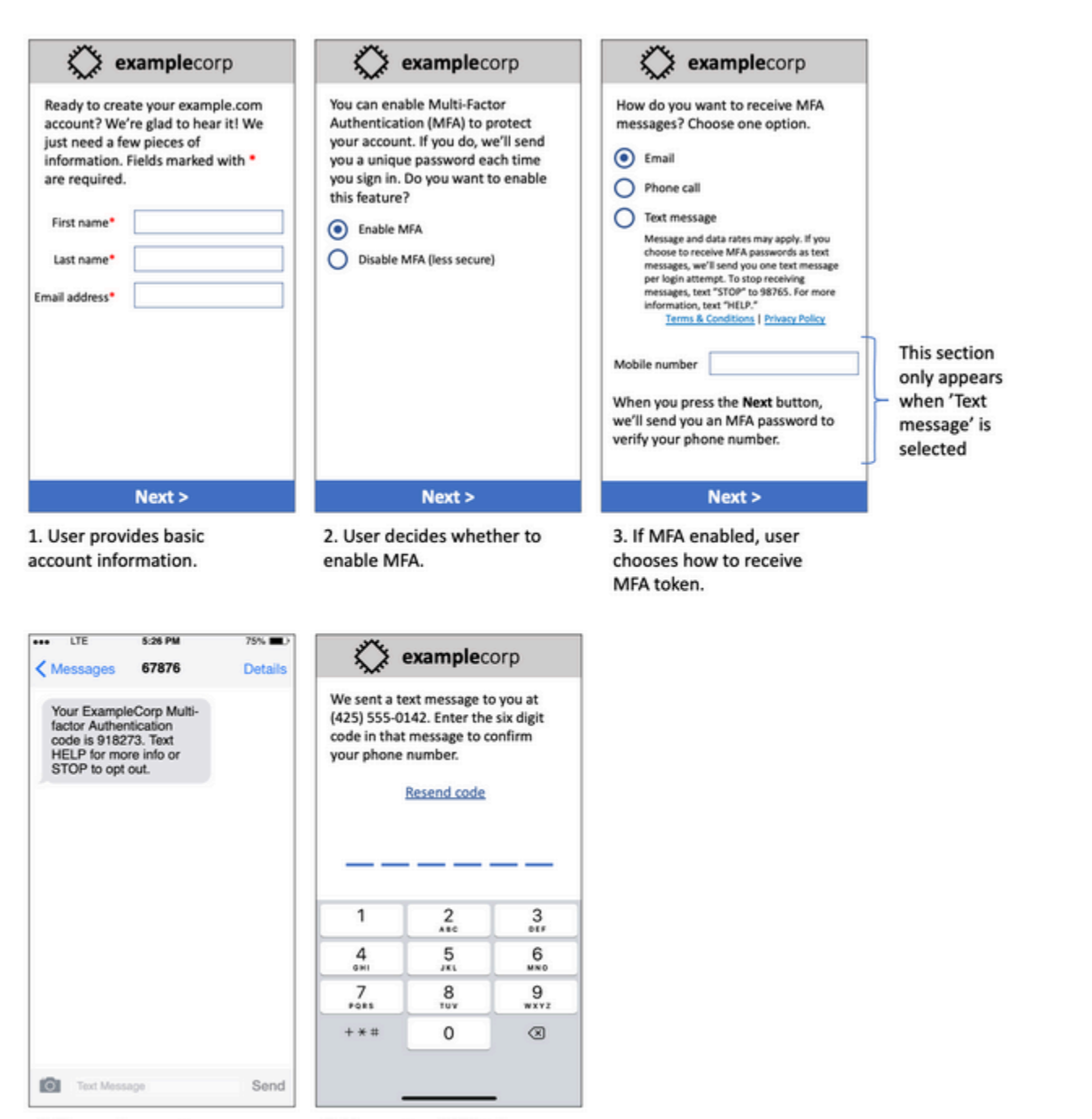

4. If user chooses to receive MFA token by text, send a token.

5. User enters MFA token to verify phone number.

Modelo de caso de uso da autenticação multifator

Ele contém texto e imagens finalizados e mostra todo o fluxo de aceitação, complementado por anotações. No fluxo de aceitação, o cliente precisa tomar medidas distintas e intencionais para

fornecer seu consentimento para receber mensagens de texto e todas as divulgações necessárias estão incluídas.

## Outros tipos de fluxo de trabalho de aceitação

As operadoras de celular também aceitarão fluxos de trabalho de aceitação fora de aplicações e sites, como aceitação verbal ou por escrito, se estiverem em conformidade com o descrito acima. Um fluxo de trabalho de aceitação compatível e um script verbal ou por escrito obterão o consentimento explícito do destinatário para receber um tipo específico de mensagem. São exemplos o script verbal que um agente de suporte usa para obter consentimento antes de gravar em um banco de dados de serviços ou um número de telefone listado em um folheto promocional. Para fornecer um modelo desses tipos de fluxo de trabalho de aceitação, você pode fornecer uma captura de tela de seu script de aceitação, material de marketing ou banco de dados onde os números são coletados. As operadoras de celular poderão ter perguntas adicionais sobre esses casos de uso se uma aceitação não estiver clara ou se o caso de uso exceder determinados volumes.

## <span id="page-215-0"></span>Não enviar para listas antigas

As pessoas mudam de número de telefone com frequência. Um número de telefone pelo qual você obteve consentimento para entrar em contato há dois anos pode pertencer a outra pessoa hoje. Não use listas antigas de números de telefone para um novo programa de mensagens; se você fizer isso, é provável que algumas mensagens sejam malsucedidas porque o número não está mais funcionando e algumas pessoas optam por não aceitar as mensagens porque não se lembram de ter dado consentimento.

# <span id="page-215-1"></span>Fazer auditoria em suas listas de clientes

Se você envia campanhas de SMS recorrentes, faça uma auditoria em suas listas de cliente regularmente. Fazer uma auditoria nas listas de clientes garante que somente os clientes interessados em receber as mensagens são aqueles que as recebem.

Ao fazer uma auditoria em sua lista, envie a cada cliente incluído uma mensagem que lembre a ele que está inscrito e ofereça informações sobre o cancelamento da inscrição. Uma mensagem de lembrete pode ser parecida com o exemplo a seguir:

You're subscribed to ExampleCorp alerts. Msg & data rates may apply. Reply HELP for help, STOP to unsubscribe.
## Manter registros

Mantenha registros que mostram quando cada cliente solicitou o recebimento de mensagens SMS e quais mensagens você enviou para cada cliente. Muitos países e regiões do mundo exigem remetentes de SMS para manter esses registros de uma forma que possam ser facilmente recuperados. Operadoras de celular também podem solicitar essas informações a qualquer momento. As informações exatas que você deve fornecer variam de acordo com o país ou região. Para obter mais informações sobre os requisitos para manter registros, analise os regulamentos sobre o envio de mensagens SMS comerciais em cada país ou região dos clientes.

Às vezes, uma operadora ou agência reguladora pedem para fornecermos um comprovante de que um cliente optou por receber mensagens de você. Nesses casos, o AWS Support entra em contato com você com uma lista das informações que a operadora ou agência exigem. Se você não conseguir fornecer as informações necessárias, poderemos pausar a sua capacidade de enviar outras mensagens SMS.

Torne suas mensagens claras, sinceras e concisas

O SMS é um meio que tem especificidades. O limite de 160 caracteres por mensagem determina que suas mensagens sejam concisas. Técnicas que você pode usar em outros canais de comunicação, como e-mail, podem não se aplicar ao canal de SMS e até parecer desonestas ou enganosas quando usadas com mensagens SMS. Se o conteúdo de suas mensagens não estiver de acordo com as práticas recomendadas, os destinatários poderão ignorá-las; na pior das hipóteses, as operadoras de celular poderão identificar suas mensagens como spam e bloquear futuras mensagens de seu número de telefone.

Esta seção fornece algumas dicas e ideias para criar um corpo de mensagem SMS eficaz.

#### Identificar-se como remetente

Seus destinatários devem saber imediatamente que uma mensagem é sua. Os remetentes que seguem essa prática recomendada incluem um nome de identificação ("nome do programa") no início de cada mensagem.

Não elabore mensagens deste tipo:

Your account has been accessed from a new device. Reply Y to confirm.

Em vez disso, tente:

ExampleCorp Financial Alerts: You have logged in to your account from a new device. Reply Y to confirm, or STOP to opt-out.

Não tentar fazer com que a mensagem pareça uma mensagem particular

Alguns profissionais de marketing ficam tentados a dar um toque pessoal às mensagens SMS fazendo com que pareçam vir de uma pessoa. No entanto, essa técnica pode fazer sua mensagem parecer uma tentativa de phishing.

Não elabore mensagens deste tipo:

Hi, this is Jane. Did you know that you can save up to 50% at Example.com? Click here for more info: https://www.example.com. Em vez disso, tente:

ExampleCorp Offers: Save 25-50% on sale items at Example.com. Click here to browse the sale: https://www.example.com. Text STOP to opt-out.

Ter cuidado ao falar sobre dinheiro

Os golpistas geralmente se aproveitam do desejo das pessoas de economizar e receber dinheiro. Evite que as ofertas pareçam muito boas para serem verdadeiras. Não use a sedução de dinheiro para enganar as pessoas. Não use símbolos monetários para indicar dinheiro.

Não elabore mensagens deste tipo:

Save big \$\$\$ on your next car repair by going to https:// www.example.com.

Em vez disso, tente:

ExampleCorp Offers: Your ExampleCorp insurance policy gets you discounts at 2300+ repair shops nationwide. More info at https://www.example.com. Text STOP to opt-out.

Usar somente os caracteres necessários

Muitas vezes, as empresas tendem a proteger suas marcas registradas incluindo símbolos como ™ ou ® nas mensagens. No entanto, esses símbolos não fazem parte do conjunto padrão de caracteres (conhecido como alfabeto GSM) que pode ser incluído em uma mensagem SMS de 160 caracteres. Quando você envia uma mensagem com esses caracteres, ela é enviada automaticamente usando um sistema de codificação de caracteres diferente, que aceita apenas 70 caracteres por parte da mensagem. Por isso, sua mensagem pode ser dividida em várias partes. Como há cobrança por cada parte da mensagem enviada, isso pode ter um custo superior ao que você espera para enviar a mensagem completa. Além disso, os destinatários podem receber várias mensagens sequenciais de você em vez de uma única mensagem. Para obter mais informações sobre a codificação de caracteres do SMS, consulte [Limites de caracteres de SMS no Amazon](#page-118-0)  [Pinpoint](#page-118-0).

Não elabore mensagens deste tipo:

ExampleCorp Alerts: Save 20% when you buy a new ExampleCorp Widget® at example.com and use the promo code WIDGET.

Em vez disso, tente:

ExampleCorp Alerts: Save 20% when you buy a new ExampleCorp Widget(R) at example.com and use the promo code WIDGET.

**a** Note

Os dois exemplos anteriores são quase idênticos, mas o primeiro exemplo contém um símbolo de marca registrada (®), o qual não faz parte do alfabeto GSM. Por isso, o primeiro exemplo é enviado como duas partes da mensagem, enquanto o segundo é enviado como uma parte da mensagem.

Usar links válidos e seguros

Se a sua mensagem incluir links, confira-os para verificar se eles funcionam. Teste os links em um dispositivo fora da rede corporativa para garantir que eles sejam resolvidos corretamente. Devido ao limite de 160 caracteres das mensagens SMS, URLs muito longos podem ser divididos em várias mensagens. Você precisa usar domínios de redirecionamento para fornecer URLs curtos.

No entanto, você não deve usar serviços gratuitos de encurtamento de links, como tinyurl.com ou bitly.com, porque as operadoras tendem a filtrar mensagens que incluem links nesses domínios. No entanto, você pode usar serviços pagos de encurtamento de links, desde que os links apontem para um domínio dedicado ao uso exclusivo de sua empresa ou organização.

Não elabore mensagens deste tipo:

Go to https://tinyurl.com/4585y8mr today for a special offer!

Em vez disso, tente:

```
ExampleCorp Offers: Today only, get an exclusive deal on an ExampleCorp 
Widget. See https://a.co/cFKmaRG for more info. Text STOP to opt-out.
```
Limitar o número de abreviações utilizadas

A limitação de 160 caracteres do canal de SMS leva alguns remetentes a acreditar que precisam usar abreviações extensivamente em suas mensagens. No entanto, o uso excessivo de abreviações pode parecer pouco profissional para muitos leitores e fazer com que alguns usuários denunciem sua mensagem como spam. É plenamente possível escrever uma mensagem coerente sem usar um número excessivo de abreviações.

Não elabore mensagens deste tipo:

Get a gr8 deal on ExampleCorp widgets when u buy a 4-pack 2day.

Em vez disso, tente:

ExampleCorp Alerts: Today only—an exclusive deal on ExampleCorp Widgets at example.com. Text STOP to opt-out.

#### Responder de maneira apropriada

Quando um destinatário responde suas mensagens, responda com informações úteis. Por exemplo, quando um cliente responder a uma de suas mensagens com a palavra-chave "AJUDA", envie informações sobre o programa no qual ele está inscrito, o número de mensagens que você vai enviar por mês e as maneiras com as quais ele pode entrar em contato com você para obter mais informações. Uma resposta a uma mensagem de AJUDA pode ser parecida com o exemplo a seguir: HELP: ExampleCorp alerts: email help@example.com or call 425-555-0199. 2 msgs/month. Msg & data rates may apply. Reply STOP to cancel.

Quando um cliente responder com a palavra-chave "PARAR", explique que ele não receberá mais mensagens. Uma resposta a uma mensagem de PARAR pode ser parecida com o exemplo a seguir:

You're unsubscribed from ExampleCorp alerts. No more messages will be sent. Reply HELP, email help@example.com, or call 425-555-0199 for more info.

#### Ajustar seu envio com base no envolvimento

As prioridades de seus clientes podem mudar ao longo do tempo. Se os clientes não acham mais suas mensagens úteis, eles podem querer cancelar a inscrição para suas mensagens ou até mesmo informar suas mensagens como não solicitadas. Por esses motivos, é importante que você ajuste suas práticas de envio com base no envolvimento do cliente.

Você precisa ajustar a frequência de suas mensagens para clientes que raramente interagem com elas. Por exemplo, se você envia mensagens semanais para clientes envolvidos, pode criar uma compilação mensal separada para os clientes com menos envolvimento.

Por fim, remova das suas listas de clientes aqueles que não têm nenhum envolvimento. Essa etapa impede que os clientes fiquem frustrados com suas mensagens. Isso também gera economia e ajuda a proteger sua reputação como remetente.

#### Enviar em momentos adequados

Somente envie mensagens durante o horário comercial normal. Se você envia mensagens na hora do jantar ou no meio da noite, há uma boa chance de que seus clientes cancelarão a inscrição de suas listas para não serem mais perturbados. Além disso, não faz sentido enviar mensagens SMS quando os clientes não podem responder a elas imediatamente.

Se você enviar campanhas ou jornadas para públicos muito grandes, confira as taxas de throughput de seus números de originação. Divida o número de destinatários pela taxa de throughput para determinar quanto tempo levará para enviar mensagens a todos os destinatários.

## Evitar a fadiga entre canais

Se você usa vários canais de comunicação (como e-mail, SMS e mensagens push) em suas campanhas, não envie a mesma mensagem em cada canal. Quando você envia a mesma mensagem ao mesmo tempo em mais de um canal, seus clientes provavelmente percebem o comportamento de envio como irritante em vez de útil.

## Usar códigos curtos dedicados

Se você usa códigos simplificados, mantenha um separado para cada marca e cada tipo de mensagem. Por exemplo, se a sua empresa tem duas marcas, use um código simplificado separado para cada uma. Da mesma forma, se você envia mensagens promocionais e transacionais, use um código simplificado separado para cada tipo de mensagem. Para saber mais sobre como solicitar códigos simplificados, consulte [Solicitar códigos curtos para o sistema de mensagens por SMS com](#page-134-0) [o Amazon Pinpoint.](#page-134-0)

## Verificar seus números de telefone de destino

Ao enviar mensagens SMS pelo Amazon Pinpoint, cada parte da mensagem enviada é cobrada. O preço pago por parte da mensagem varia de acordo com o país ou a região do destinatário. Para obter mais informações sobre definição de preço de SMS, consulte [Definição de preço do Amazon](https://aws.amazon.com/pinpoint/pricing/#SMS_text_messages)  [Pinpoint](https://aws.amazon.com/pinpoint/pricing/#SMS_text_messages).

Quando o Amazon Pinpoint aceita uma solicitação para enviar uma mensagem SMS (como resultado de uma chamada para a API [SendMessages](https://docs.aws.amazon.com/pinpoint/latest/apireference/apps-application-id-messages.html#SendMessages) ou do lançamento de uma campanha ou jornada), há cobrança pelo envio dessa mensagem. Essa afirmação se aplica mesmo que o destinatário pretendido não receba realmente a mensagem. Por exemplo, se o número de telefone do destinatário não estiver mais funcionando ou se o número para o qual você enviou a mensagem não for um número de celular válido, mesmo assim haverá cobrança pelo envio da mensagem.

O Amazon Pinpoint aceita solicitações válidas para enviar mensagens SMS e tenta entregá-las. Por esse motivo, você deve validar se os números de telefone para os quais você envia mensagens são números de celular válidos. Você pode usar o serviço de validação de número de telefone do Amazon Pinpoint para determinar se um número de telefone é válido e qual é o tipo de número (como celular, telefone fixo ou VoIP). Para obter mais informações, consulte [Validar números de](https://docs.aws.amazon.com/pinpoint/latest/developerguide/validate-phone-numbers.html)  [telefone no Amazon Pinpoint](https://docs.aws.amazon.com/pinpoint/latest/developerguide/validate-phone-numbers.html) no Guia do desenvolvedor do Amazon Pinpoint.

## Ter a redundância em mente ao projetar

Para programas de mensagens essenciais, recomendamos que você configure o Amazon Pinpoint em mais de uma Região da AWS. O Amazon Pinpoint está disponível em diversas Regiões da AWS. Para obter uma lista de Regiões onde o Amazon Pinpoint está disponível, consulte a [Referência](https://docs.aws.amazon.com/general/latest/gr/pinpoint.html) [geral da AWS.](https://docs.aws.amazon.com/general/latest/gr/pinpoint.html)

Os números de telefone que você usa para mensagens SMS, inclusive códigos curtos, códigos longos, números gratuitos e números 10DLC, não podem ser replicados entre Regiões da AWS. Por isso, para usar o Amazon Pinpoint em várias Regiões, você deve solicitar números de telefone separados em cada Região em que deseja usar o Amazon Pinpoint. Por exemplo, se você usar um código curto para enviar mensagens de texto a destinatários nos Estados Unidos, precisará solicitar códigos curtos separados em cada Região da AWS que pretenda usar.

Em alguns países, você também pode usar vários tipos de número de telefone para aumentar a redundância. Por exemplo, nos Estados Unidos, você pode solicitar códigos curtos, números 10DLC e números gratuitos. Cada um desses tipos de número de telefone segue um caminho diferente até o destinatário. Ter vários tipos de número de telefone disponíveis, seja na mesma Região da AWS ou distribuídos por várias Regiões da AWS, oferece uma camada adicional de redundância, que pode ajudar a melhorar a resiliência.

#### Tópicos

• [Gerenciar números de telefone desativados](#page-222-0)

## <span id="page-222-0"></span>Gerenciar números de telefone desativados

## **A** Important

O Guia do usuário do Amazon Pinpoint foi atualizado. É possível que esta página não forneça mais as informações atualizadas. Para obter as informações mais recentes sobre como criar, configurar e gerenciar os recursos de voz e SMS do Amazon Pinpoint, consulte o novo [Guia do usuário de SMS do Amazon Pinpoint.](https://docs.aws.amazon.com/sms-voice/latest/userguide/what-is-service.html)

Um número de telefone desativado significa que o assinante do celular encerrou o serviço ou transferiu o número de telefone para uma operadora de rede móvel diferente. Com o tempo, os números desativados são reciclados e reatribuídos a novos assinantes. Portanto, é possível enviar por engano uma mensagem SMS para um número de telefone que agora pertence a um assinante diferente, que não tenha optado por participar do seu programa de mensagens SMS.

Os provedores de rede móvel frequentemente publicam relatórios de desativação que contêm uma lista atual de números de telefone desativados em suas redes. Esses relatórios são publicados para ajudar a manter sua lista de envio de SMS atualizada e em conformidade.

#### **a** Note

Muitos dos números de telefone celular nos relatórios de desativação são números que foram transferidos para uma operadora de rede móvel diferente pelo assinante. A mudança de operadora de rede móvel exige consentimento da nova provedora de rede móvel. Há risco de um número desativado ser removido e que seu usuário final acredita que ainda deva receber mensagens. Você pode interagir com seus usuários finais por meio de diferentes canais (e-mail ou chamadas de voz) se descobrir que o número de telefone deles está desativado.

Por que isso é importante?

Nos EUA, a Federal Communications Commission (FCC – Comissão Federal de Comunicações) considera spam o envio de mensagens para um número de telefone que pertence a um assinante que não optou por participar de seus projetos. Essa postura pode resultar em reclamações de usuários finais e provedores de rede móvel, o que pode levar a auditorias e colocar o envio de mensagens SMS em risco de ser totalmente bloqueado pelas operadoras de rede móvel. Na pior das hipóteses, a FCC pode impor multas ou você pode estar sujeito a uma ação coletiva.

Além disso, ao enviar mensagens SMS pelo Amazon Pinpoint, cada parte da mensagem enviada é cobrada. Ao manter suas listas de usuários finais atualizadas, você pode evitar cobranças em mensagens desnecessárias.

O Amazon Pinpoint fornece uma cópia dos relatórios de desativação para permitir que você mantenha suas listas de usuários finais atualizadas periodicamente. Esses relatórios são provenientes de provedores de rede móvel e são processados diariamente. Cada relatório contém uma lista de números de telefone que foram desativados nas redes da operadora de rede móvel e devem ser baixados e comparados à sua lista de usuários finais existente. Exclua todos os números de telefone de suas listas de usuários finais que foram desativados.

Para obter mais informações sobre como gerenciar suas listas de usuários finais existentes, consulte [Excluir endpoints do Amazon Pinpoint](https://docs.aws.amazon.com/pinpoint/latest/developerguide/audience-define-remove.html) e [Gerenciar listas de cancelamento](https://docs.aws.amazon.com/pinpoint/latest/developerguide/sms-voice-v2-opt-out-lists.html#sms-voice-v2-opt-out-lists-putting-destination-ids) no Guia do desenvolvedor do Amazon Pinpoint.

Solicitar relatórios de desativação

Antes de obter uma cópia de um relatório de desativação, você deve primeiro solicitar um relatório de desativação por meio de uma solicitação da API GET OBJECT do Amazon S3 usando a opção de buckets REQUESTER PAYS para baixar um arquivo. Para obter mais informações sobre os buckets Requester Pays, consulte [Baixar objetos em buckets Requester Pays](https://docs.aws.amazon.com/AmazonS3/latest/userguide/ObjectsinRequesterPaysBuckets.html) no [Guia do usuário do Amazon](https://docs.aws.amazon.com/AmazonS3/latest/userguide/)  [S3.](https://docs.aws.amazon.com/AmazonS3/latest/userguide/)

Você paga por solicitações feitas em buckets e objetos do S3 que exigem a opção de pagamento do solicitante. Os custos de solicitação do S3 são baseados no tipo de solicitação e são cobrados de acordo com a quantidade de solicitações. Para obter mais informações sobre os custos de solicitação do S3, consulte [Definição de preços do Amazon S3](https://aws.amazon.com/s3/pricing/).

#### **a** Note

Os relatórios de desativação só recuperam números de telefone dos Estados Unidos.

O Amazon Pinpoint fornece dois tipos de relatórios de desativação. Para facilitar o uso, se quiser o relatório de desativação mais recente, você pode enviar uma solicitação usando o formato de objeto mais recente. Se quiser um relatório de desativação para uma data específica, você pode enviar uma solicitação usando o formato de objeto específico da data.

**a** Note

O Amazon Pinpoint armazena somente os últimos 90 dias de objetos específicos de data.

O modelo a seguir pode ser usado para solicitar um relatório de desativação.

Bucket name format: {region}-pinpoint-sms-voice/

Latest object format: /sms-deact-reports/{iso2}/latest-deact-report.csv

Date specific object format: /sms-deact-reports/{iso2}/{YYYY}-{MM}-{DD} deact-report.csv

Para se conectar a um serviço da AWS de forma programática, use um endpoint. Substitua {region} pelo seu endpoint regional. Para obter uma lista das regiões do Amazon Pinpoint que oferecem suporte para o nome do bucket, consulte [endpoints e cotas do Amazon Pinpoint](https://docs.aws.amazon.com/general/latest/gr/pinpoint.html) no Referência geral da AWS.

O exemplo a seguir mostra como solicitar o relatório de desativação mais recente usando comando o AWS CLI.

aws s3api get-object --bucket us-east-1-pinpoint-sms-voice --key sms-deactreports/us/latest-deact-report.csv OUTFILE.csv --request-payer requester

O exemplo a seguir mostra como solicitar um relatório de desativação mais recente usando o comando AWS CLI.

aws s3api get-object --bucket us-east-1-pinpoint-sms-voice --key smsdeact-reports/us/2022-09-28-deact-report.csv OUTFILE.csv --request-payer requester

Depois que a solicitação da API GET OBJECT do Amazon S3 é enviada, o relatório de desativação é baixado para o OUTFILE.csv especificado no comando.

Com a API do Amazon S3, você pode obter uma lista de relatórios de desativação. Você pode listar os relatórios de desativação somente na pasta incorporadasms-deact-reports/us/.

O exemplo a seguir mostra como obter a lista de relatórios de desativação disponíveis.

aws s3api list-objects-v2 --bucket us-east-1-pinpoint-sms-voice --prefix "sms-deact-reports/us/" --request-payer requester

# Entender os relatórios de uso e faturamento de SMS no Amazon Pinpoint

#### **A** Important

O Guia do usuário do Amazon Pinpoint foi atualizado. É possível que esta página não forneça mais as informações atualizadas. Para obter as informações mais recentes sobre como criar, configurar e gerenciar os recursos de voz e SMS do Amazon Pinpoint, consulte o novo [Guia do usuário de SMS do Amazon Pinpoint.](https://docs.aws.amazon.com/sms-voice/latest/userguide/what-is-service.html)

O [Canal de SMS do Amazon Pinpoint](#page-99-0) gera um tipo de uso que contém cinco campos no seguinte formato: *Region code*–*MessagingType*–*ISO*–*RouteType*–*OriginationID*–*MessageCount/ Fee*. Por exemplo, mensagens SMS enviadas da Região Ásia-Pacífico (Tóquio) para o Canadá apareceriam como APN1—OutboundSMS—CA—Standard—SenderId—MessageCount.

A tabela a seguir exibe os valores e descrições possíveis para os campos no tipo de uso. Para obter mais informações sobre definição de preço de SMS, consulte [Definição de preço do Amazon](https://aws.amazon.com/pinpoint/pricing/)  [Pinpoint](https://aws.amazon.com/pinpoint/pricing/).

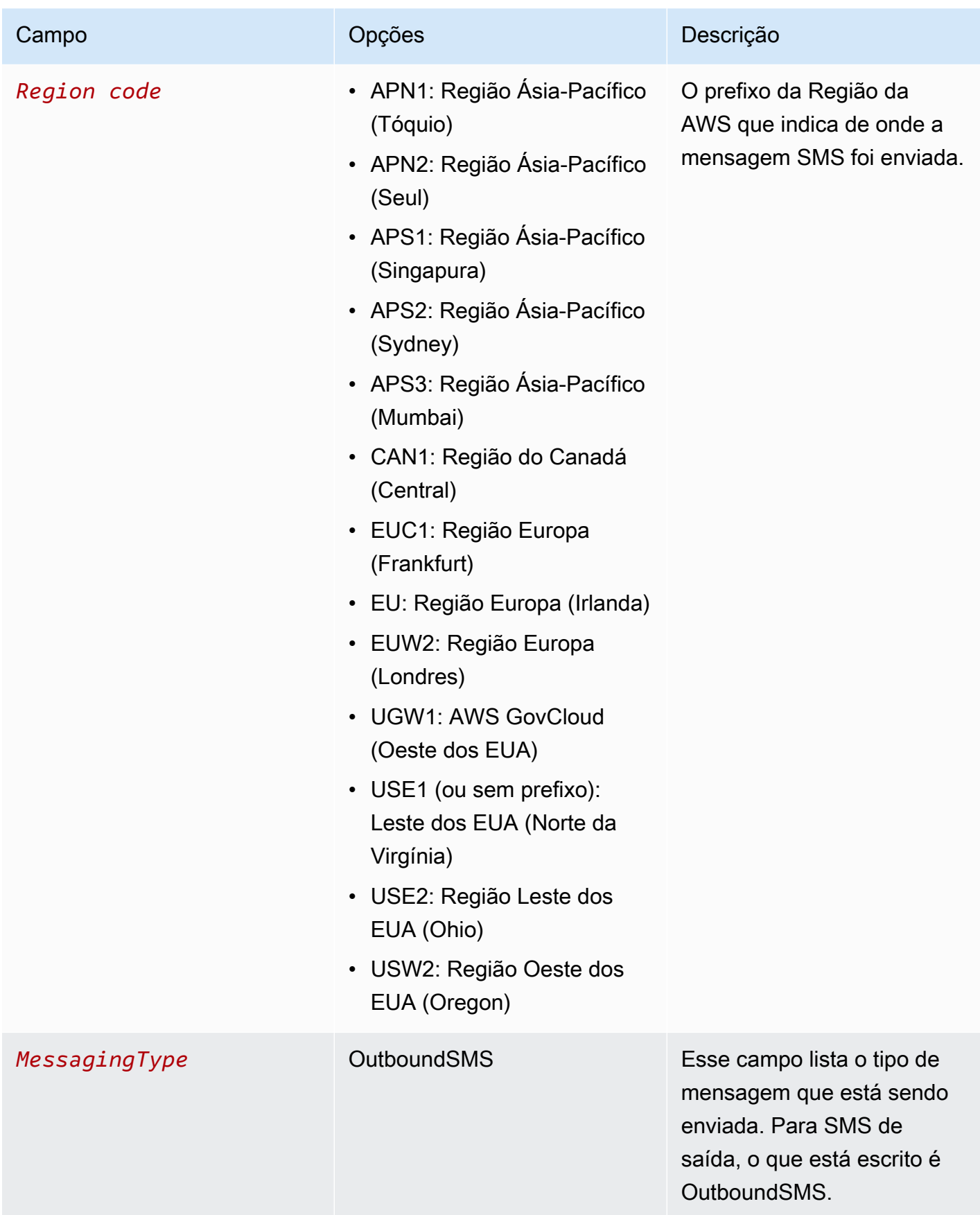

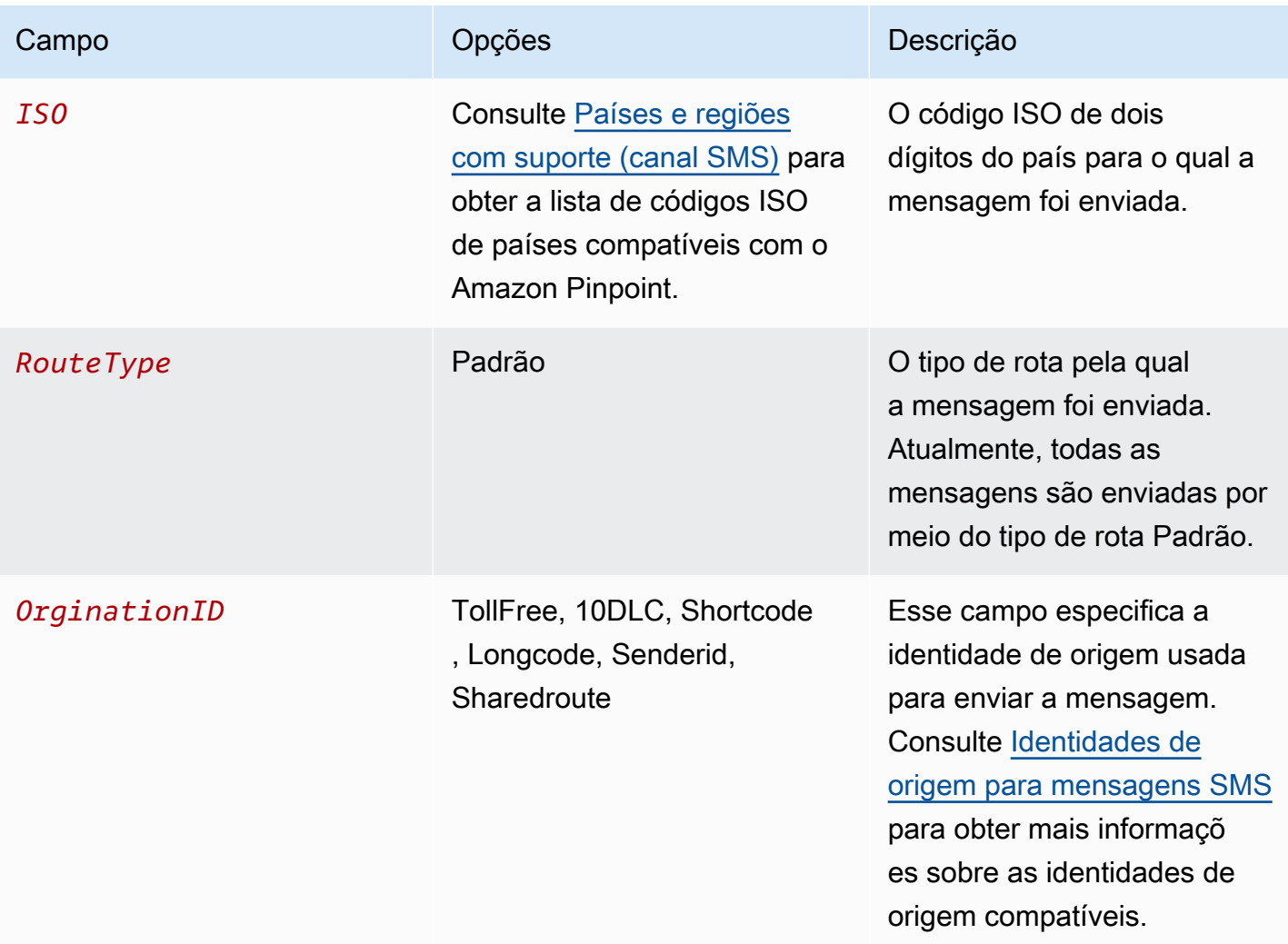

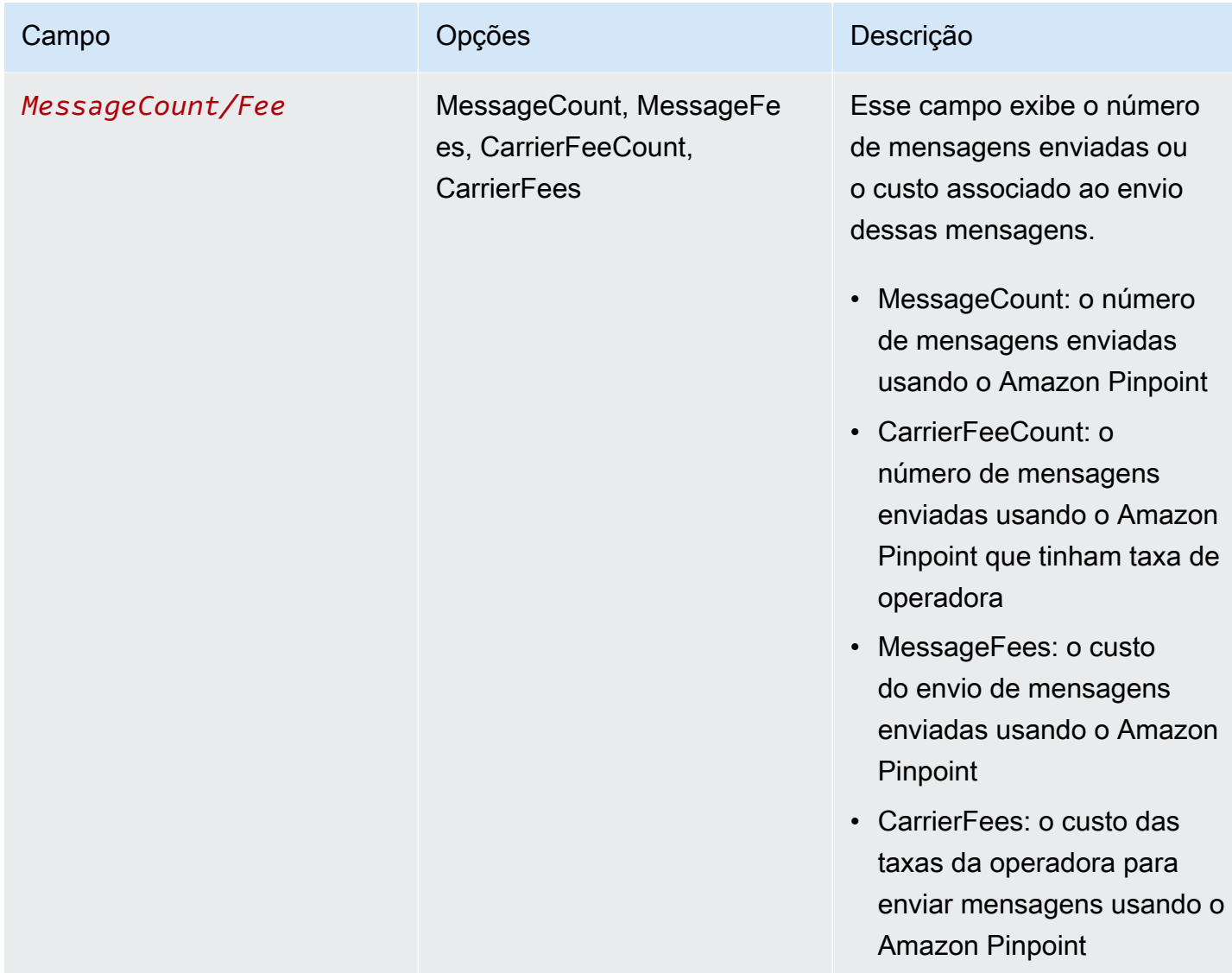

As mensagens enviadas pelo Amazon Pinpoint para SMS de saída geram de 2 a 4 tipos de uso por combinação do ISO do país e identidade de origem. Veja os exemplos a seguir para entender melhor como os tipos de uso aparecem na sua fatura.

Exemplo 1: envio de mensagens para o Reino Unido

Suponha que você tenha enviado 10 mensagens para o Reino Unido (código ISO GB) usando um código curto de USE1. Então, você pode esperar os dois tipos de uso a seguir em sua fatura:

- 1. USE1-OutboundSMS-GB-Standard-Shortcode-MessageCount
- 2. USE1-OutboundSMS-GB-Standard-Shortcode-MessageFee

## Exemplo 2: envio de mensagens para os Estados Unidos

Suponha que você tenha enviado 10 mensagens para os Estados Unidos (código ISO US) usando um número 10DLC de CAN1. Então, você pode esperar os quatro tipos de uso a seguir em sua fatura:

- 1. CAN1-OutboundSMS-US-Standard-10DLC-MessageCount
- 2. CAN1-OutboundSMS-US-Standard-10DLC-MessageFee
- 3. CAN1-OutboundSMS-US-Standard-10DLC-CarrierFeeCount
- 4. CAN1-OutboundSMS-US-Standard-10DLC-CarrierFees

# Canal de voz do Amazon Pinpoint

#### **A** Important

O Guia do usuário do Amazon Pinpoint foi atualizado. Esta página pode não ter mais up-todate informações. Para obter as informações mais recentes sobre como criar, configurar e gerenciar os recursos de voz e SMS do Amazon Pinpoint, consulte o novo [Guia do usuário](https://docs.aws.amazon.com/sms-voice/latest/userguide/what-is-service.html)  [de SMS do Amazon Pinpoint](https://docs.aws.amazon.com/sms-voice/latest/userguide/what-is-service.html).

Você pode usar o canal de voz para criar mensagens de voz de um script de texto e fornecer essas mensagens para seus clientes por telefone. O canal de voz é uma ótima maneira de atingir os clientes cujos números de telefone não podem receber mensagens SMS, como por exemplo os usuários que usam linhas fixas ou serviços VoIP.

Para enviar mensagens de voz usando o Amazon Pinpoint, primeiro você precisa habilitar o canal de voz em seu projeto e alugar um número de telefone dedicado para enviar as mensagens. Dependendo de como você usa o Amazon Pinpoint para enviar mensagens de voz, você também pode alterar determinadas configurações para sua conta. Por exemplo, talvez você queira solicitar acesso de produção para aumentar o número de mensagens de voz que você pode enviar.

## Tópicos

- [Sandbox de voz do Amazon Pinpoint](#page-230-0)
- [Configuração do canal de voz do Amazon Pinpoint](#page-231-0)
- [Gerenciamento do canal de voz do Amazon Pinpoint](#page-233-0)
- [Países e regiões com suporte \(canal de voz\)](#page-239-0)
- [Gerenciamento de grupos no Amazon Pinpoint](#page-243-0)
- [Práticas recomendadas do canal de voz](#page-246-0)

## <span id="page-230-0"></span>Sandbox de voz do Amazon Pinpoint

#### **A** Important

O Guia do usuário do Amazon Pinpoint foi atualizado. É possível que esta página não forneça mais as informações atualizadas. Para obter as informações mais recentes sobre como criar, configurar e gerenciar os recursos de voz e SMS do Amazon Pinpoint, consulte o novo [Guia do usuário de SMS do Amazon Pinpoint.](https://docs.aws.amazon.com/sms-voice/latest/userguide/what-is-service.html)

Para obter mais informações, consulte [Voice sandbox](https://docs.aws.amazon.com/sms-voice/latest/userguide/sandbox.html#sandbox-voice) no Guia do usuário de SMS do Amazon Pinpoint.

Para ajudar a proteger nossos clientes contra fraudes e abusos, colocamos sua conta em um ambiente de sandbox quando você a cria pela primeira vez. O ambiente sandbox também ajuda você a testar o canal para ajudar a estabelecer sua reputação. Enquanto sua conta estiver na sandbox, você terá acesso total a métodos de envio de mensagens do Amazon Pinpoint, com as seguintes restrições:

- Você tem um limite diário de 20 mensagens.
- Você pode enviar no máximo cinco mensagens de voz a um único destinatário em um período de 24 horas.
- Você pode enviar no máximo cinco chamadas por minuto.
- A duração máxima da mensagem de voz é de 30 segundos.
- Você pode enviar mensagens de voz somente para países específicos. Para obter mais informações, consulte [Cotas de voz](https://docs.aws.amazon.com/pinpoint/latest/developerguide/quotas.html#quotas-voice) no Guia do desenvolvedor do Amazon Pinpoint.

Quando você estiver pronto para tirar sua conta da sandbox de voz, crie um caso no AWS Support para uma solicitação de Aumento do limite de serviço. Para obter mais informações, consulte [Solicitar acesso de produção](#page-234-0).

#### **a** Note

Antes de solicitar acesso à produção, é necessário enviar pelo menos uma mensagem de voz da sua conta do Amazon Pinpoint. É possível enviar uma mensagem de voz na página [Mensagens de teste](#page-395-0) ou usando a API [SendMessages](https://docs.aws.amazon.com/pinpoint/latest/apireference/apps-application-id-messages.html#SendMessages).

## <span id="page-231-0"></span>Configuração do canal de voz do Amazon Pinpoint

## **A** Important

O Guia do usuário do Amazon Pinpoint foi atualizado. Esta página pode não ter mais up-todate informações. Para obter as informações mais recentes sobre como criar, configurar e gerenciar os recursos de voz e SMS do Amazon Pinpoint, consulte o novo [Guia do usuário](https://docs.aws.amazon.com/sms-voice/latest/userguide/what-is-service.html)  [de SMS do Amazon Pinpoint](https://docs.aws.amazon.com/sms-voice/latest/userguide/what-is-service.html).

Para enviar mensagens de voz usando o Amazon Pinpoint, comece criando um projeto do Amazon Pinpoint. Depois, habilite o canal de voz do projeto e solicite um número de telefone dedicado, conhecido como um código longo, para enviar mensagens de voz. Um código longo é um número de telefone padrão que contém até 15 dígitos, dependendo do país ou região em que está baseado. Esses números de telefone são dedicados, ou seja, reservados para uso somente pela sua conta do Amazon Pinpoint. Você pode alugar números de telefone locais baseados em vários países ou regiões.

## **G** Tip

Você também pode habilitar o canal de voz para um projeto existente. Para fazer isso, use a página de configurações de SMS e voz no console do Amazon Pinpoint. Para ter mais informações, consulte [Gerenciamento do canal de voz do Amazon Pinpoint.](#page-233-0)

Observe que as configurações escolhidas para o canal de voz também se aplicam ao canal de SMS do projeto. Para enviar mensagens de voz e SMS do projeto, escolha configurações que ofereçam suporte a seus objetivos para os dois canais. Para saber mais sobre como habilitar e usar o canal de SMS, consulte [Canal de SMS do Amazon Pinpoint.](#page-99-0)

Como configurar o canal de voz para um novo projeto

- 1. Faça login no console do Amazon Pinpoint em <https://console.aws.amazon.com/pinpoint/>.
- 2. Na página Todos os projetos, escolha Criar um novo projeto.
- 3. Em Nome do projeto, digite um nome e selecione Criar.

## **a** Note

O nome do projeto agora pode conter até 64 caracteres alfanuméricos. Ele também pode incluir os seguintes caracteres: vírgula (,), ponto (.), arroba (@), sublinhado (\_), sinal de igual  $(=)$  e o sinal de mais  $(+)$ .

- 4. Em Atributos do projeto, na seção SMS e voz, selecione Configurar.
- 5. Selecione Habilitar o canal de SMS para este projeto.
- 6. Expanda a seção Configurações avançadas e escolha Solicitar códigos longos.
- 7. Na página Definir seus números de telefone, em País, escolha o país onde seus destinatários estão localizados. Você pode escolher apenas um país por vez, mas pode adicionar outros posteriormente, se necessário.
- 8. Especifique o caso de uso do número de telefone. Você pode escolher uma das seguintes opções:
	- Promocional: escolha essa opção para enviar mensagens de marketing ou mensagens promovendo sua empresa ou serviço.
	- Transacional: escolha essa opção para enviar mensagens urgentes, como redefinições de senha ou alertas de transações.

Em alguns países e regiões, o valor escolhido pode determinar o preço que você paga por cada mensagem enviada. As mensagens transacionais são otimizadas para alta capacidade de entrega, resultando em um custo mais alto em muitos países. As mensagens promocionais são otimizadas para proporcionar uma boa relação custo-benefício. Para obter mais informações sobre definição de preços de SMS, consulte [Definição de preços do Amazon Pinpoint.](https://aws.amazon.com/pinpoint/pricing)

- 9. A seção Resumo exibe informações sobre o número. O Preço por mês mostra o custo de um único número.
- 10. Em Quantidade, escolha a quantidade de números que deseja comprar. Você pode comprar até 10 números em uma única solicitação. Você pode comprar números adicionais posteriormente.

O Subtotal é atualizado para exibir o custo mensal total da quantidade de números de telefone que você está comprando.

- 11. (Opcional) Se você quiser comprar números de telefone adicionais, escolha Adicionar um país ou região e repita as etapas anteriores até definir solicitações para todos os países em que precisa de códigos longos.
- 12. Quando terminar a compra dos números de telefone, escolha Próximo.
- 13. A página Revisão e solicitação exibe os detalhes da solicitação de número para cada país de destino.
- 14. O Custo total exibe o custo total de todos os números de todos os países que você escolheu.
- 15. Escolha Solicitar se estiver pronto; caso contrário, escolha Anterior para voltar e fazer as alterações. Depois de escolher Solicitar, você não poderá mais fazer alterações.

# <span id="page-233-0"></span>Gerenciamento do canal de voz do Amazon Pinpoint

A Important

O Guia do usuário do Amazon Pinpoint foi atualizado. Esta página pode não ter mais up-todate informações. Para obter as informações mais recentes sobre como criar, configurar e gerenciar os recursos de voz e SMS do Amazon Pinpoint, consulte o novo [Guia do usuário](https://docs.aws.amazon.com/sms-voice/latest/userguide/what-is-service.html)  [de SMS do Amazon Pinpoint](https://docs.aws.amazon.com/sms-voice/latest/userguide/what-is-service.html).

Você pode usar o console do Amazon Pinpoint para habilitar o canal de voz de um projeto e gerenciar as configurações que se aplicam ao canal de voz da sua conta do Amazon Pinpoint. Por exemplo, você pode solicitar acesso à produção para a sua conta, ou solicitar números de telefone dedicados para enviar mensagens de voz.

## Tópicos

- [Gerenciar o canal de voz](#page-234-1)
- [Solicitar acesso de produção](#page-234-0)
- [Solicitar números de telefone](#page-236-0)
- [Liberar de números de telefone](#page-238-0)

#### <span id="page-234-1"></span>Gerenciar o canal de voz

Para poder usar o Amazon Pinpoint para enviar mensagens de voz, habilite o canal de voz para um ou mais projetos. Para saber como criar um projeto e habilitar o canal de e-mail para ele, consulte [Configuração do canal de voz do Amazon Pinpoint](#page-231-0). Para habilitar o canal de voz em um projeto existente, execute as etapas a seguir:

Observe que as configurações escolhidas para o canal de voz também se aplicam ao canal de SMS do projeto. Para enviar mensagens de voz e SMS do projeto, escolha configurações que ofereçam suporte a seus objetivos para os dois canais. Para saber mais, consulte [Canal de SMS do Amazon](#page-99-0)  [Pinpoint](#page-99-0).

Para habilitar o canal de voz para um projeto existente

- 1. Faça login no console do Amazon Pinpoint em <https://console.aws.amazon.com/pinpoint/>.
- 2. Na página Todos os projetos, escolha o projeto para o qual você deseja habilitar o canal de voz.
- 3. No painel de navegação, em Configurações, selecione SMS e voz.
- 4. Na página SMS e voz ao lado de Configurações de SMS, escolha Editar.
- 5. Selecione Habilitar o canal de voz para este projeto.
- 6. Escolha Salvar alterações.
- 7. Na página SMS e voz em Configurações de número, consulte a tabela para determinar se qualquer número de telefone já associado à sua conta pode ser usado para enviar mensagens de voz. Se houver, a coluna Voz exibirá Ativado ao lado de cada número de telefone que você pode usar para enviar mensagens de voz. Se não houver, [solicite um número de telefone para o](#page-236-0)  [canal de voz](#page-236-0).

#### <span id="page-234-0"></span>Solicitar acesso de produção

Quando você começa a usar o canal de voz, sua conta está na sandbox.

Para remover essas cotas de sua conta, é possível solicitar que sua conta seja removida da sandbox. Quando sua conta for removida da sandbox, ela terá acesso à produção.

#### **a** Note

Antes de solicitar acesso à produção, é necessário enviar pelo menos uma mensagem de voz da sua conta do Amazon Pinpoint. Você pode enviar uma mensagem de voz na página [Test Messaging](#page-395-0) ou usando a API REST do [SendMessagesA](https://docs.aws.amazon.com/pinpoint/latest/apireference/apps-application-id-messages.html#SendMessages)mazon Pinpoint.

Se você estiver usando [SendVoiceMessagea](https://docs.aws.amazon.com/pinpoint/latest/apireference_smsvoicev2/API_SendVoiceMessage.html) API Amazon Pinpoint SMS and Voice, API versão 2, enquanto estiver na sandbox, você deverá verificar os números de destino para os quais está enviando mensagens. Você pode [verificar os números de telefone](https://docs.aws.amazon.com/pinpoint/latest/userguide/channels-sms-sandbox.html#channels-sms-verify-number) por meio de uma senha de uso único enviada por mensagem de texto.

#### Para solicitar acesso à produção

- 1. Faça login no console do Amazon Pinpoint em <https://console.aws.amazon.com/pinpoint/>.
- 2. No menu Suporte, escolha Support Center, conforme mostrado na imagem a seguir.

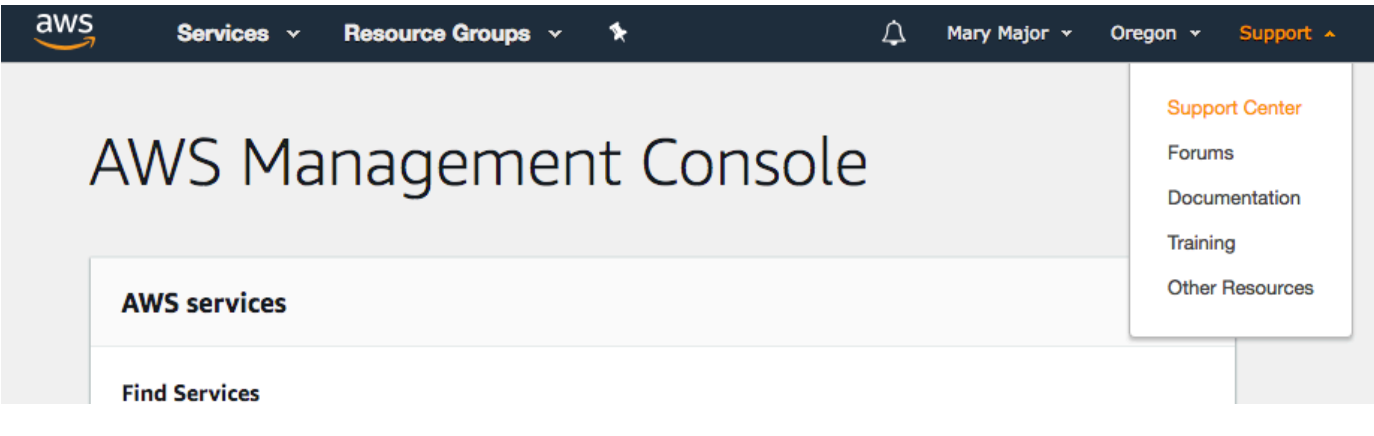

- 3. Em Abrir casos de suporte, escolha Criar caso.
- 4. Clique no link Deseja aumentar o limite de serviço?.
- 5. Em Tipo de limite, escolha Voz do Pinpoint.
- 6. (Opcional) Preencha as informações a seguir:
	- Qual é o número máximo de mensagens de voz que você pretende enviar por dia?
	- Qual será a duração média de cada chamada que você enviar?
	- Como você obtém os números de telefone para os quais planeja enviar mensagens de voz?
	- Quantos números de telefone dedicados você usará para enviar suas mensagens? Por que você escolheu esse número?
	- Quantas chamadas você espera fazer de cada número de telefone? (1 a X) mensagens por (dia/semana/mês/outro)
	- Como você obtém consentimento para enviar mensagens de voz aos seus clientes?
	- Como os clientes podem optar por não receber mais suas mensagens? Como você processará essas solicitações?
- 7. Em Solicitações, para Região, escolha a AWS região que você usa para enviar mensagens de voz.
- 8. Em Limite, verifique se Acesso à Produção está selecionado.
- 9. Em Novo valor limite, insira qualquer número; o valor inserido nesse campo não é importante.
- 10. Em Descrição do caso, em Descrição do caso de uso, forneça os seguintes detalhes:
	- O site ou aplicativo da empresa ou serviço que enviará mensagens de voz.
	- O serviço que é fornecido pelo seu site ou aplicativo e como suas mensagens de voz contribuem para esse serviço.
- 11. Em Opções de contato, para Preferência de idioma de contato, escolha se você deseja receber comunicações para esse caso em inglês ou japonês.
- 12. Quando terminar, escolha Enviar.

A equipe de AWS Support fornece uma resposta inicial à sua solicitação em 24 horas.

Para evitar que nossos sistemas sejam usados para enviar conteúdo indesejado ou malicioso, consideramos cuidadosamente cada solicitação. Se for possível, atenderemos à sua solicitação dentro desse período de 24 horas. No entanto, se precisarmos obter informações adicionais sobre você, o tempo de resolução poderá ser mais longo.

Talvez não possamos atender à sua solicitação se o seu caso de uso não estiver alinhado com nossas políticas.

## <span id="page-236-0"></span>Solicitar números de telefone

É possível usar o console do Amazon Pinpoint para solicitar e alugar números de telefone para enviar mensagens de voz. Esses números de telefone são chamados de números de origem. O tipo de número de origem depende do país de destino e pode incluir código longo, chamada gratuita e 10DLC.

Para solicitar um código longo dedicado para enviar mensagens de voz

- 1. Faça login no console do Amazon Pinpoint em <https://console.aws.amazon.com/pinpoint/>.
- 2. No painel de navegação, em Configurações, selecione SMS e voz.
- 3. Em Números de telefone, escolha Solicitar número de telefone.

4. Na página Definir seus números de telefone, em País, escolha o país onde seus destinatários estão localizados. Você pode escolher apenas um país por vez, mas pode adicionar outros posteriormente, se necessário.

## **G** Tip

Não ter um número de telefone de um país onde seus destinatários estão localizados pode causar problemas de entrega, pois essas entregas são feitas com base no melhor esforço.

- 5. Especifique o caso de uso do número de telefone. Você pode escolher uma das seguintes opções:
	- Promocional: escolha essa opção para enviar mensagens de marketing ou mensagens promovendo sua empresa ou serviço.
	- Transacional: escolha essa opção para enviar mensagens urgentes, como redefinições de senha ou alertas de transações.

Em alguns países e regiões, o valor escolhido pode determinar o preço que você paga por cada mensagem enviada. As mensagens transacionais são otimizadas para alta capacidade de entrega, resultando em um custo mais alto em muitos países. As mensagens promocionais são otimizadas para proporcionar uma boa relação custo-benefício. Para obter mais informações sobre definição de preços de SMS, consulte [Definição de preços do Amazon Pinpoint.](https://aws.amazon.com/pinpoint/pricing)

- 6. A seção Resumo exibe informações sobre o número. O Preço por mês mostra o custo de um único número.
- 7. Em Quantidade, escolha a quantidade de números que deseja comprar. Você pode comprar até 10 números em uma única solicitação. Você pode comprar números adicionais posteriormente. O Subtotal é atualizado para exibir o custo mensal total da quantidade de números de telefone que você está comprando.
- 8. (Opcional) Se você quiser comprar números de telefone adicionais, escolha Adicionar um país ou região.
- 9. Quando terminar a compra dos números de telefone, escolha Próximo.
- 10. A página Revisão e solicitação exibe os detalhes da solicitação de número para cada país de destino.
- 11. O Custo total exibe o custo total de todos os números de todos os países que você escolheu.
- 12. Escolha Solicitar se estiver pronto; caso contrário, escolha Anterior para voltar e fazer as alterações. Depois de escolher Solicitar, você não poderá mais fazer alterações.
- 13. Normalmente, a solicitação é aprovada instantaneamente e uma confirmação aparece na parte superior da página informando que os números de telefone foram adicionados com sucesso. Agora você pode acessar esses números na guia Números de telefone da página de SMS e voz.

Se a solicitação encontrar algum erro, uma mensagem de erro será exibida na parte superior da página. Os erros comuns podem ser que não havia códigos longos disponíveis para um dos países selecionados ou que ocorreu um erro ao tentar provisionar um código longo. Em alguns casos, sua conta pode exigir uma análise adicional antes que sua solicitação seja aprovada. Se essa mensagem aparecer, você precisará criar um tíquete de suporte fornecendo mais informações sobre sua solicitação.

## <span id="page-238-0"></span>Liberar de números de telefone

Se você não precisar mais de um número de telefone dedicado (código longo) para sua conta, você pode liberar e encerrar seu contrato de locação. Quando você libera um código longo dedicado, nós interrompemos a cobrança em sua fatura do próximo mês.

## **A** Important

Se você liberar um código longo dedicado, talvez você não consiga obter o mesmo código longo novamente no futuro.

Para liberar um longo código dedicado

- 1. Faça login no console do Amazon Pinpoint em <https://console.aws.amazon.com/pinpoint/>.
- 2. No painel de navegação, em Configurações, selecione SMS e voz.
- 3. No painel de navegação, em Configurações, selecione SMS e voz.
- 4. Em Números de telefone, selecione o código longo que você deseja liberar, conforme mostrado na imagem a seguir. Escolha Remover número de telefone.

#### **a** Note

Você também pode remover um número de telefone clicando no link do número de telefone e, em seguida, escolhendo Remover número de telefone na página de detalhes do número.

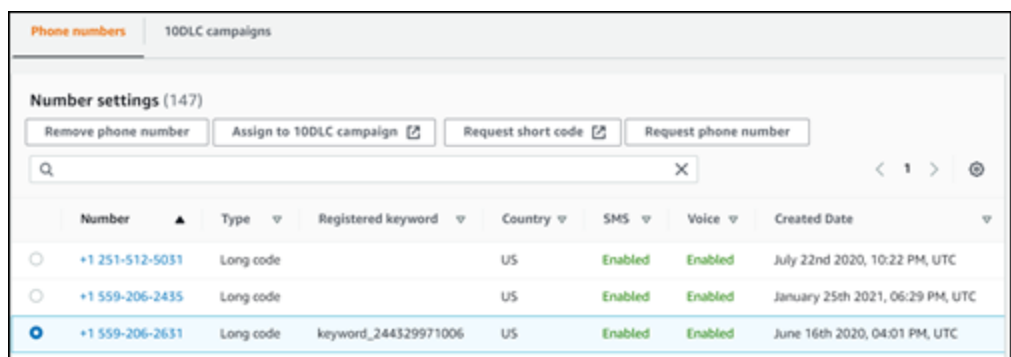

5. Na janela Confirmação de remoção de número, confirme se você deseja liberar o código longo inserindo **delete** e depois clique em Excluir.

<span id="page-239-0"></span>Países e regiões com suporte (canal de voz)

#### **A** Important

O Guia do usuário do Amazon Pinpoint foi atualizado. É possível que esta página não forneça mais as informações atualizadas. Para obter as informações mais recentes sobre como criar, configurar e gerenciar os recursos de voz e SMS do Amazon Pinpoint, consulte o novo [Guia do usuário de SMS do Amazon Pinpoint.](https://docs.aws.amazon.com/sms-voice/latest/userguide/what-is-service.html)

Para obter mais informações, consulte [Supported countries and regions \(Voice channel\)](https://docs.aws.amazon.com/sms-voice/latest/userguide/phone-numbers-voice-support-by-country.html) no Guia do usuário de SMS do Amazon Pinpoint.

Você pode usar o canal de voz para enviar mensagens de voz para destinatários em todo o mundo. No entanto, em alguns países e regiões, é necessário usar um número de telefone local para fazer chamadas automatizadas, como as chamadas que você faz usando o canal de voz do Amazon Pinpoint. Você pode obter números de telefone locais, também conhecidos como códigos longos, diretamente da AWS de vários países e regiões.

## Países e regiões em que você pode obter números de telefone locais

A tabela a seguir lista os países em que você pode obter números de telefone locais para usar o canal de voz. Com exceção da China, se um país ou região não estiver listado nessa tabela, você ainda poderá enviar mensagens de voz para destinatários desse país ou região.

Se o valor na coluna Endereço local obrigatório for Sim, você deverá solicitar o código longo criando um caso no AWS Support Center Console. Para mais informações, consulte [Solicitação de códigos](https://docs.aws.amazon.com/pinpoint/latest/userguide/channels-sms-awssupport-long-code.html)  [longos dedicados para mensagens SMS com o Amazon Pinpoint](https://docs.aws.amazon.com/pinpoint/latest/userguide/channels-sms-awssupport-long-code.html). Se o valor na coluna Endereço local necessário for Não, você poderá alugar números de telefone locais diretamente por meio do console do Amazon Pinpoint.

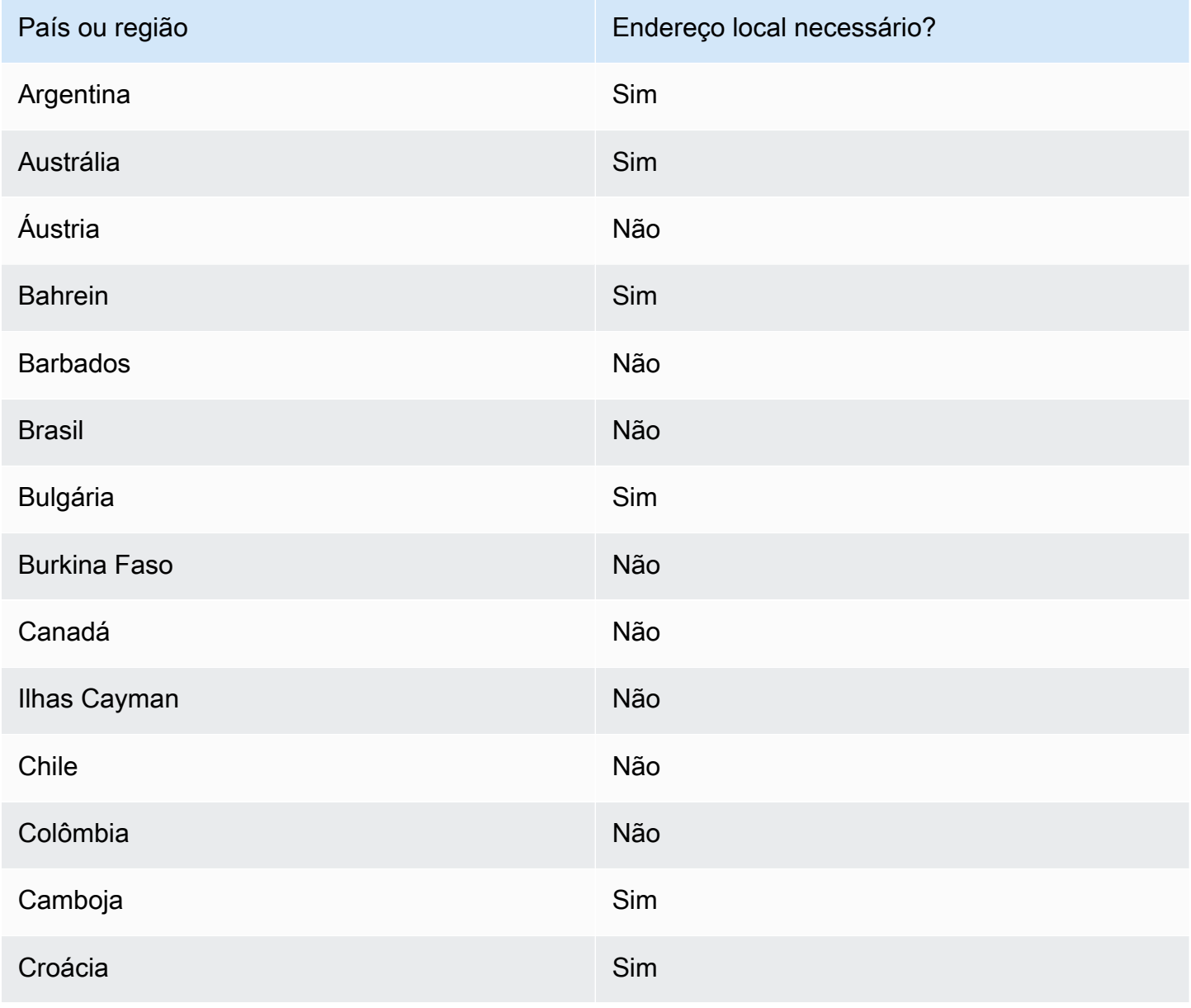

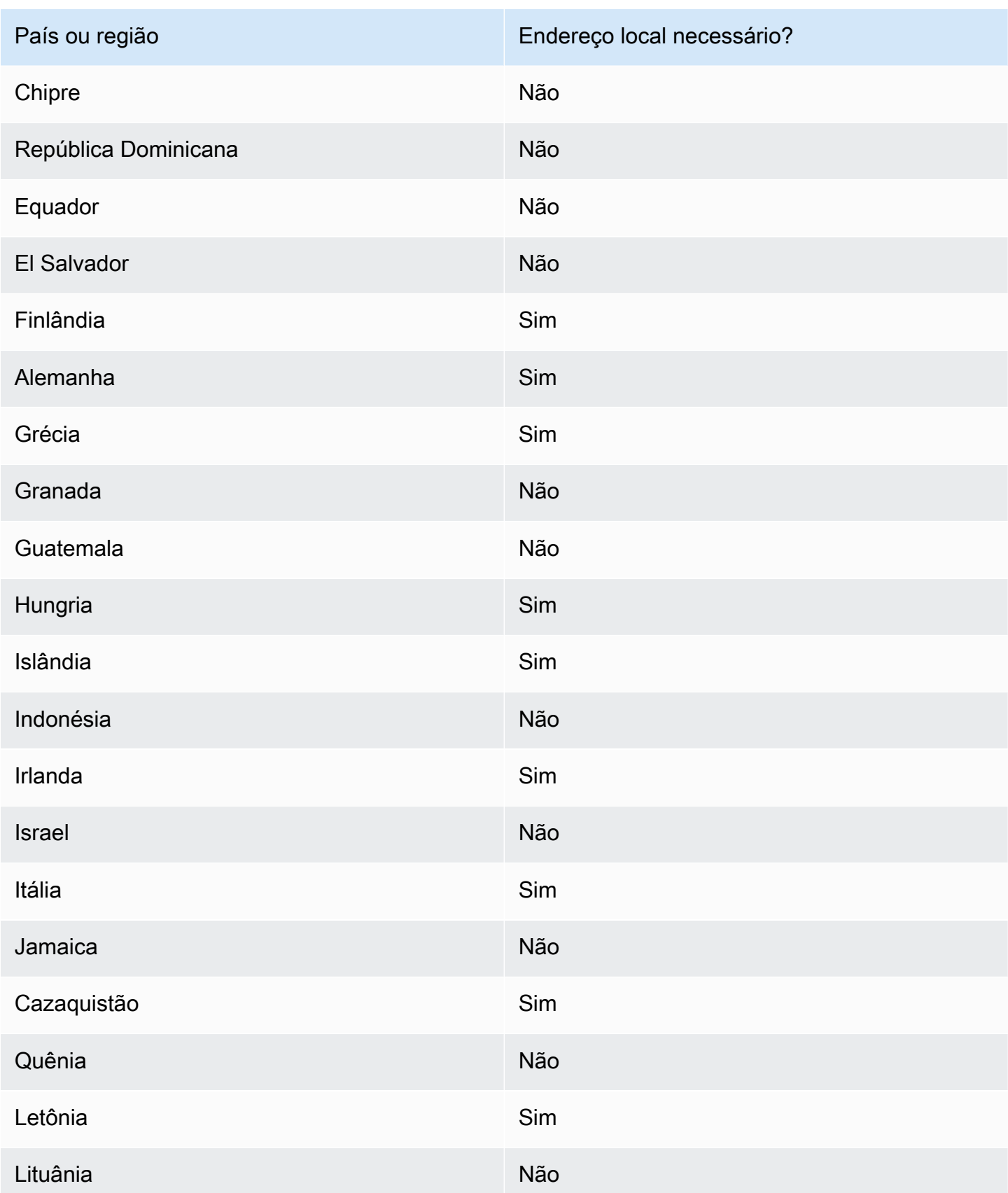

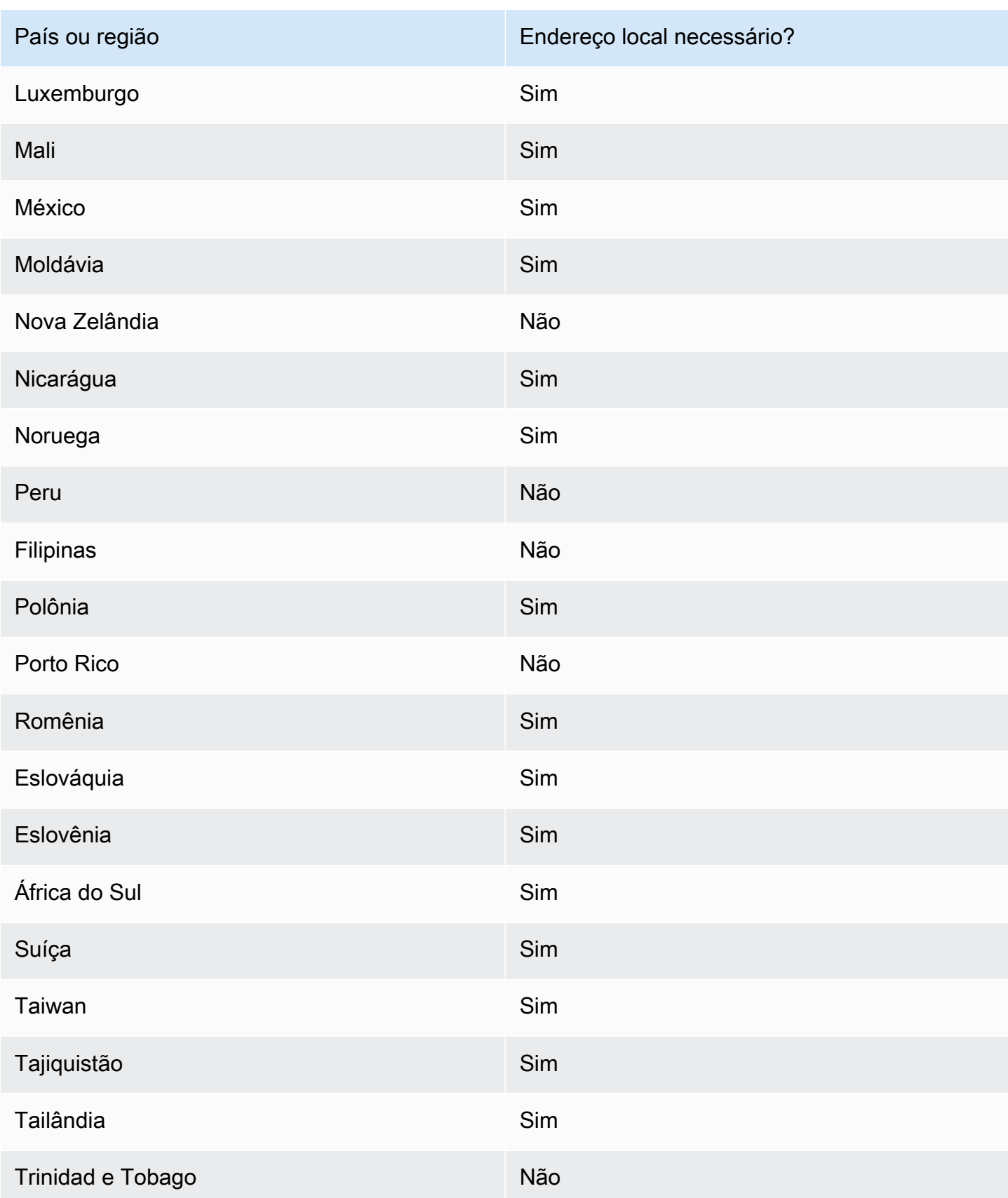

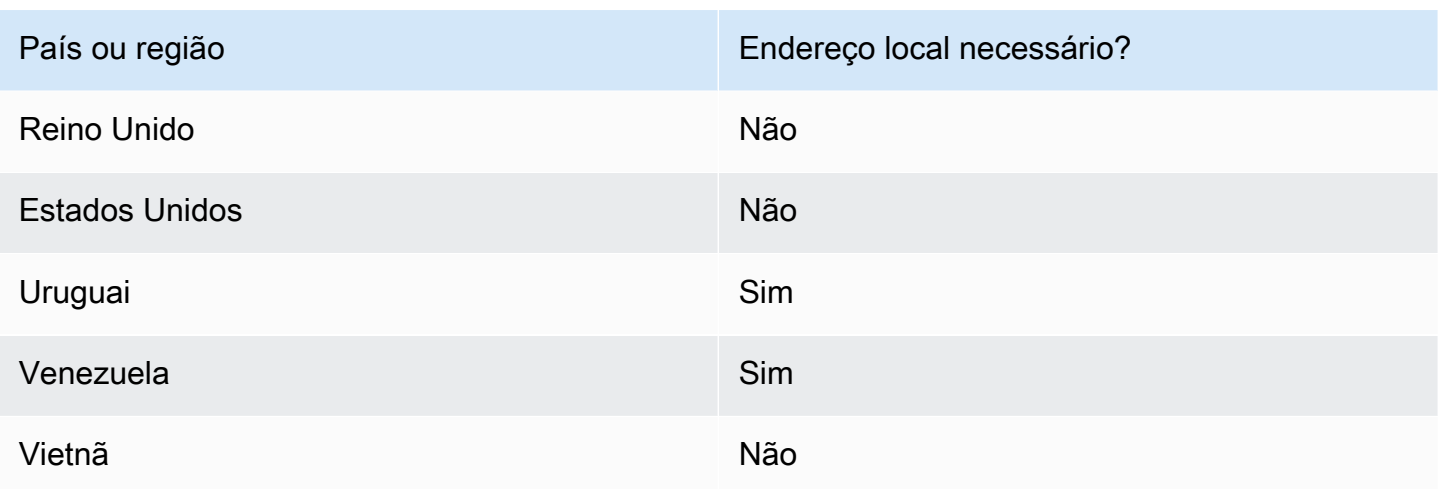

# <span id="page-243-0"></span>Gerenciamento de grupos no Amazon Pinpoint

## **A** Important

O Guia do usuário do Amazon Pinpoint foi atualizado. É possível que esta página não forneça mais as informações atualizadas. Para obter as informações mais recentes sobre como criar, configurar e gerenciar os recursos de voz e SMS do Amazon Pinpoint, consulte o novo [Guia do usuário de SMS do Amazon Pinpoint.](https://docs.aws.amazon.com/sms-voice/latest/userguide/what-is-service.html)

Um grupo é uma coleção de números de telefone e IDs de remetente, que são nomes que contêm caracteres alfanuméricos. Ao criar um grupo, é possível configurar uma identidade de origem especificada. Essa identidade inclui palavras-chave, tipo de mensagem, lista de cancelamento, configuração bidirecional e configuração de cancelamento autogerenciada.

Antes de usar o Amazon Pinpoint para criar um grupo, é necessário ativar o canal de SMS e voz de um ou mais projetos. Para fazer isso, acesse a página de configurações SMS e voz no console do Amazon Pinpoint. Para obter mais informações, consulte [Gerenciar configurações de SMS e voz no](#page-596-0)  [Amazon Pinpoint.](#page-596-0)

#### **a** Note

Grupos não estão disponíveis na região Leste dos EUA (Ohio).

## Criar um grupo

Um grupo inclui um ou mais números de telefone e IDs de remetente associados à sua conta da AWS.

Para criar um grupo

- 1. Faça login no console do Amazon Pinpoint em <https://console.aws.amazon.com/pinpoint/>.
- 2. No painel de navegação, em SMS e voz, selecione Números de telefone.
- 3. Na guia Grupos, escolha Criar grupo.
- 4. (Opcional) Na seção Configuração do grupo, adicione um nome para o grupo.
- 5. Selecione uma das opções a seguir:
	- ID de remetente: se você selecionar essa opção, na seção Fornecer ID de remetente para associação, faça o seguinte:
		- Em ID de remetente, insira seu ID de remetente.
		- Em País, selecione o país.
		- Em Tipo de mensagem, selecione Transacional para conteúdo urgente, como alertas e senhas de uso único, ou escolha Promocional para conteúdo relacionado a marketing.
		- Selecione Criar.
	- Número de telefone: se você selecionar essa opção, na seção Números disponíveis para associação, faça o seguinte:
		- Selecione um número de telefone para criar o grupo.
		- Selecione Criar.

## Associar e desassociar identidades de origem

Após criar um grupo, é possível associar identidades de origem a ele.

Como associar uma identidade de origem a um grupo

- 1. Na página Detalhes do grupo, na seção Identidades de origem, selecione a identidade de origem que você deseja associar a um grupo.
- 2. Escolha Associar ao grupo.

Como desassociar uma identidade de origem de um grupo

- 1. Na página Detalhes do grupo, na seção Identidades de origem, selecione a identidade de origem que você deseja desassociar de um grupo.
- 2. Escolha Desassociar do grupo.
- 3. Na janela Confirmação de desassociação, insira **disassociate** no campo de texto.
- 4. Escolha Desassociar.

## Configurar definições de grupo

Na página Detalhes do grupo, você pode definir as configurações que deseja aplicar a um grupo.

Como definir configurações do grupo

- 1. Na seção Configurações do grupo, você tem a opção de definir qualquer uma das seguintes configurações:
	- SMS bidirecional: ao ativar o SMS bidirecional, você pode receber mensagens de seus clientes.
	- Proteção contra exclusão: ao ativar a proteção contra exclusão, você pode impedir que o grupo seja excluído.
	- Rotas compartilhadas: em alguns países, o Amazon Pinpoint mantém um grupo de identidades de origem compartilhadas. Quando você ativa rotas compartilhadas, o Amazon Pinpoint se esforça para entregar sua mensagem usando uma das identidades compartilhadas. As identidades compartilhadas não estão disponíveis em alguns países, incluindo os Estados Unidos.
	- Palavras-chave: quando seu número recebe uma mensagem que começa com uma palavrachave, o Amazon Pinpoint responde com uma mensagem personalizável. Palavras-chave podem conter até 25 caracteres.
		- Se você deseja adicionar mais palavras-chave, selecione Adicionar outra palavra-chave.
		- Se você quiser remover uma palavra-chave, escolha Remover palavra-chave.
- Tags: tags são pares de chaves e valores que você pode aplicar opcionalmente aos seus recursos da AWS para controlar o acesso ou o uso. É possível adicionar até 50 tags.
	- Para adicionar uma tag, escolha Adicionar nova tag.
- 2. Quando terminar, escolha Salvar alterações.

## Excluir um grupo

Você pode excluir um grupo existente do Amazon Pinpoint. Quando você exclui um grupo, o Amazon Pinpoint desassocia todas as identidades de origem desse grupo.

Como excluir um grupo

- 1. Faça login no console do Amazon Pinpoint em <https://console.aws.amazon.com/pinpoint/>.
- 2. No painel de navegação, em SMS e voz, selecione Números de telefone.
- 3. Na guia Grupos, selecione o grupo que deseja excluir.
- 4. Escolha Excluir grupo.
- 5. Na janela Confirmação de exclusão do pool, insira **delete** no campo de texto.
- 6. Escolha Excluir.

## <span id="page-246-0"></span>Práticas recomendadas do canal de voz

O Guia do usuário do Amazon Pinpoint foi atualizado. É possível que esta página não forneça mais as informações atualizadas. Para obter as informações mais recentes sobre como criar, configurar e gerenciar os recursos de voz e SMS do Amazon Pinpoint, consulte o novo [Guia do usuário de SMS do Amazon Pinpoint.](https://docs.aws.amazon.com/sms-voice/latest/userguide/what-is-service.html)

Para obter mais informações, consulte [Voice best practices](https://docs.aws.amazon.com/sms-voice/latest/userguide/best-practices.html#voice-best-practices) no Guia do usuário de SMS do Amazon Pinpoint.

Esta seção contém várias práticas recomendadas relacionadas ao envio de mensagens de voz usando o Amazon Pinpoint. Essas práticas podem ajudar a garantir a satisfação de seus destinatários e podem protegê-lo de cobranças inesperadas.

**A** Important

Tópicos nesta seção:

- [Cumprir as leis e os regulamentos](#page-247-0)
- [Enviar em momentos adequados](#page-247-1)
- [Evitar a fadiga entre canais](#page-247-2)
- [Proteja-se contra fraudes de voz](#page-248-0)

## <span id="page-247-0"></span>Cumprir as leis e os regulamentos

Você pode enfrentar multas e penalidades significativas se violar as leis e os regulamentos dos lugares onde seus clientes residem. Por esse motivo, é importante compreender as leis relacionadas a chamadas de voz automáticas em cada país em que você faz negócios. Como remetente, essas leis podem ser aplicáveis a você mesmo que você não resida em um desses países. Você é responsável por cumprir todas as leis aplicáveis. Observe que algumas subdivisões nacionais têm regras mais rígidas do que seus países de origem. Por exemplo, vários estados dos EUA têm regras mais rígidas do que as leis federais dos EUA em relação às chamadas de voz. Essas informações não devem ser um aconselhamento jurídico. Consulte um advogado em cada país ou região em que seus clientes estão localizados para obter orientação jurídica.

## <span id="page-247-1"></span>Enviar em momentos adequados

Envie mensagens somente durante o horário comercial diurno normal no fuso horário de cada destinatário. Se você envia mensagens na hora do jantar ou no meio da noite, há uma boa chance de que seus clientes cancelarão a inscrição de suas listas para não serem mais perturbados. Além disso, muitos países e regiões restringem os dias e horários em que as pessoas podem receber mensagens automáticas. Embora os regulamentos variem de acordo com o país, é uma boa ideia não enviar mensagens antes das 9h ou após às 20h. Muitos países também proíbem o envio de mensagens aos domingos e feriados nacionais. Essas informações não devem ser um aconselhamento jurídico. Consulte um advogado em cada país ou região em que seus clientes estão localizados para obter orientação jurídica.

## <span id="page-247-2"></span>Evitar a fadiga entre canais

Se você usa vários canais de comunicação (como voz, e-mail, SMS e mensagens por push), não envie a mesma mensagem em vários canais, a menos que haja um bom motivo para fazer isso. Se você envia a mesma mensagem ao mesmo tempo em mais de um canal, seus clientes provavelmente percebem o comportamento como irritante em vez de útil.

## <span id="page-248-0"></span>Proteja-se contra fraudes de voz

Como as chamadas de voz podem ser caras, é importante proteger sua conta da AWS contra acesso não autorizado e monitorar os destinos das mensagens que você envia.

Gerencie cuidadosamente os perfis, as políticas e os usuários do IAM

Em geral, as políticas do IAM de seus usuários devem conceder o privilégio mínimo, ou seja, somente as permissões necessárias para realizar uma tarefa e nada mais. Você pode restringir essas permissões para que somente um pequeno número de usuários as tenha. Para obter mais informações, consulte [Práticas recomendadas no IAM](https://docs.aws.amazon.com/IAM/latest/UserGuide/best-practices.html) no Guia do usuário do IAM.

Além disso, você deve alterar as senhas e as chaves de acesso de seus usuários regularmente. O processo de alteração de senhas e chaves de acesso é conhecido como rotação de credenciais. Para obter mais informações, consulte [Práticas recomendadas de segurança no IAM](https://docs.aws.amazon.com/IAM/latest/UserGuide/best-practices.html#rotate-credentials)

Saiba para qual país você está enviando

O preço por minuto que você paga pelo envio de mensagens de voz depende do país do destinatário. O código do país do número de telefone do destinatário nem sempre é a melhor maneira de saber em qual país ele está. Por exemplo, muitos remetentes percebem que os Estados Unidos e o Canadá usam o mesmo código de país (+1). No entanto, eles podem não perceber que 23 outros países e territórios (principalmente no Pacífico e no Caribe) também usam esse código de país. Enviar mensagens de voz para alguns desses países pode ser significativamente mais caro do que para outros. Por exemplo, enviar mensagens para destinatários nos EUA e no Canadá custa USD 0,013 por minuto, mas enviar para a Jamaica custa USD 0,564 por minuto $^{\! \! 1}$  $^{\! \! 1}$  $^{\! \! 1}$ . Os números de telefone nesses três países começam com +1, seguido por 10 dígitos. Portanto, para olhos destreinados, eles podem ser difíceis de distinguir.

Você pode usar o [serviço de validação de números de telefone do Amazon Pinpoint](https://docs.aws.amazon.com/pinpoint/latest/developerguide/validate-phone-numbers.html) para verificar o país de cada número de telefone para o qual você envia mensagens.

Limite seu envio para países específicos

Se você planeja enviar mensagens somente para destinatários em países específicos, configure seus aplicativos de envio de mensagens para enviar mensagens somente para esses países.

Limite o número de mensagens que você envia para um único número

Configure seus aplicativos para que eles possam enviar apenas um determinado número de mensagens de voz para o mesmo destinatário todos os dias.

<span id="page-249-0"></span> $^{\text{1}}$  Os preços cotados são de dezembro de 2021. As tarifas por minuto estão sujeitas a alterações. Para obter os preços atuais, consulte [Definição de preços do Amazon Pinpoint.](https://aws.amazon.com/pinpoint/pricing/#Voice_messages)

# Canal de mensagens no aplicativo do Amazon Pinpoint

Você pode usar mensagens no aplicativo para enviar mensagens direcionadas aos usuários de seus aplicativos. Mensagens no aplicativo são altamente personalizáveis. Elas podem incluir botões que abrem sites ou levam os usuários a partes específicas do seu aplicativo. Você pode configurar as cores de fundo e do texto, posicionar o texto e adicionar botões e imagens à notificação. Você pode enviar uma única mensagem ou criar um carrossel que contenha até cinco mensagens exclusivas. Ao contrário de outros canais, como e-mail ou SMS, as mensagens no aplicativo são habilitadas por padrão em todos os projetos do Amazon Pinpoint. Além disso, as mensagens no aplicativo não oferecem suporte ao uso de variáveis de substituição.

Você pode usar o AWS Amplify para integrar perfeitamente os recursos de mensagens no aplicativo do Amazon Pinpoint ao seu aplicativo. O Amplify pode gerenciar automaticamente os processos de busca de mensagens, renderização de mensagens e envio de dados de análise para o Amazon Pinpoint. Atualmente, essa integração é compatível com aplicativos React Native. Para obter mais informações, consulte [Mensagens no aplicativo](https://docs.amplify.aws/lib/in-app-messaging/overview/q/platform/js/) na documentação do Amplify Framework.

# Como o Amazon Pinpoint lida com mensagens no aplicativo

A exibição de mensagens no aplicativo para seus usuários consiste em três etapas. A primeira etapa é criar o modelo de mensagem. O modelo de mensagem define a aparência e o conteúdo da mensagem. As mensagens no aplicativo podem ser mensagens únicas que aparecem na tela, mensagens que cobrem a tela inteira ou carrosséis que consistem em até cinco mensagens. Para mais informações sobre como criar modelos de mensagem no aplicativo, consulte [Criar modelos no](#page-448-0)  [aplicativo](#page-448-0).

Em seguida, você cria uma campanha no aplicativo. Você pode configurar a campanha para ser enviada quando ocorrerem eventos específicos. Por exemplo, você pode acionar o envio da campanha quando um usuário atinge um determinado nível em um jogo ou quando ele vê um determinado item em sua loja virtual. Para obter mais informações sobre a criação de campanhas, consulte [Campanhas do Amazon Pinpoint](#page-279-0).

#### **G** Note

Para receber mensagens no aplicativo, os endpoints aos quais sua campanha se direciona devem ter um tipo de endpoint IN\_APP.

Por fim, para exibir as mensagens no aplicativo, ele precisa chamar a API [GetInAppMessages](https://docs.aws.amazon.com/pinpoint/latest/apireference/apps-application-id-endpoints-endpoint-id-inappmessages.html) para recuperar as mensagens. A resposta fornece uma lista em formato JSON das mensagens às quais cada usuário tem direito. Quando as mensagens são exibidas para os usuários, você pode passar eventos de análise de volta para o Amazon Pinpoint. Isso permite que você colete métricas para a campanha de mensagens no aplicativo. Para obter mais informações sobre o uso de notificações no aplicativo em seus aplicativos, consulte [Como trabalhar com mensagens no aplicativo](https://docs.aws.amazon.com/pinpoint/latest/developerguide/channels-inapp.html) no Guia do desenvolvedor do Amazon Pinpoint ou [Dynamically personalize your in-product user experience](https://aws.amazon.com/blogs/messaging-and-targeting/dynamically-personalize-your-in-product-user-experience-using-amazon-pinpoint-in-app-messaging/)  [using Amazon Pinpoint in-app messaging \(Personalize dinamicamente sua experiência de usuário no](https://aws.amazon.com/blogs/messaging-and-targeting/dynamically-personalize-your-in-product-user-experience-using-amazon-pinpoint-in-app-messaging/)  [produto usando as mensagens no aplicativo do Amazon Pinpoint\)](https://aws.amazon.com/blogs/messaging-and-targeting/dynamically-personalize-your-in-product-user-experience-using-amazon-pinpoint-in-app-messaging/) no AWS Messaging and Targeting Blog.

# Canais personalizados no Amazon Pinpoint

É possível estender os recursos do Amazon Pinpoint criando canais personalizados. É possível usar canais personalizados para enviar mensagens para seus clientes por meio de qualquer serviço que tenha uma API, incluindo serviços de terceiros. Por exemplo, use canais personalizados para enviar mensagens por meio de serviços de terceiros, como o WhatsApp ou o Facebook Messenger.

#### **a** Note

A Amazon Web Services não é responsável por nenhum serviço de terceiros usado para enviar mensagens com canais personalizados. Os serviços de terceiros podem estar sujeitos a termos adicionais. Você deve examinar esses termos antes de enviar mensagens com canais personalizados.

É possível configurar suas campanhas para enviar mensagens por meio de canais personalizados usando o console do Amazon Pinpoint. Para obter mais informações, consulte [Campanhas.](#page-279-0)

# Configurar e gerenciar canais personalizados

É possível criar canais personalizados usando um webhook ou chamando a API de um serviço por meio de uma função do AWS Lambda. Para obter mais informações sobre como criar funções de canal personalizado no Lambda, [Criar canais personalizados](https://docs.aws.amazon.com/pinpoint/latest/developerguide/channels-custom.html) no Guia do desenvolvedor do Amazon Pinpoint.

Ao contrário de outros canais no Amazon Pinpoint, não é necessário habilitar o atributo de canais personalizados. Os canais personalizados estão habilitados por padrão em todos os projetos do Amazon Pinpoint. Não é necessário solicitar acesso à produção para usar canais personalizados.
# <span id="page-252-1"></span>Segmentos do Amazon Pinpoint

Ao criar uma campanha, você escolhe um segmento para o qual enviá-la. Um segmento é um grupo de seus clientes que compartilham determinados atributos. Por exemplo, um segmento pode conter todos os seus clientes que usam a versão 2.0 do seu aplicativo em um dispositivo Android, ou todos os clientes que residem na cidade de Los Angeles. Você pode enviar várias campanhas para um único segmento, além de enviar uma única campanha para vários segmentos.

Há dois tipos de segmentos que você pode criar no Amazon Pinpoint:

- Segmentos dinâmicos: segmentos com base em atributos que você define. Segmentos dinâmicos podem mudar ao longo do tempo. Por exemplo, se você adicionar novos endpoints ao Amazon Pinpoint ou se você modificar ou excluir endpoints existentes, o número de endpoints no segmento pode aumentar ou diminuir. Para obter mais informações sobre segmentos dinâmicos, consulte [the](#page-252-0)  [section called "Criar segmentos".](#page-252-0)
- Segmentos importados: são criados fora do Amazon Pinpoint e salvos no formato CSV ou JSON. Ao criar um segmento importado, você carrega arquivos para o Amazon Simple Storage Service (Amazon S3). O Amazon Pinpoint recupera os arquivos do Amazon S3 e cria novos endpoints com base no conteúdo desses arquivos. Segmentos importados são estáticos, ou seja, nunca mudam. Para fazer alterações, é necessário reimportar o segmento com essas alterações. Quando você cria um novo segmento, pode usar um segmento importado como base e, em seguida, refiná-lo com filtros. Para obter mais informações sobre segmentos importados, consulte [the section called](#page-263-0)  ["Importar segmentos".](#page-263-0)

## <span id="page-252-0"></span>Criar segmentos

Após a integração dos aplicativos com o Amazon Pinpoint, você pode criar segmentos dinâmicos baseados nos dados que seus aplicativos fornecerem para o Amazon Pinpoint. Ao criar um segmento dinâmico, você escolhe o tipo de segmento que deseja criar, cria um grupo de segmentos e refina esse grupo de segmentos escolhendo os segmentos e os critérios que os definem. Por exemplo, você pode criar um grupo dinâmico de segmentos e escolher um segmento de público e critérios de todos os clientes que usam a versão 2.0 do seu aplicativo em um dispositivo Android e que usaram o aplicativo nos últimos 30 dias. O Amazon Pinpoint reavalia continuamente os segmentos à medida que o aplicativo registra novas interações com clientes. Como resultado, o tamanho e a associação de cada segmento muda com o passar do tempo. Para mais informações

sobre como integrar seus aplicativos com o Amazon Pinpoint, consulte [Integração do Amazon](https://docs.aws.amazon.com/pinpoint/latest/developerguide/integrate.html)  [Pinpoint com seu aplicativo](https://docs.aws.amazon.com/pinpoint/latest/developerguide/integrate.html) no Guia do desenvolvedor do Amazon Pinpoint.

## Grupos de segmentos

Ao criar um segmento dinâmico, você cria um ou mais grupos de segmentos. Um grupo de segmentos consiste nos seguintes componentes:

- Segmentos base: os segmentos que definem a população inicial de usuários. Você pode especificar um único segmento base, vários segmentos base ou todos os segmentos em seu projeto do Amazon Pinpoint.
- Critérios: categorias de informações de público que você aplica sobre os segmentos básicos. Você pode adicionar vários grupos de critérios e criar relacionamentos entre esses critérios.
- Filtros: os filtros reduzem o número de públicos pertencentes ao segmento. Você pode adicionar quantos filtros quiser para adaptar o segmento às suas necessidades.

Você precisa criar pelo menos um grupo de segmentos, mas, opcionalmente, é possível criar um segundo grupo e uma relação entre os dois.

### Criar um segmento dinâmico

As etapas a seguir descrevem a criação e a configuração de um segmento:

- [Etapa 1: criar um novo segmento ou importar um segmento existente](#page-253-0)
- [Etapa 2: configurar o grupo de segmentos 1](#page-254-0)
- [Etapa 3: escolher os segmentos a serem incluídos no grupo](#page-255-0)
- [Etapa 4: escolher e configurar os critérios do segmento](#page-256-0)
- [Etapa 5: adicionar um segundo grupo de critérios](#page-259-0)
- [Etapa 6: adicionar grupo de segmentos 2](#page-260-0)

#### <span id="page-253-0"></span>Etapa 1: criar um novo segmento ou importar um segmento existente

#### Como criar um segmento

1. [Faça login no AWS Management Console e abra o console do Amazon Pinpoint em https://](https://console.aws.amazon.com/pinpoint/) [console.aws.amazon.com/pinpoint/.](https://console.aws.amazon.com/pinpoint/)

- 2. Na página Todos os projetos, selecione o projeto ao qual você deseja adicionar o segmento.
- 3. No painel de navegação, selecione Segmentos. A página Segmentos é aberta e exibe os segmentos que você definiu anteriormente.
- 4. Selecione Criar um segmento.
- 5. Em Criar um segmento, escolha Desenvolver um segmento.

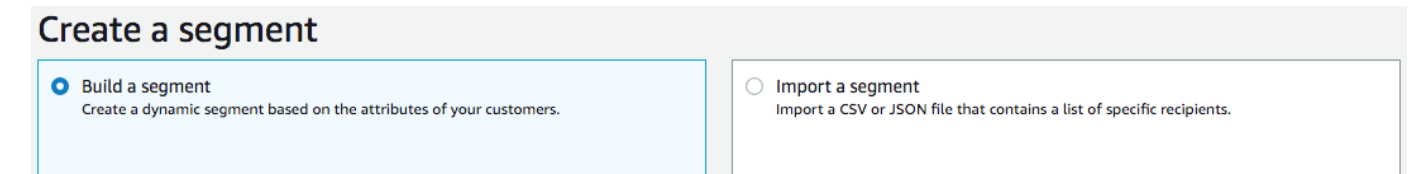

6. Em Nome do segmento, digite um nome para o segmento que facilite seu reconhecimento posteriormente.

<span id="page-254-0"></span>Etapa 2: configurar o grupo de segmentos 1

Primeiro, você escolherá como deseja definir os segmentos de público para o grupo de segmentos.

Como configurar o grupo de segmentos 1

- Em Grupo de segmentos 1, para Segmentos base, escolha uma das seguintes opções:
	- Incluir qualquer público: se você usar mais de um segmento como base, o novo segmento conterá endpoints em pelo menos um dos segmentos que você escolher. Por exemplo, você pode ter dois segmentos dinâmicos: *Maiores de 18 anos* e *Vive na cidade de Nova York*. Ao escolher essa opção, seu público-alvo é qualquer público com mais de 18 anos ou que more na cidade de Nova York.
	- Incluir todos os públicos: se você usar mais de um segmento como base, o novo segmento somente conterá endpoints comum a todos os segmentos selecionados. Por exemplo, você pode ter dois segmentos dinâmicos: *Maiores de 18 anos* e *Vive na cidade de Nova York*. Ao escolher essa opção, seu público-alvo é qualquer público com mais de 18 anos e que more na cidade de Nova York.

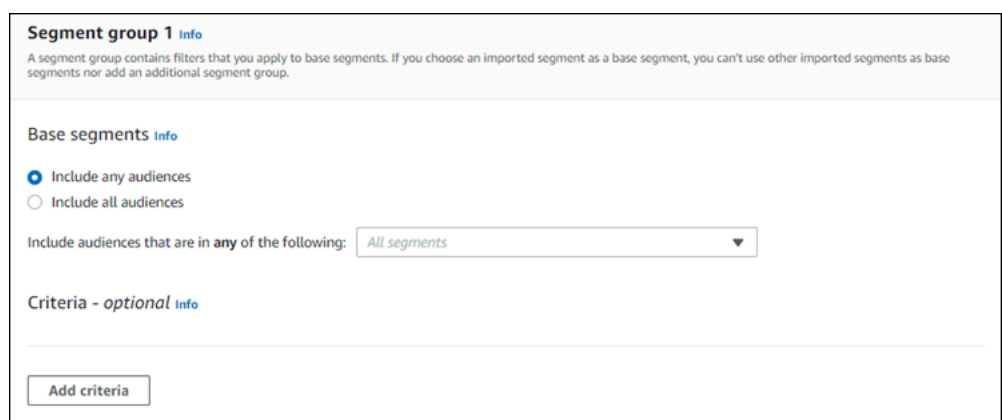

#### <span id="page-255-0"></span>Etapa 3: escolher os segmentos a serem incluídos no grupo

A próxima etapa é escolher os segmentos a serem incluídos no grupo. Esses segmentos são compostos pelo público que você deseja atingir no grupo de segmentos.

1. Na lista suspensa, selecione um ou mais segmentos para incluir no grupo de segmentos. Cada segmento que você adiciona é exibido na seção.

#### **a** Note

A lista suspensa de segmentos não fecha quando você escolhe um segmento. Ela permanece aberta, com uma marca de seleção em cada segmento que você está incluindo no grupo. Você pode desmarcar qualquer segmento que deseja remover. Quando terminar de escolher segmentos, selecione uma área fora do menu suspenso para fechá-lo.

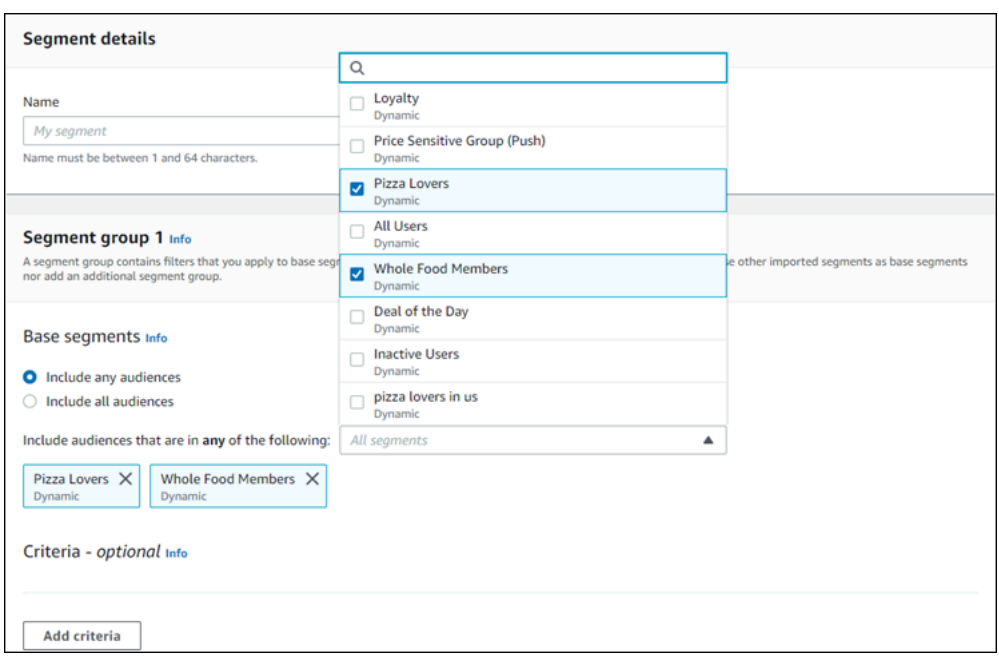

2. Conforme você adiciona ou remove segmentos, a seção Estimativa de segmentos é atualizada para exibir os endpoints elegíveis e totais definidos para receber a campanha. Os endpoints elegíveis são aqueles determinados pela relação qualquer/e do grupo de segmentos, enquanto o total é a soma de todos os endpoints, independentemente do conector de relacionamento.

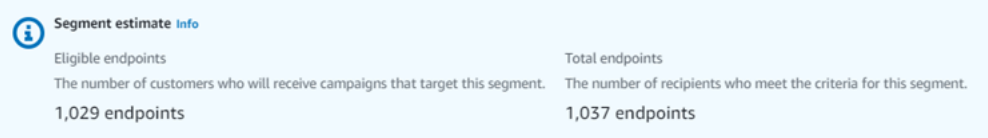

#### <span id="page-256-0"></span>Etapa 4: escolher e configurar os critérios do segmento

Depois de escolher os segmentos, você pode refinar ainda mais o público-alvo aplicando atributos, operadores e valores a esses segmentos.

Como escolher e configurar os critérios de segmentos

- 1. Para atributos, você pode escolher entre os seguintes tipos:
	- Atributos padrão: filtre o público com base em um de seus atributos padrão.
	- Tipos de canal: filtre o público com base no tipo de endpoint do destinatário: E-MAIL, SMS, PUSH ou PERSONALIZADO.
	- Atividade: filtre o público ativo ou inativo.
- Atributos de endpoint personalizados: filtre o público com base em um atributo específico do endpoint. Por exemplo, uma lista de seus clientes que optaram por não participar de uma lista de distribuição ou uma lista de clientes que se inscreveram em uma lista de distribuição.
- Atributos do usuário do cliente: filtre o público com base nos atributos específicos de usuários. Por exemplo, isso pode ser *LastName*ou *FirstName*.
- Métricas: filtre o público com base em uma avaliação quantitativa. Por exemplo, você pode ter uma métrica, *Visitas*, que é possível escolher se quiser segmentar um público que visitou um local específico *x* vezes.
- 2. Escolha o Operador e insira um Valor. Os operadores determinam a relação do atributo com um valor inserido por você. Os valores não podem ter mais de cem caracteres e você não pode ter mais de cem valores no total entre todos os grupos, critérios e filtros. O texto a seguir descreve os operadores disponíveis. Cada atributo tem seu próprio conjunto de operadores compatíveis.

#### **a** Note

Os atributos Tipos de canal não usam operadores ou valores.

- Depois: filtra o público após uma data específica.
- Antes: filtra o público antes de uma data específica.
- Entre: filtra o público com base em um intervalo de datas.
- Contém: filtra o público com base em uma substring dentro de uma string. Por exemplo, se você tiver uma métrica de cidade, poderá passar o *ew* para retornar *Nova York* ou Newcastle. O valor passado diferencia maiúsculas de minúsculas, então *ew* retorna resultados diferentes de *EW*.
- Durante: usado somente para o atributo Atividade. Filtra o público por um dos seguintes períodos de tempo: o último dia, os últimos 7 dias, os últimos 14 dias ou os últimos 30 dias.
- Igual a: usado somente para atributos de métricas, esse operador filtra os resultados por um valor numérico. Por exemplo, você pode ter uma métrica, *Visitas*, que pode ser usada para filtrar os resultados somente pelos clientes que visitaram um local *três* vezes.
- Maior que: usado somente para atributos de métricas, esse operador filtra resultados maiores que o número passado. Por exemplo, você pode ter uma métrica, *Visitas*, que pode ser usada para filtrar os resultados somente pelos clientes que visitaram um local mais de *três* vezes.
- Maior que ou igual a: usado somente para atributos de métricas, esse operador filtra resultados maiores que ou iguais ao número passado. Por exemplo, se você tiver uma métrica, *Visitas*, poderá usar esse operador para filtrar os resultados somente pelos clientes que visitaram um local *três* vezes ou mais.
- É: use essa opção para filtrar por atributos específicos de endpoint. Quando você seleciona essa opção, você especifica a última vez em que o endpoint estava ativo ou quanto tempo passou inativo. Depois disso, você pode especificar atributos adicionais associados a esse endpoint.
- Não é: use essa opção se quiser filtrar os resultados que correspondam ao valor passado. Por exemplo, você pode ter um endpoint *cidade* de usuário de um cliente que pode ser usado para filtrar resultados que incluam uma cidade específica. Use esse operador e a *cidade de Nova York* como valor para ignorar quaisquer resultados que incluam essa cidade.
- Menor que: usado somente para atributos de métricas, esse operador filtra resultados menores que o número passado. Por exemplo, você pode ter uma métrica, *Visitas*, que pode ser usada para filtrar os resultados somente por clientes que visitaram um local menos de *três* vezes.
- Menor ou igual a: usado somente para atributos de métricas, esse operador filtra resultados maiores ou iguais ao número passado. Por exemplo, você pode ter uma métrica, *Visitas*, que pode ser usada para filtrar os resultados somente por clientes que visitaram um local *três* vezes ou menos.
- Ativado: use essa métrica para filtrar os resultados. Por exemplo, você pode ter uma métrica, *OptOut*, que pode ser usada para filtrar os resultados somente pelos clientes que optaram por não participar de uma lista de distribuição em *09/11/2020*.

#### **a** Note

O console do Amazon Pinpoint usa um horário padrão de 00:00:00 UTC para todos os filtros baseados em horário. Se você inserir uma data de *31/12/2020*, o console passará a hora como *2020-12-31T12:00:00Z*. Portanto, se você tiver vários segmentos que passam a data 20/12/2020 com horários diferentes, o console do Amazon Pinpoint registra a data e a hora de qualquer um desses segmentos como *2020-12-31T12:00:00Z*.

3. (Opcional) Para aplicar atributos adicionais a esses critérios, escolha Adicionar filtro. Para criar outro grupo de critérios de segmento, escolha Adicionar critérios. Para criar um segundo grupo de segmentos, escolha Adicionar outro grupo de segmentos. Para obter mais informações sobre como adicionar um segundo grupo de segmentos, consulte [Etapa 6: adicionar grupo de](#page-260-0)  [segmentos 2.](#page-260-0)

4. Quando você concluir a configuração do segmento, escolha Criar segmento.

<span id="page-259-0"></span>Etapa 5: adicionar um segundo grupo de critérios

Opcionalmente, adicione grupos de critérios para refinar ainda mais seus resultados. Você criará uma relação entre esse grupo de critérios e o grupo anterior a ele.

Como adicionar um segundo grupo de critérios

- 1. Escolha Adicionar critérios.
- 2. Crie o relacionamento entre esse grupo e o grupo anterior escolhendo uma das seguintes opções:
	- E: o segmento contém somente o público que atende aos critérios dos dois grupos de critérios.
	- OU: o segmento contém o público que atende aos critérios de um dos grupos de critérios.
	- NEM: o segmento exclui dos resultados o público que se encaixa nos critérios.

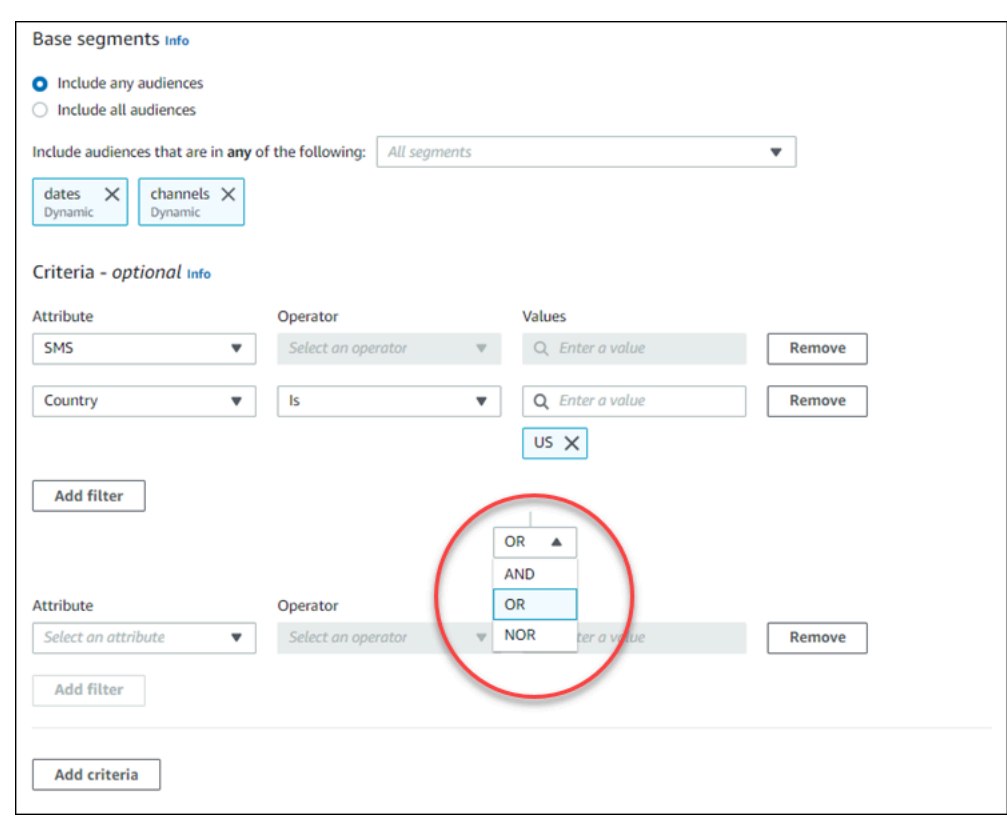

- 3. (Opcional) Para adicionar outro grupo de critérios, escolha Adicionar critérios ou, para adicionar um segundo grupo de segmentos, escolha Adicionar outro grupo de segmentos. Para ter mais informações, consulte [Etapa 6: adicionar grupo de segmentos 2](#page-260-0).
- 4. Quando você concluir a configuração do grupo de segmentos, escolha Criar segmento.

<span id="page-260-0"></span>Etapa 6: adicionar grupo de segmentos 2

Opcionalmente, você pode criar um segundo grupo de segmentos e criar uma relação com o grupo de segmentos 1. Ao criar um segmento usando o console do Amazon Pinpoint, você pode ter no máximo dois grupos de segmentos por segmento. Se você adicionar um segundo grupo de segmentos ao segmento, poderá escolher a forma como os dois grupos de segmentos se conectam:

- Usando a lógica E: se você usar a lógica E para conectar dois grupos de segmento, seu segmento conterá todos os endpoints que atenderem a todos os critérios em ambos os grupos do segmentos.
- Usando a lógica OU: se você usar a lógica OU para conectar dois grupos de segmentos, seu segmento conterá todos os endpoints que atenderem aos critérios de um dos grupos de segmentos.

#### **a** Note

Se você usar um segmento importado como base para o primeiro grupo de segmentos, não poderá criar um segundo grupo.

Como configurar o segundo grupo de segmentos

- 1. Escolha Adicionar outro grupo de segmentos.
- 2. Crie a relação com o primeiro grupo de segmentos. Se você selecionar E, o segmento conterá apenas os clientes que satisfazem aos critérios para ambos os grupos de segmentos. Se você selecionar OU, o segmento conterá os clientes que satisfazem aos critérios em qualquer um dos grupos de segmentos. No grupo de segmentos 2, você tem uma terceira opção para Excluir públicos. Os segmentos excluídos não serão incluídos nos resultados. Você só pode excluir públicos no grupo de segmentos 2.

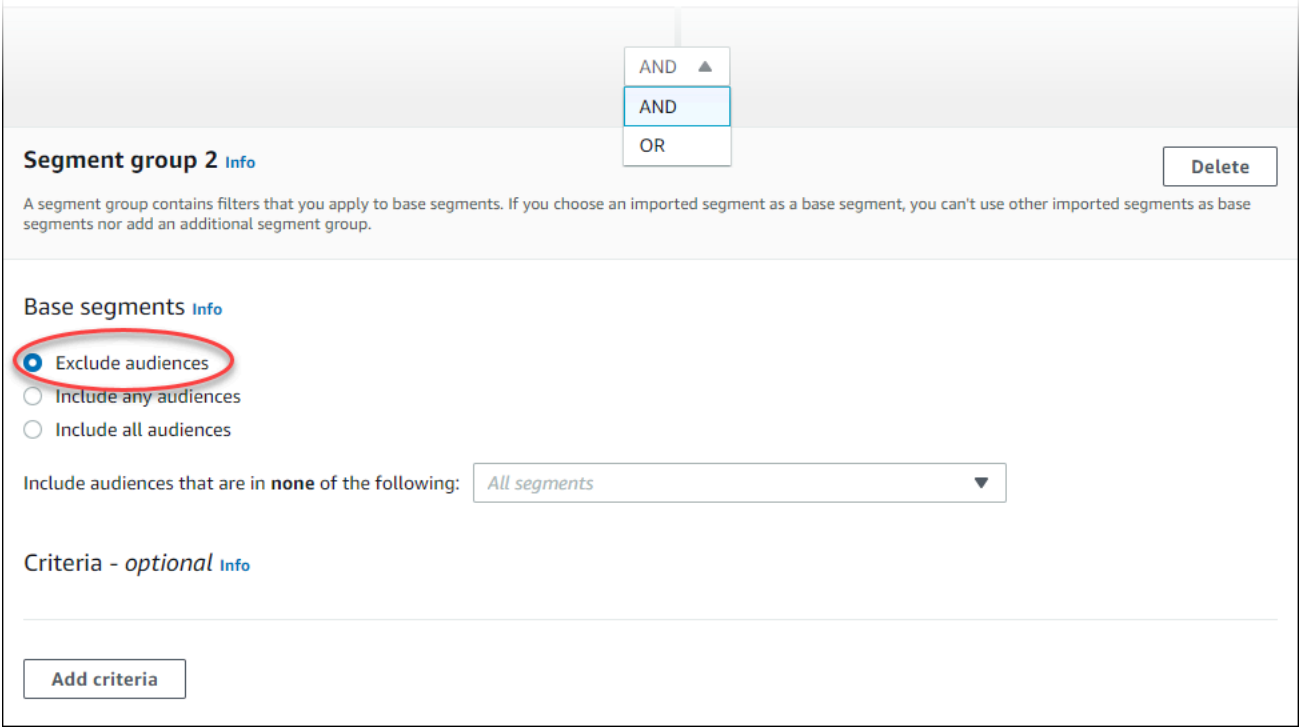

- 3. Escolha os segmentos que deseja incluir no grupo de segmentos 2. Consulte [Etapa 3: escolher](#page-255-0) [os segmentos a serem incluídos no grupo.](#page-255-0)
- 4. (Opcional) Escolha os critérios pelos quais você deseja filtrar os segmentos. Consulte [Etapa 4:](#page-256-0)  [escolher e configurar os critérios do segmento](#page-256-0) .
- 5. (Opcional) Adicione outros grupos de critérios. Consulte [Etapa 5: adicionar um segundo grupo](#page-259-0)  [de critérios.](#page-259-0)
- 6. Quando você concluir a configuração do segmento, escolha Criar segmento.

## Gerenciar segmentos

É possível usar o console do Amazon Pinpoint para criar, exibir, copiar e executar outras tarefas de gerenciamento dos segmentos de um projeto. Se você abrir um segmento para exibir as configurações, também será possível criar rapidamente uma campanha que use o segmento. Para obter mais informações sobre o gerenciamento de segmentos, consulte [Criar segmentos](https://docs.aws.amazon.com/pinpoint/latest/developerguide/segments.html) no Guia do desenvolvedor do Amazon Pinpoint.

#### Para gerenciar um segmento

- 1. Faça login no AWS Management Console e abra o console do Amazon Pinpoint em [https://](https://console.aws.amazon.com/pinpoint/) [console.aws.amazon.com/pinpoint/.](https://console.aws.amazon.com/pinpoint/)
- 2. Na página All projects (Todos os projetos), selecione o projeto que contém o segmento que você quer gerenciar.
- 3. No painel de navegação, selecione Segmentos.
- 4. Na lista de segmentos, selecione o segmento que você deseja gerenciar.
- 5. No menu Ações, escolha uma das opções a seguir:
	- Ver detalhes: escolha essa opção para mostrar informações sobre o segmento, incluindo a data e a hora em que o segmento foi criado e a data e a hora em que o segmento foi atualizado pela última vez.

Ao exibir os detalhes de um segmento dinâmico, você também verá o número aproximado de endpoints que atendem aos critérios de segmento, e os grupos e filtros que definem o segmento. Ao exibir os detalhes de um segmento importado, também é possível ver o número de registros que foram importados para o segmento. Se você importou o segmento de um local do Amazon S3, também verá detalhes sobre esse local e o nome do perfil do IAM usado para importar o segmento desse local.

• Editar: escolha essa opção para alterar as configurações de um segmento dinâmico.

#### **a** Note

Não é possível editar as propriedades de um segmento importado.

- Copiar em novo: escolha essa opção para criar um novo segmento que seja uma cópia do segmento selecionado. É possível modificar quaisquer configurações no novo segmento, sem alterar o segmento original.
- Exportar: escolha essa opção para exportar o segmento para um arquivo no computador. Para obter mais informações, consulte [Exportar segmentos.](#page-277-0)
- Excluir: escolha essa opção para excluir o segmento permanentemente. Não é possível recuperar um segmento depois de excluí-lo.

#### **A** Important

Se você excluir um segmento, todas as campanhas ativas que usam o segmento falharão e serão interrompidas. Da mesma forma, quaisquer jornadas ativas que utilizem o segmento podem falhar e ser interrompidas. Se uma jornada continuar a ser executada, os participantes que faziam parte do segmento poderão ser removidos prematuramente da jornada. Antes de excluir um segmento, é uma boa ideia verificar primeiro se o segmento não está sendo usado por nenhuma campanha ou jornada ativa.

## <span id="page-263-0"></span>Importar segmentos

Com o Amazon Pinpoint, você pode definir um segmento de usuário importando um arquivo que contém informações sobre os usuários que pertencem ao segmento. A importação de segmentos é útil se você define segmentos de usuários fora do Amazon Pinpoint, mas deseja envolver os usuários em campanhas do Amazon Pinpoint.

Ao contrário de segmentos dinâmicos feitos com o criador de segmentos no console, um segmento importado corresponde a um conjunto fixo de endpoints ou IDs de usuário:

#### Endpoint

Um destino para o qual é possível enviar mensagens, como um endereço de e-mail, um identificador de dispositivo móvel ou um número de telefone celular. A definição de um endpoint pode incluir atributos que descrevem o usuário ou o dispositivo para o qual você envia as mensagens. Ele também pode incluir um ID de usuário.

Você pode definir um segmento importando uma lista de definições de endpoints. O Amazon Pinpoint cria o segmento e atualiza todos os endpoints que você adicionou anteriormente ao Amazon Pinpoint com as novas informações.

ID de usuário

Um ID que representa um usuário individual em seu público. Esse ID deve ser atribuído a um ou mais endpoints. Por exemplo, se uma pessoa usar o aplicativo em mais de um dispositivo, o aplicativo poderá atribuir o ID de usuário dessa pessoa ao endpoint de cada dispositivo.

Você poderá definir um segmento por meio da importação de IDs de usuários apenas se tiver adicionado os endpoints associados aos IDs de usuários ao Amazon Pinpoint.

Um segmento importado é composto de endpoints, IDs de usuário ou uma combinação de ambos. Quando você usa o Amazon Pinpoint para enviar uma mensagem ao segmento, os possíveis destinos incluem:

- Cada endpoint que você listar no arquivo importado.
- Cada endpoint associado a cada um dos IDs de usuário que você listar no arquivo importado.

Ao criar um novo segmento, você pode usar um segmento importado como base. Em seguida, você pode aplicar filtros para o segmento base para refinar-lo de acordo com suas necessidades.

## Considerações sobre segmentos importados

Considere os seguintes fatores ao criar segmentos importados:

- Ao criar uma campanha, você precisa escolher um segmento. Quando você escolhe um segmento dinâmico, o Amazon Pinpoint fornece uma estimativa do tamanho do segmento. No entanto, quando você escolhe um segmento importado, o Amazon Pinpoint não pode fornecer uma estimativa.
- Se você criar uma campanha que envia mensagens quando determinados eventos ocorrem, não poderá usar segmentos importados. As campanhas com base em eventos só podem usar segmentos dinâmicos. Para obter mais informações sobre como criar segmentos dinâmicos, consulte [Criar segmentos.](#page-252-0)

## Arquivos de segmentos

Defina os endpoints ou IDs de usuário que pertencem ao segmento em um arquivo CSV (valores separados por vírgula) ou JSON. Em seguida, importe o arquivo para o Amazon Pinpoint para criar o segmento.

Ao importar um segmento, lembre-se do seguinte:

- O Amazon Pinpoint não pode importar arquivos compactados.
- Os arquivos importados devem usar a codificação de caracteres UTF-8.
- Se estiver importando novos endpoints, os atributos Address e ChannelType serão necessários.
- Se estiver atualizando endpoints existentes, o atributo Id será necessário para cada endpoint que deseja atualizar.
- As definições de endpoint podem incluir somente determinados atributos. Para ver uma lista, consulte [Atributos compatíveis.](#page-271-0) Além disso, um nome de atributo deve ter no máximo 50 caracteres. Um valor de atributo deve ter no máximo 100 caracteres.

### Exemplo de arquivos de segmento

Os arquivos de exemplo nesta seção são baseados nos seguintes dados:

Exemplo de valores de atributos de endpoint

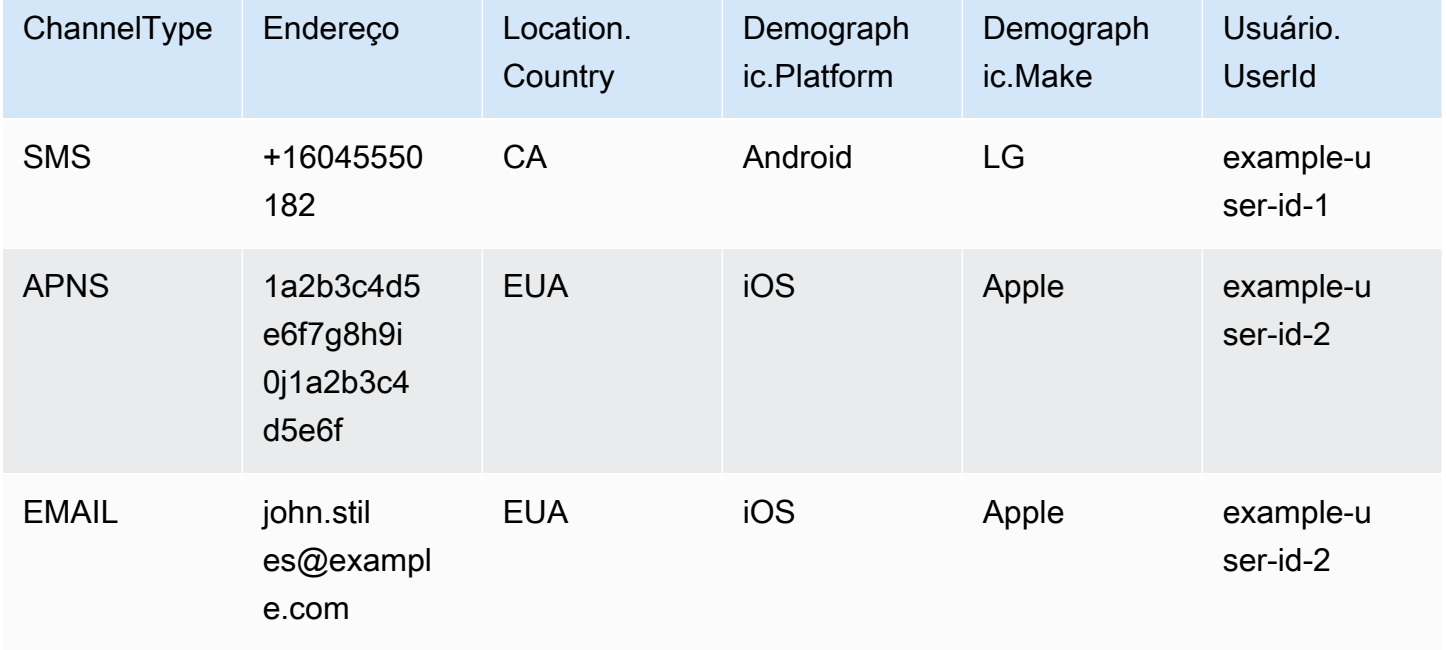

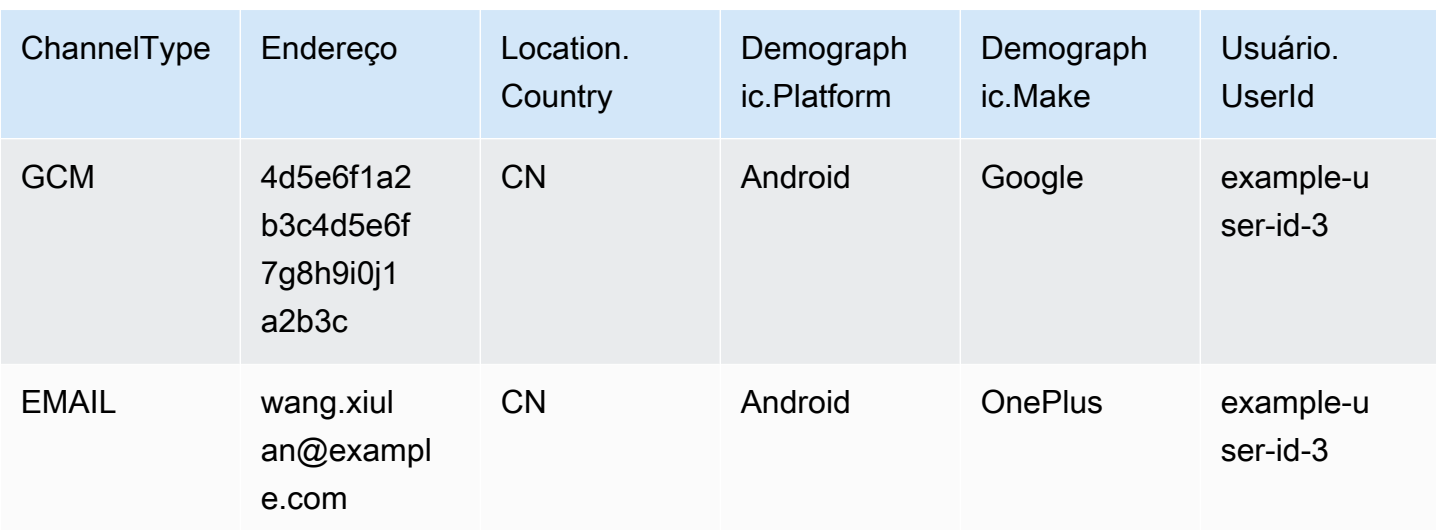

Cada linha na tabela representa um único endpoint. Os IDs de usuário example-user-id-2 e example-user-id-3 são atribuídos a dois endpoints cada.

Example Arquivo com definições de endpoint

#### **CSV**

Você pode importar endpoints definidos em um arquivo CSV, como no exemplo a seguir:

ChannelType,Address,Location.Country,Demographic.Platform,Demographic.Make,User.UserId SMS,+16045550182,CA,Android,LG,example-user-id-1 APNS,1a2b3c4d5e6f7g8h9i0j1a2b3c4d5e6f,US,iOS,Apple,example-user-id-2 EMAIL,john.stiles@example.com,US,iOS,Apple,example-user-id-2 GCM,4d5e6f1a2b3c4d5e6f7g8h9i0j1a2b3c,CN,Android,Google,example-user-id-3 EMAIL,wang.xiulan@example.com,CN,Android,OnePlus,example-user-id-3

A primeira linha é o cabeçalho, que contém os atributos de endpoint. Para obter uma lista completa de atributos possíveis, consulte [Atributos compatíveis](#page-271-0).

As linhas seguintes definem os endpoints ao dar valores para cada atributo no cabeçalho.

Para incluir uma vírgula ou aspas em um valor, coloque o valor desejado entre aspas, como em "aaa,bbb".

O arquivo CSV não pode conter quebras de linha ou tabulações. Se o arquivo contiver dados com quebras de linha ou tabulações, os dados no arquivo podem não ser importados ou o processo de importação pode falhar.

#### JSON

Você pode importar os endpoints que estão definidos em um arquivo JSON delimitado por novas linhas. Nesse formato, cada linha é um objeto JSON completo que contém uma definição de endpoint individual, como no exemplo a seguir:

```
{"ChannelType":"SMS","Address":"+16045550182","Location":
{"Country":"CA"},"Demographic":{"Platform":"Android","Make":"LG"},"User":
{"UserId":"example-user-id-1"}}
{"ChannelType":"APNS","Address":"1a2b3c4d5e6f7g8h9i0j1a2b3c4d5e6f","Location":
{"Country":"US"},"Demographic":{"Platform":"iOS","Make":"Apple"},"User":
{"UserId":"example-user-id-2"}}
{"ChannelType":"EMAIL","Address":"john.stiles@example.com","Location":
{"Country":"US"},"Demographic":{"Platform":"iOS","Make":"Apple"},"User":
{"UserId":"example-user-id-2"}}
{"ChannelType":"GCM","Address":"4d5e6f1a2b3c4d5e6f7g8h9i0j1a2b3c","Location":
{"Country":"CN"},"Demographic":{"Platform":"Android","Make":"Google"},"User":
{"UserId":"example-user-id-3"}}
{"ChannelType":"EMAIL","Address":"wang.xiulan@example.com","Location":
{"Country":"CN"},"Demographic":{"Platform":"Android","Make":"OnePlus"},"User":
{"UserId":"example-user-id-3"}}
```
Para obter uma lista completa de atributos possíveis, consulte [Atributos compatíveis.](#page-271-0)

Example Arquivo com IDs de usuário

#### **CSV**

Você também pode importar os IDs de usuário listados em um arquivo CSV. Para incluir uma vírgula ou aspas em um valor, coloque o valor desejado entre aspas, como em "aaa,bbb".

Não há suporte para quebras de linha em um valor no CSV. Vários IDs de usuário para um único endpoint devem ser inseridos em uma única linha, com cada ID separado por um espaço, como no exemplo a seguir.

```
User.UserId
example-user-id-1 example-user-id-2 example-user-id-3
```
A primeira linha é o cabeçalho, que deve conter somente o atributo User.UserId.

As linhas seguintes listam cada ID de usuário que pertence ao segmento.

Como você pode ver no exemplo de definições de endpoints, o ID de usuário example-userid-1 é associado a um endpoint. Os IDs de usuário example-user-id-2 e example-userid-3 são associados a dois endpoints cada. Portanto, o segmento que é criado pela importação desse arquivo pode ser usado para enviar mensagens a até cinco endpoints.

#### **JSON**

Você também pode importar os IDs de usuário listados em um arquivo JSON delimitado por novas linhas, como no exemplo a seguir:

```
{"User":{"UserId":"example-user-id-1"}}
{"User":{"UserId":"example-user-id-2"}}
{"User":{"UserId":"example-user-id-3"}}
```
Como você pode ver no exemplo de definições de endpoints, o ID de usuário example-userid-1 é associado a um endpoint. Os IDs de usuário example-user-id-2 e example-userid-3 são associados a dois endpoints cada. Portanto, o segmento que é criado pela importação desse arquivo pode ser usado para enviar mensagens a até cinco endpoints.

### Importar um segmento

Há duas maneiras de importar segmentos para o Amazon Pinpoint: você pode fazer upload de arquivos diretamente do seu computador ou importar arquivos armazenados em um bucket do Amazon S3.

Fazer upload de arquivos do seu computador geralmente é o método mais fácil de importação de segmentos, especialmente se você já tem os dados do cliente no computador. No entanto, só é possível importar 10 arquivos por vez e fazer upload de arquivos com menos de 1 gigabyte (GB).

Se você precisar importar mais de 10 arquivos de uma só vez ou fazer upload de arquivos com mais de 1 GB, importe os arquivos do Amazon S3. A opção de importação do Amazon S3 também será útil se você já tiver processos que enviam arquivos de dados do cliente para o Amazon S3 para armazenamento.

Esta seção inclui procedimentos para importar segmentos usando os dois métodos.

Importar um segmento pelo upload de um arquivo no computador

Você pode criar segmentos fazendo upload de até 10 arquivos diretamente do computador. Os arquivos do qual você faz upload podem estar no formato JSON ou CSV. É possível fazer upload de arquivos em qualquer combinação de formatos. Por exemplo, você pode fazer upload de um arquivo JSON e três arquivos CSV.

Para importar um segmento

- 1. Faça login no console do Amazon Pinpoint em <https://console.aws.amazon.com/pinpoint/>.
- 2. Na página All projects (Todos os projetos), selecione o projeto ao qual você deseja adicionar o segmento.
- 3. No painel de navegação, selecione Segmentos.
- 4. Selecione Criar um segmento.
- 5. Em Create a segment (Criar um segmento), escolha Import a segment (Importar um segmento).
- 6. Em Import method (Método de importação), escolha Upload files from your computer (Fazer upload de arquivos do computador).
- 7. Em Files to import (Arquivos para importar), selecione Choose files (Escolher arquivos). Selecione o arquivo ou os arquivos que você deseja importar.

#### **a** Note

Você também pode arrastar arquivos do explorador de arquivos do computador e soltálos diretamente na área Drop files here (Soltar arquivos aqui).

8. Ao fazer upload de arquivos para o Amazon Pinpoint, você precisa fornecer um nome de segmento para cada arquivo importado. Em Nomes de segmento, insira um nome de segmento para cada arquivo que você deseja importar, conforme mostrado na imagem a seguir.

**Seament names** Amazon Pinpoint creates a new segment for each file that you import. Specify the segment names below.

#### High Value Customers.csv (614 Bytes)

Name

**High Value Customers** 

#### Top Users by Activity.json (977 Bytes)

Name

**Top Users by Activity** 

×

×

#### **a** Note

Por padrão, o Amazon Pinpoint fornece um nome de segmento igual ao nome do arquivo importado, mas sem a extensão do nome de arquivo. É possível alterar esses valores padrão para qualquer nome.

Você pode usar o mesmo nome para vários segmentos. Se fizer isso, o Amazon Pinpoint criará um segmento diferente para cada arquivo e atribuirá um ID exclusivo a cada um deles. A data de criação também é um pouco diferente para cada arquivo que você importar. Você pode usar esses fatores para distinguir entre segmentos com o mesmo nome.

9. Ao concluir, selecione Create Bucket (Criar bucket).

Importar um segmento de um arquivo armazenado no Amazon S3

Antes de usar este procedimento para importar um segmento, é necessário primeiro criar um bucket do Amazon S3 e fazer upload do arquivo para esse bucket. Você pode organizar os arquivos de segmentos diferentes em pastas separadas. Quando o Amazon Pinpoint importa os endpoints ou os IDs de usuários de um segmento, ele inclui os arquivos em todas as pastas e subpastas pertencentes ao local do Amazon S3 especificado.

Para obter uma introdução à criação de buckets e ao upload de objetos, consulte [Guia do usuário do](https://docs.aws.amazon.com/AmazonS3/latest/gsg/)  [Amazon Simple Storage Service.](https://docs.aws.amazon.com/AmazonS3/latest/gsg/)

O Amazon Pinpoint pode importar apenas um formato de arquivo (CSV ou JSON) por segmento, portanto, o caminho do Amazon S3 especificado deve conter apenas arquivos de um único tipo.

Para importar um segmento

- 1. Faça login no console do Amazon Pinpoint em <https://console.aws.amazon.com/pinpoint/>.
- 2. Na página All projects (Todos os projetos), selecione o projeto ao qual você deseja adicionar o segmento.
- 3. No painel de navegação, selecione Segmentos.
- 4. Selecione Criar um segmento.
- 5. Em Create a segment (Criar um segmento), escolha Import a segment (Importar um segmento).
- 6. Em Segment name (Nome do segmento), digite um nome para o segmento que facilite seu reconhecimento posteriormente.

7. Em URL do Amazon S3, digite o local do bucket do Amazon S3 que contém o arquivo do segmento. O endereço do bucket precisa estar no seguinte formato:

s3://*bucket-name*/*folder-name*

O Amazon Pinpoint importa os arquivos do caminho especificado e de qualquer subpasta nesse caminho.

- 8. Em perfil do IAM, realize uma das etapas a seguir:
	- Se você quiser que o Amazon Pinpoint crie um perfil que permita que ele leia a partir de um bucket do Amazon S3, selecione Criar automaticamente um perfil. Depois, em Perfil do IAM, digite um nome para a função que você está criando.
	- Se você já tiver criado um perfil do IAM que permite que o Amazon Pinpoint leia a partir de um bucket do Amazon S3, selecione Escolher uma função existente. Em seguida, em Perfil do IAM, escolha um perfil que contenha as permissões apropriadas.

Se você deseja criar o perfil do IAM por conta própria, consulte [Perfil do IAM para importar](https://docs.aws.amazon.com/pinpoint/latest/developerguide/permissions-import.html) [endpoints ou segmentos](https://docs.aws.amazon.com/pinpoint/latest/developerguide/permissions-import.html) no Guia do desenvolvedor do Amazon Pinpoint. Depois de criar o perfil, especifique-o no console do Amazon Pinpoint.

- 9. Em Que tipo de arquivo você está importando, escolha JavaScript Object Notation (JSON) ou Comma-Separated Values (CSV), dependendo do formato do arquivo que você carregou no Amazon S3.
- 10. Selecione Criar um segmento.

## <span id="page-271-0"></span>Atributos compatíveis

A tabela nesta seção lista e descreve os atributos que você pode especificar nas definições de endpoint que importa para o Amazon Pinpoint. Se você importar segmentos usando arquivos CSV, os cabeçalhos no arquivo deverão corresponder aos nomes exibidos na coluna Atributo.

Para arquivos JSON, um ponto no nome do atributo indica que o nome após o ponto é um objeto que está aninhado em um objeto pai com um nome igual ao valor antes do ponto. Por exemplo, um arquivo JSON que contém os atributos Demographic.Make e Demographic.Model tem a seguinte estrutura:

```
...
"Demographic": { 
    ... 
   "Make":"Apple", 
   "Model":"iPhone" 
   ... 
   }
...
}
```
A estrutura JSON completa lembra muito o [exemplo de solicitação de endpoint](https://docs.aws.amazon.com/pinpoint/latest/apireference/apps-application-id-endpoints-endpoint-id.html#apps-application-id-endpoints-endpoint-id-schemas) na Referência da API do Amazon Pinpoint. No entanto, nem todos os atributos no esquema de solicitação de endpoint são compatíveis quando você importa os segmentos, incluindo o EndpointStatus e o EffectiveDate.

Para que um campo personalizado tenha vários valores em CSV, você precisa replicar o cabeçalho e manter um valor por cabeçalho. Por exemplo: .

```
...,User.UserId, 
 User.UserAttributes.new_multi_field,User.UserAttributes.new_multi_field
...,example-user-id-2,test10,test20
```
É possível substituir os nomes de atributos exibidos em como *custom\_attribute* por qualquer valor. Por exemplo, se você deseja armazenar o nome e o sobrenome dos usuários em atributos chamados FirstName e LastName, pode criar atributos personalizados chamados User.UserAttributes.FirstName e User.UserAttributes.LastName, respectivamente. Um nome de atributo pode conter até 50 caracteres. Um valor de atributo pode conter até 100 caracteres. Os nomes dos atributos diferenciam maiúsculas de minúsculas.

Em JSON, o atributo personalizado precisa ser formatado em "Attributes":{"Ride": ["Bus"]}.

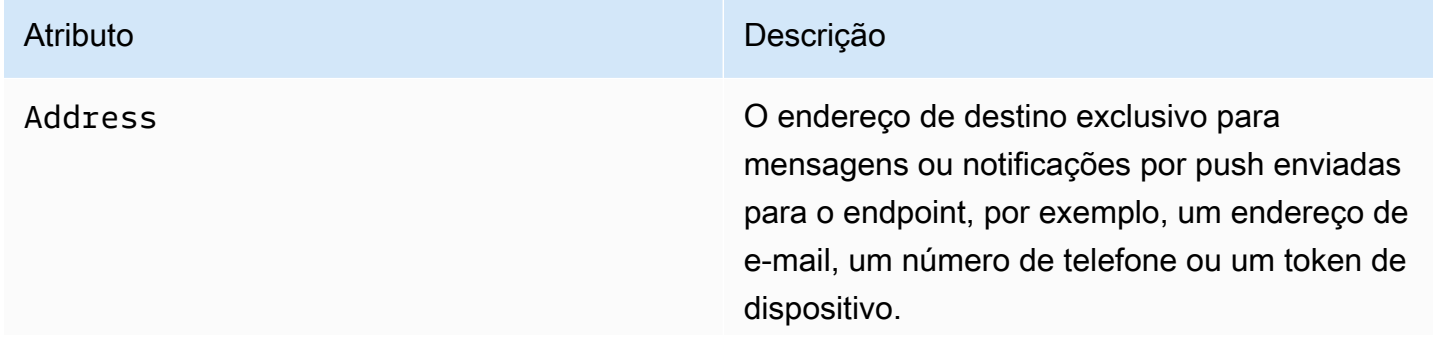

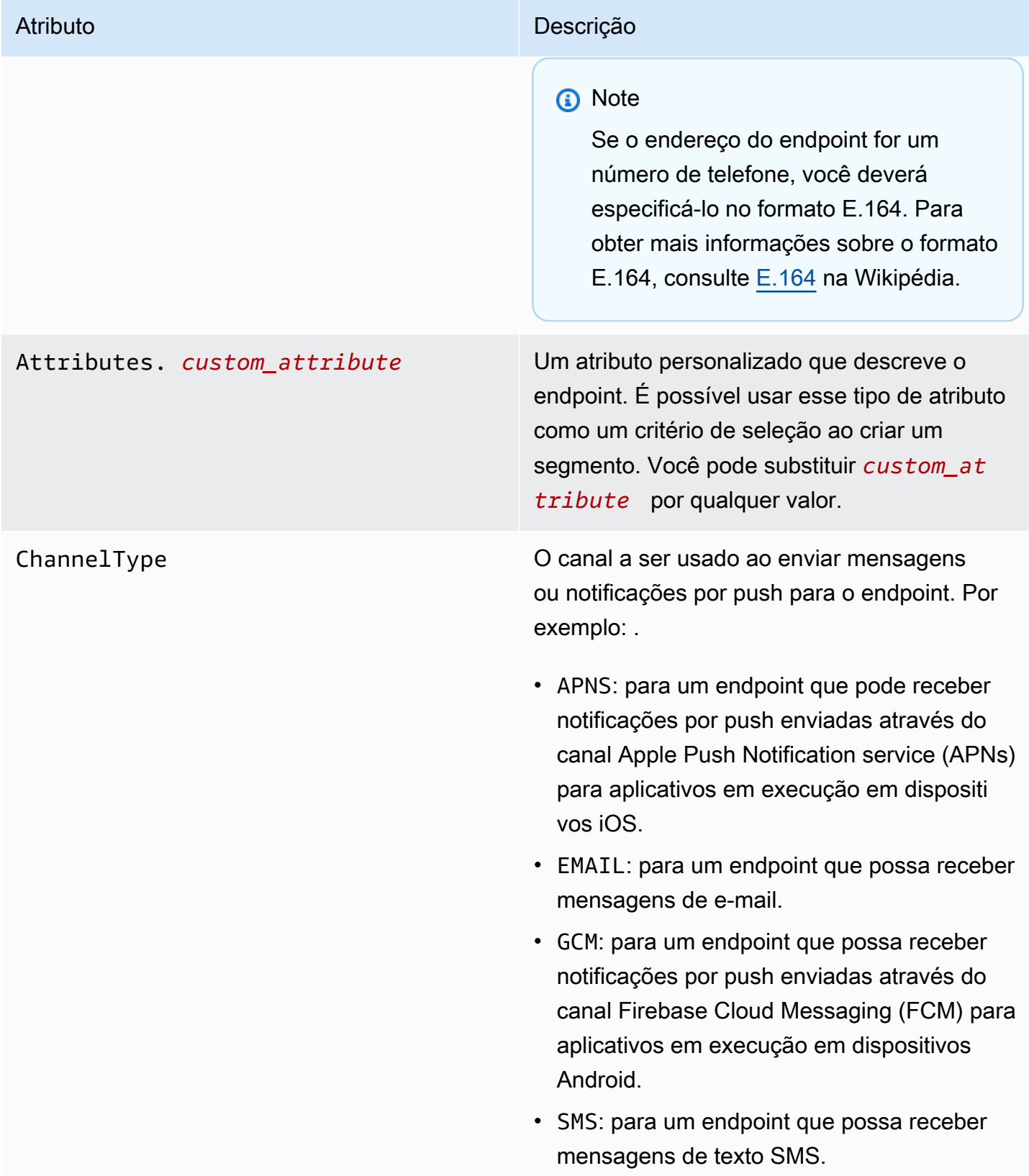

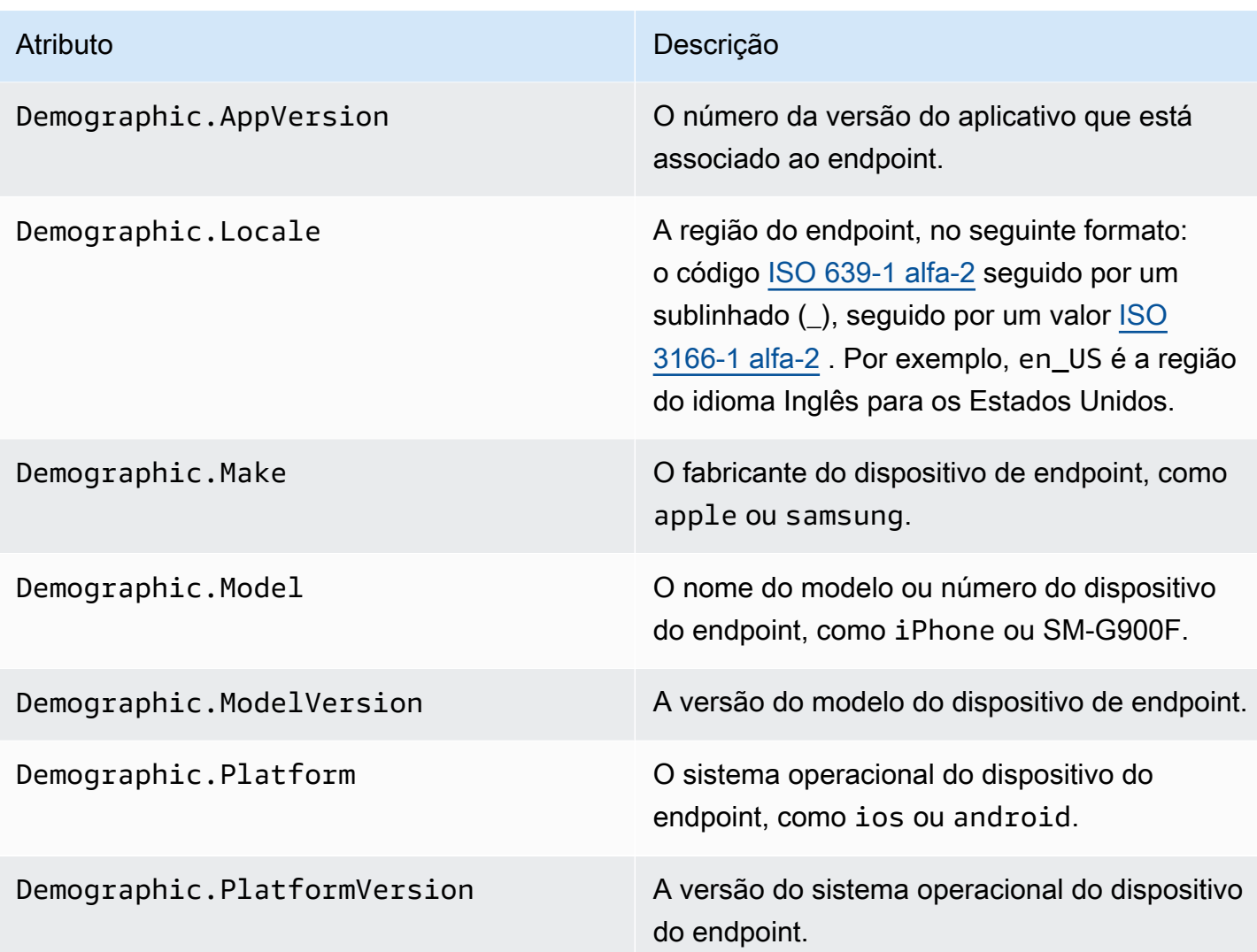

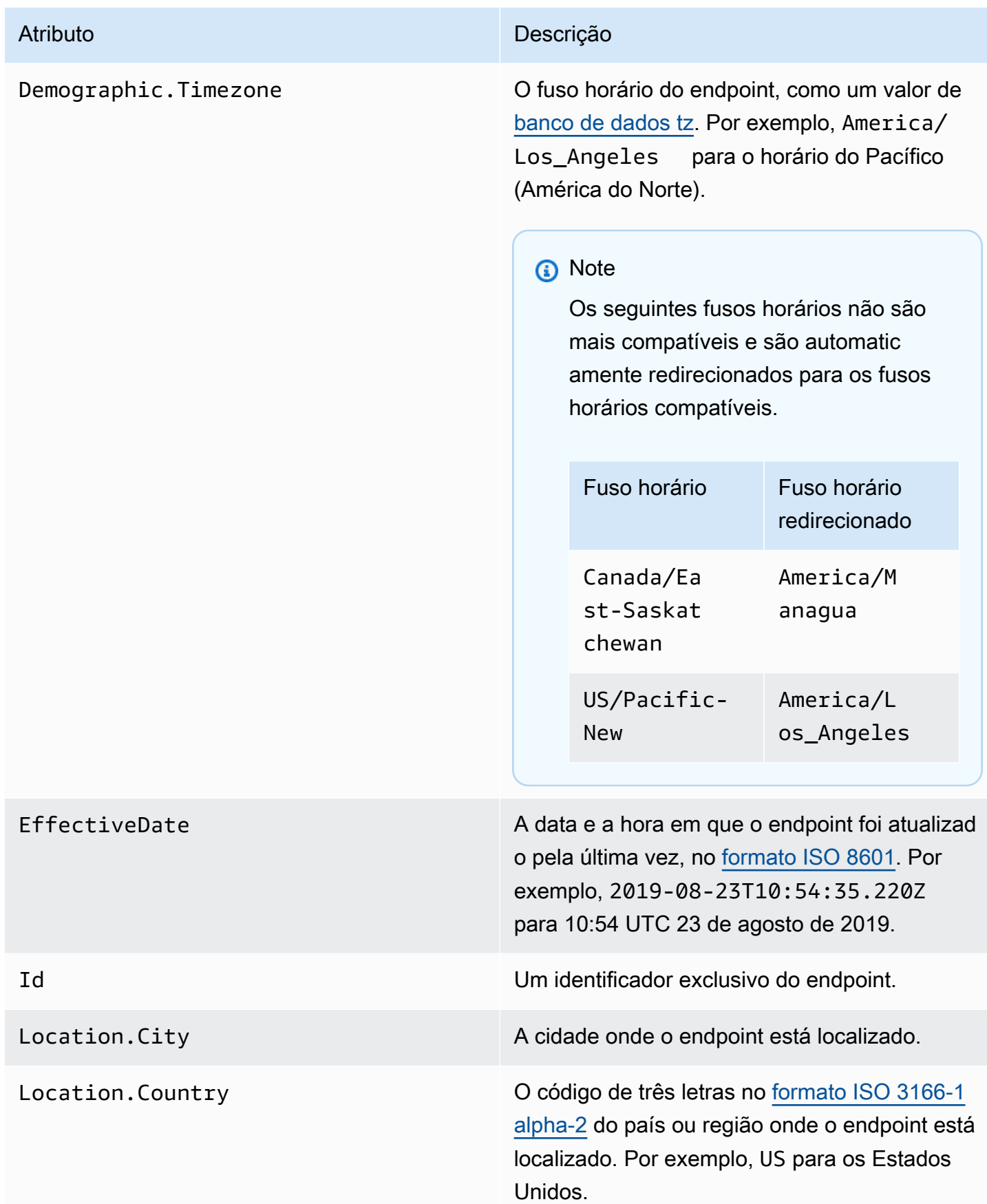

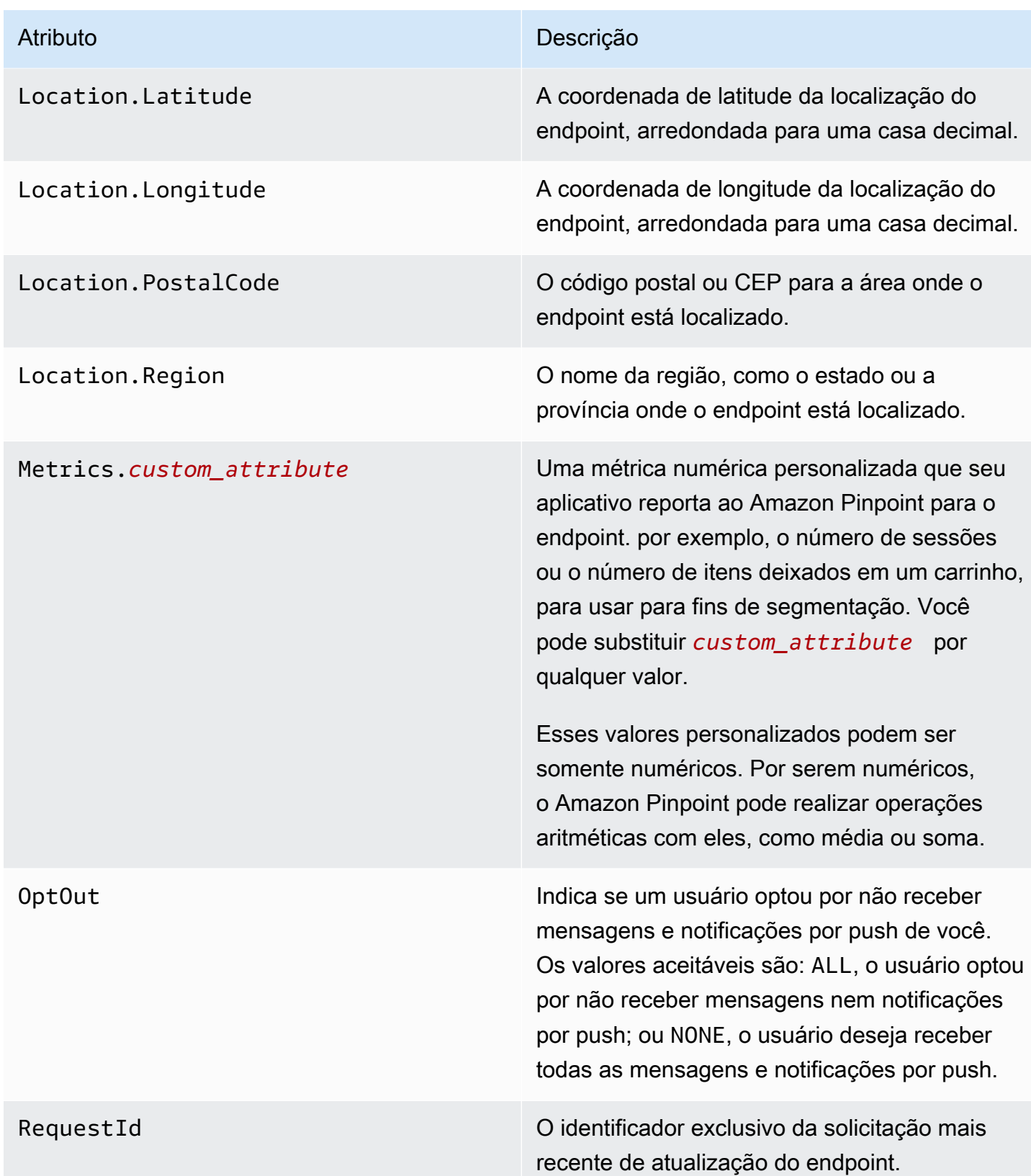

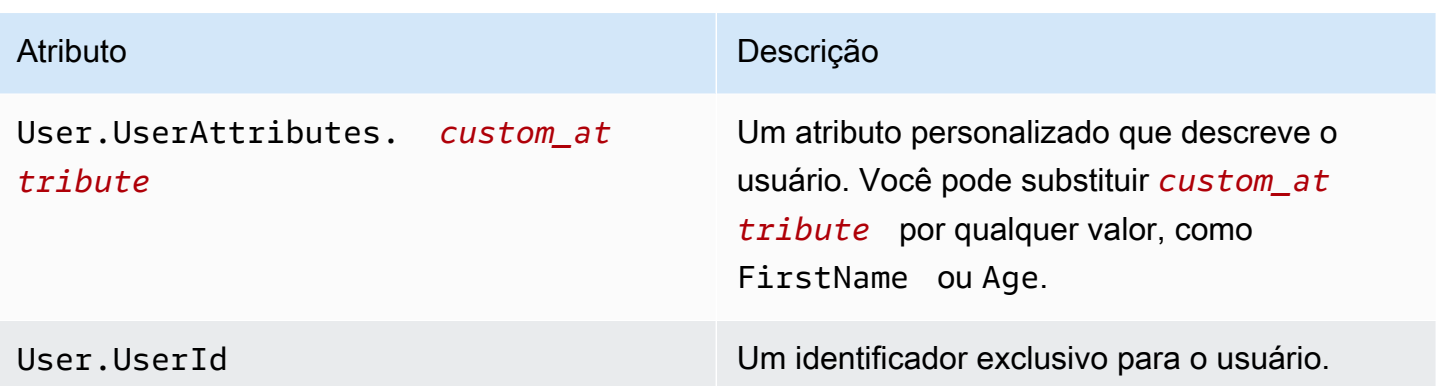

É possível criar até 250 atributos personalizados para endpoints e usuários em cada projeto. Para obter mais informações, consulte [Cotas do Amazon Pinpoint](https://docs.aws.amazon.com/pinpoint/latest/developerguide/quotas.html) no Guia do desenvolvedor do Amazon Pinpoint.

## <span id="page-277-0"></span>Exportar segmentos no console do Amazon Pinpoint

Na página Segmentos no console do Amazon Pinpoint, você pode exportar um segmento existente para um arquivo no computador. Ao fazer isso, o Amazon Pinpoint exporta todas as informações que estão associadas aos endpoints no segmento para um arquivo.

Esse atributo é útil se você deseja compartilhar uma lista de membros de segmento com outra pessoa em sua organização que não usa o Amazon Pinpoint. Também é útil em situações em que você deseja modificar o segmento usando um aplicativo diferente.

- 1. Faça login no console do Amazon Pinpoint em <https://console.aws.amazon.com/pinpoint/>.
- 2. Na página Todos os projetos, selecione o projeto que contém o segmento que você quer exportar.
- 3. No painel de navegação, selecione Segmentos.
- 4. Na lista de segmentos, escolha o segmento que você deseja exportar.
- 5. Na parte superior da página, escolha Exportar, conforme mostrado na imagem a seguir.

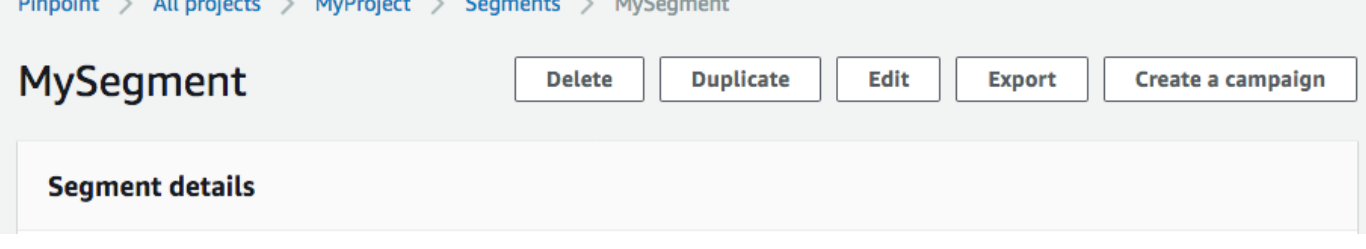

6. O Amazon Pinpoint criará um trabalho de exportação, e você verá a guia Exportações recentes na página Segmentos.

Observe o valor na coluna Status de exportação do segmento que você exportou. Quando você cria o trabalho de exportação, o status é Em andamento.

Aguarde cinco minutos e, depois, selecione o botão atualizar

 $\cup$  ).

Se o status ainda for Em andamento, aguarde outro minuto e, depois, repita esta etapa. Caso contrário, se o status for Concluído, vá para a próxima etapa.

#### **a** Note

Se um segmento precisar de mais de 10 minutos para ser concluído, o processo de exportação atingirá o tempo limite. Se você precisar exportar segmentos muito grandes, use a operação [CreateExportJob](https://docs.aws.amazon.com/pinpoint/latest/apireference/apps-application-id-jobs-export.html#CreateExportJob) na API do Amazon Pinpoint.

7. Escolha Fazer download para salvar o segmento em seu computador, conforme mostrado na imagem a seguir.

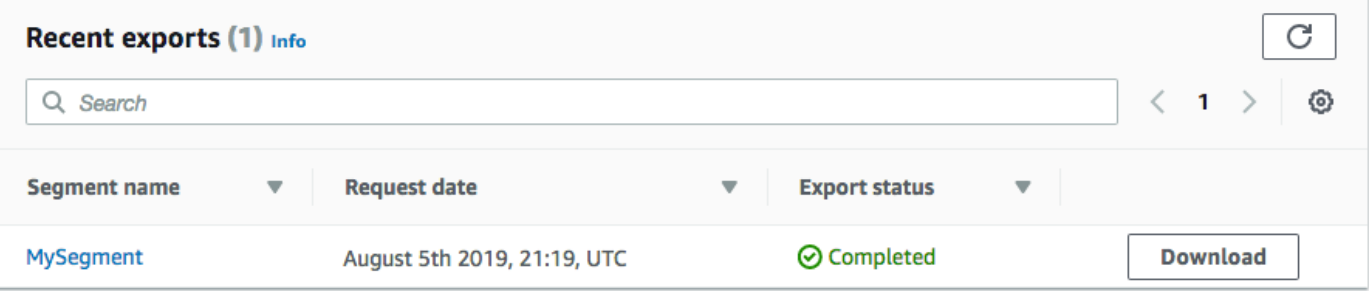

# Campanhas do Amazon Pinpoint

Uma campanha é uma iniciativa de mensagens que envolve um [segmento](#page-252-1) de público específico. Uma campanha envia mensagens personalizadas de acordo com uma programação definida por você. Você pode usar o console para criar uma campanha que envie mensagens por meio de qualquer canal único compatível com o Amazon Pinpoint:: push para dispositivos móveis, dentro do aplicativo, e-mail, SMS ou outros canais personalizados.

Por exemplo, para ajudar a aumentar o envolvimento entre seu aplicativo móvel e os usuários, use o Amazon Pinpoint para criar e gerenciar campanhas de notificação por push que atinjam usuários desse aplicativo. Sua campanha pode estimular o retorno dos usuários que não o usam há algum tempo ou oferecer promoções especiais àqueles que não fizeram compras recentemente.

Sua campanha poderá enviar uma mensagem a todos os usuários de um segmento, ou você poderá alocar um holdout, que é uma porcentagem de usuários que não recebe mensagens. Você pode criar esse segmento na página Segmentos ou definir um enquanto cria a campanha.

Você pode programar a campanha para enviar a mensagem uma vez só ou de forma recorrente, como uma vez por semana. Você também pode configurar sua campanha para enviar mensagens quando ocorrem eventos específicos. Por exemplo, você pode enviar uma campanha quando um usuário criar uma nova conta, ou quando um cliente adicionar um item ao carrinho de compras, mas não concluir a compra. Para evitar que os usuários recebam suas mensagens em momentos inconvenientes, você também pode configurar suas campanhas para que elas não enviem mensagens durante horários definidos específicos.

Para experimentar estratégias alternativas, configure sua campanha como um teste A/B. Esse teste inclui dois ou mais tratamento da mensagem ou programação. Esses tratamentos são variações do conteúdo enviado. À medida que seus usuários reagem à campanha, você poderá visualizar e fazer análises para comparar a eficácia de cada tratamento.

Se desejar enviar uma mensagem única sem envolver um segmento de usuários ou definir um cronograma, você pode simplesmente [enviar uma mensagem direta](#page-395-0) em vez de criar uma campanha.

#### Tópicos

- [Etapa 1: criar uma campanha](#page-280-0)
- [Etapa 2: especificar o público da campanha](#page-281-0)
- [Etapa 3: configurar a mensagem](#page-282-0)
- [Etapa 4: escolher quando deverá enviar a campanha](#page-299-0)
- [Etapa 5: revisar e iniciar a campanha](#page-306-0)
- [Gerenciar campanhas](#page-307-0)

## <span id="page-280-0"></span>Etapa 1: criar uma campanha

A primeira etapa da configuração é criar uma nova campanha. Ao criar uma nova campanha, você atribui um nome à campanha, especifica se a campanha deve ser uma campanha padrão ou uma campanha de teste A/B e escolhe o canal que deseja usar para enviar a campanha.

Para começar a criar uma campanha

- 1. Faça login no console do Amazon Pinpoint em <https://console.aws.amazon.com/pinpoint/>.
- 2. Na página All projects (Todos os projetos), selecione o projeto no qual você deseja criar a campanha.
- 3. No painel de navegação, selecione Campaigns (Campanhas).
- 4. Selecione Criar uma campanha.
- 5. Em Campaign name (Nome da campanha), digite um nome descritivo para a campanha. Usar um nome descritivo ajuda a encontrar ou pesquisar a campanha posteriormente.
- 6. Em Tipo de campanha, selecione uma das seguintes opções:
	- Campanha padrão: envia uma mensagem a um segmento de acordo com a programação definida.
	- Campanha de teste A/B: age como campanhas padrão, mas permite que você defina tratamentos diferentes para a mensagem ou programação da campanha. Em uma campanha de teste A/B, você cria várias versões de uma mensagem ou programação para comparar o desempenho.
- 7. Em Choose a channel for this campaign (Escolher um canal para esta campanha), escolha o canal que deseja usar para enviar a campanha.

#### **a** Note

Só é possível escolher um único canal. Só é possível escolher os canais que estão habilitados para o projeto atual. O canal Custom (Personalizado) está ativado para todos os projetos por padrão.

8. Se você escolheu Mensagens no aplicativo na etapa anterior, escolha uma Priorização para a mensagem no aplicativo. O valor escolhido determina qual mensagem é mostrada em resposta a um evento gatilho.

Se você escolheu um tipo de mensagem diferente, vá para a próxima etapa.

9. Escolha Próximo.

Próximo

<span id="page-281-0"></span>[Etapa 2: especificar o público da campanha](#page-281-0)

## Etapa 2: especificar o público da campanha

Ao criar uma campanha, você escolhe um segmento para o qual enviá-la. Um segmento é um grupo de seus clientes que compartilham determinados atributos. Por exemplo, um segmento pode conter todos os seus clientes que usam a versão 2.0 do seu aplicativo em um dispositivo Android, ou todos os clientes que residem na cidade de Los Angeles.

Pré-requisito

Antes de começar, conclua [Etapa 1: criar uma campanha](#page-280-0).

Para especificar um segmento

- 1. Na página Escolher um segmento, escolha uma das seguintes opções:
	- Usar um segmento existente: escolha essa opção se você já tiver criado um segmento e estiver pronto para enviar sua campanha.
	- Criar um segmento: escolha essa opção se você ainda não tiver criado um segmento ou se deseja criar um novo segmento para esta campanha. Se você escolher essa opção, crie um segmento executando os procedimentos em [Criar segmentos](#page-252-0).

#### **a** Note

Se você desejar enviar sua campanha quando determinados eventos ocorrerem (em vez de enviá-los em um horário específico), precisará usar um segmento dinâmico (em vez de um segmento importado). Para saber mais, consulte [Criar segmentos.](#page-252-0)

2. (Opcional) Em Retenção do segmento, especifique a porcentagem de membros do segmento que não devem receber essa campanha. O Amazon Pinpoint escolhe aleatoriamente o número apropriado de membros do segmento e os omite da campanha.

Você pode usar esse recurso para executar testes. Em um teste, você omite uma amostra aleatória do grupo de destinatários e, em seguida, compara o comportamento deles (por exemplo, o número de aquisições) com o comportamento dos clientes que receberam a campanha. Dessa forma, você pode determinar a eficácia de suas campanhas.

#### Próximo

#### <span id="page-282-0"></span>[Etapa 3: configurar a mensagem](#page-282-0)

## Etapa 3: configurar a mensagem

Depois de especificar o segmento de destino da campanha, você poderá configurar a mensagem para a campanha.

Se você criou a campanha como padrão, configure uma única mensagem. Se você configurar a campanha como uma campanha de teste A/B, defina dois ou mais tratamentos. Um tratamento é uma variação da sua mensagem que a campanha envia a partes diferentes da segmentação.

#### Pré-requisito

Antes de começar, conclua [Etapa 2: especificar o público da campanha.](#page-281-0)

### Configurar a campanha

- 1. Se você criou essa campanha como teste A/B (e não como uma campanha padrão), especifique a porcentagem de membros das segmentações que deve receber cada tratamento. Uma campanha de teste A/B pode incluir até cinco tratamentos. Selecione Adicionar outro tratamento para continuar.
- 2. Na página Create your message (Criar sua mensagem), configure a mensagem para a campanha. As opções de mensagem variam dependendo do canal escolhido para a campanha.

Se você estiver criando uma campanha de e-mail, consulte [Configurar uma mensagem de e](#page-283-0)[mail.](#page-283-0)

Se você estiver criando uma campanha no aplicativo, consulte [Configurar uma mensagem no](#page-284-0) [aplicativo](#page-284-0).

Se você estiver criando uma campanha de SMS, consulte [Configurar uma mensagem SMS.](#page-288-0)

Se você estiver criando uma campanha de notificação por push, consulte [Configurar uma](#page-290-0) [notificação por push](#page-290-0).

Se você estiver criando uma campanha que envia mensagens por meio de um canal personalizado, consulte [Configurar uma mensagem de canal personalizado](#page-293-0).

<span id="page-283-0"></span>Configurar uma mensagem de e-mail

Como configurar uma mensagem de e-mail

- 1. Escolha o nível de prioridade da página Criar mensagem e siga um destes procedimentos:
	- Para criar e escrever uma mensagem para a campanha, selecione Create a new email message (Criar uma mensagem de e-mail).
	- Para criar uma mensagem baseada em um modelo de e-mail:
		- 1. Selecione Choose an existing email template (Escolher um modelo de e-mail existente) e selecione Choose a template (Escolher um modelo).
		- 2. Procure o modelo que você deseja usar. Quando você seleciona um modelo na lista, o Amazon Pinpoint exibe uma visualização da versão ativa do modelo. (A versão ativa geralmente é a versão de um modelo que foi revisada e aprovada para uso, dependendo do seu fluxo de trabalho.)
		- 3. Quando localizar o modelo desejado, selecione-o e selecione Choose template (Escolher modelo).
		- 4. Em Versão do modelo, especifique se você deseja que o Amazon Pinpoint atualize automaticamente a mensagem para incluir todas as alterações que você pode fazer no modelo antes que a mensagem seja enviada. Para saber mais sobre essas opções, consulte [Gerenciar versões de modelos de mensagem](#page-505-0).
		- 5. Ao concluir a escolha das opções do modelo da mensagem, vá para a etapa 5.
- 2. Em Subject (Assunto), insira a linha de assunto para a mensagem de e-mail.
- 3. Em Message (Mensagem), insira o corpo do e-mail.

### **G** Tip

Você pode inserir o corpo do e-mail usando a visualização HTML ou Design. Na visualização HTML, você pode inserir manualmente o conteúdo HTML para o corpo do e-mail, incluindo recursos como formatação e links. No modo Design, você pode usar um editor de rich text com uma barra de ferramentas de formatação para aplicar recursos de formatação, como links. Para alternar as visualizações, escolha HTML ou Design no seletor de visualização acima do editor de mensagens.

- 4. (Opcional) No campo abaixo do editor de mensagens, insira o conteúdo que deseja exibir no corpo das mensagens enviadas aos destinatários cujos aplicativos de e-mail não exibem HTML.
- 5. Se você criou essa campanha como teste A/B (e não como uma campanha padrão), repita as etapas nesta seção para cada tratamento. Você pode alternar entre tratamentos usando as guias na parte superior da seção Detalhes de e-mail.
- 6. Em Endereço de e-mail do remetente, escolha o endereço de e-mail verificado usado para configurar o canal de e-mail.
- 7. Escolha para onde deseja enviar a mensagem de teste. Isso pode ser um segmento existente de até dez endereços de e-mail ou IDs de endpoint.
- 8. Escolha Próximo.

<span id="page-284-0"></span>Configurar uma mensagem no aplicativo

Use mensagens no aplicativo para enviar mensagens direcionadas aos usuários de seus aplicativos. As mensagens no aplicativo são altamente personalizáveis. Elas podem incluir botões que abrem sites ou levam os usuários a partes específicas do seu aplicativo. Você pode configurar as cores de fundo e do texto, posicionar o texto e adicionar imagens à notificação. Você pode enviar uma única mensagem ou criar um carrossel que contenha até cinco mensagens pelas quais os usuários possam passar.

Ao criar uma mensagem no aplicativo, é possível escolher criar uma campanha a partir de um modelo existente ou criar uma nova mensagem.

Se você optar por criar uma campanha de testes A/B, poderá aplicar um modelo diferente a cada tratamento. Uma campanha de teste A/B pode incluir até cinco tratamentos diferentes.

1. Na página Criar sua mensagem, proceda de uma das seguintes maneiras:

- Para criar uma nova mensagem para a campanha, selecione Criar uma nova mensagem no aplicativo e vá para a etapa 2.
- Para criar uma mensagem com base em um modelo existente no aplicativo, faça o seguinte:
	- 1. Selecione Escolher um modelo de mensagens no aplicativo existente, e selecione Escolher um modelo.
	- 2. Selecione o modelo que deseja usar. Quando você seleciona um modelo na lista, o Amazon Pinpoint exibe uma visualização da versão ativa do modelo. A versão ativa geralmente é a versão de um modelo que foi revisada e aprovada para uso.
	- 3. Quando localizar o modelo desejado, selecione-o e clique em Escolher modelo.
	- 4. Em Versão do modelo, especifique se você deseja que o Amazon Pinpoint atualize automaticamente a mensagem para incluir todas as alterações feitas ao modelo antes que a mensagem seja enviada. Para saber mais sobre essas opções, consulte [Gerenciar](#page-505-0) [versões de modelos de mensagem](#page-505-0).
	- 5. Ao concluir a escolha das opções do modelo da mensagem, vá para a etapa 11.
- 2. Na seção Detalhes da mensagem no aplicativo, em Layout, escolha o tipo de layout da mensagem. Você pode escolher entre as seguintes opções:
	- Banner superior: a mensagem exibida como um banner na parte superior da página.
	- Banner inferior: uma mensagem exibida como um banner na parte inferior da página.
	- Banner central: uma mensagem exibida como um banner no meio da página.
	- Tela cheia: a mensagem cobre toda a tela.
	- Modal: uma mensagem exibida em uma janela na frente da página.
	- Carrossel: um layout com rolagem de até cinco mensagens exclusivas.
- 3. Em Cabeçalho, configure o título que aparece no início da mensagem. Se você criou uma mensagem de carrossel, deverá criar a primeira mensagem para o carrossel, que inclui o cabeçalho.
	- a. Para que o Texto do cabeçalho seja exibido no banner. Você pode inserir até 64 caracteres.
	- b. Em Cor do texto do cabeçalho, escolha a cor do texto para o cabeçalho. Outra opção é inserir valores RGB ou um código de cor hexadecimal.
	- c. Em Alinhamento do cabeçalho, escolha se você deseja que o texto seja justificado à esquerda, ao centro ou à direita.
- 4. Em Mensagem, configure o corpo da mensagem.
- a. Em Mensagem, insira o texto do corpo da mensagem. A mensagem pode conter até 150 caracteres.
- b. Em Cor do texto, escolha a cor do texto para o corpo da mensagem. Outra opção é inserir valores RGB ou um código de cor hexadecimal.
- c. Em Alinhamento do texto, escolha se você deseja que o texto seja justificado à esquerda, ao centro ou à direita.
- 5. (Opcional) Altere a cor de fundo da mensagem. Em Plano de fundo, escolha uma cor de fundo para a mensagem. Outra opção é inserir valores RGB ou um código de cor hexadecimal.
- 6. (Opcional) Adicione uma imagem à mensagem. Em URL da imagem, insira a URL da imagem que você deseja que apareça na mensagem. Somente arquivos .jpg e .png são aceitos. As dimensões da imagem dependem do tipo de mensagem:
	- Para um Banner, a imagem deve ter 100 pixels por 100 pixels, ou uma proporção de 1:1.
	- Para um Carrossel, a imagem deve ter 300 pixels por 200 pixels, ou uma proporção de 3:2.
	- Para uma mensagem Tela cheia, a imagem deve ter 300 pixels por 200 pixels, ou uma proporção de 3:2.
- 7. (Opcional) Adicione um botão à mensagem. Em Botão principal, faça o seguinte:
	- a. Escolha Adicionar botão principal.
	- b. Em Texto do botão, insira o texto a ser exibido no botão. Você pode inserir até 64 caracteres.
	- c. (Opcional) Em Cor do texto do botão, escolha uma cor para o texto do botão. Outra opção é inserir valores RGB ou um código de cor hexadecimal.
	- d. (Opcional) Em Adicionar cor de fundo, escolha uma cor de fundo para o botão. Outra opção é inserir valores RGB ou um código de cor hexadecimal.
	- e. (Opcional) Em Raio da borda, insira um valor do raio. Valores mais baixos resultam em cantos mais retos, enquanto números maiores resultam em cantos mais arredondados.
	- f. Em Ações, escolha o evento que ocorre quando o usuário toca no botão:
		- Fechar: ignora a mensagem.
		- Ir para o URL: abre um site.
		- Acessar link direto: abre um aplicativo ou abre um local específico em um aplicativo.

Se você quiser que o comportamento do botão seja diferente para diferentes tipos de dispositivos, você pode substituir a ação padrão. Em Ação, use as guias para escolher o tipo de dispositivo para o qual você deseja modificar o comportamento do botão. Por exemplo, escolha iOS para modificar o comportamento do botão para dispositivos iOS. Em seguida, escolha Substituir as ações padrão. Por fim, especifique uma ação.

- 8. (Opcional) Adicione um botão secundário à mensagem. Em Botão secundário, escolha Adicionar botão secundário. Siga os procedimentos na etapa anterior para configurar o botão secundário.
- 9. (Opcional) Adicione dados personalizados à mensagem. Dados personalizados são pares de chave-valor entregues com sua mensagem. Por exemplo, pode ser que queira enviar um código promocional junto com sua mensagem. Se você estiver enviando uma mensagem de carrossel, poderá adicionar dados personalizados a cada uma das mensagens do carrossel. Para adicionar dados personalizados, faça o seguinte:
	- a. Em Dados personalizados, escolha Adicionar novo item.
	- b. Insira uma Chave. Por exemplo, pode ser *PromoCode*.
	- c. Insira um Valor para a chave. Você *PromoCode*pode ser *12345*.
	- d. Quando a mensagem é enviada, o código *12345* é incluído na sua mensagem.
	- e. Para adicionar mais pares de chave-valor, escolha Adicionar novo item. É possível adicionar até 10 pares de chave-valor à mensagem. Quando terminar de adicionar dados personalizados, avance para a próxima etapa.
- 10. Se sua mensagem for um carrossel, você poderá adicionar até mais quatro mensagens exclusivas. Para adicionar mensagens a um carrossel, expanda a seção Visão geral do carrossel. Em seguida, escolha Adicionar nova mensagem. Repita as etapas anteriores para configurar a mensagem.

Conforme você adiciona mensagens ao carrossel, a página de Visualização é atualizada, exibindo ícones na parte inferior da página, mostrando o número de mensagens incluídas no carrossel.

A imagem a seguir mostra um carrossel com duas mensagens:
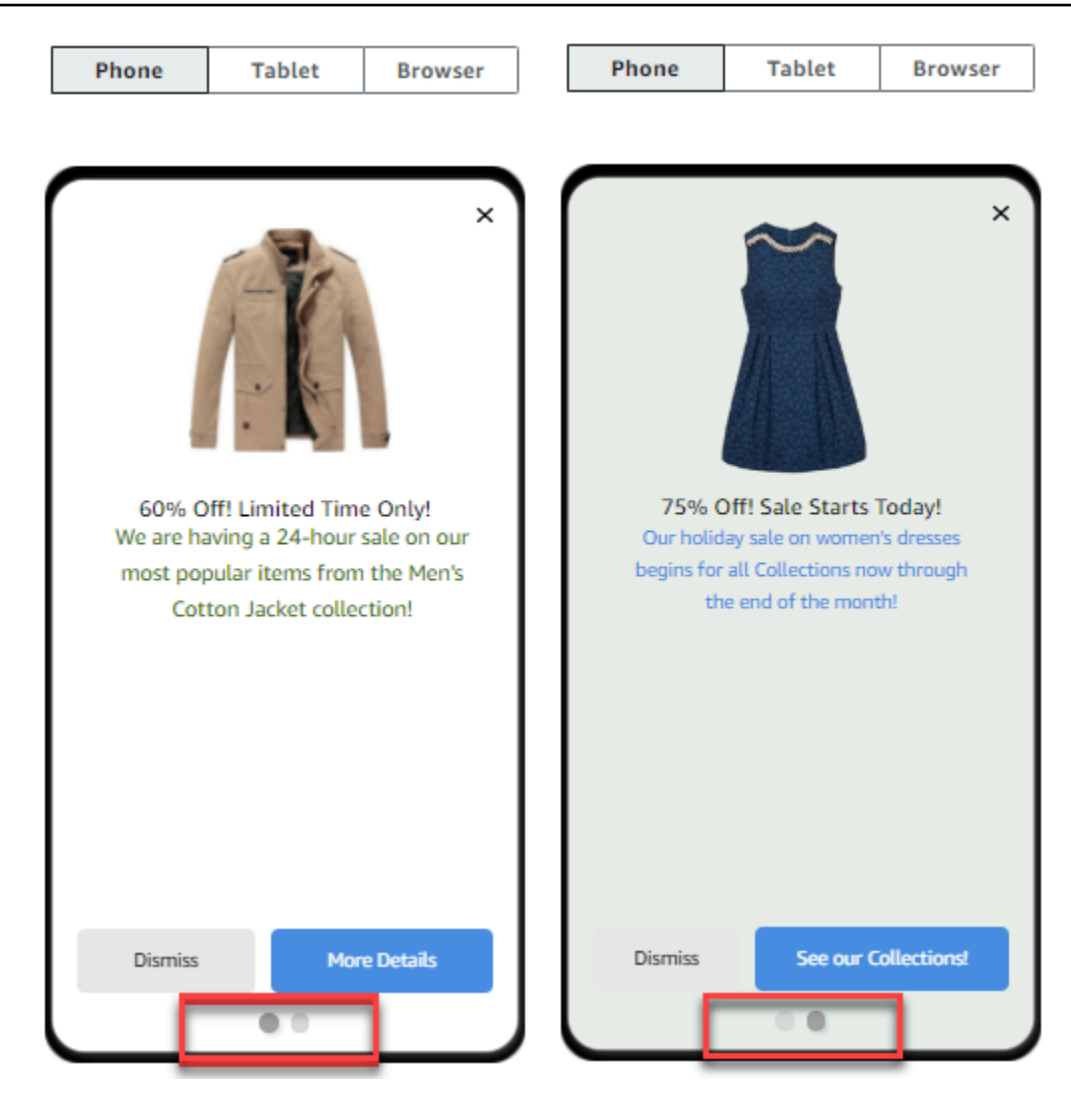

- 11. (Opcional) Se você criou essa campanha como teste A/B (e não como uma campanha padrão), repita as etapas nesta seção para cada tratamento. Você pode alternar entre tratamentos usando as guias na parte superior da seção Modelo de mensagens no aplicativo.
- 12. Escolha Próximo.

Configurar uma mensagem SMS

**A** Important

Se você envia mensagens SMS para destinatários na Índia usando um ID de remetente, precisará executar etapas adicionais. Para ter mais informações, consulte [Requisitos](#page-186-0)  [especiais para enviar mensagens SMS para destinatários na Índia.](#page-186-0)

#### Como configurar uma mensagem SMS

- 1. Na página Criar sua mensagem, proceda de uma das seguintes maneiras:
	- Para criar e escrever uma mensagem para a campanha, selecione Criar uma mensagem SMS e vá para a etapa 2.
	- Para criar uma mensagem com base em um modelo SMS, faça o seguinte:
		- 1. Selecione Choose an existing SMS template (Escolher um modelo SMS existente), e selecione Choose a template (Escolher um modelo).
		- 2. Selecione o modelo que deseja usar. Quando você seleciona um modelo na lista, o Amazon Pinpoint exibe uma visualização da versão ativa do modelo. A versão ativa geralmente é a versão de um modelo que foi revisada e aprovada para uso.
		- 3. Quando localizar o modelo desejado, selecione-o e selecione Choose template (Escolher modelo).
		- 4. Em Versão do modelo, especifique se você deseja que o Amazon Pinpoint atualize automaticamente a mensagem para incluir todas as alterações feitas ao modelo antes que a mensagem seja enviada. Para saber mais sobre essas opções, consulte [Gerenciar](#page-505-0) [versões de modelos de mensagem](#page-505-0).
		- 5. Ao concluir a escolha das opções do modelo da mensagem, vá para a etapa 6.
- 2. Na seção Configurações de SMS, em Tipo de mensagem, escolha uma das seguintes opções:
	- Promocional: mensagens não essenciais, como mensagens de marketing.
	- Transacional: mensagens críticas que oferecem suporte a transações de clientes, como senhas de uso único para autenticação multifator.

#### **a** Note

Essa configuração em nível de campanha substitui o tipo de mensagem padrão que você define na página de configurações de SMS.

3. (Opcional) Para o Número de telefone de origem, selecione um número de telefone do qual enviar a mensagem. Essa lista contém todos os números de telefone dedicados associadas à sua conta. Se sua conta contiver vários números de telefone dedicados e você não escolher um número de origem, o Amazon Pinpoint procurará um código curto em sua conta; se encontrar um, ele usará esse código curto para enviar a mensagem. Se um código curto não for encontrado em sua conta, ele procurará um número 10DLC (somente para destinatários

dos EUA), depois um número gratuito (somente para destinatários dos EUA) e, em seguida, um código longo.

4. (Opcional) Em ID do remetente, insira o ID alfanumérico do remetente que você deseja usar para enviar essa mensagem.

#### A Important

Os IDs de remetente são compatíveis somente com determinados países. Em alguns países, você deve registrar seu ID de remetente junto a entidades governamentais ou regulatórias antes de poder usá-lo. Você só deve especificar um ID de remetente se souber que os IDs de remetente são aceitos nos países de seus destinatários. Para obter mais informações sobre a disponibilidade e os requisitos do ID de remetente, consulte [Países e regiões com suporte \(canal SMS\).](#page-165-0)

5. Em Mensagem, insira o corpo da mensagem.

### **G** Tip

As mensagens SMS podem conter um número limitado de caracteres. As mensagens longas são divididas em várias partes da mensagem, e você será cobrado separadamente por cada uma dessas partes. O número máximo de caracteres que você pode incluir depende dos caracteres usados nas mensagens. Para ter mais informações, consulte [Limites de caracteres de SMS no Amazon Pinpoint.](#page-118-0)

- 6. (Opcional) Se você criou essa campanha como teste A/B (e não como uma campanha padrão), repita as etapas nesta seção para cada tratamento. Você pode alternar entre tratamentos usando as guias na parte superior da seção Detalhes de SMS.
- 7. Escolha Próximo.

Configurar uma notificação por push

Como configurar uma notificação por push

- 1. Na página Criar sua mensagem, proceda de uma das seguintes maneiras:
	- Para criar e escrever uma mensagem para a campanha, selecione Create a new push notification (Criar uma notificação por push).
- Para criar uma mensagem baseada em um modelo de notificação por push:
	- 1. Selecione Choose an existing push notification template (Escolher um modelo de notificação por push existente) e selecione Choose a template (Escolher um modelo).
	- 2. Procure o modelo que você deseja usar. Quando você seleciona um modelo na lista, o Amazon Pinpoint exibe uma visualização da versão ativa do modelo. (A versão ativa geralmente é a versão de um modelo que foi revisada e aprovada para uso, dependendo de seu fluxo de trabalho.)
	- 3. Quando localizar o modelo desejado, selecione-o e selecione Choose template (Escolher modelo).
	- 4. Em Versão do modelo, especifique se você deseja que o Amazon Pinpoint atualize automaticamente a mensagem para incluir todas as alterações que você pode fazer no modelo antes que a mensagem seja enviada. Para saber mais sobre essas opções, consulte [Gerenciar versões de modelos de mensagem](#page-505-0).
	- 5. Se você criou essa campanha como teste A/B (e não como uma campanha padrão), repita as etapas nesta seção para cada tratamento. Você pode alternar entre tratamentos usando as guias na parte superior da seção Detalhes da notificação push.
	- 6. Ao terminar, escolha Avançar.
- 2. Em Notification type (Tipo de notificação), especifique o tipo de mensagem que você deseja enviar:
	- Notificação padrão: uma notificação por push que tem um título, um corpo de mensagem e outros conteúdos e configurações. Os destinatários são alertados por seus dispositivos móveis quando recebem a mensagem.
	- Notificação silenciosa: um par atributo-valor JSON personalizado que o Amazon Pinpoint enviará ao aplicativo sem produzir notificações nos dispositivos dos destinatários. Use notificações silenciosas para enviar dados que o aplicativo está programado para receber e processar. Por exemplo, você pode usar notificações silenciosas para atualizar a configuração do aplicativo ou exibir as mensagens em uma central de mensagens no aplicativo.
	- Mensagem bruta: uma notificação por push que especifica todo o conteúdo e configurações de uma notificação como um objeto JSON. Use mensagens brutas para casos como o envio de dados personalizados para um aplicativo para processamento por esse aplicativo, em vez do serviço de notificação por push.

Se você escolher a opção Raw message (Mensagem bruta), o editor de mensagens exibirá uma estrutura do código a ser usado para a mensagem. No editor de mensagens, insira o

conteúdo e as configurações que você quer usar em cada serviço de notificação por push, incluindo quaisquer configurações opcionais, como imagens, sons e ações, que desejar especificar. Para obter mais informações, consulte a documentação relativa aos serviços de notificação por push usados por você. Depois de inserir todo o conteúdo da mensagem bruta, repita essa etapa para cada tratamento, se você tiver criado esta campanha como uma campanha de teste A/B. Ao terminar, escolha Avançar.

Para criar uma notificação padrão

Para criar uma notificação padrão

- 1. Em Title (Título), insira o título que você deseja exibir acima da mensagem.
- 2. Em Body (Corpo), insira o corpo da mensagem. Suas notificações por push podem ter até 200 caracteres. Um contador de caracteres abaixo do campo faz uma contagem regressiva começando em 200 quando você adiciona caracteres à mensagem.
- 3. Em Action (Ação), selecione a ação que você deseja que ocorra quando um destinatário tocar na notificação:
	- Abrir o aplicativo: o aplicativo é iniciado ou se torna o aplicativo em primeiro plano se tiver sido enviado para o segundo plano.
	- Visitar um URL: o navegador padrão do dispositivo móvel do destinatário é iniciado e abre uma página da Web no URL especificado. Por exemplo, essa ação pode ser útil para levar os usuários a uma postagem de blog.
	- Abrir um link direto: seu aplicativo é aberto em uma página específica ou componente no aplicativo. Por exemplo, essa ação pode ser útil para direcionar os usuários a promoções especiais para compras dentro do aplicativo.
- 4. (Opcional) Em Media URLs (URLs de mídia), insira os URLs de todos os arquivos de mídia que você deseja exibir na notificação por push. Os URLs devem ser acessíveis ao público para que os serviços de notificação por push para iOS e Android recuperem as imagens.
- 5. Se você criou essa campanha como teste A/B (e não como uma campanha padrão), repita as etapas nesta seção para cada tratamento. Você pode alternar entre tratamentos usando as guias na parte superior da seção Detalhes da notificação push.
- 6. Escolha Próximo.

Para criar uma notificação silenciosa

Para criar uma notificação silenciosa

- 1. Em Message (Mensagem), insira o conteúdo da mensagem no formato JSON. O conteúdo exato da mensagem varia de acordo com o serviço de notificação que você usa e os valores que seu aplicativo espera receber.
- 2. Se você criou essa campanha como teste A/B (e não como uma campanha padrão), repita as etapas nesta seção para cada tratamento. Você pode alternar entre tratamentos usando as guias na parte superior da seção Detalhes da notificação push.
- 3. Escolha Próximo.

Configurar uma mensagem de canal personalizado

Esta seção contém informações sobre como configurar uma campanha para enviar mensagens usando um canal personalizado. É possível usar canais personalizados para enviar mensagens para seus clientes por meio de qualquer serviço que tenha uma funcionalidade de API ou webhook, incluindo serviços de terceiros.

Enviar uma mensagem personalizada usando uma função do Lambda

Para enviar mensagens por meio de um serviço que tenha uma API, é necessário criar uma função do AWS Lambda que chame a API. Para obter mais informações sobre a criação dessas funções, consulte [Criação de canais personalizados](https://docs.aws.amazon.com/pinpoint/latest/developerguide/channels-custom.html) no Guia do desenvolvedor do Amazon Pinpoint.

Como configurar um canal personalizado que usa uma função do Lambda para chamar uma API

- 1. Na página Criar sua mensagem, em Escolher o tipo de canal de mensagens personalizado, escolha Função do Lambda.
- 2. Em Função do Lambda, escolha o nome da função do Lambda que deseja executar quando a campanha for veiculada.
- 3. Em Opções de endpoint, escolha os tipos de endpoint que você quer que o Amazon Pinpoint envie para a função do Lambda ou webhook associado ao canal personalizado.

Por exemplo, se o segmento escolhido para esta campanha contiver vários tipos de endpoint, mas você quiser enviar a campanha somente para endpoints que tenham o atributo de tipo de endpoint Custom, escolha Custom (Personalizado). Não é necessário escolher o tipo de

endpoint Custom. Por exemplo, é possível optar por enviar a campanha de canal personalizado somente para endpoints com o atributo de tipo Email.

4. Escolha Próximo.

Enviar uma mensagem personalizada usando um webhook

Também é possível criar canais personalizados que enviam informações sobre os membros de seu segmento para serviços que usam webhooks.

Como configurar um canal personalizado que usa webhooks

- 1. Na página Create your message (Criar sua mensagem), em Choose your custom message channel type (Escolher o tipo de canal de mensagens personalizado), escolha URL.
- 2. Em Inserir o URL do canal de mensagens personalizado, insira o URL do webhook.

O URL especificado deve começar com "https://". Ele só pode conter caracteres alfanuméricos, além dos seguintes símbolos: hífen (-), ponto final (.), sublinhado (\_), til (~), ponto de interrogação (?), barra (/), cerquilha ou hashtag (#) e ponto e vírgula (;). O URL deve estar em conformidade com [RFC3986](https://tools.ietf.org/html/rfc3986).

- 3. Em Opções de endpoint, escolha os tipos de endpoint que você quer que o Amazon Pinpoint envie para a função do Lambda. Por exemplo, se o segmento escolhido para esta campanha contiver vários tipos de endpoint, mas você quiser enviar a campanha somente para endpoints que tenham o atributo de tipo de endpoint "Custom", escolha Custom (Personalizado).
- 4. Escolha Próximo.

## Usar variáveis de mensagens

Para criar uma mensagem personalizada para cada destinatário, use variáveis de mensagem. As variáveis de mensagens se referem a atributos de usuário específicos. Esses atributos podem incluir características que você cria e armazena para usuários, como o nome, a cidade, o dispositivo ou o sistema operacional do usuário. Quando o Amazon Pinpoint envia a mensagem, ele substitui as variáveis pelos valores dos atributos correspondentes do destinatário. Para obter informações sobre os atributos que podem ser usados, consulte [Propriedades do endpoint](https://docs.aws.amazon.com/pinpoint/latest/apireference/apps-application-id-endpoints-endpoint-id.html#apps-application-id-endpoints-endpoint-id-properties) na Referência de API do Amazon Pinpoint.

Para incluir uma variável na mensagem, adicione o nome de um atributo existente à mensagem. Coloque o nome entre dois pares de chaves e use a capitalização exata do nome, por exemplo, {{Demographic.AppVersion}}.

Muitas vezes, os atributos mais úteis para variáveis de mensagem são atributos personalizados que você cria e armazena para os usuários. Ao usar atributos personalizados e variáveis, você pode enviar mensagens personalizadas que são exclusivas a cada destinatário.

Por exemplo, se tiver um aplicativo de fitness para corredores e ele incluir atributos personalizados para o nome, a atividade preferida e os recordes pessoais de cada usuário, você poderá usar a seguinte mensagem:

Hey {{User.UserAttributes.FirstName}}, congratulations on your new {{User.UserAttributes.Activity}} record of {{User.UserAttributes.PersonalRecord}}!

Quando o Amazon Pinpoint envia essa mensagem, o conteúdo varia para cada destinatário depois que as variáveis são substituídas. As possíveis mensagens finais são:

Hi Jane Doe, congratulations on your new half marathon record of 1:42:17! Ou:

Hi John Doe, congratulations on your new 5K record of 20:52!

## Testar a mensagem

O Amazon Pinpoint pode exibir a visualização de uma mensagem de e-mail antes de programar o envio da mensagem. Para e-mails e outros tipos de mensagens, você também pode enviar uma mensagem de teste para um pequeno grupo de destinatários para fins de teste. Você pode enviar mensagens de teste nos seguintes canais: e-mail, notificação por push, notificação no aplicativo ou SMS.

Visualizar uma mensagem de e-mail sem enviá-la

A visualização Design no editor de mensagens do Amazon Pinpoint mostra uma visualização de uma mensagem de e-mail como se fosse renderizada por seu navegador da Web.

Se você estiver trabalhando na visualização HTML e não na visualização Design, será possível exibir uma pré-visualização de uma mensagem de e-mail ao lado do conteúdo HTML da mensagem. Esse recurso é útil quando você deseja verificar se uma mensagem está sendo renderizada como esperado, antes de enviar um teste.

Observe que essa visualização mostra apenas como a mensagem seria exibida se fosse renderizada por seu navegador da Web. Como melhor prática, você ainda deve enviar e-mails de teste para vários destinatários e visualizar essas mensagens de teste usando uma variedade de dispositivos e clientes de e-mail.

Para visualizar um e-mail

- 1. Na área acima da visualização HTML do editor de mensagens, escolha Sem visualização e, depois, escolha Visualização. O Amazon Pinpoint exibe um painel de visualização ao lado do editor de HTML.
- 2. (Opcional) Para exibir o conteúdo HTML e a pré-visualização em uma janela maior, escolha Fullscreen (Tela cheia) na área acima do editor de mensagens.

### Enviar mensagem de teste

Pode ser útil enviar uma mensagem de teste para destinatários reais para ter certeza de que sua mensagem é exibida corretamente quando seus clientes a recebem. Ao enviar uma versão de teste de uma mensagem, você pode testar melhorias incrementais no conteúdo e na aparência de sua mensagem sem afetar o status de sua campanha.

Quando você envia mensagens de teste, considere os seguintes fatores:

- Você é cobrado pelo envio de mensagens de teste como se fossem mensagens da campanha regular. Por exemplo, se você enviar 10.000 e-mails de teste em um mês, será cobrada uma taxa de 1,00 USD para enviar os e-mails de teste. Para obter mais informações sobre a definição de preços, consulte [Definição de preços do Amazon Pinpoint](https://aws.amazon.com/pinpoint/pricing/).
- As mensagens de teste são contabilizadas para as cotas de envio de sua conta. Por exemplo, se a sua conta está autorizada a enviar 10.000 e-mails por um período de 24 horas e você enviar 100 e-mails de teste, poderá enviar até 9.900 e-mails adicionais no mesmo período de 24 horas.
- Quando você envia uma mensagem de teste para usuários específicos, pode especificar até 10 endereços. Use uma vírgula (,) para separar vários endereços.

#### **a** Note

A palavra "endereço" (usada nesta seção) pode fazer referência a qualquer um dos seguintes: um endereço de e-mail, número de telefone celular, um ID de endpoint ou um token de dispositivo.

- Quando você envia uma mensagem SMS para testar números de telefone específicos, os números devem ser listados no formato E.164. Ou seja, eles devem incluir um caractere de mais (+), o código do país sem um zero à esquerda e o número completo do assinante, incluindo o código de área. Por exemplo, +12065550142. Os números no formato E.164 não devem conter parênteses, pontos, hífens ou qualquer outro símbolo que não seja o caractere de mais (+). Os números de telefone E.164 podem ter um máximo de 15 dígitos.
- Quando você envia uma notificação de teste por push, os endereços devem ser IDs de endpoint ou tokens de dispositivo.
- Quando você envia uma notificação de teste no aplicativo, a mensagem de teste só fica ativa por 30 minutos após o envio. Além disso, se você enviar várias mensagens de teste para o mesmo endpoint, a nova mensagem substituirá todas as mensagens anteriores. Por fim, quando você remove um endpoint de uma mensagem de teste, a mensagem não fica mais disponível para esse endpoint.
- Quando você envia uma mensagem de teste para um segmento, só pode escolher um segmento. Além disso, você pode escolher apenas segmentos que contenham 100 endpoints ou menos.
- Quando você envia uma mensagem de teste para um segmento, o Amazon Pinpoint cria uma campanha para esse teste. O nome da campanha contém a palavra "teste", seguida por quatro caracteres alfanuméricos aleatórios e seguidos pelo nome da campanha. Essas campanhas não são contabilizadas para o número máximo de campanhas ativas que sua conta pode conter. O Amazon Pinpoint não cria uma nova campanha quando você envia uma mensagem de teste para destinatários específicos.
- Os eventos associados às mensagens de teste são contabilizados nas métricas da campanha pai. Por exemplo, o gráfico de Endpoint deliveries (Resultados de endpoint) na página de análise de Campaigns (Campanhas) inclui o número de mensagens de teste que foram entregues com êxito.

Há duas maneiras de enviar uma mensagem de teste. Você pode enviá-la para um segmento existente ou enviá-la para uma lista de endereços especificada. O melhor método depende do seu caso de uso. Por exemplo, se você tiver um grupo regular de pessoas para testar suas mensagens, pode ser útil criar um segmento contendo todos os seus endpoints. Se você precisa enviar mensagens de teste para um grupo de testadores que é alterado regularmente, ou para um endereço gerado dinamicamente, é mais fácil especificar manualmente seus destinatários.

Para enviar uma mensagem de teste para um segmento

1. No editor de mensagens, escolha Send a test message (Enviar uma mensagem de teste).

- 2. Na caixa de diálogo Send a test message (Enviar uma mensagem de teste), em Send a test message to (Enviar uma mensagem de teste para), selecione A segment (Um segmento).
- 3. Use a lista suspensa para escolher o segmento para o qual você deseja enviar a mensagem de teste.

#### **a** Note

O Amazon Pinpoint exclui automaticamente todos os segmentos que contêm 100 endpoints ou mais dessa lista.

4. Escolha Send Message (Enviar mensagem).

Para enviar uma mensagem de teste para destinatários específicos

- 1. No editor de mensagens, escolha Send a test message (Enviar uma mensagem de teste).
- 2. Na caixa de diálogo Send a test message (Enviar uma mensagem de teste), em Send a test message to (Enviar uma mensagem de teste para), escolha uma das opções na tabela a seguir.

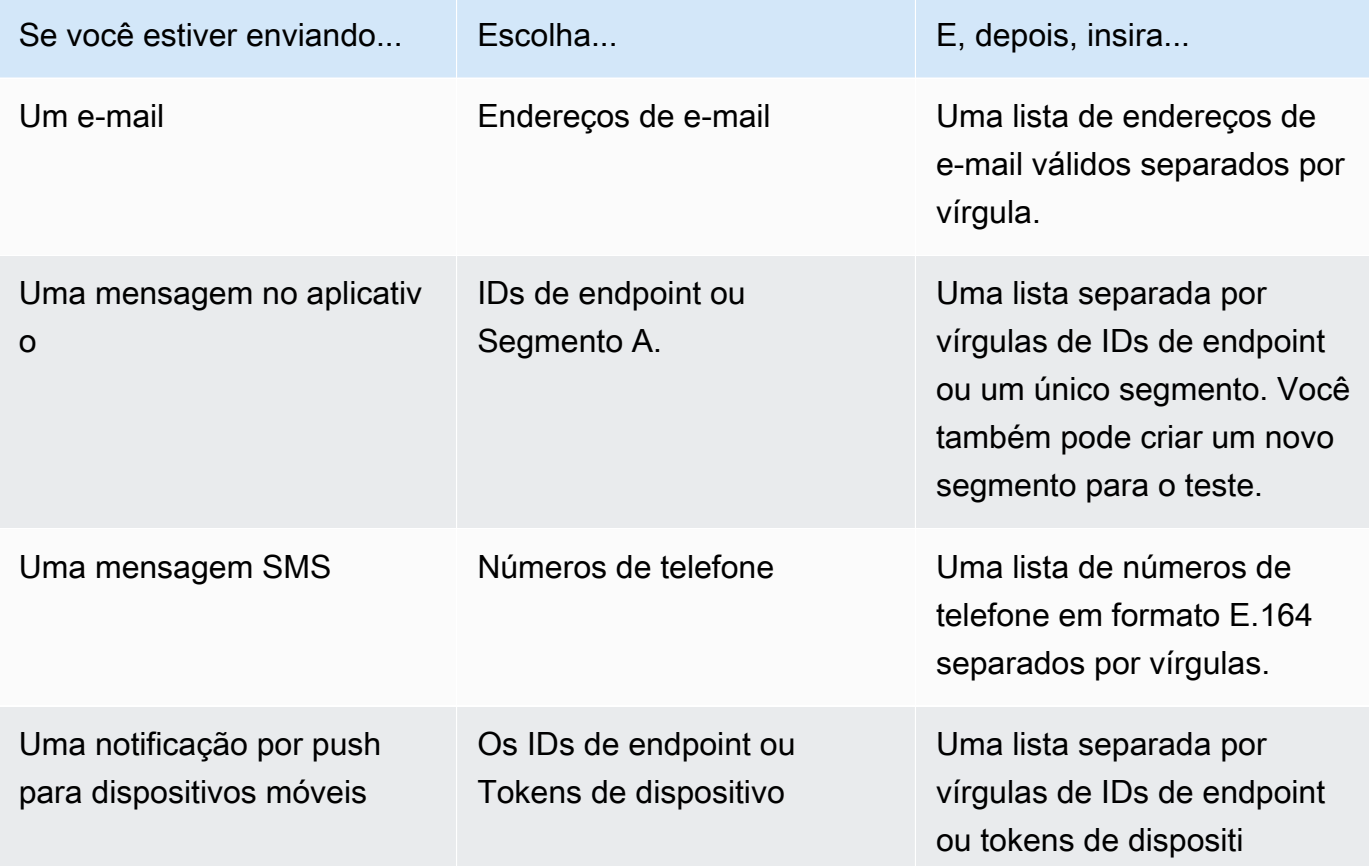

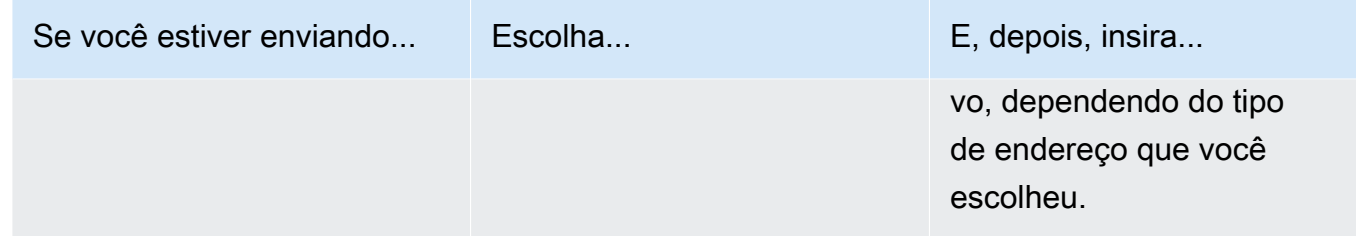

3. Escolha Send Message (Enviar mensagem).

#### Próximo

<span id="page-299-0"></span>[Etapa 4: escolher quando deverá enviar a campanha](#page-299-0)

# Etapa 4: escolher quando deverá enviar a campanha

Depois de gravar sua mensagem, você pode especificar quando a campanha deve ser enviada. Você pode optar por enviar a campanha imediatamente, em uma data e hora programada, de forma recorrente, ou quando determinados eventos ocorrerem.

#### **b** Tip

Se uma campanha estiver em execução, ela será concluída e pausada. A opção de pausa apenas pausa ou pula a próxima execução de uma campanha recorrente agendada no futuro. Uma campanha agendada para uso imediato não pode ser pausada.

Ao criar uma campanha, você escolhe um segmento para o qual enviá-la. Um segmento é um grupo de seus clientes que compartilham determinados atributos. Por exemplo, um segmento pode conter todos os seus clientes que usam a versão 2.0 do seu aplicativo em um dispositivo Android, ou todos os clientes que residem na cidade de Los Angeles.

#### Tópicos

- [Agendamento de um e-mail, SMS, mensagem de voz, push ou campanha personalizada](#page-300-0)
- [Agendamento de uma campanha no aplicativo](#page-303-0)

#### Pré-requisito

Antes de começar, conclua [Etapa 3: configurar a mensagem.](#page-282-0)

# <span id="page-300-0"></span>Agendamento de um e-mail, SMS, mensagem de voz, push ou campanha personalizada

Tópicos nesta seção:

- [Enviar a campanha imediatamente](#page-300-1)
- [Enviar a campanha em uma data e hora específicas](#page-300-2)
- [Enviar a campanha de maneira recorrente](#page-301-0)
- [Enviar a campanha quando ocorrem eventos](#page-301-1)
- [Práticas recomendadas para o uso de campanhas baseadas em eventos](#page-303-1)

Se você desejar enviar a campanha assim que concluir a criação, poderá optar por enviar a campanha imediatamente.

## <span id="page-300-1"></span>Enviar a campanha imediatamente

Se você desejar enviar a campanha assim que concluir a criação, poderá optar por enviar a campanha imediatamente. Você não pode pausar uma campanha que está configurada para ser veiculada imediatamente.

Para enviar a campanha imediatamente

- 1. Em Quando a campanha deve ser enviada, escolha Em um horário específico.
- 2. Em Com que frequência a campanha deve ser enviada, escolha Imediatamente.
- 3. Escolha Avançar para continuar para a etapa final.

## <span id="page-300-2"></span>Enviar a campanha em uma data e hora específicas

Se você desejar enviar uma campanha somente uma vez, poderá programá-la para ser enviada em uma data e hora específicas.

Para enviar a campanha em uma data e hora específicas

- 1. Em Quando a campanha deve ser enviada, escolha Em um horário específico.
- 2. Em Com que frequência a campanha deve ser enviada, escolha Uma vez.
- 3. Para Data e hora de início, escolha a data e a hora em que o Amazon Pinpoint deve enviar a mensagem.
- 4. Em Time zone (Fuso horário), escolha o fuso horário que deseja usar para programar a campanha. Opcionalmente, escolha Usar horário local do destinatário para basear o horário de entrega no fuso horário local de cada destinatário.
- 5. Escolha Avançar para continuar para a etapa final.

### <span id="page-301-0"></span>Enviar a campanha de maneira recorrente

Você também pode programar a campanha para ser enviada de forma recorrente. Você pode especificar a frequência, bem como as datas de início e término da campanha.

Para enviar a campanha de maneira recorrente

- 1. Em Quando a campanha deve ser enviada, escolha Em um horário específico.
- 2. Em Com que frequência a campanha deve ser enviada, escolha com que frequência o Amazon Pinpoint deve enviar a campanha recorrente. Por exemplo, para enviar a campanha uma vez por semana, escolha Semanalmente.
- 3. Em Data e hora de início, escolha a data e a hora em que o Amazon Pinpoint deve enviar a primeira mensagem da série recorrente.
- 4. Para Data e hora de término, escolha a data e a hora em que o Amazon Pinpoint deve parar de enviar mensagens recorrentes.
- 5. Em Fuso horário, escolha um fuso horário para basear os horários de início e término. Opcionalmente, escolha Usar horário local do destinatário para basear o horário de entrega no fuso horário local de cada destinatário.
- 6. Escolha Avançar para continuar para a etapa final.

#### <span id="page-301-1"></span>Enviar a campanha quando ocorrem eventos

Se você desejar enviar a campanha quando os clientes realizarem determinadas ações, poderá configurar a campanha para ser enviada quando ocorrer um evento específico. Por exemplo, campanhas podem ser enviadas quando um cliente registrar uma nova conta ou quando um cliente adicionar um item ao carrinho de compras, mas não o comprar. Para saber mais sobre o envio de eventos dos aplicativos para o Amazon Pinpoint, consulte [Registrar eventos no seu aplicativo](https://docs.aws.amazon.com/pinpoint/latest/developerguide/integrate-events.html) no Guia do desenvolvedor do Amazon Pinpoint.

#### **a** Note

Você poderá enviar mensagens com base em eventos apenas se sua campanha usar segmentos dinâmicos (ao contrário de segmentos importados). Além disso, se você integrar seu aplicativo ao Amazon Pinpoint usando um SDK AWS móvel, as mensagens de campanhas baseadas em eventos serão enviadas somente para clientes cujos aplicativos estão executando a AWS Mobile SDK for Android versão 2.7.2 ou posterior, ou a versão 2.6.30 ou posterior. AWS Mobile SDK for iOS

Para configurar uma campanha para ser enviada quando ocorre um evento

- 1. Em Quando a campanha deve ser enviada, escolha Quando ocorre um evento.
- 2. Em Eventos, escolha o nome do evento que inicia a campanha.
- 3. (Opcional) Em Atributos e Métricas, escolha as características específicas que iniciam a campanha.

#### **G** Tip

Quanto mais dados de eventos você capturar de seus usuários, mais opções terá ao configurar gatilhos de evento. Atributos e métricas de evento estão disponíveis apenas se você tiver fornecido esses valores para o Amazon Pinpoint. Para saber mais sobre como capturar dados de evento, consulte [Relatar eventos no seu aplicativo](https://docs.aws.amazon.com/pinpoint/latest/developerguide/integrate-events.html) no Guia do desenvolvedor do Amazon Pinpoint.

4. Em Datas da campanha, em Data e hora de início, escolha uma data de início. O Amazon Pinpoint envia a campanha somente se o evento que você especificou anteriormente ocorrer após a data de início.

#### **a** Note

A Data e hora de início que você escolher deve ser pelo menos 15 minutos no futuro.

- 5. Em Data e hora de término, escolha uma data de término. O Amazon Pinpoint envia a campanha somente se o evento que você especificou anteriormente ocorrer após a data de término.
- 6. Em Fuso horário, escolha um fuso horário para basear as datas de início e término.

7. Escolha Avançar para continuar para a etapa final.

### <span id="page-303-1"></span>Práticas recomendadas para o uso de campanhas baseadas em eventos

Há algumas restrições e práticas recomendadas que devem ser consideradas ao criar campanhas com base em eventos:

- Você poderá criar uma campanha com base em eventos apenas se escolher um segmento dinâmico (em vez de um segmento importado) na [Etapa 2.](#page-281-0)
- Se você integrar seu aplicativo ao Amazon Pinpoint usando um SDK AWS móvel, seu aplicativo deverá usar as seguintes versões do SDK para funcionar adequadamente com campanhas baseadas em eventos:
	- AWS Mobile SDK for Android versão 2.7.2 ou posterior
	- AWS Mobile SDK for iOS versão 2.6.30 ou posterior

Devido a essa restrição, recomendamos que você configure seus segmentos para incluir apenas os clientes que usam uma versão do aplicativo que execute uma versão compatível do SDK.

• Escolha seus eventos cuidadosamente. Por exemplo, se você enviar uma campanha com base em eventos sempre que um evento session.start ocorrer, poderá sobrecarregar rapidamente seus usuários com mensagens. Você pode limitar o número de mensagens que o Amazon Pinpoint envia para um único endpoint em um período de 24 horas. Para ter mais informações, consulte [Configurações gerais](#page-536-0).

# <span id="page-303-0"></span>Agendamento de uma campanha no aplicativo

Esta seção contém informações sobre como configurar os parâmetros da sua mensagem no aplicativo usando o console do Amazon Pinpoint. Esses parâmetros incluem o seguinte:

- Evento gatilho: um evento gatilho é uma ação realizada por um cliente que faz com que sua mensagem no aplicativo seja exibida. Os eventos gatilho podem incluir abrir um aplicativo, fazer uma compra ou abrir um menu. Com os eventos gatilho, você pode ver o que os usuários estão fazendo nos aplicativos e usar essas informações para aprimorá-los.
- Evento de conversão: os eventos de conversão ajudam você a fazer com que os visitantes do seu site se tornem clientes e podem ajudar a manter os clientes atuais. Use apenas eventos de conversão ou use-os com eventos gatilho. Depois de adicionar eventos de conversão, você pode ver o desempenho deles na página de [análise da campanha](#page-420-0) do console do Amazon Pinpoint. Uma

conversão é registrada para análise quando um usuário visualiza sua mensagem no aplicativo e executa a ação definida pelo evento de conversão.

Tópicos nesta seção:

- [Definir gatilhos e datas de início e término da campanha](#page-304-0)
- [\(Opcional\) Alterar configurações globais da campanha](#page-305-0)

## <span id="page-304-0"></span>Definir gatilhos e datas de início e término da campanha

#### Como definir um evento gatilho

1. Adicione o evento gatilho que inicia a campanha. Você pode inserir manualmente um nome de evento gatilho ou escolher um gatilho da lista suspensa. Por exemplo, para mostrar uma mensagem para um usuário que compra algo na sua loja virtual, insira *Comprar*.

Nesse momento, você não precisa inserir nenhuma informação adicional, como atributos ou conversões. O evento gatilho *Compra* exibe sua mensagem de campanha no aplicativo para qualquer pessoa que faça uma compra on-line.

2. (Opcional) Adicione atributos do evento. Um atributo de evento é usado para refinar um gatilho. Ele consiste em um nome de atributo e um valor. Por exemplo, para restringir o evento gatilho *Compra*, você pode adicionar um atributo que exibe a mensagem no aplicativo para os clientes que comprarem um item específico. Imagine que o item seja um par de luvas de jardinagem que custam USD 10 ou mais. Em Atributo, escolha *item* e, em Valor, escolha *luvas de jardinagem*. (Você definiu a métrica do evento para o custo na Etapa 3.)

Para restringir ainda mais quem recebe sua mensagem no aplicativo, escolha Adicionar novo atributo e adicione outros atributos e valores. Se um atributo tiver vários valores possíveis, você deverá adicionar cada atributo e par de valores separadamente.

Quando você usa o mesmo atributo várias vezes com valores diferentes, o Amazon Pinpoint processa os atributos da campanha usando "ou" entre os valores.

- 3. (Opcional) Escolha uma métrica de evento. Esse evento normalmente usa uma variedade de números, como duração ou custo. Depois de entrar no evento, selecione uma das seguintes opções de operador:
	- é igual a
	- é maior que
- é menor que
- é maior ou igual a
- é menor ou igual a

Insira o Valor do operador. Somente valores numéricos são compatíveis. Por exemplo, insira os seguintes valores para o gatilho *Compra*. Em Métrica, escolha *Preço* e, em Operador, escolha é maior ou igual a. Para o valor, escolha *10*. A mensagem no aplicativo agora é exibida para qualquer usuário que compre luvas de jardinagem por USD 10 ou mais.

#### **a** Note

É possível usar uma única métrica em uma mensagem no aplicativo.

4. Em Datas da campanha, em Data e hora de início, escolha uma data de início. O Amazon Pinpoint envia a campanha somente se o evento que você especificou anteriormente ocorrer após a data de início.

#### **a** Note

A Data e hora de início que você escolher deve ser pelo menos 15 minutos no futuro.

- 5. Em Data e hora de término, escolha uma data de término. O Amazon Pinpoint envia a campanha somente se o evento que você especificou anteriormente ocorrer após a data de término.
- 6. Em Fuso horário, escolha um fuso horário para basear as datas de início e término.

### <span id="page-305-0"></span>(Opcional) Alterar configurações globais da campanha

As configurações globais da campanha determinam a frequência com que uma mensagem é exibida para um usuário. Talvez os clientes não queiram ver a mesma mensagem no aplicativo toda vez que iniciam um evento gatilho. Como alternativa, defina o número de vezes que um cliente vê sua mensagem no aplicativo.

Como alterar as configurações globais da campanha

1. Em Número máximo de mensagens de sessão visualizadas por endpoint, especifique o número de vezes que um cliente deve ver sua mensagem no aplicativo durante uma sessão. Uma

sessão é definida como o período em que um cliente interage com seu aplicativo. Defina um nível de *0* a *10*, sendo *0* a exibição da mensagem durante um número ilimitado de sessões. Por exemplo, se você inserir um valor de *2*, seu cliente verá sua mensagem no aplicativo somente durante duas sessões separadas. Se seu cliente interagir com seu aplicativo em uma terceira sessão, a mensagem no aplicativo não será exibida.

- 2. Em Número máximo de mensagens diárias visualizadas por endpoint, escolha Substituir configuração padrão. Em seguida, defina o número de vezes durante um dia em que um cliente verá sua mensagem. Defina um nível de *0* a *10*, sendo *0* a exibição da mensagem um número ilimitado de vezes ao dia. Por exemplo, se você inserir um valor de *2*, seu cliente verá sua mensagem no aplicativo somente duas vezes em um período de 24 horas.
- 3. Em Número máximo de mensagens de sessão visualizadas por endpoint, escolha Substituir configuração padrão. Em seguida, defina o número de mensagens no aplicativo que um cliente pode ver. Se você enviar várias mensagens no aplicativo, talvez seja bom restringir o número de mensagens exibidas por um endpoint. Defina um nível de *0* a *10*, sendo *0* a exibição ilimitada das mensagens. Por exemplo, se você inserir um valor de *2*, seus clientes verão apenas duas mensagens no aplicativo, independentemente de quantas você enviar.

#### Próximo

#### <span id="page-306-0"></span>[Etapa 5: revisar e iniciar a campanha](#page-306-0)

# Etapa 5: revisar e iniciar a campanha

Nesse ponto, você está quase pronto para enviar a campanha para seu público segmentado. Antes de iniciar a campanha, revise suas configurações e faça as alterações necessárias.

#### Pré-requisito

Antes de começar, conclua [Etapa 4: escolher quando deverá enviar a campanha](#page-299-0).

Para analisar e iniciar uma campanha

- 1. Na página Revisar e iniciar, analise as configurações da campanha. Se você precisar fazer alterações, use a seção de navegação no lado esquerdo da janela para ir diretamente à página que apresenta o conteúdo que você deseja editar.
- 2. Se todas as configurações estiverem corretas, selecione Iniciar campanha.

# Gerenciar campanhas

No console do Amazon Pinpoint, você atualiza as configurações para uma campanha, exclui uma campanha ou copia uma campanha existente para uma nova.

#### **a** Note

Como as campanhas de 10DLC existem fora de um projeto específico, as informações sobre essas campanhas podem ser encontradas na guia Campanhas de 10DLC na página de SMS e voz do console do Amazon Pinpoint.

#### Para gerenciar uma campanha

- 1. [Faça login no AWS Management Console e abra o console do Amazon Pinpoint em https://](https://console.aws.amazon.com/pinpoint/) [console.aws.amazon.com/pinpoint/.](https://console.aws.amazon.com/pinpoint/)
- 2. Na página All projects (Todos os projetos), selecione o projeto para o qual você deseja gerenciar campanhas.
- 3. No painel de navegação, selecione Campaigns (Campanhas).
- 4. Na página Campanhas, escolha a campanha que você deseja gerenciar. Em seguida, no menu Ações, selecione a ação que você quer realizar, conforme mostrado na imagem a seguir.

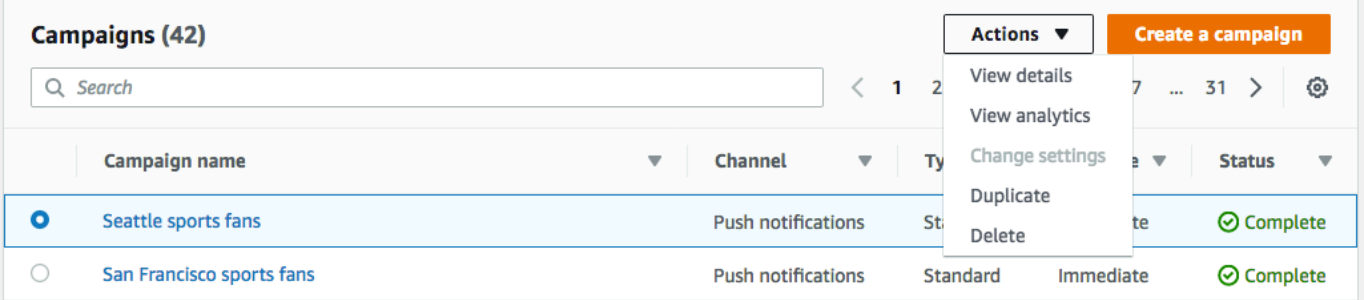

No menu Ações, você pode fazer o seguinte:

- Ver detalhes: mostra a página de detalhes para a campanha selecionada. Nesta página, você pode ver informações sobre a campanha, como tipo, status e número de endpoints-alvo da campanha.
- Ver análises: mostra a página de análise para a campanha selecionada. Para obter mais informações sobre as análises da campanha, consulte [Gráficos de campanhas](#page-420-0).
- Alterar configurações: altera as configurações da campanha, incluindo o destino segmentado, o conteúdo da mensagem e o horário de entrega. Você só pode escolher essa opção para campanhas que ainda não foram enviadas.
- Duplicar: copia a campanha para usar as configurações como modelo para uma nova campanha, em que você possa alterar ou manter quaisquer configurações originais.
- Excluir: remove a campanha do Amazon Pinpoint e para de enviar mensagens por meio da campanha.

# Jornadas do Amazon Pinpoint

No Amazon Pinpoint, uma jornada é uma experiência personalizada de engajamento em várias etapas. Ao criar uma jornada, você começa escolhendo um segmento que define quais clientes participarão da jornada. Depois disso, você adiciona as atividades que os clientes passam em suas jornadas. As atividades podem incluir o envio de mensagens ou a divisão de clientes em grupos com base em seus atributos ou comportamentos.

Existem vários tipos diferentes de atividades de jornada, cada uma com seu próprio propósito específico. Por exemplo, você pode adicionar uma atividade de Enviar e-mail à sua jornada. Quando um cliente chega nesse tipo de atividade, ele recebe uma mensagem de e-mail. Outro tipo de atividade de jornada é a atividade Divisão multivariada. Quando os clientes chegam a esse tipo de atividade, eles são separados em vários caminhos com base em sua associação de segmento ou em suas interações com atividades de jornada anteriores. Saiba mais sobre atividades de jornada em [Faça um tour pelas jornadas.](#page-309-0)

Este capítulo contém informações conceituais sobre jornadas no Amazon Pinpoint. Ela também contém informações sobre como criar, gerenciar, testar e publicar suas jornadas.

Tópicos nesta seção:

- [Faça um tour pelas jornadas](#page-309-0)
- [Criar uma jornada](#page-314-0)
- [Configurar a atividade de entrada de jornada](#page-321-0)
- [Adicionar atividades à jornada](#page-330-0)
- [Revisar e testar uma jornada](#page-361-0)
- [Publicar uma jornada](#page-364-0)
- [Pausar, retomar ou interromper uma jornada](#page-365-0)
- [Exibir métricas de jornada](#page-367-0)
- [Dicas e práticas recomendadas para jornadas](#page-383-0)

# <span id="page-309-0"></span>Faça um tour pelas jornadas

As jornadas incluem alguns novos conceitos e terminologia com os quais você pode não estar familiarizado. Este tópico explora esses conceitos em detalhes.

# Terminologia de jornadas

#### Área de trabalho da jornada

A área da página de jornadas onde você cria sua jornada adicionando atividades.

#### Atividades

Uma etapa de uma jornada. Coisas diferentes podem acontecer quando os participantes chegam a diferentes tipos de atividades. No Amazon Pinpoint, você pode criar os seguintes tipos de atividades:

#### Enviar um e-mail

Quando um participante da jornada chega a uma atividade de Enviar um e-mail, o Amazon Pinpoint envia um e-mail para ele. Ao criar uma atividade Enviar e-mail, especifique um [modelo de e-mail](#page-445-0) a ser usado com o e-mail. Os modelos de e-mail podem incluir variáveis de mensagens, ajudando você a criar uma experiência mais personalizada.

#### Enviar notificações por push

Quando um participante chega a uma atividade de Enviar uma notificação por push, o Amazon Pinpoint envia uma notificação por push para o dispositivo do usuário imediatamente. Ao criar uma atividade Enviar uma notificação por push, você especifica um [modelo de notificação por](#page-451-0)  [push](#page-451-0) a ser usado. Os modelos de notificação por push podem incluir variáveis de mensagens, ajudando você a criar uma experiência mais personalizada.

#### Enviar uma mensagem SMS

Quando um participante chega a uma atividade de Enviar uma mensagem SMS, o Amazon Pinpoint envia uma notificação por SMS para o dispositivo do usuário imediatamente. Ao criar uma atividade Enviar uma notificação por push, você especifica um [modelo de SMS](#page-457-0) a ser usado. Os modelos de SMS podem incluir variáveis de mensagens, ajudando você a criar uma experiência mais personalizada.

Enviar por meio de um canal personalizado

Envie sua mensagem por meio de um de seus canais personalizados. Por exemplo, use canais personalizados para enviar mensagens por meio de serviços de terceiros, como o WhatsApp ou o Facebook Messenger. O Amazon Pinpoint envia imediatamente uma notificação usando esse serviço para o dispositivo do usuário usando uma função do AWS Lambda ou um webhook. Para obter mais informações sobre a criação de canais personalizados, consulte [Canais personalizados no Amazon Pinpoint](#page-250-0).

#### Aguardar

Quando um participante chega a uma atividade Aguardar, ele permanece nessa atividade até uma determinada data ou por um período específico.

#### Divisão Sim/Não

Envia os participantes para um dos dois caminhos com base em critérios definidos por você. Por exemplo, você pode enviar todos os participantes que leem um e-mail em um caminho e enviar todos os outros pelo outro caminho.

#### Divisão multivariada

Envia os participantes para um de até quatro caminhos, com base nos critérios definidos por você. Os participantes que não atenderem a nenhum dos critérios seguirão um caminho "Else".

#### Retenção

Termina a jornada para uma porcentagem especificada de participantes.

#### Divisão aleatória

Envia aleatoriamente os participantes para um de até cinco caminhos.

#### Path

Um conector que une uma atividade a outra. Uma atividade dividida pode ter vários caminhos.

#### **Participante**

Uma pessoa que está percorrendo as atividades de uma jornada.

# Partes da interface de jornadas

Esta seção contém informações sobre os componentes da interface de jornadas. Quando você cria ou edita uma jornada, vê a área de trabalho da jornada. A imagem a seguir mostra um exemplo da área de trabalho da jornada.

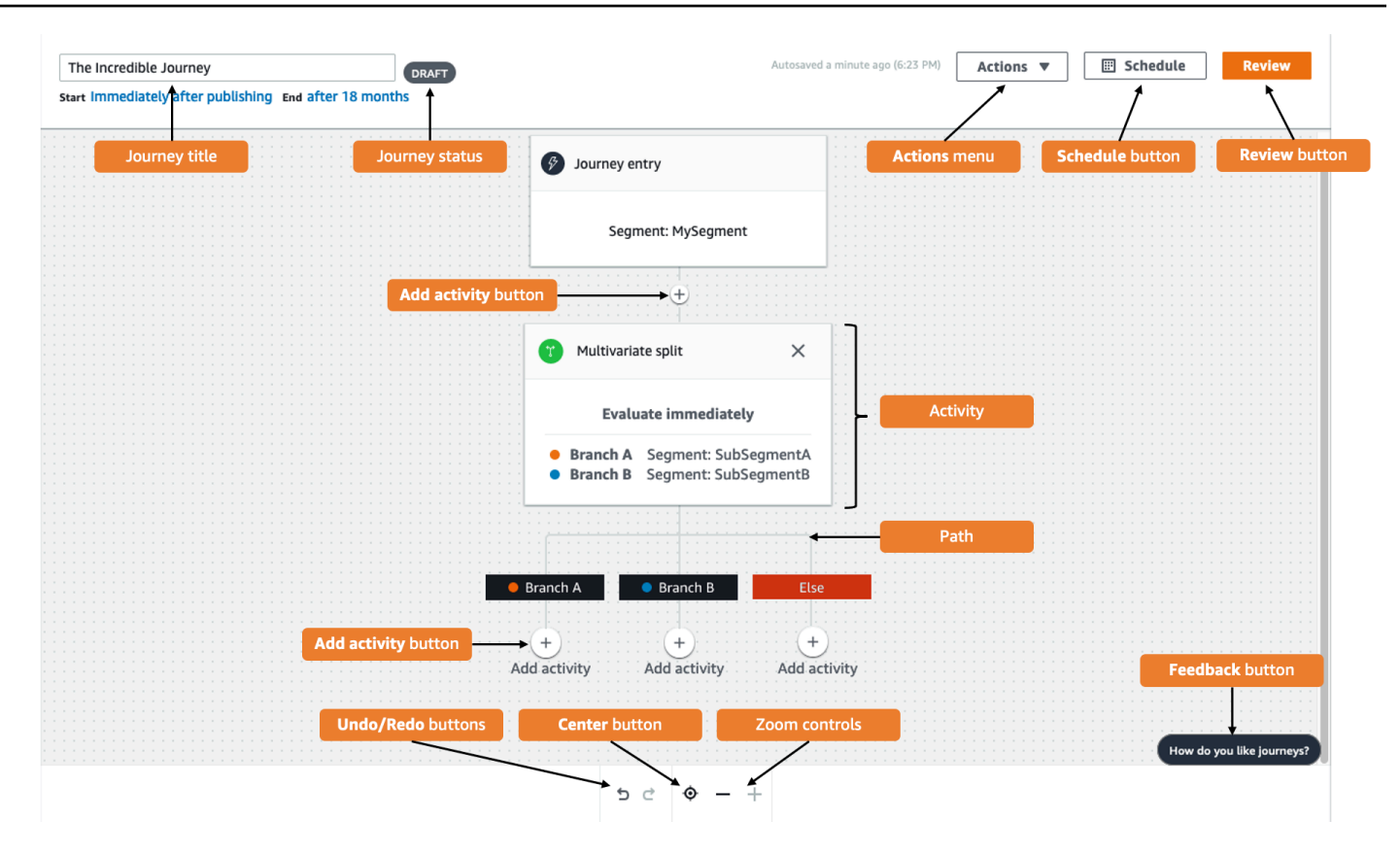

A tabela a seguir inclui descrições de vários dos botões que aparecem no espaço de trabalho da jornada.

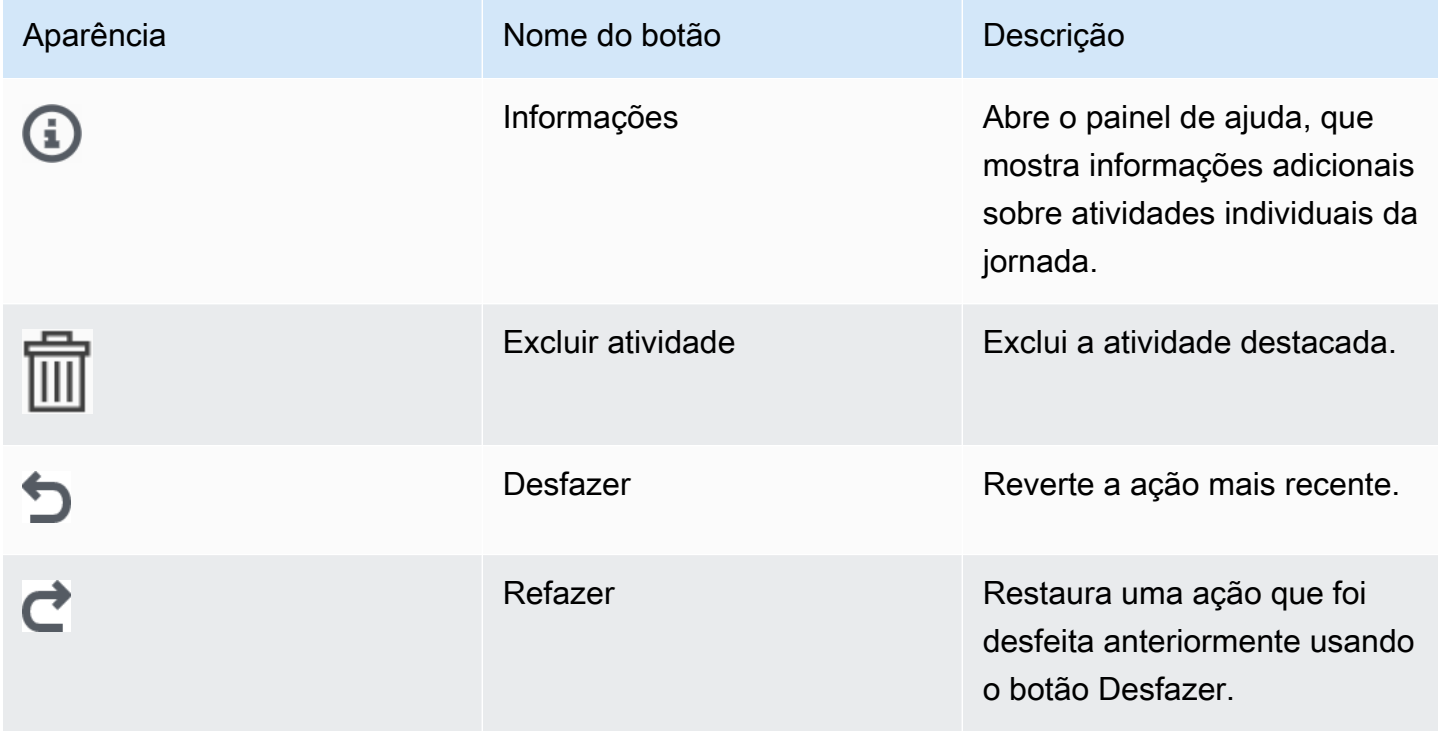

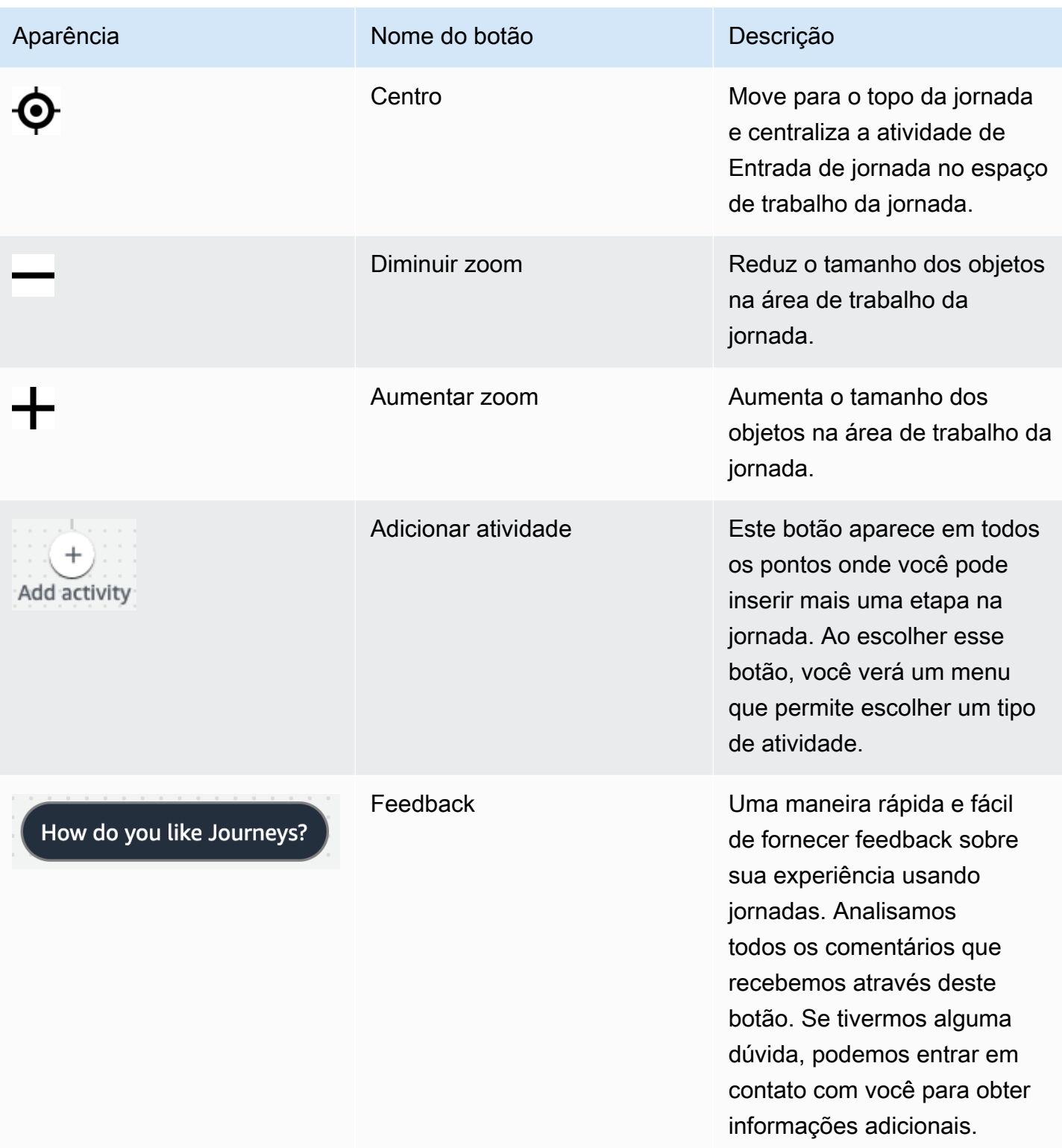

# <span id="page-314-0"></span>Criar uma jornada

O console do Amazon Pinpoint permite que você crie viagens poderosas por meio de um easyto-use editor gráfico. A primeira etapa na construção de sua jornada é criá-la e configurá-la. Você pode configurar a jornada para começar imediatamente ou em uma determinada data e hora. Você também pode configurá-la para terminar em uma data e hora específicas.

#### Como configurar uma jornada

1. Na página Todos os projetos, selecione o projeto do Amazon Pinpoint no qual deseja criar uma jornada.

#### **a** Note

No Amazon Pinpoint, segmentos e endpoints são exclusivos para cada projeto. O projeto que você escolher deve conter os segmentos e endpoints que deseja envolver com esta jornada.

- 2. No painel de navegação, escolha Jornadas.
- 3. Escolha Criar jornada. A área de trabalho da jornada é exibida.
- 4. No menu Ações, selecione Configurações. A caixa de diálogo Configurações da jornada aparece. Um exemplo dessa caixa de diálogo é mostrado na imagem a seguir.

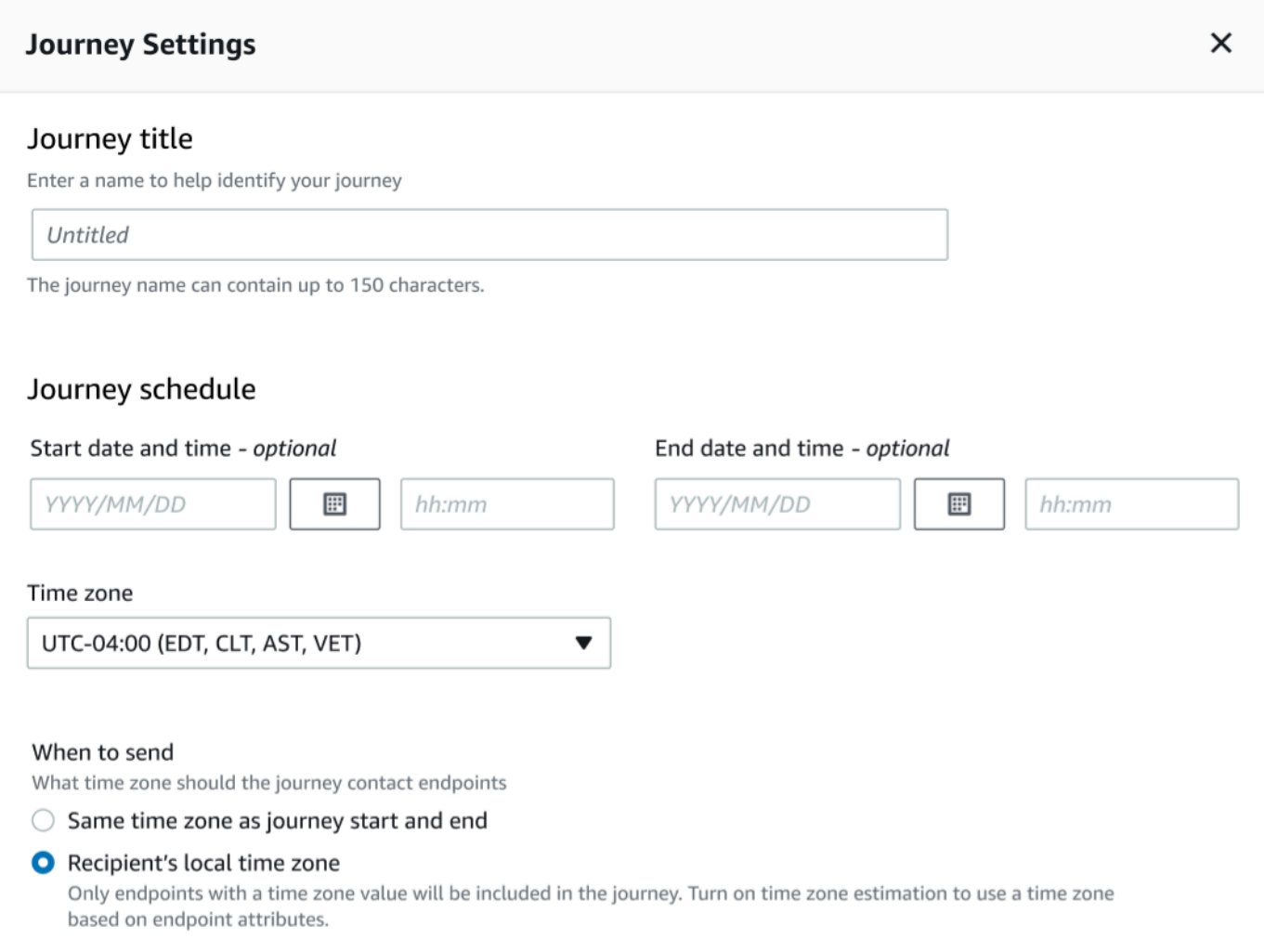

- 5. Na caixa de diálogo Configurações da jornada, faça o seguinte:
	- a. Em Título da jornada, insira um nome que descreva a jornada.
	- b. (Opcional) Em Programação da jornada, insira uma Data e hora de início e uma Data e hora de término, insira as datas e horários em que a jornada deve começar e terminar. Se você não inserir uma data de início, os clientes entrarão na jornada 5 minutos depois de iniciá-la. Se você não inserir uma data final, a jornada será executada continuamente por até 3.600 dias (aproximadamente 120 meses).
	- c. (Opcional) Em Fuso horário, escolha o fuso horário no qual a Data e hora de início e a Data e hora de término devem ser baseadas. O Amazon Pinpoint escolhe, por padrão, um fuso horário dessa lista com base na sua localização. Você só precisa concluir esta etapa se definir uma data inicial ou uma data final.
	- d. Para Quando enviar, escolha uma das seguintes opções:

• Usar o mesmo fuso horário do início e do fim da jornada: para usar o Fuso horário, a Data e hora de início e a Data e hora de término da jornada ao enviar mensagens.

### **1** Tip

Você só deve enviar mensagens aos destinatários durante o horário comercial. Consulte [Enviar em momentos adequados.](#page-220-0) Se os destinatários estiverem a vários fusos horários distantes do Fuso horário da jornada, eles poderão receber mensagens fora do horário comercial.

• Fuso horário local do destinatário: para ajustar automaticamente o horário de envio ao valor do fuso horário no atributo Demographic.Timezone do endpoint.

### **A** Important

- Um endpoint sem um atributo Demographic.Timezone não está incluído na jornada. Use a Estimativa de fuso horário para endpoints sem um atributo Demographic.Timezone para estimar o fuso horário dos endpoints e incluí-lo na jornada.
- O Fuso horário local do destinatário não é compatível com jornadas acionadas por eventos. Para jornadas acionadas por eventos, a estimativa de fuso horário ainda é compatível com recursos relacionados ao fuso horário, como período de silêncio.
- e. Em Estimativa de fuso horário, escolha:

#### **a** Note

A estimativa de fuso horário é usada para estimar o fuso horário local do destinatário, que é usado para agendamento de jornadas e períodos de silêncio.

- i. Sem estimativa de fuso horário (padrão): a estimativa de fuso horário não é realizada e o Amazon Pinpoint usa o valor no atributo Demographic.Timezone.
- ii. Estimar usando o número de telefone (por exemplo, código de área): as informações geográficas do número de telefone e do país do endpoint são usadas para estimar o fuso horário. O atributo Endpoint.Address deve ser um

número de telefone e o atributo Endpoint.Location.Country deve ter um valor. Para obter mais informações sobre os atributos Endpoint.Address e Endpoint.Location.Country, consulte [Endpoint](https://docs.aws.amazon.com/pinpoint/latest/apireference/apps-application-id-endpoints-endpoint-id.html) na Referência da API do Amazon Pinpoint.

iii. Estimar usando a região (por exemplo, CEP ou código postal): o país e o código postal dos endpoints são usados para estimar o fuso horário. Ambos os atributos Endpoint.Location.PostalCode e Endpoint.Location.Country devem ter o mesmo valor. Para obter mais informações sobre o atributo Endpoint.Location.PostalCode, consulte [Endpoint](https://docs.aws.amazon.com/pinpoint/latest/apireference/apps-application-id-endpoints-endpoint-id.html) na Referência da API do Amazon Pinpoint.

### **a** Note

A estimativa de código postal só é suportada nos Estados Unidos, Reino Unido, Austrália, Nova Zelândia, Canadá, França, Itália, Espanha, Alemanha e Regiões da AWS onde o Amazon Pinpoint está disponível. A estimativa de fuso horário não é suportada em AWS GovCloud (Oeste dos EUA).

iv. Estimar usando número de telefone e região: use Estimar usando número de telefone (por exemplo, código de área) e Estimar usando região (por exemplo, CEP ou código postal) para estimar o fuso horário dos destinatários.

Para obter mais informações sobre as regras de processamento de fuso horário, consulte [Estimativa de fuso horário.](#page-385-0)

## **A** Important

A Estimativa de fuso horário é realizada somente em endpoints que não têm um valor para o atributo Demographic.Timezone. Se a Estimativa do fuso horário não conseguir estimar um fuso horário ou se o fuso horário estimado não fizer parte do Endpoint.Location.Country, o endpoint não será adicionado à jornada. Para obter mais informações, consulte [Estimativa de fuso horário.](#page-385-0)

6. Em Limites de jornada (avançados), defina as opções para o processamento de mensagens. Por exemplo, alterar o número de mensagens de jornada por segundo ou alterar o número de entradas por endpoint. Os endpoints só entrarão novamente em uma jornada se permitidos pelos limites.

• Máximo de mensagens diárias por endpoint: escolha Substituir configuração de nível de projeto para substituir a configuração de mensagens máximas diárias para o projeto que contém essa jornada. Se você especificar um valor nesta seção, o Amazon Pinpoint limitará o número de mensagens enviadas para cada endpoint.

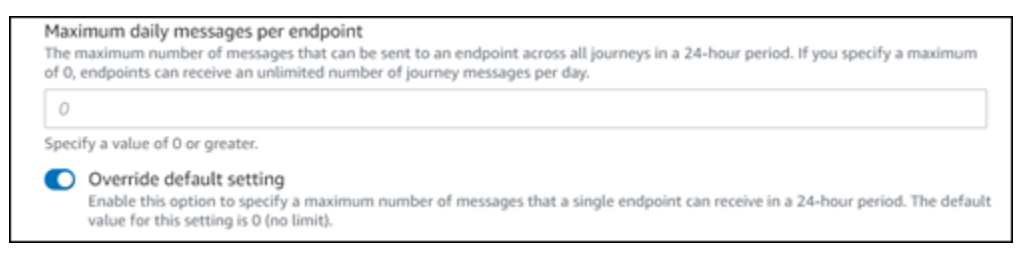

• Número máximo de mensagens que um endpoint pode receber dessa jornada: escolha Substituir configuração padrão para substituir o máximo de mensagens que um endpoint pode receber dessa jornada. A configuração padrão é 0, o que significa que não há limite no número de mensagens que os endpoints da jornada podem receber. Quando você ativa esse recurso, outros limites (como Máximo de mensagens diárias por endpoint) ainda se aplicam.

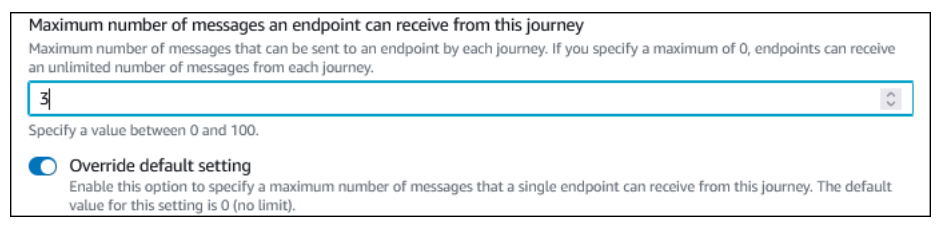

• Número máximo de mensagens de jornada por segundo: escolha Substituir configuração padrão para substituir a configuração de mensagens máximas por segundo para o projeto que contém essa jornada. Se você especificar um valor nesta seção, o Amazon Pinpoint limita o número de mensagens que a jornada pode enviar a cada segundo. O valor especificado deve ser menor ou igual à taxa máxima de envio da sua conta. Você pode encontrar a taxa máxima de envio para sua conta na página [Configurações de e-mail](#page-541-0) no console do Amazon Pinpoint.

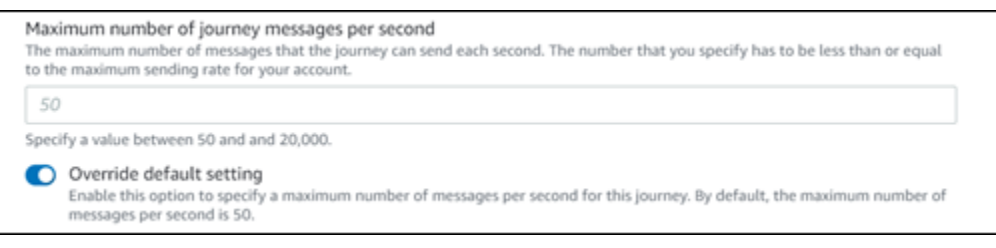

• Máximo de entradas por endpoint escolha essa configuração para substituir a configuração máxima de entradas para o projeto que contém essa jornada. Se você especificar um valor nesta seção, o Amazon Pinpoint limita o número de vezes que um participante pode entrar na jornada. Por exemplo, se você especificar um valor maior que 1, um participante poderá entrar em uma jornada, concluir várias atividades na jornada, chegar a uma atividade Final e iniciar a jornada novamente. Se um participante for qualificado para uma jornada, mas já tiver entrado na jornada o número máximo de vezes, será impedido de entrar na jornada novamente. Por exemplo, se você tiver um limite máximo de endpoint de **2** e um participante já tiver entrado e saído da jornada duas vezes, ele não entrará novamente nessa jornada.

Se você escolher um valor maior do que **1** para o padrão, poderá escolher o Intervalo de reentrada do endpoint, definindo quanto tempo esperar antes que um endpoint entre novamente em uma jornada. Por exemplo, você pode definir um intervalo de reentrada se quiser espaçar as mensagens enviadas aos seus usuários, evitando assim que eles recebam spam.

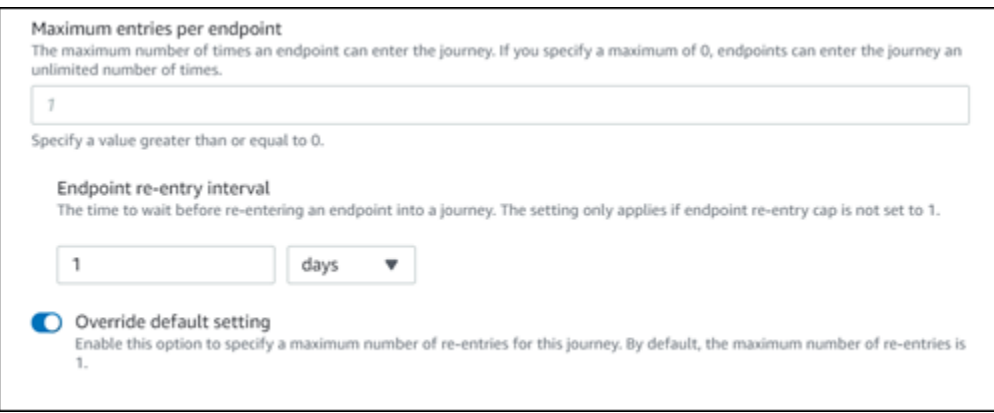

• Número máximo de mensagens em todas as jornadas dentro de um período

Use essa configuração para especificar o número máximo de vezes que uma mensagem pode ser enviada para um único endpoint dentro do Período especificado. Por exemplo, se você quiser enviar no máximo três mensagens em um Período de 7 dias para cada endpoint. A configuração padrão é 0, o que significa que não há limite no número de mensagens que os endpoints da jornada podem receber.

• Período

O número de dias aplicado ao Número máximo de mensagens em todas as jornadas dentro de um período, se não for definido como 0. A configuração padrão é 0, o que significa que não há limite no número de dias que os endpoints da jornada podem receber.

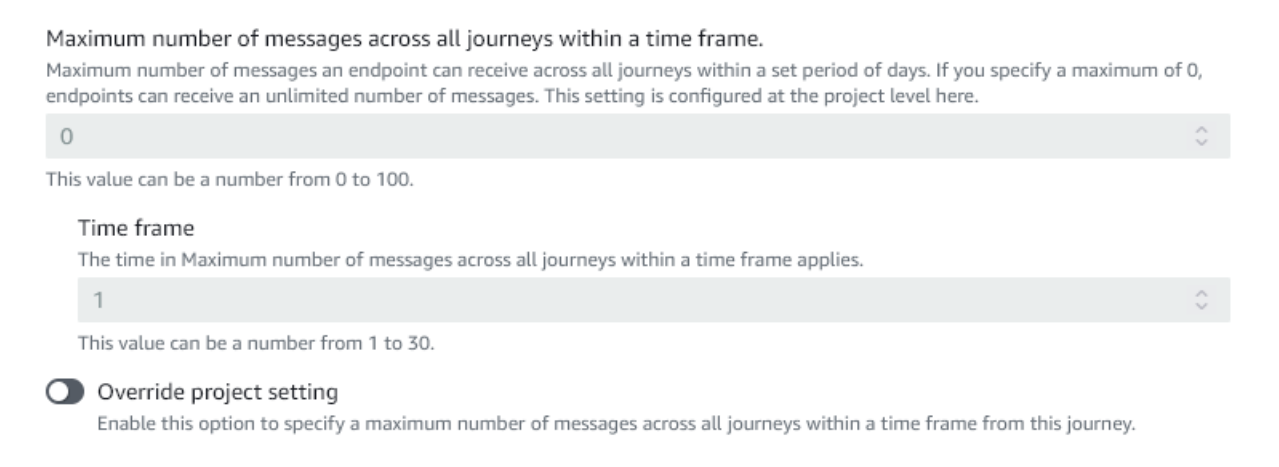

7. Selecione a opção Confirmar

# (Opcional) Definir as configurações do cronograma de jornada

Ao criar uma jornada, é possível especificar uma programação de envio para ela. Há duas configurações de agendamento que você pode definir. A primeira configuração é o horário de não envio, que se refere a um intervalo de horas durante o qual o Amazon Pinpoint não entregará mensagens aos participantes da jornada. A segunda configuração é o horário de envio, que se refere a um intervalo de horas durante o qual o Amazon Pinpoint entregará mensagens aos participantes da jornada. A configuração do tempo de envio permite uma personalização mais granular do horário e dos canais do que o horário de não envio. Essas configurações usam as definições de fuso horário de cada endpoint. Para usar as configurações do cronograma de jornada, cada um dos endpoints da sua jornada deve incluir o atributo Demographic.Timezone.

#### **A** Important

Para usar as configurações de Fuso horário local do destinatário, cada um dos endpoints da sua jornada deve incluir o atributo Demographic.Timezone. Um participante não será incluído na jornada se você escolher essa opção e o registro de endpoint do participante não especificar um fuso horário.

Você pode definir as configurações de programação para uma jornada escolhendo o botão Programar na parte superior do espaço de trabalho da jornada. Em seguida, na janela Configurações de agendamento, especifique a Hora de início e a Hora de término para Horário de não envio. Você também pode optar por ativar as seguintes configurações:

- Retomar o envio após o período de silêncio: quando você ativa esse recurso, o Amazon Pinpoint retém todas as mensagens que teriam sido enviadas durante o Horário de não envio e as entrega quando o Horário de não envio termina. Se você não habilitar essa opção, as mensagens que teriam sido enviadas serão descartadas e não enviadas.
- Configurar horário de envio para definir cada dia da semana: ative essa opção para configurar horários de envio diferentes para dias diferentes da semana. Por exemplo, se o Horário de não envio estiver programado entre 8h e 20h, você pode definir o horário de envio para domingo entre 8h e 18h e o horário de envio de todos os outros dias para começar às 8h e terminar às 20h. Você pode adicionar até quatro intervalos de tempo por dia.

Você também pode especificar exceções para dias específicos do ano. Por exemplo, se você quiser garantir que não enviará nenhuma mensagem no dia de Ano Novo, você pode criar uma exceção que começa em 31 de dezembro às 20h e termina em 2 de janeiro às 8h. Você pode adicionar até 20 exceções.

**a** Note

As horas especificadas para os dias da semana ou para exceções devem respeitar o período de silêncio especificado para a jornada. Em outras palavras, se você definir o período de silêncio da jornada para 20h às 8h, não poderá definir o período de silêncio de segunda-feira das 20h30 às 7h30.

• Aplicar essa programação a todos os canais: ative esse recurso para definir automaticamente a configuração de horário de envio de cada canal para que seja igual à Hora de início e à Hora de término que você especificou na configuração de Horário de não envio. Se você não ativar esse recurso, poderá definir horários de envio diferentes para canais diferentes. Por exemplo, você pode configurar o canal de e-mail para que as mensagens sejam enviadas das 6h às 22h e configurar o canal SMS para que as mensagens sejam enviadas das 8h às 20h.

<span id="page-321-0"></span>Próximo: [Configurar a atividade de entrada de jornada](#page-321-0)

# Configurar a atividade de entrada de jornada

Depois de criar e configurar a jornada, você deve configurar a atividade de Entrada da jornada. Essa atividade determina como os participantes são adicionados à jornada. Há duas maneiras de adicionar participantes a uma jornada:

• Quando ocorre um evento: você pode configurar a jornada para que os participantes sejam inseridos em uma jornada dinamicamente, quando ocorrerem eventos específicos. Por exemplo, você pode usar essa opção para adicionar participantes a uma jornada quando eles concluírem um fluxo de trabalho de inscrição. Para obter mais informações, consulte [Adicione participantes](#page-322-0)  [quando realizarem uma atividade](#page-322-0).

#### **A** Important

As atividades de central de atendimento não são compatíveis com jornadas acionadas por eventos.

• Com base na associação ao segmento: você pode inserir os membros de um segmento existente diretamente na jornada. A jornada pode ser configurada para reavaliar periodicamente o segmento com o objetivo de determinar se há novos membros do segmento a serem adicionados. Para obter mais informações, consulte [Adicionar participantes de um segmento.](#page-325-0)

**a** Note

Participante se refere a um usuário e seus endpoints ou a endpoints individuais, dependendo dos dados. Se o segmento de entrada da jornada consistir em dados em nível de usuário (user\_id), o participante será o usuário e todos os endpoints associados ao usuário progredirão juntos na jornada. Se o segmento de entrada da jornada consistir em dados no nível do endpoint (sem user\_id), o participante será o endpoint individual.

# <span id="page-322-0"></span>Adicione participantes quando realizarem uma atividade

Esse tipo de jornada acionada por evento adiciona participantes com base em um evento escolhido. Você escolhe um evento, como downloads de músicas, e depois escolhe os atributos do evento para definir melhor o evento da jornada. Isso pode ser o download de músicas de um artista específico. Quando um usuário realiza qualquer uma das atividades descritas pelo evento, ele se torna participante da jornada.

Como adicionar participantes quando realizarem uma atividade

1. Escolha Adicionar participantes quando realizarem uma atividade, caso a opção ainda não tenha sido escolhida.

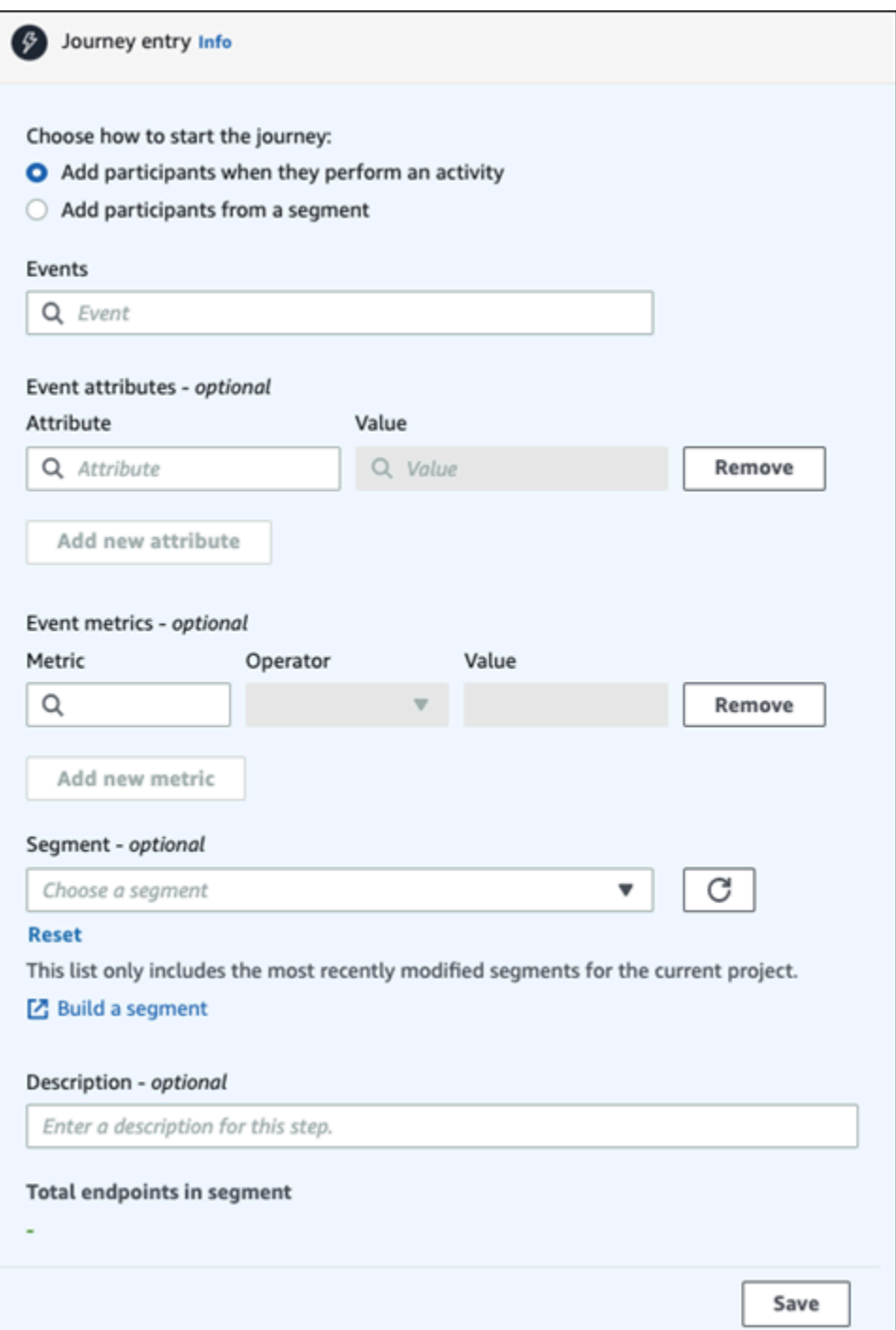

2. Em Eventos, escolha um evento em uma lista de eventos ou digite um novo evento para adicioná-lo. Por exemplo, se quiser iniciar uma jornada quando um usuário baixa um determinado artista do seu serviço de música. Vamos chamar esse evento de *artist.download*. Uma jornada pode incluir apenas um evento.

Eventos podem ser enviados usando um dos seguintes:
- A API PutEvents. Consulte [Eventos](https://docs.aws.amazon.com/pinpoint/latest/apireference/apps-application-id-events.html) na referência da API do Amazon Pinpoint
- AWS Mobile SDK para Android: versão 2.7.2 ou posterior
- AWS Mobile SDK para iOS: versão 2.6.30 ou posterior

Se você estiver usando qualquer um dos AWS Mobile SDKs, estará limitado a um conjunto de eventos. Para obter a lista de eventos compatíveis, consulte [Eventos do](https://docs.aws.amazon.com/pinpoint/latest/developerguide/event-streams-data-app.html)  [aplicativo](https://docs.aws.amazon.com/pinpoint/latest/developerguide/event-streams-data-app.html) no Guia do desenvolvedor do Amazon Pinpoint.

3. (Opcional) Um atributo de evento é uma informação específica usada para refinar um evento. Ele consiste em um nome de atributo e um valor. Vamos restringir o *artist.download* adicionando um atributo *artistName*. Em Atributo, escolha o atributo na lista. Como você deseja adicionar participantes com base em um artista específico, escolha *artistName* como Atributo e, em seguida, escolha um artista específico para o Valor, por exemplo, *Bruce Springsteen*. Seu evento de jornada agora adiciona todos os participantes do evento *artist.download* e *artistName* é *Bruce Springsteen*.

Se você quiser refinar ainda mais a jornada, adicione atributos e valores adicionais escolhendo Adicionar novo atributo para cada atributo que você deseja adicionar. Se um atributo tiver vários valores possíveis, você deverá adicionar cada atributo e par de valores separadamente. Para o evento *artist.download*, agora você adiciona um atributo *artistName* adicional, *Alicia Keys*. Escolha Adicionar novo atributo, escolha novamente *artistName* como o atributo e, em seguida, escolha *Alicia Keys* para o Valor. Quando você usa o mesmo atributo várias vezes com valores diferentes, o Amazon Pinpoint processa os atributos da jornada usando "ou" entre os valores. Seu evento de jornada agora adiciona todos os participantes do evento *artist.download*, e o *artistName* é *Bruce Springsteen* ou *Alicia Keys*.

Você pode adicionar uma combinação de atributos com vários valores, além de atributos com apenas um único valor.

- 4. (Opcional) Escolha uma Métrica de evento. Esse é um evento que normalmente usa uma variedade de números, como duração ou custo. Depois de entrar no evento, escolha um Operador:
	- é igual a
	- é maior que
- é menor que
- é maior ou igual a
- é menor ou igual a

Insira o Valor do operador. Somente valores numéricos são compatíveis. Os participantes são adicionados com base na métrica, no operador e no valor. Para o evento *artist.download*, você pode adicionar uma métrica *songLength*, na qual você adiciona participantes quando eles baixam qualquer música de *Bruce Springsteen* ou *Alicia Keys* e onde o *songLength* é maior ou igual a *500 segundos*.

### **a** Note

Não é possível usar a mesma métrica com vários valores.

5. (Opcional) Selecione o segmento dinâmico a ser usado na jornada. Você pode ter apenas um segmento previamente definido por entrada de jornada. Além disso, para que qualquer endpoint entre na jornada, ele deve fazer parte do segmento escolhido. Se você quiser criar um novo segmento para essa jornada, poderá criá-lo por meio do console do Amazon Pinpoint. Para obter mais informações sobre segmentos, consulte [Criar segmentos.](https://docs.aws.amazon.com/pinpoint/latest/userguide/segments-building.html)

### **a** Note

Não há suporte para segmentos importados e segmentos dinâmicos baseados em um segmento importado. A lista suspensa indica o tipo de segmento. Embora um segmento exibido na lista suspensa possa indicar que é dinâmico, se for baseado em um segmento importado, você receberá um erro

- 6. (Opcional) Em Descrição, insira texto que descreva a atividade. Quando você salva a atividade, esse texto aparece como o rótulo.
- 7. Escolha Salvar.

# Adicionar participantes de um segmento

Para esse tipo de jornada, você escolhe um segmento para participar da jornada. Opcionalmente, você pode configurar a atividade Entrada de jornada para adicionar novos participantes da jornada pesquisando periodicamente novos membros de segmento.

#### Como adicionar participantes de um segmento

1. Escolha Adicionar participantes de um segmento.

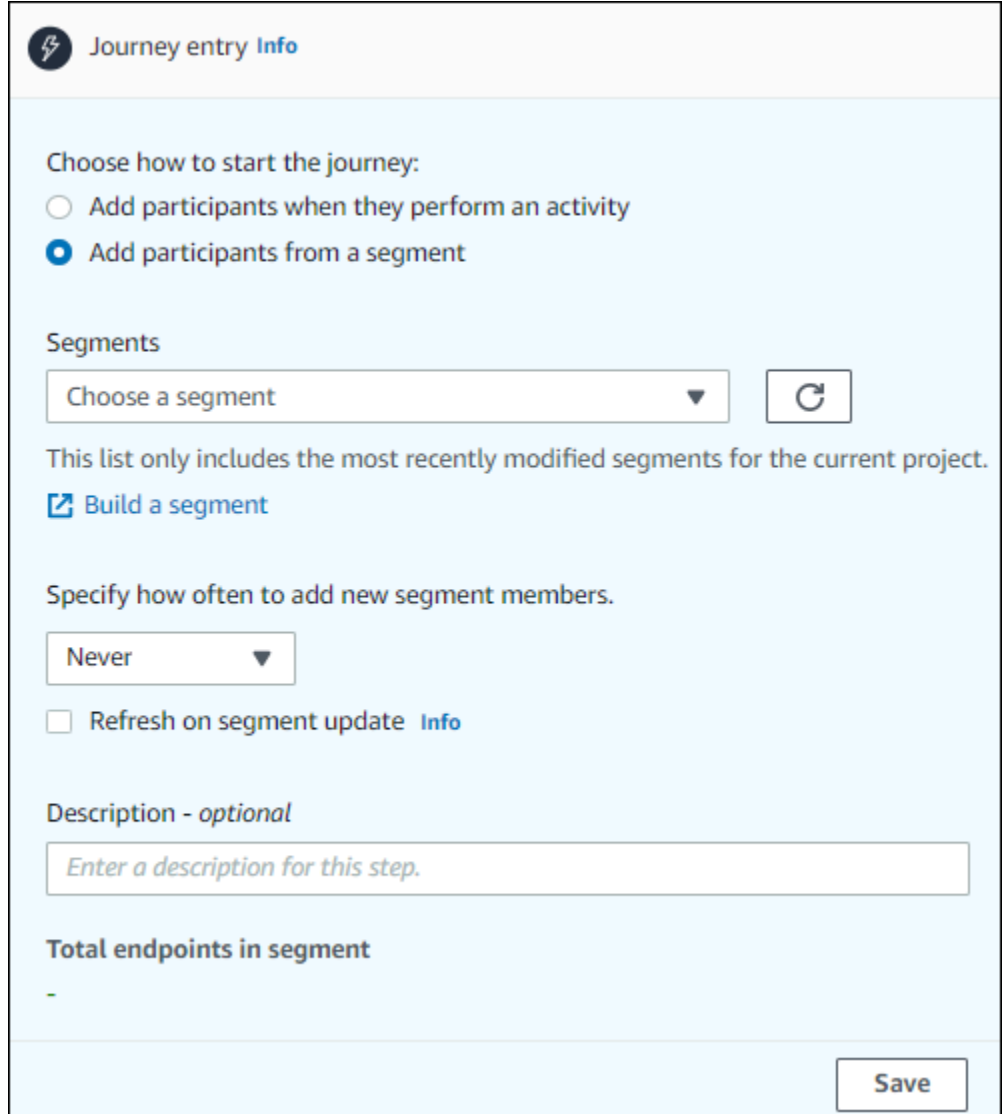

2. Em Segmentos, escolha o segmento que deseja adicionar à jornada.

### **1** Tip

Você pode incluir apenas um segmento na atividade Entrada de jornada. Se você precisar adicionar mais segmentos, poderá criar um novo segmento que inclua todos os segmentos que deseja adicionar à jornada. Posteriormente na jornada, é possível usar uma ação de divisão multivariada para dividir participantes da jornada em grupos separados com base em sua associação ao segmento.

3. (Opcional) Em Especificar a frequência de adição de novos membros de segmento, escolha com que frequência a associação de segmento deve ser avaliada. Você pode escolher Nunca ou pode optar por verificar uma programação. Por exemplo, se você escolher Uma vez a cada 12 horas, o Amazon Pinpoint verificará se há novos membros de segmento a cada 12 horas. Se novos membros do segmento forem encontrados durante uma dessas verificações, eles serão adicionados à jornada. Os endpoints existentes também são reavaliados. Se o máximo de entradas por intervalo for maior que 1, os endpoints existentes também entrarão novamente na jornada.

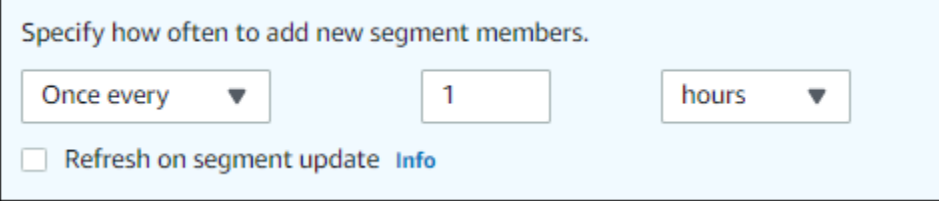

Opcionalmente, você também pode escolher Atualizar ao atualizar o segmento. Se você habilitar esse atributo, novos endpoints serão adicionados à jornada quando o segmento for atualizado. Para que esse atributo funcione conforme o esperado, escolha um intervalo de atualização.

A tabela a seguir descreve como as alterações na associação ao segmento são tratadas em várias situações.

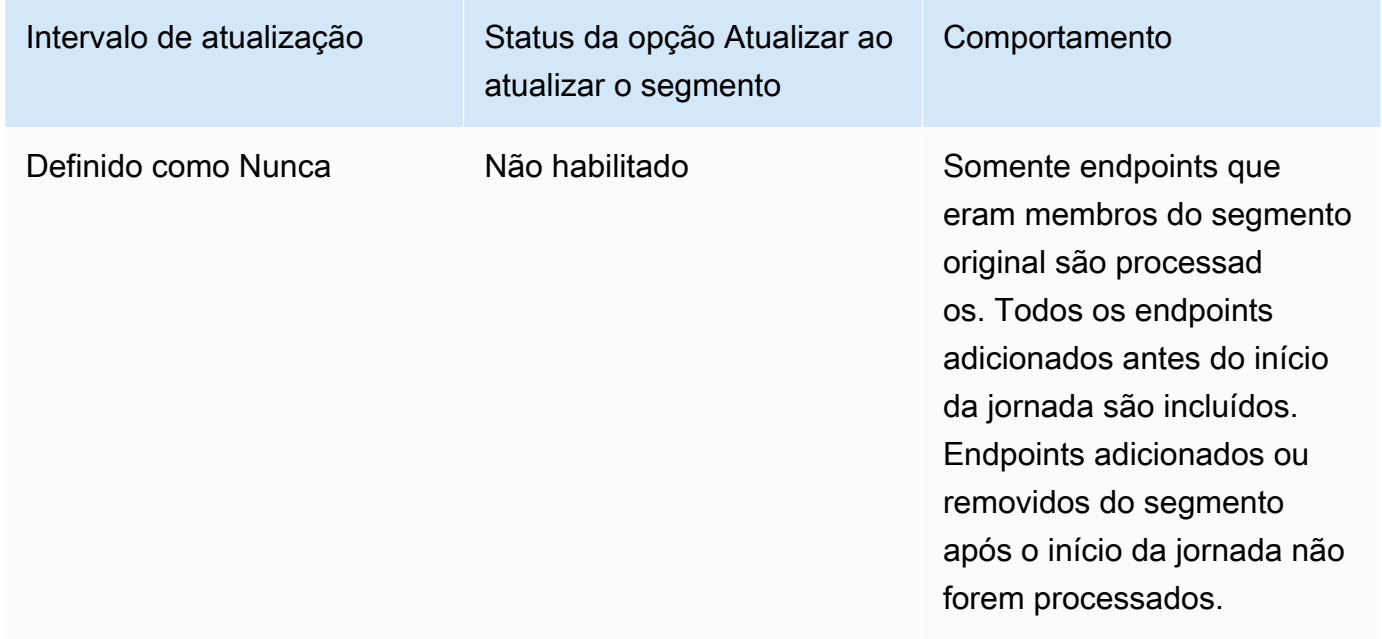

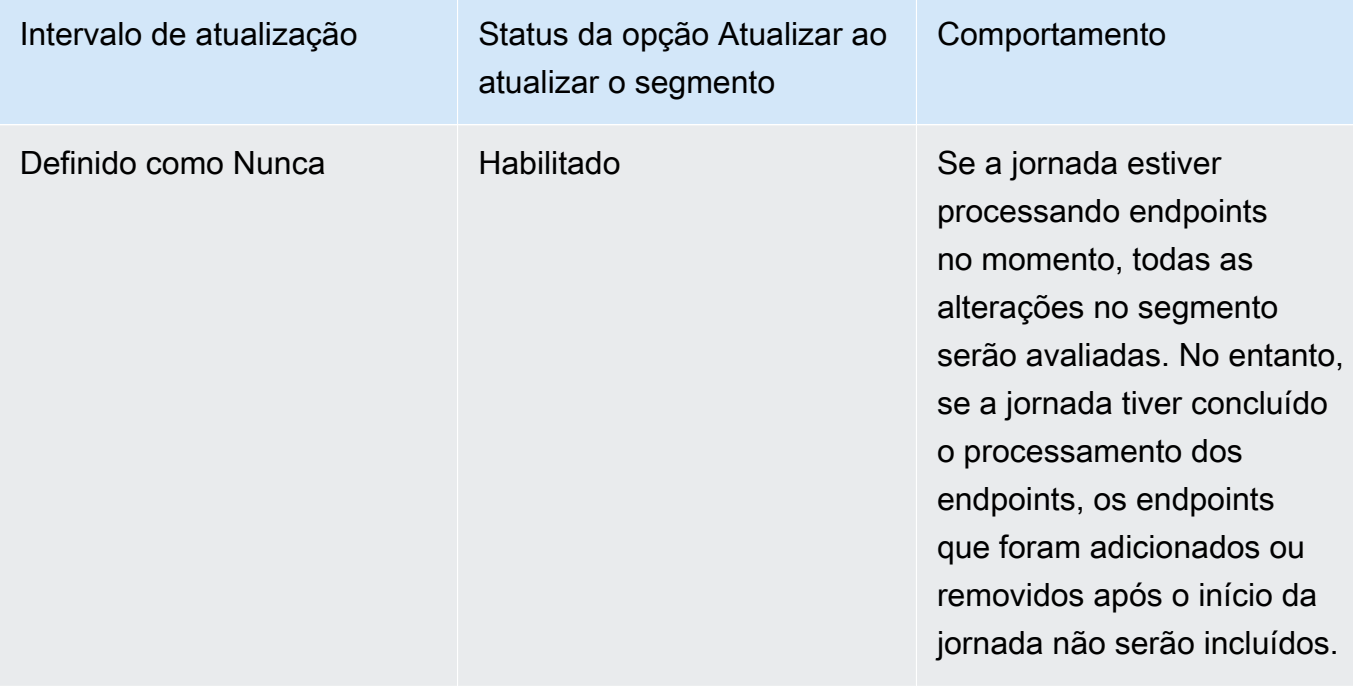

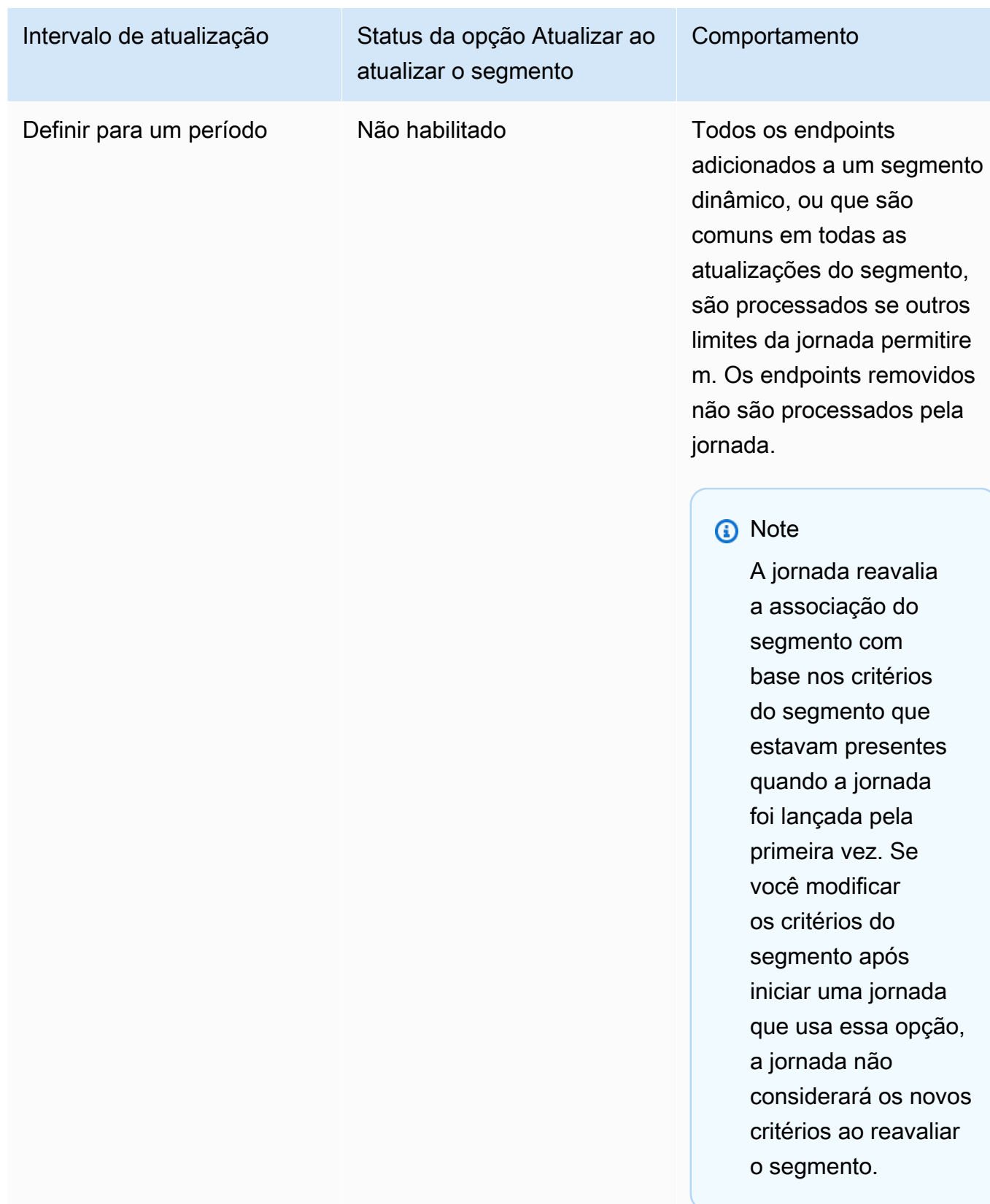

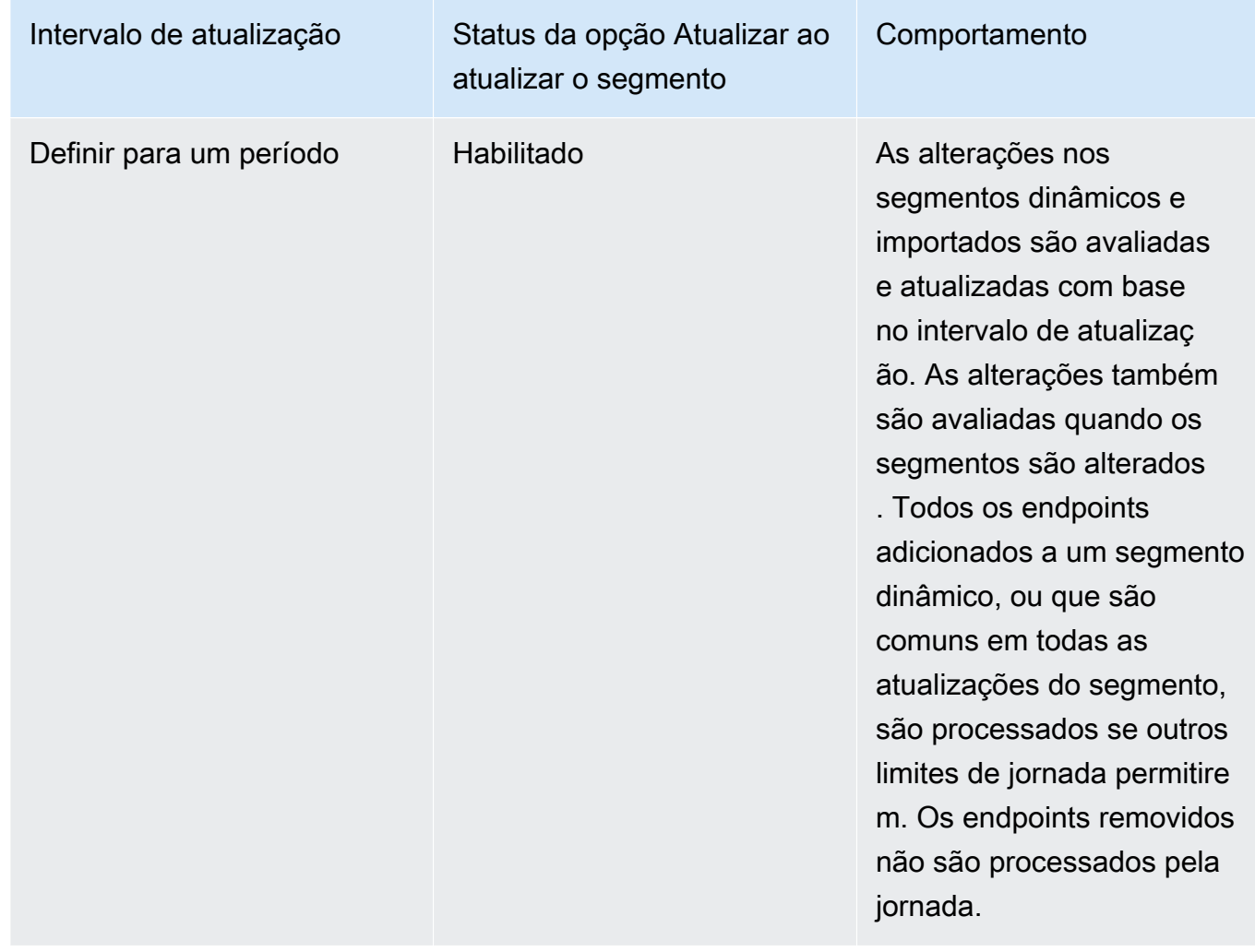

- 4. (Opcional) Em Descrição, insira texto que descreva a atividade. Quando você salva a atividade, esse texto aparece como o rótulo.
- 5. Escolha Salvar. Ao terminar de configurar a atividade de entrada da jornada, você poderá começar a [adicionar outras atividades à jornada](#page-330-0).

<span id="page-330-0"></span>Próximo: [Adicionar atividades à jornada](#page-330-0)

# Adicionar atividades à jornada

As atividades são as partes mais importantes de qualquer jornada. As atividades representam as etapas que são aplicadas aos participantes da jornada. É possível usar atividades para enviar mensagens aos participantes da jornada em uma variedade de canais, para dividi-las em grupos menores ou apenas para aguardar um período. Existem vários tipos diferentes de atividades que você pode adicionar a uma jornada. Esta seção fornece informações básicas sobre como adicionar atividades à jornada. Para obter informações detalhadas sobre como configurar cada tipo de atividade, consulte [Configurar atividades de jornada](#page-331-0).

### **a** Note

Um elemento de jornada de saída é adicionado ao fluxo da jornada depois de revisar e publicar sua jornada.

# <span id="page-331-0"></span>Configurar atividades de jornada

Cada tipo de atividade de jornada tem componentes separados que você precisa configurar. As seções a seguir fornecem informações adicionais sobre como configurar cada tipo de atividade.

Tópicos nesta seção:

- [Configurar uma atividade de e-mail](#page-331-1)
- [Configurar uma atividade de notificação por push](#page-333-0)
- [Configurar uma atividade de mensagem SMS](#page-335-0)
- [Configurar uma atividade da central de atendimento](#page-338-0)
- [Configurar uma atividade de canal de mensagens personalizado](#page-343-0)
- [Configurar uma atividade de espera](#page-346-0)
- [Configurar uma atividade de divisão sim/não](#page-348-0)
- [Configurar uma atividade de divisão multivariada](#page-353-0)
- [Configurar uma atividade de retenção](#page-358-0)
- [Configurar uma atividade de divisão aleatória](#page-359-0)

# <span id="page-331-1"></span>Configurar uma atividade de e-mail

Quando um participante da jornada chega a uma atividade de Enviar e-mail, o Amazon Pinpoint envia um e-mail imediatamente para ele. Antes de configurar uma atividade de e-mail, você precisa criar um modelo de e-mail. Para obter mais informações sobre como criar modelos de e-mail, consulte [Criar modelos de e-mail](#page-445-0).

#### Como configurar uma atividade de e-mail

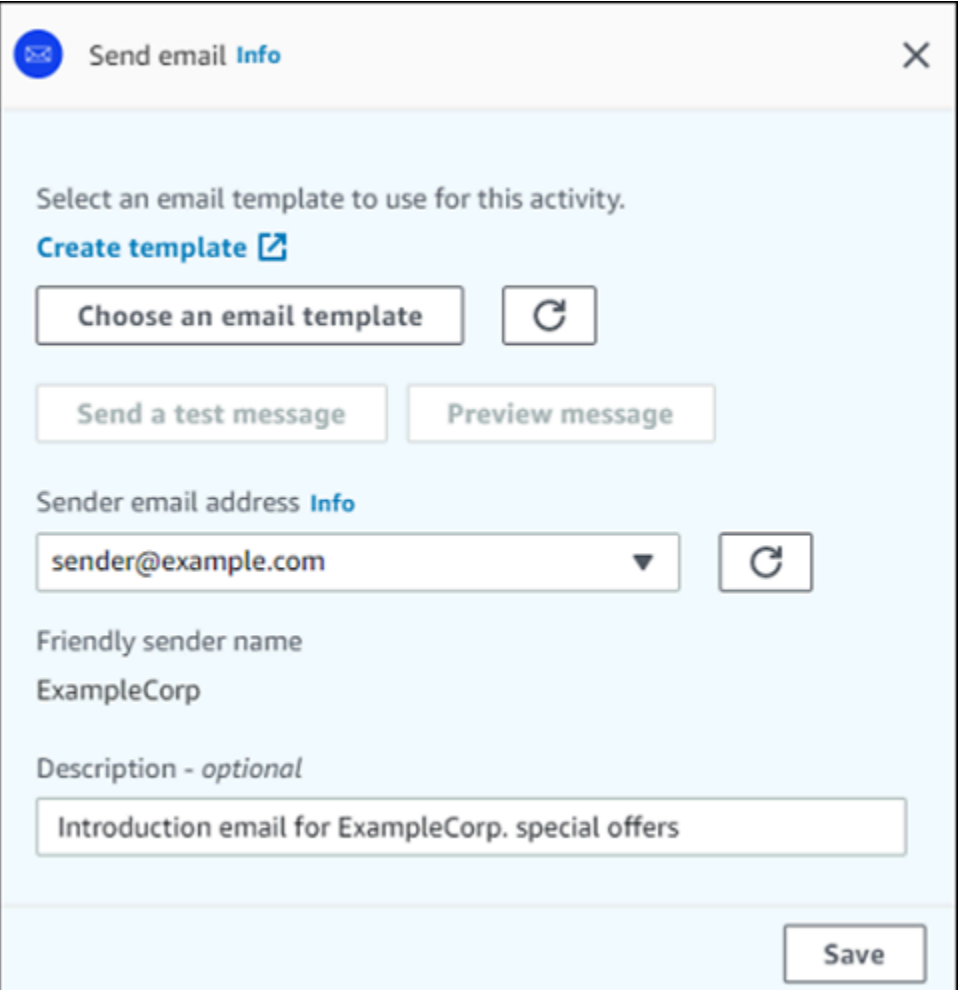

- 1. Selecione Adicionar atividade.
- 2. Em Adicionar uma atividade, escolha Enviar um e-mail.
- 3. Em Selecionar um modelo de e-mail para usar nesta atividade, selecione Escolher um modelo de e-mail e, em seguida, escolha o modelo de e-mail para a mensagem que você deseja que os participantes recebam. Em Comportamento da versão do modelo, especifique se você deseja que o Amazon Pinpoint atualize automaticamente a mensagem para incluir todas as alterações que você possa fazer no modelo antes que a mensagem seja enviada. Para saber mais sobre essas opções, consulte [Gerenciar versões de modelos de mensagem.](#page-505-0)

# **1** Tip

Você pode enviar a si mesmo uma visualização da mensagem, mesmo que sua conta do Amazon Pinpoint não contenha um registro de endpoint para seu endereço de e-mail. Para enviar uma visualização, escolha Enviar uma mensagem de teste.

4. Em Endereço de e-mail do remetente, escolha o endereço de e-mail do qual você deseja enviar a mensagem. Essa lista contém todos os endereços de e-mail verificados da sua conta Amazon Pinpoint na região atual AWS . Para obter informações sobre como verificar endereços de e-mail ou domínios adicionais, consulte [Verificar identidades de e-mail.](#page-41-0)

# **1** Tip

Para exibir um nome de remetente amigável para a mensagem, escolha o endereço de e-mail padrão para o projeto. Um nome de remetente amigável é o nome que aparece nos clientes de e-mail dos participantes quando eles recebem a mensagem. Para alterar o endereço de e-mail padrão para o projeto ou o nome do remetente amigável para esse endereço, atualize as configurações do projeto para o canal de e-mail. Para fazer isso, escolha Configurações no painel de navegação esquerdo e escolha E-mail. Então, insira as definições desejadas.

- 5. (Opcional) Em Descrição, insira texto que descreva o objetivo da atividade. Quando você salva a atividade, esse texto aparece como o rótulo.
- 6. Ao concluir, escolha Salvar.

<span id="page-333-0"></span>Configurar uma atividade de notificação por push

Quando um participante da jornada chega a uma atividade de Enviar uma notificação por push, o Amazon Pinpoint envia uma notificação por push para ele imediatamente. Antes de configurar uma atividade de notificação por push, é necessário criar um modelo de notificação por push. Para obter mais informações sobre como criar modelos de notificação por push, consulte [Criar modelos de](#page-451-0)  [notificação por push](#page-451-0).

Para enviar notificações push aos participantes da viagem, seu aplicativo precisa estar integrado a um AWS SDK. Para obter mais informações, consulte [Gerenciar notificações por](https://docs.aws.amazon.com/pinpoint/latest/developerguide/integrate-push.html) [push](https://docs.aws.amazon.com/pinpoint/latest/developerguide/integrate-push.html) no Guia do desenvolvedor do Amazon Pinpoint.

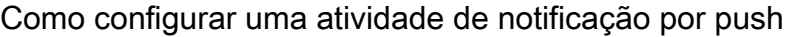

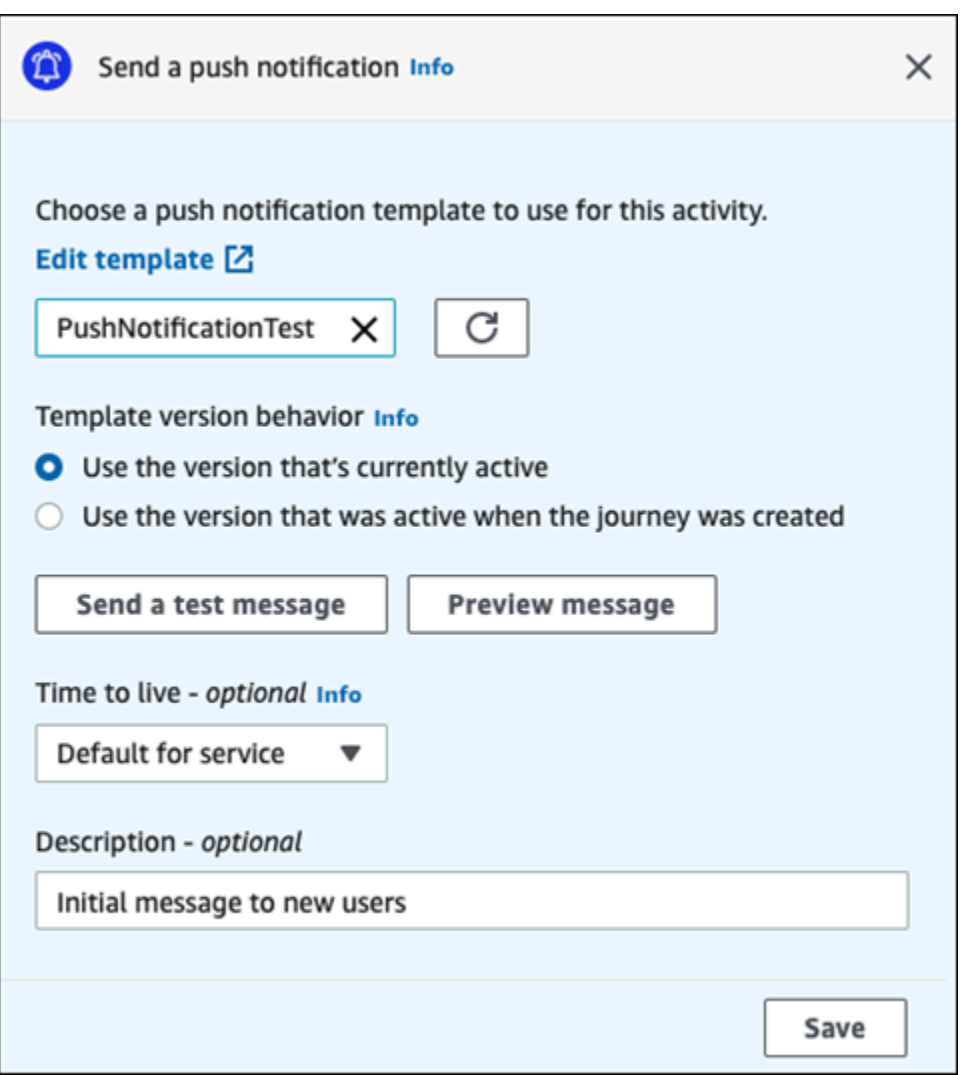

- 1. Selecione Adicionar atividade.
- 2. Em Adicionar uma atividade, escolha Enviar uma notificação por push.
- 3. Em Escolher um modelo de notificação por push para esta atividade, selecione Escolher modelo de notificação por push e escolha o modelo de notificação por push para a mensagem que deseja que os participantes recebam. Depois, em Comportamento da versão do modelo,

especifique se deseja que o Amazon Pinpoint use a versão do modelo atualmente designada como ativa ou a versão do modelo que estava ativa quando a jornada foi criada. Para saber mais sobre essas opções, consulte [Gerenciar versões de modelos de mensagem.](#page-505-0)

# **G** Tip

Você pode enviar a si mesmo uma visualização da mensagem, mesmo que sua conta do Amazon Pinpoint não contenha um ID de endpoint ou um token de dispositivo especificado. Para enviar uma visualização, escolha Enviar uma mensagem de teste.

- 4. (Opcional) Em Vida útil, especifique se deseja que o Amazon Pinpoint use o valor padrão de vida útil (TTL) ou um valor personalizado para cada serviço de notificação por push. Por padrão, o Amazon Pinpoint usa o valor máximo de TTL de cada serviço de notificação por push respectivo. Também é possível especificar um valor de TTL personalizado para todos os serviços de notificação por push. Se a entrega da mensagem falhar, o serviço de notificação por push tentará entregar a mensagem durante o período especificado nesta configuração. Para obter informações sobre os valores de vida útil específicos, consulte [Mensagens](https://docs.aws.amazon.com/pinpoint/latest/apireference/apps-application-id-messages.html) na Referência de API do Amazon Pinpoint.
- 5. (Opcional) Em Descrição, insira texto que descreva o objetivo da atividade. Quando você salva a atividade, esse texto aparece como o rótulo.
- 6. Ao concluir, escolha Salvar.

# <span id="page-335-0"></span>Configurar uma atividade de mensagem SMS

Quando um participante da jornada chega a uma atividade de Enviar uma mensagem SMS, o Amazon Pinpoint envia uma mensagem SMS para ele imediatamente. Antes de configurar uma atividade SMS, é necessário criar um modelo de SMS. Para obter mais informações sobre como criar modelos de SMS, consulte [Criar modelos de SMS.](#page-457-0)

### Como configurar uma atividade de mensagem SMS

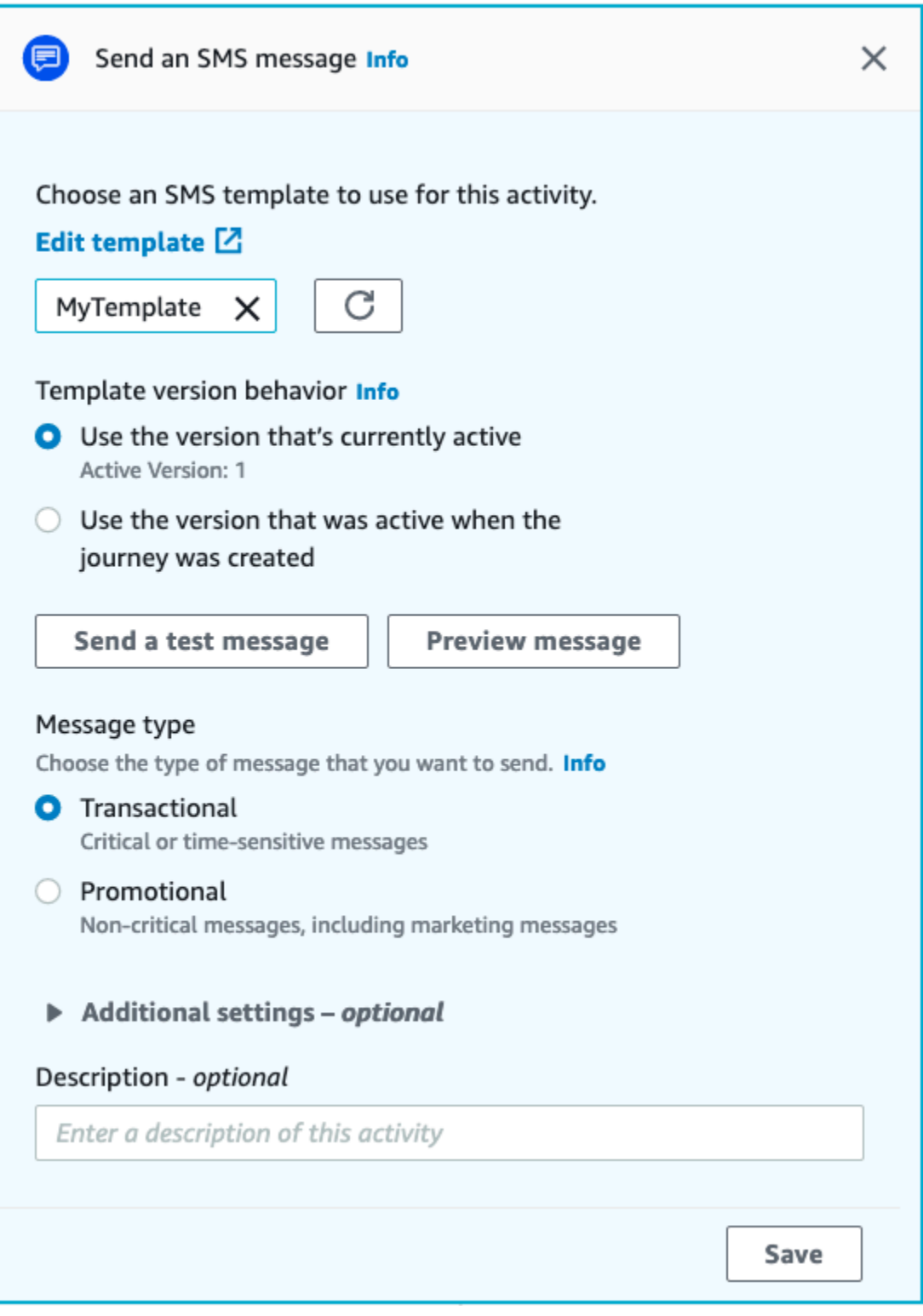

- 1. Selecione Adicionar atividade.
- 2. Em Adicionar uma atividade, escolha Enviar uma mensagem SMS.
- 3. Em Escolher um modelo de mensagem SMS, selecione Escolher um modelo de mensagem SMS e escolha o modelo para a mensagem SMS que deseja que os participantes recebam. Depois, em Comportamento da versão do modelo, especifique se deseja que o Amazon Pinpoint use a versão do modelo atualmente designada como ativa ou a versão do modelo que estava ativa quando a jornada foi criada. Para saber mais sobre essas opções, consulte [Gerenciar](#page-505-0) [versões de modelos de mensagem.](#page-505-0)
- 4. Escolha Enviar uma mensagem de teste se quiser testar essa atividade primeiro. As mensagens de teste não contam para seus limites diários de envio, mas você será cobrado por cada mensagem. Ao enviar uma mensagem de teste, informar o número de origem é opcional, mas o número de destino é obrigatório.

Enquanto sua conta estiver na sandbox de SMS, você poderá enviar uma mensagem de teste apenas para números de telefone de destino verificados. Se o número de destino não aparecer na lista, escolha Gerenciar números para adicionar esse número. Para obter mais informações sobre como verificar números de destino, consulte [Sobre a](#page-100-0) [sandbox de SMS do Amazon Pinpoint.](#page-100-0)

- 5. Em Tipo de mensagem, escolha uma das seguintes opções:
	- Promocional: mensagens não essenciais, como mensagens de marketing.
	- Transacional: mensagens extremamente importantes que oferecem suporte a transações de clientes, como senhas de uso único para autenticação multifator.
- 6. (Opcional) Se necessário, expanda a seção Configurações adicionais para definir as configurações opcionais relacionadas ao SMS. A seção Configurações adicionais contém duas guias:
	- Na guia Configurações de SMS, você pode definir as seguintes configurações:
		- Número de telefone de origem: o número de telefone do qual as mensagens serão enviadas. Essa lista contém todos os números de telefone dedicados presentes em sua conta do Amazon Pinpoint.
		- ID de remetente: um ID alfanumérico que identifica o remetente da mensagem SMS. O ID de remetente aparecerá nos dispositivos dos destinatários somente se o destinatário estiver em um país onde há suporte a IDs de remetente. Se você especificar um ID de remetente em uma atividade de jornada, ele substituirá o valor padrão da sua conta. Para saber mais

sobre quais países oferecem suporte a IDs de remetentes, consulte [Países e regiões com](#page-165-0)  [suporte \(canal SMS\)](#page-165-0).

### a Note

Você só precisa definir um desses valores. Se você especificar os dois valores, o Amazon Pinpoint tentará enviar a mensagem usando o número de telefone de origem dedicado.

- Na guia Configurações regulatórias, você pode definir as configurações que se aplicam especificamente ao envio de mensagens para destinatários na Índia. Se você enviar mensagens para destinatários na Índia, deverá especificar um ID de remetente, bem como os dois valores a seguir:
	- ID da entidade: o ID associado à sua empresa ou marca, fornecido pela TRAI durante o processo de cadastro do ID de remetente.
	- ID do modelo: o ID associado ao seu modelo de mensagem. Esse valor também é fornecido pela TRAI durante o processo de cadastro do ID de remetente.

## **a** Note

Se você não envia mensagens para destinatários na Índia ou se envia mensagens para a Índia usando rotas do operador internacional de longa distância, não é necessário especificar os valores ID da entidade e ID do modelo. Para obter mais informações sobre os requisitos regulamentares para enviar mensagens SMS para a Índia, consulte [Requisitos especiais para enviar mensagens](#page-186-0)  [SMS para destinatários na Índia.](#page-186-0)

- 7. (Opcional) Em Descrição, insira texto que descreva o objetivo da atividade. Quando você salva a atividade, esse texto aparece como o rótulo.
- 8. Ao concluir, escolha Salvar.

# <span id="page-338-0"></span>Configurar uma atividade da central de atendimento

Quando um participante da jornada chega em uma atividade de Enviar por meio de uma central de atendimento, o Amazon Pinpoint o coloca em uma campanha externa do Amazon Connect (chamada de Campanha do Amazon Connect no Amazon Pinpoint). Você pode configurar esse tipo de atividade para discar o número de telefone do participante da jornada e conectá-lo a um atendente ou reproduzir uma mensagem de voz.

As atividades da central de atendimento se comportam de forma um pouco diferente quando comparadas a outros tipos de atividades de jornada. Quando um participante da jornada chega em uma atividade de Enviar por meio de uma central de atendimento, todas as atividades anteriores entre a atividade da central de atendimento e a atividade anterior de mensagens que envolvam uma divisão multivariada ou atividades de divisão sim/não são reavaliadas imediatamente antes que o número de telefone do participante seja inserido na fila do Amazon Connect para ser discado. Se não houver atividade de mensagens antes da atividade da central de atendimento, os critérios de entrada na jornada também serão reavaliados.

O objetivo desse processo de reavaliação é garantir que o participante da jornada ainda se qualifica para receber uma chamada no momento em que a chamada estiver na fila. Esse comportamento é útil porque os atributos do participante podem mudar entre o momento em que ele chega à atividade da central de atendimento e o momento em que um atendente fica disponível para ligar para ele. Esse é o comportamento padrão e não pode ser desativado.

A reavaliação da jornada armazena o resultado da avaliação do participante a ser discado com um cronômetro de dez segundos. Um participante será reavaliado uma vez a cada dez segundos e os resultados serão armazenados até a próxima reavaliação. Isso significa que, se o tempo entre uma atualização e a discagem for inferior a dez segundos, uma avaliação poderá não ocorrer com a versão mais recente do participante.

Por exemplo, suponha que uma jornada contenha uma etapa de entrada que adiciona membros de um segmento específico à jornada e uma atividade de divisão sim/não que verifica se o participante da jornada concluiu um tipo específico de transação. Nesse cenário, a ramificação "sim" da divisão sim/não (para participantes que concluíram a transação) enviará um e-mail de acompanhamento, enquanto a ramificação "não" (para participantes que não concluíram a transação) levará a uma atividade da central de atendimento. Os participantes que chegam na atividade da central de atendimento permanecem lá até que a chamada seja colocada na fila do Amazon Connect. Quando um atendente fica disponível, a jornada reavalia os atributos do participante em relação aos critérios na etapa de entrada na jornada e na atividade de divisão sim/não.

#### **A** Important

As atividades da central de atendimento não são compatíveis com jornadas acionadas por eventos.

### Pré-requisitos

Antes que possa adicionar uma atividade da central de atendimento a uma jornada, é necessário fazer o seguinte:

- Crie uma conta e uma instância do Amazon Connect.
- Use AppIntegrations a Amazon para habilitar campanhas externas de alto volume para sua instância do Amazon Connect.
- Habilite sua instância do Amazon Connect para chamadas externas.
- Crie uma fila de comunicação externa dedicada para lidar com todos os contatos que serão encaminhados aos atendentes como resultado da campanha. A fila deve ser atribuída ao perfil de roteamento do atendente.
- Crie e publique um fluxo de contato que inclua um bloco de Verificação do progresso da chamada. Esse bloco permite ramificar com base no fato de uma pessoa ter atendido o telefone, por exemplo, ou se uma mensagem de voz foi detectada.
- Certifique-se de que a fila do Amazon Connect que você planeja usar tenha um número externo definido na fila.
- No IAM, crie uma política e um perfil que permitam ao Amazon Connect enviar mensagens por meio do Amazon Pinpoint.

### **a** Note

As funções ResourceID especificadas [ConnectCampaignExecutionRoleArn](https://docs.aws.amazon.com/IAM/latest/UserGuide/id_roles_terms-and-concepts.html#iam-term-service-role)para suportar [as funções de serviço do IAM e. s](https://docs.aws.amazon.com/IAM/latest/UserGuide/id_roles_terms-and-concepts.html#iam-term-service-role)[ervice-linked-roles](https://docs.aws.amazon.com/IAM/latest/UserGuide/id_roles_terms-and-concepts.html#iam-term-service-linked-role) Para obter mais informações, consulte [Identificadores do IAM](https://docs.aws.amazon.com/IAM/latest/UserGuide/reference_identifiers.html) no Guia do usuário do AWS Identity and Access Management .

Você pode encontrar procedimentos para concluir essas tarefas nas etapas de 1 a 5 em [Fazer](https://aws.amazon.com/blogs/contact-center/make-predictive-and-progressive-calls-using-amazon-connect-high-volume-outbound-communications/)  [chamadas externas preditivas e progressivas usando o Amazon Connect](https://aws.amazon.com/blogs/contact-center/make-predictive-and-progressive-calls-using-amazon-connect-high-volume-outbound-communications/) no blog da central de atendimento da AWS .

Configurar uma atividade da central de atendimento

Você pode conectar sua jornada a uma campanha externa do Amazon Connect existente ou clicar para criar uma campanha externa do Amazon Connect.

Preste atenção nas seguintes considerações ao usar atividades da central de atendimento no Amazon Pinpoint:

- Você só pode usar três atividades da central de atendimento em uma jornada.
- Você só pode usar uma campanha do Amazon Connect por jornada. Se uma jornada contiver várias atividades de central de atendimento e você alterar a campanha do Amazon Connect para uma atividade, a alteração será refletida em todas as outras atividades da central de atendimento na mesma jornada.
- Você pode usar uma única campanha do Amazon Connect em várias jornadas. O Amazon Pinpoint mostra um aviso se a campanha do Amazon Connect já estiver em uso quando você publicar a jornada.
- Os números de telefone de seus clientes devem existir no Amazon Pinpoint como endpoints de voz.
- Os números de telefone do endpoint devem estar no formato E.164. Para obter mais informações, consulte [E.164: The international public telecommunication numbering plan](https://www.itu.int/rec/T-REC-E.164/en) no site da União Internacional de Telecomunicações.

#### Usar uma campanha existente do Amazon Connect

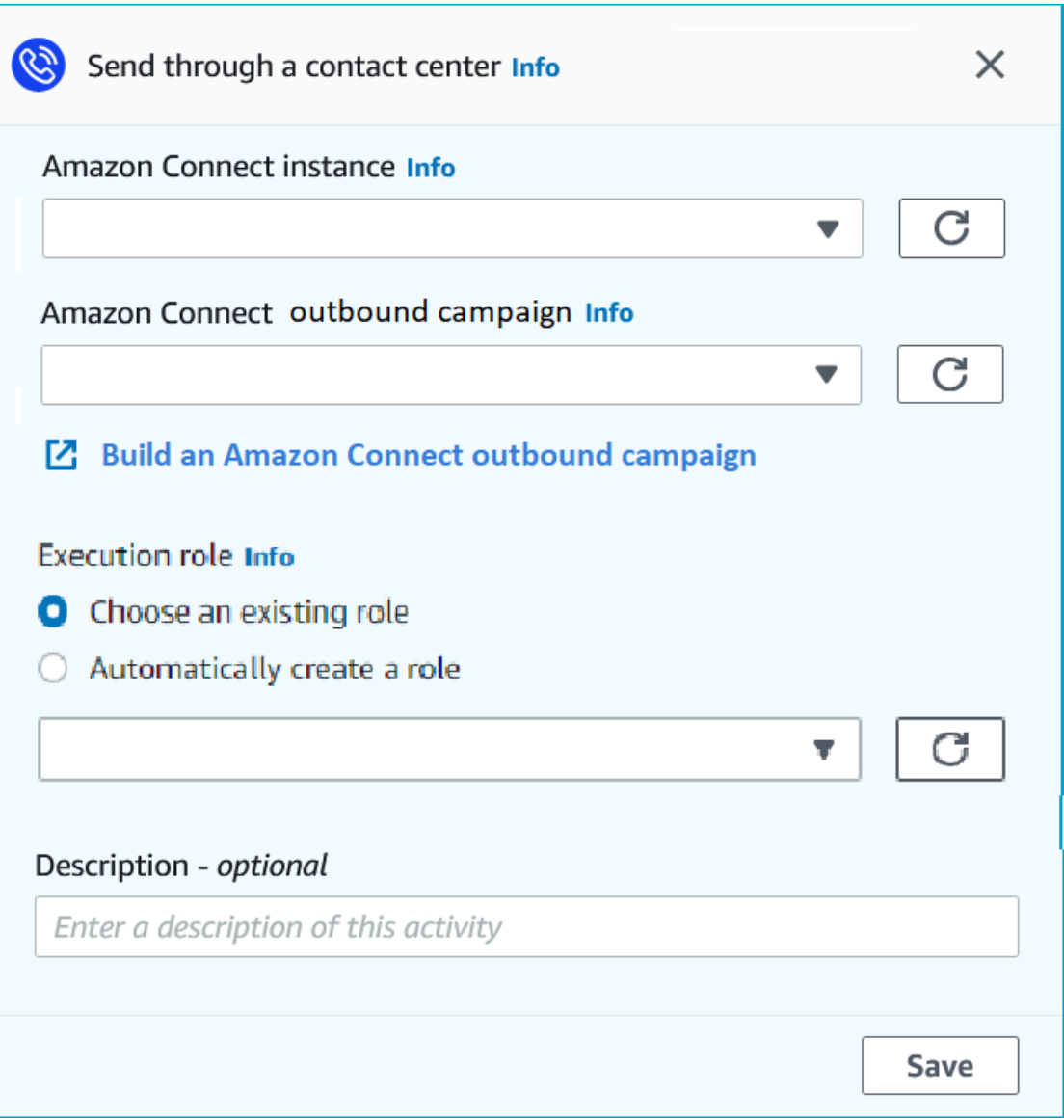

- 1. Selecione Adicionar atividade.
- 2. Em Adicionar uma atividade, escolha Enviar por meio de uma central de atendimento.
- 3. Escolha a instância do Amazon Connect que deseja usar.
- 4. Escolha a campanha externa do Amazon Connect na lista suspensa.
- 5. (Opcional) Você pode escolher Criar uma campanha externa do Amazon Connect, que direciona para o Amazon Connect.
- 6. Em Perfil do IAM, realize uma das etapas a seguir:
- a. Se você quiser que o Amazon Pinpoint crie um perfil que permita que ele passe números de telefone para o Amazon Connect, selecione Criar um perfil automaticamente. Depois, em Perfil do IAM, digite um nome para o perfil que está criando.
- b. Se você já criou um Perfil do IAM que permite que o Amazon Pinpoint passe números de telefone para o Amazon Connect, selecione Escolher perfil existente. Em seguida, em Perfil do IAM, escolha um perfil que contenha as permissões apropriadas.
- 7. (Opcional) Em Descrição, descreva o objetivo da atividade. Quando você salva a atividade, esse texto aparece como o rótulo da dela.
- 8. Ao concluir, escolha Salvar.

# <span id="page-343-0"></span>Configurar uma atividade de canal de mensagens personalizado

Quando um participante da jornada chega a uma atividade de Enviar por meio de um canal personalizado, o Amazon Pinpoint envia informações sobre o participante para uma função do AWS Lambda ou um webhook. Um canal personalizado permite que você envie mensagens para seus clientes por meio de qualquer serviço que tenha uma API, inclusive serviços que não sejam da AWS .

Antes de configurar uma atividade de canal personalizado, é necessário decidir se deseja usar uma função do Lambda ou um URL do webhook para enviar a mensagem. Para obter mais informações sobre como criar canais de mensagens personalizados, consulte [Criar canais personalizados no](https://docs.aws.amazon.com/pinpoint/latest/developerguide/channels-custom.html)  [Amazon Pinpoint](https://docs.aws.amazon.com/pinpoint/latest/developerguide/channels-custom.html) no Guia do desenvolvedor do Amazon Pinpoint.

# Como configurar uma atividade de canal de mensagens personalizado que chama uma função do Lambda

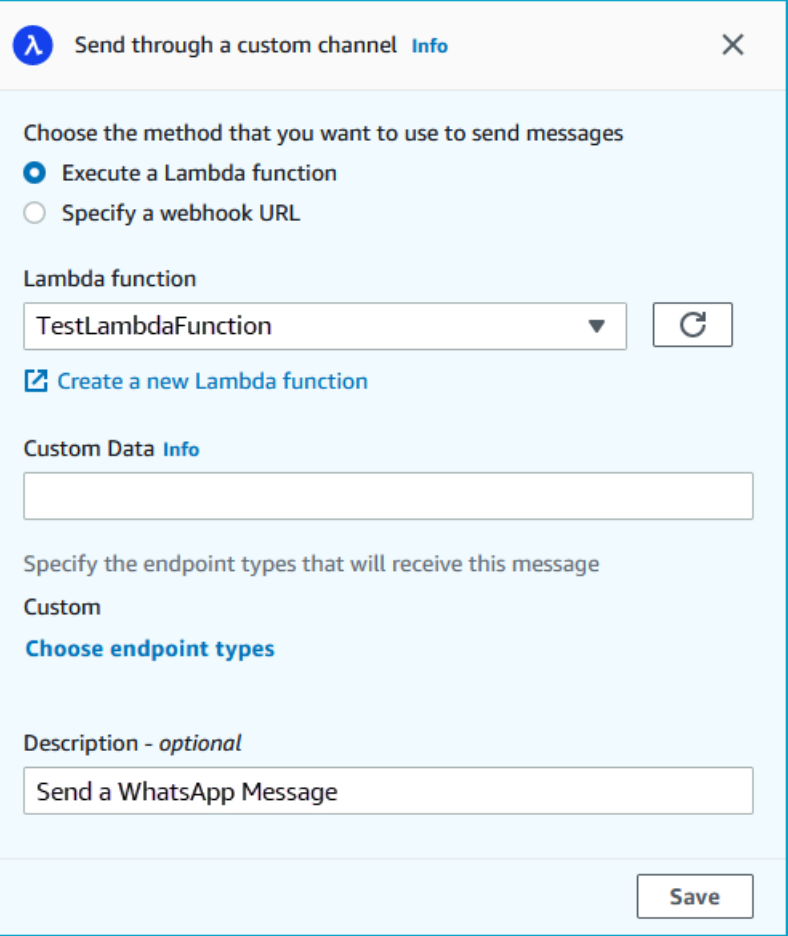

- 1. Selecione Adicionar atividade.
- 2. Em Adicionar uma atividade, escolha Enviar por meio de um canal personalizado.
- 3. Em Escolher o método que deseja usar para enviar mensagens, selecione Executar uma função do Lambda.
- 4. Em Função do Lambda, escolha a função que deseja executar.
- 5. (Opcional) Os dados personalizados são para quando os endpoints são entregues ao canal personalizado. Os dados personalizados também estão na carga. Este campo pode conter até 5 mil caracteres alfanuméricos.
- 6. Em Especificar os tipos de endpoints que receberão essa mensagem, selecione os tipos de endpoints aos quais o canal personalizado se aplica. Por padrão, somente o tipo de endpoint Personalizado é selecionado. Para adicionar outros tipos de endpoint, selecione Escolher tipos de endpoint.
- a. A função do Lambda pode ser usada para avaliar quais endpoints incluir no segmento. Para obter mais informações, consulte [Personalização de segmentos com o AWS Lambda](https://docs.aws.amazon.com/pinpoint/latest/developerguide/segments-dynamic.html).
- b. Os dados personalizados são para quando os endpoints são entregues ao canal personalizado. Os dados personalizados também estão na carga.

Outros tipos de endpoint que chegam a essa atividade são enviados por meio dela, mas somente os tipos de endpoint especificados são enviados para a função do Lambda ou o webhook.

- 7. (Opcional) Em Descrição, insira texto que descreva o objetivo da atividade. Quando você salva a atividade, esse texto aparece como o rótulo.
- 8. Ao concluir, escolha Salvar.

Como configurar uma atividade de canal de mensagens personalizado que usa um URL do webhook

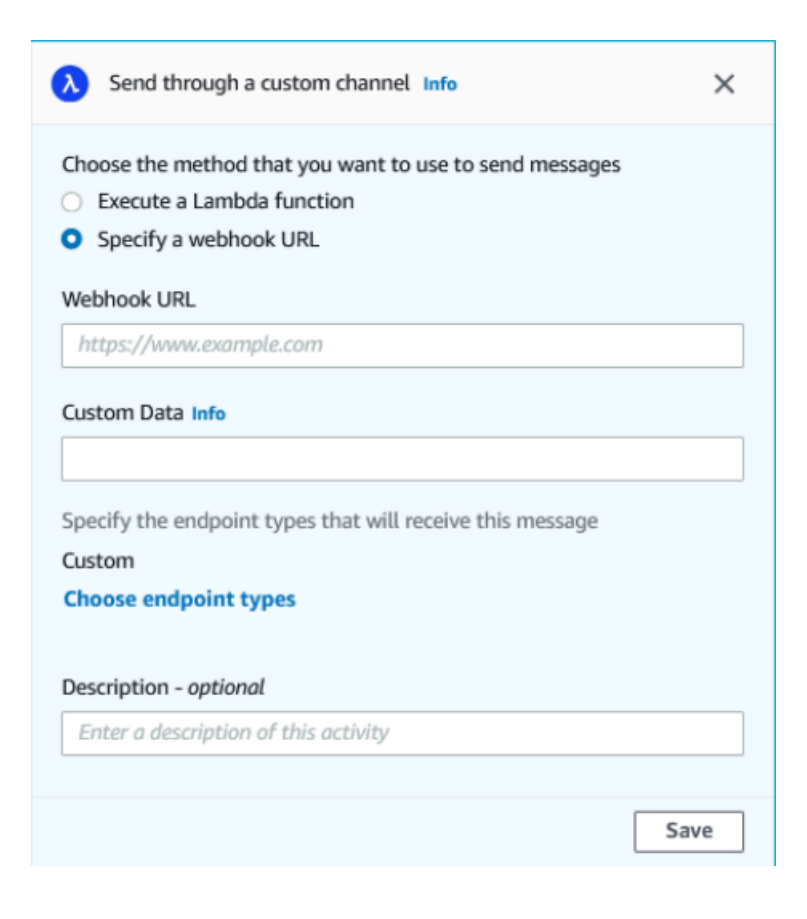

- 1. Selecione Adicionar atividade.
- 2. Em Adicionar uma atividade, escolha Enviar por meio de um canal personalizado.
- 3. Em Escolher o método que deseja usar para enviar mensagens, selecione Especificar um URL do webhook.
- 4. Em URL do webhook, insira o endereço do webhook que deseja executar. Para obter mais informações sobre como configurar webhooks, consulte [Criar canais personalizados no Amazon](https://docs.aws.amazon.com/pinpoint/latest/developerguide/channels-custom.html) [Pinpoint](https://docs.aws.amazon.com/pinpoint/latest/developerguide/channels-custom.html) no Guia do desenvolvedor do Amazon Pinpoint.
- 5. (Opcional) Os dados personalizados são para quando os endpoints são entregues ao canal personalizado. Os dados personalizados também estão na carga. Este campo pode conter até 5 mil caracteres alfanuméricos.
- 6. Em Especificar os tipos de endpoints que receberão essa mensagem, selecione os tipos de endpoints aos quais o canal personalizado se aplica. Por padrão, somente o tipo de endpoint Personalizado é selecionado. Para adicionar outros tipos de endpoint, selecione Escolher tipos de endpoints.

Outros tipos de endpoint que chegam a essa atividade são enviados por meio dela, mas somente os tipos de endpoint especificados são enviados para a função do Lambda ou o webhook.

- 7. (Opcional) Em Descrição, insira texto que descreva o objetivo da atividade. Quando você salva a atividade, esse texto aparece como o rótulo.
- 8. Ao concluir, escolha Salvar.

## <span id="page-346-0"></span>Configurar uma atividade de espera

Quando um participante da jornada chega a uma atividade Aguardar, ele permanece nessa atividade por um determinado período ou até uma data e hora específicas. Esse tipo de atividade é uma maneira útil de programar o envio de comunicações com prazo de validade ou para dar aos clientes tempo para interagir com as mensagens enviadas anteriormente na jornada.

#### Como configurar uma atividade de espera

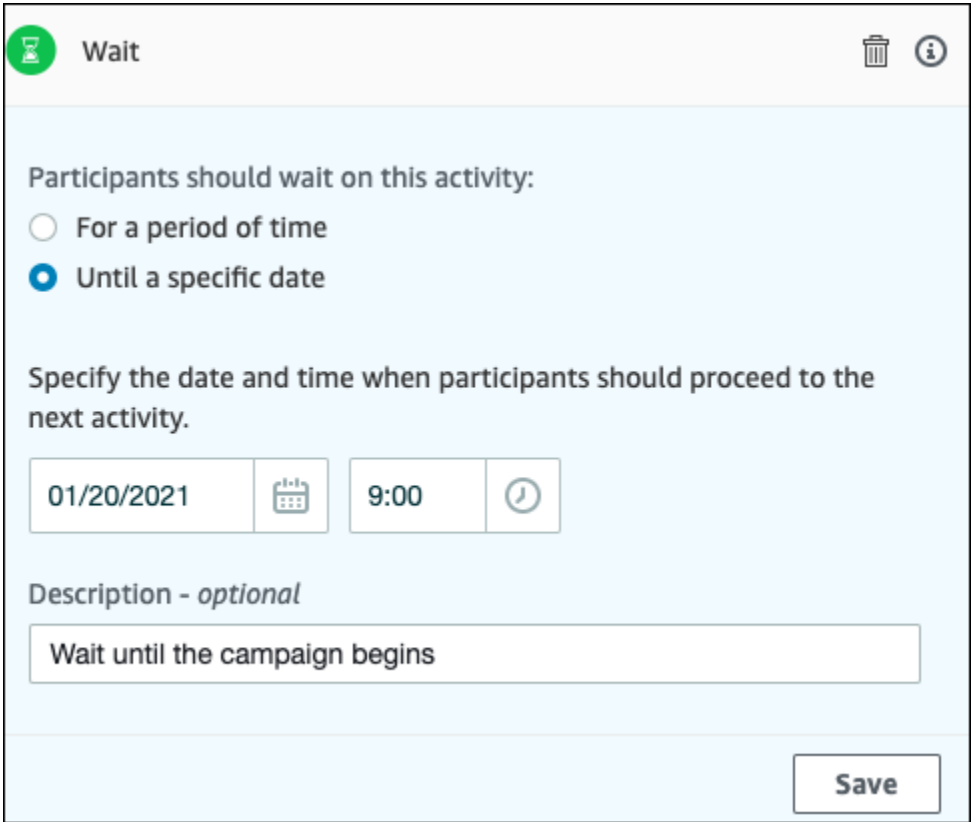

- 1. Selecione Adicionar atividade.
- 2. Em Adicionar uma atividade, escolha Aguardar.
- 3. Escolha uma das seguintes opções:
	- Por um período: escolha esta opção se quiser que os participantes da jornada permaneçam nesta atividade por um determinado período. Depois, insira a quantidade de tempo que você deseja que os participantes da jornada aguardem nessa atividade antes de prosseguirem para a próxima. Você pode especificar um valor que seja tão curto quanto 1 hora ou tão longo quanto 365 dias.
	- Até uma data específica: escolha esta opção se quiser que os participantes da jornada permaneçam nessa atividade até uma data e hora específicas. Em seguida, insira a data e a hora em que os participantes da jornada devem ir para a próxima atividade. Você pode escolher qualquer data e hora que seja anterior à data de término da jornada.
- 4. (Opcional) Em Descrição, insira texto que descreva o objetivo da atividade. Quando você salva a atividade, esse texto aparece como o rótulo.
- 5. Ao concluir, escolha Salvar.

### <span id="page-348-0"></span>Configurar uma atividade de divisão sim/não

Quando os participantes da jornada chegam a uma atividade de divisão sim/não, eles são enviados por um de dois caminhos com base em seus atributos ou comportamentos. Você pode usar esse tipo de atividade de divisão para enviar participantes na jornada em caminhos separados com base na associação em um segmento. Você também pode enviar participantes em caminhos separados com base nas interações com outras atividades de jornada. Por exemplo, você pode dividir os participantes da jornada com base em se eles abriram um e-mail que foi enviado anteriormente na jornada.

### **a** Note

Para criar atividades de divisão que enviam participantes por caminhos diferentes com base em eventos de notificação por push (como eventos Aberto ou Recebido), o aplicativo móvel precisa especificar os valores de ID de usuário e ID de endpoint. Para mais informações, consulte [Integração do Amazon Pinpoint com seu aplicativo](https://docs.aws.amazon.com/pinpoint/latest/developerguide/integrate.html) no Guia do desenvolvedor do Amazon Pinpoint.

Se o segmento de jornada estiver no nível do usuário, com user\_id nos dados e o critério usado para avaliar uma divisão condicional for um atributo de endpoint, o Amazon Pinpoint processará os atributos da jornada usando um OR lógico entre os valores dos atributos para os diferentes endpoints do usuário. Por exemplo, se um único usuário tiver vários endpoints e se algum desses endpoints tiver os critérios atendidos, todos os endpoints vinculados a esse usuário serão agrupados e avaliados como "Sim" e descerão para a ramificação "Sim" de uma atividade de divisão sim/não.

# Como configurar uma atividade de divisão sim/não

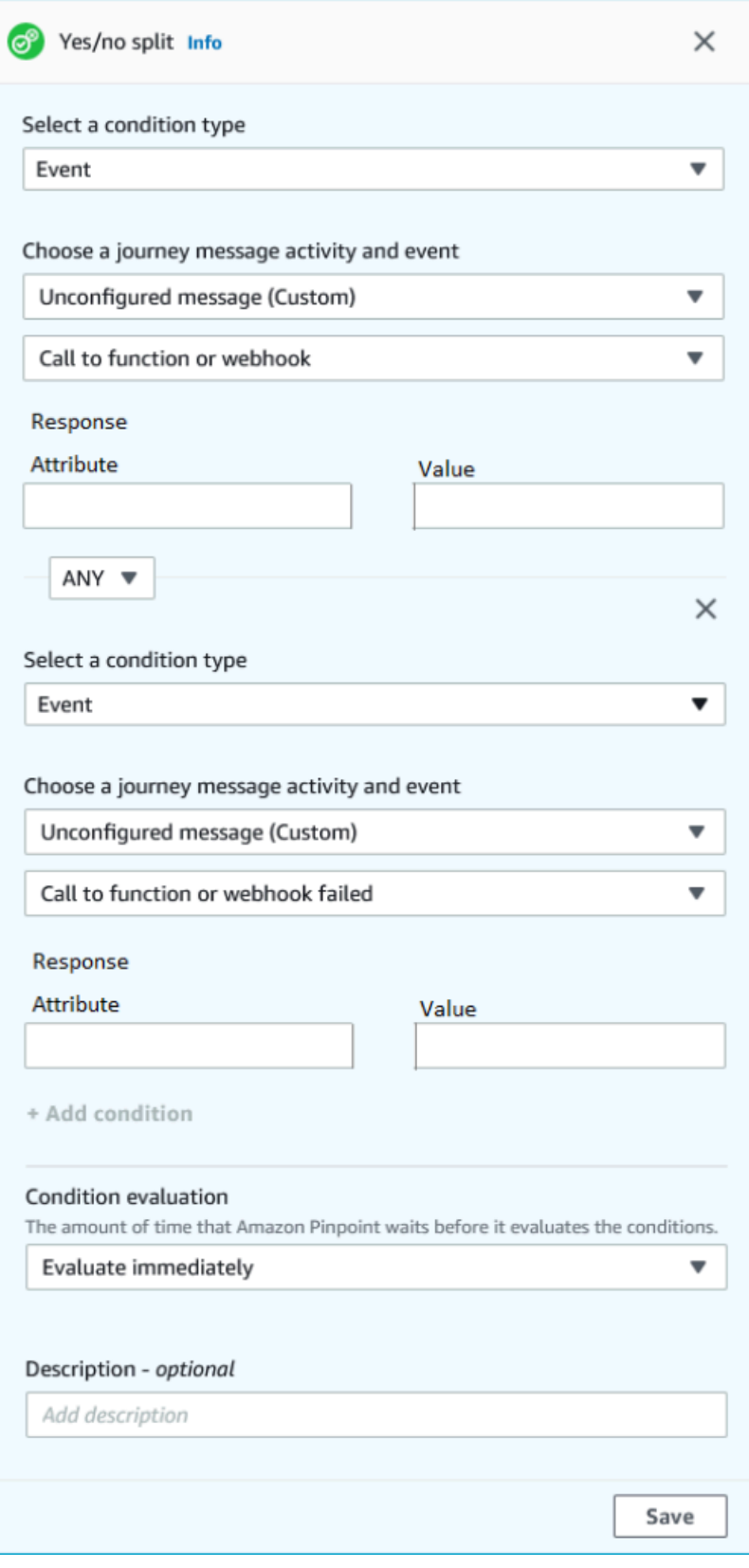

- 1. Selecione Adicionar atividade.
- 2. Em Adicionar uma atividade, escolha divisão Sim/não.
- 3. Em Selecionar um tipo de condição, escolha uma das seguintes opções:
	- Segmento: escolha esta opção para enviar todos os membros do segmento escolhido pelo caminho "Sim". Depois, em Segmentos, escolha um segmento.
	- Evento: escolha esta opção para enviar os usuários pelo caminho "Sim" com base nas interações com uma etapa anterior nesta jornada. Depois, execute as etapas a seguir:
		- 1. Em Eventos, selecione a atividade de mensagens que você deseja dividir:
		- 2. Em Escolher uma atividade, escolha a atividade de mensagem à qual a divisão deve ser aplicada. Dependendo do tipo de canal de atividade de mensagens selecionado, você terá as seguintes opções de divisão:
			- Em E-mail estão os eventos que você pode selecionar.
				- Enviada: o Amazon Pinpoint aceitou a mensagem e tentará entregá-la.
				- Entregue: a mensagem foi entregue ao destinatário.
				- Rejeitada: o Amazon Pinpoint rejeitou a mensagem porque ela continha um vírus ou malware.
				- Devolução definitiva: o e-mail não foi entregue ao destinatário devido a um problema permanente. Por exemplo, o endereço de e-mail do destinatário pode não existir mais. Quando uma mensagem gera uma devolução definitiva, o Amazon Pinpoint não tenta enviá-la novamente.
				- Devolução flexível: o e-mail não foi entregue ao destinatário devido a um problema permanente. Por exemplo, a caixa de entrada do destinatário pode estar cheia ou o provedor de e-mail pode estar enfrentando um problema temporário. Quando ocorre uma devolução flexível, o Amazon Pinpoint tenta uma nova entrega da mensagem por um determinado período. Se a mensagem ainda não puder ser entregue, ela se tornará uma devolução definitiva.
				- Reclamação: o destinatário recebeu o e-mail, mas usou o botão "Denunciar spam" ou similar no cliente de e-mail para denunciar a mensagem como indesejada.

O Amazon Pinpoint depende de relatórios de reclamações de provedores de e-mail para gerar eventos de reclamação. Alguns provedores de e-mail nos fornecem esses relatórios regularmente, enquanto outros os enviam com pouca frequência.

• Aberto: o destinatário recebeu o e-mail e o abriu.

### **a** Note

Para que o Amazon Pinpoint capture um evento de E-mail aberto, o cliente de e-mail do destinatário precisa baixar as imagens contidas na mensagem. Muitos clientes de e-mail comuns, como o Microsoft Outlook, não baixam imagens de e-mail por padrão.

- Clicou: o destinatário recebeu o e-mail e seguiu um dos links contidos no corpo da mensagem.
- Inscrição cancelada: o destinatário recebeu o e-mail e usou o link "Cancelar inscrição" para optar por não receber mensagens futuras.
- Em SMS estão os eventos que você pode selecionar.
	- Enviar: o Amazon Pinpoint tentou enviar a mensagem.
	- Entregue: o Amazon Pinpoint recebeu uma confirmação de que a mensagem foi entregue.
	- Falha: ocorreu um erro ao entregar a mensagem ao endereço do endpoint.
	- Cancelamento de inscrição: o usuário associado ao endereço do endpoint optou por não receber suas mensagens.
- Em Push estão os eventos que você pode selecionar.
	- Enviar: o Amazon Pinpoint tentou enviar a mensagem.
	- Notificação aberta: o Amazon Pinpoint recebeu uma confirmação de que a mensagem foi aberta pelo usuário.
	- Recebido em primeiro plano: o Amazon Pinpoint recebeu uma confirmação de que a mensagem foi recebida pelo dispositivo do usuário e exibida em primeiro plano.
	- Recebido em segundo plano: o Amazon Pinpoint recebeu uma confirmação de que a mensagem foi recebida pelo dispositivo do usuário e exibida em segundo plano.
- Em Central de atendimento estão os eventos que você pode selecionar.
	- Conectado: o Amazon Pinpoint recebeu uma confirmação de que a chamada foi conectada a um atendente.
- Tom SIT: o Amazon Pinpoint recebeu uma resposta e a chamada devolveu um tom de ocupado.
- Fax: o Amazon Pinpoint recebeu uma resposta e a chamada devolveu um tom de fax.
- Bipe do correio de voz: o Amazon Pinpoint recebeu uma resposta; a chamada devolveu um correio de voz com bipe.
- Correio de voz sem bipe: o Amazon Pinpoint recebeu uma resposta; a chamada devolveu um correio de voz sem bipe.
- Não atendida: o Amazon Pinpoint recebeu uma resposta de que a chamada não foi atendida e tocou sem um correio de voz.
- Canal personalizado: na atividade de canal personalizado, você pode definir o atributo e o valor da resposta que gostaria de dividir. Você deve garantir que esse atributo e valor sejam repassados às jornadas do Amazon Pinpoint de uma forma que possa ser lida. Para obter mais informações sobre como essa resposta deve ser estruturada, consulte [Criar canais personalizados](https://docs.aws.amazon.com/pinpoint/latest/developerguide/channels-custom.html) no Amazon Pinpoint no Guia do desenvolvedor do Amazon Pinpoint.

3.

# **a** Note

(Opcional) Para atividades de canal personalizado, você pode dividir com base em Chamar uma função ou resposta do webhook. Para configurar isso, você pode definir:

- Atributo: o nome do atributo a ser avaliado.
- Valor: o valor usado para determinar de que forma dividir.
- 4. Em Avaliação da condição, escolha quando o Amazon Pinpoint deve avaliar a condição. Você pode escolher entre as seguintes opções:
	- Avaliar imediatamente: se você escolher esta opção, o Amazon Pinpoint verificará se a condição de evento especificada foi atendida no momento em que o participante da jornada chegou à atividade.
	- Avaliar depois: se você escolher essa opção, o Amazon Pinpoint aguardará um período especificado. Após o período especificado ter decorrido, o Amazon Pinpoint verificará se a condição de evento especificada foi atendida.
	- Avaliar em: se você escolher essa opção, o Amazon Pinpoint aguardará até uma data e hora específicas. Quando essa data e hora chegarem, o Amazon Pinpoint verificará se a condição de evento especificada foi atendida.
- 5. (Opcional) Em Descrição, insira texto que descreva o objetivo da atividade. Quando você salva a atividade, esse texto aparece como o rótulo.
- 6. Ao concluir, escolha Salvar.

# <span id="page-353-0"></span>Configurar uma atividade de divisão multivariada

Quando os participantes da jornada chegam a uma atividade de Divisão multivariada, eles são enviados por um de vários caminhos com base em seus atributos ou comportamentos. Esse tipo de divisão é semelhante a uma divisão sim/não. A vantagem de usar uma atividade de divisão multivariada é que ela pode avaliar mais de uma condição. Além disso, cada atividade de divisão multivariada contém um caminho "Else". Os participantes da jornada que não atenderem a nenhuma das condições especificadas em outros caminhos serão automaticamente enviados para o caminho "Else".

Você pode usar esse tipo de divisão para enviar participantes na jornada em caminhos separados com base na associação em um segmento. Você também pode enviar participantes em caminhos separados com base nas interações com outras atividades de jornada. Por exemplo, você pode dividir os participantes da jornada com base em se eles abriram um e-mail que foi enviado anteriormente na jornada.

### **a** Note

Se um participante da jornada satisfizer mais de uma condição em uma divisão condicional, ele será enviado para a primeira condição satisfeita, em ordem alfabética. Por exemplo, se um participante satisfizer as condições na Ramificação A e na Ramificação D, ele será enviado para o caminho correspondente à Ramificação A.

Para criar atividades de divisão que enviam participantes por caminhos diferentes com base em eventos de notificação por push (como eventos Aberto ou Recebido), o aplicativo móvel precisa especificar os valores de ID de usuário e ID de endpoint. Para mais informações, consulte [Integração do Amazon Pinpoint com seu aplicativo](https://docs.aws.amazon.com/pinpoint/latest/developerguide/integrate.html) no Guia do desenvolvedor do Amazon Pinpoint.

Se o segmento de jornada estiver no nível do usuário, com user id nos dados e o critério usado para avaliar uma divisão condicional for um atributo de endpoint, o Amazon Pinpoint processará os atributos da jornada usando um OR lógico entre os valores dos atributos para os diferentes endpoints do usuário. Por exemplo, se um único usuário tiver vários endpoints e se algum desses endpoints tiver os critérios atendidos, todos os endpoints vinculados a

esse usuário serão agrupados e avaliados como "Sim" e descerão para a ramificação "Sim" de uma atividade de divisão sim/não.

# Como configurar uma atividade de divisão multivariada

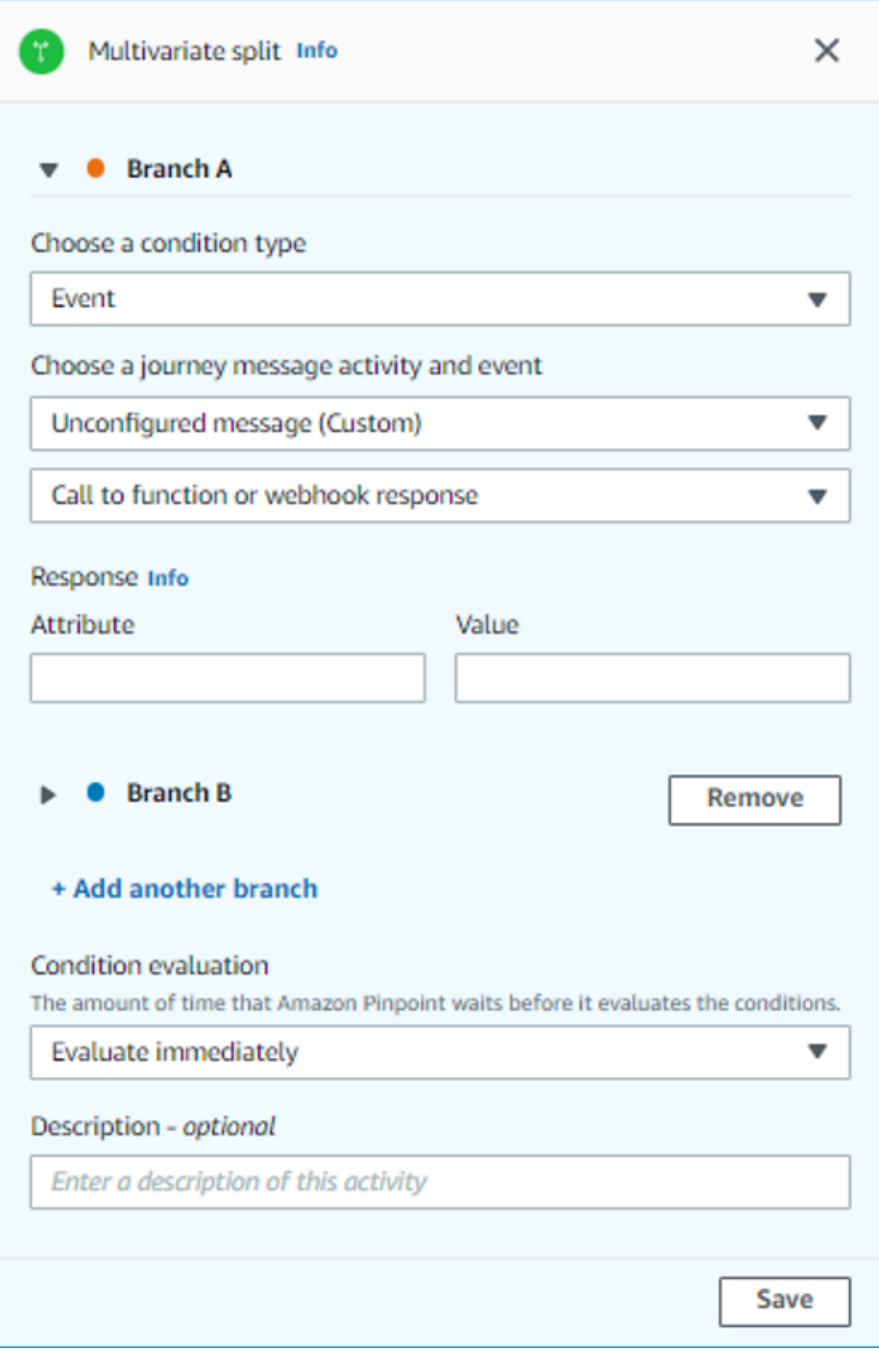

- 1. Selecione Adicionar atividade.
- 2. Em Adicionar uma atividade, escolha Divisão multivariada.
- 3. Determine quantos caminhos (ramificações) diferentes você deseja criar. Escolha Adicionar outra ramificação para criar caminhos adicionais.
- 4. Em cada ramificação, para Selecionar um tipo de condição, escolha uma das seguintes opções:
	- Segmento: escolha esta opção para enviar todos os membros do segmento escolhido pelo caminho. Depois, em Segmentos, escolha um segmento.
	- Evento: escolha esta opção para enviar os usuários pelo caminho com base nas interações com uma etapa anterior nesta jornada. Depois, execute as etapas a seguir:
		- 1. Em Eventos, selecione a atividade de mensagens que você gostaria de dividir.
		- 2. Em Escolher uma atividade, escolha a atividade de mensagem à qual a divisão deve ser aplicada. Dependendo do tipo de canal de atividade de mensagens selecionado, você terá as seguintes opções de divisão:
			- Em E-mail estão os eventos que você pode selecionar.
				- Enviada: o Amazon Pinpoint aceitou a mensagem e tentará entregá-la.
				- Entregue: a mensagem foi entregue ao destinatário.
				- Rejeitada: o Amazon Pinpoint rejeitou a mensagem porque ela continha um vírus ou malware.
				- Devolução definitiva: o e-mail não foi entregue ao destinatário devido a um problema permanente. Por exemplo, o endereço de e-mail do destinatário pode não existir mais. Quando uma mensagem gera uma devolução definitiva, o Amazon Pinpoint não tenta enviá-la novamente.
				- Devolução flexível: o e-mail não foi entregue ao destinatário devido a um problema permanente. Por exemplo, a caixa de entrada do destinatário pode estar cheia ou o provedor de e-mail pode estar enfrentando um problema temporário. Quando ocorre uma devolução flexível, o Amazon Pinpoint tenta uma nova entrega da mensagem por um determinado período. Se a mensagem ainda não puder ser entregue, ela se tornará uma devolução definitiva.
				- Reclamação: o destinatário recebeu o e-mail, mas usou o botão "Denunciar spam" ou similar no cliente de e-mail para denunciar a mensagem como indesejada.

O Amazon Pinpoint depende de relatórios de reclamações de provedores de e-mail para gerar eventos de reclamação. Alguns provedores de e-mail nos fornecem esses relatórios regularmente, enquanto outros os enviam com pouca frequência.

• Aberto: o destinatário recebeu o e-mail e o abriu.

### **a** Note

Para que o Amazon Pinpoint capture um evento de E-mail aberto, o cliente de e-mail do destinatário precisa baixar as imagens contidas na mensagem. Muitos clientes de e-mail comuns, como o Microsoft Outlook, não baixam imagens de e-mail por padrão.

- Clicou: o destinatário recebeu o e-mail e seguiu um dos links contidos no corpo da mensagem.
- Inscrição cancelada: o destinatário recebeu o e-mail e usou o link "Cancelar inscrição" para optar por não receber mensagens futuras.
- Em SMS estão os eventos que você pode selecionar.
	- Enviar: o Amazon Pinpoint tentou enviar a mensagem.
	- Entregue: o Amazon Pinpoint recebeu uma confirmação de que a mensagem foi entregue.
	- Falha: ocorreu um erro ao entregar a mensagem ao endereço do endpoint.
	- Cancelamento de inscrição: o usuário associado ao endereço do endpoint optou por não receber suas mensagens.
- Em Push estão os eventos que você pode selecionar.
	- Enviar: o Amazon Pinpoint tentou enviar a mensagem.
	- Notificação aberta: o Amazon Pinpoint recebeu uma confirmação de que a mensagem foi aberta pelo usuário.
	- Recebido em primeiro plano: o Amazon Pinpoint recebeu uma confirmação de que a mensagem foi recebida pelo dispositivo do usuário e exibida em primeiro plano.
	- Recebido em segundo plano: o Amazon Pinpoint recebeu uma confirmação de que a mensagem foi recebida pelo dispositivo do usuário e exibida em segundo plano.
- Em Central de atendimento estão os eventos que você pode selecionar.
	- Conectado: o Amazon Pinpoint recebeu uma confirmação de que a chamada foi conectada a um atendente.
- Tom SIT: o Amazon Pinpoint recebeu uma resposta e a chamada devolveu um tom de ocupado.
- Fax: o Amazon Pinpoint recebeu uma resposta e a chamada devolveu um tom de fax.
- Bipe do correio de voz: o Amazon Pinpoint recebeu uma resposta; a chamada devolveu um correio de voz com bipe.
- Correio de voz sem bipe: o Amazon Pinpoint recebeu uma resposta; a chamada devolveu um correio de voz sem bipe.
- Não atendida: o Amazon Pinpoint recebeu uma resposta de que a chamada não foi atendida e tocou sem um correio de voz.
- Canal personalizado: na atividade de canal personalizado, você pode definir o atributo e o valor da resposta que gostaria de dividir. Você deve garantir que esse atributo e valor sejam repassados às jornadas do Amazon Pinpoint de uma forma que possa ser lida. Para obter mais informações sobre como essa resposta deve ser estruturada, consulte [Criar canais personalizados](https://docs.aws.amazon.com/pinpoint/latest/developerguide/channels-custom.html) no Amazon Pinpoint no Guia do desenvolvedor do Amazon Pinpoint.
- 3. Em Escolher uma atividade e evento de mensagem da jornada, escolha Chamar para uma função ou resposta de webhook.
	- Atributo: o nome do atributo a ser avaliado.
	- Valor: o valor usado para determinar qual ramificação percorrer para o caminho.

Repita esta etapa para cada caminho na atividade.

- 5. Em Avaliação da condição, escolha quando o Amazon Pinpoint deve avaliar a condição. Você pode escolher entre as seguintes opções:
	- Avaliar imediatamente: se você escolher essa opção, o Amazon Pinpoint verificará se a condição de evento especificada foi atendida no momento em que o participante da jornada chegar à atividade.
	- Avaliar depois: se você escolher essa opção, o Amazon Pinpoint aguardará um período especificado. Após o período especificado ter decorrido, o Amazon Pinpoint verificará se a condição de evento especificada foi atendida.
	- Avaliar em: se você escolher essa opção, o Amazon Pinpoint aguardará até uma data e hora específicas. Quando essa data e hora chegarem, o Amazon Pinpoint verificará se a condição de evento especificada foi atendida.
- 6. (Opcional) Em Descrição, insira texto que descreva o objetivo da atividade. Quando você salva a atividade, esse texto aparece como o rótulo.
- 7. Ao concluir, escolha Salvar.

# <span id="page-358-0"></span>Configurar uma atividade de retenção

Quando os participantes da jornada chegam a uma atividade de Retenção, a jornada termina para uma seleção aleatória de participantes. Você pode especificar a porcentagem do total de participantes da jornada que foram retidos. As atividades de retenção podem ajudar a mensurar o impacto de uma jornada criando um grupo de controle que não recebe suas mensagens. Quando uma jornada terminar de ser executada, você pode comparar os comportamentos dos usuários que participaram da jornada com os que fizeram parte do grupo de controle.

#### **a** Note

O Amazon Pinpoint usa um algoritmo baseado em probabilidades para determinar quais participantes da jornada são retidos. A porcentagem de participantes da jornada que são retidos será muito próxima da porcentagem que você especificar, mas pode não ser perfeitamente igual.

### Como configurar uma atividade de retenção

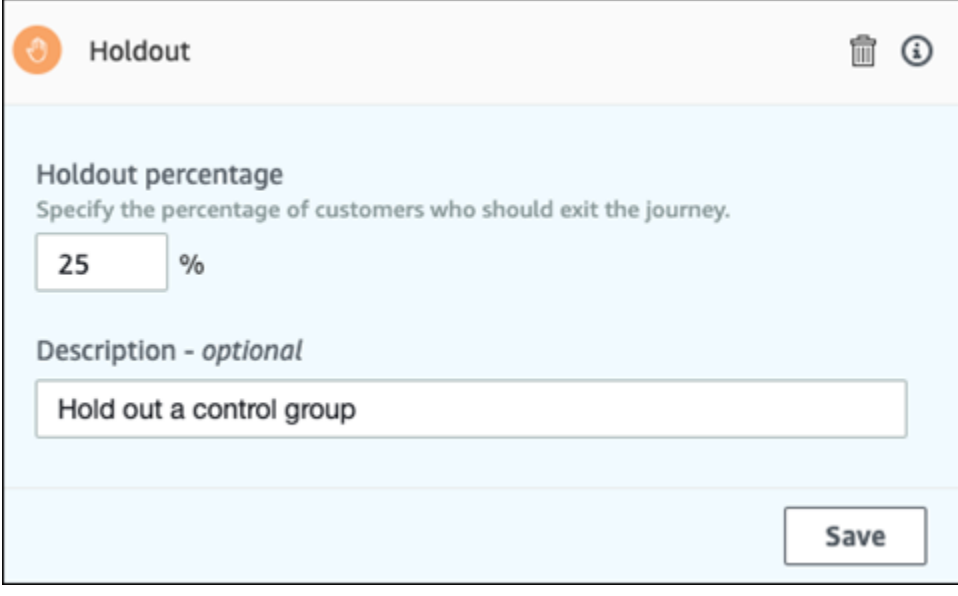

1. Selecione Adicionar atividade.

- 2. Em Adicionar uma atividade, escolha Retenção.
- 3. Em Porcentagem de retenção, insira a porcentagem de participantes da jornada que devem ser impedidos de prosseguir para a próxima atividade na jornada.
- 4. (Opcional) Em Descrição, insira texto que descreva o objetivo da atividade. Quando você salva a atividade, esse texto aparece como o rótulo.
- 5. Ao concluir, escolha Salvar.

# <span id="page-359-0"></span>Configurar uma atividade de divisão aleatória

Quando os participantes da jornada chegam a uma atividade de Divisão aleatória, eles são enviados aleatoriamente para um de até cinco caminhos. Você pode criar de dois a cinco caminhos separados para esse tipo de atividade. Esse tipo de atividade é útil quando você deseja medir a eficácia de diferentes variantes de mensagem.

**a** Note

O Amazon Pinpoint usa um algoritmo baseado em probabilidades para determinar quais participantes da jornada são enviados para cada caminho em uma atividade aleatória. As porcentagens de participantes da jornada que são enviados para cada caminho serão muito próximas das percentagens especificadas, mas podem não ser perfeitamente iguais.
#### Como configurar uma atividade de divisão aleatória

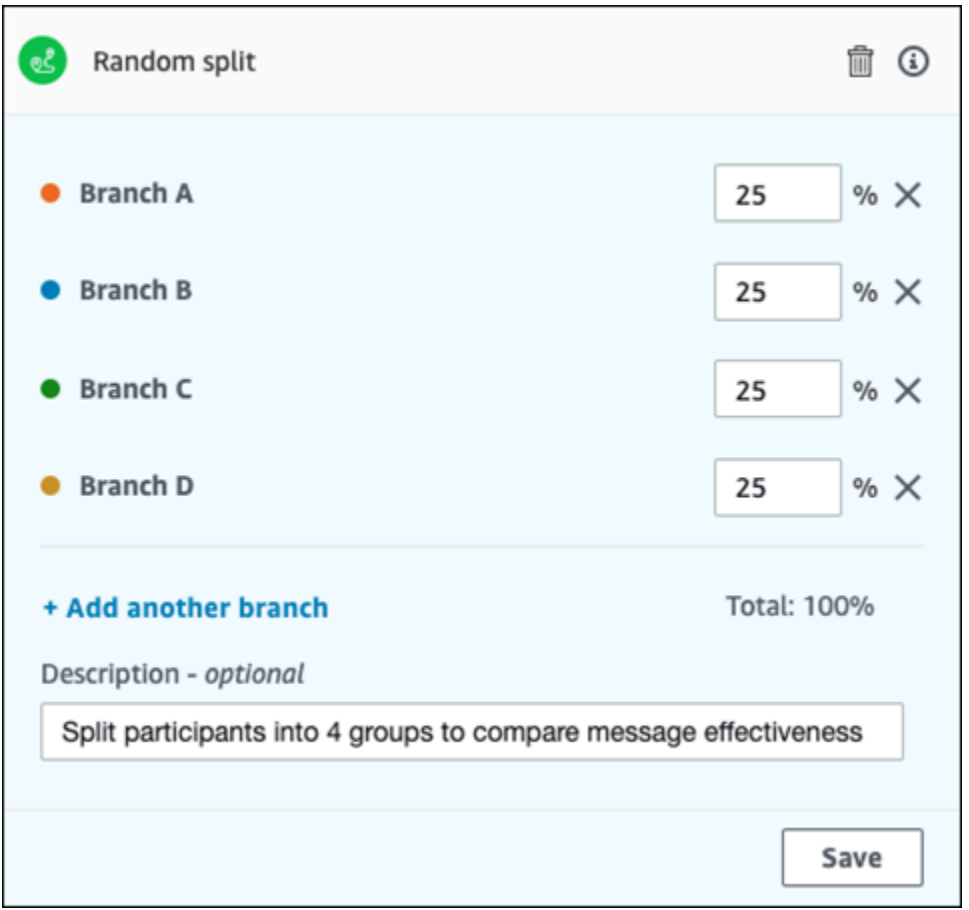

- 1. Selecione Adicionar atividade.
- 2. Em Adicionar uma atividade, escolha Divisão aleatória.
- 3. Determine quantos caminhos (ramificações) diferentes você deseja criar. Escolha Adicionar outra ramificação para criar cada caminho adicional.
- 4. No campo ao lado de cada ramificação, insira a porcentagem de participantes da jornada que devem ser enviados para essa ramificação. Os valores que você especificar devem ser números positivos e não podem conter decimais. A soma dos valores inseridos em todas as ramificações deve ser igual a 100%.
- 5. (Opcional) Em Descrição, insira texto que descreva o objetivo da atividade. Quando você salva a atividade, esse texto aparece como o rótulo.
- 6. Ao concluir, escolha Salvar.

Próximo: [Revisar e testar uma jornada](#page-361-0)

# <span id="page-361-0"></span>Revisar e testar uma jornada

Antes de publicar sua jornada, você tem que revisá-la para garantir que todas as atividades que ela contém estejam configuradas corretamente. Também é uma boa ideia inscrever usuários de teste em uma cópia da jornada antes de publicá-la, a fim de confirmar que ela se comporta da maneira que você espera. Esta seção contém informações e procedimentos relacionados a revisão e teste de sua jornada.

## Revisar uma jornada

O atributo de revisão fornece informações sobre erros de configuração em sua jornada e também fornece algumas recomendações.

Para revisar uma jornada

1. No canto superior direito da área de trabalho da jornada, escolha Revisar. O painel Revisar sua jornada é exibido na área de trabalho da jornada. A imagem a seguir mostra o espaço de trabalho da jornada com o painel Revisar sua jornada aberto.

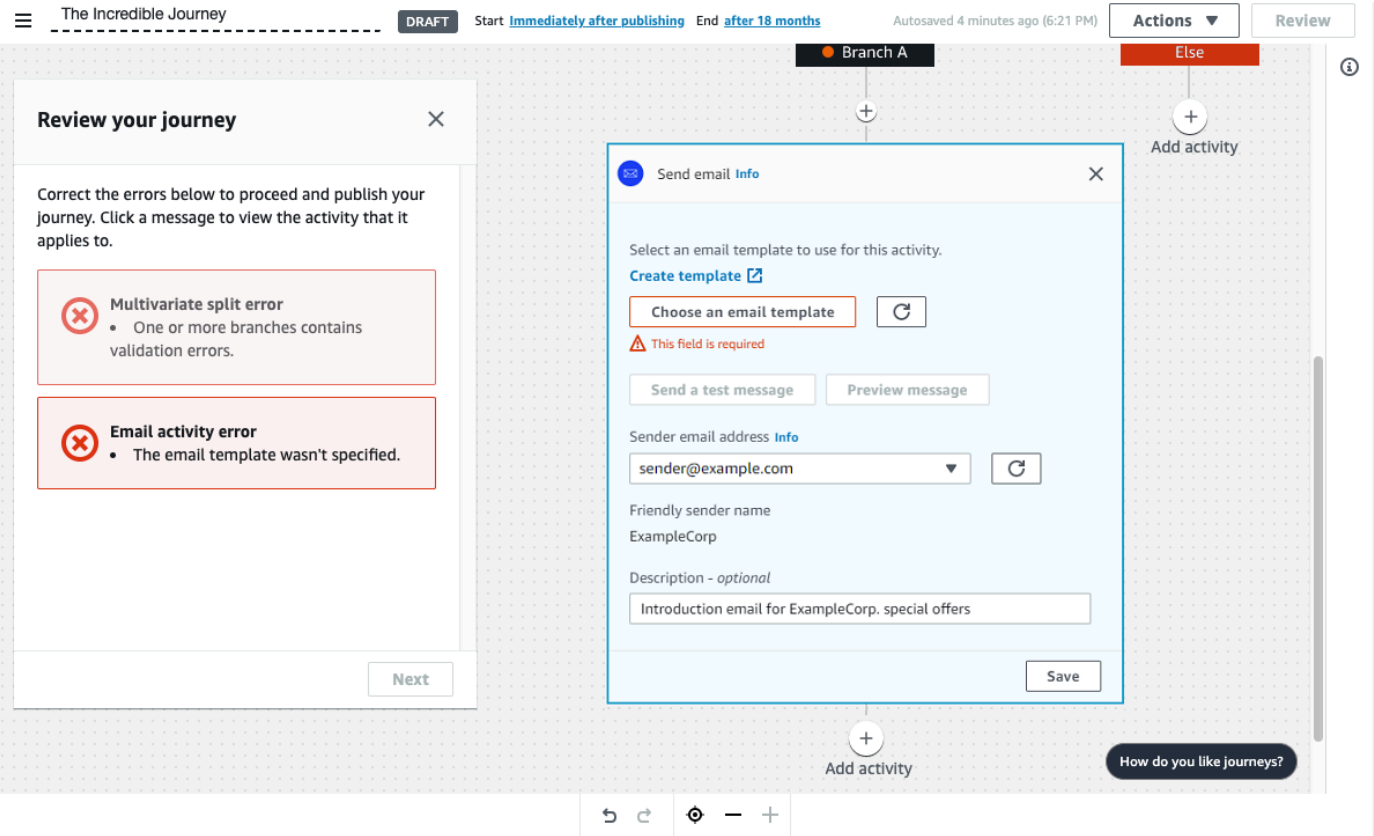

2. Revise as mensagens de erro exibidas na primeira página do painel Revisar sua jornada. Você não pode publicar sua jornada enquanto não resolver todos os problemas mostrados nesta

página. Se não houver nenhum problema com a jornada, você verá uma mensagem informando que ela não contém erros. Quando estiver pronto para prosseguir, escolha Próximo.

#### **1** Tip

Escolha um erro para ir diretamente para a atividade à qual ele se aplica.

- 3. A segunda página do painel Revisar sua jornada contém recomendações e práticas recomendadas que são relevantes para sua jornada. Você pode prosseguir sem resolver os problemas mostrados nesta página. Quando estiver pronto para continuar, escolha Marcar como revisado.
- 4. Você pode publicar sua jornada na terceira página do painel Revisar sua jornada. Se estiver pronto para que os clientes entrem na jornada, escolha Publicar. No entanto, se pretender testar a jornada primeiro, feche o painel Revisar sua jornada e conclua as etapas em [Testar uma](#page-362-0)  [jornada](#page-362-0).

## <span id="page-362-0"></span>Testar uma jornada

Uma das etapas mais importantes na criação de uma jornada é testá-la para verificar se ela se comporta como pretendido. As jornadas incluem um atributo de teste que facilita o envio de um grupo de participantes de teste ao longo da jornada. Ele inclui atributos que permitem reduzir ou eliminar a quantidade de tempo que os participantes gastam nas atividades de espera ou divisão multivariada, para que você possa testar cada jornada de forma completa e rápida.

#### Para testar uma jornada

1. Crie um novo segmento que contenha apenas os participantes do teste que você quer que participem da jornada de teste. Ou, se você já tiver um segmento de participantes de teste, avance para a próxima etapa.

Para obter mais informações sobre como criar segmentos, consulte [Criar segmentos.](#page-252-0)

#### **1** Tip

Uma das maneiras mais fáceis de criar um segmento de teste é importar uma planilha. Para obter mais informações, consulte [Importar segmentos.](#page-263-0)

Somente segmentos dinâmicos são compatíveis com jornadas de teste com condições de entrada baseadas em eventos.

- 2. No menu Ações, selecione Testar.
- 3. Para Segmento de teste, escolha o segmento que contém os participantes do teste.
- 4. Escolha como lidar com atrasos na jornada. Você pode escolher uma das seguintes opções:
	- Ignorar todas as esperas e atrasos: escolha esta opção para que os participantes do teste prossigam de uma atividade para outra sem atrasos intervenientes.
	- Tempo de espera personalizado: escolha esta opção para que os participantes do teste aguardem um período predefinido em cada atividade que inclua um atraso. Essa opção será útil se sua jornada contiver atividades de espera ou ações de divisão sim/não ou divisão multivariada baseadas em interações com o cliente.
- 5. Escolha Enviar teste. O Amazon Pinpoint cria uma nova jornada com o Test- adicionado ao início do nome da jornada. Os participantes do teste são adicionados à jornada.
- 6. Quando terminar o teste, escolha Parar jornada para terminar permanentemente a jornada de teste.

#### **G** Tip

Durante o processo de teste, se você descobrir que precisa fazer alterações na jornada original (ou seja, a jornada em que a jornada de teste se baseou), volte para a página Jornadas. Na lista de jornadas, escolha a jornada original e faça suas alterações. As alterações feitas na jornada de teste não são aplicadas automaticamente à jornada em que o teste se baseia.

#### Melhores práticas para testar suas jornadas

- Inclua vários participantes de teste no segmento usado para testar sua jornada.
- Inclua participantes de teste cujos endereços de e-mail estão em domínios diferentes do seu.
- Use uma variedade de clientes de e-mail e sistemas operacionais para testar as mensagens enviadas de sua jornada.
- Se sua jornada incluir atividades de divisão sim/não ou divisão multivariada baseadas em interações com seus e-mails, teste essas interações. Por exemplo, se você tiver uma atividade dividida que verifica se um e-mail foi aberto, alguns dos participantes do teste devem abrir o e-

mail. Depois, verifique o painel Métricas de jornada para garantir que o número correto de usuários foi enviado para cada caminho.

• Se os modelos de e-mail incluírem variáveis de mensagens que se refiram a valores de substituição baseados em atributos de endpoint, verifique se os participantes do teste têm esses mesmos atributos. Por exemplo, se o modelo de e-mail se referir a um atributo User.UserAttributes.FirstName, os endpoints no segmento de teste também deverão conter esse atributo.

<span id="page-364-0"></span>Próximo: [Publicar uma jornada](#page-364-0)

# Publicar uma jornada

Quando tiver [testado a jornada](#page-362-0) e estiver pronto para que os clientes entrem nela, você poderá publicar a jornada. O processo de publicação requer que você conclua o processo de revisão mais uma vez.

Para publicar uma jornada

- 1. No canto superior direito da área de trabalho da jornada, escolha Revisar. O painel Revisar sua jornada é exibido na área de trabalho da jornada.
- 2. Revise as mensagens de erro exibidas na primeira página do painel Revisar sua jornada. Você não pode publicar sua jornada enquanto não resolver todos os problemas mostrados nesta página. Se não houver nenhum problema com a jornada, você verá uma mensagem informando que ela não contém erros. Quando estiver pronto para prosseguir, escolha Próximo.
- 3. A segunda página do painel Revisar sua jornada contém recomendações e práticas recomendadas que são relevantes para sua jornada. Você pode prosseguir sem resolver os problemas mostrados nesta página. Quando estiver pronto para continuar, escolha Marcar como revisado.
- 4. Na terceira página do painel Revisar sua jornada, escolha Publicar.

#### **a** Note

Mesmo que você configure a jornada para começar imediatamente, há um atraso de cinco minutos antes que os participantes realmente entrem na jornada. Durante esse tempo, o Amazon Pinpoint calcula todos os membros do segmento e se prepara para

começar a capturar dados de análise. Esse atraso também lhe dá uma oportunidade final de parar a jornada, se necessário.

5. A revisão e publicação de uma jornada adiciona um elemento de saída da jornada ao fluxo da jornada, indicando que a jornada foi revisada e publicada com sucesso.

<span id="page-365-0"></span>Próximo: [Pausar, retomar ou interromper uma jornada](#page-365-0)

# Pausar, retomar ou interromper uma jornada

## Pausar uma jornada

Depois de publicar uma jornada, você pode pausá-la. Durante uma jornada pausada, as mensagens não são enviadas e os dados de análise não são gerados. Você pode pausar uma jornada durante as férias ou se precisar reavaliar a jornada em si para verificar se há alterações. Todos os endpoints que entraram na jornada antes da pausa são concluídos e depois pausados. Qualquer endpoint que esteja aguardando para entrar na jornada não entrará durante a pausa. Se uma jornada estiver em uma atividade de Espera, o cronômetro da atividade de Espera será pausado. Depois que a jornada for retomada, a atividade de Espera continuará a partir do ponto em que foi pausada. Uma jornada pausada não pode ser editada.

Como pausar uma jornada

- 1. Faça login no AWS Management Console e abra o console do Amazon Pinpoint em [https://](https://console.aws.amazon.com/pinpoint/) [console.aws.amazon.com/pinpoint/.](https://console.aws.amazon.com/pinpoint/)
- 2. Para Todos os projetos, escolha um projeto existente.
- 3. No painel de navegação, escolha Jornadas.
- 4. Escolha uma jornada publicada atualmente.
- 5. No canto superior direito da área de trabalho da jornada publicada, escolha Revisar.
- 6. Selecione Pausar.
- 7. Quando solicitado a confirmar a pausa da jornada, escolha Pausar.

Uma jornada pausada permanece pausada indefinidamente até que você a retome.

## Revisar uma jornada

Uma jornada pausada só pode ser retomada após cinco minutos. Quando você retoma uma jornada pausada, os participantes retomam a jornada a partir do ponto em que estavam quando a jornada foi pausada. Se alguma jornada estava em uma atividade de Espera, a contagem regressiva da atividade de Espera é retomada a partir do ponto em que a jornada foi pausada.

Como retomar uma jornada

- 1. Faça login no AWS Management Console e abra o console do Amazon Pinpoint em [https://](https://console.aws.amazon.com/pinpoint/) [console.aws.amazon.com/pinpoint/.](https://console.aws.amazon.com/pinpoint/)
- 2. Para Todos os projetos, escolha um projeto existente.
- 3. No painel de navegação, escolha Jornadas.
- 4. Escolha uma jornada pausada atualmente.
- 5. No canto superior direito da área de trabalho da jornada pausada, escolha Revisar.
- 6. Escolha Revisar.
- 7. Quando solicitado a confirmar a retomada da jornada, escolha Retomar.

A jornada é retomada.

## Interromper uma jornada

Interromper uma jornada encerra permanentemente a jornada e todas as atividades associadas a ela. Todas as atividades que estão atualmente em andamento são encerradas. No entanto, você ainda poderá visualizar os dados de análise.

#### **G** Tip

Se você não tiver certeza se deve interromper uma jornada, considere fazer uma pausa. Como uma jornada interrompida é interrompida permanentemente, você deve recriá-la se quiser usá-la novamente.

Para interromper uma jornada

1. Faça login no AWS Management Console e abra o console do Amazon Pinpoint em [https://](https://console.aws.amazon.com/pinpoint/) [console.aws.amazon.com/pinpoint/.](https://console.aws.amazon.com/pinpoint/)

- 2. Para Todos os projetos, escolha um projeto existente.
- 3. No painel de navegação, escolha Jornadas.
- 4. Escolha uma jornada publicada atualmente.
- 5. No canto superior direito da área de trabalho da jornada, escolha Ações.
- 6. Escolha Parar.
- 7. Quando solicitado a confirmar a interrupção da jornada, escolha Interromper jornada.

A jornada é interrompida permanentemente.

<span id="page-367-0"></span>Próximo: [Exibir métricas de jornada](#page-367-0)

# Exibir métricas de jornada

Depois de publicar uma jornada, o painel Métricas da jornada aparece na área de trabalho da jornada e o Amazon Pinpoint começa a capturar métricas relacionadas à jornada.

Tópicos

- [Métricas de execução no nível da jornada](#page-367-1)
- [Métricas de execução no nível da atividade](#page-370-0)
- [Métricas de engajamento no nível da jornada](#page-373-0)
- [Métricas de engajamento no nível da atividade](#page-374-0)

## <span id="page-367-1"></span>Métricas de execução no nível da jornada

As métricas de execução no nível da jornada incluem informações sobre os endpoints que entraram (ou foram impedidos de entrar) na jornada. Para exibir métricas de engajamento, escolha Métricas de engajamento no painel Métricas de jornada.

Essas métricas são divididas em várias seções, que são discutidas com detalhes nas seções seguintes.

#### Métricas de entrada

A primeira seção da lista de métricas de execução de jornada mostra quantos participantes entraram na jornada. Um exemplo desta seção é mostrado na imagem a seguir.

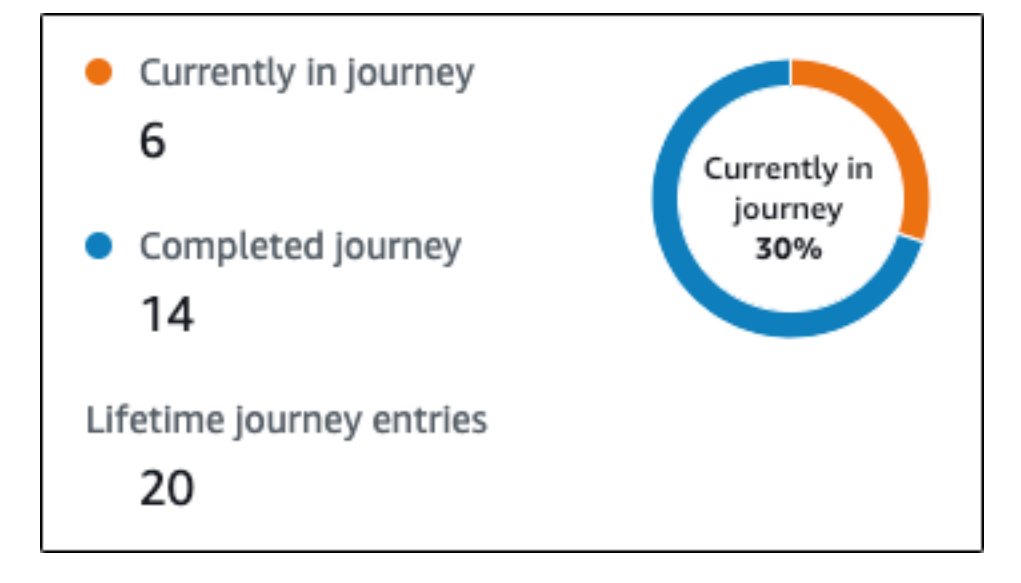

Esta seção contém as seguintes informações:

- Atualmente na jornada: o número de participantes que estão continuando ativamente nas atividades da jornada.
- Jornada concluída: o número de participantes que atingiram uma atividade final na jornada.
- Entradas de jornada vitalícia: o número de participantes que entraram na jornada desde a data de início da jornada. Esta seção também contém um gráfico que mostra a porcentagem de participantes que concluíram a jornada (mostrada em azul) e a porcentagem de participantes que ainda estão na jornada (mostrada em laranja).

Métricas de atualização de jornada

Esta seção mostra as métricas de atualização da jornada. Inclui informações sobre o número de segmentos atualizados, quantas vezes um segmento foi atualizado e se o segmento está configurado para ser atualizado ou não. Um exemplo desta seção é mostrado na imagem a seguir.

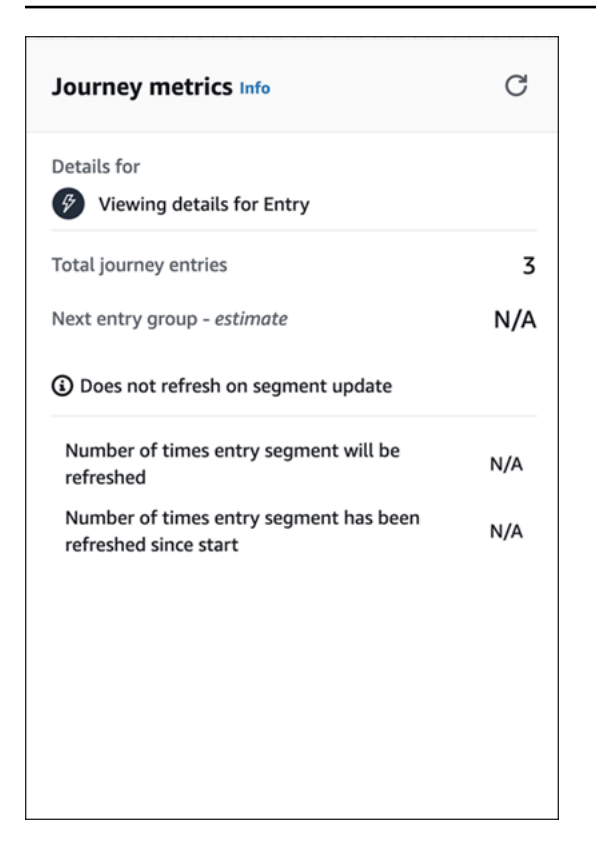

Esta seção contém as seguintes informações:

- Total de entradas de jornada: o número total de entradas de jornada.
- Próximo grupo de entrada estimativa: o número de endpoints que serão adicionados na próxima atualização. Se um intervalo de atualização do segmento não for definido, não haverá endpoints a serem adicionados. O valor é exibido como N/A.
- Não atualiza ao atualizar o segmento/ Atualiza ao atualizar: indica se a opção Atualizar ao atualizar o segmento foi escolhida ao adicionar endpoints para a atividade de entrada da jornada.
- Número de vezes que o segmento de entrada será atualizado: o número máximo de vezes que o segmento será atualizado durante o curso da jornada.
- Número de vezes que o segmento de entrada foi atualizado desde o início: o número atual de vezes que o segmento foi atualizado desde o início da jornada.
- Removidos devido à reavaliação: o número de endpoints que foram removidos da jornada como resultado do processo de reavaliação que ocorre quando um participante alcança uma atividade de Enviar para a central de atendimento. Para obter mais informações, consulte [Configurar uma](#page-338-0)  [atividade da central de atendimento](#page-338-0).

#### Métricas de mensagem não enviada

A próxima seção na lista de métricas de execução de jornada inclui informações sobre os motivos pelos quais as mensagens não foram enviadas aos participantes da jornada. Um exemplo desta seção é mostrado na imagem a seguir.

Esta seção contém as seguintes informações:

- Número máximo de entradas por endpoint/Número máximo de entradas por endpoint excedido: exibe o número máximo de entradas por endpoint e o número de participantes que foram impedidos de participar da jornada para não exceder o número máximo de vezes que um único endpoint pode participar de uma jornada.
- Máximo de mensagens diárias por endpoint /Máximo de mensagens diárias por endpoint excedido: exibe o número máximo de mensagens diárias por endpoint e o número de mensagens que não foram enviadas porque o envio teria excedido o número máximo de mensagens que um único participante pode receber durante um período de 24 horas.
- Período de silêncio/Não enviado durante o período de silêncio: exibe as horas atuais do período de silêncio definidas para a jornada e o número de mensagens que não foram enviadas por isso
	- Se a opção Retomar o envio após o período de silêncio não estiver ativada e o envio estiver bloqueado devido à janela do período de silêncio
	- Se a estimativa de fuso horário estiver ativada e o envio estiver bloqueado devido ao fato de o endpoint não ter fuso horário (resultado de atributo Demographic.Timezone ausente e falha na estimativa de fuso horário)

## <span id="page-370-0"></span>Métricas de execução no nível da atividade

As métricas de execução no nível da atividade incluem informações sobre os endpoints que entraram (ou foram impedidos de entrar) na atividade. Selecione uma atividade individual para visualizar as métricas de execução. Para exibir métricas de engajamento, escolha Métricas de engajamento no painel Métricas de jornada.

#### **A** Important

O número de endpoints que se movem por meio de cada atividade na jornada é anotado no canto superior direito de cada modal de atividade.

Essas métricas são divididas em várias seções, que são discutidas com detalhes nas seções seguintes.

### Métricas de mensagens enviadas

A primeira seção da lista de métricas de execução de atividade mostra quantos endpoints entraram na atividade. Um exemplo desta seção é mostrado na imagem a seguir.

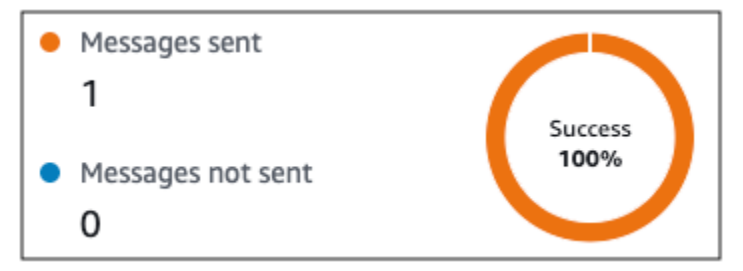

Esta seção contém as seguintes informações:

- Mensagens enviadas: o número de mensagens enviadas.
- Mensagens não enviadas: o número de mensagens não enviadas.

### Métricas de mensagem não enviada

Cada atividade na jornada inclui uma lista de métricas de execução que indica informações sobre o número de mensagens que não puderam ser entregues devido a problemas do sistema, configuração da conta do Amazon Pinpoint ou preferências do usuário final, como uma opção de recusa. Um exemplo desta seção é mostrado na imagem a seguir.

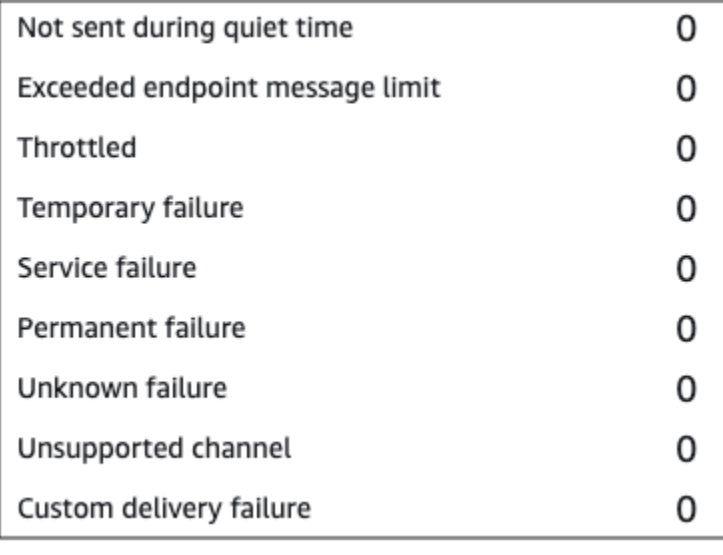

Esta seção contém as seguintes informações:

- Não enviado durante o período de silêncio: o número de mensagens que não foram enviadas porque elas teriam sido entregues durante o período de silêncio no fuso horário do destinatário.
- Limite de mensagens de endpoint excedido: o número de mensagens que não foram enviadas porque seu envio teria excedido o número máximo de mensagens que um único participante pode receber durante um período de 24 horas.
- Controlado: o número de mensagens que não foram enviadas porque, se fossem, excederia as cotas de envio de sua conta do Amazon Pinpoint.
- Falha temporária: o número de mensagens que não foram enviadas devido a uma falha temporária.
- Falha no serviço: o número de mensagens que não foram enviadas devido a um problema com o serviço do Amazon Pinpoint.
- Falha permanente: o número de mensagens que não foram enviadas devido a uma falha permanente.
- Canal não suportado: o número de endpoints que não foram enviados por meio da atividade porque o endpoint não correspondia ao tipo de atividade.
- Falha desconhecida: o número de mensagens que não foram enviadas por um motivo desconhecido.
- Falha na entrega personalizada: o número de mensagens que não foram enviadas devido a uma falha na função do Lambda ou no webhook.

#### **a** Note

Essa métrica aparece somente nas atividades de Enviar por meio de um canal personalizado.

- Falha na discagem: o número de mensagens que não puderam ser entregues por meio de uma atividade de Enviar por meio de uma central de atendimento porque um problema impediu que o número fosse discado. Esse tipo de falha pode ocorrer se houver problemas de permissão que impeçam a chamada de ser feita, se uma cota de serviço do Amazon Connect tiver sido excedida ou se ocorrer um problema de serviço transitório.
- Removidos devido à reavaliação: o número de endpoints que foram removidos da jornada como resultado do processo de reavaliação que ocorre quando um participante alcança uma atividade

de Enviar por meio de uma central de atendimento. Para obter mais informações, consulte [Configurar uma atividade da central de atendimento](#page-338-0).

#### **a** Note

As métricas de Falha de discagem e Removidos devido à reavaliação só aparecem nas atividades de Enviar por meio de uma central de atendimento.

- Período de silêncio/Não enviado durante o período de silêncio: exibe as horas atuais do período de silêncio definidas para a jornada e o número de mensagens que não foram enviadas por isso
	- Se a opção Retomar o envio após o período de silêncio não estiver ativada e o envio estiver bloqueado devido à janela do período de silêncio
	- Se a estimativa de fuso horário estiver ativada e o envio estiver bloqueado devido ao fato de o endpoint não ter fuso horário (resultado de atributo Demographic.Timezone ausente e falha na estimativa de fuso horário)

## <span id="page-373-0"></span>Métricas de engajamento no nível da jornada

As métricas de engajamento no nível da jornada incluem informações sobre como os participantes da jornada interagiram com as mensagens enviadas da jornada.

Essas métricas são divididas em várias seções, que são discutidas com detalhes nas seções seguintes.

#### **A** Important

Várias das métricas de engajamento são baseadas em informações que recebemos dos provedores de e-mail ou das operadoras de celular dos destinatários ou de serviços de notificação por push, como o serviço Apple Push Notification ou o Firebase Cloud Messaging. Após recebermos esses dados dessas fontes, há um atraso de até duas horas enquanto processamos as métricas recebidas.

Número de atividades de mensagem

As métricas de engajamento de cada jornada fornecem o número de atividades de mensagem nessa jornada.

Se houver vários tipos de atividade na jornada, as métricas de engajamento serão divididas por tipo, conforme mostrado na imagem abaixo.

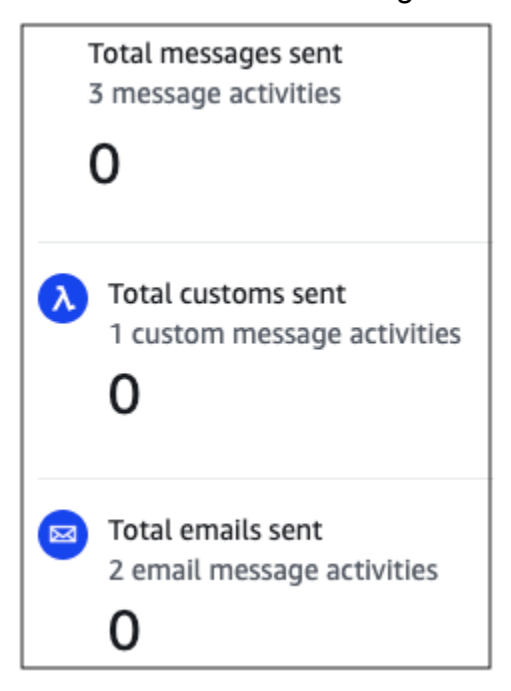

## <span id="page-374-0"></span>Métricas de engajamento no nível da atividade

As métricas de engajamento no nível da atividade incluem informações sobre como os participantes da jornada interagiram com as mensagens enviadas da jornada.

Essas métricas são divididas em várias seções, que são discutidas com detalhes nas seções seguintes.

Atividade de e-mail

As atividades de e-mail fornecem as métricas de engajamento a seguir.

Métricas de resposta

Essas métricas fornecem informações sobre as interações dos participantes com as mensagens enviadas da atividade de mensagens de e-mail.

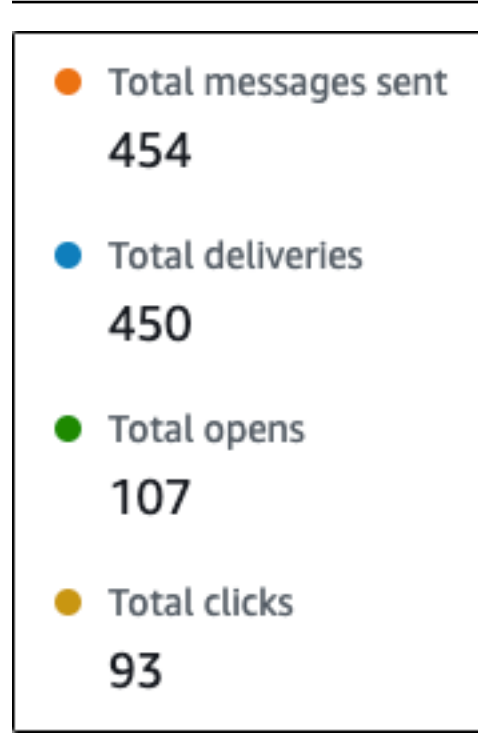

Esta seção contém as seguintes informações:

- Total de mensagens enviadas: o número de e-mails enviados por essa atividade, independentemente de as mensagens terem sido entregues com sucesso nas caixas de entrada dos destinatários.
- Total de entregas: o número de mensagens que foram enviadas para os provedores de e-mail dos destinatários.
- Total de abertura: mostra o número de mensagens que foram abertas pelos destinatários.

#### **a** Note

Para que o Amazon Pinpoint contabilize um evento de abertura de e-mail, o destinatário tem que carregar as imagens das mensagens. Vários clientes de e-mail, como algumas versões do Microsoft Outlook, impedem que imagens sejam carregadas por padrão. Se uma mensagem for aberta uma vez ou várias vezes na mesma hora, ela será contada como uma mensagem aberta. Várias aberturas que ocorrerem em horas diferentes serão contabilizadas como aberturas separadas. Por exemplo, se a mensagem for aberta às 8h30 e depois às 8h45, isso contará como uma abertura. Porém, se a mensagem for aberta às 8h30 e depois às 9h05, será contado como duas aberturas, pois a hora mudou.

Por esse motivo, é possível (mas improvável) que o número de aberturas exceda o número de envios ou entregas.

• Número total de cliques: mostra o número de vezes que os destinatários clicaram em links contidos nas mensagens.

#### **G** Note

Se um destinatário da mensagem clicar em vários links em uma mensagem ou clicar no mesmo link mais de uma vez, esses cliques serão contados como um clique se ocorrerem dentro da mesma hora. Vários cliques que ocorrerem em horários diferentes serão contabilizados como cliques separados. Por exemplo, se o clique no link for às 8h30 e depois às 8h45, isso contará como um clique. Porém, se o clique for às 8h30 e depois às 9h05, contará como dois cliques, pois a hora mudou. Por esse motivo, é possível que o número de cliques exceda o número de aberturas ou entregas.

Métricas de engajamento de mensagens

A seção final da lista de métricas de engajamento fornece métricas adicionais de resposta por e-mail. Um exemplo desta seção é mostrado na imagem a seguir.

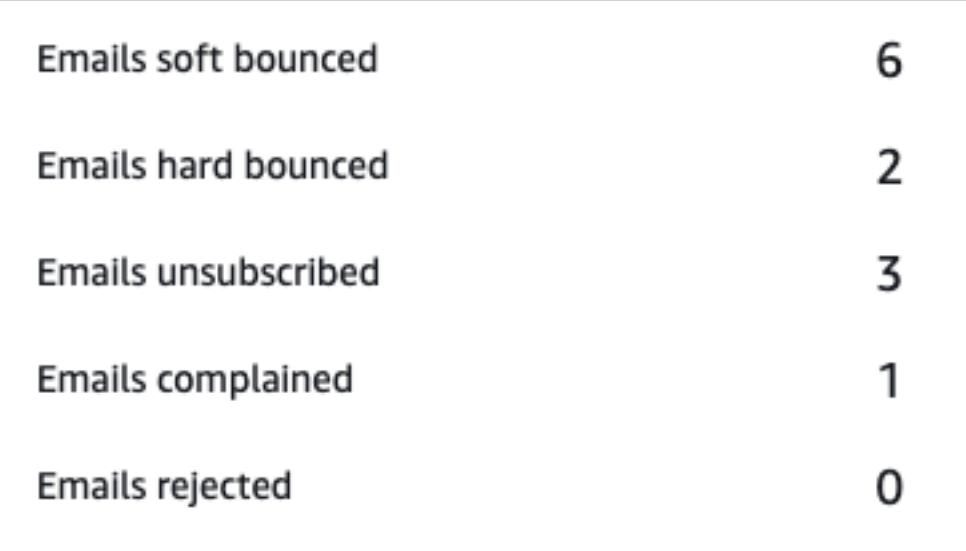

Esta seção contém as seguintes informações:

• E-mails com devolução flexível: o número de mensagens que resultaram em uma devolução flexível. Uma devolução flexível ocorre quando uma mensagem não pode ser entregue devido a um problema temporário (por exemplo, quando a caixa de entrada do destinatário está cheia).

#### **a** Note

O Amazon Pinpoint tenta entregar novamente mensagens que resultam em uma devolução flexível por um determinado período. Se a mensagem for entregue durante uma dessas tentativas de nova entrega, a mensagem será contada na métrica Total de entregas e removida da métrica de Devoluções flexíveis de e-mails.

• E-mails com devolução definitiva: o número de mensagens que resultaram em uma devolução definitiva. Uma devolução definitiva ocorre quando uma mensagem não pode ser entregue devido a um problema permanente (por exemplo, quando o endereço de e-mail de destino não existe mais).

#### **a** Note

Devoluções flexíveis que não podem ser entregues após um período são convertidas em devoluções definitivas. Por esse motivo, você pode ver o número de devoluções flexíveis diminuir e o número de devoluções definitivas aumentar.

• E-mails com cancelamento: o número de mensagens que fizeram com que o destinatário cancelasse a assinatura.

#### **a** Note

Para que o Amazon Pinpoint contabilize um evento de cancelamento de assinatura, o link de cancelamento de assinatura no e-mail deve conter uma tag de link especial (uma tag chamada de unsubscribeLinkTag, como no exemplo a seguir: <a ses:tags="unsubscribeLinkTag:click;" href="http://www.example.com/ unsubscribe">). Somente os links que contêm essa tag são contados como cancelamentos de assinaturas.

• E-mails com reclamação: o número de mensagens que foram reportadas pelo destinatário como email não solicitado.

#### **a** Note

Essa métrica é baseada nos dados do relatório de reclamações que recebemos dos provedores de e-mail dos destinatários. Alguns provedores de e-mail nos enviam dados de reclamações imediatamente, enquanto outros enviam um resumo semanal ou mensal.

• E-mails rejeitados: o número de mensagens que não foram enviadas aos participantes porque foram rejeitadas. Uma mensagem será rejeitada se o Amazon Pinpoint determinar que a mensagem contém malware. O Amazon Pinpoint não tenta enviar mensagens rejeitadas.

#### Atividade de mensagens SMS

As atividades de mensagens SMS fornecem as métricas de engajamento a seguir.

#### Métricas de entrega

Essas métricas fornecem informações sobre as interações dos participantes com as mensagens enviadas da atividade de mensagens SMS.

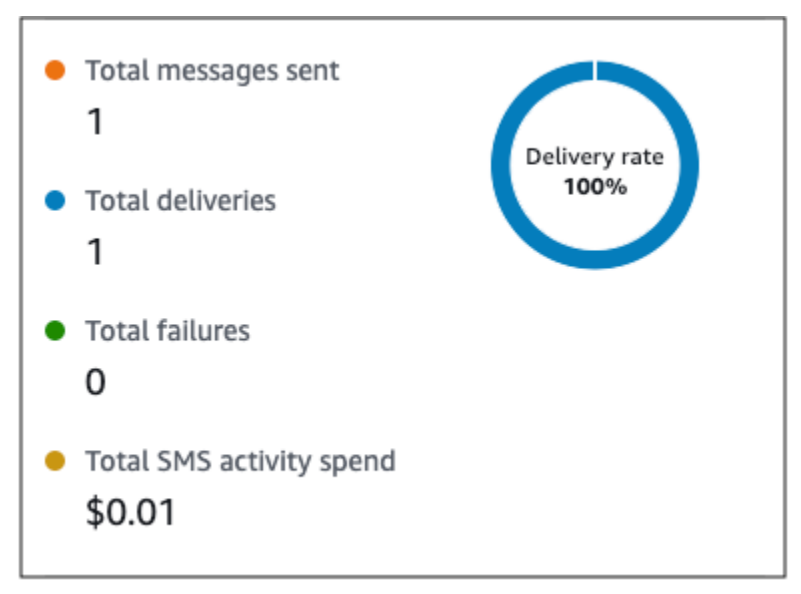

Esta seção contém as seguintes informações:

• Total de mensagens enviadas: o número de mensagens SMS enviadas a partir dessa atividade, independentemente de as mensagens terem sido entregues com sucesso ou não aos dispositivos dos destinatários.

- Total de entregas: o número de mensagens SMS entregues do provedor aos dispositivos dos destinatários.
- Total de falhas: o número de mensagens SMS que não foram entregues aos destinatários.
- Gasto total com atividades de SMS: a quantidade estimada de dinheiro que você gastou enviando mensagens SMS por meio dessa atividade.

Atividade de notificação por push

As atividades de notificação por push fornecem as métricas de engajamento a seguir.

#### Métricas de resposta

Essas métricas fornecem informações sobre as interações dos participantes com as mensagens enviadas da atividade de notificação por push.

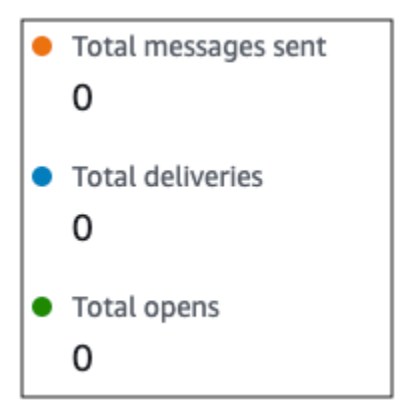

Esta seção contém as seguintes informações:

- Total de mensagens enviadas: o número de notificações por push enviadas a partir dessa atividade, independentemente de as mensagens terem sido entregues com sucesso ou não aos dispositivos dos destinatários.
- Total de entregas: o número de notificações por push entregues pelo serviço de notificação por push aos dispositivos dos destinatários. Essa métrica reflete apenas as entregas feitas quando um aplicativo está sendo executado no primeiro ou segundo plano do dispositivo de um destinatário. Devido a discrepâncias na forma como os sistemas operacionais móveis priorizam notificações em segundo plano, a entrega de notificações por push não é garantida.
- Total de abertura: o número de notificações por push que foram abertas pelos destinatários.

#### Métricas de vida útil

As métricas de engajamento de notificação por push também fornecem o valor de vida útil (TTL) da atividade de notificação por push. A TTL é o tempo, em segundos, durante o qual o Amazon Pinpoint pode entregar a mensagem. Após esse tempo, o Amazon Pinpoint descarta a mensagem e não tenta entregá-la novamente.

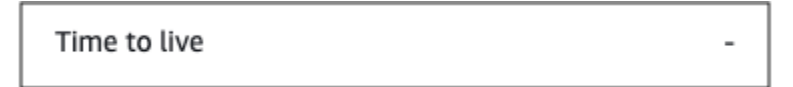

Quando o valor de TTL padrão é usado, a métrica exibe um "-". Para valores de TTL personalizados, a métrica exibe o número exato e a unidade de tempo escolhida.

Atividade de canal personalizado

As atividades de canal personalizado fornecem as métricas de engajamento a seguir.

Métricas de êxito

Essas métricas fornecem informações sobre as interações dos participantes com as mensagens enviadas da atividade de canal personalizado.

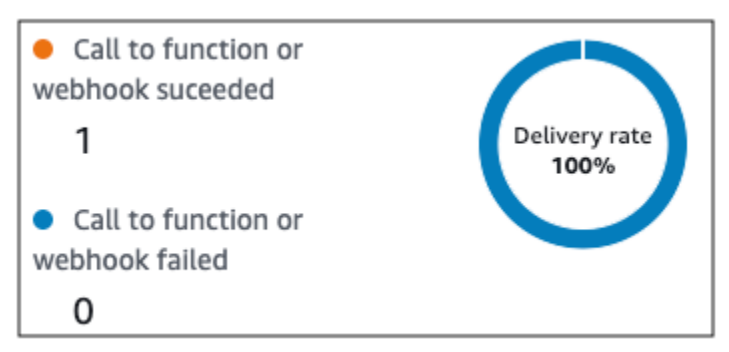

Esta seção contém as seguintes informações:

• Chamada para função ou webhook bem-sucedida: o número de vezes que uma função do Lambda ou webhook foi invocada com sucesso como resultado dessa atividade.

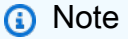

Isso não indica que a mensagem foi entregue ao destino, indica apenas que a função do Lambda ou o webhook foi chamado.

• Falha na chamada para função ou webhook: o número de vezes que uma função do Lambda ou webhook não foi invocada com sucesso como resultado dessa atividade.

#### Atividade de central de atendimento

Você pode usar as métricas de atividade de central de atendimento para analisar as interações dos participantes com suas chamadas.

Métricas de central de atendimento

As seguintes métricas de chamada estão disponíveis:

- Total de discagens bem-sucedidas: o número total de chamadas que foram feitas com sucesso.
- Conectadas: o número de chamadas conectadas a um atendente. Se a detecção de secretárias eletrônicas estiver habilitada, as chamadas recebidas pelas secretárias eletrônicas não serão incluídas na métrica Conectado; caso contrário, se a detecção de secretárias eletrônicas estiver desabilitada, elas serão incluídas. Para obter mais informações sobre a detecção de secretárias eletrônicas, consulte [AnswerMachineDetectionConfig](https://docs.aws.amazon.com/connect-outbound/latest/APIReference/API_AnswerMachineDetectionConfig.html) na Referência da API de Campanhas Externas do Amazon Connect.
- Tom de ocupado: o número de chamadas que receberam um tom de ocupado.
- Fax: o número de chamadas que receberam um tom de fax.
- Bipe do correio de voz: o número de chamadas que chegaram ao correio de voz com um som de bipe.
- Correio de voz sem bipe: o número de chamadas que chegaram ao correio de voz sem um som de bipe.
- Não atendidas: o número de chamadas que receberam uma resposta, mas continuaram tocando sem chegar ao correio de voz.
- Erro de conexão: o número de chamadas que receberam uma resposta, mas que não chegaram ao correio de voz.
- Taxa de conexão: a taxa de chamadas conectadas com sucesso a um atendente em comparação com todas as discagens bem-sucedidas.
- Total de discagens com falha: o número de chamadas que falharam devido a problemas no sistema, problemas de telecomunicações ou erros de permissão.
- Total de discagens expiradas: o número de chamadas que expiraram porque o discador enfrentou um erro ou não havia atendentes disponíveis.

#### Métricas de atividade

Além de visualizar as métricas dos tipos de atividade específicos do canal (e-mail, SMS, push e canais personalizados), também é possível visualizar métricas de outros tipos de atividades que incluem: Espera, Divisão Sim/Não, Divisão multivariada e Divisão aleatória.

Métricas de atividade de espera

As métricas de jornada para atividades de espera incluem as seguintes informações:

- Espera concluída: o número de participantes da jornada que concluíram a atividade.
- Data de espera passada: o número de participantes da jornada que chegaram à atividade e passaram imediatamente para a próxima atividade porque a data de espera ocorreu no passado.
- Aguardando atualmente: o número de participantes que estão aguardando atualmente (na atividade).

Métricas de atividade de divisão Sim/Não

As métricas de jornada para atividades de divisão sim/não incluem as seguintes informações:

- Total de participantes: o número de participantes da jornada que passaram pela atividade.
- Detalhes do caminho: o número de participantes da jornada que foram enviados para cada caminho de atividade.

Métricas de atividade de divisão multivariada

As métricas de jornada para atividades de divisão multivariada incluem as seguintes informações:

- Total de participantes: o número de participantes da jornada que passaram pela atividade.
- Detalhes do caminho: o número de participantes da jornada que foram enviados para cada caminho de atividade.

Métricas de atividade de retenção

As métricas de jornada para atividades de retenção incluem as seguintes informações:

• Total informado: o número de participantes da jornada que passaram pela atividade.

• Participantes retidos: o número de participantes que saíram da jornada porque foram retidos pela atividade.

Métricas de atividade de divisão aleatória

As métricas de jornada para atividades de divisão aleatória incluem as seguintes informações:

- Total de participantes: o número de participantes da jornada que passaram pela atividade.
- Detalhes do caminho: o número de participantes da jornada que foram enviados para cada caminho de atividade.

# Dicas e práticas recomendadas para jornadas

Embora as jornadas sejam projetadas para serem flexíveis e totalmente personalizáveis, existem algumas estratégias e práticas fundamentais que podem ajudá-lo a planejar, projetar e gerenciar qualquer jornada. Considere as seguintes dicas e práticas recomendadas para projetar e gerenciar uma jornada bem-sucedida.

Tópicos

- [Escopo e configurações](#page-383-0)
- **[Segmentos](#page-387-0)**
- **[Atividades](#page-388-0)**
- [Mensagens de e-mail](#page-390-0)
- [Revisar e testar](#page-391-0)
- [Análises](#page-391-1)
- [Gerenciamento de ciclo de vida](#page-392-0)

# <span id="page-383-0"></span>Escopo e configurações

Como uma jornada pode executar uma variedade de tarefas diferentes e inter-relacionadas, é uma boa ideia criar um cenário bem definido para uma jornada. Além disso, você deve escolher configurações de jornada que sejam compatíveis com seu cenário e metas. Usando as configurações de jornada, você pode estabelecer restrições que determinam o tempo, o volume e a frequência com que uma jornada pode envolver os participantes.

Ao definir um cenário, considere limitar seu escopo a um pequeno aspecto de uma experiência maior do cliente. Embora o Amazon Pinpoint seja compatível com jornadas de grande escala com fluxos de trabalho extensos, você terá mais oportunidades de monitorar, refinar e gerenciar a experiência de um cliente se projetar uma jornada para que faça parte de uma sequência de jornadas relacionadas.

Por exemplo, você pode projetar uma jornada que se concentra em dar as boas-vindas a novos clientes e fornecer-lhes os primeiros passos recomendados durante os primeiros sete dias como cliente. Com base nas ações de cada cliente durante a primeira jornada, você pode adicioná-lo a uma jornada subsequente que seja personalizada para o nível inicial de envolvimento. Uma jornada subsequente pode fornecer os próximos passos para os clientes que foram altamente envolvidos na primeira jornada. Outra jornada subsequente pode promover diferentes produtos ou serviços para clientes que estavam menos envolvidos na primeira jornada. Ao criar uma sequência de jornadas de escopo menor, você pode refinar e gerenciar continuamente a experiência do cliente durante todo o ciclo de vida do cliente.

Depois de definir um cenário, escolha configurações da jornada que sejam compatíveis com suas metas para o cenário. Essas configurações definem o tempo, o volume e a frequência com que qualquer parte de uma jornada pode envolver participantes. Para escolher essas configurações, crie ou abra a jornada. Depois, escolha Configurações no menu Ações e expanda a seção Configurações avançadas.

Algumas metas principais e configurações relacionadas são:

Armazenar e usar os fusos horários locais dos participantes

Para otimizar o envolvimento dos participantes em uma jornada que tenha uma hora de início e de término programada, configure a jornada para usar o fuso horário local de cada participante. Isso ajuda a garantir que as atividades da jornada ocorram quando um participante tenha mais probabilidade de participar dessas atividades.

Observe, no entanto, que a utilidade dessa configuração depende de se você armazena os valores de fuso horário local nas definições do endpoint para os participantes. Se você usar essa configuração e a definição de endpoint de um participante não especificar um fuso horário, o Amazon Pinpoint não incluirá o participante na jornada. Para evitar esse problema, use o atributo Demographic.Timezone para armazenar informações de fuso horário para os participantes. Esse é um atributo padrão fornecido pelo Amazon Pinpoint.

Resolver conflitos de tempo silencioso

Se você configurar uma atividade para enviar mensagens em um momento que esteja em conflito com as configurações de período de silêncio para a jornada, o Amazon Pinpoint não enviará as mensagens. Quando o período de silêncio termina, novas mensagens são enviadas. Se você optar por continuar o envio de mensagens após o término do período de silêncio, todas as mensagens retidas durante o período de silêncio também serão enviadas. Caso contrário, essas mensagens retidas serão descartadas.

Estimativa de fuso horário

A estimativa de fuso horário ajuda a estimar o fuso horário de um endpoint com base em Endpoint.Location.Country e dependendo dos métodos de estimativa selecionados, Endpoint.Addressou Endpoint.Location.PostalCode ou ambos. O fuso horário do endpoint é usado para evitar o envio de mensagens em horários inadequados do dia quando o período de silêncio é configurado e também quando uma jornada envia mensagens com base no fuso horário local. A estimativa de fuso horário é realizada somente em endpoints que não têm um valor para o atributo Demographic.Timezone.

#### **a** Note

A estimativa de fuso horário não é suportada em AWS GovCloud (Oeste dos EUA)

Se uma jornada contiver um endpoint com vários fusos horários:

- A jornada começará a enviar mensagens de acordo com o fuso horário mais recente de um endpoint, quando o Fuso horário local do destinatário estiver ativado
- A jornada interromperá o envio quando todas as mensagens forem enviadas ou de acordo com o fuso horário mais cedo de um endpoint, quando o Fuso horário local do destinatário estiver ativado
- A jornada não envia mensagens para o endpoint quando está dentro do período de silêncio de qualquer fuso horário, quando o Período de silêncio está ativado

A jornada enviará mensagens somente quando todos os endpoints da jornada tiverem permissão para receber mensagens com base em todas as regras de envio de jornadas configuradas.

Jornada com endpoints em vários fusos horários e períodos de silêncio

Por exemplo, se você configurar o período de silêncio da jornada entre 20h e 8h e houver endpoints em UTC-8 America/Los\_Angeles e UTC-5 America/New\_York, a jornada começará a enviar mensagens às 8h America/Los\_Angeles (11h America/New\_York) e deixará de enviar mensagens às 17h00 America/Los\_Angeles (20h America/New\_York). Limitar o número de mensagens que os participantes podem receber

Para ajudar a garantir que os participantes não recebam muitas mensagens de jornada ou do projeto, limite o número de mensagens que podem ser enviadas a um participante durante um período de 24 horas. Isso pode ser especialmente útil se uma jornada usar um segmento que também seja usado por campanhas ou outras jornadas. Você também pode criar e usar um segmento projetado explicitamente para uso somente por uma jornada específica.

Otimizar o número de mensagens que podem ser enviadas

Se uma jornada tiver um grande número de participantes e enviar um grande número de mensagens, fatore a quantidade de tempo necessária para o Amazon Pinpoint processar e enviar todas essas mensagens.

Por exemplo, considere uma situação em que você tem uma atividade de jornada que envia mensagens para 1.000.000 de participantes e a taxa máxima de envio de sua conta do Amazon Pinpoint é de 200 mensagens por segundo. Alguns participantes não receberão a mensagem até aproximadamente 80 minutos após o início da atividade. Isso é especialmente relevante se uma jornada incluir atividades de espera que seguem atividades de e-mail. Se o Amazon Pinpoint ainda não tiver concluído o envio de todas as mensagens no momento em que a atividade de espera termina, os participantes poderão ser movidos para a atividade seguinte antes de receberem a mensagem.

Para reduzir esse risco, considere aumentar o número máximo de mensagens que uma jornada pode enviar por segundo e, possivelmente, aumentá-lo para a taxa máxima de envio de sua conta. Considere também [aumentar as cotas de envio de sua conta.](#page-52-0)

Limitar o número de vezes que os participantes podem entrar em uma jornada

Dependendo da natureza e do design de uma jornada, limite o número de vezes que um único participante pode entrar na mesma jornada. Se você não definir esse limite, um participante poderá entrar em uma jornada, concluir várias atividades na jornada, chegar a uma atividade final e iniciar a jornada novamente. Você pode preferir que cada participante inicie e conclua uma jornada apenas uma vez.

O Amazon Pinpoint não permite que um participante entre em uma jornada se ele já for um participante ativo na jornada. Por exemplo, o Amazon Pinpoint não adiciona um participante como um novo participante se o participante iniciar uma jornada e, subsequentemente, você atualizar a definição do endpoint do participante de tal maneira que afete a inclusão de participantes em um segmento (com base nos critérios de segmento) ou na jornada (com base nas condições das atividades).

Maximizar as oportunidades para que os participantes iniciem uma jornada

A atividade de entrada na jornada, que é a primeira atividade de uma jornada, determina a frequência com que novos participantes são adicionados à jornada. Como clientes novos ou existentes podem se tornar participantes a qualquer momento, é recomendável configurar a atividade de entrada para adicionar novos membros ao segmento com frequência. Você também pode configurar o segmento para adicionar novos participantes automaticamente com base em atributos ou eventos específicos do usuário. Para obter um exemplo de como configurar um segmento dessa forma, consulte [Construindo sua primeira jornada no Amazon Pinpoint](https://aws.amazon.com/blogs/messaging-and-targeting/building-your-first-journey-in-amazon-pinpoint/) no blog de AWS mensagens e segmentação.

## <span id="page-387-0"></span>**Segmentos**

Segmentos são fundamentais. Eles determinam quem pode participar de uma jornada geral e de atividades específicas de jornada. Ao criar segmentos para uma jornada, considere as seguintes práticas recomendadas:

Criar um segmento de teste dedicado

Se você tiver um grupo regular de pessoas que testam suas jornadas e mensagens, crie um segmento que contenha apenas seus endpoints. Depois, você pode usar esse segmento como uma estrutura de teste consistente, especialmente se você usar o atributo de teste de jornada fornecido pelo Amazon Pinpoint. Para obter dicas sobre como criar esse segmento, consulte [Revisar e testar uma jornada.](#page-361-0)

#### Usar vários segmentos

Embora seja possível escolher apenas um segmento para a atividade de entrada de jornada, esse segmento pode incluir vários segmentos menores. Posteriormente na jornada, é possível usar uma ação de divisão multivariada para dividir participantes da jornada em grupos separados com base em sua associação ao segmento. Essa abordagem pode ajudar a fornecer uma experiência mais personalizada para cada participante. Ela também pode ajudar a reduzir o tempo de processamento de atividades de e-mail, pois essas atividades enviarão mensagens para um público menor e mais direcionado.

Também é uma boa ideia segmentar os participantes com base em ações que eles explicitamente executam ou não. Você pode fazer isso usando atividades divididas. Por exemplo, você poderá usar uma atividade de divisão sim/não para enviar os participantes para um caminho Sim se eles clicarem em um link em uma mensagem e, caso contrário, enviá-los para um caminho Não. A ausência de uma ação pode ser uma oportunidade para envolver um participante novamente por meio de uma atividade de acompanhamento.

Não excluir segmentos e endpoints

Recomendamos manter segmentos que fazem parte de uma jornada ativa. Se você excluir um segmento que está sendo usado por uma jornada ativa, a jornada poderá falhar e ser interrompida. Se a jornada continuar a ser executada, os participantes que faziam parte do segmento poderão ser removidos prematuramente da jornada. Além disso, esses participantes serão relatados como "descartados" nos dados da análise da última atividade da qual fizeram parte. Isso compromete a utilidade dos dados de sua análise, pois você não poderá distinguir entre os participantes que saíram de uma jornada de forma independente e os participantes que você removeu.

Utilizar atributos personalizados

Para identificar e adicionar participantes de jornadas a segmentos com mais facilidade, considere adicionar um atributo personalizado e específico à jornada aos endpoints quando seu aplicativo criar ou atualizar endpoints. Você pode usar esse atributo para identificar um usuário ou endpoint como alguém que deve participar de uma jornada.

## <span id="page-388-0"></span>**Atividades**

As atividades são os blocos de construção de qualquer jornada. Portanto, ao escolher o tipo e as configurações de cada atividade e os relacionamentos entre atividades, considere as seguintes diretrizes:

#### Otimizar a atividade de entrada

A atividade de entrada, que é a primeira atividade em uma jornada, determina a frequência com que novos participantes são adicionados à jornada. Você pode adicionar participantes com base em uma atividade, por exemplo, adicionar usuários que baixam músicas específicas, ou adicionar participantes de segmentos existentes. Como clientes novos ou existentes podem se tornar participantes a qualquer momento, é recomendável configurar a atividade de entrada para atualizar (adicionar participantes a) o segmento associado com frequência. Ao fazer isso, você maximiza as oportunidades para que os participantes iniciem uma jornada.

Preparar-se para alterações nos dados de segmentos e de participantes

A avaliação das condições de segmentos de uma atividade é baseada nos dados mais recentes de cada participante (endpoint) no segmento, e esses dados podem mudar ao longo do tempo. Por exemplo, a comida favorita de um participante pode ser pizza quando ele inicia uma atividade. Esse participante pode posteriormente alterar sua preferência para cachorros-quentes. Se isso acontecer, as atividades subsequentes avaliarão o participante com base em sua preferência por cachorros-quentes e não por pizza. Uma maneira de se preparar para esses tipos de alterações é usar atividades divididas que preveem as alterações e enviem os participantes para um caminho apropriado.

Se um endpoint estiver ACTIVE, o Amazon Pinpoint enviará mensagens por meio de campanhas e jornadas. Se um endpoint ACTIVE inserir uma jornada e se tornar INACTIVE antes de concluíla, o Amazon Pinpoint continuará enviando mensagens ao endpoint.

Aproveite o caminho Else

Uma atividade dividida multivariada pode conter até quatro caminhos (cada um com seus próprios critérios), além de um caminho Else. O caminho Else é para participantes que não atendem a nenhum dos critérios para os outros caminhos. Portanto, ele fornece uma excelente oportunidade para lidar com casos inesperados ou incomuns que você pode não ter considerado ao projetar a jornada.

Considerar atrasos no recebimento de dados de eventos

Alguns dados de eventos, como aberturas de e-mails, são baseados em informações que recebemos dos provedores de e-mail dos participantes. Alguns provedores nos enviam essas informações imediatamente, enquanto outros enviam com menos frequência. Esses atrasos podem afetar a experiência dos participantes. Quando o Amazon Pinpoint avalia eventos como uma condição de uma atividade, ele moverá um participante para um caminho Não quando não tiver dados de eventos de um participante. Para reduzir esse risco, adicione tempo de buffer à programação de avaliação de atividades imediatamente seguintes às atividades de e-mail.

Evitar atividades consecutivas de e-mail

Recomendamos inserir uma espera ou outro tipo de atividade entre duas ou mais atividades de e-mail. Isso pode ajudar a explicar a quantidade de tempo necessária para o Amazon Pinpoint processar e enviar mensagens, bem como qualquer atraso no recebimento de mensagens pelos participantes.

#### Usar intervalos de reentrada

Defina um intervalo de reentrada para quando os endpoints entrarem novamente nas jornadas. Ao definir um intervalo de reentrada, você espaçará o tempo entre o recebimento das mensagens, criando um melhor engajamento do usuário e também diminuindo a probabilidade de suas mensagens serem processadas como spam.

## <span id="page-390-0"></span>Mensagens de e-mail

Além de [dicas gerais e práticas recomendadas para enviar e-mails,](#page-92-0) considere fazer o seguinte antes de criar uma jornada:

Criar um endereço "De" dedicado

Considere usar um endereço de e-mail ou domínio dedicado para todas as mensagens enviadas em uma jornada. Isso proporciona uma experiência consistente em todas as mensagens que os participantes recebem de uma jornada. Também dá a cada participante a oportunidade de ajustar suas configurações de aplicativo de e-mail para garantir que todas as mensagens de uma jornada cheguem a sua caixa de entrada. Além disso, se você se inscrever no [Painel de](#page-71-0) [capacidade de entrega](#page-71-0), o uso de um endereço ou domínio dedicado pode facilitar o acesso a dados de análise avançada para jornadas específicas. Para saber como configurar um endereço ou domínio dedicado para enviar mensagens, consulte [the section called "Verificar identidades de](#page-41-0) [e-mail".](#page-41-0)

Verifique se você configurou o canal de e-mail corretamente

Antes de publicar uma jornada, certifique-se de que sua conta do Amazon Pinpoint tem [acesso de](#page-41-1)  [produção para e-mail](#page-41-1). Caso contrário, sua conta estará no ambiente de sandbox, o que significa que os participantes talvez não recebam mensagens da jornada. (No ambiente de sandbox, você pode enviar apenas um número limitado de mensagens e pode enviá-las apenas a determinados endereços de e-mail.) Além disso, certifique-se de que a cota e a taxa de envio de sua conta é compatível com o número de mensagens que você planeja enviar na jornada. Para verificar a cota e a taxa de envio de sua conta, você pode usar a página Configurações de e-mail no console do Amazon Pinpoint.

Criar uma coleção de modelos de mensagem relacionados

Durante os estágios iniciais do processo de planejamento, é recomendável projetar e criar um modelo de mensagem para cada atividade de e-mail que você espera incluir na jornada. Se

você fizer isso, poderá garantir que todas as mensagens tenham um design consistente. Isso também garante que cada mensagem seja específica e otimizada para a fase correspondente da jornada. Por exemplo, em uma jornada que dá as boas-vindas a novos clientes, você pode ter três modelos de e-mail. Há um modelo com informações introdutórias, outro com informações intermediárias para usuários que clicaram em um link na primeira mensagem e outro com informações introdutórias revisadas para usuários que não clicaram em um link na primeira mensagem.

## <span id="page-391-0"></span>Revisar e testar

O Amazon Pinpoint inclui um atributo de revisão que verifica e avisa sobre erros de configuração em uma jornada. Ele também simplifica o processo de encontrar e corrigir quaisquer erros. Para localizar a atividade ou a configuração que tem um erro, clique na descrição do erro.

Para corrigir um erro, siga a recomendação fornecida no painel Revisar sua jornada. Recomendamos usar esse atributo para revisar e corrigir erros antes de publicar uma jornada. Como prática recomendada, também recomendamos concluir esse processo de revisão várias vezes antes de publicar uma jornada.

O Amazon Pinpoint também inclui um atributo de teste que simplifica o processo de teste. Depois de concluir o processo de revisão de uma jornada, você pode usar esse atributo para enviar um grupo de participantes de teste por meio da jornada.

Para garantir que apenas os participantes do teste possam entrar na jornada, você pode criar e usar um segmento de teste dedicado com esse atributo. Para agilizar os testes, você pode configurar esse atributo para reduzir ou eliminar tempos de espera por atividades e entre elas. É altamente recomendável utilizar esse recurso para testar todos os aspectos de uma jornada, incluindo cada mensagem enviada por uma jornada, antes de publicar uma jornada.

Para saber mais sobre como revisar e testar uma jornada, consulte [the section called "Revisar e](#page-361-0) [testar uma jornada".](#page-361-0)

## <span id="page-391-1"></span>Análises

Depois de publicar uma jornada, o Amazon Pinpoint automaticamente começa a coletar e agregar dados de análise para vários tipos de métricas padrão que se aplicam à jornada geral e às atividades individuais de jornada. É altamente recomendável revisar essas métricas regularmente e com frequência.

Entre outras coisas, essas métricas fornecem informações importantes sobre problemas a serem resolvidos, como falhas e erros que podem ter ocorrido quando o Amazon Pinpoint tentou avaliar ou executar uma atividade. No geral, essas métricas podem ajudar a determinar o que está ou não funcionando bem em uma jornada, o que pode ajudar a projetar jornadas mais eficazes no futuro. Para obter informações detalhadas sobre as métricas disponíveis e como visualizá-las, consulte [the](#page-367-0)  [section called "Exibir métricas de jornada".](#page-367-0)

O Amazon Pinpoint armazena automaticamente seus dados de análise por 90 dias. Dependendo da duração projetada de uma jornada ou das necessidades de armazenamento e da emissão de relatórios de longo prazo de sua organização, convém armazenar os dados de eventos subjacentes por mais de 90 dias. Para fazer isso, recomendamos que você configure o Amazon Pinpoint para exportar dados para o Amazon Kinesis Data Streams ou o Amazon Kinesis Data Firehose. Se você exportar dados para o Amazon Kinesis, também poderá usar outros serviços e aplicativos para realizar análises ou relatórios mais profundos. Para ter mais informações, consulte [the section called](#page-439-0) ["Transmissão de dados de eventos"](#page-439-0).

## <span id="page-392-0"></span>Gerenciamento de ciclo de vida

À medida que você move uma jornada entre as várias fases de desenvolvimento e execução, lembre-se do seguinte em cada fase do ciclo de vida da jornada. Observe também que você pode parar (cancelar) uma jornada a qualquer momento em caso de problemas.

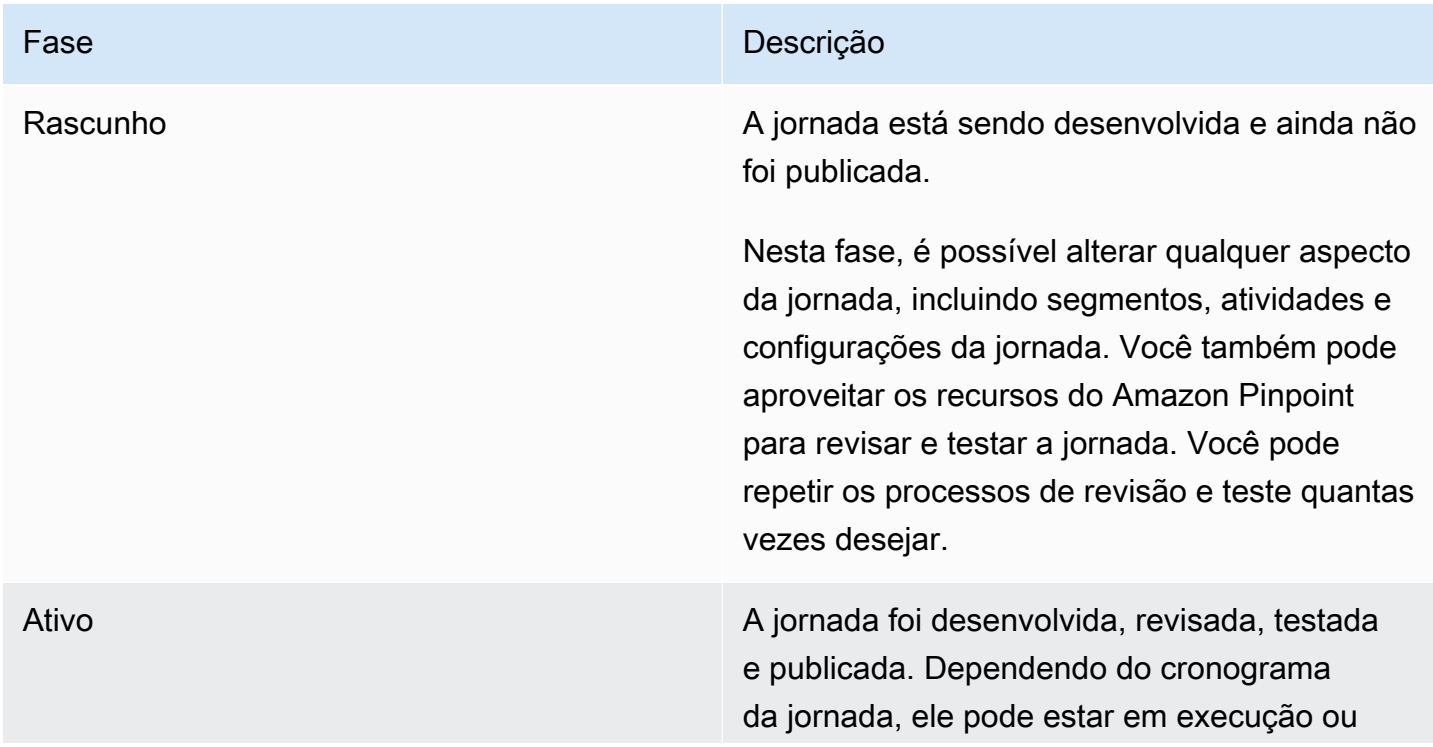

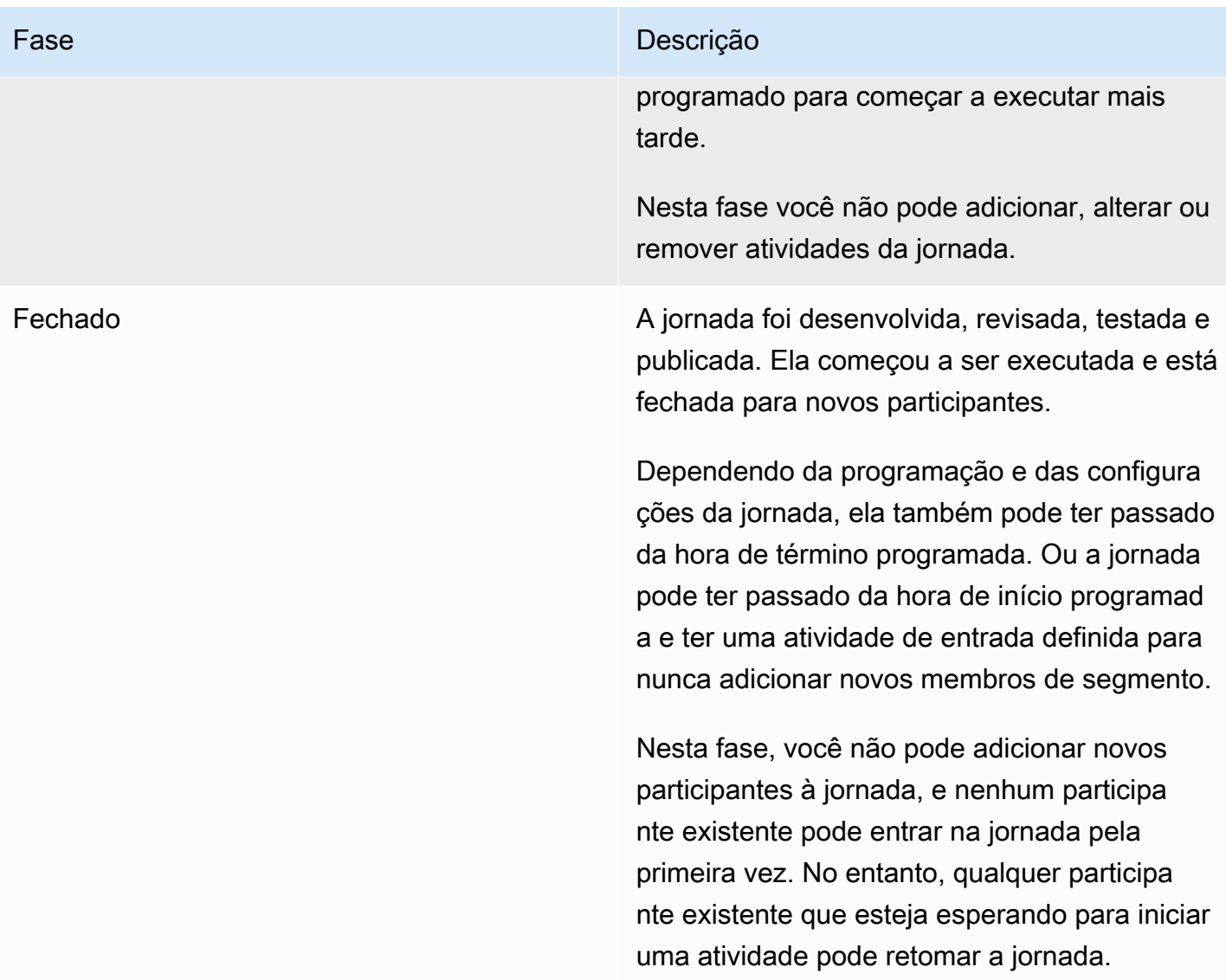

#### Amazon Pinpoint Manual do usuário

#### Fase Descrição

Interrompido A jornada foi desenvolvida, revisada, testada e publicada e, posteriormente, interrompida. Você não pode reiniciar uma jornada depois de interrompê-la. Você precisará recriar a jornada.

> Se você interromper uma jornada, o Amazon Pinpoint continuará realizando atividades que estão atualmente em andamento até que essas atividades sejam concluídas. O Amazon Pinpoint também continua coletando e agregando dados de análise para essas atividades até que as atividades sejam concluídas. Ele também faz isso para todas as atividades que foram concluídas quando você interrompeu a jornada.

> Nesta fase, não é possível adicionar, alterar ou remover nenhuma atividade da jornada. Além disso, o Amazon Pinpoint para de avaliar a jornada e não realiza nenhuma atividade que ainda não tenha começado.

# Enviar mensagens de teste com o Amazon Pinpoint

Com o Amazon Pinpoint, é possível enviar mensagens de teste, que são mensagens enviadas uma única vez diretamente a um grupo específico de destinatários. O envio de uma mensagem de teste é útil se você desejar testar a capacidade de entrega de uma mensagem ou para ver como uma mensagem é exibida para os destinatários. É possível enviar uma mensagem de teste usando qualquer canal compatível com o Amazon Pinpoint.

Você é cobrado por cada mensagem de teste enviada. No entanto, você não é cobrado com base em seu público-alvo mensal (MTA - monthly targeted audience) quando envia mensagens de teste. Para mais informações, consulte [Definição de preços do Amazon Pinpoint.](https://aws.amazon.com/pinpoint/pricing/)

Ao usar o console do Amazon Pinpoint para enviar uma mensagem de teste, você pode enviar a mensagem para até 15 destinatários, dependendo do tipo de mensagem. Não é possível enviar uma mensagem de teste para um segmento. Você precisa enviá-la para usuários individuais. Além disso, o Amazon Pinpoint entrega uma mensagem de teste imediatamente. Não é possível programar a entrega de uma mensagem de teste. Por fim, uma mensagem de teste não gera métricas de sistema de mensagens, como taxas de clique, abertura ou devolução. Para enviar uma mensagem a um segmento, programar a entrega de uma mensagem ou obter dados de métricas de uma mensagem, você deve [criar uma campanha](#page-279-0) em vez de enviar uma mensagem de teste.

Para enviar uma mensagem de teste no console do Amazon Pinpoint, use a página Testar sistema de mensagens no console.

Como abrir a página de teste do sistema de mensagens

- 1. Faça login no console do Amazon Pinpoint em <https://console.aws.amazon.com/pinpoint/>.
- 2. Na página All projects (Todos os projetos), escolha o projeto para o qual você deseja enviar uma mensagem de teste.
- 3. No painel de navegação, escolha Test messaging (Mensagens de teste).

# Enviar uma mensagem de e-mail de teste

Para enviar uma mensagem de e-mail de teste, você precisa usar um projeto que esteja com o canal de e-mail habilitado. Para saber como criar um projeto e habilitar o canal de e-mail para ele, consulte [Como configurar o canal de e-mail para o Amazon Pinpoint.](#page-41-2) Para saber como habilitar o canal de email para um projeto existente, consulte [Gerenciamento do canal de e-mail do Amazon Pinpoint.](#page-51-0)
Como enviar uma mensagem de e-mail de teste

- 1. Faça login no console do Amazon Pinpoint em <https://console.aws.amazon.com/pinpoint/>.
- 2. Na página All projects (Todos os projetos), escolha o projeto para o qual você deseja enviar uma mensagem de teste.
- 3. No painel de navegação, escolha Test messaging (Mensagens de teste).
- 4. Na página Test messaging (Testar o sistema de mensagens) em Channel (Canal), escolha Email (E-mail).
- 5. Em Tipo de destino, escolha um dos destinos a seguir para sua mensagem:
	- Endereços de e-mail: cada destino é o endereço de e-mail de um destinatário.
	- IDs de endpoints: cada destino é um ID exclusivo atribuído a um endpoint do projeto.
- 6. Dependendo do que você selecionar em Destination type (Tipo de destino), digite um ou mais Endpoint IDs (IDs de endpoint) ou Email addresses (Endereços de e-mail). Você pode inserir até 15 valores. Use vírgulas para separar vários valores.
- 7. Em Message content (Conteúdo da mensagem), selecione Create a new message (Criar mensagem) ou Use an existing template (Usar um modelo existente).

Se você optar por usar um modelo existente, escolha um modelo na lista Template (Modelo). Depois de escolher um modelo, o Amazon Pinpoint exibe uma visualização da versão ativa do modelo. A versão ativa geralmente é a versão de um modelo que foi revisada e aprovada para uso, dependendo de seu fluxo de trabalho.

Se você optar por criar uma mensagem, especifique um assunto no campo Subject (Assunto) e um corpo da mensagem no campo Message (Mensagem).

# **G** Tip

É possível inserir o corpo da mensagem usando a visualização HTML ou Design. Na visualização HTML, é possível inserir manualmente o conteúdo HTML para o corpo da mensagem, incluindo formatação, links e outros recursos que você deseja incluir na mensagem. Na visualização Design, é possível usar um editor de rich text para inserir o conteúdo do corpo da mensagem. É possível usar a barra de ferramentas de formatação para aplicar formatação e adicionar links e outros recursos ao corpo da mensagem. Para alternar as visualizações, escolha HTML ou Design no seletor de visualização acima do editor de mensagens.

No campo abaixo do editor de mensagens, opcionalmente insira o conteúdo que deseja exibir no corpo das mensagens enviadas aos destinatários cujos aplicativos de e-mail não exibem conteúdo HTML.

8. Ao terminar, escolha Enviar mensagem.

# Enviar uma notificação por push de teste

Para enviar uma notificação por push de teste, você precisa usar um projeto que tenha um ou mais canais de notificação por push habilitados. Para saber como criar um projeto e habilitar um canal de notificação por push para ele, consulte [Configurar canais de push para dispositivos móveis no](#page-33-0) [Amazon Pinpoint.](#page-33-0) Para saber como habilitar um canal de notificação por push para um projeto existente, consulte [Gerenciar canais de push em dispositivos móveis com o Amazon Pinpoint.](#page-35-0)

Depois de habilitar um ou mais canais de notificação por push para um projeto, você pode enviar uma notificação por push de teste por meio de qualquer um desses canais.

Para enviar uma notificação push de teste

- 1. Faça login no console do Amazon Pinpoint em <https://console.aws.amazon.com/pinpoint/>.
- 2. Na página All projects (Todos os projetos), escolha o projeto para o qual você deseja enviar uma mensagem de teste.
- 3. No painel de navegação, escolha Test messaging (Mensagens de teste).
- 4. Na página Test messaging (Testar sistema de mensagens) em Channel (Canal), escolha Push notifications (Notificações por push).
- 5. Em Tipo de destino, escolha um dos destinos a seguir para sua mensagem:
	- IDs de endpoints: cada destino é um ID exclusivo atribuído a um endpoint do projeto.
	- Tokens de dispositivo: cada destino é um token atribuído à instância do aplicativo para à qual você está enviando mensagens. Por exemplo, esse valor pode ser um token de dispositivo atribuído pelo Apple Push Notification service (APNs) ou um token de registro atribuído pelo Firebase Cloud Messaging (FCM).
- 6. Dependendo do que você selecionar em Destination type (Tipo de destino), digite um ou mais Endpoint IDs (IDs de endpoint) ou Device tokens (Tokens do dispositivo). Você pode inserir até 15 valores. Use vírgulas para separar vários valores.

Se você usar tokens de dispositivo como o tipo de destino, especifique apenas tokens que sejam associados a um único serviço de notificação por push. O Amazon Pinpoint pode enviar a mensagem por meio de apenas um serviço de notificação por push por vez.

Se você usar IDs de endpoint como o tipo de destino, essa restrição não se aplicará. Você pode especificar endpoints que usam qualquer serviço de notificação por push.

- 7. Em Push notification service (Serviço de notificação por push), especifique o serviço de notificação por push por meio do qual você deseja enviar a mensagem. Se usar IDs de endpoint como tipo de destino, o Amazon Pinpoint detectará o serviço automaticamente.
- 8. Em Notification type (Tipo de notificação), especifique o tipo de mensagem de teste que você deseja enviar:
	- Mensagem padrão: uma notificação por push que tem um título, um corpo de mensagem e outros conteúdos e configurações. Os destinatários são alertados por seus dispositivos móveis quando recebem a mensagem.
	- Mensagem bruta: uma notificação por push que especifica todo o conteúdo e configurações de uma notificação como um objeto JSON. Esse tipo de notificação pode ser útil para casos como o envio de dados personalizados para um aplicativo móvel para processamento por esse aplicativo, em vez do serviço de notificação por push. Se você escolher essa opção, o editor de mensagens exibirá uma descrição do código a ser usado para o modelo. No editor de mensagens, insira as configurações que deseja usar para cada serviço de notificação por push. Inclua todas as configurações opcionais (como imagens, sons e ações) que você deseja especificar. Para obter mais informações, consulte a documentação relativa aos serviços de notificação por push usados por você. Ao concluir a inserção de todo o conteúdo da mensagem bruta, vá para a etapa 12.
- 9. Em Mensagem, para Conteúdo da mensagem, selecione se você quer Criar uma nova mensagem ou Usar um modelo existente.

Se você optar por usar um modelo existente, escolha um modelo na lista Template (Modelo). Depois de escolher um modelo na lista, o Amazon Pinpoint exibe uma visualização da versão ativa do modelo. (A versão ativa geralmente é a versão de um modelo que foi revisada e aprovada para uso, dependendo de seu fluxo de trabalho.) Ao concluir a escolha de um modelo, vá para a etapa 12.

Se você optar por criar uma nova mensagem, especifique um Título e um Corpo para a mensagem.

- 10. Em Action (Ação), selecione a ação que você deseja que ocorra se o destinatário tocar na notificação:
	- Abrir aplicativo: seu aplicativo é aberto ou se torna o aplicativo de primeiro plano se tiver sido enviado para o segundo plano.
	- Visitar URL: o navegador padrão no dispositivo móvel do destinatário será iniciado e abrirá uma página da Web no URL especificado. Por exemplo, essa ação é útil para conduzir os usuários para uma publicação de blog.
	- Abrir um link direto: o aplicativo é aberto e exibe uma interface de usuário designada no aplicativo. A vinculação profunda é um recurso do iOS e do Android. Por exemplo, essa ação é útil para direcionar os usuários a promoções especiais para compras dentro do aplicativo.
- 11. (Opcional) Na seção Media URLs (URLs de mídia) forneça URLs que apontem para arquivos de mídia que você deseja exibir na mensagem. Os URLs devem ser acessíveis publicamente para que os serviços de notificação por push possam recuperar os arquivos.
- 12. Ao terminar, escolha Enviar mensagem.

# Enviar uma mensagem SMS de teste

Para enviar uma mensagem SMS de teste, você precisa usar um projeto que tenha o canal de SMS habilitado. Para saber como criar um projeto e habilitar o canal de SMS para ele, consulte [the section](#page-103-0)  [called "Configuração"](#page-103-0). Para saber como habilitar o canal de SMS para um projeto existente, consulte [Gerenciamento do canal de SMS do Amazon Pinpoint](#page-153-0).

Para enviar uma mensagem SMS de teste

- 1. Faça login no console do Amazon Pinpoint em <https://console.aws.amazon.com/pinpoint/>.
- 2. Na página All projects (Todos os projetos), escolha o projeto para o qual você deseja enviar uma mensagem de teste.
- 3. No painel de navegação, escolha Test messaging (Mensagens de teste).
- 4. Na página Test messaging (Testar sistema de mensagens) em Channel (Canal), escolha SMS.
- 5. Em Tipo de destino, escolha um dos destinos a seguir para sua mensagem:
	- Números de telefone: cada destino constitui o número de telefone do destinatário.
	- IDs de endpoints: cada destino é um ID exclusivo atribuído a um endpoint do projeto.

6. Dependendo do que você selecionar em Destination type (Tipo de destino), digite um ou mais Endpoint IDs (IDs de endpoint) ou Phone numbers (Números de telefone). Você pode inserir até 15 valores. Use vírgulas para separar vários valores.

Se usar números de telefone como tipo de destino, especifique cada número no formato E.164. E.164 é um padrão para a estrutura de número de telefone usada para telecomunicações internacionais. Os números de telefone que seguem esse formato normalmente têm até 15 dígitos, e são prefixados com o caractere de mais (+) e o código do país. Por exemplo, um número de telefone dos EUA no formato E.164 seria exibido como +12065550100.

- 7. (Opcional) Para o Número de telefone de origem, selecione um número de telefone do qual enviar a mensagem. Essa lista contém todos os números de telefone dedicados associadas à sua conta. Se sua conta contiver vários números de telefone dedicados e você não escolher um número de origem, o Amazon Pinpoint procurará um código curto em sua conta; se encontrar um, ele usará esse código curto para enviar a mensagem. Se um código curto não for encontrado em sua conta, ele procurará um número 10DLC (somente para destinatários dos EUA), depois um número gratuito (somente para destinatários dos EUA) e, em seguida, um código longo.
- 8. Em Tipo de mensagem, escolha uma das seguintes opções:
	- Promotional (Promocional): mensagens não essenciais, como mensagens de marketing. Se você escolher essa opção, o Amazon Pinpoint otimizará a entrega de mensagens para obter o menor custo.
	- Transacional: mensagens críticas que oferecem suporte a transações de clientes, como senhas de uso único para autenticação multifator. Se você escolher essa opção, o Amazon Pinpoint otimizará a entrega de mensagens para obter a mais alta confiabilidade.

### **a** Note

Essa configuração em nível de mensagem substitui o tipo de mensagem padrão definido na página Settings (Configurações) do projeto.

9. Em Mensagem, para Conteúdo da mensagem, selecione se você quer Criar uma nova mensagem ou Usar um modelo existente.

Se você optar por usar um modelo existente, escolha um modelo na lista Template (Modelo). Depois de escolher um modelo na lista, o Amazon Pinpoint exibe uma visualização da versão ativa do modelo. (A versão ativa geralmente é a versão de um modelo que foi revisada e

aprovada para uso, dependendo de seu fluxo de trabalho.) Ao concluir a escolha do modelo, vá para a etapa 10.

Se você optar por criar uma nova mensagem, especifique o conteúdo dela no campo Message (Mensagem).

10. (Opcional) Em Sender ID (ID do remetente), insira um ID personalizado com até 11 caracteres alfanuméricos, sem espaços e que inclua pelo menos uma letra. O ID do remetente é exibido como o remetente da mensagem no dispositivo do destinatário. Por exemplo, é possível usar a marca de sua empresa para tornar a origem da mensagem mais fácil de reconhecer.

O suporte a IDs de remetentes varia de acordo com o país e/ou a região. Para ter mais informações, consulte [Países e regiões com suporte \(canal SMS\).](#page-165-0)

Esse ID do remetente em nível da mensagem substitui o ID de remetente padrão que você define na página Settings (Configurações) do projeto.

11. Ao terminar, escolha Enviar mensagem.

# Análise do Amazon Pinpoint

Usando os dados de análise fornecidos pelo Amazon Pinpoint, é possível obter insights sobre sua base de usuários, visualizando tendências relacionadas ao envolvimento dos usuários, ao alcance da campanha, à receita e muito mais.

À medida que os usuários interagem com seu projeto, o Amazon Pinpoint coleta e armazena dados de análise dessas interações. Você poderá visualizar esses dados para saber mais sobre áreas como o [grau de envolvimento](#page-409-0), as [atividades de compra](#page-414-0) e os [dados demográficos](#page-419-0) dos usuários. Por exemplo, se você tiver um aplicativo móvel, será possível visualizar gráficos e métricas que mostram quantos usuários abrem o aplicativo por dia, quando isso acontece e a receita gerada pelo aplicativo.

Visualizando esses gráficos sobre os atributos do dispositivo, você saberá em quais plataformas e dispositivos seu aplicativo é instalado. Para relatar essas e outras métricas para um aplicativo móvel, seu aplicativo deve ser integrado ao Amazon Pinpoint por meio de um dos SDKs AWS móveis compatíveis. Para mais informações, consulte [Integração do Amazon Pinpoint com seu aplicativo](https://docs.aws.amazon.com/pinpoint/latest/developerguide/mobile-sdk.html) no Guia do desenvolvedor do Amazon Pinpoint.

Também é possível monitorar a [análise da campanha](#page-420-0) para visualizar o desempenho de suas campanhas em conjunto e individualmente. Por exemplo, é possível acompanhar o número total de mensagens ou notificações por push enviadas, a porcentagem de mensagens ou notificações por push que os usuários abriram, as taxas de cancelamento e outras informações. Se criou uma campanha que inclui um teste A/B, você poderá usar essa análise para comparar a eficácia de seus tratamentos de campanha. Por exemplo, é possível avaliar se os usuários têm maior probabilidade de abrir seu aplicativo móvel porque receberam uma determinada variação de uma mensagem de campanha.

Para analisar quantos usuários estão concluindo cada etapa em um processo de conversão, como a compra de um item ou a atualização do aplicativo, você pode criar e monitorar [funis.](#page-437-0)

Para analisar ou armazenar dados de análise fora do Amazon Pinpoint, você pode configurar o Amazon Pinpoint para [transmitir os dados para o Amazon Kinesis](#page-439-0) ou [transmitir os dados para o](https://aws.amazon.com/solutions/implementations/digital-user-engagement-events-database)  [Amazon Athena](https://aws.amazon.com/solutions/implementations/digital-user-engagement-events-database).

Tópicos

- [Referência de gráfico para análise do Amazon Pinpoint](#page-403-0)
- [Criar gráficos de funil com o Amazon Pinpoint](#page-437-0)

• [Eventos de transmissão com o Amazon Pinpoint](#page-439-0)

# <span id="page-403-0"></span>Referência de gráfico para análise do Amazon Pinpoint

As páginas Análise no console do Amazon Pinpoint fornecem visões gerais das principais métricas. Elas também fornecem painéis que oferecem detalhes sobre campanhas, dados demográficos, funis, uso, receita e muito mais. É possível filtrar muitos desses painéis por data para análise posterior. Também é possível filtrar alguns desses painéis por outros atributos, como evento ou canal.

Tópicos

- [Endpoints e usuários na análise do Amazon Pinpoint](#page-403-1)
- **[Exportar painéis](#page-404-0)**
- [Gráficos de visão geral](#page-404-1)
- [Gráficos de uso](#page-409-0)
- [Gráficos de receita](#page-414-0)
- [Gráficos de eventos](#page-417-0)
- [Gráficos de dados demográficos](#page-419-0)
- [Gráficos de campanhas](#page-420-0)
- [Gráficos de mensagens transacionais](#page-428-0)

# <span id="page-403-1"></span>Endpoints e usuários na análise do Amazon Pinpoint

Alguns dos gráficos e métricas desses painéis fornecem dados sobre endpoints. Outros fornecem dados sobre usuários.

Um endpoint é um destino para o qual é possível enviar mensagens, como um dispositivo móvel do usuário, endereço de e-mail ou número de telefone. Para poder ver dados sobre endpoints, seu aplicativo deve registrar endpoints no Amazon Pinpoint ou você deve importar suas definições de endpoint no Amazon Pinpoint.

Um usuário é um indivíduo com um ID de usuário exclusivo. Esse ID pode ser associado a um ou mais endpoints. Por exemplo, se uma pessoa usar o aplicativo em mais de um dispositivo, o aplicativo poderá atribuir o ID de usuário dessa pessoa ao endpoint de cada dispositivo. Para poder ver dados sobre usuários, seu aplicativo deve atribuir IDs de usuário aos endpoints ou você deve importar suas definições de endpoint que incluam IDs de usuário.

Para obter informações sobre como registrar endpoints e atribuir IDs de usuário em um aplicativo móvel, consulte [Registrar endpoints em seu aplicativo](https://docs.aws.amazon.com/pinpoint/latest/developerguide/integrate-endpoints.html) no Guia do desenvolvedor do Amazon Pinpoint. Para obter informações sobre como registrar endpoints e atribuir IDs de usuário para outros tipos de aplicativos, consulte [Adicionar endpoints ao Amazon Pinpoint](https://docs.aws.amazon.com/pinpoint/latest/developerguide/audience-define-endpoints.html) no Guia do desenvolvedor do Amazon Pinpoint. Para obter informações sobre como importar definições de endpoint, consulte [Importar segmentos.](#page-263-0)

# <span id="page-404-0"></span>Exportar painéis

Você pode exportar dados dos painéis exibidos nas páginas de Análise do console do Amazon Pinpoint. Quando você exporta dados de um painel, o Amazon Pinpoint cria um arquivo .zip que contém um arquivo de valores separados por vírgulas (.csv) com os dados de cada seção do painel. Você consegue abrir esses arquivos .csv usando qualquer aplicativo moderno de planilha ou de análise de dados.

Para exportar dados de um painel, escolha um intervalo de datas para os dados (e outros atributos, se aplicável), e escolha Download CSV (Fazer download do CSV).

# <span id="page-404-1"></span>Gráficos de visão geral

A página Analytics overview (Visão geral da análise) contém vários gráficos e métricas que fornecem uma visão geral do endpoint, o uso e as respostas de campanha para seu projeto. Se você tiver enviado mensagens de e-mail transacionais para seu projeto, essa página também fornecerá informações sobre respostas a essas mensagens.

# Visualizar os gráficos de visão geral da análise

Conclua as etapas a seguir para visualizar os gráficos e as métricas na página Visão geral da análise do console do Amazon Pinpoint. É possível filtrar os dados por data.

Como visualizar e filtrar as métricas e os gráficos da visão geral de análise

- 1. Faça login no console do Amazon Pinpoint em <https://console.aws.amazon.com/pinpoint/>.
- 2. Na página Todos os projetos, selecione o projeto cujos dados de análise você deseja ver.
- 3. No painel de navegação, escolha Analytics (Análise).
- 4. (Opcional) Para aplicar um filtro que exibe os dados de uma data específica ou um intervalo de datas, use o seletor de datas na parte superior da página para escolher as datas para o período desejado. Depois que você escolher novas datas, a página será atualizada para mostrar os dados do período selecionado.

# Descrições dos gráficos

A página Analytics overview (Visão geral da análise) tem três seções: [Análises do aplicativo,](#page-405-0) [Análise](#page-406-0)  [de campanha](#page-406-0) e [E-mail transacional](#page-407-0).

### <span id="page-405-0"></span>Análises do aplicativo

A seção App analytics (Análises do aplicativo) contém algumas das métricas usadas mais comuns relacionadas ao seu aplicativo ou projeto.

Daily active endpoints (Endpoints ativos diariamente)

Mostra o número de endpoints que abriram o aplicativo pelo menos uma vez em um período de 24 horas para cada dia no período selecionado. Esse gráfico também informa o número médio de endpoints ativos diariamente de todo o período e a alteração da porcentagem no número de endpoints ativos diariamente do início ao fim do período. Se seu aplicativo ou projeto contiver um grande número de endpoints, pode haver um atraso de até seis horas para que o Amazon Pinpoint exiba esses dados.

### Endpoints ativos mensalmente

Mostra o número de endpoints que abriram o aplicativo pelo menos uma vez nos últimos 30 dias para cada dia no período selecionado. Esse gráfico também informa o número médio de endpoints ativos mensais de todo o período e a alteração da porcentagem no número de endpoints ativos mensais do início ao fim do período. Se seu aplicativo ou projeto contiver um grande número de endpoints, pode haver um atraso de até seis horas para que o Amazon Pinpoint exiba esses dados.

New endpoints (Novos endpoints)

Mostra o número de endpoints que foram registrados com o Amazon Pinpoint pela primeira vez para cada dia no período selecionado. Esse gráfico também informa o número médio de novos endpoints de todo o período e a alteração da porcentagem no número de novos endpoints do início ao fim do período.

7-day retention rate (Taxa de retenção de 7 dias)

Mostra a porcentagem de usuários que abriram o aplicativo menos de oito dias atrás e que o abriram novamente em algum momento nos sete dias seguintes. Esse gráfico também informa a taxa média de retenção de sete dias de todo o período, a taxa de retenção média diária para o período e a alteração da porcentagem na taxa do começo ao fim do período.

### Sessões

O número total de vezes que seu aplicativo foi aberto por dia no período selecionado. Esse gráfico também informa o número médio de sessões diárias de todo o período e a alteração da porcentagem no número de sessões do início ao fim do período.

### Revenue (Receita)

A receita, em dólares americanos (USD), que foi informada pelo aplicativo para cada dia no período selecionado. Esse gráfico também informa a receita média diária de todo o período e a alteração da porcentagem na quantia de receita do início ao fim do período.

### <span id="page-406-0"></span>Análise de campanha

A seção Campaign analytics (Análises da campanha) contém várias métricas importantes que ajudam você a compreender o sucesso de suas campanhas. As métricas nessa seção fornecem métricas agregadas de todas as campanhas no projeto atual.

Active targetable endpoints (Endpoints-alvo ativos)

Mostra o número de endpoints que atualmente têm o status de ativo para o projeto e estão autorizados a receber mensagens que você enviar por meio de pelo menos um canal, e o número de endpoints-alvo ativos para cada canal, por exemplo, notificações por push, e-mail e SMS.

### Campanhas

Mostra informações sobre as campanhas que estavam ativas durante o período selecionado. Essa seção inclui as seguintes informações:

Active campaigns (Campanhas ativas)

O número de campanhas ativas no momento.

### Mensagens entregues

O número de mensagens que foram entregues para os destinatários pretendidos. O Amazon Pinpoint calcula esse número subtraindo o número de mensagens com devolução do número total de mensagens enviadas.

### Taxa de entrega

A porcentagem de endpoints-alvo que receberam mensagens enviadas por você. O Amazon Pinpoint calcula essa taxa dividindo o número de mensagens que foram entregues para os destinatários pretendidos pelo número total de mensagens que você enviou.

### Taxa de cancelamento

A porcentagem de usuários que cancelaram depois de receber a mensagem. O Amazon Pinpoint calcula essa taxa determinando o número de destinatários que receberam suas mensagens e cancelaram o recebimento, dividindo esse número pelo número de destinatários que estavam ativos durante o período selecionado. (O destinatário pode ter cancelado clicando em um link de cancelamento de inscrição em um e-mail ou respondendo a uma mensagem SMS com a palavra-chave STOP.) Se um único destinatário cancelou o recebimento várias vezes, o destinatário será contabilizado apenas uma vez.

### Taxa de e-mails abertos

A porcentagem de destinatários que abriram mensagens enviadas por você. O Amazon Pinpoint calcula essa taxa dividindo o número de mensagens de e-mail que foram enviadas e abertas pelos destinatários pelo número de mensagens que foram recebidas pelos destinatários.

### Taxa de abertura de push

A porcentagem de notificações por push que foram abertas pelos destinatários. O Amazon Pinpoint calcula essa taxa dividindo o número de destinatários que abriram notificações por push enviadas por você pelo número de notificações por push recebidas pelos destinatários. Entregas de endpoint

O número médio de endpoints exclusivos que receberam mensagens enviadas por você em cada dia do período selecionado. O gráfico mostra o número de endpoints exclusivos que receberam mensagens enviadas por você, para cada dia no período selecionado.

### <span id="page-407-0"></span>E-mail transacional

A seção Transactional email (E-mail transacional) contém um gráfico e métricas que fornecem informações sobre respostas a todas as mensagens de e-mail transacional que você enviou durante o período de tempo selecionado. Observe que esta seção não inclui informações sobre as mensagens que você enviou de campanhas ou as mensagens transacionais que você enviou por meio de outros tipos de canais. Além disso, pode levar até duas horas para que novos dados sejam exibidos nesta seção.

### Sent (Enviado)

O número de mensagens transacionais que foram enviadas:

- Média: o número médio de mensagens que foram enviadas em cada dia do período selecionado.
- Total: o número total de mensagens que foram enviadas durante o período selecionado.
- Alterações ao longo do período: a porcentagem de alterações entre o número de mensagens que foram enviadas no primeiro e no último dia do período selecionado. Se esse valor for um travessão (—), nenhuma mensagem de e-mail transacional foi enviada no primeiro dia do período. O Amazon Pinpoint não pode calcular a porcentagem de alterações se o valor for zero (0) no primeiro dia do período.

# Delivered (Entregue)

O número de mensagens transacionais que foram entregues aos destinatários pretendidos:

- Média: o número médio de mensagens que foram entregues em cada dia do período selecionado.
- Total: o número total de mensagens que foram entregues durante o período selecionado.
- Alterações ao longo do período: a porcentagem de alterações entre o número de mensagens que foram entregues no primeiro e no último dia do período selecionado. Se esse valor for um travessão (—), nenhuma mensagem de e-mail transacional foi entregue no primeiro dia do período. O Amazon Pinpoint não pode calcular a porcentagem de alterações se o valor for zero (0) no primeiro dia do período.

# Aberto

O número de mensagens transacionais que foram abertas pelos destinatários:

- Média: o número médio de mensagens que foram abertas em cada dia do período selecionado.
- Total: o número total de mensagens que foram abertas durante o período selecionado.
- Alterações ao longo do período: a porcentagem de alterações entre o número de mensagens que foram abertas no primeiro e no último dia do período selecionado. Se esse valor for um travessão (—), nenhuma mensagem de e-mail transacional foi aberta no primeiro dia do período. O Amazon Pinpoint não pode calcular a porcentagem de alterações se o valor for zero (0) no primeiro dia do período.

# Clicked (Clicado)

O número de vezes que os destinatários clicaram em nas mensagens transacionais:

- Média: o número médio de cliques que ocorreram em cada dia do período selecionado.
- Total: o número total de cliques que ocorreram durante o período selecionado.

• Alterações ao longo do período: a porcentagem de alterações entre o número de cliques que ocorreram no primeiro e no último dia do período selecionado. Se esse valor for um travessão (—), nenhum clique ocorreu no primeiro dia do período. O Amazon Pinpoint não pode calcular a porcentagem de alterações se o valor for zero (0) no primeiro dia do período.

Se um destinatário da mensagem clicar em vários links em uma mensagem ou clicar no mesmo link mais de uma vez, esses cliques serão contados como um clique se ocorrerem dentro da mesma hora. Vários cliques que ocorrerem em horários diferentes serão contabilizados como cliques separados. Por exemplo, se o clique no link for às 8h30 e às 8h45, isso contará como um clique. Porém, se o clique for às 8h30 e depois às 9h05, contará como dois cliques, pois a hora mudou.

# <span id="page-409-0"></span>Gráficos de uso

A página Usage (Uso) inclui gráficos e métricas que mostram a frequência com que seu aplicativo é usado e como ele prende o interesse dos usuários ao longo do tempo.

**a** Note

Alguns dos gráficos e métricas na página Usage (Uso) se referem a endpoints, enquanto outros se referem a usuários. Para obter informações sobre a diferença entre usuários e endpoints, consulte [Endpoints e usuários na análise do Amazon Pinpoint](#page-403-1).

# Visualizar os gráficos de uso

Conclua as etapas a seguir para visualizar os gráficos e as métricas de Uso no console do Amazon Pinpoint. Você pode filtrar os dados por data e por atributos de endpoint.

Como visualizar e filtrar as métricas e os gráficos de uso

- 1. Faça login no console do Amazon Pinpoint em <https://console.aws.amazon.com/pinpoint/>.
- 2. Na página All projects (Todos os projetos), selecione o projeto cujos dados de uso você deseja visualizar.
- 3. No painel de navegação, em Análise, selecione Uso.
- 4. (Opcional) Para aplicar um filtro que exibe os dados de uma data específica ou um intervalo de datas, use o seletor de datas na parte superior da página para escolher as datas para o período

desejado. Depois que você escolher novas datas, a página será atualizada para mostrar os dados do período selecionado.

5. (Opcional) Para aplicar um filtro que exibe dados apenas dos usuários ou endpoints que possuem atributos específicos, expanda a seção Filters (Filtros). Escolha um atributo na lista Atributos de endpoint. Depois de escolher um atributo, escolha um valor de atributo na lista Endpoint Attribute Values (Valores de atributos de endpoints). Escolha Exibir gráficos para ver as métricas atualizadas.

**a** Note

Para proporcionar a melhor experiência possível, ocultaremos esses filtros se não os tiver usado nos últimos 90 dias.

Se a seção Filters (Filtros) mostrar uma mensagem informando que os filtros estão indisponíveis, escolha More information (Mais informações) e Enable filters (Ativar filtros). Ao fazer isso, restauramos o filtro da sua conta na AWS região atual. Dependendo da quantidade de dados associados à sua conta, esse processo pode levar até 72 horas para ser concluído.

Para filtrar ainda mais os dados, repita esta etapa para cada atributo adicional e valor de atributo pelo qual você queira filtrar os dados.

# Descrições dos gráficos

A página Uso tem três seções: [Métricas do usuário](#page-410-0), [Métricas de sessão](#page-412-0) e [Métricas de autenticação.](#page-413-0)

### <span id="page-410-0"></span>Métricas do usuário

A seção User metrics (Métricas dos usuários) fornece informações sobre como os usuários e endpoints interagiram com o seu aplicativo. Esses gráficos e métricas ajudam a compreender melhor a retenção de usuários, ou seja, a probabilidade de que um cliente que usou o aplicativo no passado o abrirá novamente em um momento futuro.

### **a** Note

As métricas a seguir podem ser afetadas pelas operações de API que afetam os endpoints: Endpoints ativos diariamente, Endpoints ativos mensalmente, Usuários ativos diariamente e Usuários ativos mensalmente. Por exemplo, se você usar as operações da API

UpdateEndpoint ou PutEvents para modificar métricas de endpoints, como Usuários ativos diariamente, isso pode indicar contagens maiores do que as Sessões diárias.

Para obter informações sobre a diferença entre usuários e endpoints, consulte [Endpoints e usuários](#page-403-1)  [na análise do Amazon Pinpoint](#page-403-1).

Daily active endpoints (Endpoints ativos diariamente)

Mostra o número de endpoints que abriram seu aplicativo em cada dia no período selecionado. Esse gráfico também informa o número médio de endpoints ativos diariamente de todo o período e a alteração da porcentagem no número de endpoints ativos diariamente do início ao fim do período. Se seu aplicativo ou projeto contiver um grande número de endpoints, pode haver um atraso de até seis horas para que o Amazon Pinpoint exiba esses dados.

### Endpoints ativos mensalmente

Mostra o número de endpoints que abriram o aplicativo em algum momento dos últimos 30 dias para cada dia no período selecionado. Esse gráfico também informa o número médio de endpoints ativos mensais de todo o período e a alteração da porcentagem no número de endpoints ativos mensais do início ao fim do período. Se seu aplicativo ou projeto contiver um grande número de endpoints, pode haver um atraso de até seis horas para que o Amazon Pinpoint exiba esses dados.

New endpoints (Novos endpoints)

Mostra o número de endpoints que foram registrados com o Amazon Pinpoint pela primeira vez para cada dia no período selecionado. Esse gráfico também informa o número médio de novos endpoints de todo o período e a alteração da porcentagem no número de novos endpoints do início ao fim do período.

### Usuários ativos diariamente

Mostra o número de usuários que abriram o aplicativo em cada dia no período selecionado. Esse gráfico também informa o número médio de usuários ativos diariamente de todo o período e a alteração da porcentagem no número de usuários ativos diariamente do início ao fim do período. Usuários ativos mensalmente

Mostra o número de usuários que abriram o aplicativo em algum momento dos últimos 30 dias para cada dia no período selecionado. Esse gráfico também informa o número médio de usuários ativos mensalmente de todo o período e a alteração da porcentagem no número de usuários ativos mensalmente do início ao fim do período.

### Novos usuários

Mostra o número de novos IDs de usuário que foram criados no Amazon Pinpoint para cada dia no período selecionado. Esse gráfico também informa o número médio de novos usuários de todo o período e a alteração da porcentagem no número de novos usuários do início ao fim do período.

# 7-day retention rate (Taxa de retenção de 7 dias)

Mostra a porcentagem de usuários que abriram o aplicativo menos de oito dias atrás e que o abriram novamente em algum momento nos sete dias seguintes. Esse gráfico também informa a taxa média de retenção diária de todo o período, a taxa de retenção média diária do período e a alteração da porcentagem na taxa do começo ao fim do período.

# Fator de adesão

Mostra a porção de endpoints ativos mensalmente que estavam ativos em cada dia do período selecionado. Por exemplo, um fator de adesão de 0,25 indica que 25% dos endpoints ativos dos últimos 30 dias estavam ativos no dia escolhido. Esse gráfico também mostra o fator de adesão médio de todo o período e a alteração da porcentagem na taxa do fator de adesão do início ao fim do período. Se seu aplicativo ou projeto contiver um grande número de endpoints, pode haver um atraso de até seis horas para que o Amazon Pinpoint exiba esses dados.

# <span id="page-412-0"></span>Métricas de sessão

A seção Session metrics (Métricas da sessão) fornece informações sobre a frequência com que seu aplicativo foi aberto. Essas métricas podem ajudar a compreender melhor a frequência com que clientes individuais usam seu aplicativo, bem como os dias e horários em que eles mais provavelmente usam o aplicativo.

### Sessões

Mostra o número de vezes que o aplicativo foi aberto para cada dia no período selecionado. Esse gráfico também informa o número médio de sessões de todo o período e a alteração da porcentagem no número de sessões do início ao fim do período.

### Sessions per endpoint (Sessões por endpoint)

Mostra o número de sessões de cada endpoint. O Amazon Pinpoint calcula esse número dividindo o número de sessões no período pelo número de endpoints exclusivos que abriram o aplicativo no período. Esse gráfico também informa o número médio de sessões por endpoint de todo o período e a alteração da porcentagem no número de sessões por endpoint do início ao fim do período.

### Sessões por usuários

Mostra o número de sessões de cada usuário. O Amazon Pinpoint calcula esse número dividindo o número de sessões no período pelo número de usuários exclusivos que abriram o aplicativo no período. Esse gráfico também informa o número médio de sessões por usuário de todo o período e a alteração da porcentagem no número de sessões por usuário do início ao fim do período.

### Mapa de calor da sessão

Mostra os dias e horários em que os endpoints abriram o aplicativo. Os horários nesse gráfico refletem o horário local de cada endpoint. Retângulos mais escuros no gráfico indicam maior número de endpoints abrindo o aplicativo.

# <span id="page-413-0"></span>Métricas de autenticação

A seção Authentication metrics (Métricas de autenticação) fornece informações sobre a frequência com que usuários existentes fazem login no aplicativo e a frequência com que novos usuários se cadastram no aplicativo. Esses gráficos são úteis para monitorar o sucesso de programas de aquisição de usuários ou o sucesso de campanhas que tentam trazer ex-usuários de volta para seu aplicativo, por exemplo.

# Sign-ins (Logins)

Mostra o número de vezes em que os usuários fizeram login no aplicativo em cada dia no período selecionado. Esse gráfico também informa o número médio de logins de todo o período e a alteração da porcentagem no número de logins do início ao fim do período.

### Cadastros

Mostra o número de vezes em que os usuários criaram contas em seu aplicativo para cada dia no período selecionado. Esse gráfico também informa o número médio de cadastramentos de todo o período e a alteração da porcentagem no número de cadastramentos do início ao fim do período.

### Authentication failures (Falhas de autenticação)

Mostra o número de vezes em que usuários tentaram, mas não conseguiram fazer login no aplicativo em cada dia no período selecionado. Esse gráfico também informa o número médio de falhas de autenticação de todo o período e a alteração da porcentagem no número de falhas de autenticação do início ao fim do período.

# <span id="page-414-0"></span>Gráficos de receita

Os gráficos e as métricas na página Revenue (Receita) fornecem detalhes sobre a atividade de compra dos usuários e a receita gerada pelo aplicativo.

### **a** Note

Alguns dos gráficos e das métricas na página Revenue (Receita) se referem a endpoints, enquanto outros se referem a usuários. Para obter informações sobre a diferença entre usuários e endpoints, consulte [Endpoints e usuários na análise do Amazon Pinpoint](#page-403-1).

# Visualizar os gráficos de receita

Conclua as etapas a seguir para visualizar os gráficos e as métricas de Receita no console do Amazon Pinpoint. Você pode filtrar os dados por data e por atributos de endpoint.

Como visualizar e filtrar as métricas e os gráficos de receita

- 1. Faça login no console do Amazon Pinpoint em <https://console.aws.amazon.com/pinpoint/>.
- 2. Na página All projects (Todos os projetos), selecione o projeto cujos dados de receita você deseja visualizar.
- 3. No painel de navegação, em Análise, selecione Receita.
- 4. (Opcional) Para aplicar um filtro que exibe os dados de uma data específica ou um intervalo de datas, use o seletor de datas na parte superior da página para escolher as datas para o período desejado. Depois que você escolher novas datas, a página será atualizada para mostrar os dados do período selecionado.
- 5. (Opcional) Para aplicar um filtro que exiba dados apenas desses endpoints que possuem atributos específicos, expanda a seção Filters (Filtros). Escolha um atributo na lista Atributos de endpoint. Depois de escolher um atributo, escolha um valor de atributo na lista Endpoint

Attribute Values (Valores de atributos de endpoints). Escolha Exibir gráficos para ver as métricas atualizadas.

### **a** Note

Para proporcionar a melhor experiência possível, ocultaremos esses filtros se não os tiver usado nos últimos 90 dias.

Se a seção Filters (Filtros) mostrar uma mensagem informando que os filtros estão indisponíveis, escolha More information (Mais informações) e Enable filters (Ativar filtros). Ao fazer isso, restauramos o filtro da sua conta na AWS região atual. Dependendo da quantidade de dados associados à sua conta, esse processo pode levar até 72 horas para ser concluído.

Para filtrar ainda mais os dados, repita esta etapa para cada atributo adicional e valor de atributo pelo qual você queira filtrar os dados.

# Descrições dos gráficos

A página Revenue (Receita) contém as seguintes seções:

# Revenue (Receita)

Mostra a quantia de dinheiro, em dólares americanos (USD), que todos os usuários gastaram no seu aplicativo em cada dia no período selecionado. Esse gráfico também informa a quantia de receita média gerada pelo aplicativo de todo o período e a alteração da porcentagem na quantia de receita do início ao fim do período.

# Receita por endpoint

Mostra a quantia média de dinheiro que cada endpoint gastou no seu aplicativo em cada dia do período selecionado. O Amazon Pinpoint calcula esse número dividindo a quantia de receita gerada durante o período selecionado pelo número de usuários que abriram o aplicativo nesse período. Esse gráfico também informa a quantia de receita média por endpoint de todo o período e a alteração da porcentagem na quantia de receita por endpoint do início ao fim do período. Usuários pagantes

Mostra o número de usuários exclusivos que fizeram pelo menos uma compra para cada dia do período selecionado. Esse gráfico também informa o número total de usuários pagantes, a média

de usuários pagantes e a alteração da porcentagem no número de usuários pagantes do início ao fim do período.

### Receita por usuário pagante

Mostra a quantia de dinheiro que foi gasto por cada usuário pagante. O Amazon Pinpoint calcula esse número dividindo a quantia de receita gerada cada dia no período selecionado pelo número de usuários exclusivos que fizeram pelo menos uma compra nesse dia. Esse gráfico também informa a quantia de receita média por usuário pagante de todo o período e a alteração da porcentagem na quantia de receita por usuário pagante do início ao fim do período.

### Unidades vendidas

Mostra o número total de itens que foram comprados no seu aplicativo em cada dia do período selecionado. Esse gráfico também informa o número total de unidades vendidas, a média de unidades vendidas por dia e a alteração da porcentagem no número de unidades vendidas do início ao fim do período de análise.

Units sold per endpoint (Unidades vendidas por endpoint)

Mostra o número médio diário de itens que foram comprados por cada endpoint. O Amazon Pinpoint calcula esse número dividindo o número de unidades vendidas por dia pelo número de endpoints que estavam ativos durante o período selecionado. Esse gráfico também informa o número médio de unidades vendidas por endpoint de todo o período e a alteração da porcentagem no número de unidades vendidas por endpoint do início ao fim do período de análise.

# Compras

Mostra o número de compras feitas no seu aplicativo para cada dia no período selecionado. Esse gráfico também informa o número total de vendas feitas no período e a alteração da porcentagem no número de compras do início ao fim do período de análise.

# Compras por endpoint

Mostra o número médio diário de compras feitas por endpoint para cada dia no período selecionado. O Amazon Pinpoint calcula esse número dividindo Compras pelo número de endpoints que fizeram uma compra para cada dia no período de análise. Esse gráfico também informa o número médio de compras por endpoint de todo o período e a alteração da porcentagem no número de unidades vendidas por endpoint do início ao fim do período de análise.

# <span id="page-417-0"></span>Gráficos de eventos

Os gráficos e as métricas na página Events (Eventos) ajudam a visualizar tendências ao exibir dados de um ou mais tipos de eventos e atributos de eventos. Você pode filtrar os dados na página para mostrar qualquer evento que seu aplicativo relatar ao Amazon Pinpoint.

# Visualizar os gráficos de eventos

Conclua as etapas a seguir para visualizar os gráficos e as métricas de Eventos no console do Amazon Pinpoint. Você pode filtrar os dados por data, evento e atributos de endpoint.

Como visualizar e filtrar as métricas e os gráficos de eventos

- 1. Faça login no console do Amazon Pinpoint em <https://console.aws.amazon.com/pinpoint/>.
- 2. Na página All projects (Todos os projetos), selecione o projeto cujos dados de evento você deseja visualizar.
- 3. No painel de navegação, em Análise, selecione Eventos.
- 4. (Opcional) Para aplicar um filtro que exibe os dados de uma data específica ou um intervalo de datas, use o seletor de datas na parte superior da página para escolher as datas para o período desejado. Depois que você escolher novas datas, a página será atualizada para mostrar os dados do período selecionado.
- 5. (Opcional) Para aplicar filtros adicionais, expanda a seção Filters (Filtros).

### **a** Note

Para proporcionar a melhor experiência possível, ocultaremos esses filtros se não os tiver utilizado nos últimos 90 dias.

Se a seção Filters (Filtros) mostrar uma mensagem afirmando que os filtros não estão disponíveis, escolha More information (Mais informações) e Enable filters (Ativar filtros). Ao fazer isso, restauramos os filtros da sua conta na AWS região atual. Dependendo da quantidade de dados associados à sua conta, esse processo pode levar até 72 horas para ser concluído.

Se os filtros adicionais estiverem disponíveis, siga um destes procedimentos:

• Para aplicar um filtro que exibe os dados apenas de um tipo específico de eventos, escolha o tipo de evento na lista Event (Evento). Depois de escolher um tipo de evento, escolha

atributos ou métricas de eventos e um valor nas listas Event Attributes and Metrics (Atributos e métricas de eventos) e Event Attribute Values (Valores de atributos de eventos).

A lista Event (Evento) exibe os tipos de eventos que seu aplicativo relatou durante os últimos 14 dias. Se o aplicativo não relatou eventos durante esse período, somente a opção All event types (Todos os tipos de evento) estará disponível, e você não poderá filtrar os dados por um tipo específico de evento.

• Para aplicar um filtro que exibe dados somente para os endpoints que têm atributos específicos, escolha o atributo na lista Atributos de endpoint. Depois de escolher um atributo, escolha um valor de atributo na lista Endpoint Attribute Values (Valores de atributos de endpoints). Escolha Exibir gráficos para ver as métricas atualizadas.

Para filtrar ainda mais os dados, repita esta etapa para cada evento ou atributo adicional pelo qual você deseja filtrar os dados.

### **a** Note

Se seu aplicativo ou projeto contiver um grande número de endpoints, pode haver um atraso de até seis horas para que o Amazon Pinpoint exiba esses dados.

# Descrições dos gráficos

A página Events (Eventos) inclui as seguintes seções:

### Contagem de eventos

Mostra o número de eventos que seu aplicativo informou em cada dia no período selecionado. Esse gráfico também informa o número médio de eventos por dia, o número total de eventos no período e a alteração da porcentagem no número de eventos do início ao fim do período.

# Contagem de endpoints

Mostra o número de endpoints que informaram o evento selecionado em cada dia no período selecionado. Esse gráfico também informa o número médio de endpoints que informaram o evento a cada dia, o número total de endpoints que informaram o evento a cada dia e a alteração da porcentagem no número de endpoints que informaram o evento do início ao fim do período.

### Eventos por sessão

Este gráfico mostra o número médio de eventos que ocorreram em cada sessão do aplicativo em cada dia do período selecionado. O Amazon Pinpoint calcula essa métrica dividindo o número de vezes que o evento selecionado ocorreu em cada dia pelo número de sessões que ocorreram no dia em questão.

Esse gráfico também informa o número médio de eventos por sessões de todo o período e a alteração da porcentagem no número de eventos por sessão do início ao fim do período.

# <span id="page-419-0"></span>Gráficos de dados demográficos

Os gráficos na página Demographics (Dados demográficos) ajudam a compreender as características dos seus clientes e dos dispositivos que eles usam para acessar seu aplicativo. Se você tiver configurado o aplicativo para relatar métricas personalizadas ao Amazon Pinpoint, essa página mostrará os dados para essas métricas.

Visualizar os gráficos de dados demográficos

Conclua as etapas a seguir para visualizar os gráficos de Dados demográficos no console do Amazon Pinpoint. Você pode filtrar os dados por canal.

Como visualizar e filtrar os gráficos de dados demográficos

- 1. Faça login no console do Amazon Pinpoint em <https://console.aws.amazon.com/pinpoint/>.
- 2. Na página All projects (Todos os projetos), selecione o projeto cujos dados demográficos você deseja visualizar.
- 3. No painel de navegação, em Análise, selecione Dados demográficos.
- 4. (Opcional) Para aplicar um filtro que exibe os dados somente de um canal específico, escolha All channels (Todos os canais) e selecione um canal.

# Descrições dos gráficos

A página Demographics (Dados demográficos) inclui as seguintes seções:

### Plataforma

Mostra a proporção de usuários que usam o aplicativo em várias plataformas.

### Versão do aplicativo

Mostra a proporção de usuários que usam várias versões do aplicativo.

Modelo do dispositivo

Mostra as proporções de usuários do aplicativo que usam vários modelos de dispositivo, tais como iPhone ou Galaxy S9.

### Marca do dispositivo

Mostra as proporções de usuários que usam o aplicativo em várias marcas de dispositivo, tais como Apple ou Samsung.

### Localização do usuário

Mostra os países em que os usuários do aplicativo estão localizados.

# Atributos personalizados

Mostra os valores para cada atributo personalizado que é relatado pelo seu aplicativo.

# <span id="page-420-0"></span>Gráficos de campanhas

Os gráficos e métricas na página Campaigns (Campanhas) fornecem informações sobre todas as campanhas de um projeto. Você também pode escolher uma campanha específica para visualizar métricas de envolvimento e entrega adicionais da campanha.

# Visualizar os gráficos de campanha

Conclua as etapas a seguir para visualizar os gráficos e as métricas de Campanhas no console do Amazon Pinpoint. É possível filtrar os dados por data.

Como visualizar e filtrar as métricas e os gráficos de campanhas

- 1. Faça login no console do Amazon Pinpoint em <https://console.aws.amazon.com/pinpoint/>.
- 2. Na página All projects (Todos os projetos), selecione o projeto cujos dados de campanha você deseja visualizar.
- 3. No painel de navegação, em Análise, selecione Campanhas.
- 4. (Opcional) Para aplicar um filtro que exibe os dados de uma data específica ou um intervalo de datas, use o seletor de datas na parte superior da página para escolher as datas para o período desejado. Depois que você escolher novas datas, a página será atualizada para mostrar os dados do período selecionado.

# Descrições dos gráficos

A página Campaigns (Campanhas) inclui seções que fornecem métricas e gráficos agregados de todas as campanhas que estavam ativas durante o período selecionado. Ela também inclui uma tabela que lista todas as campanhas. Quando você escolhe uma campanha específica da tabela, você vê um novo conjunto de gráficos e métricas com dados específicos da campanha em questão.

### Métricas agregadas de campanha

A página Campaigns (Campanhas) inclui os seguintes gráficos e métricas, que são agregados a todas as campanhas que estavam ativas durante o período selecionado.

Active targetable endpoints (Endpoints-alvo ativos)

Mostra o número total de endpoints-alvo. Um endpoint-alvo é um endpoint que atualmente tem o status de ativo para o projeto e está autorizado a receber mensagens suas por meio de pelo menos um canal. Essa seção mostra o número de endpoints-alvo em todos os canais e o número de endpoints-alvo ativos em cada canal, como por exemplo notificações por push, e-mail e SMS.

#### Campanhas

Mostra o número total de campanhas ativas no momento. Para o período selecionado, esta seção também mostra o número de endpoints que receberam mensagens de você e as taxas de entrega, abertura e cancelamento dessas mensagens. A área Endpoint deliveries (Entregas de endpoint) mostra o número de endpoints exclusivos que receberam mensagens da campanha.

### Métricas de campanhas individuais

Ao selecionar uma campanha na tabela de campanhas, visualize os gráficos e métricas específicos da campanha em questão. Os gráficos e métricas que você vê dependem do tipo de canal que a campanha usou.

#### **a** Note

Se você seleciona uma campanha de teste A/B, você vê os gráficos e as métricas indicadas nas seções a seguir para cada tratamento. Esse relatório facilita a comparação da eficácia de vários tratamentos para uma campanha.

#### Campanhas de e-mail

Quando você seleciona uma campanha padrão que usa o canal de e-mail, você vê os seguintes gráficos e métricas:

Delivery count metrics (Métricas de contagem de entrega)

Essa seção fornece os seguintes gráficos e métricas relacionados ao número de mensagens enviadas e entregues para esta campanha:

#### Mensagens enviadas

O número de mensagens enviadas.

### Mensagens entregues

O número de mensagens que foram entregues para os destinatários pretendidos. O Amazon Pinpoint calcula esse número subtraindo o número de mensagens com devolução definitiva do número total de mensagens enviadas.

### Links clicados

Se um destinatário da mensagem clicar em vários links em uma mensagem ou clicar no mesmo link mais de uma vez, esses cliques serão contados como um clique se ocorrerem dentro da mesma hora. Vários cliques que ocorrerem em horários diferentes serão contabilizados como cliques separados. Por exemplo, se o clique no link for às 8h30 e às 8h45, isso contará como um clique. Porém, se o clique for às 8h30 e depois às 9h05, contará como dois cliques, pois a hora mudou.

### Entregas de endpoint

O número médio de endpoints de email exclusivos para os quais a mensagem foi entregue em cada dia. O gráfico mostra o número de endpoints de e-mail exclusivos para os quais a mensagem foi entregue, para cada dia no período selecionado.

Delivery rate metrics (Métricas de taxa de entrega)

Esta seção fornece as seguintes métricas relacionadas à entrega de mensagens da campanha:

### Taxa de entrega

A porcentagem de mensagens que foram entregues para os destinatários pretendidos. O Amazon Pinpoint calcula essa taxa dividindo o número de mensagens que foram entregues pelo número de mensagens enviadas.

### Taxa de e-mails abertos

A porcentagem de mensagens que foram abertas pelos seus destinatários. O Amazon Pinpoint calcula essa taxa dividindo o número de mensagens que foram abertas pelo número de mensagens entregues.

Bounce rate (Taxa de devolução)

A porcentagem de mensagens que não foram entregues para os destinatários pretendidos. Essa métrica apenas calcula devoluções definitivas, ou seja, o endereço de e-mail do destinatário tinha um problema permanente que impediu a entrega da mensagem. O Amazon Pinpoint calcula essa taxa dividindo o número de mensagens devolvidas pelo número de mensagens enviadas.

### Veiculações da campanha

Esta seção fornece as seguintes métricas relacionadas ao tempo e à entrega das mensagens sempre que a campanha é executada:

Run date (Data de veiculação)

A data e a hora em que a veiculação da campanha foi enviada.

Endpoints targeted (Endpoints-alvo)

O número de endpoints exclusivos para os quais você tentou enviar a mensagem como parte da veiculação da campanha.

### Mensagens enviadas

O número de mensagens que foram enviadas durante a veiculação da campanha. Esse número pode ser diferente do número de endpoints-alvo se o segmento de destino incluir endereços de e-mail formatados incorretamente ou conhecidos por produzir devoluções definitivas. Esse número também omite endpoints que cancelaram.

### Mensagens entregues

O número de mensagens enviadas da execução de campanha e entregues aos destinatários pretendidos.

### Taxa de entrega

A porcentagem de mensagens enviadas da execução de campanha e entregues aos destinatários pretendidos. O Amazon Pinpoint calcula essa taxa dividindo o número de Mensagens entregues pelo número de Mensagens enviadas.

Total email opened (Total de e-mails abertos)

O número de mensagens enviadas da execução de campanha e abertas pelos destinatários pretendidos. Devido a limitações técnicas, esse valor inclui apenas os destinatários que abriram a mensagem usando um cliente de e-mail compatível com imagens.

Taxa de e-mails abertos

A porcentagem de mensagens enviadas da execução de campanha e abertas pelos destinatários pretendidos. O Amazon Pinpoint calcula essa taxa dividindo o Total de e-mails abertos pelo número de Mensagens entregues.

Bounce rate (Taxa de devolução)

A porcentagem de mensagens enviadas da execução de campanha que não puderam ser entregues aos destinatários pretendidos. Essa métrica apenas calcula devoluções definitivas. O Amazon Pinpoint calcula essa taxa dividindo o número de mensagens que foram devolvidas durante a veiculação da campanha pelo número de Mensagens entregues.

### Campanhas com notificação por push

Quando você seleciona uma campanha padrão que envia notificações por push, você vê os seguintes gráficos e métricas:

Campaign delivery counts (Contagens de entrega da campanha)

Essa seção fornece os seguintes gráficos e métricas relacionados ao número de notificações por push enviadas e entregues para esta campanha:

### Mensagens enviadas

O número de notificações por push que foram enviadas.

### Mensagens entregues

O número de notificações por push que foram entregues para os destinatários pretendidos. O Amazon Pinpoint calcula esse número subtraindo o número de notificações que não puderam ser entregues do número total de notificações enviadas.

### Entregas de endpoint

O número médio de endpoints de notificação por push exclusivos aos quais a mensagem foi entregue em cada dia. O gráfico mostra o número de endpoints de notificação por push exclusivos aos quais a mensagem foi entregue, para cada dia no período selecionado.

### Taxas de envolvimento na campanha

Esta seção fornece os seguintes gráficos e métricas relativos às taxas de entrega e envolvimento das notificações por push enviadas para esta campanha:

### Taxa de entrega

A porcentagem de notificações por push que foram entregues para os destinatários pretendidos. O Amazon Pinpoint calcula essa taxa dividindo o número de notificações por push que foram entregues pelo número de notificações por push que foram enviadas.

### Taxa de abertura de push

A porcentagem de notificações por push que foram abertas pelos destinatários pretendidos. O Amazon Pinpoint calcula essa taxa dividindo o número de destinatários que abriram as notificações por push enviadas por você pelo número de notificações por push entregue aos destinatários pretendidos.

### Sessões da campanha

Esta seção apresenta os seguintes gráficos e métricas relacionados com o número de vezes que o seu aplicativo foi aberto por endpoints exclusivos no prazo de 24 horas após receber uma notificação por push desta campanha:

Total sessions (Total de sessões)

O número de vezes que seu aplicativo foi aberto por endpoints durante o período de tempo selecionado.

Sessions per endpoint (Sessões por endpoint)

Mostra o número de vezes que seu aplicativo foi aberto por endpoints exclusivos até 24 horas após o recebimento da notificação por push de campanha, para cada dia no período selecionado.

Mapa de calor da sessão da campanha

Mostra os dias e as horas em que os usuários abriram o aplicativo após o recebimento da notificação por push da campanha. Retângulos mais escuros representam números maiores de usuários. Os horários dependem do fuso horário local de cada usuário.

Campaign units sold (Unidades de campanha vendidas)

Esta seção fornece os seguintes gráficos e métricas relacionados ao número de unidades que foram compradas por endpoints exclusivos dentro de 24 horas após o recebimento de uma notificação por push desta campanha:

Total units sold (Total de unidades vendidas)

O número de unidades que foram compradas por endpoints durante o período de tempo selecionado.

Units sold per endpoint (Unidades vendidas por endpoint)

Mostra o número de compras realizadas por endpoints exclusivos até 24 horas após o recebimento da notificação por push da campanha, para cada dia no período de análise.

### Veiculações da campanha

Esta seção fornece as seguintes métricas relativas ao tempo e à entrega das notificações por push sempre que a campanha é executada:

Run date (Data de veiculação)

A data e a hora em que a veiculação da campanha foi enviada.

Endpoints targeted (Endpoints-alvo)

O número de endpoints exclusivos a que você tentou enviar a notificação por push como parte a execução de campanha.

### Mensagens enviadas

O número de notificações por push que foram enviadas durante a execução de campanha. Esse número poderá ser diferente do número de endpoints-alvo se o segmento de destino incluir tokens inválidos ou endpoints que cancelaram.

### Mensagens entregues

O número de notificações por push que foram enviadas da execução de campanha e entregues aos destinatários pretendidos.

### Taxa de entrega

A porcentagem de notificações por push que foram enviadas da veiculação da campanha e entregue aos destinatários pretendidos. O Amazon Pinpoint calcula essa taxa dividindo o número de Mensagens entregues pelo número de Mensagens enviadas.

Total push opened (Total de notificações por push abertas)

O número de notificações por push que foram enviadas da execução de campanha e abertas pelos destinatários pretendidos.

### Taxa de abertura de push

A porcentagem de notificações por push que foram enviadas da veiculação da campanha e abertas pelos destinatários pretendidos. O Amazon Pinpoint calcula essa taxa dividindo o Total de notificações por push abertas pelo número de Mensagens entregues.

### Campanhas de SMS

Quando você seleciona uma campanha padrão que usa o canal de SMS, você vê os seguintes gráficos e métricas:

### Métricas de entrega

Esta seção fornece as seguintes métricas relacionadas à entrega de mensagens da campanha: Mensagens enviadas

O número de mensagens enviadas.

### Mensagens entregues

O número de mensagens que foram entregues para os destinatários pretendidos. O Amazon Pinpoint calcula esse número subtraindo o número de mensagens que não puderam ser entregues do número de mensagens enviadas.

### Taxa de entrega

A porcentagem de mensagens que foram entregues para os destinatários pretendidos. O Amazon Pinpoint calcula essa taxa dividindo o número de mensagens que foram entregues pelo número de mensagens enviadas.

### Entregas de endpoint

O número médio de endpoints de SMS exclusivos para os quais a mensagem foi entregue em cada dia. O gráfico mostra o número de endpoints de SMS exclusivos para os quais a mensagem foi entregue, para cada dia no período selecionado.

### Gasto com SMS

Esta seção mostra o número total de partes de mensagens SMS que você enviou para a campanha durante o período selecionado. Ela também mostra a quantidade total e média de dinheiro, em dólares americanos, que você gastou enviando essas partes da mensagem.

Uma parte da mensagem é uma parte de uma mensagem SMS. Se uma mensagem SMS contiver mais do que o número máximo de caracteres permitido pelas operadoras de telefonia móvel, o Amazon Pinpoint dividirá automaticamente a mensagem em várias partes da mensagem e enviará cada parte da mensagem ao destinatário.

Veiculações da campanha

Esta seção fornece as seguintes métricas relacionadas ao tempo e à entrega das mensagens sempre que a campanha é executada:

Run date (Data de veiculação)

A data e a hora em que a veiculação da campanha foi enviada.

Endpoints targeted (Endpoints-alvo)

O número de endpoints exclusivos para os quais você tentou enviar a mensagem como parte da veiculação da campanha.

Mensagens enviadas

O número de mensagens que foram enviadas durante a veiculação da campanha. Esse número poderá ser diferente do número de endpoints-alvo se o segmento de destino incluir números de telefone inválidos ou endpoints que cancelaram.

Partes da mensagem enviadas

O número de partes de mensagens que foram enviadas durante a veiculação da campanha. Esse número pode ser diferente do número de mensagens enviadas. Esse é o caso se a mensagem da campanha contiver mais do que o número máximo de caracteres permitido pelas operadoras de telefonia móvel.

### Mensagens entregues

O número de mensagens enviadas da execução de campanha que foram entregues aos destinatários pretendidos.

### Taxa de entrega

A porcentagem de mensagens enviadas da veiculação da campanha e que foram entregues aos destinatários pretendidos. O Amazon Pinpoint calcula essa taxa dividindo o número de Mensagens entregues pelo número de Mensagens enviadas.

# <span id="page-428-0"></span>Gráficos de mensagens transacionais

A página de Transactional messaging (Mensagens transacionais) fornece gráficos e métricas que mostram quantas mensagens transacionais você enviou e ajuda a medir as respostas dos destinatários a essas mensagens. Por exemplo, essa página mostra o número de mensagens de e-mail transacionais que foram entregues, abertas, clicadas ou devolvidas, ou ainda, denunciadas como spam.

### **a** Note

Os dados nesta página incluem apenas informações sobre mensagens transacionais. Não incluem informações sobre mensagens que você enviou usando campanhas. Para ver os dados das mensagens enviadas por campanhas, use os [Gráficos de campanhas](#page-420-0). Além disso, pode levar até duas horas para que novos dados sejam exibidos nesta página.

### **A** Important

Os cálculos de KPI são realizados em dados particionados por hora devido ao volume de eventos. Sob certas circunstâncias, eventos próximos ao início ou ao fim de uma hora podem ser gravados na partição da hora anterior ou da próxima. Isso pode fazer com que os KPIs tenham cerca de 1% de erro.

# Visualizar os gráficos de mensagens transacionais

Conclua as etapas a seguir para visualizar os gráficos e métricas de Mensagens transacionais no console do Amazon Pinpoint. Você pode filtrar os dados por canal e por data.

Como visualizar e filtrar as métricas e os gráficos de mensagens transacionais

- 1. Faça login no console do Amazon Pinpoint em <https://console.aws.amazon.com/pinpoint/>.
- 2. Na página All projects (Todos os projetos), selecione o projeto cujos dados de mensagens transacionais você deseja visualizar.
- 3. No painel de navegação, em Análise, selecione Mensagens transacionais.
- 4. Use o menu na parte superior da página para escolher se deseja exibir dados para mensagens transacionais de Email ou SMS, conforme mostrado na imagem a seguir:

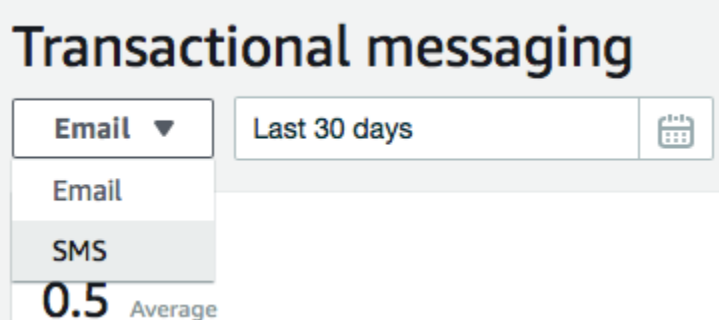

5. (Opcional) Para aplicar um filtro que exibe os dados de uma data específica ou um intervalo de datas, use o seletor de datas na parte superior da página para escolher as datas para o período desejado. Depois que você escolher novas datas, a página será atualizada para mostrar os dados do período selecionado.

# Descrições dos gráficos

A página de Transactional messaging (Mensagens transacionais) contém vários gráficos e métricas que fornecem informações sobre como os destinatários responderam ao e-mail transacional e às mensagens SMS que você enviou durante o período selecionado.

Para mensagens SMS, essa página também fornece informações sobre o número e o preço das partes da mensagem que você enviou. Uma parte da mensagem é uma parte de uma mensagem SMS. Se uma mensagem SMS contiver mais do que o número máximo de caracteres permitido pelas operadoras de telefonia móvel, o Amazon Pinpoint dividirá automaticamente a mensagem em várias partes. Cada mensagem contém algumas informações adicionais sobre a parte da mensagem precedente. Quando o dispositivo do destinatário recebe mensagens separadas dessa maneira, ele usa essas informações adicionais para juntar as partes das mensagens recebidas em uma única mensagem.

# Gráficos transacionais de SMS

Ao usar o seletor de canais para exibir os dados das mensagens SMS transacionais, você verá os seguintes gráficos e métricas:

### Mensagens enviadas

Mostra o número de mensagens enviadas por você:

• Média: o número médio de mensagens que foram enviadas em cada dia do período selecionado.

- Total: o número total de mensagens que foram enviadas durante o período selecionado.
- Alterações ao longo do período: a porcentagem de alterações entre o número de mensagens que foram enviadas no primeiro e no último dia do período selecionado. Se esse valor for um travessão (—), nenhuma mensagem foi enviada no primeiro dia do período. O Amazon Pinpoint não pode calcular a porcentagem de alterações se o valor for zero (0) no primeiro dia do período.

O gráfico mostra o número total de mensagens que foram enviadas em cada dia do período selecionado.

Partes da mensagem enviadas

Mostra o número de partes de mensagens enviadas por você:

- Média: o número médio de partes de mensagens que foram enviadas em cada dia do período selecionado.
- Total: o número total de partes de mensagens que foram enviadas durante o período selecionado.
- Alterações ao longo do período: a porcentagem de alterações entre o número de partes de mensagens que foram enviadas no primeiro e no último dia do período selecionado. Se esse valor for um travessão (—), nenhuma parte da mensagem foi enviada no primeiro dia do período. O Amazon Pinpoint não pode calcular a porcentagem de alterações se o valor for zero (0) no primeiro dia do período.

O gráfico mostra o número total de partes de mensagens que foram enviadas em cada dia do período selecionado.

### Entregas

Mostra o número de mensagens entregues aos destinatários:

- Média: o número médio de mensagens que foram entregues em cada dia do período selecionado.
- Total: o número total de mensagens que foram entregues durante o período selecionado.
- Alterações ao longo do período: a porcentagem de alterações entre o número de mensagens que foram entregues no primeiro e no último dia do período selecionado. Se esse valor for um travessão (—), nenhuma mensagem foi entregue no primeiro dia do período. O Amazon Pinpoint não pode calcular a porcentagem de alterações se o valor for zero (0) no primeiro dia do período.
O gráfico mostra o número total de mensagens que foram entregues em cada dia do período selecionado.

Existem vários fatores que podem fazer com que esses valores sejam diferentes da média e do total de mensagens enviadas. Por exemplo, se você enviar uma mensagem SMS para um número de telefone que não existe, ela será contada como enviada, mas não entregue.

#### Taxa de entrega

Mostra a porcentagem média de mensagens que foram enviadas e entregues aos destinatários durante o período selecionado. O Amazon Pinpoint calcula a taxa média de entrega calculando primeiro a taxa de entrega diária para cada dia do período. (A taxa de entrega diária é o número de mensagens entregues em um determinado dia dividido pelo número de mensagens enviadas no dia em questão.) O Amazon Pinpoint então calcula a soma das taxas de entregas diárias e divide a soma pelo número de dias no período.

Esta seção também mostra a porcentagem de alterações entre as taxas de entrega diárias do primeiro e do último dia do período selecionado. Se esse valor for um travessão (—), nenhuma mensagem foi entregue no primeiro dia do período. O Amazon Pinpoint não pode calcular a porcentagem de alterações se o valor for zero por cento (0%) no primeiro dia do período.

O gráfico mostra a taxa de entrega para cada dia do período selecionado.

Mensagens por país ou região

Lista todos os países para os quais você enviou mensagens durante o período selecionado. Para cada país, esta tabela mostra o número de mensagens que você enviou a destinatários desse país (Mensagens enviadas), o número de partes de mensagens que foram enviadas a destinatários desse país (Partes de mensagens enviadas), o número de mensagens entregues a destinatários desse país (Mensagens entregues) e o preço médio pago por cada parte de mensagem enviada a um destinatário desse país (Preço médio por parte).

#### Erros de entrega de mensagens

Mostra o número de erros que ocorreram como resultado das mensagens que você enviou durante o período selecionado. Para visualizar uma lista de todos os tipos de erros ocorridos, expanda a seção Show all SMS errors (Mostrar todos os erros de SMS). Para cada erro, essa seção mostra o número de vezes que ocorreu o erro durante o período selecionado (Total over period (Total ao longo do período)), a média de vezes que ocorre o erro para cada dia (Average over period (Média ao longo do período)) e a alteração percentual entre o número de erros que ocorreram no primeiro e no último dias do período (Change over period (Alteração ao longo do período)).

#### Gráficos de e-mails transacionais

Ao usar o seletor de canais para visualizar os dados das mensagens de e-mail transacionais, você verá os seguintes gráficos e métricas:

#### Envios

Mostra o número de mensagens enviadas:

- Média: o número médio de mensagens que foram enviadas em cada dia do período selecionado.
- Total: o número total de mensagens que foram enviadas durante o período selecionado.
- Alterações ao longo do período: a porcentagem de alterações entre o número de mensagens que foram enviadas no primeiro e no último dia do período selecionado. Se esse valor for um travessão (—), nenhuma mensagem foi enviada no primeiro dia do período. O Amazon Pinpoint não pode calcular a porcentagem de alterações se o valor for zero (0) no primeiro dia do período.

O gráfico mostra o número total de mensagens que foram enviadas em cada dia do período selecionado.

#### Entregas

Mostra o número de mensagens entregues aos destinatários:

- Média: o número médio de mensagens que foram entregues em cada dia do período selecionado.
- Total: o número total de mensagens que foram entregues durante o período selecionado.
- Alterações ao longo do período: a porcentagem de alterações entre o número de mensagens que foram entregues no primeiro e no último dia do período selecionado. Se esse valor for um travessão (—), nenhuma mensagem foi entregue no primeiro dia do período. O Amazon Pinpoint não pode calcular a porcentagem de alterações se o valor for zero (0) no primeiro dia do período.

O gráfico mostra o número total de mensagens que foram entregues em cada dia do período selecionado.

Existem vários fatores que podem fazer com que esses valores sejam diferentes da média e do total de mensagens enviadas. Por exemplo, se uma mensagem é devolvida, ela é contada como enviada, mas não entregue.

#### Aberturas

Mostra o número de mensagens que foram abertas pelos destinatários.

- Média: o número médio de mensagens que foram abertas em cada dia das mensagens enviadas durante o período selecionado.
- Total: o número total de mensagens que foram abertas das mensagens enviadas durante o período selecionado
- Alterações ao longo do período: a porcentagem de alterações entre o número de mensagens que foram abertas no primeiro e no último dia do período selecionado. Se esse valor for um travessão (—), nenhuma mensagem foi aberta no primeiro dia do período. O Amazon Pinpoint não pode calcular a porcentagem de alterações se o valor for zero (0) no primeiro dia do período.

O gráfico mostra o número total de mensagens que foram abertas em cada dia do período selecionado.

O Amazon Pinpoint adiciona uma imagem muito pequena e transparente ao final de cada mensagem transacional que você envia. Quando um destinatário abrir uma mensagem que contém uma dessas imagens, o cliente de e-mail faz download da imagem de nossos servidores. Se uma mensagem for aberta uma vez ou várias vezes na mesma hora, ela será contada como uma mensagem aberta. Várias aberturas que ocorrerem em horas diferentes serão contabilizadas como aberturas separadas. Por exemplo, se a mensagem for aberta às 8h30 e às 8h45, isso contará como uma abertura. Porém, se a mensagem for aberta às 8h30 e depois às 9h05, será contado como duas aberturas, pois a hora mudou.

#### Cliques

Mostra o número de vezes que os destinatários clicaram em links nas mensagens:

- Média: o número médio de cliques que ocorreram em cada dia do período selecionado.
- Total: o número total de cliques que ocorreram durante o período selecionado.
- Alterações ao longo do período: a porcentagem de alterações entre o número de cliques que ocorreram no primeiro e no último dia do período selecionado. Se esse valor for um travessão (—), nenhum clique ocorreu no primeiro dia do período. O Amazon Pinpoint não pode calcular a porcentagem de alterações se o valor for zero (0) no primeiro dia do período.

O gráfico mostra o número total de cliques que ocorreram em cada dia do período selecionado.

Quando você envia uma mensagem que contém links, o Amazon Pinpoint substitui os links por links que se conectam aos nossos servidores. Quando um destinatário clica em um desses links, redirecionamos o destinatário para o local desejado e contabilizamos o clique. Se um destinatário da mensagem clicar em vários links em uma mensagem ou clicar no mesmo link mais de uma vez, esses cliques serão contados como um clique se ocorrerem dentro da mesma hora. Vários cliques que ocorrerem em horários diferentes serão contabilizados como cliques separados. Por exemplo, se o clique no link for às 8h30 e às 8h45, isso contará como um clique. Porém, se o clique for às 8h30 e depois às 9h05, contará como dois cliques, pois a hora mudou.

#### Reclamações

Mostra o número de mensagens denunciadas como spam pelos destinatários:

- Média: a média de mensagens denunciadas como spam em cada dia do período selecionado.
- Total: o número total de mensagens denunciadas como spam durante o período selecionado.
- Alterações ao longo do período: a porcentagem de alterações entre o número de mensagens denunciadas como spam no primeiro e no último dia do período selecionado. Se esse valor for um travessão (—), nenhuma mensagem foi reportada como spam no primeiro dia do período. O Amazon Pinpoint não pode calcular a porcentagem de alterações se o valor for zero (0) no primeiro dia do período.

O gráfico mostra o número total de mensagens denunciadas como spam em cada dia do período selecionado.

Quando um destinatário aplica Mark as Spam (Marcar como spam), ou uma função semelhante, a uma mensagem usando seu cliente de e-mail, o provedor de e-mail do destinatário nos notifica de que a mensagem foi denunciada como spam.

#### Taxa de entrega

Mostra a porcentagem média de mensagens que foram enviadas e entregues aos destinatários durante o período selecionado. O Amazon Pinpoint calcula a taxa média de entrega calculando primeiro a taxa de entrega diária para cada dia do período. (A taxa de entrega diária é o número de mensagens entregues em um determinado dia dividido pelo número de mensagens enviadas no dia em questão.) O Amazon Pinpoint então calcula a soma das taxas de entregas diárias e divide a soma pelo número de dias no período.

Esta seção também mostra a porcentagem de alterações entre as taxas de entrega diárias do primeiro e do último dia do período selecionado. Se esse valor for um travessão (—), nenhuma mensagem foi entregue no primeiro dia do período. O Amazon Pinpoint não pode calcular a porcentagem de alterações se o valor for zero por cento (0%) no primeiro dia do período.

#### Bounce rate (Taxa de devolução)

Mostra a porcentagem média de mensagens que foram devolvidas durante o período selecionado. O Amazon Pinpoint calcula a taxa média de devolução calculando primeiro a taxa de devolução diária para cada dia do período selecionado. (A taxa de devolução diária é o número de mensagens devolvidas em um determinado dia dividido pelo número de mensagens enviadas no dia em questão.) O Amazon Pinpoint então calcula a soma das taxas de devoluções diárias e divide a soma pelo número de dias no período.

Esta seção também mostra a porcentagem de alterações entre as taxas de devolução diárias do primeiro e do último dia do período selecionado. Se esse valor for um travessão (—), nenhuma mensagem foi devolvida no primeiro dia do período. O Amazon Pinpoint não pode calcular a porcentagem de alterações se o valor for zero por cento (0%) no primeiro dia do período.

Complaint rate (Taxa de reclamações)

Mostra a porcentagem média de mensagens que foram denunciadas como spam pelos destinatários durante o período selecionado. O Amazon Pinpoint calcula a taxa média de reclamações calculando primeiro a taxa de reclamações diárias para cada dia do período selecionado. (A taxa de reclamações diárias é o número de mensagens denunciadas como spam em um determinado dia dividido pelo número de mensagens enviadas no dia em questão.) O Amazon Pinpoint então calcula a soma das taxas diárias de reclamações e divide a soma pelo número de dias no período.

Esta seção também mostra a porcentagem de alterações entre as taxas de reclamações diárias do primeiro e do último dia do período selecionado. Se esse valor for um travessão (—), nenhuma mensagem foi reportada como spam no primeiro dia do período. O Amazon Pinpoint não pode calcular a porcentagem de alterações se o valor for zero por cento (0%) no primeiro dia do período.

#### Eventos de usuário exclusivos

Mostra o número de destinatários exclusivos que abriram mensagens (Unique message opens (Abertura de mensagem exclusiva)) e links clicados em (Unique message clicks (Cliques de mensagem exclusivos)):

- Média: a média de eventos de clique ou abertura que ocorreram em cada dia do período selecionado.
- Total: o total de eventos de clique ou abertura que ocorreram durante o período selecionado.
- Alterações ao longo do período: a porcentagem de alterações entre o número de eventos de clique ou abertura que ocorreram no primeiro e no último dia do período selecionado. Se esse

valor for um travessão (—), nenhum evento de abertura ou clique ocorreu no primeiro dia do período. O Amazon Pinpoint não pode calcular a porcentagem de alterações se o valor for zero (0) no primeiro dia do período.

O gráfico mostra o número total de destinatários exclusivos que abriram mensagens e clicaram em links de mensagens em cada dia do período selecionado.

Ao contrário das métricas Opens (Aberturas) e Clicks (Cliques), essas métricas mostram o número de destinatários exclusivos que abriram as mensagens ou clicaram nos links em mensagens, em vez de o número total de mensagens que foram abertas e eventos de clique que ocorreram. Em outras palavras, se um único usuário abrir uma mensagem cinco vezes, o gráfico de Opens (Aberturas) mostrará cinco eventos de abertura, mas esse gráfico mostrará apenas um evento de abertura.

Eventos de devolução e reclamação

Mostra o número de devoluções flexíveis, devoluções definitivas e reclamações que ocorreram em cada dia do período selecionado. As devoluções flexíveis geralmente são temporárias por natureza. Por exemplo, se a caixa de entrada do destinatário estiver cheia ou seu servidor de email estiver temporariamente offline quando tentarmos enviar uma mensagem, a contabilizaremos como uma devolução flexível. As devoluções definitivas são permanentes. Por exemplo, se o endereço de e-mail de um destinatário não existir ou seu servidor de mensagens não aceitar emails de seu domínio, o contabilizaremos como uma devolução definitiva.

## Criar gráficos de funil com o Amazon Pinpoint

É possível usar o Amazon Pinpoint para analisar funis, que são gráficos que mostram quantos usuários concluem cada série de etapas. Por exemplo, a série de etapas em um funil pode ser um processo de conversão que resulte em uma compra (como em um carrinho de compras) ou algum outro comportamento de usuário.

Ao monitorar os funis, você poderá avaliar se as taxas de conversão melhoraram devido às alterações feitas no aplicativo ou devido a uma campanha do Amazon Pinpoint.

Depois que você especificar quais etapas pertencem ao seu funil, a página Criar um funil exibirá um gráfico como no exemplo a seguir:

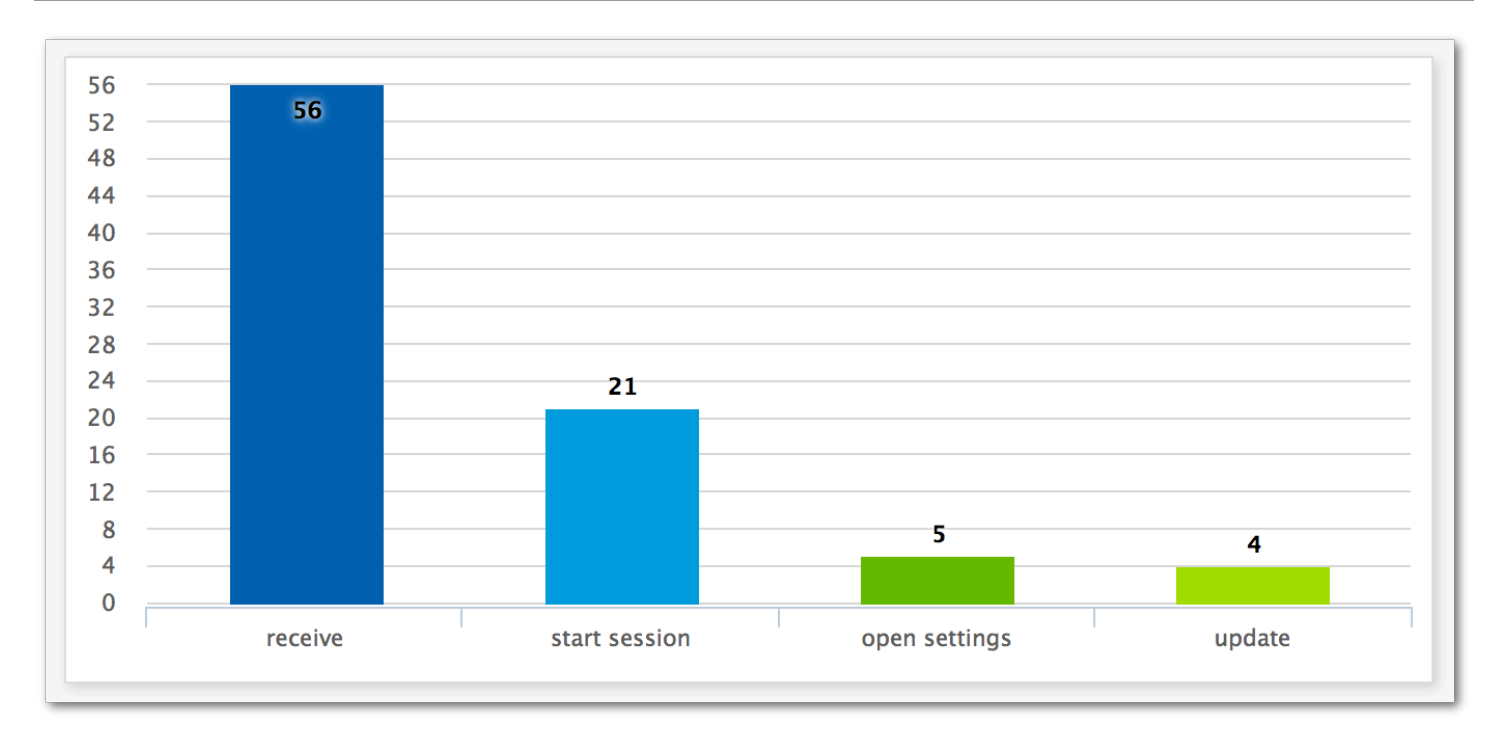

O gráfico de exemplo mostra a porcentagem de usuários que concluíram cada etapa do processo de atualização de um aplicativo. Ao comparar os valores entre as colunas, você poderá determinar as taxas de entrega entre as etapas. Neste exemplo, há uma queda de 35% entre os usuários que recebem uma notificação e aqueles que iniciam uma sessão do aplicativo. Há uma queda de 19% entre os usuários que iniciam uma sessão e aqueles que abrem a página de configurações do aplicativo.

Para criar um funil, especifique cada evento que faz parte do processo de conversão que você deseja analisar. Ao adicionar eventos ao funil, você poderá escolher qualquer evento que seja relatado pelo seu aplicativo. Ele poderá relatar os seguintes tipos de eventos:

- Eventos padrão: incluem eventos que produzem relatórios automáticos quando uma sessão do aplicativo é iniciada ou encerrada. Os nomes de tipos de evento para eventos padrão são indicados com um prefixo sublinhado, como em \_session.start. Eventos padrão também incluem eventos de monetização que relatam compras dentro do aplicativo.
- Eventos personalizados: são definidos por você para monitorar atividades específicas do seu aplicativo. Alguns exemplos estão concluindo um nível em um jogo, postando em redes sociais ou definindo preferências específicas do aplicativo.

Para obter informações sobre como configurar o aplicativo para relatar eventos, consulte [the section](#page-439-0) [called "Transmissão de dados de eventos"](#page-439-0).

### Ativar funis

Para oferecer a melhor experiência possível, ocultamos os relatórios de funis se você não os tiver usado nos últimos 90 dias.

Se a página de funis mostrar uma mensagem informando que os relatórios de funis estão ocultos, escolha Enable funnels (Ativar funis). Quando você fizer isso, começaremos a restaurar os funis da sua conta na região atual. AWS Dependendo da quantidade de dados associados à sua conta, esse processo pode levar até 72 horas para ser concluído.

### Criar funis

Se os dados de funis da sua conta do Amazon Pinpoint já tiverem sido carregados, você poderá começar a criar novos funis.

#### Para criar um funil

- 1. Faça login no console do Amazon Pinpoint em <https://console.aws.amazon.com/pinpoint/>.
- 2. Na página All projects (Todos os projetos), selecione o projeto para o qual deseja criar um funil.
- 3. No painel de navegação, em Análise, selecione Funis.
- 4. Escolha Create a funnel (Criar um funil).
- 5. Em Funnel name (Nome do funil), insira um nome para o funil.
- 6. Escolha os eventos que você deseja adicionar ao gráfico de funil. Para cada evento, especifique o seguinte:
	- Nome da série: um nome para o gráfico do evento.
	- Evento: o tipo de evento reportado para o Amazon Pinpoint.
	- Atributos: os pares atributo-valor que são atribuídos aos eventos que você deseja adicionar ao gráfico.
- 7. Para adicionar mais eventos, selecione Criar outra série. Você também pode copiar um evento selecionando Duplicar esta série.

# <span id="page-439-0"></span>Eventos de transmissão com o Amazon Pinpoint

O Amazon Pinpoint pode transmitir dados de engajamento e uso de aplicativos, conhecidos como dados de eventos, para AWS serviços compatíveis que oferecem mais opções de análise e

armazenamento. Os dados de eventos podem ser usados para solucionar problemas visualizando eventos individuais ou para visualizar eventos individuais de clientes. Consulte [Transmissão de](https://docs.aws.amazon.com/pinpoint/latest/developerguide/event-streams.html)  [eventos do Amazon Pinpoint para o Kinesis](https://docs.aws.amazon.com/pinpoint/latest/developerguide/event-streams.html) no Guia do desenvolvedor do Amazon Pinpoint.

Assim que integrar seu aplicativo ao Amazon Pinpoint, ele relatará eventos, como o número de sessões iniciadas por usuários. O Amazon Pinpoint fornece esses dados nos gráficos de dados de análise para o aplicativo no console. Os dados de análise também mostram eventos de campanha gerados pelo Amazon Pinpoint, como o número de dispositivos para os quais uma campanha enviou mensagens.

O Amazon Pinpoint retém os dados por 90 dias. Para salvar esses dados por um período indefinido ou analisá-los com consultas e ferramentas personalizadas, é possível configurar o Amazon Pinpoint para enviar dados do evento para o Amazon Kinesis.

Tópicos nesta seção:

- [Sobre o Amazon Kinesis](#page-440-0)
- [Transmissão de eventos do Amazon Pinpoint para o Kinesis](#page-441-0)

### <span id="page-440-0"></span>Sobre o Amazon Kinesis

A plataforma Kinesis oferece serviços que você pode usar para carregar e analisar dados de transmissão na AWS. Você pode configurar o Amazon Pinpoint para enviar eventos do aplicativo, da campanha e da jornada para o Amazon Kinesis Data Streams ou para o Amazon Kinesis Data Firehose. Com a transmissão de seus eventos, as opções de análise de dados ficam mais flexíveis, como:

- Conversão de eventos de vários aplicativos em um único stream, para que você possa analisá-los em conjunto.
- Análise de eventos com serviços de AWS consulta. Por exemplo, é possível usar o Amazon Managed Service for Apache Flink para executar consultas SQL em dados de transmissão.

#### Sobre o Amazon Kinesis Data Streams

O Amazon Kinesis Data Streams é um serviço usado para criar aplicativos personalizados que processam ou analisam dados de transmissão. Por exemplo, a transmissão de eventos para o Kinesis Data Streams será útil se você quiser usar dados de eventos em painéis personalizados, gerar alertas com base em eventos ou responder a eventos de forma dinâmica.

Para obter mais informações, consulte o [Guia do desenvolvedor do Amazon Kinesis Data Streams.](https://docs.aws.amazon.com/streams/latest/dev/)

#### Sobre o Amazon Kinesis Data Firehose

O Amazon Kinesis Data Firehose é um serviço que você pode usar para entregar seus AWS dados de streaming para datastores, incluindo Amazon Simple Storage Service (Amazon S3), Amazon Redshift ou Amazon Service (Service). OpenSearch OpenSearch Por exemplo, a transmissão de seus eventos para o Kinesis Data Firehose é útil se você deseja:

- Use seus próprios aplicativos e ferramentas de análise para analisar eventos no Amazon S3, Amazon Redshift ou Service. OpenSearch
- Envie seus eventos para o Amazon S3 para que você possa gravar consultas SQL nesses dados com o Amazon Athena.
- Faça backup de seus dados de eventos para armazenamento de longo prazo no Amazon S3.

Para obter mais informações, consulte [Guia do desenvolvedor do Amazon Kinesis Data Firehose.](https://docs.aws.amazon.com/firehose/latest/dev/).

### <span id="page-441-0"></span>Transmissão de eventos do Amazon Pinpoint para o Kinesis

A plataforma Kinesis oferece serviços que você pode usar para carregar e analisar dados de transmissão na AWS. O Amazon Pinpoint pode ser configurado para enviar eventos de aplicativos, campanha e jornada ao Amazon Kinesis Data Streams para processamento por aplicativos externos ou ferramentas de análise de terceiros. Você também pode configurar o Amazon Pinpoint para transmitir esses dados de eventos para datastores (como o Amazon Redshift) usando o Amazon Kinesis AWS Data Firehose.

#### Pré-requisitos

Antes de concluir o procedimento desta seção, crie um fluxo do Amazon Kinesis ou um fluxo de entrega do Kinesis Data Firehose na mesma conta na qual você usa o Amazon Pinpoint. Para saber mais sobre como criar fluxos do Kinesis, consulte [Criar e atualizar fluxos de dados](https://docs.aws.amazon.com/streams/latest/dev/amazon-kinesis-streams.html) no Guia do desenvolvedor do Amazon Kinesis Data Streams. Para obter mais informações sobre a criação de fluxos de entrega do Kinesis Data Firehose, consulte [Como criar um fluxo de entrega do Amazon](https://docs.aws.amazon.com/firehose/latest/dev/basic-create.html)  [Kinesis Firehose](https://docs.aws.amazon.com/firehose/latest/dev/basic-create.html) no Guia do desenvolvedor do Amazon Kinesis Data Firehose.

Opcionalmente, você pode criar um perfil do IAM que conceda permissão para enviar dados ao seu fluxo. Se você não criar esse perfil, o Amazon Pinpoint poderá criar um para você. Para obter mais informações sobre como criar essa política manualmente, consulte [Perfil do IAM para transmissão de](https://docs.aws.amazon.com/pinpoint/latest/developerguide/permissions-streams.html) [eventos para o Kinesis](https://docs.aws.amazon.com/pinpoint/latest/developerguide/permissions-streams.html) no Guia do desenvolvedor do Amazon Pinpoint.

#### Configurar transmissão de eventos

Conclua as seguintes etapas no Amazon Pinpoint para configurar a transmissão de eventos.

#### **a** Note

[Se você ainda não criou um fluxo do Amazon Kinesis, acesse o console do Amazon Kinesis](https://console.aws.amazon.com/kinesis)  [em https://console.aws.amazon.com/kinesis.](https://console.aws.amazon.com/kinesis) Para obter mais informações sobre a criação de fluxos, consulte o [Guia do desenvolvedor do Amazon Kinesis Data Streams](https://docs.aws.amazon.com/streams/latest/dev/) ou o [Guia do](https://docs.aws.amazon.com/firehose/latest/dev/)  [desenvolvedor do Amazon Kinesis Data Firehose.](https://docs.aws.amazon.com/firehose/latest/dev/)

Verifique se você tem as permissões para configurar e enviar para o fluxo. Para obter mais informações sobre as permissões, consulte Perfil do IAM para transmissão de eventos ao Kinesis

#### Como configurar a transmissão de eventos

- 1. [Faça login no AWS Management Console e abra o console do Amazon Pinpoint em https://](https://console.aws.amazon.com/pinpoint/) [console.aws.amazon.com/pinpoint/.](https://console.aws.amazon.com/pinpoint/)
- 2. Na página Todos os projetos, selecione o projeto para o qual deseja configurar um fluxo de dados.
- 3. No painel de navegação, em Configurações, selecione Fluxo de eventos.
- 4. Na seção Serviços, escolha Editar.
- 5. Escolha Fluxo para o Amazon Kinesis.
- 6. Em Escolher um tipo de fluxo, escolha uma das seguintes opções:
	- Enviar eventos para um Amazon Kinesis Data Stream: escolha essa opção se desejar enviar dados de eventos do Amazon Pinpoint a um aplicativo externo para análise.
	- Enviar eventos para um stream do Amazon Kinesis Data Firehose Escolha essa opção se quiser enviar dados de eventos AWS para um armazenamento de dados, como o Amazon Redshift.
- 7. Em Fluxo do Amazon Kinesis, escolha o fluxo do Amazon Kinesis que deseja usar para exportar os dados.

#### **a** Note

[Se você ainda não criou um fluxo do Amazon Kinesis, acesse o console do Amazon](https://console.aws.amazon.com/kinesis)  [Kinesis em https://console.aws.amazon.com/kinesis.](https://console.aws.amazon.com/kinesis) Para obter mais informações sobre a criação de fluxos, consulte o [Guia do desenvolvedor do Amazon Kinesis Data Streams](https://docs.aws.amazon.com/streams/latest/dev/) ou o [Guia do desenvolvedor do Amazon Kinesis Data Firehose.](https://docs.aws.amazon.com/firehose/latest/dev/)

- 8. Em Perfil do IAM, escolha uma das opções a seguir:
	- Usar um perfil existente: escolha essa opção para que o Amazon Pinpoint assuma um perfil do IAM que já existe na sua conta. O perfil selecionado deve permitir a ação firehose:PutRecordBatch. Para obter um exemplo de política que permite essa ação, consulte [Políticas de permissões](https://docs.aws.amazon.com/pinpoint/latest/developerguide/permissions-streams.html#permissions-streams-permissionspolicies) no Guia do desenvolvedor do Amazon Pinpoint.
	- Criar um perfil automaticamente: escolha essa opção para criar automaticamente um perfil do IAM com as permissões necessárias. Esse perfil autoriza o Amazon Pinpoint a enviar dados para o fluxo que você escolheu na etapa 7.
- 9. Escolha Salvar.

Conforme o Amazon Pinpoint recebe eventos para o projeto, ele envia esses dados para o fluxo do Kinesis. Para obter informações sobre os dados que o Amazon Pinpoint envia para um evento, consulte [Transmissão de eventos do Amazon Pinpoint para o Kinesis](https://docs.aws.amazon.com/pinpoint/latest/developerguide/event-streams.html) no Guia do desenvolvedor do Amazon Pinpoint.

# Modelos de mensagens do Amazon Pinpoint

Se você criar e enviar frequentemente um determinado tipo de mensagem, como um boletim informativo semanal ou um lembrete de compromisso, poderá criá-lo e salvá-lo como um modelo de mensagem. Você pode usar o modelo como ponto de partida sempre que precisar enviar esse tipo de mensagem, em vez de projetar e escrever a mensagem novamente.

Um modelo de mensagem é um conjunto de conteúdo e configurações que você pode criar, salvar e reutilizar em mensagens enviadas para qualquer um dos seus projetos do Amazon Pinpoint. Ao criar um modelo você especifica o conteúdo que deseja reutilizar em vários componentes de mensagens com base no modelo.

Esses componentes são chamados de partes do modelo. Eles podem conter texto estático, conteúdo personalizado, imagens e outros elementos de design, dependendo do tipo do modelo. Uma parte do modelo também pode conter configurações específicas do canal. Por exemplo, uma parte de um modelo de notificação por push pode especificar a reprodução personalizada de um som ou a exibição de uma imagem quando um destinatário recebe uma notificação por push baseada no modelo.

Ao criar uma mensagem, você pode escolher um modelo a ser usado para a mensagem. Se você escolher um modelo, o Amazon Pinpoint preencherá a mensagem com o conteúdo e as configurações do modelo.

Você pode desenhar os seguintes tipos de modelos de mensagem no Amazon Pinpoint:

- Modelos de e-mail para mensagens de e-mail que são enviadas de campanhas ou jornadas ou para um público limitado como mensagens diretas ou de teste.
- Modelos de notificação por push para notificações por push enviadas de campanhas ou para um público limitado como mensagens diretas ou de teste.
- Modelos de SMS para mensagens SMS de texto enviadas de campanhas ou para um público limitado como mensagens diretas ou de teste.
- Modelos de voz para mensagens de voz enviadas como mensagens diretas ou de teste.

Além de oferecer suporte a vários tipos de modelos de mensagem, o Amazon Pinpoint é compatível com o versionamento de modelos de mensagem. O versionamento fornece uma maneira de projetar e alterar um modelo ao longo do tempo, além de criar e manter um histórico do modelo. O versionamento também fornece uma maneira de especificar qual versão de um modelo pode ser

usada em mensagens. Para saber mais sobre versões de modelos, consulte [Gerenciar versões de](#page-505-0) [modelos de mensagem.](#page-505-0)

Os tópicos deste capítulo explicam como criar e gerenciar modelos de mensagens para sua conta do Amazon Pinpoint.

#### Tópicos

- [Criar modelos de e-mail](#page-445-0)
- [Criar modelos no aplicativo](#page-448-0)
- [Criar modelos de notificação por push](#page-451-0)
- [Criar modelos de SMS](#page-457-0)
- [Criar modelos de voz](#page-458-0)
- [Adicionar conteúdo personalizado a modelos de mensagem](#page-460-0)
- [Usar assistentes de modelos de mensagens](#page-470-0)
- [Gerenciar modelos de mensagem](#page-500-0)
- [Gerenciar versões de modelos de mensagem](#page-505-0)

### <span id="page-445-0"></span>Criar modelos de e-mail

Um modelo de e-mail é um tipo de modelo de mensagem que contém conteúdo e configurações que você deseja criar, salvar e reutilizar em mensagens de e-mail enviadas para qualquer um dos seus projetos do Amazon Pinpoint. Você pode usar um modelo de e-mail em qualquer tipo de mensagem de e-mail que criar e enviar usando o Amazon Pinpoint.

Ao criar um modelo de e-mail, você especifica o conteúdo e configurações que deseja reutilizar em vários componentes de mensagens de e-mail com base no modelo. Esses componentes, conhecidos como partes do modelo, podem ser o assunto da mensagem, o corpo da mensagem ou ambos. O conteúdo pode ser texto estático, conteúdo personalizado, imagens ou outros elementos de design. Uma parte do modelo também pode ser uma configuração, como, por exemplo, o corpo da mensagem a ser usado se o aplicativo de e-mail de um destinatário não exibir conteúdo HTML.

Quando você cria uma mensagem de e-mail baseada em um modelo, o Amazon Pinpoint preenche a mensagem com o conteúdo e as configurações definidas no modelo.

Para criar um modelo de e-mail

1. Faça login no console do Amazon Pinpoint em <https://console.aws.amazon.com/pinpoint/>.

- 2. No painel de navegação, escolha Modelos de mensagem.
- 3. Selecione Criar modelo.
- 4. Em Canal, selecione E-mail.
- 5. Em Detalhes do modelo, para Nome do modelo, insira um nome para o modelo. O nome deve começar com uma letra ou um número. Ele pode conter até 128 caracteres. Os caracteres podem ser letras, números, sublinhados (\_) ou hifens (-).
- 6. (Opcional) Para Descrição da versão, insira uma breve descrição do modelo. A descrição pode conter até 500 caracteres.
- 7. Em Detalhes do e-mail, use as seguintes opções para especificar o conteúdo das mensagens que usam o modelo:
	- Em Assunto, insira o texto que deseja exibir na linha de assunto da mensagem.
	- Em Mensagem, insira o conteúdo que você deseja exibir no corpo da mensagem.

**G** Tip

Para o corpo da mensagem, você pode inserir o conteúdo usando a visualização HTML ou Design. Na visualização HTML, você pode inserir manualmente o conteúdo HTML, incluindo formatação, links e outros recursos que você deseja incluir na mensagem. Na visualização Design, você pode usar um editor de rich text para inserir o conteúdo. Use a barra de ferramentas de formatação para aplicar formatação e adicionar links e outros recursos ao conteúdo. Para alternar as visualizações, escolha HTML ou Design no seletor de visualização acima do editor de mensagens. Você também pode incluir conteúdo personalizado no assunto e no corpo do modelo. Para fazer isso, adicione variáveis de mensagem que façam referência a atributos específicos que você ou que o Amazon Pinpoint criou, como um atributo que armazena o nome de um usuário. Ao usar variáveis de mensagem, é possível exibir conteúdos diferentes para cada destinatário de uma mensagem que usa o modelo. Para usar uma variável de mensagem, escolha o nome de um atributo existente no Localizador de atributos. O Amazon Pinpoint cria uma variável de mensagem para o atributo e a copia para sua área de transferência. Cole a variável no local desejado. Para obter mais informações, consulte [Adicionar conteúdo personalizado a modelos](#page-460-0) [de mensagem](#page-460-0).

- 8. (Opcional) Em Versão de texto sem formatação, insira o conteúdo que deseja exibir no corpo das mensagens que usam o modelo e são enviadas para destinatários cujos aplicativos de email não exibem conteúdo HTML.
- 9. Se você tiver adicionado conteúdo personalizado ao modelo usando variáveis de mensagem, especifique um valor padrão para cada variável. Se fizer isso, o Amazon Pinpoint substituirá a variável pelo valor especificado, caso um valor correspondente não exista para um destinatário. Recomendamos que você faça isso para cada variável no modelo.

Para especificar valores padrão para variáveis, expanda a seção Valores de atributo padrão. Depois, insira o valor padrão que deseja usar para cada variável. Se você não especificar um valor padrão e não existir um valor para o destinatário, o Amazon Pinpoint não enviará a mensagem.

10. Quando terminar de inserir conteúdo e configurações para o modelo, escolha Criar.

Para testar o modelo antes de o utilizar em uma mensagem de e-mail enviada aos usuários, é possível [enviar uma mensagem de teste](#page-395-0) que utilize o modelo. Ao fazer isso, primeiro conclua a etapa 9 para especificar valores padrão a todas as variáveis no modelo. Caso contrário, a mensagem poderá não ser enviada ou não ser processada corretamente.

### Incluir links de cancelamento de assinatura em modelos de mensagens

Incluir um link de cancelamento de inscrição no e-mail é uma prática recomendada e, em alguns países, é uma exigência legal. Em seus links de cancelamento de inscrição, você pode incluir um atributo especial, ses:tags="unsubscribeLinkTag:*value*", em que *value* é qualquer valor definido por você. Se um destinatário clicar em um link que contém esse atributo especial, o Amazon Pinpoint o contará como um evento de cancelamento para fins de análise (por exemplo, na métrica de taxa de cancelamento na [Página de visão geral de análise](#page-404-0)). O exemplo a seguir mostra a sintaxe para esse tipo de link:

```
<a ses:tags="unsubscribeLinkTag:optout" href="https://www.example.com/
preferences">Unsubscribe</a>
```
Se seu modelo incluir um link com esse atributo, você ainda precisará desenvolver um sistema para lidar com solicitações de cancelamento. Para ver um exemplo de um sistema que processa solicitações de cancelamento, consulte a [solução do Amazon Pinpoint Preference Center](https://aws.amazon.com/solutions/implementations/amazon-pinpoint-preference-center/) na AWS Solutions Library.

## <span id="page-448-0"></span>Criar modelos no aplicativo

Um modelo no aplicativo é um modelo para mensagens que você envia do Amazon Pinpoint para os usuários do seu aplicativo. Use modelos no aplicativo para criar, salvar e reutilizar configurações e conteúdo para suas mensagens no aplicativo.

Ao criar um modelo no aplicativo, você especifica as configurações e o conteúdo que pretende reutilizar no corpo das mensagens no aplicativo que usam esse modelo. Quando você cria uma mensagem usando o modelo, o Amazon Pinpoint preenche a mensagem com as configurações e o conteúdo que foram definidos.

Mensagens no aplicativo são altamente personalizáveis. Elas podem incluir botões que abrem sites ou levam os usuários a partes específicas do seu aplicativo. Você pode configurar as cores de fundo e do texto, posicionar o texto e adicionar imagens à notificação. Você pode enviar uma única mensagem ou criar um carrossel que contenha até cinco mensagens pelas quais os usuários possam passar.

Como criar um modelo no aplicativo

- 1. Faça login no console do Amazon Pinpoint em <https://console.aws.amazon.com/pinpoint/>.
- 2. No painel de navegação, escolha Modelos de mensagem.
- 3. Selecione Criar modelo.
- 4. Em Canal, escolha Mensagens no aplicativo.
- 5. Em Detalhes do modelo, para Nome do modelo, insira um nome para o modelo. O nome deve começar com uma letra ou um número. Ele pode conter até 128 caracteres. Os caracteres podem ser letras, números, sublinhados (\_) ou hifens (-).
- 6. (Opcional) Para Descrição da versão, insira uma breve descrição do modelo. A descrição pode conter até 500 caracteres.
- 7. Na seção Detalhes da mensagem no aplicativo, em Layout, escolha o tipo de layout para o modelo de mensagem. Você pode escolher entre as seguintes opções:
	- Banner superior: a mensagem exibida como um banner na parte superior da página.
	- Banner inferior: a mensagem exibida como um banner na parte inferior da página.
	- Banner central: a mensagem exibida como um banner no meio da página.
	- Tela cheia: uma mensagem que cobre toda a tela.
	- Modal: uma mensagem exibida em uma janela na frente da página.
- Carrossel: um layout com rolagem de até cinco mensagens exclusivas.
- 8. Em Cabeçalho, configure o título que aparece no início da mensagem. Se você criou uma mensagem de carrossel, deverá criar a primeira mensagem para o carrossel, que inclui o cabeçalho.
	- a. Para que o Texto do cabeçalho seja exibido no banner. Você pode inserir até 64 caracteres.
	- b. Em Cor do texto do cabeçalho, escolha a cor do texto para o cabeçalho. Outra opção é inserir valores RGB ou um código de cor hexadecimal.
	- c. Em Alinhamento do cabeçalho, escolha se você deseja que o texto seja justificado à esquerda, ao centro ou à direita.
- 9. Em Mensagem, configure o corpo da mensagem.
	- a. Em Mensagem, insira o texto do corpo da mensagem. A mensagem pode conter até 150 caracteres.
	- b. Em Cor do texto, escolha a cor do texto para o corpo da mensagem. Outra opção é inserir valores RGB ou um código de cor hexadecimal.
	- c. Em Alinhamento do texto, escolha se você deseja que o texto seja justificado à esquerda, ao centro ou à direita.
- 10. (Opcional) Altere a cor de fundo da mensagem. Em Plano de fundo, escolha uma cor de fundo para a mensagem. Outra opção é inserir valores RGB ou um código de cor hexadecimal.
- 11. (Opcional) Adicione uma imagem à mensagem. Em URL da imagem, insira a URL da imagem que você deseja que apareça na mensagem. Somente arquivos .jpg e .png são aceitos. As dimensões da imagem dependem do tipo de mensagem:
	- Para um Banner, a imagem deve ter 100 pixels por 100 pixels, ou uma proporção de 1:1.
	- Para um Carrossel, a imagem deve ter 300 pixels por 200 pixels, ou uma proporção de 3:2.
	- Para uma mensagem Tela cheia, a imagem deve ter 300 pixels por 200 pixels, ou uma proporção de 3:2.
- 12. (Opcional) Adicione um botão à mensagem. Em Botão principal, faça o seguinte:
	- a. Escolha Adicionar botão principal.
	- b. Em Texto do botão, insira o texto a ser exibido no botão. Você pode inserir até 64 caracteres.
	- c. (Opcional) Em Cor do texto do botão, escolha uma cor para o texto do botão. Outra opção é inserir valores RGB ou um código de cor hexadecimal.
- d. (Opcional) Em Adicionar cor de fundo, escolha uma cor de fundo para o botão. Outra opção é inserir valores RGB ou um código de cor hexadecimal.
- e. (Opcional) Em Raio da borda, insira um valor do raio. Valores mais baixos resultam em cantos mais retos, enquanto números maiores resultam em cantos mais arredondados.
- f. Em Ações, escolha o evento que ocorre quando o usuário toca no botão:
	- Fechar: ignora a mensagem.
	- Ir para o URL: abre um site.
	- Acessar link direto: abre um aplicativo ou abre um local específico em um aplicativo.

Se você quiser que o comportamento do botão seja diferente para diferentes tipos de dispositivos, você pode substituir a ação padrão. Em Ação, use as guias para escolher o tipo de dispositivo para o qual você deseja modificar o comportamento do botão. Por exemplo, escolha iOS para modificar o comportamento do botão para dispositivos iOS. Em seguida, escolha Substituir as ações padrão. Por fim, especifique uma ação.

- 13. (Opcional) Adicione um botão secundário à mensagem. Em Botão secundário, escolha Adicionar botão secundário. Siga os procedimentos na etapa anterior para configurar o botão secundário.
- 14. (Opcional) Adicione dados personalizados à mensagem. Dados personalizados são pares de chave-valor entregues com sua mensagem. Por exemplo, pode ser que queira enviar um código promocional junto com sua mensagem. Se você estiver enviando uma mensagem de carrossel, poderá adicionar dados personalizados a cada uma das mensagens do carrossel. Para adicionar dados personalizados, faça o seguinte:
	- a. Em Dados personalizados, escolha Adicionar novo item.
	- b. Insira uma Chave. Por exemplo, pode ser *PromoCode*.
	- c. Insira um Valor para a chave. Seu *PromoCode* pode ser *12345*.
	- d. Quando a mensagem é enviada, o código *12345* é incluído na sua mensagem.
	- e. Para adicionar mais pares de chave-valor, escolha Adicionar novo item. É possível adicionar até 10 pares de chave-valor à mensagem. Quando terminar de adicionar dados personalizados, avance para a próxima etapa.
- 15. Se sua mensagem for um carrossel, você poderá adicionar até mais quatro mensagens exclusivas. Para adicionar mensagens a um carrossel, expanda a seção Visão geral do carrossel. Em seguida, escolha Adicionar nova mensagem. Repita as etapas anteriores para configurar a mensagem.

Conforme você adiciona mensagens ao carrossel, a página de Visualização é atualizada, exibindo ícones na parte inferior da página, mostrando o número de mensagens incluídas no carrossel.

A imagem a seguir mostra um carrossel com duas mensagens:

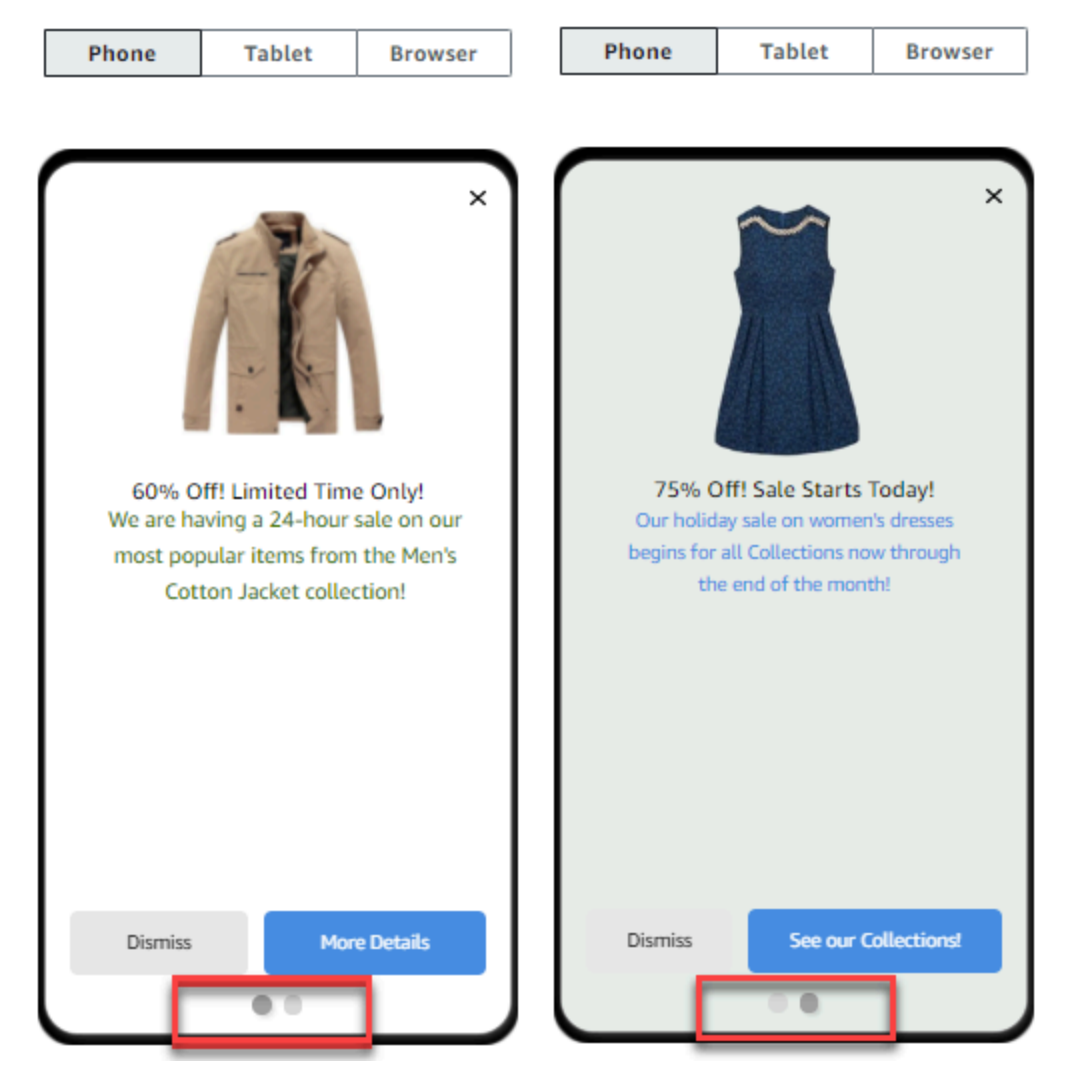

16. Ao concluir, selecione Criar.

## <span id="page-451-0"></span>Criar modelos de notificação por push

Um modelo de notificação por push é um modelo de mensagem que contém conteúdo e configurações que você pode usar com seus projetos do Amazon Pinpoint. Quando você usa um modelo para enviar uma notificação por push, o Amazon Pinpoint preenche a notificação com o conteúdo e as configurações definidos no modelo.

Ao criar um modelo de notificação por push, você especifica o conteúdo e as configurações que deseja reutilizar em vários componentes de notificações por push baseadas no modelo. Esses componentes, conhecidos como partes de modelo, podem conter texto (como o título ou o corpo de uma notificação) ou configurações (como um som personalizado para reproduzir quando um destinatário recebe uma notificação).

Para personalizar um modelo para canais específicos de notificação por push, você pode criar vários conjuntos de componentes de modelo em cada modelo: um conjunto padrão e, opcionalmente, um ou mais conjuntos específicos de serviços. O conjunto padrão contém o conteúdo e as configurações que você deseja usar por padrão para qualquer canal de notificação por push. Um conjunto específico do serviço contém todo o conteúdo e as configurações que você deseja usar para um serviço de notificação específico, como o Apple Push Notification service ou o Firebase Cloud Messaging. Ao adicionar configurações específicas do serviço a um modelo, você pode personalizar as notificações para exibir conteúdo exclusivo para cada tipo de dispositivo de um destinatário.

Você também pode [criar modelos que contenham dados brutos de mensagens](#page-456-0). Essa opção é mais avançada, mas é útil se você quiser especificar configurações para um canal específico que não estão presentes no modelo padrão de notificação por push do Amazon Pinpoint.

### <span id="page-452-0"></span>Criar um modelo de notificação por push padrão

Conclua esse procedimento se quiser especificar o conteúdo básico da mensagem, como título, corpo da mensagem, imagem e ação. Caso precise especificar o conteúdo bruto da mensagem, conclua o procedimento em [Criar um modelo de notificação por push com os dados brutos da](#page-456-0)  [mensagem](#page-456-0).

Para criar um modelo de notificação por push

- 1. Faça login no console do Amazon Pinpoint em <https://console.aws.amazon.com/pinpoint/>.
- 2. No painel de navegação, escolha Modelos de mensagem.
- 3. Selecione Criar modelo.
- 4. Em Canal, escolha Notificações push.
- 5. Em Detalhes do modelo, para Nome do modelo, insira um nome para o modelo. O nome deve começar com uma letra ou um número. Ele pode conter até 128 caracteres. Os caracteres podem ser letras, números, sublinhados (\_) ou hifens (-).
- 6. (Opcional) Para Descrição da versão, insira uma breve descrição do modelo. A descrição pode conter até 500 caracteres.
- 7. Em Detalhes da notificação por push, faça o seguinte:
	- Em Tipo de notificação, escolha Mensagem padrão.
	- Em Título, insira o título que você deseja exibir acima do corpo da mensagem.
	- Em Corpo, insira o texto que deseja exibir no corpo da mensagem de notificação.

### G Tip

Você pode incluir conteúdo personalizado no título e no corpo do modelo. Para fazer isso, adicione variáveis de mensagem que façam referência a atributos específicos, como um atributo que armazena o nome de um usuário. Ao usar variáveis de mensagem, é possível exibir conteúdos diferentes para cada destinatário de uma notificação por push que usa o modelo.

Para usar uma variável de mensagem, escolha o nome de um atributo existente no Localizador de atributos. O Amazon Pinpoint cria uma variável de mensagem para o atributo e a copia para sua área de transferência. Cole a variável no local desejado. Para obter mais informações, consulte [Adicionar conteúdo personalizado a modelos](#page-460-0) [de mensagem](#page-460-0).

- Em Som de alerta personalizado, insira o nome do arquivo de áudio que contém o som personalizado que você deseja reproduzir quando um destinatário receber a notificação por push. Esse nome deve corresponder ao nome de um arquivo de áudio em um dispositivo do destinatário.
- Em Ação, escolha o que você deseja que o dispositivo de um destinatário faça se o destinatário tocar na notificação por push:
	- Abra seu aplicativo: abra seu aplicativo ou leve-o para o primeiro plano se ele foi enviado para o plano de fundo.
	- Vá para um URL: abra o navegador padrão no dispositivo do destinatário e carregue uma página da web específica. Se você escolher essa opção, insira o URL da página da Web na caixa URL de destino.
	- Abra um link direto: abra o aplicativo e exiba uma interface de usuário específica nele. Se você escolher essa opção, insira o URL da interface na caixa URL de destino.
- 8. (Opcional) Para personalizar o modelo para canais de notificação por push específicos, escolha a guia de canal apropriada em Personalizar conteúdo para serviços de push individuais. Depois, escolha as opções que deseja para o serviço.

Se você marcar a caixa de seleção Substituir conteúdo por push padrão em uma guia de serviço, o Amazon Pinpoint substituirá automaticamente o conteúdo padrão e as configurações escolhidas na etapa anterior pelas opções escolhidas na guia. Se você quiser manter o conteúdo e as configurações padrão e simplesmente personalizar o modelo para usar configurações específicas do canal adicionais, não marque essa caixa de seleção.

#### Apple

Utilize essas opções para especificar conteúdo personalizado e configurações para notificações por push enviadas por meio do canal do Apple Push Notification (APNs) para aplicativos em execução em dispositivos iOS.

Além do conteúdo e das configurações padrão, você pode incluir uma imagem personalizada ou vídeo em notificações por push que usam o modelo. Para fazer isso, digite o URL do arquivo de imagem ou vídeo na caixa Mídia iOS. O URL deve ser acessível ao público. Caso contrário, o dispositivo do destinatário não poderá exibir a imagem ou o vídeo.

#### **Google**

Utilize essas opções para especificar conteúdo personalizado e configurações para notificações por push enviadas por meio do canal Google Firebase Cloud Messaging (FCM) para aplicativos em execução em dispositivos Android.

Além do conteúdo e das configurações padrão, você pode escolher as seguintes opções para exibir imagens personalizadas em notificações por push que usam o modelo:

- Imagem Android: digite o URL da imagem para exibir no corpo da notificação por push.
- Ícone Android: digite o URL da imagem de ícone grande para exibir na visualização de conteúdo da notificação por push.
- Ícone Android pequeno: digite o URL da imagem de ícone pequeno a ser exibida na barra de status e na visualização de conteúdo da notificação por push.

#### Amazon

Use essas opções para especificar conteúdo personalizado e configurações para notificações por push que você envia por meio do canal Amazon Device Messaging (ADM) para aplicativos que estão sendo executados em dispositivos Amazon, como tablets Kindle Fire.

Além do conteúdo e das configurações padrão, você pode escolher as seguintes opções para exibir imagens personalizadas em notificações por push que usam o modelo:

- Imagem Android: digite o URL da imagem para exibir no corpo da notificação por push.
- Ícone Android: digite o URL da imagem de ícone grande para exibir na visualização de conteúdo da notificação por push.
- Ícone Android pequeno: digite o URL da imagem de ícone pequeno a ser exibida na barra de status e na visualização de conteúdo da notificação por push.

#### Baidu

Use essas opções para especificar conteúdo personalizado e configurações para notificações por push enviadas pelo canal Baidu para aplicativos que usam a plataforma Baidu Cloud Push.

Além do conteúdo e das configurações padrão, você pode escolher as seguintes opções para exibir imagens personalizadas em notificações por push que usam o modelo:

- Imagem Android: digite o URL da imagem para exibir no corpo da notificação por push.
- Ícone Android: digite o URL da imagem de ícone grande para exibir na visualização de conteúdo da notificação por push.
- Ícone Android pequeno: digite o URL da imagem de ícone pequeno a ser exibida na barra de status e na visualização de conteúdo da notificação por push.
- 9. Se você tiver adicionado conteúdo personalizado ao modelo usando variáveis de mensagem, especifique um valor padrão para cada variável. Se fizer isso, o Amazon Pinpoint substituirá a variável pelo valor especificado, caso um valor correspondente não exista para um destinatário. Recomendamos que você faça isso para cada variável no modelo.

Para especificar valores padrão para variáveis, expanda a seção Valores de atributo padrão. Depois, insira o valor padrão que deseja usar para cada variável. Se você não especificar um valor padrão e não existir um valor para o destinatário, o Amazon Pinpoint não enviará a mensagem.

10. Quando terminar de inserir conteúdo e configurações para o modelo, escolha Criar.

# <span id="page-456-0"></span>Criar um modelo de notificação por push com os dados brutos da mensagem

Conclua esse procedimento se quiser especificar manualmente a carga da mensagem bruta. Você só precisa especificar a carga bruta da mensagem se quiser usar um atributo de um serviço específico de notificação por push que o Amazon Pinpoint não permite que você configure. Se você não precisar especificar o conteúdo bruto da mensagem, conclua o procedimento em [Criar um](#page-452-0)  [modelo de notificação por push padrão](#page-452-0) vez disso.

Um exemplo de caso de uso que exige o uso de um modelo de mensagem bruta é quando você deseja enviar mensagens aos usuários do navegador Safari para desktop. Nesse caso, você precisa incluir um atributo específico na carga da mensagem bruta. Para obter mais informações, consulte [Enviar notificações por push no Safari.](#page-38-0)

Para criar um modelo de notificação por push

- 1. Faça login no console do Amazon Pinpoint em <https://console.aws.amazon.com/pinpoint/>.
- 2. No painel de navegação, escolha Modelos de mensagem.
- 3. Selecione Criar modelo.
- 4. Em Canal, escolha Notificações push.
- 5. Em Detalhes do modelo, para Nome do modelo, insira um nome para o modelo. O nome deve começar com uma letra ou um número. Ele pode conter até 128 caracteres. Os caracteres podem ser letras, números, sublinhados (\_) ou hifens (-).
- 6. (Opcional) Para Descrição da versão, insira uma breve descrição do modelo. A descrição pode conter até 500 caracteres.
- 7. Em Detalhes da notificação por push, em Tipo de notificação, escolha Mensagem bruta. O editor de mensagens exibirá uma estrutura do código a ser usado para o modelo. No editor de mensagens, insira as configurações que deseja usar para cada serviço de notificação por push, incluindo quaisquer configurações opcionais, como imagens, sons e ações, que deseja especificar para o modelo. Para obter mais informações, consulte a documentação relativa aos serviços de notificação por push usados por você.
- 8. Quando terminar de inserir conteúdo para a mensagem bruta, escolha Criar.

Para testar o modelo antes de usá-lo em uma notificação por push enviada aos usuários, é possível [enviar uma notificação de teste](#page-397-0) que usa o modelo. Ao fazer isso, primeiro conclua a etapa 10 para

especificar valores padrão para todas as variáveis no modelo. Caso contrário, a notificação por push talvez não seja enviada ou processada corretamente.

## <span id="page-457-0"></span>Criar modelos de SMS

Um Modelo de SMS é um tipo de modelo de mensagem que contém conteúdo e configurações que você deseja criar, salvar e reutilizar em mensagens de texto SMS enviadas para qualquer um dos seus projetos do Amazon Pinpoint. Você pode usar um modelo SMS em mensagens de texto enviadas de campanhas ou para um público limitado como mensagens diretas ou de teste.

Ao criar um modelo SMS, você especifica o conteúdo que pretende reutilizar no corpo das mensagens de texto baseadas no modelo. Quando você cria uma mensagem baseada no modelo, o Amazon Pinpoint preenche a mensagem com o conteúdo e as configurações que foram definidas no modelo.

Para criar um modelo SMS

- 1. Faça login no console do Amazon Pinpoint em <https://console.aws.amazon.com/pinpoint/>.
- 2. No painel de navegação, escolha Modelos de mensagem.
- 3. Selecione Criar modelo.
- 4. Em Canal, selecione SMS.
- 5. Em Detalhes do modelo, para Nome do modelo, insira um nome para o modelo. O nome deve começar com uma letra ou um número. Ele pode conter até 128 caracteres. Os caracteres podem ser letras, números, sublinhados (\_) ou hifens (-).
- 6. (Opcional) Para Descrição da versão, insira uma breve descrição do modelo. A descrição pode conter até 500 caracteres.
- 7. Em Detalhes do SMS, para Mensagem, insira o conteúdo que você deseja exibir no corpo das mensagens que usam o modelo. O corpo da mensagem pode conter até 1.600 caracteres.

#### **① Tip**

Você pode incluir conteúdo personalizado no corpo do modelo. Para fazer isso, adicione variáveis de mensagem que façam referência a atributos específicos que você ou que o Amazon Pinpoint criou, como um atributo que armazena o nome de um usuário. Ao usar variáveis de mensagem, é possível exibir conteúdos diferentes para cada destinatário de uma mensagem que usa o modelo.

Para usar uma variável de mensagem, escolha o nome de um atributo existente no Localizador de atributos. O Amazon Pinpoint cria uma variável de mensagem para o atributo e a copia para sua área de transferência. Cole a variável no local desejado. Para obter mais informações, consulte [Adicionar conteúdo personalizado a modelos de](#page-460-0) [mensagem](#page-460-0).

8. Se você tiver adicionado conteúdo personalizado ao modelo usando variáveis de mensagem, especifique um valor padrão para cada variável. Se fizer isso, o Amazon Pinpoint substituirá a variável pelo valor especificado, caso um valor correspondente não exista para um destinatário. Recomendamos que você faça isso para cada variável no modelo.

Para especificar valores padrão para variáveis, expanda a seção Valores de atributo padrão. Depois, insira o valor padrão que deseja usar para cada variável. Se você não especificar um valor padrão e não existir um valor para o destinatário, o Amazon Pinpoint não enviará a mensagem.

9. Quando terminar de inserir conteúdo e configurações para o modelo, escolha Criar.

Para testar o modelo antes de o utilizar em uma mensagem enviada aos usuários, você pode [enviar uma mensagem de teste](#page-399-0) que utilize o modelo. Se fizer isso, primeiro conclua a etapa 8 para especificar valores padrão para todas as variáveis no modelo. Caso contrário, a mensagem poderá não ser enviada ou não ser processada corretamente.

## <span id="page-458-0"></span>Criar modelos de voz

Um modelo de voz é um tipo de modelo de mensagem que contém conteúdo e configurações que você deseja criar, salvar e reutilizar em mensagens de voz enviadas para qualquer um dos seus projetos do Amazon Pinpoint. Você pode usar um modelo de voz em mensagens de voz enviadas como mensagens diretas ou de teste.

Ao criar um modelo de voz, você especifica o conteúdo e configurações que deseja reutilizar em vários componentes de mensagens de voz baseadas no modelo. Esses componentes são chamados de partes do modelo. Eles podem conter o texto do script ou as configurações da mensagem, como a voz a ser usada ao entregar a mensagem. O script de mensagem pode incluir texto estático e, opcionalmente, conteúdo personalizado definido por você.

Quando você cria uma mensagem de voz baseada em um modelo, o Amazon Pinpoint preenche a mensagem com o conteúdo e configurações que você definiu no modelo.

Para criar um modelo de voz

- 1. Faça login no console do Amazon Pinpoint em <https://console.aws.amazon.com/pinpoint/>.
- 2. No painel de navegação, escolha Modelos de mensagem.
- 3. Selecione Criar modelo.
- 4. Em Canal, selecione Voz.
- 5. Em Detalhes do modelo, para Nome do modelo, insira um nome para o modelo. O nome deve começar com uma letra ou um número. Ele pode conter até 128 caracteres. Os caracteres podem ser letras, números, sublinhados (\_) ou hifens (-).
- 6. (Opcional) Para Descrição da versão, insira uma breve descrição do modelo. A descrição pode conter até 500 caracteres.
- 7. Em Detalhes da mensagem de voz, para Mensagem, insira o texto que você deseja usar como script de mensagem para mensagens que usam o modelo. O script pode conter até 10.000 caracteres e deve estar em formato de texto simples.

#### **G** Tip

Você pode incluir conteúdo personalizado no script de mensagem. Para fazer isso, adicione variáveis de mensagem que façam referência a atributos específicos que você ou que o Amazon Pinpoint criou, como um atributo que armazena o nome de um usuário. Ao usar variáveis de mensagem, é possível reproduzir conteúdos diferentes para cada destinatário de uma mensagem que usa o modelo. Para usar uma variável de mensagem, escolha o nome de um atributo existente no Localizador de atributos. O Amazon Pinpoint cria uma variável de mensagem para o atributo e a copia para sua área de transferência. Cole a variável no local desejado. Para obter mais informações, consulte [Adicionar conteúdo personalizado a modelos de](#page-460-0) [mensagem](#page-460-0).

- 8. Em Idioma e região, escolha o idioma em que o texto do script da mensagem está escrito. O Amazon Pinpoint usa essa configuração para determinar quais fonemas e outras configurações específicas do idioma usar ao converter o texto do script em fala.
- 9. Em Voz, escolha a voz com que deseja falar a mensagem aos destinatários. Cada voz é criada usando falantes nativos, portanto, há variações entre as vozes, ainda que no mesmo idioma. Portanto, é uma boa ideia testar cada voz com seu script.

A lista de vozes muda com base no idioma escolhido na etapa 8. Na maioria dos casos, a lista inclui pelo menos uma voz masculina e uma voz feminina. Em alguns casos, apenas uma voz está disponível. Adicionamos continuamente suporte para idiomas adicionais e criamos vozes para idiomas com suporte.

- 10. Escolha Reproduzir mensagem, para testar o som da mensagem quando for entregue aos destinatários. Ajuste o conteúdo e as configurações até que o modelo tenha o design desejado.
- 11. Se você tiver adicionado conteúdo personalizado ao modelo usando variáveis de mensagem, especifique um valor padrão para cada variável. Se fizer isso, o Amazon Pinpoint substituirá a variável pelo valor especificado, caso um valor correspondente não exista para um destinatário. Recomendamos que você faça isso para cada variável no modelo.

Para especificar valores padrão para variáveis, expanda a seção Valores de atributo padrão. Depois, insira o valor padrão que deseja usar para cada variável. Se você não especificar um valor padrão e não existir um valor para o destinatário, o Amazon Pinpoint não enviará a mensagem.

12. Quando terminar de inserir conteúdo e configurações para o modelo, escolha Criar.

## <span id="page-460-0"></span>Adicionar conteúdo personalizado a modelos de mensagem

Para fornecer conteúdo dinâmico e personalizado em mensagens que usam um modelo, adicione variáveis de mensagem ao modelo de mensagem. Uma variável de mensagem é um espaço reservado que faz menção a um atributo específico que você ou o Amazon Pinpoint criou para armazenar informações sobre seus usuários. Normalmente, cada atributo corresponde a uma característica de um usuário, como o nome do usuário ou a cidade onde ele mora. Ao adicionar variáveis de mensagem a modelos, esses atributos podem ser usados para entregar conteúdo personalizado a cada destinatário de uma mensagem que usa um modelo.

Se um modelo contiver variáveis de mensagem, o Amazon Pinpoint substituirá cada variável pelo valor atual e correspondente do atributo para cada destinatário. Isto é feito cada vez que ele envia uma mensagem que usa o modelo. Isto significa que você pode enviar conteúdo personalizado para cada destinatário sem criar várias versões personalizadas de uma mensagem ou modelo de mensagem. Também pode ter certeza de que a mensagem contém as informações mais recentes que você tem para um destinatário.

Por exemplo, se o seu projeto for um aplicativo de fitness para corredores e incluir atributos para o primeiro nome, a atividade preferencial e o registro pessoal de cada usuário, você poderá usar as seguintes variáveis de texto e mensagem em um modelo:

```
Hi {{User.UserAttributes.FirstName}}, congratulations 
on your new {{User.UserAttributes.Activity}} record of 
{{User.UserAttributes.PersonalRecord}}!
```
Quando você envia uma mensagem que usa o modelo, o Amazon Pinpoint substitui as variáveis pelo valor atual de cada atributo para cada destinatário. Isso é mostrado nos exemplos a seguir:

Exemplo 1

Hi Sofia, congratulations on your new half marathon record of 1:42:17! Exemplo 2

Hi Alejandro, congratulations on your new 5K record of 20:52!

Se um valor de atributo não existir para um destinatário, o Amazon Pinpoint pode substituir uma variável por um valor padrão especificado para a variável. Por exemplo, se um usuário de seu aplicativo de fitness não tiver escolhido a atividade preferida dele, você poderá usar running como o valor padrão para a variável {{User.UserAttributes.Activity}}. Nesse caso, o Amazon Pinpoint substitui a variável conforme mostrado nos exemplos a seguir:

Exemplo 1

Hi Jane, congratulations on your new running record of 1:42:17! Exemplo 2

Hi John, congratulations on your new running record of 20:52!

Se você não especificar um valor padrão e se não existir um valor para o destinatário, o Amazon Pinpoint omitirá os textos da variável ao enviar uma mensagem para esse destinatário. Por exemplo:

Hi Mary, congratulations on your new record of 20:52!

Como uma melhor prática, recomendamos que você especifique um valor padrão para cada variável incluída em um modelo.

### Adicionar variáveis de mensagem

Você pode adicionar atributos de mensagem a um novo modelo ou a um modelo existente. Se você adicionar variáveis a um modelo existente, o Amazon Pinpoint não aplicará necessariamente as alterações a todas as mensagens existentes que usam o modelo e ainda não foram enviadas, como mensagens de campanha programadas para serem enviadas posteriormente. Isso depende da versão do modelo à qual você adiciona variáveis e de como você configurou as mensagens que usam o modelo. Para obter mais informações, consulte [Gerenciar versões de modelos de](#page-505-0)  [mensagem](#page-505-0).

#### **a** Note

Os modelos de mensagens no aplicativo não oferecem suporte ao uso de variáveis de mensagem.

Para adicionar uma variável de mensagem a um modelo de mensagem

- 1. Faça login no console do Amazon Pinpoint em <https://console.aws.amazon.com/pinpoint/>.
- 2. No painel de navegação, escolha Modelos de mensagem.
- 3. Na página Modelos de mensagem, execute uma das seguinte ações:
	- Para criar um modelo e adicionar uma variável de mensagem a ele, escolha Criar modelo. Em seguida, na página de modelo, insira um nome para o modelo e, opcionalmente, uma descrição do modelo.
	- Para adicionar uma variável de mensagem a um modelo existente, escolha o modelo ao qual deseja adicionar uma variável. Em seguida, na página de modelo, escolha Editar. Em Detalhes do modelo, use o seletor de versão para escolher a versão do modelo que você deseja usar como ponto de partida. Se você escolher a versão mais recente, poderá salvar as alterações diretamente nessa versão do modelo. Caso contrário, você poderá salvar essas alterações como uma nova versão do modelo.
- 4. Na seção de detalhes da mensagem, determine onde você deseja adicionar uma variável de mensagem. É possível adicionar uma variável ao corpo de qualquer tipo de modelo. Para modelos de notificação por e-mail e push, também é possível adicionar uma variável ao assunto ou título da mensagem.
- 5. No Localizador de atributos, expanda a seção do tipo de atributo ao qual você deseja adicionar uma variável de mensagem. Você pode escolher entre os seguintes tipos de atributos:

#### Atributos padrão

Estes são atributos que o Amazon Pinpoint cria automaticamente para qualquer projeto. Isso significa que você pode usá-los em mensagens enviadas para qualquer projeto. Para obter informações detalhadas sobre cada um desses atributos, consulte [Atributos compatíveis.](#page-465-0)

Para adicionar uma variável a um atributo padrão, escolha o atributo na lista.

Atributos personalizados

Estes são atributos que você cria opcionalmente para projetos individuais. Como esses atributos podem não estar disponíveis para alguns de seus projetos, o Amazon Pinpoint talvez não possa substituir a variável por um valor para cada destinatário de uma mensagem que usa o modelo. Para evitar esse problema, o Amazon Pinpoint fornece opções para ajudá-lo a escolher um atributo existente para projetos específicos ou para todos os seus projetos.

Para adicionar um atributo personalizado:

- 1. Escolha Atributos personalizados e, em seguida, Carregar atributos personalizados. Na janela exibida, o Amazon Pinpoint listará todos os projetos que você criou. Conforme você escolhe cada projeto, os atributos comuns aos projetos selecionados serão exibidos no painel de navegação à direita. Se nenhum atributo for exibido, não haverá atributos comuns entre esses projetos.
- 2. Faça um dos seguintes procedimentos:
	- Para usar todos os atributos comuns aos projetos selecionados, escolha Carregar atributos personalizados.
	- Se você quiser usar um atributo específico da lista, insira qualquer parte do nome do atributo no campo de pesquisa. Os atributos que correspondem ao texto inserido são exibidos. Escolha Carregar atributos personalizados quando o atributo que você deseja usar for exibido. O Localizador de atributos exibe os atributos personalizados recémadicionados.

#### **a** Note

Você não pode adicionar atributos comuns de diferentes conjuntos de projetos, nem modificar a seção Atributos personalizados do Localizador de atributos.

Se você precisar fazer alterações nos atributos personalizados, escolha X para limpar o Localizador de atributos e comece novamente.

3. No Localizador de atributos, escolha o atributo para o qual deseja adicionar uma variável. Atributos recomendados

Esses são atributos que você cria opcionalmente para sua conta ao configurar o Amazon Pinpoint para recuperar recomendações personalizadas de um modelo de recomendação. Para obter informações sobre como usar modelos de recomendação, consulte [Modelos de](#page-513-0) [machine learning](#page-513-0). Você pode adicionar variáveis para esse tipo de atributo a modelos de e-mail, modelos de notificação por push e modelos de SMS. Não é possível adicioná-los a modelos de voz.

Para adicionar uma variável a um atributo recomendado, escolha o atributo na lista. Se o Localizador de atributos não listar nenhum atributo recomendado, primeiro conecte o modelo a um modelo de recomendação.

Para adicionar um atributo recomendado:

- 1. Escolha Conectar modelo.
- 2. Selecione o modelo do qual você deseja recuperar recomendações ao enviar mensagens que usam o modelo.
- 3. Escolha Conectar modelo.
- 6. Quando você escolhe um atributo no Localizador de atributos, o Amazon Pinpoint cria uma variável de mensagem para o atributo e copia-a para a área de transferência. Cole a variável no local desejado. Se você tiver uma lista longa de atributos, insira o texto de pesquisa para restringir a lista. Escolha X para limpar o campo de pesquisa.

Depois de colar a variável, o Amazon Pinpoint a exibe como o nome do atributo associado, inserido entre chaves, por exemplo, {{User.UserAttributes.FirstName}}.

- 7. Repita as etapas 4 a 6 para cada variável de mensagem que você deseja adicionar.
- 8. Para especificar um valor padrão para uma variável de mensagem, expanda a seção Valores de atributo padrão . Em seguida, na lista de variáveis, insira o valor padrão que deseja usar para a variável.

#### **a** Note

Recomendamos que você faça isso para cada variável no modelo. Caso contrário, o Amazon Pinpoint talvez não possa enviar uma mensagem que usa o modelo, ou a mensagem pode ser exibida de maneiras inesperadas ou indesejadas.

- 9. Ao concluir, siga um destes procedimentos:
	- Se você adicionou variáveis de mensagem a um novo modelo, escolha Criar.
	- Se você adicionou variáveis de mensagem a um modelo existente e quiser salvar as alterações como uma nova versão do modelo, escolha Salvar como nova versão.
	- Se você adicionou variáveis de mensagem a um modelo existente e quiser salvar as alterações como uma atualização da versão mais recente do modelo, escolha Atualizar versão. Essa opção só estará disponível se você tiver aberto a versão mais recente do modelo na etapa 3.

### <span id="page-465-0"></span>Atributos compatíveis

Cada projeto pode ter atributos padrão e atributos personalizados. Os atributos padrão são atributos que o Amazon Pinpoint cria automaticamente para qualquer projeto. Os atributos personalizados são atributos que você cria opcionalmente para um projeto. Existem três tipos de atributos personalizados:

- Atributos de usuário: esses atributos descrevem um usuário, por exemplo, o nome, o sobrenome e a data de nascimento de um usuário. Um usuário é uma pessoa que tem um ID de usuário exclusivo para um projeto.
- Atributos de endpoint: esses atributos descrevem um endpoint específico para um usuário. Um endpoint é um destino para o qual é possível enviar mensagens, como um endereço de email, número de telefone ou dispositivo móvel. Cada usuário pode ser associado a um ou mais endpoints. Por exemplo, se você se comunicar com um usuário por e-mail, SMS e telefone, o usuário poderá ser associado a três endpoints: um para o endereço de e-mail do usuário, outro para o número de celular do usuário e outro para o número de telefone residencial (fixo) do usuário.
- Atributos de métrica: esses atributos são métricas numéricas que seu aplicativo relata ao Amazon Pinpoint em relação a endpoints individuais, como, por exemplo, o número de sessões de um aplicativo móvel ou o número de itens deixados em um carrinho.

Além dos atributos personalizados e padrão que você ou o Amazon Pinpoint cria para os projetos, o Amazon Pinpoint oferece suporte a atributos recomendados. Um atributo recomendado é um atributo que armazena temporariamente recomendações personalizadas para seus usuários ou endpoints. O Amazon Pinpoint recupera essas recomendações de um modelo de recomendação configurado por você. Os atributos recomendados não estão associados a projetos específicos. Em vez disso, eles estão associados à sua conta do Amazon Pinpoint. Para obter informações sobre como usar modelos de recomendação, consulte [Modelos de machine learning](#page-513-0).

Você pode usar qualquer atributo padrão, personalizado ou recomendado em uma variável de mensagem. A tabela a seguir indica o texto que aparece na variável de mensagem para cada atributo compatível e descreve cada atributo. Na tabela, *custom\_attribute* indica o texto que aparece em uma variável para um atributo personalizado. Nesses casos, substitua *custom\_attribute* pelo nome do atributo personalizado. Por exemplo, se o projeto armazena os nomes dos usuários em um atributo de usuário personalizado chamado FirstName e você adicionar uma variável a esse atributo, o texto da variável é {{User.UserAttributes.FirstName}}.

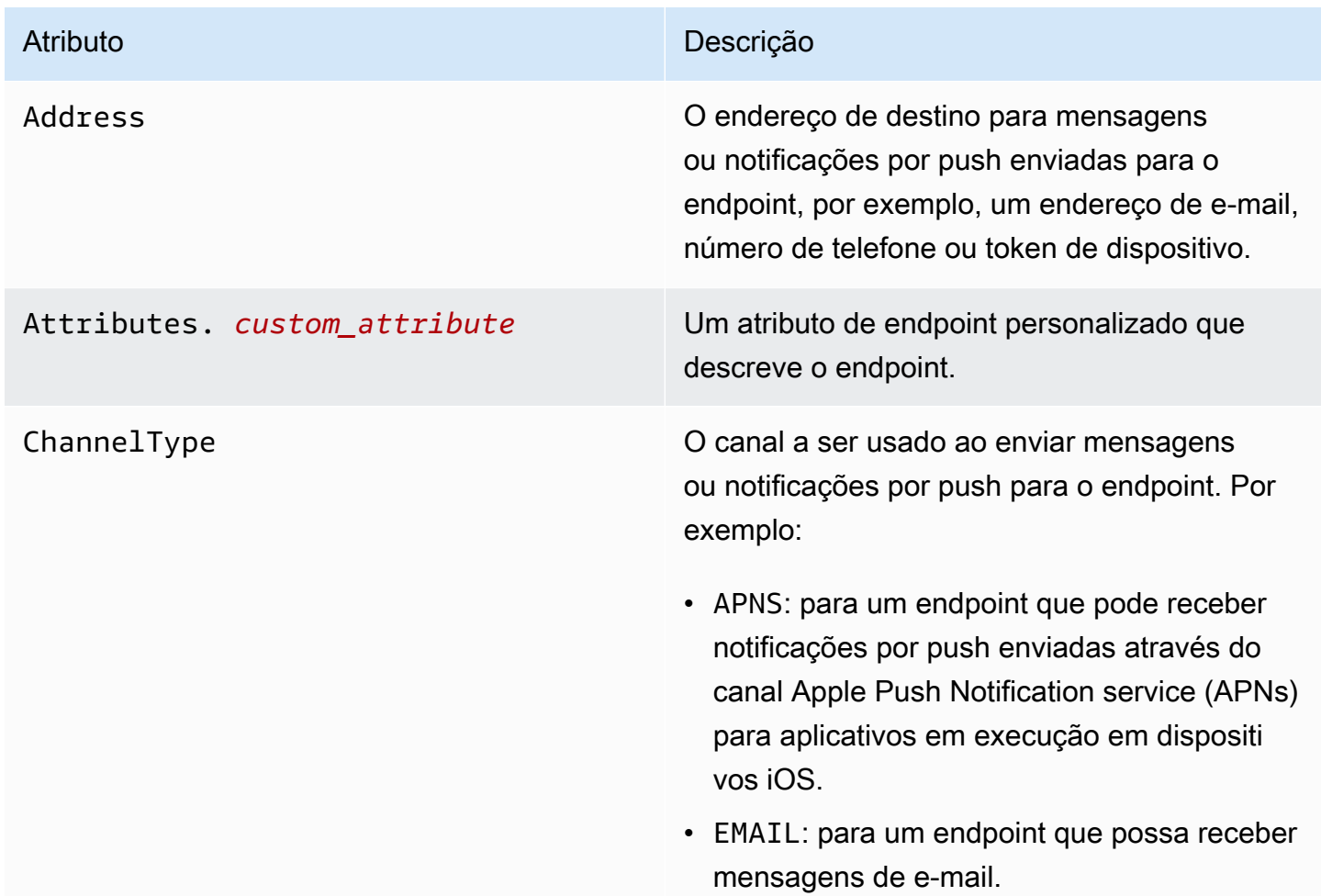

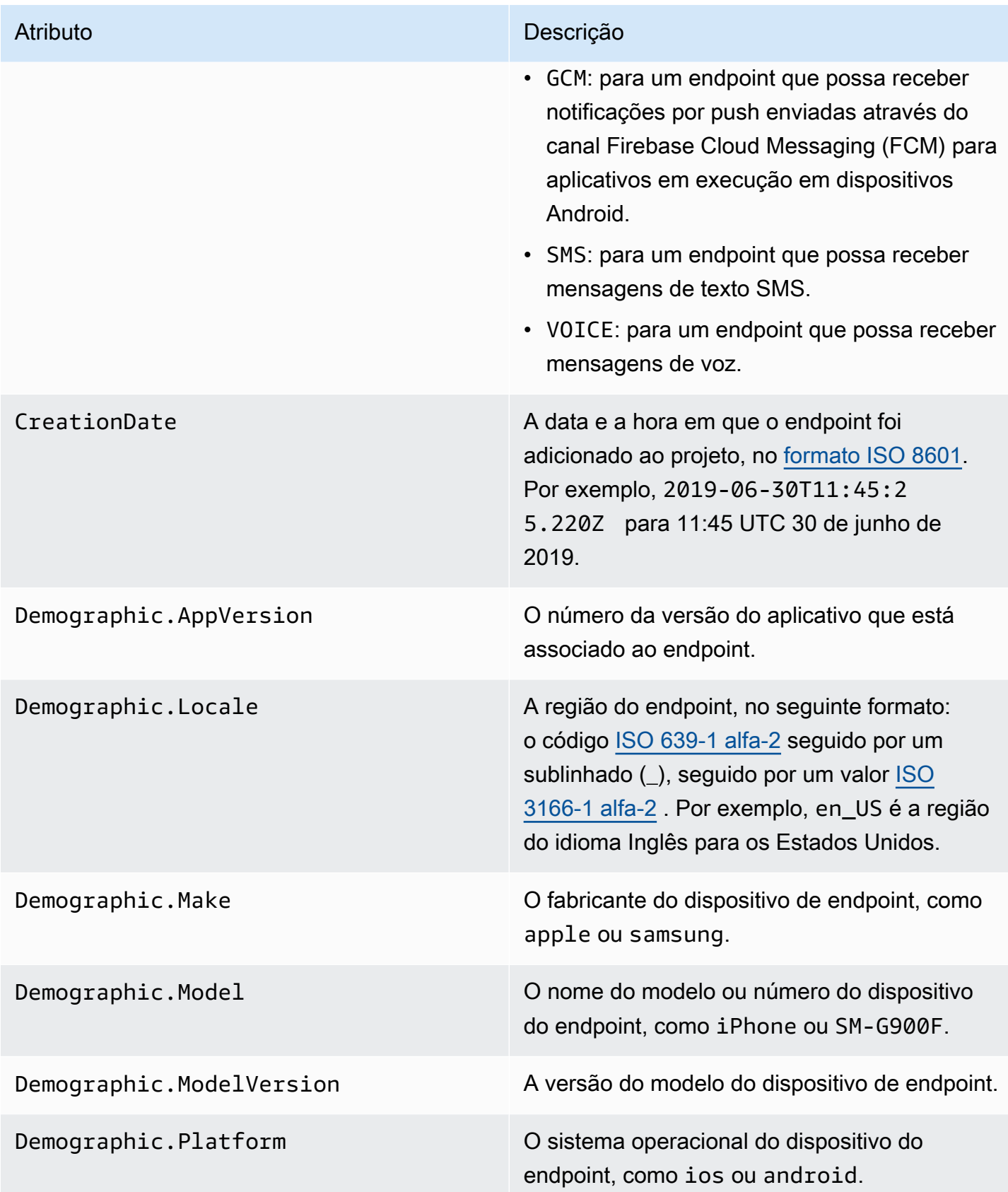
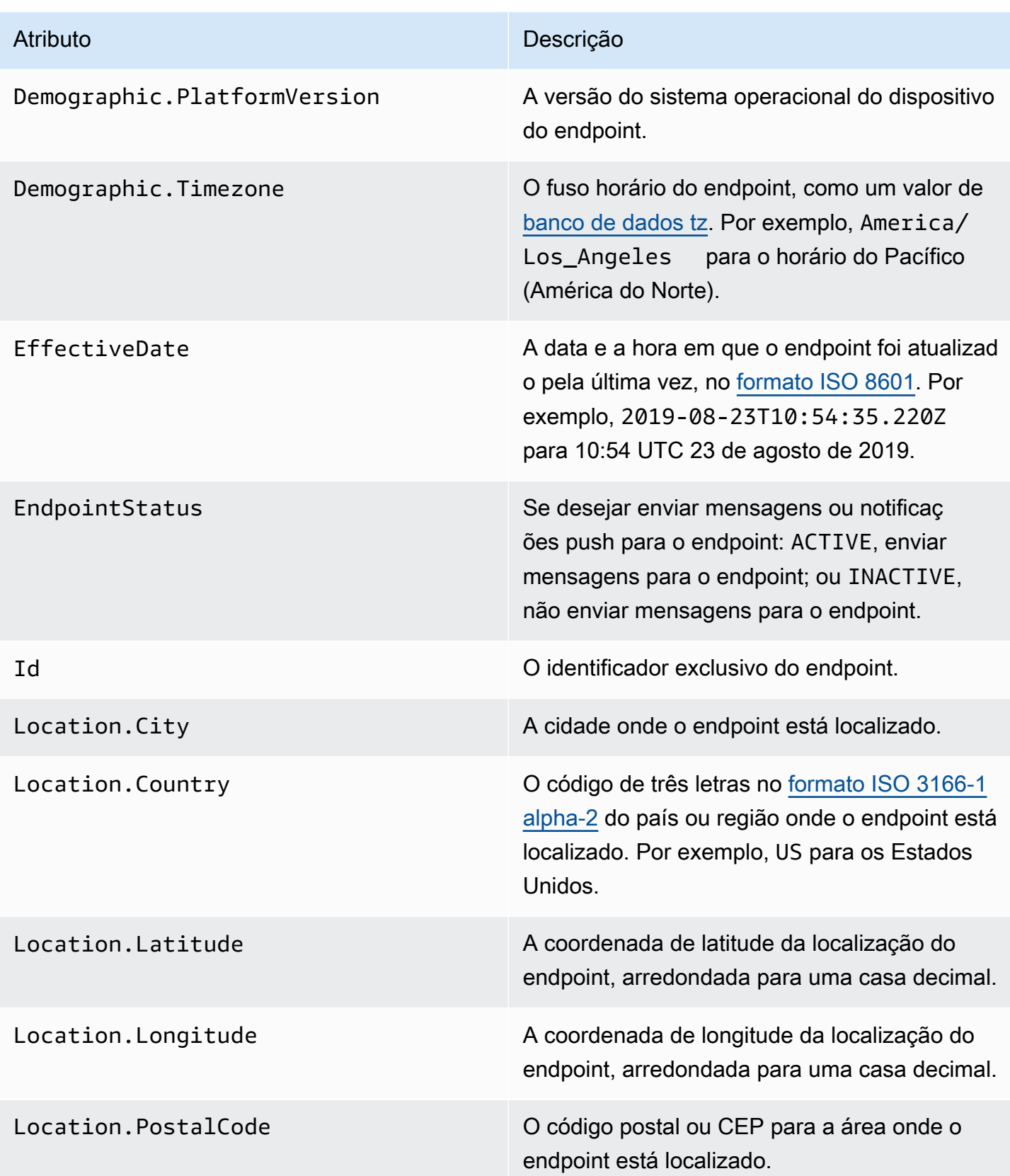

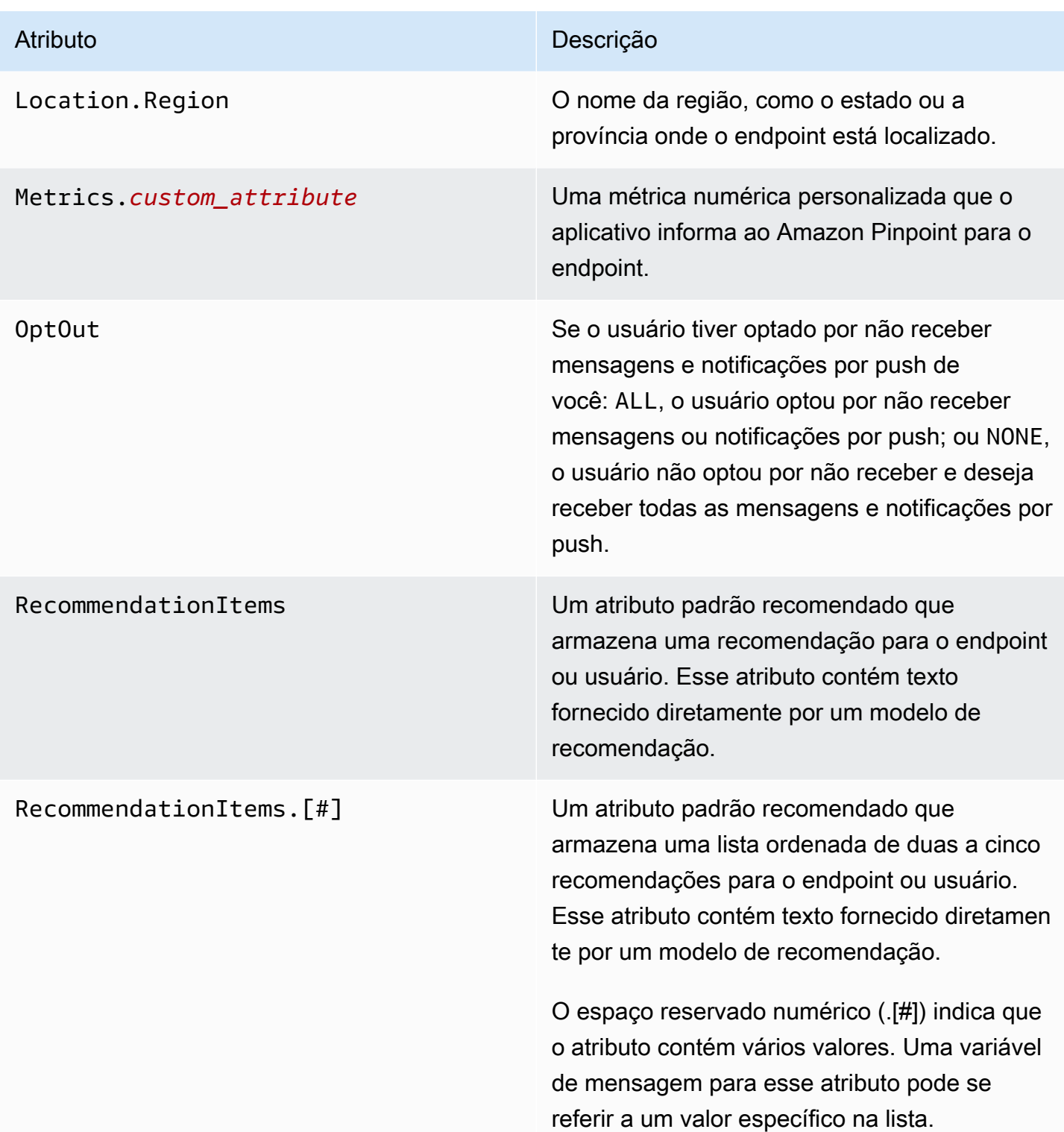

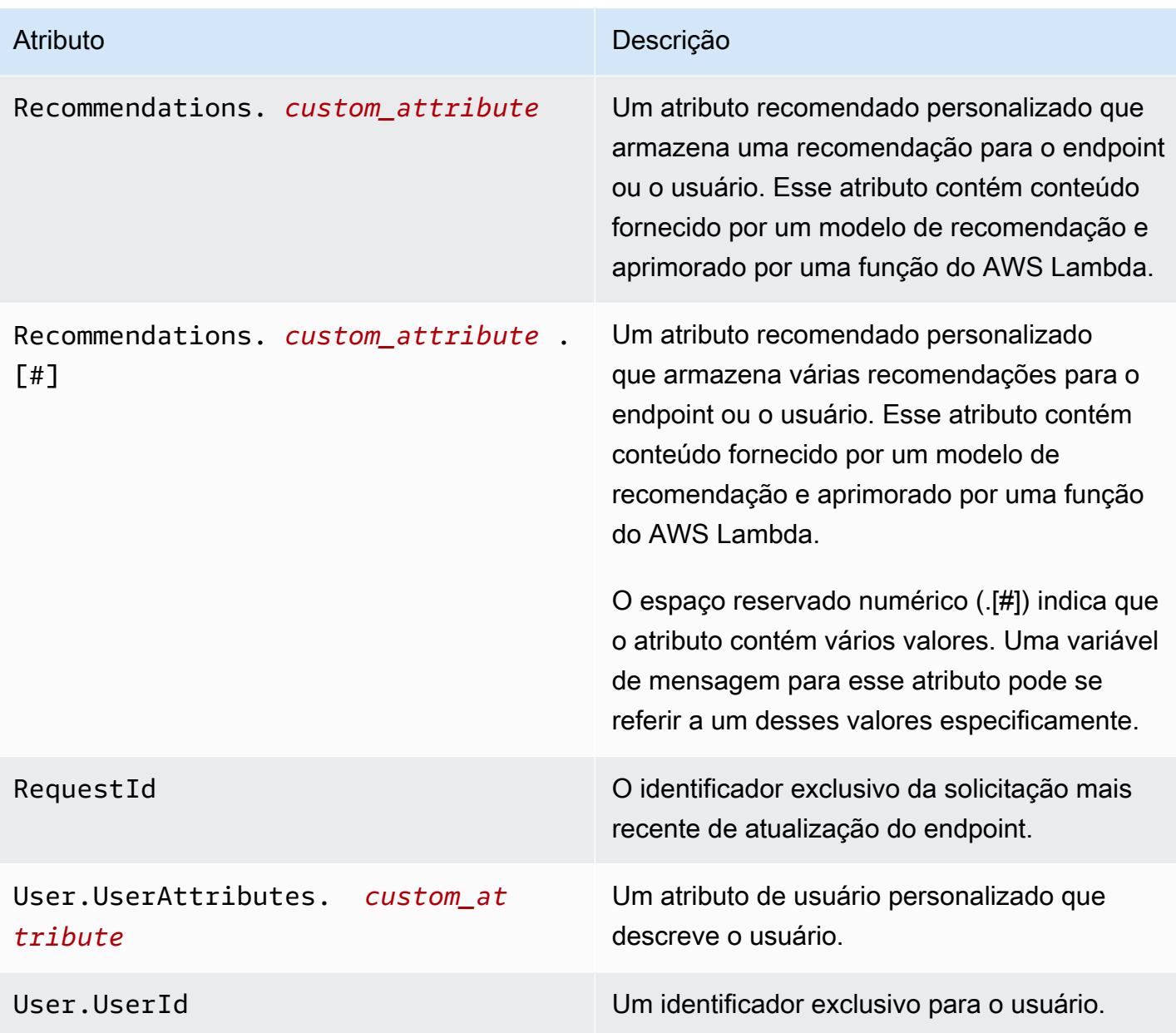

# Usar assistentes de modelos de mensagens

Com os modelos do Pinpoint, os clientes podem criar modelos de mensagens reutilizáveis com base na linguagem Handlebars.js. Os assistentes fornecem uma variedade de atributos, como formatar um preço para a moeda de uma Região específica ou adicionar um local com base no fuso horário. Um assistente pode usar uma cadeia de caracteres ou número inteiro específico para o valor ou para uma variável de mensagem específica do Amazon Pinpoint.

As categorias de assistentes estão descritas nas seções a seguir:

## Assistentes padrão

Esta seção descreve os assistentes integrados fornecidos pelo Handlebars. Para obter a lista completa, consulte [Assistentes integrados](https://handlebarsjs.com/guide/builtin-helpers.html) [em handlebarsjs.com](https://handlebarsjs.com). Os assistentes integrados são os seguintes:

• each: itera uma lista.

#### **a** Note

O tamanho máximo da lista é de 15 itens.

• if: avalia uma declaração.

#### cada

Itera uma lista. Esse assistente usa somente uma declaração de bloco. Você pode, opcionalmente

- Passar @index na solicitação para fazer referência ao índice de loop atual.
- Usar o assistente this para referenciar o elemento atual que está sendo iterado.
- Retornar a resposta do assistente em uma lista, usando a tag < $1i$ >.

Uso

```
{{#each value}}
```
O valor na posição {{@index}} é {{this}}.

{{else}}

A condição é falsa.

```
{{/each}}
```
each deve ser precedido por um sinal de libra (#) e concluir com um fechamento { {/each}} na declaração de bloco.

Exemplo

Neste exemplo, each é usado para retornar uma lista das cores favoritas de um usuário. Para false, uma declaração else é retornada. Se a solicitação for essa

## {{#each User.UserAttributes.FavoriteColors}}

<li>{{this}}</li>

{{else}}

*Você não tem cores favoritas.*

## {{/each}} retorna

- *r*ed
- *azul*
- *amarelo*

para uma declaração verdadeira.

#### se

Avalia se algo é verdadeiro e retorna uma resposta com base na avaliação.

Uso

```
{{#if value}}
```
O valor não é indefinido

{{else}}

O valor é indefinido

```
\{\frac{\}i\}
```
if deve ser precedido por um sinal de libra  $(\#)$  e concluir com um fechamento  $\{\{\textit{i}\} \}$  na declaração de bloco.

Exemplo

Neste exemplo, o assistente if é usado para avaliar o primeiro nome de um usuário. Se o nome for encontrado, será retornada uma saudação que passa o primeiro nome do usuário na resposta. Caso contrário, a declaração else retornará uma saudação alternativa.

{{#if User.UserAttributes.FirstName.[0]}}

### *Hello* {{User.UserAttributes.FirstName.[0]}}*,*

{{else}}

*Olá,*

{{/if}}

retorna *Hello, Jane* se o assistente if for verdadeiro.

### Assistentes condicionais

Esta seção descreve os assistentes condicionais.

Os assistentes condicionais podem ser usados em uma única linha ou em uma declaração de bloco. Você pode personalizar a resposta independentemente do método assistente usado. Você pode passar assistentes condicionais adicionais em declarações de linha única e de bloco. Os seguintes assistentes condicionais mostram, primeiramente, o uso de uma única linha e, depois, de uma declaração de bloco usando uma cláusula opcional else. Os assistentes condicionais são os seguintes:

- and: compara se todos os elementos passados são iguais ou não.
- eq: testa se dois elementos são iguais.
- gt: testa se um elemento é maior que outro.
- gte: testa se um elemento é maior ou igual a outro.
- if: avalia se algo é verdadeiro.
- lt: testa se um elemento é menor que outro.
- lte: testa se um elemento é menor ou igual a outro.
- neq: avalia se dois elementos não são iguais.
- not: inverte a resposta de uma operação booliana.
- or: compara se algum dos elementos do argumento é igual.

#### e

Compara se todos os elementos passados em um argumento são iguais e retorna a resposta com base no resultado. Esse assistente pode ser usado para valores não booleanos. Você deve passar pelo menos dois elementos para a condição.

Uso

### • {{and *valuea valueb valuec valued* yes='*y*' no='*n*'}}

Você pode substituir *y* e *n* por outros valores, como *sim* e *não*, ou por qualquer outra cadeia de caracteres que você queira retornar, dependendo da condição.

• {{#and *valuea valueb*}}

A condição é verdadeira.

{{else}}

A condição é falsa.

{{/and}}

and deve ser precedido por um sinal de libra  $(\#)$  e concluir com um fechamento  $\{\frac{\}{\}$  and  $\}$  na declaração de bloco.

#### Exemplo

Neste exemplo, eq é usado na declaração de bloco and para determinar se ambas as cadeias de caracteres passadas para os atributos Location.City e Location.Country são verdadeiras. Se as duas condições forem iguais, uma declaração verdadeira será retornada. Se algum desses atributos for falso, uma declaração else será retornada.

```
{{#and (eq Location.City "Los Angeles") (eq Location.Country "US")}}
```

```
Você mora em Los Angeles e nos EUA.
```

```
{{else}}
```

```
Você não mora em Los Angeles e nos EUA.
```

```
{{/and}}
```
eq

Testa se dois elementos são iguais ou se o valor de um elemento é igual a uma cadeia de caracteres passada.

Uso

• {{eq *valuea valueb* yes='*y*' no='*n*'}}

Você pode substituir *y* e *n* por outros valores, como *sim* e *não*, ou por qualquer outra cadeia de caracteres que você queira retornar, dependendo da condição.

• {{#eq *valuea valueb*}}

A condição é verdadeira.

{{else}}

A condição é falsa.

{{/eq}}

eq deve ser precedido por um sinal de libra  $(\#)$  e concluir com um fechamento  $\{\}/eq$ eq}} na declaração de bloco.

Exemplo

Neste exemplo, eq é usado para avaliar se o valor de

User.UserAttributes.FavoriteColors.[0] é *vermelho*. Se a resposta for true, uma declaração verdadeira será retornada. Se a resposta for false, uma declaração else será retornada.

```
{{#eq User.UserAttributes.FavoriteColors.[0] "red"}}
```
*Sua cor favorita é vermelho.*

{{else}}

*Você não gosta de vermelho.*

{{/eq}}

#### gt

Testa se o valor de um elemento é maior que o de outro.

Uso

• {{gt *valuea valueb* yes='*y*' no='*n*'}}

Você pode substituir *y* e *n* por outros valores, como *sim* e *não*, ou por qualquer outra cadeia de caracteres que você queira retornar, dependendo da condição.

• {{#gt *valuea valueb*}}

```
Usar assistentes de modelos de mensagens 466
```
A condição é verdadeira.

{{else}}

A condição é falsa.

{{/gt}}

gt deve ser precedido por um sinal de libra  $(\#)$  e concluir com um fechamento  $\{\}/q\tau\}$  na declaração de bloco.

### Exemplo

Neste exemplo, o assistente compara o valor do atributo User.UserAttributes.UserAge. [0] com uma cadeia de caracteres, *17*, para verificar se a idade do usuário é maior que 17. Se a resposta for true, uma declaração verdadeira será retornada. Se a resposta for false, uma declaração else será retornada.

```
{{#gt User.UserAttributes.UserAge.[0] "17"}}
```
*Você tem idade suficiente para alugar um carro.*

{{else}}

```
Você não tem idade suficiente para alugar um carro.
```
{{/gt}}

#### gte

Testa se o valor de um elemento é maior ou igual a outro.

Usage

• {{gte *valuea valueb* yes='*y*' no='*n*'}}

Você pode substituir *y* e *n* por outros valores, como *sim* e *não*, ou por qualquer outra cadeia de caracteres que você queira retornar, dependendo da condição.

• {{#gte *valuea valueb*}}

A condição é verdadeira.

{{else}}

Usar assistentes de modelos de mensagens 467

A condição é falsa.

{{/gte}}

get deve ser precedido por um sinal de libra (#) e concluir com um fechamento {{/gte}} na declaração de bloco.

Exemplo

Neste exemplo, o assistente compara o valor do atributo User.UserAttributes.UserAge. [0] com uma cadeia de caracteres, *18*, para verificar se a idade do usuário é maior que 18. Se a resposta for true, uma declaração verdadeira será retornada. Se a resposta for false, uma declaração else será retornada.

```
{{#gte User.UserAttributes.UserAge.[0] "18"}}
```
*Você tem idade suficiente para alugar um carro.*

{{else}}

```
Você não tem idade suficiente para alugar um carro.
```
{{/gte}}

#### se

Avalia se algo é verdadeiro e retorna uma resposta com base na avaliação.

Uso

• {{#if *value*}}

Você pode substituir *y* e *n* por outros valores, como *sim* e *não*, ou por qualquer outra cadeia de caracteres que você queira retornar, dependendo da condição.

```
• {{#if value}}
```
A condição é verdadeira.

{{else}}

A condição é falsa.

{{/if}}

Usar assistentes de modelos de mensagens 468

if deve ser precedido por um sinal de libra  $(\#)$  e concluir com um fechamento  $\{$ {jif}\} na declaração de bloco.

## Exemplo

Neste exemplo, o assistente if é usado para avaliar o primeiro nome de um usuário. Se o nome for encontrado, será retornada uma saudação que passa o primeiro nome do usuário na resposta. Caso contrário, a declaração else retornará uma saudação alternativa.

{{#if User.UserAttributes.FirstName.[0]}}

*Olá* {{User.UserAttributes.FirstName.[0]}}*,*

{{else}}

*Olá,*

{{/if}}

retorna *Hello Jane,* se o assistente if for verdadeiro.

lt

Testa se o valor de um elemento é menor que o valor de outro.

Uso

• {{lt *valuea valueb* yes='*y*' no='*n*'}}

Você pode substituir *y* e *n* por outros valores, como *sim* e *não*, ou por qualquer outra cadeia de caracteres que você queira retornar, dependendo da condição.

• {{#lt *valuea valueb*}}

A condição é verdadeira.

{{else}}

A condição é falsa.

{{/lt}}

It deve ser precedido por um sinal de libra  $(\#)$  e concluir com um fechamento  $\{\}/1t\}$  na declaração de bloco.

#### Exemplo

Neste exemplo, o assistente compara o valor do atributo User.UserAttributes.UserAge. [0] com uma cadeia de caracteres, *18*, para verificar se a idade do usuário é menor que 18. Se a resposta for true, uma declaração verdadeira será retornada. Se a resposta for false, uma declaração else será retornada.

```
{{#lt User.UserAttributes.UserAge.[0] "18"}}
```
*Você não tem idade suficiente para alugar um carro.*

{{else}}

*Você tem idade suficiente para alugar um carro.*

```
\{\{\/1t\}\}\
```
#### lte

Testa se o valor de um elemento é menor ou igual a outro.

#### Uso

```
• {{lte valuea valueb yes='y' no='n'}}
```
Você pode substituir *y* e *n* por outros valores, como *sim* e *não*, ou por qualquer outra cadeia de caracteres que você queira retornar, dependendo da condição.

```
• {{#lte valuea valueb}}
```
A condição é verdadeira.

{{else}}

A condição é falsa.

{{/lte}}

Ite deve ser precedido por um sinal de libra  $(\#)$  e concluir com um fechamento  $\{Z/\text{lte}\}$  na declaração de bloco.

#### Exemplo

Nessa declaração de bloco, o auxiliar compara o atributo User.UserAttributes.UserAge. [0] com uma cadeia de caracteres, *17*, para verificar se a idade do usuário é igual a 17 anos

ou menos. Se a resposta for true, uma declaração verdadeira será retornada. Se a resposta for false, uma declaração else será retornada.

{{#lte User.UserAttributes.Age.[0] "*17*"}}

*Você não tem idade suficiente para alugar um carro.*

{{else}}

*Você tem idade suficiente para alugar um carro.*

{{/lte}}

#### neq

Teste se dois elementos não são iguais.

#### Uso

• {{neq *valuea valueb* yes='*y*' no='*n*'}}

Você pode substituir *y* e *n* por outros valores, como *sim* e *não*, ou por qualquer outra cadeia de caracteres que você queira retornar, dependendo da condição.

• {{#neq *valuea valueb*}}

A condição é verdadeira.

{{else}}

A condição é falsa.

{{/neq}}

neq deve ser precedido por um sinal de libra (#) e concluir com um fechamento {{/neq}} na declaração de bloco.

#### Exemplo

Nessa declaração de bloco, o atributo User.UserAttributes.FavoriteColors.[0] é verificado em relação a uma cadeia de caracteres, *Red*. Se a resposta for true, uma declaração verdadeira será retornada. Se a resposta for false, uma declaração else será retornada.

{{#neq User.UserAttributes.Favorite.Colors.[0] "*red*"}}

*Você não gosta de vermelho.*

{{else}}

*Você gosta de vermelho.*

{{/neq}}

#### not

Inverte a resposta de uma operação booleana, de forma que, se not for uma comparação positiva, uma declaração true será retornada. Se a resposta for falsa, uma declaração else será retornada.

#### Uso

```
• {{not value yes='y' no='n'}}
```
Você pode substituir *y* e *n* por outros valores, como *sim* e *não*, ou por qualquer outra cadeia de caracteres que você queira retornar, dependendo da condição.

```
• {{#not value}}
```
A condição é verdadeira.

{{else}}

A condição é falsa.

{{/not}}

not deve ser precedido por um sinal de libra (#) e concluir com um fechamento {{/not}} na declaração de bloco.

#### Exemplo

Nessa declaração de bloco, o atributo User.UerAttributes.FavoriteColors.[0] é verificado em relação a uma cadeia de caracteres *vermelha*, usando o assistente eq. O assistente not então retorna o oposto do assistente eq. Se a resposta retornar qualquer cor diferente do *vermelho*, uma declaração true será retornada. Se a resposta retornar em *vermelho*, uma declaração else será retornada, indicando uma declaração falsa.

{{#not (eq User.UserAttributes.Favorite.Colors.[0] "*red*")}}

*Você não gosta de vermelho.*

{{else}}

*Você gosta de vermelho.*

{{/not}}

Exemplo

Neste exemplo,

```
{{not (eq User.UserAttributes.FavoriteColors.[0] "red")}}
```
retorna falso se User.UserAttributes.FavoriteColors.[0] for *vermelho*.

ou

Compara se algum dos elementos no argumento é igual e retorna uma resposta com base no resultado. Esse assistente pode ser usado para valores não booleanos.

Uso

• {{or *valuea valueb valuec valued* yes='*y*' no='*n*'}}

Você pode substituir *y* e *n* por outros valores, como *sim* e *não*, ou por qualquer outra cadeia de caracteres que você queira retornar, dependendo da condição. Você deve passar pelo menos dois elementos para a condição.

• {{#or *valuea valueb*}}

A condição é verdadeira.

{{else}}

A condição é falsa.

{{/or}}

or deve ser precedido por um sinal de libra  $(\#)$  e concluir com um fechamento  $\{\{\sqrt{\alpha}\}\}\$  na declaração de bloco.

#### Exemplo

Nessa declaração de bloco or, duas cadeias de caracteres do atributo Location.Citysão comparadas, adicionalmente, usando o assistente eq. Se algum dos atributos for true, uma declaração verdadeira será retornada. Se uma ou mais das respostas forem false, uma declaração else será retornada.

{{#or (eq Location.City "Los Angeles") (eq Location.City "Seattle")}}

*Você mora na costa oeste dos Estados Unidos.*

{{else}}

*Você não mora na costa oeste dos Estados Unidos.*

{{/or}}

## Assistentes de cadeia de caracteres

Esta seção descreve os seguintes assistentes de cadeia de caracteres:

- abbreviate: trunca um valor.
- capitalize: coloca cada palavra entre espaços em branco.
- capitalizeFirst: capitaliza o primeiro caractere de um valor.
- center: centraliza um valor.
- cut: corta um valor.
- dateFormat: define o estilo da data.
- inflect: retorna uma cadeia de caracteres singular ou plural com base na contagem.
- join: une uma matriz, iterador ou objeto iterável.
- ljust: justifica um valor na margem esquerda.
- lower: converte um valor em letras minúsculas.
- now: imprime a data atual.
- ordinalize: transforma um valor numérico em número decimal.
- replace: substitui uma cadeia de caracteres por outra.
- rjust: justifica um valor na margem direita.
- slugify: converte um valor em letras minúsculas e remove caracteres que não sejam palavras, converte espaços em hifens e remove o espaço em branco à direita.
- stripTags: retira as tags [X]HTML de um valor.
- substring: retorna uma nova cadeia de caracteres como sub-cadeia de um valor passado.
- upper: converte o valor passado em letras maiúsculas.
- yesno: substitui verdadeiro, falso e não por Sim, Não e Talvez.

#### abreviar

Trunca um valor se este exceder o número especificado. Os espaços em branco estão incluídos na contagem de comprimento. Reticências são exibidas na resposta para indicar um valor truncado. As reticências contam para o valor truncado na resposta. Esse tipo de assistente é útil se você tiver uma mesa grande e espaço mínimo. Truncar valores em uma célula permite que você tenha uma aparência mais uniforme da tabela.

Uso

{{abbreviate *value X*}}, substituindo *X* por um valor numérico indicando o número de caracteres a serem mantidos. Não há suporte para números negativos.

Exemplo

Neste exemplo, abbreviate é usado para truncar User.UserAttributes.LastName.[0] para seis (6) caracteres. A resposta inclui reticências, cujos pontos contam para o total de seis caracteres.

{{abbreviate *User.UserAttributes.LastName.[0] 6*}} retorna

*Ale...* se *Alejandro* for o valor de [0].

capitalize

Capitaliza cada palavra entre espaços em branco.

Uso

```
{{capitalize value}}
```
Exemplo

Neste exemplo, a capitalização inicial é aplicada a cada palavra da entrada Attributes.description.[0].

{{capitalize *Attributes.description.[0]*}}

Se Attributes.description.[0] retornar

*Minha primeira postagem*, se o valor de Attributes.description.[0] for *minha primeira postagem*.

capitalizeFirst

Capitaliza o primeiro caractere de um valor.

Uso

{{capitalizeFirst *value*}}

Exemplo

Neste exemplo, a capitalização é aplicada ao primeiro caractere da primeira palavra da entrada Attributes.description.[0].

{{capitalizeFirst *Attributes.description.[0]*}} retorna

*Minha primeira postagem*, se o valor de *Attributes.description.[0]* for *minha primeira postagem*.

Exemplo

center

Centraliza o valor em um campo de uma determinada largura pelo número especificado. Opcionalmente, você pode passar um caractere para exibir no preenchimento ou deixar o campo em branco. Se nenhum caractere for passado, um espaço em branco será usado.

Uso

{{center *value* size=*X* [pad=" "}}, substituindo *X* por um valor numérico.

Se pad for mantido em branco, o espaço em branco será usado como preenchimento na resposta. Se você passar um caractere, esse caractere será exibido em cada espaço do preenchimento. Não há suporte para números negativos.

#### Exemplo

Neste exemplo, o valor de Location.City é centralizado com um tamanho de *19*.

## {{center *Location.City* size=*19*}} retorna

*" Los Angeles "* se Location.City for *Los Angeles*. Observe que as aspas exibidas no exemplo são fornecidas apenas para dar ênfase.

#### cut

Remove o valor especificado de uma cadeia de caracteres.

Uso

{{cut *value* [*" "*]}}, substituindo o espaço dentro do parâmetro de aspas pelo valor a ser cortado. Se nenhum valor de parâmetro for passado, um espaço em branco será usado.

Exemplo

Este exemplo remove a letra *e* do atributo Location.City.

{{cut Location.City "*e*"}} retorna

*Los Angls* se [Location.City for *Los Angeles*.

dateFormat

Define o estilo de data padrão para a data em qualquer resposta. Para obter uma lista dos IDs de fuso horário, consulte [https://en.wikipedia.org/wiki/List\\_of\\_tz\\_database\\_time\\_zones](https://en.wikipedia.org/wiki/List_of_tz_database_time_zones).

Uso

```
{{dateFormat date [inputFormat="format1"] [outputFormat="format2"] 
[tz=timeZoneId] [locale=localeID]}}
```
O parâmetro format deve ser:

- "full": formato de data completo. Por exemplo: *terça-feira, 19 de setembro de 2020*
- "long": formato de data longo. Por exemplo: *19 de setembro de 2020*
- "medium": formato de data médio. Por exemplo: *19 de set de 2020*
- "short": formato de data abreviada. Por exemplo: *19/09/20*
- "pattern": usa um formato de padrão de data personalizado. Para obter mais informações sobre padrões de datas, consulte [https://docs.oracle.com/javase/8/docs/api/java/text/](https://docs.oracle.com/javase/8/docs/api/java/text/SimpleDateFormat.html) [SimpleDateFormat.html.](https://docs.oracle.com/javase/8/docs/api/java/text/SimpleDateFormat.html)

Usar assistentes de modelos de mensagens 477

"locale": usa um formato de data baseado em uma determinada localidade. Para mais informações sobre esses locais, consulte [https://commons.apache.org/proper/commons-lang/](https://commons.apache.org/proper/commons-lang/apidocs/org/apache/commons/lang3/LocaleUtils.html#toLocale-java.lang.String-)  [apidocs/org/apache/commons/lang3/LocaleUtils.html#toLocale-java.lang.String-](https://commons.apache.org/proper/commons-lang/apidocs/org/apache/commons/lang3/LocaleUtils.html#toLocale-java.lang.String-).

Se um formato não for passado, medium será usado por padrão.

#### Exemplo

Neste exemplo, a entrada [0] para *User.UserAttributes.StartDate.[0]* é **09/19/2020** e uma mensagem é enviada a um usuário usando o formato de data full com base no fuso horário *America/Los\_Angeles*.

```
We can meet with you any time on {{dateFormat 
User.UserAttributes.StartDate.[0] inputFormat="MM/dd/yyyy" 
outputFormat="full" tz=America/Los_Angeles}}. retorna
```
*Podemos nos encontrar com você a qualquer momento na terça-feira, 19 de setembro de 2020.*

#### inflect

Retorna uma cadeia de caracteres singular ou plural com base no valor de contagem.

Uso

## {{inflect *count singular plural* [includeCount=false]}}

- Insira as formas singular e plural da cadeia de caracteres que você deseja passar no argumento.
- Se includeCount estiver definido como false, nenhuma contagem será retornada na resposta. Se definido como true, o count é incluído na resposta.

## Exemplo

Os exemplos a seguir mostram a inflexão de uma compra de maçãs, com e sem includeCount.

Thank you for your purchase of {{inflect *3 apple apples* includeCount=*false*}}. retorna:

#### *Agradecemos pela compra de maçãs.*

Se includeCount estiver definido como true, a resposta será

#### *Agradecemos pela compra de três maçãs.*

#### join

Une uma matriz, um iterador ou um objeto iterável. A resposta retorna uma lista, com cada valor na lista concatenado pelo caractere que você passa no join. Por exemplo, você pode separar valores usando uma vírgula (,). O valor nesse assistente deve ser uma lista sem um índice de posição do atributo. Por exemplo, pode ser Attributes.custom\_attribute.

Uso

```
{{join value " // " [prefix=""] [suffix=""]}}
```
Exemplo

Neste exemplo, uma lista de cores é retornada, com a lista separada por uma vírgula e um espaço (", "):

{{join *Attributes.favorite\_colors* "*,* "}} retorna

*azul, vermelho, verde* se Attributes.favorite\_colors for a lista *azul, vermelho, verde*.

ljust

Justifica o valor na margem esquerda e adiciona espaço à direita, para que o comprimento do valor corresponda ao número. Não há suporte para números negativos.

Opcionalmente, você pode passar um caractere para exibir no pad ou deixar o campo em branco. Se você deixar o valor pad em branco, o valor padrão será um espaço em branco.

Uso

```
{{ljust value size=X [pad=" "]}}, onde X é o comprimento total do valor, incluindo 
espaço em branco.
```
Exemplo

Neste exemplo, um valor de justificação à esquerda de *15* é aplicado a Location.City.

{{ljust *Location.City* size=*15*}} retorna

*"Los Angeles "* se o valor de Location.City for *Los Angeles*. Observe que as aspas exibidas no exemplo são fornecidas apenas para dar ênfase.

#### lower

Converte um valor em todas as letras minúsculas.

Uso

{{lower *value*}}

Exemplo

Neste exemplo, a entrada [0] para User.UserAttributes.LastName.[0] é alterada para minúscula.

{{lower *User.UserAttributes.LastName.[0]*}} retorna

*santos* se *Santos* for o valor de [0].

#### agora

Imprime a data atual com base no ID de fuso horário aprovado. Para obter uma lista dos IDs de fuso horário, consulte [https://en.wikipedia.org/wiki/List\\_of\\_tz\\_database\\_time\\_zones](https://en.wikipedia.org/wiki/List_of_tz_database_time_zones).

Uso

```
{{now ["format"] [tz=timeZoneId] [locale=localeID]}}
```
O parâmetro format deve ser:

- "full": formato de data completo. Por exemplo: *terça-feira, 19 de setembro de 2020*
- "long": formato de data longo. Por exemplo: *19 de setembro de 2020*
- "medium": formato de data médio. Por exemplo: 19 de set de 2020
- "short": formato de data abreviada. Por exemplo: 19/09/20
- "pattern": um padrão de data. Para obter mais informações sobre padrões de datas, consulte [https://docs.oracle.com/javase/8/docs/api/java/text/SimpleDateFormat.html.](https://docs.oracle.com/javase/8/docs/api/java/text/SimpleDateFormat.html)

"locale": usa um formato de data baseado em uma determinada localidade. Para mais informações sobre esses locais, consulte [https://commons.apache.org/proper/commons-lang/](https://commons.apache.org/proper/commons-lang/apidocs/org/apache/commons/lang3/LocaleUtils.html#toLocale-java.lang.String-)  [apidocs/org/apache/commons/lang3/LocaleUtils.html#toLocale-java.lang.String-](https://commons.apache.org/proper/commons-lang/apidocs/org/apache/commons/lang3/LocaleUtils.html#toLocale-java.lang.String-).

Se um formato não for passado, medium será usado por padrão.

Exemplo

Usar assistentes de modelos de mensagens 480

Neste exemplo, a data atual em Los Angeles é retornada com um formato medium.

{{now "medium" tz=*America/Los\_Angeles*}} retorna

*19 de setembro de 2020*

#### ordinalize

Ordena o valor numérico passado no argumento. Por exemplo, *1* é passado como *1º*, *2* como *2º*, etc. Somente valores numéricos são compatíveis.

Uso

```
{{ordinalize [number]}}
```
Exemplo

Neste exemplo, a entrada [0] de User.UserAttributes.UserAge é transformada em número ordinal e retornada junto com uma mensagem.

Congratulations on your {{ordinalize User.UserAttributes.UserAge.[0]}} birthday! retorna *22*, transformado em número ordinal como *22º*.

*Parabéns pelo seu 22º aniversário!*

replace

Substitui uma cadeia de caracteres por outra. Uma cadeia de caracteres ou um valor numérico deve ser literal. Caracteres curinga não são compatíveis.

Uso

{{replace *stringToReplace replacementValue*}}

Exemplo

Neste exemplo, um sublinhado (\_) substitui um espaço em branco.

{{replace *Location.City " " "\_"*}} retorna

*Los\_Angeles* se Location.City for *Los Angeles*.

rjust

Justifica o valor na margem esquerda e adiciona espaço à esquerda, para que o comprimento do valor corresponda ao número. Não há suporte para números negativos.

Opcionalmente, você pode passar um caractere para exibir no pad ou manter o campo em branco. Se você deixar o valor pad em branco, o valor padrão será um espaço em branco.

Uso

{{rjust *value* size=*X* [pad=" "]}}, onde *X* é o comprimento total do valor, incluindo espaço em branco.

Exemplo

Neste exemplo, um valor de justificação correta de *15* é aplicado ao atributo Location.City.

{{rjust *Location.City* size=*15*}} retorna

*" Los Angeles"* . se Location.City for *Los Angeles*. Observe que as aspas exibidas no resultado são fornecidas apenas para dar ênfase.

#### slugify

Converte o valor passado em letras minúsculas, remove caracteres que não são palavras (alfanuméricos ou sublinhados), converte espaços em hifens e remove espaços em branco à direita e à esquerda.

Uso

```
{{slugify value}}
```
Exemplo

Neste exemplo, o slugify é executado para o atributo Location.City.

{{slugify *Location.City*}} retorna

*los-angeles* se Location.City for *Los Angeles*.

#### stripTags

Retira as tags [X]HTML de um valor.

Uso

```
{{stripTags value}}
```
Exemplo

Neste exemplo, as tags HTML do User.UserAttributes.interest.[0] são removidas.

{{stripTags *User.UserAttributes.interests.[0]*}} retorna

```
Arte, se User.UserAttributes.interests.[0] for <h1>Art</h1>.
```
#### substring

Retorna uma nova cadeia de caracteres como sub-cadeia do valor passado. O comprimento e a posição são determinados pelos parâmetros startOffset e endOffset, que devem ser números inteiros. Não há suporte para números negativos. Se um endOffset não for passado, a sub-cadeia usará o valor final original da cadeia de caracteres.

Uso

{{substring *value startOffset [endOffset]*}}

Exemplo

Neste exemplo, um offset de 4 e endOffset de 9 são aplicados ao atributo Location.City.

{{substring *Location.City 4 9*}} retorna

*Angel* se Los Angeles for o valor de Location.City e for *Los Angeles*.

#### upper

Converte o valor passado em letras maiúsculas.

Uso

{{upper *value*}}

Exemplo

Neste exemplo, todas as letras da entrada [0] do atributo User.UserAttributes.LastName são convertidas em maiúsculas.

{{upper User.UserAttributes.LastName.[0]}} retorna

*ROE* se o valor User.UserAttributes.LastName.[0] for *Roe*.

yesno

Substitui true, false e NULL por Yes, No e Maybe.

Uso

```
{{yesno value [yes="yes"] [no="no"] maybe=["maybe"]}}
```
Exemplo

Neste exemplo, o atributo IsUserSubscribed retorna se um usuário está inscrito em uma lista específica.

{{yesno Attributes.IsUserSubscribed}} retorna

*sim* se Attributes.IsUserSubscribed for *verdadeiro*.

Assistentes de matemática e codificação

Esta seção descreve os assistentes de matemática e codificação.

- add: retorna a soma de dois números.
- ceiling: arredonda um número inteiro até seu teto matemático.
- decode64: decodifica um valor codificado em Base64 em uma cadeia de caracteres.
- divide: retorna o quociente de dois números.
- encode64: codifica uma cadeia de caracteres usando Base64.
- floor: arredonda um número inteiro até seu piso matemático.
- md5: faz o hash de uma cadeia de caracteres passada usando o algoritmo MD5.
- modulo: retorna o resto de dois números usando pontos flutuantes.
- multiply: retorna o produto de dois números.
- round: arredonda um decimal para o número inteiro mais próximo.
- sha256: faz o hash de uma cadeia de caracteres passada usando SHA-256.
- sha512: faz o hash de uma cadeia de caracteres passada usando SHA-512.
- subtract: retorna a diferença de dois números.
- uuid: gera aleatoriamente um UUID em um formato de 128 bits.

#### add

Retorna a soma de dois números junto com vírgulas flutuantes.

Uso

{{add *arg1 arg2*}}

Exemplo

{{add *5 2.3*}} retorna

## *7,3*

ceiling

Arredonda um inteiro até seu teto matemático, que é o maior número inteiro mais próximo do valor passado.

Uso

{{ceiling *value*}}

Exemplo

{{ceiling *5.23*}} retorna

## *6*

## decode64

Decodifica um valor codificado em Base64 em uma cadeia de caracteres.

Uso

```
{{decode64 "string"}}
```
Exemplo

{{decode64 "*SGVsbG8gd29ybGQ*="}} retorna

## *Hello World*

## divide

Retorna o quociente de dois números, incluindo vírgulas flutuantes.

Uso

```
{{divide arg1 arg2}}
```
#### Exemplo

{{divide *5 2.3*}} retorna

## *2,17391304*

### encode64

Codifica a cadeia de caracteres passada no argumento usando Base64.

Uso

```
{{encode64 "string"}}
```
Exemplo

```
{{encode64 "Hello World"}}
```
## *SGVsbG8gd29ybGQ=*

floor

Arredonda um número inteiro para seu piso matemático, que é o menor número inteiro mais próximo do valor passado.

Uso

{{floor *value*}}

Exemplo

{{floor *5.23*}} retorna

#### *5*

md5

Faz o hash de uma cadeia de caracteres passada usando o algoritmo MD5.

Uso

{{md5 "*string*"}}

Exemplo

{{md5 "*Hello World*"}}

### *3e25960a79dbc69b674cd4ec67a72c62*

#### modulo

Retorna o resto de dois números usando vírgulas flutuantes.

Uso

```
{{modulo arg1 arg2}}
```
Exemplo

{{modulo *7 2*}} retorna

#### *1*

#### multiply

Retorna o produto de dois números junto com vírgulas flutuantes.

Uso

{{multiply *arg1 arg2*}}

Exemplo

{{multiply *5 2.3*}} retorna

#### *11.5*

#### round

Arredonda uma casa decimal para cima ou para baixo para o número inteiro mais próximo.

Uso

```
{{round value}}
```
Exemplo

You spent an average of {{round *19.21*}} minutes on our website each day. retorna:

*Você passou uma média de 19 minutos em nosso site todos os dias.*

#### sha256

Faz o hash de uma cadeia de caracteres passada usando a segurança criptográfica SHA-256.

Uso

```
{{sha256 "string"}}
```
Exemplo

{{sha256 "*Hello World*"}} retorna

*a591a6d40bf420404a011733cfb7b190d62c65bf0bcda32b57b277d9ad9f146e*

#### sha512

Faz o hash de uma cadeia de caracteres passada usando a segurança criptográfica SHA-512.

Uso

{{sha512 "*string*"}}

Exemplo

{{sha512 "*Hello World*"}} retorna

*2c74fd17edafd80e8447b0d46741ee243b7eb74dd2149a0ab1b9246fb30382f27e853d8585719e0e67cbda0daa8f51671064615d645ae27acb15bfb1447f459b*

#### subtract

Retorna a diferença de dois números junto com vírgulas flutuantes.

Uso

```
{{subtract arg1 arg2}}
```
Exemplo

```
{{subtract 5 2.3}} retorna
```
### *2,7*

uuid

Gera aleatoriamente um UUID em um formato padrão de 128 bits. Nenhum valor precisa ser passado no argumento.

Usar assistentes de modelos de mensagens 488

Uso

 ${$ { ${$ luuid $}$  $}$  $}$ 

Exemplo

{{uuid}} retorna

```
95f36680-152c-4052-99ec-cc3cdf7ca594
```
## Parciais em linha

Embora tecnicamente não sejam assistentes, as parciais em linha são uma forma do Handlebar de simplificar modelos que incluem cadeias de caracteres repetidas, facilitando a reutilização. Para obter mais informações, consulte [Parciais em linha](https://handlebarsjs.com/guide/partials.html#inline-partials) em [handlebarsjs.com.](https://handlebarsjs.com)

Uso

```
{{#* inline "inlineName"}}Content to reuse{{/inline}}
```
Para referenciar o conteúdo da parcial em linha em outro lugar, use:

{{> inlineName}}

Exemplo

O exemplo a seguir cria uma parcial em linha que inclui o nome do destinatário e, se disponível, o sobrenome, adicionando o seguinte código no início de seu modelo:

```
{{#* inline "fullName"}}
```
{{User.UserAttributes.FirstName.[0]}} {{#if User.UserAttributes.LastName.  $[0]$ } {{User.UserAttributes.LastName. $[0]$ }} {{/if}}

{{/inline}}

Depois de criar a parcial fullName, você pode incluí-la em qualquer lugar em seu modelo colocando antes do nome da parcial um sinal de > (maior que), seguido por um espaço, como no exemplo a seguir:  $\{\}$  fullName  $\}$ .

## *Hello {{> fullName}}*

Usar assistentes de modelos de mensagens 489

retorna o nome e o sobrenome do usuário, se verdadeiros: por exemplo, *Hello Jane Doe*. Caso contrário, se nenhum sobrenome for encontrado, *Hello Jane* será retornado.

O Handlebars inclui atributos adicionais além dos documentados aqui. Para obter mais informações, consulte [handlebarsjs.com](https://handlebarsjs.com/).

## Usar variáveis com assistentes de modelo de mensagem

Os atributos personalizados do Amazon Pinpoint, como User. UserAttributes. LastName, são armazenados como uma lista, independentemente de haver um único item ou vários. Ao passar uma lista em um assistente que espera uma cadeia de caracteres, especifique o valor do índice do atributo junto com o nome do atributo. Esse valor de índice de atributo indica a posição de um valor na lista de atributos: .[0] para a primeira entrada na lista, .[1] para a segunda, .[2] para a terceira e assim por diante. Por exemplo, digamos que você esteja usando o assistente upper para converter a primeira entrada ([0]) de User.UserAttributes.LastName em maiúsculas. O uso do assistente é{{upper *value*}}, e o atributo está formatado como User.UserAttributes.LastName. Substitua *value* pelo nome do atributo e pelo valor do índice do atributo *.[0]*, da seguinte forma: {{upper User.UserAttributes.LastName.[0]}}. Em seguida, a resposta retorna a entrada [0] da lista, formatada em letras maiúsculas. Por exemplo, se o valor de [0] for *Santos*, a resposta retornará *SANTOS*.

Os nomes de atributos personalizados do Amazon Pinpoint oferecem suporte a espaços. Para que um atributo personalizado seja chamado de "Last Name", você precisa formatar o atributo como User.UserAttributes.[Last Name]. Para acessar a primeira entrada na lista de índices de atributos, o formato é User.UserAttributes.[Last Name].[0].

Um nome de atributo personalizado pode conter até 50 caracteres. Um valor de atributo pode conter até 100 caracteres. Ao definir o nome de um atributo personalizado, evite usar os seguintes caracteres: sinal numérico (#), dois pontos (:), ponto de interrogação (?) , barra invertida (\) e barra (/). O console do Amazon Pinpoint não pode exibir nomes de atributos que contenham esses caracteres. Essa restrição não se aplica aos valores dos atributos.

## Usar assistentes aninhados

Você pode agrupar vários assistentes de modelos de mensagens dentro uns dos outros. O exemplo a seguir mostra como formatar dois assistentes: {{ first helper (second helper)}}. O segundo assistente é processado primeiro, seguido pelo primeiro. Lembre-se de que o primeiro assistente sempre determina a saída. Os assistentes subsequentes devem estar aninhados

```
no assistente anterior da seguinte forma: {{ first helper (second helper (third 
helper) )}}.
```
O exemplo a seguir mostra como reunir dois assistentes para alterar **JANE** para **Jane**:{{capitalizeFirst (lower "**JANE**")}}. lower primeiro converte **JANE** em **jane**. Em seguida, capitalizeFirst converte **jane** em **Jane**.

# Gerenciar modelos de mensagem

A página Modelos de mensagem no console do Amazon Pinpoint fornece um único local para você criar, exibir e gerenciar todos os modelos de mensagem da sua conta do Amazon Pinpoint na Região atual da AWS. Usando esta página, você pode gerenciar seus modelos de mensagem como uma única coleção. Isso pode ajudá-lo a projetar mensagens consistentes e reutilizar o conteúdo de forma mais fácil e eficaz. Você pode usar esta página para executar tarefas de gerenciamento, como exibir e editar modelos e copiar, excluir e criar modelos.

## Tópicos

- [Exibir a coleção de modelos de mensagem](#page-500-0)
- [Abrir um modelo de mensagem](#page-501-0)
- [Editar um modelo de mensagem](#page-502-0)
- [Copiar um modelo de mensagem](#page-503-0)
- [Excluir um modelo de mensagem](#page-503-1)
- [Adicionar uma tag a um modelo](#page-504-0)
- [Remover uma tag de um modelo](#page-505-0)

Para obter informações sobre como criar um modelo de mensagem, consulte [Criar modelos de](#page-445-0) [e-mail,](#page-445-0) [Criar modelos de notificação por push](#page-451-0), [Criar modelos de SMS](#page-457-0) ou [Criar modelos de voz,](#page-458-0) dependendo do tipo de modelo que você deseja criar.

Para obter informações sobre como visualizar e gerenciar versões de modelos, consulte [Gerenciar](#page-505-1) [versões de modelos de mensagem.](#page-505-1)

## <span id="page-500-0"></span>Exibir a coleção de modelos de mensagem

A página Modelos de mensagem exibe uma lista de todos os modelos de mensagem da sua conta do Amazon Pinpoint na Região atual da AWS. Para navegar na lista com mais facilidade ou localizar

modelos específicos rapidamente, você pode classificar e filtrar a lista, escolher quais colunas exibir e alterar outras configurações de exibição da lista.

Para exibir sua coleção de modelos de mensagem

- 1. Faça login no console do Amazon Pinpoint em <https://console.aws.amazon.com/pinpoint/>.
- 2. No painel de navegação, escolha Modelos de mensagem. A página Modelos de mensagem é aberta e exibe o número de modelos em sua coleção e uma lista desses modelos.
- 3. Para personalizar a lista ou localizar um modelo específico rapidamente, escolha uma das seguintes opções:
	- Para classificar a lista por um tipo específico de valor, clique no cabeçalho da coluna para esse valor. Para alterar a ordem de classificação de ascendente para descendente ou viceversa, clique novamente no cabeçalho da coluna.
	- Para aplicar um filtro que exibe apenas um tipo específico de modelo, use o seletor de canais na parte superior da página para escolher o canal. Para remover o filtro, escolha Todos os canais de mensagem no seletor de canais.
	- Para aplicar um filtro que exiba apenas os modelos cujos nomes contêm texto específico, insira o texto na caixa Pesquisar acima da lista. Para remover o filtro, escolha X na caixa Pesquisar.
	- Para alterar o número de modelos exibidos na lista, escolha o ícone de configurações na parte superior da página. Depois, para Tamanho da página, escolha o número de modelos que deseja exibir e escolha Salvar alterações.
	- Para adicionar ou remover colunas da lista, escolha o ícone de configurações na parte superior da página. Depois, para Escolher colunas visíveis, ative ou desative cada coluna e escolha Salvar alterações.

## <span id="page-501-0"></span>Abrir um modelo de mensagem

Usando a página Modelos de mensagem, você pode localizar e abrir rapidamente um modelo de mensagem específico para exibir o conteúdo do modelo e informações sobre o modelo. Por exemplo, você pode visualizar versões atuais e anteriores do modelo e determinar quando o modelo foi atualizado pela última vez. Depois de abrir um modelo, você também pode [editar o modelo](#page-502-0).

Para abrir um modelo de mensagem

1. Faça login no console do Amazon Pinpoint em <https://console.aws.amazon.com/pinpoint/>.

- 2. No painel de navegação, escolha Modelos de mensagem.
- 3. Na página Modelos de mensagem, escolha o modelo que deseja abrir. A página do modelo é aberta e exibe informações sobre o modelo. Ela também exibe o conteúdo da versão ativa do modelo.
- 4. Para visualizar uma versão diferente do modelo, use o seletor de versão em Detalhes do modelo para escolher a versão que você deseja visualizar.

## <span id="page-502-0"></span>Editar um modelo de mensagem

Você pode abrir um modelo de mensagem para edição de duas maneiras: enquanto cria uma mensagem que usa o modelo e usando a página Modelos de mensagem. Este tópico explica como abrir e editar um modelo usando a página Modelos de mensagem.

Se você editar um modelo, o Amazon Pinpoint poderá aplicar suas alterações a mensagens existentes que usam o modelo e ainda não foram enviadas, como mensagens de campanha programadas para serem enviadas posteriormente. Isso depende de você tiver editado a versão ativa do modelo e de como você configurou as mensagens que usam o modelo. Para obter mais informações, consulte [Gerenciar versões de modelos de mensagem.](#page-505-1)

Para editar um modelo de mensagem

- 1. Faça login no console do Amazon Pinpoint em <https://console.aws.amazon.com/pinpoint/>.
- 2. No painel de navegação, escolha Modelos de mensagem.
- 3. Na página Modelos de mensagem, escolha o modelo que deseja editar. A página do modelo é aberta e exibe informações sobre o modelo. Ele também exibe o conteúdo e as configurações da versão ativa do modelo.
- 4. Escolha Editar.
- 5. Em Detalhes do modelo, use o seletor de versão para escolher a versão do modelo que você deseja usar como ponto de partida para suas alterações. Se você escolher a versão mais recente do modelo, poderá salvar as alterações diretamente nessa versão do modelo. Caso contrário, você poderá salvar essas alterações como uma nova versão do modelo.
- 6. Faça as alterações desejadas. Você pode alterar qualquer conteúdo ou configurações do modelo, exceto o nome do modelo. Para alterar o nome do modelo, é possível [criar uma cópia](#page-503-0)  [do modelo](#page-503-0), salvar a cópia com o nome desejado e, opcionalmente, excluir o modelo original.
- 7. Ao concluir as alterações, siga um destes procedimentos:
- Para salvar as alterações como uma nova versão do modelo, escolha Salvar como nova versão. Para ajudar a garantir que suas alterações não afetem as mensagens existentes, recomendamos escolher essa opção.
- Para salvar as alterações como uma atualização para a versão mais recente do modelo, escolha Atualizar versão. Essa opção só estará disponível se você tiver escolhido a versão mais recente do modelo na etapa 5. Se você escolher essa opção, as alterações poderão afetar as mensagens existentes que usam o modelo.

## <span id="page-503-0"></span>Copiar um modelo de mensagem

Para criar rapidamente um novo modelo de mensagem semelhante a um modelo existente, você pode criar uma cópia do modelo. Depois, é possível editar a cópia do modelo sem alterar o modelo original.

Para copiar um modelo de mensagem

- 1. Faça login no console do Amazon Pinpoint em <https://console.aws.amazon.com/pinpoint/>.
- 2. No painel de navegação, escolha Modelos de mensagem.
- 3. Na página Modelos de mensagem, marque a caixa de seleção ao lado do modelo que você deseja copiar.
- 4. No menu Ações, selecione Duplicar.
- 5. Em Nome do modelo, insira um nome para a cópia do modelo. O nome deve começar com uma letra ou um número. Ele pode conter até 128 caracteres. Os caracteres podem ser letras, números, sublinhados (\_) ou hifens (-).
- 6. Quando terminar de inserir o nome, escolha Duplicar modelo. A página do modelo é aberta e exibe todo o conteúdo e as configurações da versão ativa do modelo que você copiou.
- 7. (Opcional) Para alterar a cópia do modelo, escolha Editar, faça as alterações desejadas e escolha Salvar como nova versão.

## <span id="page-503-1"></span>Excluir um modelo de mensagem

Se você quiser remover um modelo de mensagem do Amazon Pinpoint completamente, você pode excluir o modelo. Se você excluir um modelo, isso não afetará as mensagens existentes que usam o modelo, como mensagens de campanha programadas para serem enviadas posteriormente.
### **A** Warning

Se você excluir um modelo, o Amazon Pinpoint excluirá todas as versões, o conteúdo e as configurações do modelo. Além disso, o modelo se torna indisponível para todas as mensagens futuras. Não é possível recuperar um modelo depois de excluí-lo.

Para excluir um modelo de mensagem

- 1. Faça login no console do Amazon Pinpoint em <https://console.aws.amazon.com/pinpoint/>.
- 2. No painel de navegação, escolha Modelos de mensagem.
- 3. Na página Modelos de mensagem, marque a caixa de seleção ao lado de cada modelo que você deseja excluir.
- 4. No menu Ações, escolha Excluir.

### Adicionar uma tag a um modelo

Uma tag é um rótulo que você pode definir e associar a recursos da AWS, incluindo certos tipos de recursos do Amazon Pinpoint.

Adicionar tags a um modelo podem ajudar a categorizar e gerenciar recursos de diferentes maneiras, como por finalidade, proprietário, ambiente ou outros critérios. Você pode usar tags para encontrar facilmente modelos existentes ou para controlar quais usuários podem acessar modelos específicos. Você pode adicionar no máximo 50 pares de chave-valor, com cada chave sendo exclusiva.

#### Para adicionar uma tag

- 1. Faça login no console do Amazon Pinpoint em <https://console.aws.amazon.com/pinpoint/>.
- 2. No painel de navegação, escolha Modelos de mensagem.
- 3. Na página Modelos de mensagem, escolha o modelo ao qual deseja adicionar uma tag.
- 4. Em Tags, selecione Gerenciar tags.
- 5. Selecione Adicionar nova etiqueta.
- 6. Insira o par de chave e valor da tag que você deseja adicionar.
- 7. (Opcional) Para adicionar tags, selecione Adicionar nova tag.
- 8. Ao concluir, escolha Salvar tags.

### Remover uma tag de um modelo

Se você não precisar mais de uma tag para aplicar a um modelo, poderá removê-la pelo console.

Como remover uma tag

- 1. Faça login no console do Amazon Pinpoint em <https://console.aws.amazon.com/pinpoint/>.
- 2. No painel de navegação, escolha Modelos de mensagem.
- 3. Na página Modelos de mensagem, escolha o modelo do qual deseja remover uma tag.
- 4. Em Tags, selecione Gerenciar tags.
- 5. Ao lado da tag que deseja remover, escolha Remover.
- 6. Escolha Salvar tags.

<span id="page-505-0"></span>Para obter mais informações sobre como usar tags nas políticas do IAM, consulte [Gerenciar tags.](https://docs.aws.amazon.com/pinpoint/latest/developerguide/tagging-resources.html)

# Gerenciar versões de modelos de mensagem

Para ajudar a gerenciar o desenvolvimento e o uso de modelos de mensagem individuais, o Amazon Pinpoint oferece suporte ao versionamento de todos os tipos de modelos de mensagem. O versionamento fornece uma maneira de criar um histórico de alterações em um modelo. Cada versão é um snapshot de um modelo em um determinado momento. O versionamento também fornece uma maneira de controlar o conteúdo e as configurações de mensagens que usam um modelo.

Sempre que alterar um modelo, você pode especificar se deseja salvar as alterações como uma nova versão do modelo ou como uma atualização da versão mais recente e existente do modelo. À medida que você cria, desenvolve e refina um modelo, cada uma dessas versões serve como um snapshot que pode ajudar a rastrear o andamento e o status do modelo. Ou seja, você pode usar o versionamento para armazenar, rastrear e gerenciar um modelo conforme ele é alterado ao longo do tempo. É possível:

- Acompanhar o histórico de um modelo: para cada modelo, o Amazon Pinpoint fornece uma lista das versões do modelo. Essa lista exibe o nome de cada versão e indica quando cada versão foi alterada pela última vez. A lista é classificada em ordem cronológica decrescente com a versão mais recente listada primeiro.
- Exibir e comparar versões de um modelo: usando a lista de versões, você pode procurar versões anteriores de um modelo. Se você escolher uma versão na lista, o Amazon Pinpoint exibirá o conteúdo e as configurações armazenadas nessa versão.

• Restaurar uma versão anterior de um modelo: se você encontrar problemas na versão mais recente de um modelo, poderá abrir e editar uma versão anterior que não contenha os problemas. E você pode salvar essa versão anterior como uma nova versão do modelo. A nova versão então se torna a versão mais recente do modelo.

Você também pode usar o versionamento para controlar qual versão de um modelo pode ser usada em mensagens. Você pode fazer isso designando uma versão específica como a versão ativa de um modelo. A versão ativa geralmente é a versão que foi revisada e aprovada mais recentemente para uso em mensagens, dependendo do fluxo de trabalho de sua organização para desenvolvimento e gerenciamento de modelos.

Ao designar uma versão como a versão ativa, você habilita essa versão para uso em mensagens. Conforme um modelo é alterado ao longo do tempo, é possível designar uma versão diferente como a versão ativa e alterar essa designação várias vezes.

### Tópicos

- [Como funciona o versionamento](#page-506-0)
- [Visualizar as versões de um modelo de mensagem](#page-509-0)
- [Visualizar a versão ativa de um modelo de mensagem](#page-509-1)
- [Designar a versão ativa de um modelo de mensagem](#page-510-0)
- [Editar a versão ativa de um modelo de mensagem](#page-511-0)

# <span id="page-506-0"></span>Como funciona o versionamento

Em um fluxo de trabalho de desenvolvimento típico, um modelo de mensagem tem muitas versões. Essas versões se estendem desde o início do projeto e desenvolvimento por meio de testes, revisão e, finalmente, aprovação para uso em mensagens. Em alguns casos, você pode criar e aprovar versões adicionais depois da aprovação inicial, à medida que refina e atualiza um modelo. Por exemplo, você pode adicionar links ou alterar o layout de um modelo em resposta aos dados de análise de uma campanha que usa o modelo.

### Numeração de versões

Ao criar um modelo, há apenas uma versão do modelo Versão 1. Cada vez que você alterar subsequentemente um modelo, especifique se deseja salvar as alterações como uma nova versão do modelo ou como uma atualização da versão mais recente do modelo.

Se você salvar as alterações como uma nova versão, o Amazon Pinpoint incrementará automaticamente o número da versão em 1 e atribuirá esse número à versão: Versão 1 para a primeira versão, Versão 2 para a segunda versão, Versão 3 para a terceira versão e assim por diante. Os números de versão nunca são reutilizados. Você pode salvar até 5.000 versões de um modelo.

Se você salvar as alterações como uma atualização da versão mais recente, o Amazon Pinpoint substituirá a versão mais recente para incluir suas alterações. Para garantir que você tenha uma exibição precisa do histórico de um modelo, é possível substituir somente a versão mais recente de um modelo usando o console do Amazon Pinpoint. Não é possível substituir nenhuma versão anterior de um modelo usando o console.

### Versões atuais e ativas

Para oferecer suporte ao desenvolvimento contínuo de modelos em longo prazo, duas versões de um modelo podem ser atuais ao mesmo tempo. Elas são: a versão mais recente que é a versão que foi alterada mais recentemente; e a versão ativa que é a versão que pode ser usada em mensagens.

Dependendo do fluxo de trabalho da organização, a versão ativa geralmente é a versão que foi revisada e aprovada mais recentemente para uso em mensagens. Não é necessariamente a versão mais recente de um modelo. Além disso, qualquer versão diferente da versão ativa é considerada uma versão de rascunho ou de arquivo de um modelo. Isso significa que você pode usar somente a versão ativa de um modelo em mensagens criadas usando o console do Amazon Pinpoint.

Por exemplo, você pode criar várias versões de um modelo à medida que cria e desenvolve o modelo. Quando a versão mais recente do modelo estiver concluída e aprovada para uso em mensagens, você poderá designá-la como a versão ativa do modelo. E essa versão ativa do modelo pode ser usada em mensagens. Se, posteriormente, você decidir alterar o modelo, poderá criar versões adicionais para essas alterações, sem afetar a versão ativa do modelo ou quaisquer mensagens existentes que o usem.

De todas as versões de um modelo, uma versão deve ser designada como a versão ativa do modelo. Conforme um modelo é alterado ao longo do tempo, é possível designar uma versão diferente como a versão ativa e alterar essa designação várias vezes.

### <span id="page-507-0"></span>Configurações de versão para mensagens

Para usar uma versão específica de um modelo em uma mensagem, a versão deve ser a versão ativa do modelo quando a mensagem é criada ou quando o Amazon Pinpoint envia a mensagem. Isso depende de como você configura uma mensagem para usar um modelo. Ao criar uma mensagem e escolher um modelo para ela, você tem duas opções:

- Usar a versão ativa no momento: se você escolher essa opção, o Amazon Pinpoint sempre enviará o mesmo conteúdo e configurações da mensagem, conforme especificado na versão do modelo que está ativa quando da criação da mensagem. Isso significa que a mensagem permanece a mesma, independentemente de qualquer alteração feita no modelo posteriormente.
- Usar a versão que está ativa quando a mensagem é enviada: se você escolher essa opção, o Amazon Pinpoint atualizará automaticamente o conteúdo e as configurações da mensagem para que correspondam à versão ativa do modelo no momento do envio da mensagem. Isso significa que a mensagem será alterada, se você designar uma versão diferente como a versão ativa depois de criar a mensagem.

Por exemplo, se você fizer o seguinte:

- 1. Criar a Versão 1 de um modelo.
- 2. Designar a Versão 1 como a versão ativa do modelo.
- 3. Criar uma mensagem que use o modelo e programar essa mensagem para ser enviada posteriormente.
- 4. Alterar o modelo diversas vezes.
- 5. Designar uma nova versão (Versão 5) como a versão ativa do modelo.

O Amazon Pinpoint faz o seguinte para cada opção quando envia a mensagem:

- Usar a versão ativa no momento: se você escolher essa opção para a mensagem, o Amazon Pinpoint usará o conteúdo e as configurações especificadas pela Versão 1 do modelo. Ele faz isso porque a Versão 1 era a versão ativa do modelo quando a mensagem foi criada.
- Usar a versão ativa quando a mensagem é enviada: se você escolher essa opção para a mensagem, o Amazon Pinpoint atualizará a mensagem automaticamente para usar o conteúdo e as configurações especificadas pela Versão 5 do modelo. Ele faz isso porque a Versão 5 é a versão ativa do modelo quando a mensagem é enviada.

Se você quiser garantir que as alterações em um modelo não afetem as mensagens existentes que você ainda não enviou, recomendamos configurar suas mensagens para usarem a versão do modelo que está ativa quando as mensagens são criadas, não enviadas. Como alternativa, para continuar a

desenvolver um modelo depois de começar a usá-lo em mensagens, é possível [criar uma cópia do](#page-503-0) [modelo](#page-503-0) e editar e usar essa cópia em novas mensagens.

### <span id="page-509-0"></span>Visualizar as versões de um modelo de mensagem

Usando a página Modelos de mensagem você pode localizar e abrir rapidamente um modelo de mensagem específico. E você pode visualizar uma lista das versões existentes do modelo. Nessa lista, você pode escolher uma versão específica para visualizar o conteúdo e as configurações dessa versão do modelo.

Como visualizar versões de um modelo de mensagem

- 1. Faça login no console do Amazon Pinpoint em <https://console.aws.amazon.com/pinpoint/>.
- 2. No painel de navegação, escolha Modelos de mensagem.
- 3. Na página Modelos de mensagem escolha o modelo cujas versões você deseja visualizar. A página do modelo é aberta e exibe informações sobre o modelo. Ele também exibe o conteúdo e as configurações da versão ativa do modelo.
- 4. Em Detalhes do modelo, abra o seletor de versão para exibir uma lista das versões do modelo.
- 5. Para visualizar o conteúdo e as configurações de uma versão específica, use o seletor de versão para escolher a versão. Depois de escolher uma versão, o Amazon Pinpoint exibe o conteúdo e as configurações dessa versão do modelo.

# <span id="page-509-1"></span>Visualizar a versão ativa de um modelo de mensagem

É possível visualizar a versão ativa de um modelo de mensagem de duas maneiras: ao criar uma mensagem que usa o modelo e usando a página Modelos de mensagem. Para visualizar a versão ativa de um modelo ao criar uma mensagem, escolha o modelo da mensagem. O Amazon Pinpoint exibe automaticamente uma prévia da versão ativa do modelo.

Para visualizar a versão ativa de um modelo usando a página Modelos de mensagem siga as etapas neste tópico.

Como visualizar a versão ativa de um modelo de mensagem

- 1. Faça login no console do Amazon Pinpoint em <https://console.aws.amazon.com/pinpoint/>.
- 2. No painel de navegação, escolha Modelos de mensagem.
- 3. Na página Modelos de mensagem escolha o modelo cuja versão ativa você deseja visualizar. A página do modelo é aberta e exibe informações sobre o modelo. Ele também exibe o conteúdo e as configurações da versão ativa do modelo. Em Detalhes do modelo, observe que ACTIVE VERSION (VERSÃO ATIVA) é exibida (em verde) ao lado do nome da versão no seletor de versão.
- 4. Para visualizar uma versão diferente do modelo, use o seletor de versão em Detalhes do modelo para escolher a versão desejada. Para visualizar a versão ativa novamente, use o seletor de versão para escolher a versão que exibe ACTIVE VERSION (VERSÃO ATIVA) (em verde) ao lado do nome da versão.

# <span id="page-510-0"></span>Designar a versão ativa de um modelo de mensagem

Ao criar um modelo de mensagem, o Amazon Pinpoint designa automaticamente a primeira versão do modelo como a versão ativa. Ao criar e desenvolver versões subsequentes de um modelo, é possível designar uma versão diferente como a versão ativa do modelo e alterar essa designação várias vezes.

Antes de designar uma versão como a versão ativa de um modelo, é recomendável garantir que todo o conteúdo e as configurações da versão ativa proposta estejam completos e prontos para uso.

Também é recomendável verificar se as diferenças entre as versões ativas atuais e propostas não afetarão as mensagens existentes de maneiras inesperadas ou indesejadas. Se você designar uma versão diferente como a versão ativa, o Amazon Pinpoint poderá aplicar sua alteração às mensagens existentes que usam o modelo e ainda não foram enviadas. Isso depende de como você configurou as mensagens que usam o modelo. Para obter mais informações, consulte [the section](#page-507-0)  [called "Configurações de versão para mensagens".](#page-507-0)

Se o modelo estiver sendo usado em mensagens que ainda não foram enviadas, compare a versão atualmente ativa com a versão que você deseja tornar ativa. Além disso, revise todas as atividades de jornada e as campanhas que usam o modelo. Depois, edite o modelo conforme necessário para resolver qualquer problema encontrado, antes de designar uma versão diferente como a versão ativa.

Se estiver preocupado com os efeitos de designar uma versão diferente como a versão ativa, você poderá [criar uma cópia do modelo](#page-503-0). Você pode então editar e usar a cópia do modelo em novas mensagens.

Como designar a versão ativa de um modelo de mensagem

- 1. Faça login no console do Amazon Pinpoint em <https://console.aws.amazon.com/pinpoint/>.
- 2. No painel de navegação, escolha Modelos de mensagem.
- 3. Na página Modelos de mensagem escolha o modelo para o qual você deseja designar a versão ativa. A página do modelo é aberta e exibe informações sobre o modelo. Ela também exibe o conteúdo e as configurações da versão ativa atual do modelo.
- 4. Em Detalhes do modelo, use o seletor de versão para escolher a versão que você deseja designar como a versão ativa. Depois de escolher uma versão, o Amazon Pinpoint exibe o conteúdo e as configurações dessa versão do modelo.
- 5. Escolha Tornar versão ativa.

A nova versão ativa do modelo agora está disponível para uso em novas mensagens. Além disso, ele é usado em todas as mensagens existentes que ainda não foram enviadas e estão configuradas para usar a versão do modelo que está ativa quando a mensagem é enviada.

### <span id="page-511-0"></span>Editar a versão ativa de um modelo de mensagem

Antes de editar a versão ativa de um modelo, é importante lembrar que somente a versão ativa de um modelo pode ser usada em mensagens criadas usando o console do Amazon Pinpoint. Por esse motivo, é recomendável verificar primeiro se as alterações estão completas e prontas para uso.

Também é bom verificar se suas alterações não afetarão as mensagens existentes de maneiras inesperadas ou indesejadas. O Amazon Pinpoint poderá aplicar sua alteração às mensagens existentes que usam o modelo e ainda não foram enviadas. Isso depende de como você configurou as mensagens que usam o modelo. Para obter mais informações, consulte [the section called](#page-507-0)  ["Configurações de versão para mensagens"](#page-507-0).

Para determinar como as alterações podem afetar as mensagens existentes, revise o conteúdo e as configurações da versão atualmente ativa do modelo. Além disso, revise todas as atividades de jornada e as campanhas que usam o modelo. Considere as alterações que pretende efetuar e certifique-se de que as alterações se alinham com suas metas para mensagens existentes que usam o modelo.

Finalmente, se estiver preocupado com os efeitos da edição da versão ativa do modelo, você poderá [criar uma cópia do modelo](#page-503-0). É possível editar e usar a cópia do modelo em mensagens que criar posteriormente.

Como editar a versão ativa de um modelo de mensagem

- 1. Faça login no console do Amazon Pinpoint em <https://console.aws.amazon.com/pinpoint/>.
- 2. No painel de navegação, escolha Modelos de mensagem.
- 3. Na página Modelos de mensagem escolha o modelo cuja versão ativa você deseja editar. A página do modelo é aberta e exibe informações sobre o modelo. Ela também exibe o conteúdo e as configurações da versão designada atualmente como a versão ativa do modelo.
- 4. Escolha Editar.
- 5. Em Detalhes do modelo, use o seletor de versão para garantir que você está editando a versão ativa do modelo. ACTIVE VERSION (VERSÃO ATIVA) aparece (em verde) ao lado do nome da versão ativa.
- 6. Faça as alterações desejadas e escolha Salvar como nova versão.
- 7. Em Detalhes do modelo, use o seletor de versão para escolher a versão do modelo que você criou na etapa anterior.
- 8. Escolha Tornar versão ativa.

A nova versão ativa do modelo agora está disponível para uso em novas mensagens. Além disso, ele é usado em todas as mensagens existentes que ainda não foram enviadas e estão configuradas para usar a versão do modelo que está ativa quando a mensagem é enviada.

# Modelos de machine learning no Amazon Pinpoint

Um modelo de machine learning (ML) é uma representação matemática de um problema do mundo real. Um modelo de ML encontra padrões em dados e gera previsões com base nos padrões encontrados. Essas previsões geralmente melhoram ao longo do tempo, à medida que um modelo de ML recebe mais dados e as pessoas realizam novos treinos ou ajustam o modelo para refinar e otimizar a análise dos dados do modelo.

No Amazon Pinpoint, você pode se conectar a um determinado tipo de modelo de ML, conhecido como um modelo de recomendação, para prever com quais itens um usuário interagirá e para enviar esses itens aos destinatários de mensagens como recomendações personalizadas. Um modelo de recomendação é um modelo de ML projetado para responder à pergunta: "Do que um usuário vai gostar ou se interessar?" Ele prevê o que um determinado usuário preferirá de um determinado conjunto de produtos ou itens, e fornece essas informações como um conjunto de recomendações para o usuário. Usando modelos de recomendação com o Amazon Pinpoint, você pode enviar recomendações personalizadas para destinatários de mensagens com base nos atributos e no comportamento de cada destinatário.

Para usar um modelo de recomendação com o Amazon Pinpoint, comece trabalhando com sua equipe de ciência de dados para criar e implantar o modelo como uma campanha do Amazon Personalize. Em seguida, configure o Amazon Pinpoint para usar dados de recomendação da campanha do Amazon Personalize. Faça isso configurando uma conexão entre o Amazon Pinpoint e a campanha do Amazon Personalize. Ao configurar a conexão, você especifica como deseja recuperar e usar dados da campanha do Amazon Personalize.

Depois de configurar a conexão à campanha do Amazon Personalize, você pode começar a adicionar recomendações às mensagens. Para fazer isso, crie um modelo de mensagem. No modelo, adicione variáveis de mensagem para as recomendações que você deseja usar. É possível adicionar essas variáveis aos seguintes tipos de modelos:

- Modelos de e-mail, para mensagens de e-mail que você envia de campanhas ou jornadas.
- Modelos de notificação por push, para as notificações por push enviadas de campanhas.
- Modelos de SMS, para mensagens de texto SMS enviadas de campanhas.

Depois, crie uma campanha ou jornada para enviar mensagens que usam o modelo. Quando você envia as mensagens, o Amazon Pinpoint recupera os dados mais recentes da campanha do Amazon Personalize e substitui cada variável pelos valores recomendados pelo modelo para cada destinatário da mensagem.

Este atributo está disponível nas seguintes Regiões da AWS:

- Leste dos EUA (N. da Virgínia)
- Oeste dos EUA (Oregon)
- Ásia-Pacífico (Mumbai)
- Ásia-Pacífico (Sydney)
- Ásia-Pacífico (Seul)
- Ásia-Pacífico (Singapura)
- Ásia-Pacífico (Tóquio)
- Europa (Irlanda)
- Canadá (Central)

Os tópicos deste capítulo explicam como configurar o Amazon Pinpoint para usar dados de recomendação de uma campanha do Amazon Personalize. Eles também explicam como incluir esses dados em mensagens.

#### Tópicos

- [Como as recomendações funcionam no Amazon Pinpoint](#page-514-0)
- [Preparação para usar um modelo de recomendação com o Amazon Pinpoint](#page-516-0)
- [Configurar um modelo de recomendação no Amazon Pinpoint](#page-521-0)
- [Usar recomendações em mensagens](#page-525-0)
- [Gerenciar modelos de machine learning no Amazon Pinpoint](#page-529-0)

# <span id="page-514-0"></span>Como as recomendações funcionam no Amazon Pinpoint

Em um fluxo de trabalho típico, sua equipe executa uma série de atividades para criar e usar um modelo de recomendação com o Amazon Pinpoint. Em geral, essas atividades são:

1. No Amazon Personalize, crie uma solução para o modelo e implante-a como uma campanha do Amazon Personalize. Depois, treine, avalie e atualize o modelo em um ciclo contínuo para refinar as previsões e recomendações que ele faz.

- 2. Configure o Amazon Pinpoint para se conectar à campanha do Amazon Personalize. Use as definições da configuração da conexão para especificar como deseja recuperar e processar dados da campanha do Amazon Personalize.
- 3. Crie um ou mais modelos de e-mail, notificação por push ou mensagens SMS. Crie esses modelos para incluir variáveis de mensagem que se referem aos atributos recomendados. Uma variável de mensagem é um espaço reservado que se refere a um atributo específico. Um atributo recomendado é um atributo que armazena temporariamente dados que o Amazon Pinpoint recupera de uma campanha do Amazon Personalize.
- 4. Crie uma ou mais campanhas do Amazon Pinpoint que usam os modelos de mensagens. Ou, se você tiver criado modelos de e-mail na atividade anterior, crie uma ou mais atividades de jornada que usam esses modelos.

Depois que sua equipe executar essas atividades, o Amazon Pinpoint fará o seguinte cada vez que enviar uma mensagem que inclua recomendações do modelo:

- 1. Avalia as configurações e o conteúdo da mensagem e do modelo da mensagem.
- 2. Determina que você conectou o modelo de mensagem a um modelo de recomendação.
- 3. Verifica as definições de configuração que você inseriu para usar o modelo de recomendação.
- 4. Localiza uma ou mais variáveis de mensagem para os atributos recomendados que você criou para o modelo de recomendação.
- 5. Conecta-se à campanha do Amazon Personalize especificada nas definições da configuração do modelo de recomendação.
- 6. Para cada destinatário da mensagem:
	- a. Recupera recomendações da campanha do Amazon Personalize.
	- b. Adiciona as recomendações aos atributos recomendados que você criou para o modelo de recomendação.
	- c. Substitui cada variável de mensagem pelo valor correspondente do atributo recomendado. Se você configurou o modelo para aprimorar as recomendações usando uma função do AWS Lambda, o Amazon Pinpoint usará essa função como parte desta etapa.
- 7. Envia uma versão da mensagem que contém as recomendações personalizadas para cada destinatário da mensagem.

# <span id="page-516-0"></span>Preparação para usar um modelo de recomendação com o Amazon Pinpoint

Para trabalhar com o Amazon Pinpoint, um modelo de recomendação deve ser implantado como uma campanha do Amazon Personalize. Além disso, determinados perfis e políticas do AWS Identity and Access Management (IAM) precisam estar em vigor. Para aprimorar as recomendações que o Amazon Pinpoint recebe do modelo, uma função do AWS Lambda também precisa estar em vigor para processar as recomendações.

Antes de configurar um modelo de recomendação no Amazon Pinpoint, trabalhe com suas equipes de ciência de dados e desenvolvimento para projetar e criar esses recursos. Além disso, trabalhe com essas equipes para garantir que o modelo atenda a determinados requisitos técnicos para trabalhar com o Amazon Pinpoint. Depois de criar esses recursos, trabalhe com o administrador para garantir que você e o Amazon Pinpoint possam acessá-los. Ao executar essas etapas, reúna as informações necessárias para configurar o modelo no Amazon Pinpoint.

### Tópicos

- [Campanhas do Amazon Personalize](#page-516-1)
- [Funções e políticas do AWS Identity and Access Management](#page-519-0)
- [Funções do AWS Lambda](#page-520-0)

# <span id="page-516-1"></span>Campanhas do Amazon Personalize

O Amazon Personalize é um serviço da AWS projetado para ajudar você a criar modelos de machine learning que fornecem recomendações personalizadas em tempo real para clientes que usam os aplicativos criados por você. O Amazon Personalize orienta você no processo de criação e treinamento de um modelo de machine learning, principalmente usando uma combinação de dados e uma fórmula. Uma receita é um algoritmo configurado para oferecer suporte a um caso de uso específico, como previsão de itens dos quais uma pessoa gostará e com os quais interagirá.

Essa combinação de dados e uma receita é conhecida como uma solução. Depois que uma solução é treinada, ela se torna uma versão de solução. A versão da solução é testada, refinada e preparada para uso. Quando uma versão da solução está pronta para uso, ela é implantada como uma campanha do Amazon Personalize. A campanha é usada para fornecer recomendações personalizadas em tempo real. Para saber mais sobre o Amazon Personalize, consulte o [Guia do](https://docs.aws.amazon.com/personalize/latest/dg/what-is-personalize.html)  [desenvolvedor do Amazon Personalize](https://docs.aws.amazon.com/personalize/latest/dg/what-is-personalize.html).

Para que o Amazon Pinpoint recupere as recomendações de uma campanha do Amazon Personalize, a campanha e seus componentes devem atender aos seguintes requisitos:

- A receita precisa ser uma receita USER\_PERSONALIZATION . Ela pode usar qualquer configuração de algoritmo compatível (hiperparâmetros) para esse tipo de receita. Para obter informações sobre esse tipo de fórmula, consulte [Usar fórmulas predefinidas](https://docs.aws.amazon.com/personalize/latest/dg/working-with-predefined-recipes.html) no Guia do desenvolvedor do Amazon Personalize.
- A solução precisa ser treinada usando IDs de usuário que podem ser correlacionados com IDs de endpoint ou IDs de usuário em projetos do Amazon Pinpoint. O Amazon Pinpoint usa o campo userId no Amazon Personalize para correlacionar dados entre usuários no Amazon Personalize e endpoints ou usuários em projetos do Amazon Pinpoint.
- A solução precisa oferecer suporte ao uso da operação [GetRecommendations](https://docs.aws.amazon.com/personalize/latest/dg/API_RS_GetRecommendations.html) da API Runtime do Amazon Personalize.
- A campanha precisa usar a versão da solução da qual você deseja recuperar recomendações.
- A campanha deve estar implantada e ter um status de ativa.
- A campanha precisa ser executada na mesma Região da AWS em que os projetos do Amazon Pinpoint que usarão as recomendações dela. Caso contrário, o Amazon Pinpoint não poderá recuperar recomendações da campanha, o que pode causar falha de uma atividade de jornada ou de uma campanha do Amazon Pinpoint.

Além desses requisitos, recomendamos configurar a campanha para oferecer suporte a pelo menos 20 transações provisionadas por segundo.

Ao trabalhar com sua equipe para implementar uma campanha do Amazon Personalize que atenda aos requisitos anteriores, responda também às seguintes perguntas:

### Qual campanha?

Para configurar o modelo no Amazon Pinpoint, você precisará saber o nome da campanha do Amazon Personalize da qual recuperar as recomendações. Mais tarde, se você trabalhar com o administrador para configurar manualmente o acesso à campanha, também será necessário saber o nome de recurso da Amazon (ARN) da campanha.

### Que tipo de identificação?

Ao configurar o modelo no Amazon Pinpoint, você escolhe se deseja associar usuários na campanha do Amazon Personalize aos endpoints ou usuários em seus projetos do Amazon Pinpoint. Isso permite que o modelo forneça recomendações verdadeiramente específicas a um destinatário de mensagem específico.

Em uma campanha do Amazon Personalize, cada usuário tem um ID de usuário (userId ou USER\_ID, dependendo do contexto). Essa é uma string de caracteres que identifica exclusivamente um usuário específico na campanha. Em um projeto do Amazon Pinpoint, o destinatário de uma mensagem pode ter dois tipos de IDs:

- ID do endpoint: essa é uma sequência de caracteres que identifica exclusivamente um destino ao qual você pode enviar mensagens, como um endereço de e-mail, um número de telefone celular ou um dispositivo móvel.
- ID do usuário: essa é uma sequência de caracteres que identifica exclusivamente um usuário específico. Cada usuário pode ser associado a um ou mais endpoints. Por exemplo, se você se comunicar com um usuário por e-mail, SMS e dispositivo móvel, o usuário poderá ser associado a três endpoints: um para o endereço de e-mail do usuário, outro para o número de telefone celular do usuário e outro para o dispositivo móvel do usuário.

Ao escolher o tipo de ID do Amazon Pinpoint a ser associado aos IDs de usuários do Amazon Personalize, escolha o tipo que você usa de forma mais consistente em seus projetos do Amazon Pinpoint. Se você ou o aplicativo não tiver atribuído um ID a um endpoint ou usuário, o Amazon Pinpoint não poderá recuperar recomendações para o endpoint ou o usuário. Isso pode impedir que o Amazon Pinpoint envie mensagens ao endpoint ou usuário. Ou, isso pode fazer com que o Amazon Pinpoint envie mensagens que são exibidas de maneiras inesperadas ou indesejadas.

### Quantas recomendações?

Cada vez que o Amazon Pinpoint recupera recomendações, o Amazon Personalize retorna uma lista ordenada de recomendações para cada destinatário de uma mensagem. Você pode configurar o Amazon Pinpoint para recuperar de 1 a 5 dessas recomendações para cada destinatário. Se você escolher uma recomendação, o Amazon Pinpoint recuperará somente o primeiro item da lista para cada destinatário, por exemplo, o filme mais altamente recomendado para um destinatário. Se você escolher duas recomendações, ele recuperará o primeiro e o segundo item da lista para cada destinatário, por exemplo, os dois principais filmes recomendados para um destinatário. E assim por diante.

Sua escolha para essa configuração dependerá principalmente de suas metas para as mensagens que incluirão recomendações do modelo. No entanto, isso também pode depender de como sua equipe projetou a solução e da avaliação da equipe sobre o desempenho da solução. Por esse motivo, trabalhe com a equipe para garantir que você escolha um número apropriado para essa configuração.

#### O que uma recomendação contém?

Quando o Amazon Pinpoint recupera recomendações, o Amazon Personalize retorna uma lista ordenada de 1 a 5 itens recomendados, dependendo de quantas recomendações você escolhe recuperar para cada destinatário da mensagem. Cada item consiste apenas em texto, como um ID de produto ou um título de filme. No entanto, a natureza e o conteúdo desses itens podem variar de uma campanha do Amazon Personalize para outra, com base no design da solução subjacente e da campanha.

Portanto, é uma boa ideia perguntar à equipe exatamente qual conteúdo a campanha fornece para itens recomendados. A resposta deles provavelmente afetará a forma como você cria mensagens que usam recomendações da campanha. Para aprimorar o conteúdo que a campanha fornece, você também pode optar por implementar uma função do AWS Lambda que pode executar essa tarefa.

### <span id="page-519-0"></span>Funções e políticas do AWS Identity and Access Management

O AWS Identity and Access Management (IAM) é um serviço da AWS que ajuda os administradores a controlar o acesso aos recursos da AWS. Para saber mais sobre o IAM e como ele funciona com o Amazon Pinpoint, consulte [Gerenciamento de identidade e acesso para o Amazon Pinpoint](https://docs.aws.amazon.com/pinpoint/latest/developerguide/security-iam.html) no Guia do desenvolvedor do Amazon Pinpoint.

Ao configurar um modelo de recomendação no Amazon Pinpoint, você especifica de qual campanha do Amazon Personalize deseja recuperar recomendações. Para escolher a campanha, primeiramente o administrador deve permitir que você visualize as campanhas da conta da AWS da sua organização. Caso contrário, a campanha não aparecerá na lista de campanhas que você pode escolher. Se a campanha não aparecer na lista, peça ao administrador que lhe forneça esse acesso.

Além disso, você e o administrador devem criar um perfil e uma política do IAM que permita que o Amazon Pinpoint recupere recomendações de campanhas do Amazon Personalize. Ao configurar um modelo de recomendação, é possível optar para que o Amazon Pinpoint crie esse perfil e essa política automaticamente para você. Outra opção é que você ou seu administrador crie esse perfil e essa política manualmente antes de configurar o modelo de recomendação no Amazon Pinpoint. Para saber como fazer isso, consulte [Perfil do IAM para recuperação de recomendações](https://docs.aws.amazon.com/pinpoint/latest/developerguide/permissions-get-recommendations.html) no Guia do desenvolvedor do Amazon Pinpoint.

# <span id="page-520-0"></span>Funções do AWS Lambda

Para alguns modelos, talvez você queira aprimorar as recomendações que o Amazon Pinpoint recebe do Amazon Personalize. Por exemplo, em vez de incluir apenas um único valor recomendado (como um nome de produto) nas mensagens, você queira incluir conteúdo adicional (como nome, descrição e imagem de um produto) nas mensagens. Você pode fazer isso trabalhando com sua equipe para projetar e criar uma função do AWS Lambda que transforma dados de recomendação no conteúdo desejado.

O AWS Lambda é um serviço da AWS projetado para ajudar as pessoas a executarem código sem provisionar ou gerenciar servidores. Você ou sua equipe desenvolve e empacota código, e faz upload dele para o AWS Lambda como uma função do Lambda. O AWS Lambda então executa a função cada vez que a função é invocada por um aplicativo ou serviço, como o Amazon Pinpoint. Para saber mais sobre o AWS Lambda, consulte o [Guia do desenvolvedor do AWS Lambda.](https://docs.aws.amazon.com/lambda/latest/dg/welcome.html)

Ao configurar um modelo de recomendação no Amazon Pinpoint, você especifica como deseja que o Amazon Pinpoint processe as recomendações recebidas. Uma opção é usar uma função do Lambda. Para usar uma função do Lambda, trabalhe com sua equipe para:

- Definir o que a função faz.
- Definir os atributos recomendados personalizados que você deseja que a função use ao processar recomendações. Isso inclui o número de atributos e o nome e a finalidade de cada um. Uma função do Lambda pode usar até 10 atributos personalizados para cada destinatário da mensagem. Será necessário inserir informações sobre esses atributos ao configurar o modelo de recomendação no Amazon Pinpoint.
- Certifique-se de que a função esteja hospedada na mesma Região da AWS que os projetos do Amazon Pinpoint que a usarão. Caso contrário, o Amazon Pinpoint não poderá enviar dados de recomendação para a função, o que pode causar uma falha na atividade da jornada ou na campanha do Amazon Pinpoint.

Por fim, trabalhe com o administrador para criar uma política que permita que o Amazon Pinpoint invoque a função do Lambda sempre que enviar mensagens que incluem recomendações do modelo.

Para obter informações detalhadas sobre como usar uma função do Lambda para processar recomendações, consulte [Personalizar recomendações com o AWS Lambda](https://docs.aws.amazon.com/pinpoint/latest/developerguide/ml-models-rm-lambda.html) no Guia do desenvolvedor do Amazon Pinpoint.

# <span id="page-521-0"></span>Configurar um modelo de recomendação no Amazon Pinpoint

Um modelo de recomendação é um tipo de modelo de machine learning (ML) projetado para prever o que um determinado usuário preferirá de um determinado conjunto de produtos ou itens. Ele fornece essas informações como um conjunto de recomendações para o usuário. No Amazon Pinpoint, você pode usar esses modelos para enviar recomendações personalizadas para destinatários de mensagens com base nos atributos e no comportamento de cada destinatário.

Antes de usar um modelo de recomendação dessa maneira, você precisa configurar uma conexão entre o Amazon Pinpoint e a campanha do Amazon Personalize que tem o modelo a ser usado. Ao configurar a conexão, especifique como deseja recuperar e usar recomendações da campanha do Amazon Personalize. Você também adiciona configurações para atributos que armazenam temporariamente recomendações da campanha.

# Antes de começar

Antes de configurar um modelo de recomendação no Amazon Pinpoint, revise as informações em [Preparação para usar um modelo de recomendação com o Amazon Pinpoint](#page-516-0). Isso ajudará você a reunir os recursos e as informações necessárias para configurar o modelo no Amazon Pinpoint.

### Etapa 1: configurar o modelo

Para esta etapa, especifique de qual campanha do Amazon Personalize você deseja recuperar recomendações. Você também escolhe configurações que especificam como deseja recuperar e usar essas recomendações.

Como configurar um modelo de recomendação

- 1. Faça login no console do Amazon Pinpoint em <https://console.aws.amazon.com/pinpoint/>.
- 2. No painel de navegação, escolha Modelos de machine learning.
- 3. Na página Modelos de machine learning escolha Adicionar modelo de recomendação.
- 4. Em Detalhes do modelo, para Nome do modelo de recomendação, insira um nome para o modelo no Amazon Pinpoint. O nome deve começar com uma letra ou um número. Ele pode conter até 128 caracteres. Os caracteres podem ser letras, números, sublinhados (\_) ou hifens  $(-)$ .
- 5. (Opcional) Para a Recommender model description (Descrição do modelo de recomendação), insira uma breve descrição do modelo. A descrição pode conter até 128 caracteres. Os caracteres podem ser letras, números, espaços ou os seguintes símbolos: \_ ; () , -.
- 6. Em Configuração do modelo, para Perfil do IAM, escolha o perfil do AWS Identity and Access Management (IAM) que autoriza o Amazon Pinpoint a conectar-se e recuperar recomendações da campanha do Amazon Personalize que usa o modelo. Você tem as seguintes opções:
	- Usar um perfil existente: escolha essa opção para usar um perfil do IAM que já exista em sua conta da AWS. Depois, na lista de funções, escolha o perfil desejado.
	- Criar um perfil automaticamente: escolha essa opção para criar automaticamente um perfil do IAM que tenha as permissões necessárias. Depois, insira um nome para o perfil.

Outra opção é trabalhar com o administrador para criar o perfil manualmente. Para obter informações sobre como criar o perfil manualmente, consulte [Perfil do IAM para recuperar](https://docs.aws.amazon.com/pinpoint/latest/developerguide/permissions-get-recommendations.html)  [recomendações](https://docs.aws.amazon.com/pinpoint/latest/developerguide/permissions-get-recommendations.html) no Guia do desenvolvedor do Amazon Pinpoint.

7. Em Modelo de recomendação, escolha a campanha do Amazon Personalize da qual você deseja recuperar recomendações.

Esta lista exibe todas as campanhas do Amazon Personalize para as quais você tem permissão de acesso com sua conta da AWS na Região atual da AWS. Se a lista não incluir a campanha desejada, peça ao administrador que forneça acesso à campanha e verifique se você escolheu o perfil do IAM correto na etapa anterior. Além disso, verifique se a campanha existe na Região atual da AWS.

- 8. Em Configurações, para Identificador a ser usado para recomendações, especifique se deseja associar usuários exclusivos na campanha do Amazon Personalize a endpoints (ID de endpoint) ou usuários (ID de usuário) em seus projetos do Amazon Pinpoint.
- 9. Em Número de recomendações por mensagem, escolha o número de itens recomendados que deseja recuperar para cada endpoint ou usuário em seus projetos do Amazon Pinpoint, dependendo de sua escolha na etapa anterior.

Essa configuração determina quantas recomendações o Amazon Pinpoint recupera e que você pode adicionar a mensagens individuais. Você pode recuperar até cinco itens recomendados. Se você escolher 1, o Amazon Pinpoint recuperará apenas o primeiro item da lista de recomendações para cada destinatário da mensagem, por exemplo, o filme mais altamente recomendado para um destinatário. Se você escolher 2, ele recuperará o primeiro e o segundo itens da lista para cada destinatário, por exemplo, os dois principais filmes recomendados para um destinatário. E assim por diante, para até cinco recomendações.

10. Em Método de processamento, escolha uma das seguintes opções para especificar como você deseja que o Amazon Pinpoint processe as recomendações que recupera:

- Usar o valor retornado pelo modelo: com essa opção, as mensagens exibem o texto exato das recomendações fornecidas pela campanha do Amazon Personalize. Além disso, todas as recomendações para cada endpoint ou usuário são armazenadas temporariamente em um atributo recomendado padrão para cada endpoint ou usuário.
- Usar uma função do Lambda: com essa opção, as mensagens podem exibir recomendações aprimoradas em vez de ou além do texto das recomendações fornecidas pela campanha do Amazon Personalize. Se você escolher essa opção, o Amazon Pinpoint enviará recomendações para uma função do AWS Lambda para processamento adicional, antes de enviar uma mensagem que inclua as recomendações. Além disso, você pode armazenar temporariamente recomendações em até 10 atributos recomendados personalizados para cada endpoint ou usuário.

Se você escolher essa opção, use também a lista de funções do Lambda para escolher a função que deseja usar. Essa lista exibe todas as funções do Lambda que você tem permissão para acessar com sua conta da AWS na Região atual da AWS. Se a lista não incluir a função desejada, peça ao administrador para dar acesso à função a você. Se a função ainda não existir, escolha Criar nova função do Lambda e trabalhe com a equipe de desenvolvimento para criar a função. Para obter mais informações, consulte [Personalizar](https://docs.aws.amazon.com/pinpoint/latest/developerguide/ml-models-rm-lambda.html)  [recomendações com o AWS Lambda](https://docs.aws.amazon.com/pinpoint/latest/developerguide/ml-models-rm-lambda.html) no Guia do desenvolvedor do Amazon Pinpoint.

11. Ao concluir a inserção dessas configurações, escolha Próximo para prosseguir para a próxima etapa: adicionar configurações de atributo para o modelo de recomendação.

# Etapa 2: adicionar atributos ao modelo

Depois que escolher as configurações para conexão e recuperação de recomendações da campanha do Amazon Personalize, você estará pronto para inserir configurações para os atributos que armazenarão os dados. Essas opções variam dependendo do método de processamento escolhido na etapa anterior:

### Usar o valor retornado pelo modelo

Se você escolher essa opção, as recomendações serão armazenadas temporariamente em um atributo. Esse é um atributo recomendado padrão para cada endpoint ou usuário, dependendo da opção que você escolheu para a configuração Identificador a ser usado para recomendações na etapa anterior. O nome subjacente desse atributo é RecommendationItems.

Em Nome para exibição, informe um nome descritivo para o atributo. Esse nome aparecerá no Localizador de atributos no editor de modelos quando você adicionar uma variável para o atributo a um modelo de mensagem. O nome pode conter até 25 caracteres. Os caracteres podem ser letras, números, espaços, sublinhados (\_) ou hifens (-).

Usar uma função do Lambda

Se você escolher essa opção, poderá usar até 10 atributos para armazenar dados para cada recomendação. Esses são atributos personalizados recomendados para cada endpoint ou usuário, dependendo da opção que você escolheu para a configuração Identificador a ser usado para recomendações na etapa anterior. Por exemplo, se você recuperar uma recomendação de produto para cada endpoint ou usuário, a função do Lambda poderá processar a recomendação e adicionar os resultados a três atributos personalizados para a recomendação: o nome, o preço e a imagem do produto.

Para cada atributo personalizado que você deseja adicionar, escolha Adicionar atributo e faça o seguinte:

• Em Nome do atributo, insira um nome para o atributo. Esse nome, precedido pelo prefixo Recommendations, aparecerá no editor de modelos depois que você adicionar uma variável para o atributo a um modelo de mensagem. O nome deve corresponder ao nome de um atributo que a função do Lambda usa para armazenar dados de recomendação.

O nome precisa começar com uma letra ou número e pode conter até 50 caracteres. Os caracteres podem ser letras, números, sublinhados (\_) ou hifens (-). Os nomes de atributos diferenciam maiúsculas de minúsculas e devem ser exclusivos.

• Em Nome para exibição, informe um nome descritivo para o atributo. Esse nome aparecerá no Localizador de atributos no editor de modelos quando você adicionar uma variável para o atributo a um modelo de mensagem. O nome precisa começar com uma letra ou um número e pode conter até 25 caracteres. Os caracteres podem ser letras, números, espaços, sublinhados  $($ ) ou hifens  $($ - $)$ .

Ao concluir a inserção das configurações do atributo, escolha Próximo para prosseguir para a próxima etapa: revisão e publicação das definições da configuração do modelo de recomendação.

### Etapa 3: revisar e publicar o modelo

Depois de concluir a inserção de todas as configurações para conexão e uso do modelo de recomendação, você estará pronto para revisar as configurações.

Ao terminar de revisar as configurações, escolha Publicar para salvá-las. Em seguida, o Amazon Pinpoint verificará as configurações para garantir que estejam corretas. Se alguma configuração estiver ausente ou incorreta, ele exibirá uma mensagem para cada erro para ajudar você a determinar quais configurações devem ser corrigidas. Se você precisar corrigir uma configuração, use o painel de navegação para ir diretamente para a página que contém a configuração.

<span id="page-525-0"></span>Depois de publicar as configurações, você pode começar a usar recomendações em mensagens.

# Usar recomendações em mensagens

Para adicionar recomendações dinâmicas e personalizadas às mensagens, crie e use modelos de mensagens que incluem variáveis de mensagem para atributos recomendados. Uma variável de mensagem é um espaço reservado que faz menção a um atributo específico que você ou o Amazon Pinpoint criou para armazenar informações sobre seus usuários. Um atributo recomendado é um atributo que armazena temporariamente recomendações para seus usuários. O Amazon Pinpoint recupera essas recomendações de um modelo de recomendação que você implantou como uma campanha do Amazon Personalize e configurou para uso do Amazon Pinpoint.

Se um modelo contiver variáveis de mensagem, o Amazon Pinpoint substituirá cada variável pelo valor atual e correspondente do atributo para cada destinatário. Para recomendações, esse processo inclui recuperar as recomendações mais recentes para cada destinatário de uma campanha do Amazon Personalize. O Amazon Pinpoint faz isso cada vez que envia uma mensagem que usa o modelo. Isso significa que você pode se sentir confiante de que a mensagem contém as recomendações mais recentes para um destinatário.

Por exemplo, se o projeto for um aplicativo que recomenda filmes e programas de TV aos usuários, você poderá ter os seguintes atributos para cada usuário:

- O nome do usuário.
- A classificação que o usuário enviou mais recentemente.
- O título do filme ou programa que o usuário classificou mais recentemente.
- Os títulos dos três melhores filmes e programas que o modelo recomenda para o usuário.

Para este projeto, você pode usar as seguintes variáveis de texto e mensagem em um modelo:

Hi {{User.UserAttributes.FirstName}}, based on your recent {{User.UserAttributes.LatestRating}}-star rating for

*{{User.UserAttributes.LatestRatedTitle}}*, we think you might also enjoy: *{{RecommendationItems.[0]}}*, *{{RecommendationItems.[1]}}*, and *{{RecommendationItems.[2]}}*.

Quando você envia uma mensagem que usa o modelo, o Amazon Pinpoint substitui as variáveis pelo valor atual de cada atributo para cada destinatário. Isso é mostrado nos exemplos a seguir:

Exemplo 1

Hi Sofia, based on your recent 5-star rating for *The Marvelous Mrs. Maisel – Season 3*, we think you might also enjoy: *Fleabag*, *Late Night*, and *Catastrophe*.

#### Exemplo 2

Hi Alejandro, based on your recent 4-star rating for *Tom Clancy's Jack Ryan – Season 2*, we think you might also enjoy: *Hanna*, *Hunters*, and *Agatha Christie's The ABC Murders*.

Se você tiver configurado um modelo de recomendação para aprimorar as recomendações usando uma função do AWS Lambda, um modelo e a mensagem resultante poderão usar variáveis adicionais e atributos recomendados. Por exemplo, eles também podem usar variáveis para atributos que fornecem uma imagem e uma URL para cada filme ou programa recomendado.

Para obter mais informações sobre como usar variáveis de mensagem em modelos, consulte [Adicionar conteúdo personalizado a modelos de mensagem.](#page-460-0)

### Adicionar recomendações a mensagens

Para adicionar recomendações personalizadas a mensagens, crie e use modelos de mensagens que incluem variáveis de mensagem para as recomendações que você deseja usar. Você pode adicionar essas variáveis aos seguintes tipos de modelos de mensagens:

- Modelos de e-mail, para mensagens de e-mail que você envia de campanhas ou jornadas.
- Modelos de notificação por push, para as notificações por push enviadas de campanhas.
- Modelos de SMS, para mensagens de texto SMS enviadas de campanhas.

Cada modelo pode usar variáveis e atributos recomendados de um modelo de recomendação de cada vez.

Você pode adicionar variáveis de mensagem a um novo modelo ao criar o modelo ou a um modelo existente. Se você adicionar variáveis a um modelo existente, o Amazon Pinpoint não aplicará necessariamente as alterações a todas as mensagens existentes que usam o modelo e ainda não foram enviadas, como mensagens de campanha programadas para serem enviadas posteriormente. Isso depende da versão do modelo à qual você adiciona variáveis e de como você configurou as mensagens que usam o modelo. Para obter mais informações, consulte [Gerenciar versões de](#page-505-0)  [modelos de mensagem.](#page-505-0)

Para adicionar recomendações a um modelo de mensagem

- 1. Faça login no console do Amazon Pinpoint em <https://console.aws.amazon.com/pinpoint/>.
- 2. No painel de navegação, escolha Modelos de mensagem.
- 3. Na página Modelos de mensagem, execute uma das seguinte ações:
	- Para criar um modelo e adicionar recomendações a ele, escolha Criar modelo. Em seguida, na página de modelo, insira um nome para o modelo e, opcionalmente, uma descrição do modelo.
	- Para adicionar recomendações a um modelo existente, escolha o modelo desejado. Em seguida, na página de modelo, escolha Editar. Em Detalhes do modelo, use o seletor de versão para escolher a versão do modelo que você deseja usar como ponto de partida. Se você escolher a versão mais recente, poderá salvar as alterações diretamente nessa versão do modelo. Caso contrário, você poderá salvar essas alterações como uma nova versão do modelo.
- 4. No Localizador de atributos, expanda a seção Atributos recomendados.

Se você ainda não selecionou um modelo de recomendação para o modelo, escolha Conectar modelo. Então, selecione o modelo do qual você deseja recuperar recomendações ao enviar mensagens que usam o modelo. Depois, escolha Conectar modelo.

5. Em Atributos recomendados, escolha o atributo ao qual você deseja adicionar uma variável de mensagem. O Amazon Pinpoint cria uma variável para o atributo e a copia para sua área de transferência. No editor de mensagens, cole a variável no local em que deseja que a recomendação apareça nas mensagens.

Depois de colar a variável, o Amazon Pinpoint a exibe como o nome do atributo associado, inserido entre chaves, por exemplo, {{RecommendationItems}}.

6. Se o modelo de recomendação fornecer mais de um atributo recomendado, repita a etapa anterior para cada atributo adicional para o qual você deseja adicionar uma variável.

Você também pode adicionar variáveis para outros tipos de atributos. Para fazer isso, expanda outras seções no Localizador de atributos, escolha cada atributo adicional desejado e cole a variável no local desejado. Para saber mais sobre como usar variáveis para outros tipos de atributos, consulte [Adicionar conteúdo personalizado a modelos de mensagem](#page-460-0).

- 7. Para especificar um valor padrão para uma variável de mensagem, expanda a seção Valores de atributo padrão . Em seguida, na lista de variáveis, insira o valor padrão que deseja usar para a variável. Recomendamos que você faça isso para cada variável no modelo.
- 8. Ao concluir, siga um destes procedimentos:
	- Se você adicionou variáveis de mensagem a um novo modelo, escolha Criar.
	- Se você adicionou variáveis de mensagem a um modelo existente e quiser salvar as alterações como uma nova versão do modelo, escolha Salvar como nova versão.
	- Se você adicionou variáveis de mensagem a um modelo existente e quiser salvar as alterações como uma atualização da versão mais recente do modelo, escolha Atualizar versão. Essa opção só estará disponível se você tiver aberto a versão mais recente do modelo na etapa 3.

Agora é possível usar o modelo para incluir recomendações personalizadas em mensagens enviadas de campanhas e jornadas.

Observe que não é possível incluir recomendações em mensagens enviadas para um público limitado como mensagens diretas ou de teste. Embora você possa usar modelos nessas mensagens de forma mais geral, o Amazon Pinpoint não pode correlacionar recomendações de um modelo com destinatários de uma mensagem direta ou de teste. Para testar a aparência e a formatação de um modelo que usa recomendações, especifique um valor padrão para cada variável de mensagem que faça referência a um atributo recomendado e envie uma mensagem de teste que use o modelo.

### Remover recomendações de mensagens

Para remover recomendações personalizadas de mensagens, atualize o modelo de mensagem que as mensagens usam. Ao atualizar o modelo, você pode remover todas ou somente algumas variáveis de mensagem para recomendações.

Se você remover recomendações de um modelo, o Amazon Pinpoint não aplicará necessariamente as alterações às mensagens que usam o modelo e ainda não foram enviadas, como mensagens de campanha programadas para serem enviadas posteriormente. Isso depende da versão do modelo da

qual você remove recomendações e de como você configurou as mensagens que usam o modelo. Para obter mais informações, consulte [Gerenciar versões de modelos de mensagem.](#page-505-0)

Para remover recomendações de um modelo de mensagem

- 1. Faça login no console do Amazon Pinpoint em <https://console.aws.amazon.com/pinpoint/>.
- 2. No painel de navegação, escolha Modelos de mensagem.
- 3. Na página Modelos de mensagens escolha o modelo do qual você deseja remover recomendações. Em seguida, na página de modelo, escolha Editar.
- 4. Em Detalhes do modelo, use o seletor de versão para escolher a versão do modelo que você deseja usar como ponto de partida. Se você escolher a versão mais recente, poderá salvar as alterações diretamente nessa versão do modelo. Caso contrário, você poderá salvar essas alterações como uma nova versão do modelo.
- 5. No editor de mensagens, exclua todo o texto da variável de mensagem para cada atributo recomendado que você deseja remover. Cada variável de mensagem consiste em dois pares de chaves e nome do atributo associado, por exemplo, {{RecommendationItems}}.

Para remover completamente o modelo de recomendação do modelo, exclua todas as variáveis dos atributos recomendados que o modelo fornece. Depois, no Localizador de atributos, expanda a seção Atributos recomendados e escolha X ao lado do nome do modelo.

- 6. Ao concluir, siga um destes procedimentos:
	- Para salvar as alterações como uma nova versão do modelo, escolha Salvar como nova versão.
	- Para salvar as alterações como uma atualização para a versão mais recente do modelo, escolha Atualizar versão. Essa opção estará disponível somente se você tiver escolhido a versão mais recente do modelo na etapa 4.

# <span id="page-529-0"></span>Gerenciar modelos de machine learning no Amazon Pinpoint

A página Modelos de machine learning no console do Amazon Pinpoint fornece um único local para visualizar, alterar e gerenciar as definições de configuração do Amazon Pinpoint de todos os modelos de machine learning (ML) conectados à sua conta do Amazon Pinpoint na Região atual da AWS. Usando essa página, você pode executar tarefas de gerenciamento, como visualizar, alterar e excluir definições de configuração de conexões com modelos de ML. Você também pode configurar o Amazon Pinpoint para conectar-se e usar dados de modelos de ML adicionais.

### Tópicos

- [Visualizar sua coleção de modelos](#page-530-0)
- [Visualizar as configurações de um modelo](#page-531-0)
- [Alterar as configurações de um modelo](#page-531-1)
- [Copiar um modelo](#page-532-0)
- [Excluir um modelo](#page-533-0)

Para saber como adicionar e configurar uma conexão com um modelo, consulte [Configurar um](#page-521-0)  [modelo de recomendação no Amazon Pinpoint](#page-521-0).

### <span id="page-530-0"></span>Visualizar sua coleção de modelos

A página Modelos de machine learning exibe uma lista de todas as configurações criadas para habilitar o Amazon Pinpoint a conectar-se aos dados e usá-los em modelos de ML específicos à sua conta. Para navegar na lista com mais facilidade ou localizar configurações específicas rapidamente, você pode classificar e filtrar a lista, escolher quais colunas exibir e alterar outras configurações de exibição da lista.

Como visualizar sua coleção de modelos de ML

- 1. Faça login no console do Amazon Pinpoint em <https://console.aws.amazon.com/pinpoint/>.
- 2. No painel de navegação, escolha Modelos de machine learning. A página Modelos de machine learning é aberta e exibe o número de configurações em sua coleção e uma lista dessas configurações.
- 3. Para personalizar a lista ou localizar uma configuração específica rapidamente, escolha uma das seguintes opções:
	- Para classificar a lista por um tipo específico de valor, clique no cabeçalho da coluna para esse valor. Para alterar a ordem de classificação de ascendente para descendente ou viceversa, clique novamente no cabeçalho da coluna.
	- Para aplicar um filtro que exiba apenas as configurações cujos nomes contêm texto específico, insira o texto na caixa Pesquisar acima da lista. Para remover o filtro, escolha X na caixa Pesquisar.
	- Para alterar o número de configurações exibidas na lista, escolha o ícone de configurações na parte superior da página. Depois, em Tamanho da página, escolha o número de configurações que você deseja exibir e escolha Salvar alterações.

• Para adicionar ou remover colunas da lista, escolha o ícone de configurações na parte superior da página. Depois, para Escolher colunas visíveis, ative ou desative cada coluna e escolha Salvar alterações.

# <span id="page-531-0"></span>Visualizar as configurações de um modelo

Usando a página Modelos de machine learning você pode encontrar e abrir rapidamente uma configuração específica para visualizar suas configurações e outras informações. Por exemplo, você pode visualizar uma lista dos atributos que o modelo fornece para uso em mensagens. Depois de abrir uma configuração para visualizar suas configurações, também é possível [alterar as definições](#page-531-1)  [da configuração](#page-531-1).

Como visualizar as configurações de um modelo de ML

- 1. Faça login no console do Amazon Pinpoint em <https://console.aws.amazon.com/pinpoint/>.
- 2. No painel de navegação, escolha Modelos de machine learning.
- 3. Na página Modelos de machine learning escolha a configuração cujas definições você deseja visualizar.

A página de configuração é aberta e exibe as definições atuais da configuração.

# <span id="page-531-1"></span>Alterar as configurações de um modelo

Antes de alterar as definições de configuração de um modelo de ML, é importante observar que o Amazon Pinpoint aplica automaticamente as alterações aos modelos de mensagem que usam o modelo de ML. (Aplica-se às alterações nas versões ativas e mais recentes do modelo.) Isso significa que suas alterações também afetam todas as mensagens que usam esses modelos e ainda não foram enviadas, como mensagens de campanha programadas para serem enviadas posteriormente.

Por esse motivo, suas alterações podem impedir que o Amazon Pinpoint envie mensagens que usam a configuração e que ainda não foram enviadas. Ou, suas alterações podem fazer com que essas mensagens sejam exibidas de maneiras inesperadas ou indesejadas. Isso depende das definições da configuração que você alterar. Também depende de como você projetou os modelos que usam o modelo.

Se você alterar as definições da configuração de um modelo de ML, também analise e faça as alterações apropriadas em todos os modelos que usam a configuração atual do modelo. Por exemplo, se você excluir um atributo, certifique-se de também remover ou substituir esse atributo em todos os modelos que usam o atributo. Além disso, faça essas alterações nas versões apropriadas de cada modelo de mensagem. Para obter mais informações, consulte [Editar um modelo de](#page-502-0)  [mensagem](#page-502-0).

Se não quiser aplicar as alterações aos modelos e mensagens existentes, [crie uma cópia da](#page-532-0)  [configuração](#page-532-0) e salve a cópia com as alterações desejadas. Você pode usar essa cópia da configuração em novos modelos ou atualizar modelos existentes para usar a cópia da configuração.

Como alterar as configurações de um modelo de ML

- 1. Faça login no console do Amazon Pinpoint em <https://console.aws.amazon.com/pinpoint/>.
- 2. No painel de navegação, escolha Modelos de machine learning.
- 3. Na página Modelos de machine learning escolha a configuração que deseja alterar. A página de configuração é aberta e exibe as definições atuais da configuração.
- 4. Escolha Editar modelo.
- 5. Na página Configurar modelo faça as alterações desejadas. Você pode alterar qualquer uma das configurações, exceto o nome da configuração. Para alterar o nome da configuração, você pode [criar uma cópia da configuração,](#page-532-0) salvar a cópia com o nome desejado e, opcionalmente, [excluir a configuração original.](#page-533-0)
- 6. Quando terminar de fazer todas as alterações nessas configurações, escolha Próximo.
- 7. Na página Adicionar atributos faça as alterações desejadas e escolha Próximo.
- 8. Na página Revisar e publicar revise as novas configurações e verifique se elas são o que você deseja. Se forem, escolha Publicar para salvar as alterações.

### <span id="page-532-0"></span>Copiar um modelo

Para criar rapidamente uma nova configuração semelhante a uma configuração existente para um modelo de ML, você pode criar uma cópia da configuração. Depois, você pode alterar as definições da cópia da configuração, sem alterar a configuração original.

Como copiar um modelo de ML

- 1. Faça login no console do Amazon Pinpoint em <https://console.aws.amazon.com/pinpoint/>.
- 2. No painel de navegação, escolha Modelos de machine learning.
- 3. Na página Modelos de machine learning, marque a caixa de seleção ao lado da configuração que você deseja copiar.
- 4. No menu Ações, selecione Duplicar.
- 5. Em Nome do modelo de recomendação, insira um nome para a cópia da configuração. O nome deve começar com uma letra ou um número. Ele pode conter até 128 caracteres. Os caracteres podem ser letras, números, sublinhados (\_) ou hifens (-).
- 6. Depois de inserir o nome, escolha Duplicar modelo. A página de configuração é aberta e exibe as definições atuais da configuração que você copiou.
- 7. (Opcional) Para alterar a cópia da configuração, escolha Editar modelo e faça as alterações desejadas. Ao concluir, escolha Publicar.

# <span id="page-533-0"></span>Excluir um modelo

Se você quiser remover completamente a configuração de um modelo de ML do Amazon Pinpoint, poderá excluir a configuração. Quando você exclui uma configuração, o Amazon Pinpoint exclui todas as definições da configuração e a configuração fica indisponível para uso em modelos de mensagem novos e existentes. Não é possível recuperar uma configuração depois de excluí-la.

### **A** Warning

Se você excluir uma configuração, o Amazon Pinpoint não poderá enviar mensagens que usam a configuração e ainda não foram enviadas, como mensagens de campanha programadas para serem enviadas posteriormente. Antes de excluir uma configuração, revise e atualize o conteúdo e as configurações dos modelos de mensagem que usam a configuração. Além disso, revise todas as atividades de campanhas e jornadas que usam esses modelos e atualize-os conforme necessário.

Se você excluir uma configuração, o Amazon Pinpoint não excluirá nenhum recursos ou dados usados pela configuração e armazenados em outros serviços da AWS. Isso inclui soluções e campanhas do Amazon Personalize e quaisquer funções do AWS Lambda.

Como excluir um modelo de ML

- 1. Faça login no console do Amazon Pinpoint em <https://console.aws.amazon.com/pinpoint/>.
- 2. No painel de navegação, escolha Modelos de machine learning.
- 3. Na página Modelos de machine learning, marque a caixa de seleção ao lado de cada configuração que você deseja excluir.
- 4. No menu Ações, escolha Excluir.
- 5. Na janela exibida, insira **delete** para confirmar que deseja excluir as configurações selecionadas e escolha Excluir modelos.

# Configurações do Amazon Pinpoint

Em geral, você define as configurações de cada projeto e essas configurações são aplicadas por padrão a todas as campanhas e jornadas no projeto. Se você quiser personalizar uma campanha ou uma jornada individual para atender a necessidades específicas, altere algumas configurações da campanha ou da jornada. Suas alterações substituirão as configurações padrão do projeto, e a campanha ou a jornada usará as configurações personalizadas escolhidas.

Além das configurações específicas de um projeto, uma campanha ou uma jornada individual, há também algumas configurações no nível da conta. Essas configurações no nível da conta se aplicam a todos os projetos da sua conta Amazon Pinpoint e, em alguns casos, a outros serviços. AWS Essas configurações incluem:

- Acesso de produção e cotas de envio para canais.
- Credenciais SMTP e outras configurações para enviar e-mail usando a interface SMTP do Amazon Pinpoint.
- Números de telefone dedicados para o envio de SMS e mensagens de voz e para receber mensagens SMS.
- Identidades verificadas para enviar mensagens de e-mail e SMS.
- Informações de SMS, como códigos curtos, códigos longos, 10DLC, palavras-chave e IDs de remetente registrados para o envio de mensagens SMS.

Para exibir todas as configurações da sua conta do Amazon Pinpoint, abra um projeto do Amazon Pinpoint, escolha Configurações no painel de navegação e escolha o tipo de configuração que deseja exibir.

### Tópicos

- [Configurações gerais](#page-536-0)
- [Configurações de e-mail](#page-541-0)
- [Configurações de voz e SMS](#page-548-0)
- [Configuração de notificações push](#page-614-0)
- [Configurações de análise do aplicativo móvel e da Web.](#page-617-0)
- [Configurações de stream de eventos](#page-618-0)

# <span id="page-536-0"></span>Configurações gerais

Use a página Configurações gerais para especificar quando o Amazon Pinpoint pode enviar mensagens para campanhas e jornadas no projeto atual, e quantas mensagens o Amazon Pinpoint pode enviar para essas campanhas e jornadas. Isso inclui configurações como o prazo para o envio de mensagens e o número máximo de mensagens a serem enviadas para cada endpoint. Também é possível usar a página Configurações gerais para excluir um projeto.

Tópicos

- [Definir configurações padrão para um projeto](#page-536-1)
- [Excluir um projeto](#page-539-0)

# <span id="page-536-1"></span>Definir configurações padrão para um projeto

Na página Configurações gerais, é possível definir as configurações padrão e as cotas que você deseja aplicar a campanhas e jornadas em um projeto. Quando você altera essas configurações, o Amazon Pinpoint as aplica automaticamente a todas as campanhas e jornadas criadas para o projeto. As configurações não são aplicadas a todas as campanhas ou jornadas criadas anteriormente. Também é possível definir essas mesmas configurações para campanhas e jornadas individuais. Se você definir as configurações para uma campanha ou jornada individual, elas substituirão as configurações escolhidas na página Configurações gerais.

Como definir configurações padrão para um projeto

- 1. Faça login no console do Amazon Pinpoint em <https://console.aws.amazon.com/pinpoint/>.
- 2. Na página Todos os projetos, selecione o projeto em que deseja alterar as configurações padrão.
- 3. No painel de navegação, em Configurações, selecione Configurações gerais.
- 4. Selecione a opção Editar.
- 5. Na página Editar configurações gerais, altere qualquer uma das seguintes configurações:
	- a. Configurações da campanha

Horas do período de silêncio

Use essas configurações para impedir que o Amazon Pinpoint envie mensagens durante horas específicas. Ao definir essas configurações, é necessário fornecer uma Hora de

início e uma Hora de término. Se uma mensagem for enviada entre as horas de início e de término do fuso horário local do endpoint, o Amazon Pinpoint não tentará enviar a mensagem a esse endpoint.

#### **a** Note

Para que essa configuração observe fusos horários locais, a definição do endpoint para um destinatário deve incluir um atributo Demographic.Timezone formatado corretamente.

Os horários especificados precisam usar a notação de 24 horas e estar no formato HH:MM. Por exemplo, para às 21h30, insira **21:30**.

Número máximo de mensagens diárias por endpoint

Use essa configuração para especificar o número máximo de mensagens que podem ser enviadas a um único endpoint em um período de 24 horas por todas as campanhas e jornadas no projeto. O valor especificado não pode ser maior que 100.

### **a** Note

Em determinadas situações, é possível que um endpoint receba um número de mensagens que exceda o valor especificado nessa configuração. Por exemplo, suponha que essa configuração esteja configurada para enviar no máximo cinco mensagens por dia. Se você tiver 10 campanhas direcionadas ao endpoint e todas as 10 forem lançadas ao mesmo tempo, o endpoint receberá 10 mensagens. No entanto, se houver 10 campanhas direcionadas ao endpoint e os horários de início das campanhas forem separados por vários minutos, o destinatário receberá apenas cinco mensagens.

Número máximo de mensagens por endpoint

Use essa configuração para especificar o número máximo de mensagens que podem ser enviadas a um único endpoint por cada campanha. Se uma campanha se repetir, essa configuração se aplicará a todas as execuções da campanha. O valor especificado não pode ser maior que 100.

#### **a** Note

Essa configuração considera o número de mensagens direcionadas para um endpoint, e não o número de mensagens que são realmente entregues a um endpoint. Por exemplo, se uma campanha for configurada para enviar automaticamente uma mensagem quando um cliente criar uma conta, mas o endpoint não conseguir receber a mensagem (por exemplo, se a configuração de período de silêncio se aplicar ao endpoint), o endpoint ainda será contado como de destino. Nessa situação, o endpoint será removido das execuções subsequentes da campanha.

Número máximo de mensagens por segundo

Use essa configuração para especificar o número máximo de mensagens que podem ser enviadas a cada segundo por uma campanha. O valor especificado deve ser um número entre 1 e 20.000. Se você definir um parâmetro de mensagens por segundo, tentaremos combiná-lo. Se isso não for definido, tentaremos entregar a mensagem o mais rápido possível. Observe que a velocidade de entrega, no entanto, depende da latência do canal a qualquer momento.

Quantidade máxima de tempo para a execução de uma campanha

Use essa configuração para especificar a quantidade máxima de tempo, em segundos, em que uma campanha pode tentar entregar uma mensagem após a hora de início programada. O valor mínimo dessa definição é 60 segundos.

b. Configurações de jornada

Máximo de mensagens diárias por endpoint em todas as jornadas

Use essa configuração para especificar o número máximo de vezes em um período de 24 horas em que um endpoint pode receber mensagens em todas as jornadas. O valor padrão é zero e significa que não há limite no número de vezes que um endpoint pode receber mensagens em um período de 24 horas.

Número máximo de mensagens em todas as jornadas dentro de um período de tempo

Use essa configuração para especificar o número máximo de vezes que uma mensagem pode ser enviada para um único endpoint dentro do Período especificado. Por exemplo,

se você quiser enviar no máximo três mensagens em um Período de 7 dias para cada endpoint. A configuração padrão é 0, o que significa que não há limite no número de mensagens que os endpoints da jornada podem receber.

Período

O número de dias aplicado ao Número máximo de mensagens em todas as jornadas dentro de um período, se não for definido como 0. A configuração padrão é 0, o que significa que não há limite no número de dias que os endpoints da jornada podem receber.

6. Ao concluir, escolha Salvar.

# <span id="page-539-0"></span>Excluir um projeto

Se você quiser remover completamente um projeto do Amazon Pinpoint, pode excluir o projeto usando o console do Amazon Pinpoint.

### **A** Warning

Se você excluir um projeto, o Amazon Pinpoint excluirá todas as configurações específicas do projeto, das campanhas, das jornadas e outras informações do projeto. As informações não podem ser recuperadas.

Quando você exclui um projeto, o Amazon Pinpoint exclui todas as configurações específicas do projeto para os canais de notificação por push e de sistema de mensagens SMS bidirecionais, além de todos os segmentos, campanhas, jornadas e análises específicas do projeto armazenados no Amazon Pinpoint, como a seguir:

- Segmentos: todas as configurações e dados do segmento. Para segmentos dinâmicos, isso inclui os grupos de segmentos e os filtros que você definiu. Para segmentos importados, isso inclui endpoints, IDs de usuários e outros dados importados e quaisquer filtros aplicados.
- Campanhas: todas as mensagens, tratamentos e variáveis de mensagens, dados de análise, programações, e outras configurações.
- Jornadas: todas as atividades, dados de análise, programações e outras configurações.
- Análise: dados de todas as métricas de engajamento, como o número de mensagens enviadas e entregues para campanhas e jornadas, e todas as métricas de execução de jornada. Para
aplicativos móveis e web, todos os dados de eventos que não foram transmitidos para outro AWS serviço, como o Amazon Kinesis, todos os funis e dados de uso do aplicativo, receita e métricas demográficas. Antes de excluir um projeto, recomendamos que você exporte esses dados para outro local. Para ter mais informações, consulte [the section called "Exportar painéis"](#page-404-0).

Observe que as configurações no nível de conta e os dados da sua conta do Amazon Pinpoint e da Conta da AWS não serão excluídos. Isso inclui:

- Modelos de mensagens.
- Acesso de produção e cotas de envio para canais.
- Números de telefone dedicados para o envio de SMS e mensagens de voz e para receber mensagens SMS.
- Identidades verificadas para enviar mensagens de e-mail e SMS.
- Informações SMS, como códigos simplificados, códigos longos, palavras-chave e IDs de remetentes registrados para o envio de mensagens SMS.
- Credenciais SMTP e outras configurações para enviar e-mail usando a interface SMTP do Amazon Pinpoint.
- Definições de configuração para conectar-se a modelos de machine learning e usá-los.

Além disso, os dados armazenados em outros AWS serviços não são excluídos. Isso inclui dados de eventos que você transmitiu para outros AWS serviços, como o Amazon Kinesis, arquivos que você importou de um bucket do Amazon Simple Storage Service (Amazon S3) para definir um segmento e quaisquer métricas e alarmes de gastos do Amazon Pinpoint que você configurou na Amazon. **CloudWatch** 

#### Para excluir um projeto

- 1. Faça login no console do Amazon Pinpoint em <https://console.aws.amazon.com/pinpoint/>.
- 2. Na página All projects (Todos os projetos), selecione o projeto que você deseja excluir.
- 3. No painel de navegação, em Configurações, selecione Configurações gerais.
- 4. Selecione Excluir projeto.
- 5. Insira o nome do projeto que deseja excluir e selecione Ok.

# Configurações de e-mail

Use a página de configurações de E-mail para visualizar informações sobre o uso de e-mails da sua conta do Amazon Pinpoint, como o número de e-mails que você enviou nas últimas 24 horas e se há restrições de envio em sua conta.

Você também pode usar a página de configurações Email para habilitar ou desabilitar o canal de email do projeto atual. Se você desabilitar o canal de e-mail do projeto, não será possível enviar emails de campanhas ou jornadas no projeto. No entanto, você pode enviar e-mails transacionais de sua conta do Amazon Pinpoint.

Além disso, você pode usar a página de configurações Email para verificar as identidades de e-mail do projeto atual. No Amazon Pinpoint, uma identidade é um endereço de e-mail ou domínio que você usa para enviar e-mails. Cada endereço de e-mail que você deseja usar como "From", "Source", "Sender" ou "Return-Path" no e-mail deve ser verificado antes de ser possível enviar e-mails com ele usando o Amazon Pinpoint.

### Tópicos

- [Visualizar detalhes sobre uso de e-mail](#page-541-0)
- [Habilitar e desabilitar o canal de e-mail](#page-542-0)
- [Verificar identidades](#page-543-0)

# <span id="page-541-0"></span>Visualizar detalhes sobre uso de e-mail

A seção Uso e restrições de e-mail da página de configurações de E-mail fornece informações sobre o uso de e-mail para sua conta do Amazon Pinpoint. Você pode ver quantos e-mails foram enviados de sua conta nas últimas 24 horas. Você pode comparar esse número com o número máximo de emails que sua conta pode enviar durante um período de 24 horas, chamado de cota de envio. Você também pode ver o número máximo de e-mails que você pode enviar por segundo, conhecido como taxa de envio. Para relatórios detalhados adicionais, consulte as páginas de análise de [Campanhas](#page-420-0) e [Sistema de mensagens transacionais](#page-428-0).

#### **a** Note

Os valores de cota, taxa e uso de envio de e-mails mostrados nesta seção se aplicam a toda a sua AWS conta na AWS região atual. Se você usou o Amazon SES para enviar e-mail na

mesma Região, esta seção mostrará o número de mensagens de e-mail que você enviou do Amazon SES e do Amazon Pinpoint.

A seção Uso e restrições de e-mail também indica se sua conta está na sandbox. Se sua conta estiver na sandbox, sua cota de envio e taxa de envio serão definidas como valores relativamente baixos, e você somente poderá enviar e-mails para endereços de e-mail ou domínios verificados. Para obter informações sobre como solicitar um aumento para sua cota de envio ou taxa de envio, consulte [Gerenciar cotas de envio de e-mail.](#page-52-0) Para obter informações sobre como remover sua conta da sandbox, consulte [the section called "Sandbox de e-mail".](#page-41-0)

# <span id="page-542-0"></span>Habilitar e desabilitar o canal de e-mail

Para enviar e-mail para campanhas e jornadas no projeto atual, primeiro é necessário habilitar o canal de e-mail do projeto. Se você não planeja enviar e-mail para nenhuma campanha ou jornada em um projeto, é possível desabilitar o canal de e-mail do projeto.

Observe que você não precisa habilitar o canal de e-mail para enviar e-mails transacionais, ou seja, e-mails que geralmente são enviados apenas uma vez em resposta a uma ação específica. Para obter informações sobre envio de e-mails transacionais, consulte [the section called "Enviar e-mails".](#page-60-0)

Para habilitar o canal de e-mail para um projeto

- 1. Faça login no console do Amazon Pinpoint em <https://console.aws.amazon.com/pinpoint/>.
- 2. Na página All projects (Todos os projetos), escolha o projeto para o qual você deseja habilitar o canal de e-mail.
- 3. No painel de navegação, em Configurações, selecione E-mail.
- 4. Na guia Identidades, selecione Editar.
- 5. Selecione Habilitar o canal de e-mail para este projeto.
- 6. Se você ainda não tiver verificado uma identidade de e-mail, conclua o procedimentos adequado na seção [the section called "Verificar identidades".](#page-543-0) Caso contrário, escolha a identidade que você deseja usar.
- 7. Selecione Salvar.

O processo para desabilitar o canal de e-mail é semelhante. Se você desabilitar o canal de e-mail, não será possível enviar e-mails para nenhuma campanha ou jornada no projeto. No entanto, você pode enviar e-mails transacionais de sua conta do Amazon Pinpoint.

Para desativar o canal de e-mail

- 1. Faça login no console do Amazon Pinpoint em <https://console.aws.amazon.com/pinpoint/>.
- 2. Na página All projects (Todos os projetos), escolha o projeto para o qual você deseja desabilitar o canal de e-mail.
- 3. No painel de navegação, em Configurações, selecione E-mail.
- 4. Na guia Identidades, selecione Editar.
- 5. Desmarque Enable the email channel for this project (Ativar o canal de e-mail para esse projeto) e escolha Save (Salvar).

# <span id="page-543-0"></span>Verificar identidades

Uma identidade é um endereço de e-mail ou domínio que você usa para enviar e-mails. Cada identidade que você usa como um endereço "From", "Source", "Sender" ou "Return-Path" no e-mail deve ser verificada antes que você possa enviar e-mails com ela usando o Amazon Pinpoint. Você pode verificar até 10.000 endereços de e-mail ou domínios, em qualquer combinação, em cada região da AWS . Se sua conta ainda estiver na sandbox do Amazon Pinpoint, você também deverá verificar as identidades para as quais pretende enviar e-mails.

### Verificar um endereço de e-mail

Se você não conseguir alterar as configurações de DNS do seu domínio ou quiser enviar um e-mail de um endereço em um domínio comercial, como gmail.com ou hotmail.com, poderá verificar os endereços de e-mail individuais que deseja usar quando enviar o e-mail de um projeto.

Como verificar um endereço de e-mail

- 1. Conclua o procedimento na [seção anterior](#page-542-0) para ativar o canal de e-mail.
- 2. Em Tipo de identidade, escolha Endereço de e-mail e, em seguida, escolha Verificar um novo endereço de e-mail.
- 3. Execute um destes procedimentos:
	- Escolha Usar um endereço de e-mail existente e, em seguida, Endereço do remetente padrão. Opcionalmente, você pode inserir um nome de remetente amigável identificando esse endereço.
- Escolha Verificar um novo endereço de e-mail e insira um novo Endereço do remetente padrão que deseja verificar. O endereço de e-mail deve ser um endereço acessível por você e ser capaz de receber e-mails.
- 4. Escolha Verificar endereço de e-mail.
- 5. Selecione Salvar.
- 6. Verifique a caixa de entrada do endereço que você digitou e procure um e-mail de no-replyaws@amazon .com. Abra o e-mail e clique no link do e-mail para concluir o processo de verificação para o endereço de e-mail.

Você deve receber o e-mail de verificação em cinco minutos. Se você não receber o email, faça o seguinte:

- Verifique se você digitou o endereço corretamente.
- Verifique se o endereço de e-mail que está tentando verificar pode receber e-mail. Você pode testar isso usando outro endereço de e-mail para enviar um e-mail de teste para o endereço que deseja verificar.
- Verifique sua pasta de lixeira.

O link no e-mail de verificação expira após 24 horas. Para reenviar o e-mail de verificação, escolha Send verification email again (Enviar e-mail de verificação novamente) na guia Identities (Identidades) da página de configurações Email (E-mail).

Ao verificar um endereço de e-mail, considere o seguinte:

- O Amazon Pinpoint tem endpoints em várias AWS regiões e o status de verificação de um endereço de e-mail é separado para cada região. Se você deseja enviar e-mails a partir da mesma identidade em mais de uma região, deve verificar essa identidade em cada região. Você pode verificar até 10.000 identidades (endereços de e-mail e domínios, em qualquer combinação) em cada AWS região.
- A parte local do endereço de e-mail, que vem antes do sinal de arroba  $(\omega)$ , diferencia maiúsculas de minúsculas. Por exemplo, se você verificar user@example.com, não poderá enviar e-mails de USER@example.com, a não ser que verifique esse endereço também.
- Nomes de domínios não diferenciam maiúsculas de minúsculas. Por exemplo, se você verificar user@example.com, também poderá enviar e-mails de user@EXAMPLE.com.
- Você pode aplicar rótulos a endereços de e-mail verificados adicionando um sinal de adição (+) seguido por uma string de texto após a parte local do endereço e antes do sinal de arroba (@). Por exemplo, para aplicar label1 ao endereço user@example.com, use user+label1@example.com. Você pode usar quantos rótulos quiser em cada endereço verificado. Você também pode usar rótulos nos campos "From" e "Return-Path" para implementar o Variable Envelope Return Path (VERP).

Ao verificar um endereço sem rótulo, você está verificando todos os endereços que poderiam ser formados adicionando um rótulo a eles. No entanto, se você verificar um endereço rotulado, não poderá usar outros rótulos com esse endereço.

## Verificar um domínio

Se você planeja enviar e-mails de um domínio que possui, deve verificar esse domínio, em vez de endereços de e-mail individuais desse domínio. Após verificar um domínio, você pode enviar emails de qualquer endereço no domínio. Por exemplo, se você verificar o domínio example.com, poderá enviar e-mails de carlos@example.com, jane@example.com e qualquer outro endereço no domínio example.com. Você também pode enviar e-mails de qualquer endereço em qualquer subdomínio do domínio. Por exemplo, se você verificar o domínio example.com, poderá enviar emails de jane@example.com e john@subdomain.example.com.

### **A** Important

Para verificar um domínio, você precisa modificar as configurações de DNS do domínio. Os procedimentos para modificar as configurações de DNS de um domínio variam de acordo com o DNS ou o provedor de hospedagem na Web. Para obter informações sobre como alterar as configurações de DNS do seu domínio, consulte a documentação do seu provedor.

Para verificar um domínio

- 1. Conclua o procedimento na [seção anterior](#page-542-0) para ativar o canal de e-mail.
- 2. Em Tipo de identidade, escolha Domínio e, em seguida, escolha Verificar um novo domínio.
- 3. Em Domain (Domínio), insira o nome do domínio que deseja verificar.
- 4. Em Default sender address (Endereço do remetente padrão), insira o endereço de e-mail que você deseja usar por padrão ao enviar e-mails a partir desse domínio. Quando você envia um email, pode especificar um endereço diferente. No entanto, se você não especificar um endereço diferente para o e-mail específico, o Amazon Pinpoint enviará o e-mail desse endereço padrão.
- 5. Escolha Verificar domínio.
- 6. Em DNS records for domain verification (Registros de DNS para verificação de domínio), copie os três registros CNAME e salve-os em um local no computador. Ou para fazer download e salvar os registros em um arquivo .csv, escolha Download record set (Fazer download do conjunto de registros).
- 7. Faça login no console de gerenciamento do provedor DNS e crie três novos registros CNAME que contenham os valores que você salvou na etapa anterior. Consulte a próxima seção para obter os links para a documentação de vários provedores principais.

Geralmente leva de 24 a 48 horas para que as alterações nas configurações de DNS sejam propagadas. Assim que o Amazon Pinpoint detecta esses três desses registros CNAME na configuração do DNS do seu domínio, o processo de verificação é concluído. Você não pode enviar e-mails de um domínio até que o processo de verificação seja concluído.

Ao verificar um domínio, considere o seguinte:

- Você pode enviar e-mails de qualquer subdomínio do domínio verificado sem verificar especificamente o subdomínio. Por exemplo, se você verificar example.com, não precisará verificar a.example.com ou a.b.example.com.
- Conforme especificado em [RFC 1034,](https://tools.ietf.org/html/rfc1034) cada rótulo DNS pode ter até 63 caracteres. Além disso, o nome de domínio inteiro não deve exceder um comprimento total de 255 caracteres.
- O Amazon Pinpoint tem endpoints em várias AWS regiões e o status de verificação de um domínio é separado para cada região. Se você deseja enviar e-mails a partir da mesma identidade em mais de uma região, deve verificar essa identidade em cada região. Você pode verificar até 10.000 identidades (domínios e endereços de e-mail, em qualquer combinação) em cada AWS região.

Instruções para configuração de registros DNS para vários provedores

Os procedimentos para atualizar os registros de DNS de um domínio variam de acordo com qual DNS ou provedor de hospedagem na Web você usa. A tabela a seguir lista links para a documentação de vários provedores comuns. Essa lista não é abrangente e a inclusão nela não é um endosso ou uma recomendação de produtos ou serviços de nenhuma empresa. Se seu provedor não estiver listado na tabela, você provavelmente poderá usar o domínio com o Amazon Pinpoint.

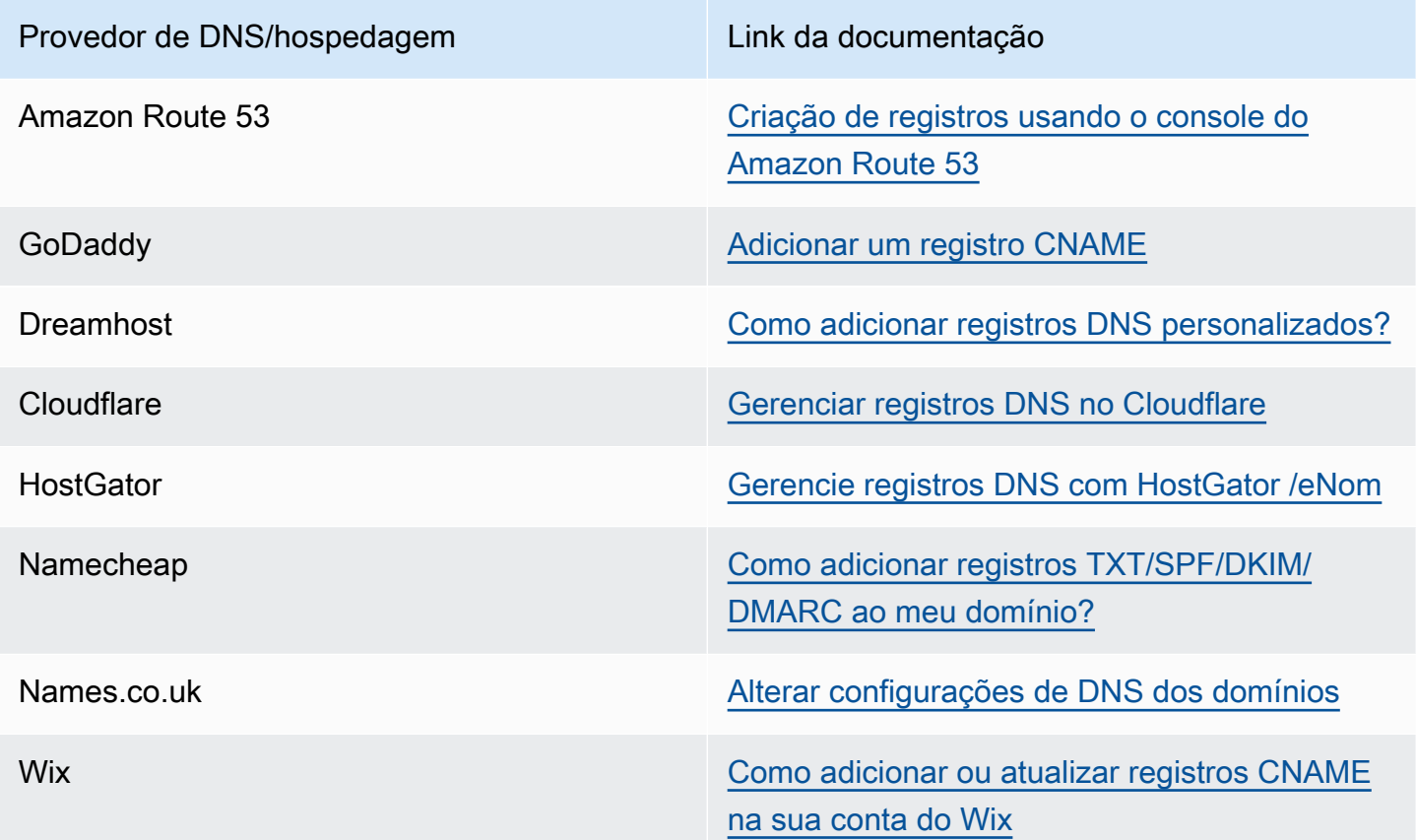

Dicas e solução de problemas de verificação de domínio

Se você concluir as etapas anteriores, mas seu domínio ainda não for verificado após 72 horas, verifique o seguinte:

- Verifique se você informou os valores para os registros DNS nos campos corretos. Alguns provedores se referem ao campo Name/host (Nome/host) como Host ou Hostname (Nome do host). Além disso, alguns provedores referem-se ao campo Record value (Valor do registro) como Points to (Aponta para) ou Result (Resultado).
- Verifique se seu provedor não anexou automaticamente seu nome de domínio ao valor Nome/host que você inseriu no registro de DNS. Alguns provedores acrescentam o nome de domínio sem indicar que fizeram isso. Se seu provedor acrescentou seu nome de domínio ao valor Name/host (Nome/host), remova o nome do domínio do final do valor. Você também pode tentar adicionar um período ao final do valor no registro de DNS. Este período indica ao provedor que o nome de domínio é totalmente qualificado.
- O caractere de sublinhado (\_) é necessário no valor Name/host (Nome/host) de cada registro de DNS. Se seu provedor não permitir sublinhados nos nomes de registro de DNS, entre em contato com o departamento de suporte ao cliente do provedor para obter assistência adicional.
- Os registros de validação que você precisa adicionar à configuração de DNS do seu domínio são diferentes para cada AWS região. Se você quiser usar um domínio para enviar e-mails de várias AWS regiões, precisará verificar o domínio em cada uma dessas regiões.

# Configurações de voz e SMS

### **A** Important

O Guia do usuário do Amazon Pinpoint foi atualizado. Esta página pode não ter mais up-todate informações. Para obter as informações mais recentes sobre como criar, configurar e gerenciar os recursos de voz e SMS do Amazon Pinpoint, consulte o novo [Guia do usuário](https://docs.aws.amazon.com/sms-voice/latest/userguide/what-is-service.html)  [de SMS do Amazon Pinpoint](https://docs.aws.amazon.com/sms-voice/latest/userguide/what-is-service.html).

Use a página de configurações SMS e voz para habilitar ou desabilitar o canal de SMS do projeto atual. Você também pode usar essa página para fazer o seguinte:

- Gerenciar as configurações padrão que se aplicam a todas as mensagens SMS que você envia da sua conta da AWS . Essas configurações também se aplicam às mensagens que você envia usando outros serviços da AWS , como o Amazon SNS.
- Ver uma lista dos números de telefone que você pode usar para enviar SMS e mensagens de voz.
- Solicitar um código longo, um número gratuito ou um número de telefone 10DLC.

# Numerar tipos de compra

Na página de configurações de SMS e voz, você pode solicitar os seguintes tipos de números:

• 10DLC (Estados Unidos e territórios norte-americanos de Porto Rico, Ilhas Virgens Americanas, Guam e Samoa Americana): um tipo de código longo registrado em operadoras de celular especificamente para oferecer suporte a um alto número de mensagens SMS Application-to-Person (A2P) usando números de telefone de 10 dígitos. Para usar o 10DLC, é necessário primeiro registrar sua empresa e caso de uso. Depois de concluir esses registros, você pode

associar números de telefone à sua campanha 10DLC. Para obter mais informações sobre a configuração do 10DLC, consulte [10DLC](#page-553-0).

- Telefone gratuito (Estados Unidos e territórios de Porto Rico, Ilhas Virgens Americanas, Guam e Samoa Americana): um número de 10 dígitos que começa com um dos seguintes prefixos: 800, 888, 877, 866, 855, 844 ou 833. Os números de chamada gratuita normalmente são usados para mensagens transacionais, como confirmação de registro ou envio de senhas de uso único. Oferece suporte para até três partes de mensagem por segundo. As mensagens de optar por receber ou parar de receber são gerenciadas posteriormente a partir da AWS. Por esse motivo, você não pode alterar as mensagens que são mostradas quando seus destinatários optam por receber ou não receber suas mensagens. Para obter mais informações sobre o registro de um número de chamada gratuita, consulte [Requisitos e processo de registro de número de chamada](#page-606-0) [gratuita nos EUA.](#page-606-0)
- Códigos longos: números de telefone que usam o formato numérico do país ou região em que os destinatários estão localizados. Por exemplo, nos Estados Unidos e Canadá, os códigos longos contêm 11 dígitos: o número 1 (o código do país), um código de área de três dígitos e um número de telefone de sete dígitos. Você pode comprar códigos longos para usar com o canal de voz na página de configurações de SMS e voz.
- Código curto: um número de telefone curto (normalmente de 5 a 6 dígitos) para enviar mensagens SMS. Os códigos curtos geralmente oferecem suporte a taxas de throughput muito altas. Por exemplo, nos EUA e no Canadá, os códigos curtos oferecem suporte a 100 partes de mensagem por segundo por padrão e podem suportar taxas muito mais altas por uma taxa adicional. Esses recursos variam de acordo com o país ou a região. Normalmente, são necessárias várias semanas para obter um código curto. Para obter um código curto, você deve criar um AWS Support caso. Para obter mais informações sobre como solicitar um código curto, consulte [the section called](#page-134-0) ["Solicitar códigos curtos"](#page-134-0).

# Recursos de número de telefone dos EUA

O Amazon Pinpoint oferece suporte a mais tipos de números de telefone nos Estados Unidos do que em outros países. A tabela a seguir compara os recursos dos tipos de números de telefone que você pode usar para enviar mensagens para destinatários nos Estados Unidos.

#### **a** Note

Códigos curtos e códigos longos estão disponíveis em outros países e regiões além dos Estados Unidos. Os recursos desses tipos de números variam de acordo com o país. Para obter mais informações sobre a solicitação de códigos curtos, consulte [Solicitar códigos](#page-134-0)  [curtos para o sistema de mensagens por SMS com o Amazon Pinpoint;](#page-134-0) para obter mais informações sobre a solicitação de códigos longos, consulte [Solicitação de códigos longos](#page-139-0)  [dedicados para mensagens SMS com o Amazon Pinpoint.](#page-139-0)

Os números de telefone gratuitos e 10DLC estão disponíveis apenas nos Estados Unidos e nos territórios norte-americanos de Porto Rico, Ilhas Virgens Americanas, Guam e Samoa Americana.

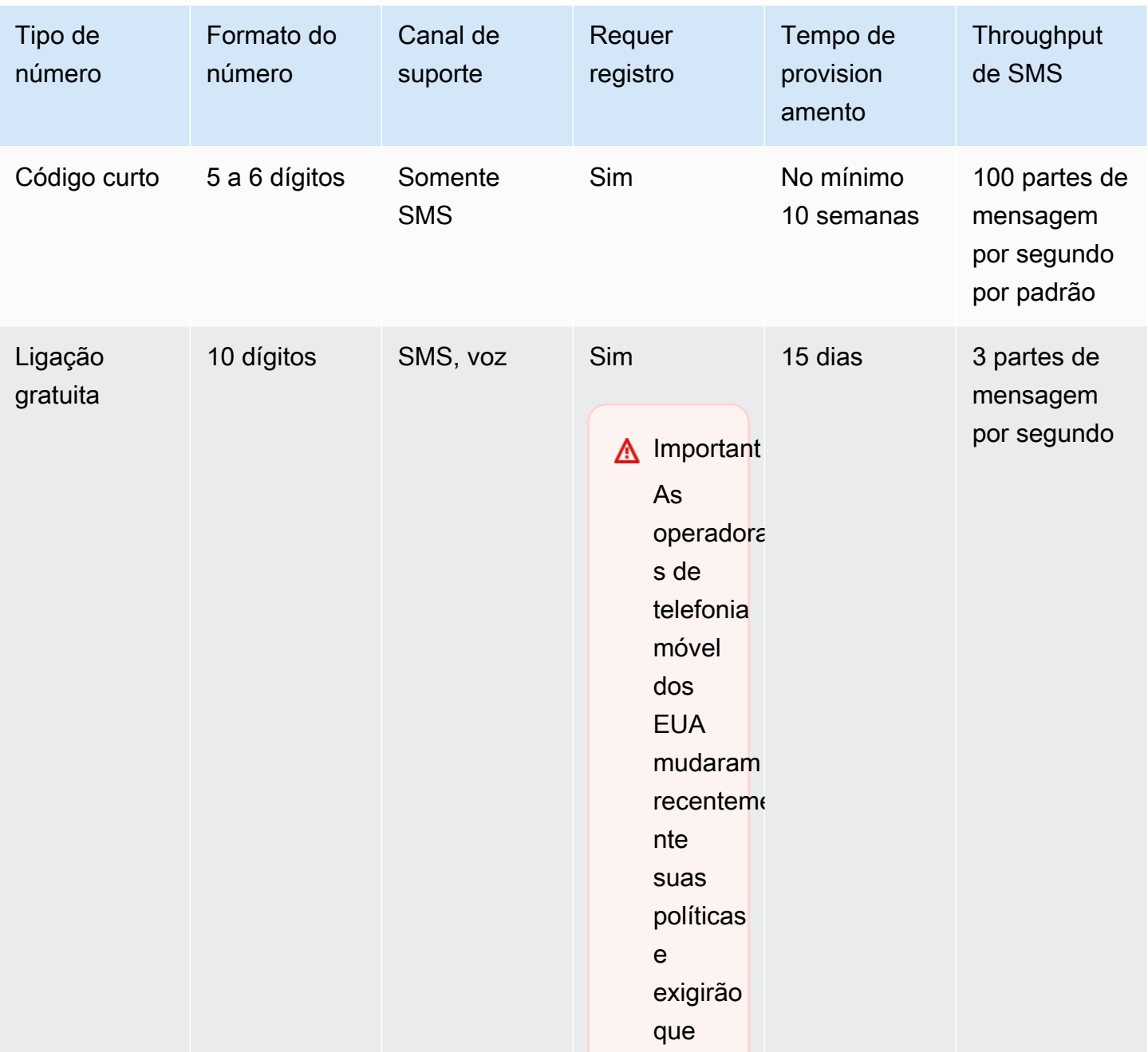

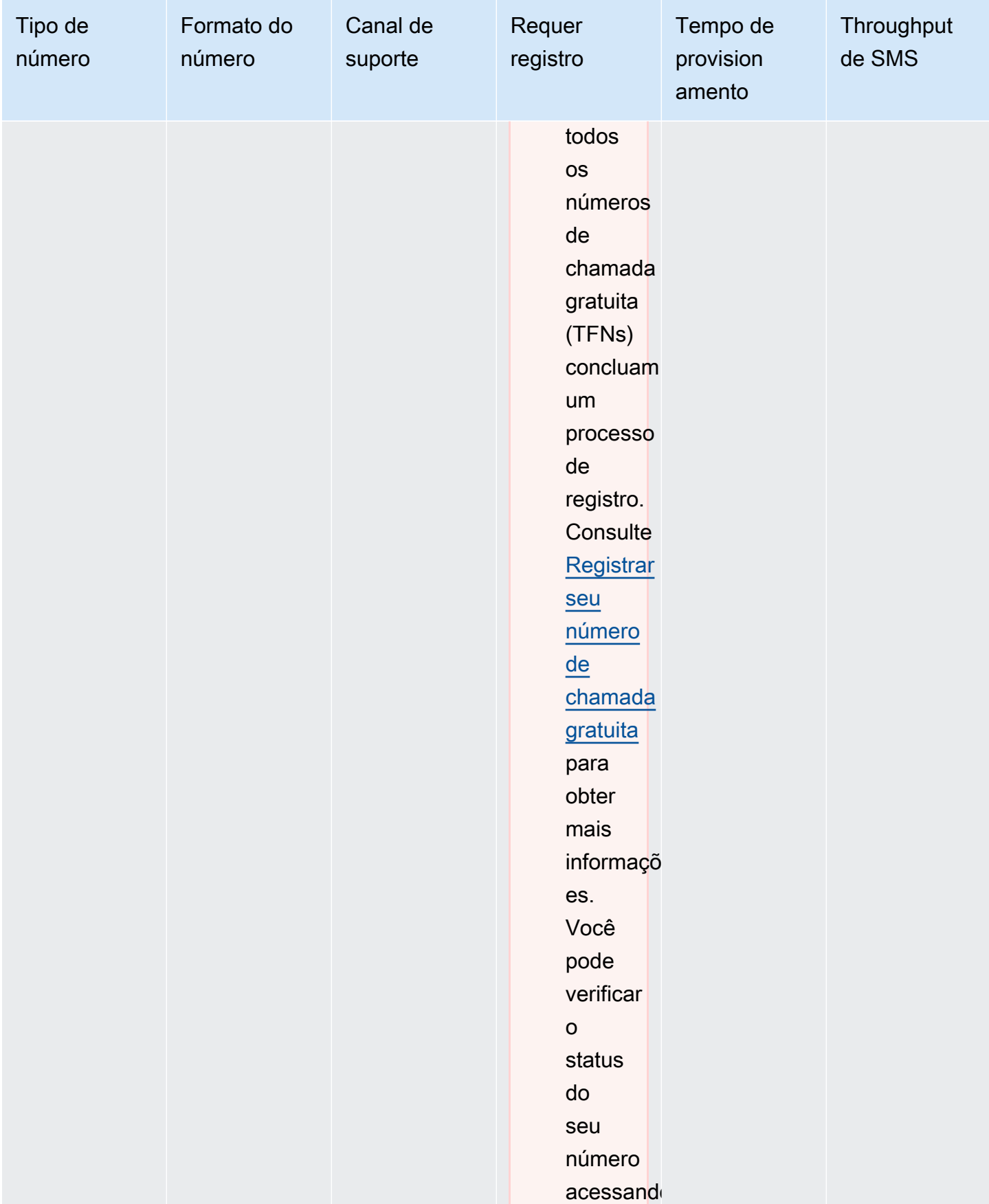

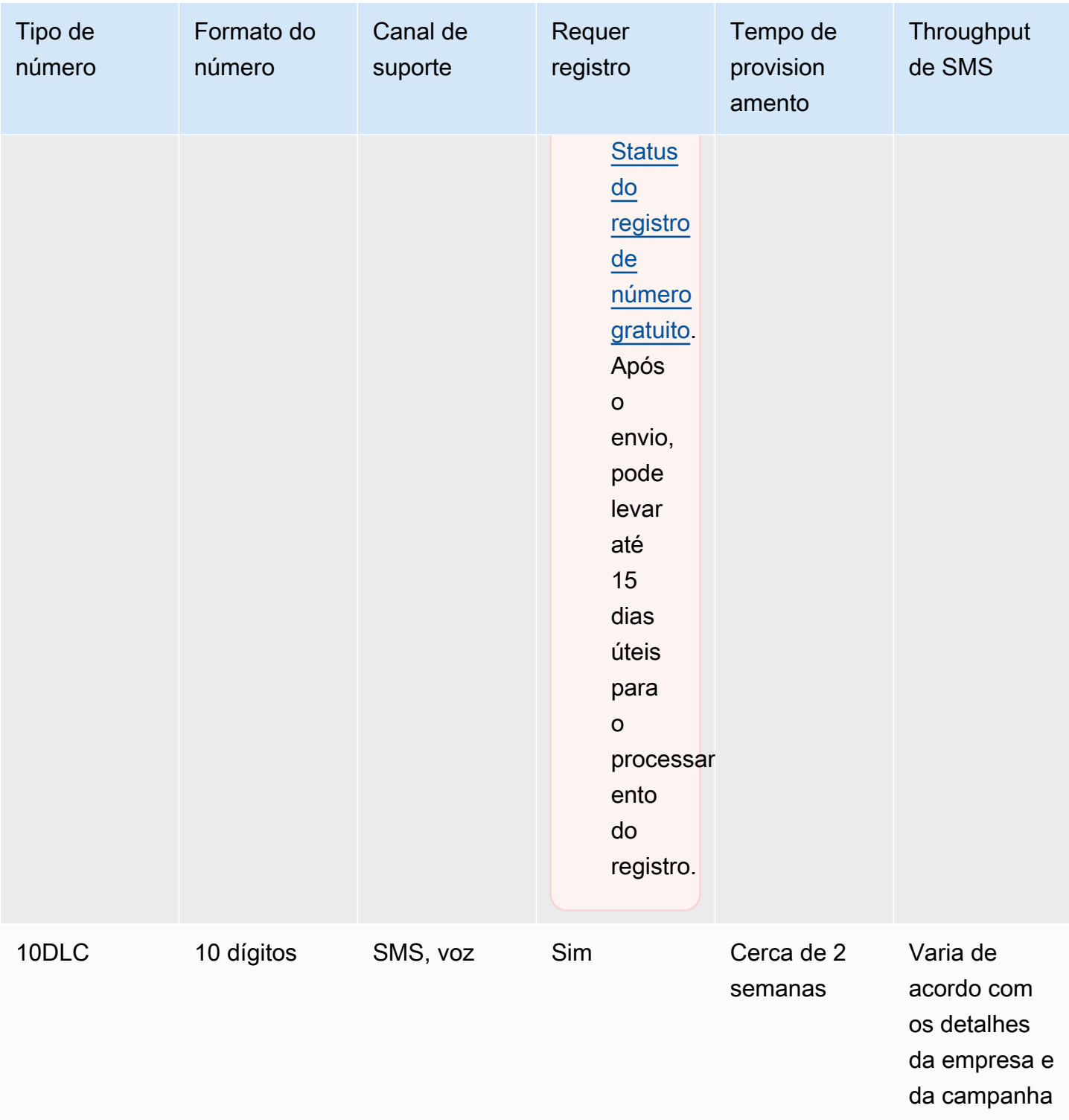

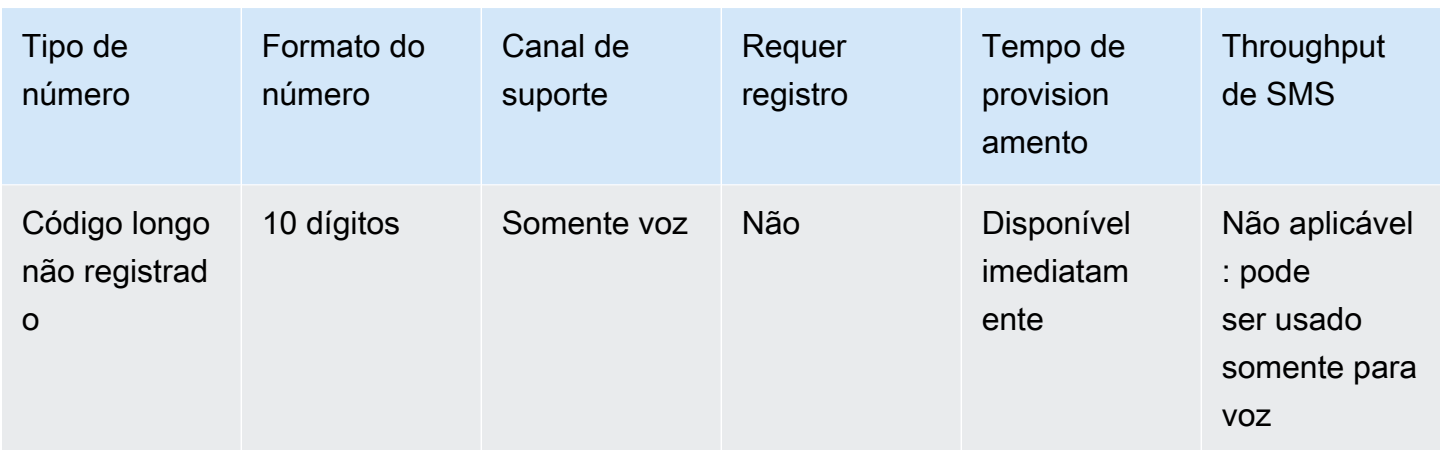

# Sandboxes de SMS e voz

Novas contas que usam os canais de SMS e voz do Amazon Pinpoint são colocadas em ambientes de sandbox. Enquanto a conta está na sandbox, é possível acessar todos os recursos de envio de mensagens do Amazon Pinpoint, mas com restrições. Você pode solicitar acesso à produção para remover essas restrições. Para ter mais informações, consulte [Sobre a sandbox de SMS do Amazon](#page-100-0)  [Pinpoint](#page-100-0) e [Sandbox de voz do Amazon Pinpoint](#page-230-0).

# <span id="page-553-0"></span>10DLC

#### **A** Important

O Guia do usuário do Amazon Pinpoint foi atualizado. Esta página pode não ter mais up-todate informações. Para obter as informações mais recentes sobre como criar, configurar e gerenciar os recursos de voz e SMS do Amazon Pinpoint, consulte o novo [Guia do usuário](https://docs.aws.amazon.com/sms-voice/latest/userguide/what-is-service.html)  [de SMS do Amazon Pinpoint](https://docs.aws.amazon.com/sms-voice/latest/userguide/what-is-service.html).

Para obter mais informações, consulte [10DLC registration process](https://docs.aws.amazon.com/sms-voice/latest/userguide/registrations-10dlc.html) no Guia do usuário de SMS do Amazon Pinpoint.

Se você usa o Amazon Pinpoint para enviar mensagens para destinatários nos Estados Unidos ou nos territórios dos EUA de Porto Rico, Ilhas Virgens Americanas, Guam e Samoa Americana, poderá usar números de telefone 10DLC para entregar essas mensagens. A abreviatura 10DLC significa "código longo de 10 dígitos". Um número de telefone 10DLC é registrado para uso por um único remetente e para um único caso de uso. Esse processo de registro fornece às operadoras de celular uma visão dos casos de uso aprovados para cada número de telefone usado para

enviar mensagens. Como resultado, os números de telefone 10DLC podem oferecer altas taxas de throughput e entrega.

Uma mensagem que você envia de um número de telefone 10DLC aparece nos dispositivos dos destinatários como um número de telefone de 10 dígitos. Você pode usar números de telefone 10DLC para enviar mensagens transacionais e promocionais. Se você já usa códigos curtos ou números de chamada gratuita para enviar mensagens, não precisará configurar o 10DLC.

Para configurar o 10DLC, primeiro cadastre sua empresa ou marca. Em seguida, crie uma campanha 10 DLC, que é uma descrição do seu caso de uso. Essas informações serão então compartilhadas com a Campaign Registry, uma organização do setor que coleta informações de registro do 10DLC.

#### **a** Note

Para obter mais informações sobre como a Campaign Registry usa suas informações, consulte a seção de perguntas frequentes no [site da Campaign Registry](https://www.campaignregistry.com/faq/).

Após a aprovação da empresa e da campanha 10DLC, é possível adquirir um número 10DLC e associá-lo à sua campanha. A associação de um número de telefone a uma campanha 10DLC pode levar aproximadamente 14 dias para ser concluída. Embora você possa associar vários números de telefone a uma única campanha, não é possível usar um mesmo número de telefone em várias campanhas 10DLC. Para cada campanha 10 DLC criada, você deve ter pelo menos um número de telefone exclusivo. O throughput dos números de telefone 10DLC é baseado nas informações de registro da empresa e da campanha que você fornece. Associar vários números de telefone a uma campanha 10 DLC não fornece throughput adicional.

Se você tiver um código longo não registrado existente na conta do Amazon Pinpoint, poderá solicitar que ele seja convertido em um número 10DLC. Para converter um código longo existente, conclua o processo de registro e crie um caso no AWS Support Center. Em algumas situações, não é possível converter um código longo não registrado em um número de telefone 10DLC. Nesse caso, você deve solicitar um novo número por meio do console Amazon Pinpoint e associá-lo à sua campanha 10DLC. Para obter informações sobre o uso de 10DLC com códigos longos existentes, consulte [Associar um código longo a uma campanha 10DLC](#page-587-0).

## <span id="page-554-0"></span>Recursos do 10DLC

Os recursos dos números de telefone 10DLC dependem da operadora móvel que seus destinatários usam. A AT&T oferece um limite baseado em quantas partes de mensagens podem ser enviadas a

cada minuto para cada campanha. A T-Mobile oferece um limite diário de mensagens que podem ser enviadas para cada campanha, sem limite para o número de partes de mensagens que podem ser enviadas por minuto. A Verizon não publicou limites de throughput, mas usa um sistema de filtragem para 10DLC projetado para remover spam, mensagens não solicitadas e conteúdo abusivo, com menor ênfase no throughput real da mensagem.

Novas campanhas 10DLC associadas a empresas não avaliadas podem enviar 75 partes de mensagens por minuto para destinatários que usam a AT&T e 2 mil mensagens por dia para destinatários que usam a T-Mobile. O limite da empresa é compartilhado em todas as suas campanhas 10DLC. Por exemplo, se você tiver inscrito uma empresa e duas campanhas, a alocação diária de 2 mil mensagens para clientes da T-Mobile será compartilhada entre essas campanhas. Da mesma forma, se você registrar a mesma empresa em mais de uma AWS conta, a cota diária será compartilhada entre essas contas.

Se suas necessidades de throughput superarem esses limites, você poderá solicitar que o registro de sua empresa seja avaliado. Quando você verifica o registro de sua empresa, um provedor de verificação terceirizado analisa os respectivos detalhes. Esse provedor fornece uma pontuação de avaliação, que determina os recursos das campanhas 10DLC. Há uma cobrança única para o serviço de avaliação. Para ter mais informações, consulte [Análise de seu registro 10DLC.](#page-562-0)

Seu throughput real variará de acordo com diversos fatores, como se a empresa foi avaliada ou não, os tipos de campanha e a pontuação de avaliação. O fluxograma a seguir mostra o throughput para várias situações.

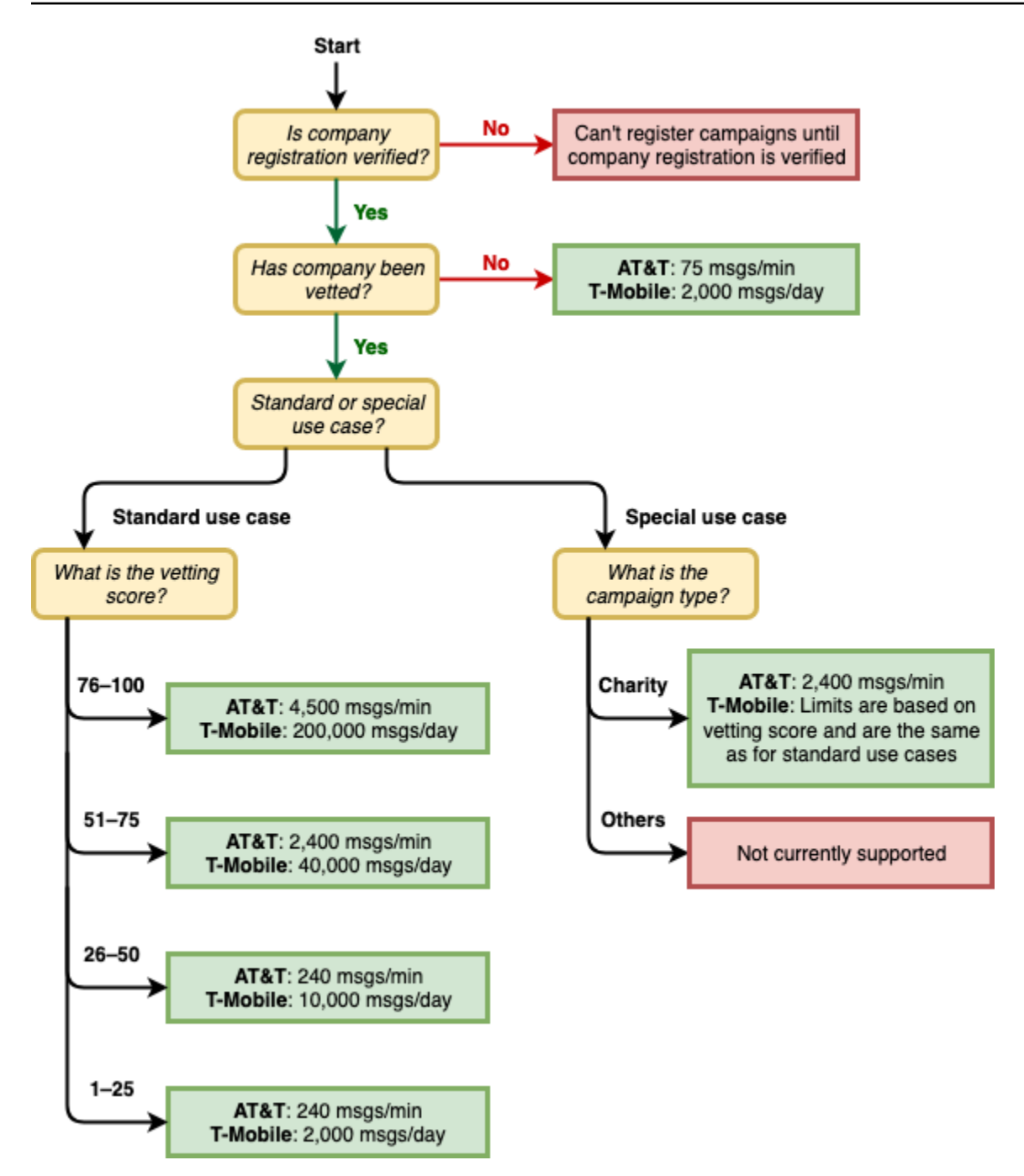

O throughput para 10DLC ´é determinado pelas operadoras móveis dos EUA em conjunto com o Campaign Registry. Nem o Amazon Pinpoint nem nenhum outro serviço de envio de SMS pode aumentar o throughput de 10DLC para um valor além dessas taxas. Se você precisar de taxas altas de throughput e de capacidade de entrega em todas as operadoras dos EUA, é recomendável usar um código curto. Para obter mais informações sobre como obter um código curto, consulte [Solicitar](#page-134-0)  [códigos curtos para o sistema de mensagens por SMS com o Amazon Pinpoint](#page-134-0).

# Configurar o 10DLC

É possível configurar o 10DLC diretamente no console do Amazon Pinpoint. Para configurar o 10DLC, é necessário executar todas as etapas a seguir.

#### 1. Cadastre sua empresa

O primeiro passo para configurar o 10DLC é registrar sua empresa ou marca. Para obter informações sobre como registrar empresas, consulte [Registrar uma empresa ou marca para uso](#page-558-0) [com 10DLC.](#page-558-0) Para registrar sua empresa, há uma taxa de inscrição única. Essa taxa é mostrada na página de registro.

2. (Opcional, mas recomendado) Solicite uma avaliação

Se a inscrição de sua empresa for bem-sucedida, você poderá começar a criar campanhas 10DLC de baixo volume e uso misto. Essas campanhas podem enviar 75 mensagens por minuto para destinatários que usam a AT&T, e a empresa inscrita pode enviar 2 mil mensagens por dia para destinatários que usam a T-Mobile. Se seu caso de uso exigir um throughput superior a esses valores, você poderá solicitar a avaliação da inscrição de sua empresa. A avaliação da inscrição pode aumentar o throughput para suas empresas e campanhas, mas isso não é garantido. Para obter mais informações sobre avaliação, consulte [Análise de seu registro 10DLC.](#page-562-0)

3. Inscreva sua campanha

Se a Campaign Registry for capaz de verificar as informações da empresa que você forneceu, será possível criar uma campanha 10DLC. Uma campanha 10 DLC contém informações sobre seu caso de uso. Cada campanha 10 DLC pode ser associada a uma empresa. O Amazon Pinpoint envia essas informações da campanha ao à Campaign Registry para aprovação. Na maioria dos casos, a aprovação da campanha 10DLC é instantânea. Em alguns casos, a Campaign Registry pode exigir informações adicionais. Para ter mais informações, consulte [Registrar uma campanha 10DLC.](#page-567-0) É cobrada uma taxa mensal recorrente por cada campanha 10 DLC que você registrar. A taxa mensal varia dependendo do caso de uso. A taxa recorrente da sua campanha é mostrada na página de registro.

4. Solicitar um número 10DLC

Após a aprovação de sua campanha 10DLC, é possível solicitar um número de telefone e associálo à campanha 10DLC aprovada. Cada número de telefone só pode ser associado a uma única campanha 10 DLC. Para ter mais informações, consulte [Solicitar um número](#page-591-0). Há uma taxa mensal recorrente para alugar o número de telefone. Essa taxa é mostrada na página de compra.

Você paga o preço mensal do aluguel do número 10DLC, independentemente do status. Por exemplo, números de 10DLC em um estado Pendente ainda geram uma taxa mensal. Para obter mais informações sobre definição de preços, consulte [Definição de preços do](https://aws.amazon.com/pinpoint/pricing)  [Amazon Pinpoint](https://aws.amazon.com/pinpoint/pricing).

## Taxa de inscrição e taxas mensais do 10DLC

Há uma taxa de inscrição e taxas mensais associadas ao uso do 10DLC, como a inscrição de sua empresa e da campanha 10DLC. Eles são separados de quaisquer outras mensalidades ou AWS taxas. Para obter mais informações sobre taxas de 10DLC, consulte [Definição de preços do Amazon](https://aws.amazon.com/pinpoint/pricing/)  [Pinpoint](https://aws.amazon.com/pinpoint/pricing/).

## <span id="page-558-0"></span>Registrar uma empresa ou marca para uso com 10DLC

#### **A** Important

O Guia do usuário do Amazon Pinpoint foi atualizado. Esta página pode não ter mais up-todate informações. Para obter as informações mais recentes sobre como criar, configurar e gerenciar os recursos de voz e SMS do Amazon Pinpoint, consulte o novo [Guia do usuário](https://docs.aws.amazon.com/sms-voice/latest/userguide/what-is-service.html)  [de SMS do Amazon Pinpoint](https://docs.aws.amazon.com/sms-voice/latest/userguide/what-is-service.html).

Para obter mais informações, consulte [10DLC registration process](https://docs.aws.amazon.com/sms-voice/latest/userguide/registrations-10dlc.html) no Guia do usuário de SMS do Amazon Pinpoint.

Antes de solicitar um número de telefone 10DLC, é necessário registrar sua empresa ou marca. Os registros de empresas são gerenciados por uma organização do setor chamada Campaign Registry.

Você precisa registrar sua empresa para cada AWS conta que usará a empresa. Depois de inscrita, você pode editar sua empresa e informações de contato. Para excluir uma empresa inscrita, abra um caso no AWS Support. Para obter mais informações sobre como editar ou excluir detalhes da empresa, consulte [Editar ou excluir uma empresa registrada.](#page-564-0)

Se você for provedor de software independente (ISV), autorizado a fornecer serviços de mensagens para outras empresas representadas por suas respectivas marcas, você pode registrar as empresas que você representa e solicitar em nome delas números 10DLC por meio do Amazon Pinpoint. Há

um limite de 25 empresas por AWS conta, mas pode ser aumentado para clientes qualificados, consulte as cotas de [10 DLC](https://docs.aws.amazon.com/pinpoint/latest/developerguide/quotas.html#quotas-10dlc).

Status de registro de empresa 10DLC

Quando você inscreve sua empresa ou marca, um dos dois status é retornado: Não verificado ou Verificado. Se o status do registro de sua empresa for Unverified (Não verificado), isso significa que houve um problema com seu registro. Por exemplo, o nome da empresa registrada que você forneceu pode não corresponder exatamente ao nome registrado da empresa associada ao ID fiscal que você forneceu. Se você encontrar algum problema com os detalhes de registro de sua empresa, poderá corrigi-los. Para obter mais informações sobre como modificar detalhes de registro da empresa, consulte [Editar ou excluir uma empresa registrada](#page-564-0).

Se o status de registro de sua empresa for Verificado, os detalhes de registro fornecidos foram precisos e você poderá começar a criar campanhas 10DLC.

Inscrição de sua empresa ou marca

#### **A** Important

O Guia do usuário do Amazon Pinpoint foi atualizado. Esta página pode não ter mais up-todate informações. Para obter as informações mais recentes sobre como criar, configurar e gerenciar os recursos de voz e SMS do Amazon Pinpoint, consulte o novo [Guia do usuário](https://docs.aws.amazon.com/sms-voice/latest/userguide/what-is-service.html)  [de SMS do Amazon Pinpoint](https://docs.aws.amazon.com/sms-voice/latest/userguide/what-is-service.html).

Para obter mais informações, consulte [10DLC brand registration form](https://docs.aws.amazon.com/sms-voice/latest/userguide/registrations-10dlc-company.html) no Guia do usuário de SMS do Amazon Pinpoint.

É possível concluir o processo de registro da empresa diretamente no console do Amazon Pinpoint. Os detalhes fornecidos nesse processo determinam os recursos de throughput do número de telefone 10DLC. Certifique-se de que as informações fornecidas estejam corretas.

Para inscrever uma empresa

- 1. [Faça login no AWS Management Console e abra o console do Amazon Pinpoint em https://](https://console.aws.amazon.com/pinpoint/) [console.aws.amazon.com/pinpoint/.](https://console.aws.amazon.com/pinpoint/)
- 2. No painel de navegação, em SMS e voz, selecione Números de telefone.
- 3. Na guia 10DLC campaigns (Campanhas 10DLC), escolha Register company (Inscrever empresa).

A página Register your company (Inscrever empresa) exibe Resitration fee (Taxa de inscrição). Essa é uma taxa única associada ao registro da empresa. Esse custo é distinto de quaisquer outros custos ou taxas mensais. Ele é cobrado quando você inscreve sua empresa ou quando modifica os detalhes de um registro de empresa existente.

- 4. Na seção General info (Informações gerais), faça o seguinte:
	- Legal company name (Razão social da empresa): insira o nome sob o qual a empresa está registrada. O nome inserido deve corresponder exatamente ao nome da empresa associado ao ID fiscal fornecido.

#### **A** Important

Use a razão social exata de sua empresa. Depois de enviar, você não pode alterar essas informações. Informações incorretas ou incompletas podem resultar em atraso ou negação do registro.

• Em What type of legal form is this organization (Qual o tipo de forma jurídica dessa organização), escolha a opção que melhor descreva sua empresa.

### **a** Note

O governo dos EUA e ot-for-profit as opções N só podem ser usadas para registrar organizações sediadas nos Estados Unidos. Se sua organização estiver sediada em um país diferente dos EUA, você deve se inscrevê-la como Private for-profit (Privada com fins lucrativos), independentemente da forma jurídica real de sua organização.

- Se você escolheu Public for profit (Pública com fins lucrativos) na etapa anterior, insira o símbolo das ações da empresa e a bolsa de valores em que ela está listada.
- Escolha o país onde a empresa está registada em Country of registration (País de registro).
- Em Doing Business As (DBA) or brand name (Nome de fantasia ou nome da marca), insira outros nomes que sua empresa utiliza para fazer negócios.
- Em ID fiscal ou número de registro comercial, insira o ID fiscal da sua empresa. O ID inserido depende do país em que sua empresa está registrada.
- Se você estiver registrando uma entidade dos EUA ou de fora dos EUA que tenha um número de identificação do empregador (EIN) do IRS, insira seu EIN de nove dígitos. O nome jurídico da empresa, o EIN e o endereço físico inseridos devem corresponder às informações da empresa registradas no IRS.
- Se você estiver registrando uma entidade canadense, insira seu número de corporação federal ou provincial. Não insira o número comercial (BN) fornecido pelo CRA. O nome jurídico da empresa, o número da corporação e o endereço físico inseridos devem corresponder às informações da empresa registradas na Corporations Canada.
- Se você estiver registrando uma entidade sediada em outro país, insira o ID fiscal principal de seu país. Em muitos países, essa é a parte numérica de seu número de ID de IVA.
- Em Vertical, escolha a categoria que melhor descreva a empresa que você está registrando.
- 5. Na seção General info (Informações gerais), faça o seguinte:
	- Em Address/Street (Endereço/Rua), insira o endereço físico associado à sua empresa.
	- Em City (Cidade), insira a cidade onde o endereço físico está localizado.
	- Em State or region (Estado ou região), insira o estado ou a região onde o endereço está localizado.
	- Em Zip Code/Postal Code (CEP/Código postal), insira o CEP ou código postal associado ao endereço.
	- Em Site da empresa, insira o URL completo do site de sua empresa. Inclua "http://" ou "https://" no início do endereço.
	- Em Support email (E-mail de suporte), insira seu endereço de e-mail.
	- Em Support phone number (Número de telefone de suporte), insira o código do país e o número do telefone.

O Campaign Registry requer um endereço de e-mail e número de telefone de contato caso eles precisem verificar as informações de registro junto a um representante de sua empresa.

6. Ao concluir, selecione Criar. O registro de sua empresa é enviado ao The Campaign Registry. Na maioria dos casos, seu registro é aceito imediatamente e um status é fornecido.

Se o status do registro da sua empresa for Verified (Verificado), então você pode começar a criar campanhas 10DLC de baixo volume e uso misto. Você pode usar esse tipo de campanha para enviar até 75 mensagens por minuto para destinatários que usam a AT&T, e sua empresa registrada pode enviar 2 mil mensagens por dia para destinatários que usam a T-Mobile. Você também pode enviar mensagens para destinatários que usam outras operadoras dos EUA, como a Verizon e a US Cellular. Essas operadoras não aplicam estritamente os limites de throughput, mas monitoram intensamente as mensagens 10DLC em busca de sinais de spam e uso abusivo.

Se seu caso de uso exigir uma throughput que exceda esses valores, você poderá solicitar uma verificação adicional do registro de sua empresa. Para obter mais informações sobre como verificar seu registro de marca, consulte [Análise de seu registro 10DLC](#page-562-0).

Se o status do registro de sua empresa for Unverified (Não verificado), houve problemas com as informações que você forneceu. Verifique as informações fornecidas e confirme se todos os campos contêm as informações corretas. Você pode fazer alterações em algumas partes do registro da empresa no console do Amazon Pinpoint. Para obter mais informações sobre como modificar detalhes de registro da empresa, consulte [Editar ou excluir uma empresa registrada.](#page-564-0)

<span id="page-562-0"></span>Análise de seu registro 10DLC

#### **A** Important

O Guia do usuário do Amazon Pinpoint foi atualizado. Esta página pode não ter mais up-todate informações. Para obter as informações mais recentes sobre como criar, configurar e gerenciar os recursos de voz e SMS do Amazon Pinpoint, consulte o novo [Guia do usuário](https://docs.aws.amazon.com/sms-voice/latest/userguide/what-is-service.html)  [de SMS do Amazon Pinpoint](https://docs.aws.amazon.com/sms-voice/latest/userguide/what-is-service.html).

Para obter mais informações, consulte [10DLC registration process](https://docs.aws.amazon.com/sms-voice/latest/userguide/registrations-10dlc.html) no Guia do usuário de SMS do Amazon Pinpoint.

Se o registro de sua empresa for bem-sucedido e você quiser inscrever uma campanha com recursos com throughput superior, será necessário analisar o registro da empresa.

Quando você analisa seu registro, uma organização terceirizada examina os detalhes da empresa que você forneceu e retorna uma pontuação de avaliação. Uma alta pontuação de avaliação pode resultar em throughput mais alto para sua empresa 10DLC e as campanhas associadas a ela. No entanto, a análise não garante o aumento do throughput.

As pontuações de avaliação não são aplicadas retroativamente. Em outras palavras, se você já criou uma campanha 10DLC e depois avaliou o registro de sua empresa, sua pontuação de avaliação não será aplicada automaticamente à uma campanha existente. Por esse motivo, você deve analisar sua empresa ou marca antes de criar qualquer campanha 10DLC.

#### **a** Note

Há uma taxa não reembolsável de USD 40 para analisar sua empresa ou marca.

Para analisar o registro de sua empresa

- 1. No painel de navegação, em Settings (Configurações), selecione SMS and voice (SMS e voz).
- 2. Na guia Campanhas 10DLC, escolha a empresa 10DLC que você deseja avaliar.
- 3. Na página de detalhes da empresa, na parte inferior, escolha Solicitar avaliação.
- 4. Na janela Solicitar análise adicional, escolha Enviar.

Para empresas sediadas nos EUA, o processo de análise normalmente leva cerca de um minuto para ser concluído. Para empresas não sediadas nos EUA, o processo de análise pode ser muito mais demorado, dependendo do tempo que leva para esses dados serem disponibilizado para o respectivo país.

Depois de enviar uma solicitação de avaliação, você retorna à página de detalhes da empresa. A seção Company vetting results (Resultados da avaliação da empresa) exibe o status e os resultados da solicitação de avaliação. Quando o processo de avaliação for concluído, esta tabela mostrará uma pontuação de avaliação na coluna Score (Pontuação). Sua pontuação de avaliação determina seus recursos de throughput de 10DLC. Seu throughput varia de acordo com o tipo de campanha criada por você. Se você criar campanhas 10DLC relacionadas a marketing ou de uso misto, precisará ter uma pontuação de avaliação maior do que seria necessário para outros tipos de campanha para alcançar throughput alto. Para obter mais informações sobre recursos dos números de telefone 10DLC, consulte [Recursos do 10DLC](#page-554-0).

Se você alterar os detalhes do registro de sua empresa depois de concluir o processo de avaliação, poderá solicitar que seu registro seja examinado novamente. Se alterar apenas o Vertical para o registro de sua empresa, sua pontuação de avaliação não será alterada. Se alterar qualquer detalhe diferente de Vertical, o resultado da avaliação poderá mudar. Em ambos os casos, a taxa de avaliação única será cobrada novamente.

### <span id="page-564-0"></span>Editar ou excluir uma empresa registrada

#### **A** Important

O Guia do usuário do Amazon Pinpoint foi atualizado. Esta página pode não ter mais up-todate informações. Para obter as informações mais recentes sobre como criar, configurar e gerenciar os recursos de voz e SMS do Amazon Pinpoint, consulte o novo [Guia do usuário](https://docs.aws.amazon.com/sms-voice/latest/userguide/what-is-service.html)  [de SMS do Amazon Pinpoint](https://docs.aws.amazon.com/sms-voice/latest/userguide/what-is-service.html).

Para obter mais informações, consulte [Edit your registration](https://docs.aws.amazon.com/sms-voice/latest/userguide/registrations-edit.html) no Guia do usuário de SMS do Amazon Pinpoint.

Você pode editar algumas das informações de registro 10DLC para sua empresa diretamente no console do Amazon Pinpoint. Você também pode excluir o registro de uma empresa 10DLC criando um caso no AWS Support Centro.

Editar um registro de empresa 10DLC

#### **A** Important

O Guia do usuário do Amazon Pinpoint foi atualizado. Esta página pode não ter mais up-todate informações. Para obter as informações mais recentes sobre como criar, configurar e gerenciar os recursos de voz e SMS do Amazon Pinpoint, consulte o novo [Guia do usuário](https://docs.aws.amazon.com/sms-voice/latest/userguide/what-is-service.html)  [de SMS do Amazon Pinpoint](https://docs.aws.amazon.com/sms-voice/latest/userguide/what-is-service.html).

Depois de concluir o processo de registro 10DLC para uma empresa, você poderá editar os respectivos detalhes.

Se vir uma mensagem de erro depois de editar os detalhes de registro de sua empresa, deve haver outros problemas com seu registro. Você pode [abrir um tíquete](#page-590-0) no AWS Support para solicitar mais informações.

#### **a** Note

Para editar o ID fiscal de uma empresa, a empresa de registro ou que tipo de formulário jurídico é essa organização? você precisa abrir um ticket com AWS Support, consulte [Para](#page-565-0)  [editar uma empresa por meio do suporte.](#page-565-0)

#### Para editar uma empresa

- 1. Faça login no console do Amazon Pinpoint em <https://console.aws.amazon.com/pinpoint/>.
- 2. No painel de navegação, em SMS e voz, selecione Números de telefone.
- 3. Na guia 10DLC campaigns (Campanhas 10DLC), na lista de campanhas, escolha o nome da empresa para a qual deseja editar os detalhes.
- 4. Selecione a opção Editar.
- 5. Modifique as informações do registro conforme necessário. Quando terminar, escolha Re-submit (Reenviar).

#### **a** Note

Quando enviar novamente seus detalhes de registro, será cobrada uma taxa de registro única. Atualmente, o valor da taxa de inscrição é USD 4.

<span id="page-565-0"></span>Para editar o ID fiscal de uma empresa, a empresa de registro ou que tipo de formulário jurídico é essa organização? , você tem que abrir um tíquete com AWS Support.

Antes de enviar o tíquete de suporte, você deve:

- Excluir quaisquer números 10DLC das campanhas. Consulte [Liberar de números de telefone](#page-238-0)
- Excluir quaisquer campanhas 10DLC. Consulte [Excluir uma campanha 10DLC](#page-585-0)

Como editar uma empresa por meio de suporte

- 1. [Faça login no AWS Management Console e abra o console do Amazon Pinpoint em https://](https://console.aws.amazon.com/pinpoint/) [console.aws.amazon.com/pinpoint/.](https://console.aws.amazon.com/pinpoint/)
- 2. No painel de navegação, em SMS e voz, selecione Números de telefone.
- 3. Na guia 10DLC campaigns (Campanhas 10DLC), escolha Request to delete company (Solicitar exclusão da empresa).
- 4. Confirme que você deseja continuar escolhendo Solicitar exclusão da empresa novamente para abrir o AWS Support Center.
- 5. Para o tipo de caso, escolha Deseja aumentar o limite de serviço?.
- 6. Em Tipo de limite, selecione Pinpoint.
- 7. Na seção Solicitações, escolha a Região e, em seguida, em Limite, escolha 10DLC solicitação para atualizar/excluir empresa ou campanha 10DLC.
- 8. Deixe o campo Novo valor de limite vazio.
- 9. Em Descrição do caso de uso, insira o novo ID fiscal, a empresa de registro ou Esta organização se enquadra em que tipo de forma jurídica? que você deseja editar e forneça detalhes sobre o que deseja que seja feito.
- 10. Em Opções de contato, em Idioma de contato preferencial, escolha o idioma que você prefere usar ao se comunicar com a equipe de AWS Support.
- 11. Em Método de contato, escolha seu método preferido de comunicação com a equipe de AWS Support.
- 12. Selecione Enviar.

Excluir um registro de empresa 10DLC

**A** Important

O Guia do usuário do Amazon Pinpoint foi atualizado. Esta página pode não ter mais up-todate informações. Para obter as informações mais recentes sobre como criar, configurar e gerenciar os recursos de voz e SMS do Amazon Pinpoint, consulte o novo [Guia do usuário](https://docs.aws.amazon.com/sms-voice/latest/userguide/what-is-service.html)  [de SMS do Amazon Pinpoint](https://docs.aws.amazon.com/sms-voice/latest/userguide/what-is-service.html).

Para obter mais informações, consulte [10DLC registration process](https://docs.aws.amazon.com/sms-voice/latest/userguide/registrations-10dlc.html) no Guia do usuário de SMS do Amazon Pinpoint.

Se você quiser excluir uma empresa registrada, deverá abrir um ticket com AWS Support. Você não pode excluir uma empresa por meio do console do Amazon Pinpoint.

#### Para excluir uma empresa

- 1. [Faça login no AWS Management Console e abra o console do Amazon Pinpoint em https://](https://console.aws.amazon.com/pinpoint/) [console.aws.amazon.com/pinpoint/.](https://console.aws.amazon.com/pinpoint/)
- 2. No painel de navegação, em SMS e voz, selecione Números de telefone.
- 3. Na guia 10DLC campaigns (Campanhas 10DLC), escolha Request to delete company (Solicitar exclusão da empresa).
- 4. Confirme que você deseja continuar escolhendo Solicitar exclusão da empresa novamente para abrir o AWS Support Center.
- 5. Para o tipo de caso, escolha Deseja aumentar o limite de serviço?.
- 6. Em Tipo de limite, selecione Pinpoint.
- 7. Na seção Solicitações, escolha a Região e, em seguida, em Limite, escolha 10DLC solicitação para atualizar/excluir empresa ou campanha 10DLC.
- 8. Deixe o campo New limit value (Novo valor de limite) vazio.
- 9. Em Use case description (Descrição do caso de uso), insira o nome da empresa que você quer excluir ou editar e forneça detalhes sobre o que deseja fazer.
- 10. Em Opções de contato, em Idioma de contato preferencial, escolha o idioma que você prefere usar ao se comunicar com a equipe de AWS Support.
- 11. Em Método de contato, escolha seu método preferido de comunicação com a equipe de AWS Support.
- 12. Selecione Enviar.

### <span id="page-567-0"></span>Registrar uma campanha 10DLC

**A** Important

O Guia do usuário do Amazon Pinpoint foi atualizado. Esta página pode não ter mais up-todate informações. Para obter as informações mais recentes sobre como criar, configurar e gerenciar os recursos de voz e SMS do Amazon Pinpoint, consulte o novo [Guia do usuário](https://docs.aws.amazon.com/sms-voice/latest/userguide/what-is-service.html)  [de SMS do Amazon Pinpoint](https://docs.aws.amazon.com/sms-voice/latest/userguide/what-is-service.html).

Para obter mais informações, consulte [10DLC campaign registration](https://docs.aws.amazon.com/sms-voice/latest/userguide/registrations-10dlc-register-campaign.html) no Guia do usuário de SMS do Amazon Pinpoint.

Os fornecedores de SMS do Amazon Pinpoint apresentaram novos processos de revisão manual em campanhas 10DLC (10 Digit Long Code — Código longo de 10 dígitos) para abordar questões de spam de SMS levantadas por operadoras dos EUA. As campanhas 10 DLC são analisadas quando são enviadas inicialmente e novamente quando você associa seu primeiro número 10DLC à campanha. O tempo total de análise pode ser superior a três semanas.

Sua campanha é aprovada quando os números 10DLC associados à campanha aparecem como ativos no console do Amazon Pinpoint. Se for necessário obter mais informações para aprovar uma campanha 10DLC, você receberá uma notificação por meio do [Painel do AWS Health](https://docs.aws.amazon.com/health/latest/ug/aws-health-dashboard-status.html).

Ao registrar uma campanha 10DLC, você fornece uma descrição de seu caso de uso, bem como os modelos de mensagens que pretende usar. Antes de criar e inscrever uma campanha 10DLC, você deve primeiro inscrever sua empresa. Para obter informações sobre o registro de uma empresa, consulte [Registrar uma empresa ou marca para uso com 10DLC](#page-558-0).

#### **a** Note

Depois de registrar sua empresa, o Amazon Pinpoint mostra um dos dois status para o registro: Verified (Verificado) ouUnverified (Não verificado). Você só pode concluir o processo de registro da campanha 10DLC se o status de sua empresa for Verified (Verificado). Esse status permite criar campanhas de uso misto de baixo volume.

Se o status for Unverified (Não verificado), isso geralmente significa que alguns dos dados que você forneceu ao inscrever sua empresa estavam incorretos. Você não poderá criar nenhuma campanha 10DLC enquanto sua empresa tiver esse status. Você pode modificar o registro da empresa para tentar corrigir esses problemas. Para obter mais informações sobre como modificar os registros de empresa 10DLC, consulte [Editar ou excluir uma empresa](#page-564-0) [registrada](#page-564-0).

Nesta página, primeiro você fornece os detalhes da empresa para a qual está criando a campanha 10DLC e, em seguida, fornece os detalhes do caso de uso da própria campanha. As informações nesta página são fornecidas à Campaign Registry (TCR) para aprovação.

Nesta seção, você escolherá uma empresa para associar à campanha 10DLC e fornecerá alguns detalhes adicionais.

Para inscrever uma campanha 10DLC

- 1. [Faça login no AWS Management Console e abra o console do Amazon Pinpoint em https://](https://console.aws.amazon.com/pinpoint/) [console.aws.amazon.com/pinpoint/.](https://console.aws.amazon.com/pinpoint/)
- 2. Em SMS and voice (SMS e voz), escolha Phone numbers (Números de telefone).
- 3. Na guia 10DLC campaigns (Campanhas 10DLC), escolha Create a 10DLC campaign (Criar uma campanha 10DLC).
- 4. Na página Create a 10DLC campaign (Criar uma campanha 10DLC), na seção Campaign info (Informações da campanha), faça o seguinte:
	- a. Em Company name (Nome da empresa), escolha a empresa para a qual você está criando a campanha. Se você ainda não tiver registrado a empresa ou o registro da empresa não

.

estiver verificado, precisará fazer isso primeiro. Para obter informações sobre como registrar uma empresa e o status de registro da empresa, consulte [Registrar uma empresa ou marca](#page-558-0)  [para uso com 10DLC](#page-558-0) e

Quando você inscreve sua empresa ou marca, um dos dois status é retornado: Não verificado ou Verificado. Se o status do registro de sua empresa for Unverified (Não verificado), isso significa que houve um problema com seu registro. Por exemplo, o nome da empresa registrada que você forneceu pode não corresponder exatamente ao nome registrado da empresa associada ao ID fiscal que você forneceu. Se você encontrar algum problema com os detalhes de registro de sua empresa, poderá corrigi-los. Para obter mais informações sobre como modificar detalhes de registro da empresa, consulte [Editar ou excluir uma](#page-564-0)  [empresa registrada](#page-564-0).

Se o status de registro de sua empresa for Verificado, os detalhes de registro fornecidos foram precisos e você poderá começar a criar campanhas 10DLC.

- b. Em Nome da campanha 10DLC, digite um nome para a campanha. O nome deve ter no mínimo 40 caracteres. Se a campanha pertencer a Contratação de empréstimo ou Empréstimo Direto, você deverá selecionar "Sim" no atributo da campanha Contratação de empréstimo ou empréstimo direto no Caso de uso.
- c. Em Vertical, escolha a opção que melhor represente sua empresa.
- d. Em Fluxo de trabalho de consentimento, insira uma descrição de como o usuário aceitará receber mensagens SMS. A descrição deve ter no mínimo 40 caracteres. Por exemplo, preenchendo um formulário online no seu site. Se você tiver vários métodos para optar por receber, eles também devem ser listados.

Seu Fluxo de trabalho de consentimento deverá incluir o seguinte:

- A descrição do programa ou produto
- Identifique sua organização e o serviço representado na mensagem inicial enviada aos seus usuários finais
- Informações claras e completas sobre como os usuários finais optam pelo seu serviço de SMS e quaisquer taxas ou cobranças associadas
- Inclua um link para os Termos e Condições (deve estar acessível ao público)
- Inclua um link para a Política de Privacidade (deve estar acessível ao público)
- Explique se a aceitação de recebimento/chamada para ação exige login no serviço, ainda não divulgado publicamente, é um consentimento verbal ou se ocorre em fontes impressas, como folhetos e formulários em papel.
- O local da chamada para ação/consentimento deve incluir o seguinte:
	- Termos e condições abrangentes podem ser apresentados na íntegra abaixo do call-toaction, ou podem ser acessados a partir de um link próximo ao call-to-action.
	- Nome do programa (marca).
	- Divulgação da frequência das mensagens.
	- Descrição do produto.
	- Informações de contato do atendimento ao cliente.
	- Informações de cancelamento.
	- Divulgação de "Taxas de mensagens e dados podem ser aplicadas".
- e. Em Palavra-chave de ajuda, insira a palavra-chave que seus clientes enviarão para receber a Mensagem de ajuda.
- f. Em Mensagem de ajuda, insira a mensagem que seus clientes receberão se enviarem a palavra-chave "AJUDA" para seu número de telefone 10DLC. A resposta da mensagem de ajuda deve incluir sua marca ou produto e informações adicionais de contato do atendimento ao cliente. Por exemplo, um endereço de e-mail ou número de telefone para entrar em contato com o suporte ao usuário final. A mensagem deve ter no mínimo 20 caracteres.
- g. Em palavra-chave de interrupção, insira a palavra-chave que seus clientes enviarão para optar por não receber futuras mensagens.
- h. Em Mensagem de interrupção, insira a mensagem que seus clientes receberão se enviarem a palavra-chave "PARAR" para seu número de telefone 10DLC. A resposta da mensagem de interrupção deve incluir sua marca ou produto e a confirmação de que nenhuma outra mensagem será entregue. A mensagem deve ter no mínimo 20 caracteres.

#### **1** Tip

Seus clientes podem responder às suas mensagens com a palavra "AJUDA" para saber mais sobre as mensagens que estão recebendo de você. Eles também podem responder "PARAR" para optar por não receber mais suas mensagens. As operadoras de telefonia móvel dos EUA exigem que você forneça respostas a ambas as palavras-chave.

Veja a seguir um exemplo de uma resposta AJUDA que atende aos requisitos das operadoras móveis dos EUA:

**ExampleCorp Account Alerts: For help call 1-888-555-0142 or go to example.com. Msg&data rates may apply. Text STOP to cancel.** Veja a seguir um exemplo de resposta PARAR compatível.

**You are unsubscribed from ExampleCorp Account Alerts. No more messages will be sent. Reply HELP for help or call 1-888-555-0142.**

Suas respostas a essas palavras-chave devem conter 160 caracteres ou menos.

- i. Em Palavra-chave para consentimento, insira a palavra-chave que seus clientes enviarão para consentir em receber mensagens.
- j. Em Mensagem de ajuda, insira a mensagem que seus clientes receberão se enviarem a palavra-chave de aceitação para seu número de telefone 10DLC.

#### **a** Note

isso não é necessário para casos de uso de senha única/2FA em que a mensagem inicial pode ser a OTP.

A mensagem de confirmação deve ser entregue imediatamente após o cliente optar pelo programa. A mensagem deve conter:

- A descrição do programa ou produto
- Informações de contato do atendimento ao cliente
- Instruções de cancelamento (geralmente "Responda PARAR para cancelar")
- Frequência das mensagens. Divulgação do programa de quantidade de produtos ou mensagens recorrentes. Por exemplo, Message frequency varies' or '1 message per day'.
- Divulgação de "Taxas de mensagens e dados podem ser aplicadas"
- 5. Na seção Capacidades numéricas, faça o seguinte:
	- Selecione SMS para ativar mensagens de texto para a campanha 10DLC.
	- Selecione Voz para ativar mensagens de texto para a campanha 10DLC.

Quando você seleciona para ativar as mensagens de voz, aumenta o tempo de análise de seu registro.

- 6. Na seção Tipo de mensagem, selecione o tipo de mensagem: Transacional ou Promocional.
	- Transacional: selecione essa opção se seu caso de uso for para conteúdo urgente, como alertas e senhas de uso único.
	- Promocional: selecione essa opção se seu caso de uso for para conteúdo relacionado a marketing.
- 7. Na seção Caso de uso da campanha, faça o seguinte:
	- a. Em Tipo de caso de uso, se você tiver um caso de uso relacionado a caridade, escolha Especial. Do contrário, escolha Padrão.
	- b. Em Caso de uso, escolha um caso de uso que mais se assemelhe à sua campanha na lista predefinida de casos de uso. A taxa mensal de cada caso de uso aparece ao lado do nome do caso de uso.

#### Padrão

- 2FA: qualquer autenticação, verificação ou senha de uso único.
- Notificações de conta: notificações padrão para titulares de contas, relacionadas e sobre uma conta.
- Atendimento ao cliente: toda a interação com o cliente, incluindo gerenciamento de contas e suporte ao cliente.
- Notificações de entrega: informações sobre o status da entrega de um produto ou serviço.
- Mensagens de alerta de fraude: mensagens sobre possíveis atividades fraudulentas em uma conta.
- Ensino superior: campanhas criadas em nome de faculdades ou universidades. Também inclui distritos escolares e instituições educacionais que estão fora de qualquer modelo de mensagens "gratuito para o consumidor".
- Marketing: qualquer comunicação com conteúdo de marketing e/ou promocional.
- Misto: mensagens mistas reservadas para um setor específico de atendimento ao consumidor.
- Anúncio de serviço público: uma mensagem informativa destinada a aumentar a conscientização do público sobre um assunto importante.
- Pesquisa e votação: solicitações de pesquisas e votação em arenas não políticas.
- Alerta de segurança: uma notificação de que a segurança de um sistema, seja software ou hardware, foi comprometida de alguma forma e que há uma ação que os usuários finais precisam realizar.
- Baixo volume: pouco throughput, qualquer combinação de casos de uso. Os exemplos incluem: contas de teste e demonstração.

#### Especial

• Comunicações de uma instituição de caridade  $501(c)(3)$  não religiosa registrada com o objetivo de fornecer ajuda e arrecadar dinheiro para os necessitados.

### **a** Note

A cobrança mensal para registrar a campanha 10DLC é mostrada ao lado de cada tipo de caso de uso. A maioria dos tipos de campanha 10DLC tem a mesma cobrança mensal. A cobrança pelo registro de casos de uso mistos de baixo volume é menor do que para outros tipos de casos de uso. No entanto, as campanhas mistas de baixo volume comportam taxas de transferência mais baixas do que outros tipos de campanha.

c. Introduza pelo menos uma mensagem de SMS de exemplo em Exemplo de mensagem SMS. Essa é a mensagem de exemplo que você planeja enviar aos seus clientes. Cada exemplo de mensagem deve ter no mínimo 20 caracteres. Se você pretende usar vários modelos de mensagens para essa campanha 10DLC, inclua-os também.

#### **A** Important

Não use texto de espaço reservado para suas mensagens de exemplo. As mensagens de exemplo fornecidas devem refletir, com a maior precisão possível, as mensagens reais que você pretende enviar.

8. A seção Atributos de campanha e conteúdo contém uma série de perguntas com Sim ou Não relacionadas aos recursos específicos da campanha. Alguns atributos são obrigatórios, portanto, não é possível alterar o valor padrão.

Os atributos escolhidos devem ser aplicáveis à sua campanha.

Indique se cada uma das opções a seguir se aplica à campanha que você está inscrevendo:

- Inclusão de assinantes: os assinantes podem optar por receber mensagens sobre esta campanha. Por padrão, a Inclusão de assinantes está definida como "Sim". Analise as informações do fluxo de trabalho de consentimento acima e, para obter mais informações sobre fluxos de trabalho de consentimento, consulte [Obter permissão](#page-212-0)
- Exclusão de assinantes: os assinantes podem optar por deixar de receber mensagens sobre esta campanha. Por padrão, a Exclusão de assinantes está definida como "Sim".
- Ajuda do assinante: os assinantes podem contatar o remetente da mensagem depois de enviar a palavra-chave "AJUDA".
- Contratação de empréstimo ou empréstimo direto: a campanha inclui informações sobre empréstimos diretos ou outros acordos de empréstimo. Independentemente das mensagens que você está enviando e do caso de uso relacionado, se sua empresa estiver envolvida em empréstimos diretos ou acordos de empréstimo, Contratação de empréstimo ou empréstimo direto deverá ser definido como "Sim". Para obter mais informações, consulte as categorias de mensagens proibidas relacionadas a empréstimos diretos e empresas afiliadas a empréstimos em [Conteúdo de mensagem proibido](#page-210-0)
- Link incorporado: defina como "Sim" se você pretende incluir um link incorporado na campanha. Links de encurtadores de URL comuns, como TinyUrl ou Bit.ly, não são permitidos. No entanto, você pode usar encurtadores de URL que oferecem domínios personalizados. Certifique-se de incluir um exemplo de URL em uma das mensagens de exemplo.
- Número de telefone incorporado: defina "Sim" se a campanha incluir um número de telefone que não seja um número de atendimento ao cliente exigido na resposta "AJUDA".
- Marketing de afiliados: a campanha inclui informações de marketing de afiliados.
- Conteúdo com idade mínima: defina "Sim" se as informações do serviço/site exigirem que haja uma idade mínima, conforme definido pelas diretrizes da operadora e da Cellular Telecommunications and Internet Association (CTIA – Associação de telecomunicações celulares e de internet).
- 9. Escolha Criar.

O status da sua campanha 10DLC fica como Pendente enquanto é analisado. Depois que a análise for concluída com sucesso, o status da sua campanha 10DLC será Requer número. Você deve associar a campanha 10DLC a um número 10DLC. Para ter mais informações, consulte [Solicitar um número.](#page-591-0)

Depois de associar um número, sua campanha 10DLC volta ao status de Pendente para análise final com parceiros de registro de terceiros.

Depois de enviar os detalhes de registro de sua campanha, a página SMS e voz será exibida. Uma mensagem é exibida indicando que sua campanha foi enviada e está sendo analisada. É possível ver o status de sua solicitação na guia Campanhas 10DLC. É possível verificar o status de sua inscrição na guia 10DLC, que será uma das opções seguintes:

- Ativo: sua campanha 10DLC foi aprovada. Você pode solicitar números de telefone 10 DLC adicionais para associar à sua campanha 10 DLC, conforme necessário. Para ter mais informações, consulte [Solicitar um número.](#page-591-0)
- Número necessário: sua campanha 10DLC passou com sucesso por uma análise inicial e agora precisa estar associada a um número de telefone 10DLC. Depois de associar o número, a campanha 10DLC passa por uma análise final com parceiros de registro de terceiros antes de ser definida como Ativa.
- Requer atualização: sua análise da campanha 10DLC foi rejeitada. Você deve verificar o feedback de rejeição antes de enviar novamente para análise e aprovação. Para ter mais informações, consulte [Motivos para a rejeição do registro da campanha 10DLC.](#page-576-0)
- Pendente: sua campanha 10DLC ainda não foi aprovada. Em alguns casos, a aprovação pode levar uma semana ou mais. Se o status sofrer alguma alteração, o console do Amazon Pinpoint refletirá essa condição. Não notificamos você sobre alterações de status.
- Rejeitada: sua campanha 10DLC foi rejeitada. Para obter mais informações sobre por que sua campanha 10DLC foi rejeitada e como corrigi-la, consulte [Motivos para a rejeição do registro da](#page-576-0) [campanha 10DLC.](#page-576-0) Se precisar de mais ajuda, envie uma solicitação de suporte que inclua o ID da campanha rejeitada.
- Suspensa: uma ou mais operadoras suspenderam sua campanha 10DLC. Para obter mais informações, envie uma solicitação de suporte que inclua o ID da campanha suspensa. O Amazon
Pinpoint não inclui motivos de suspensão no console e não notificamos você se sua campanha for suspensa.

Se sua campanha 10DLC for aprovada, será possível solicitar um número de telefone 10DLC para associar a essa campanha. Para obter informações sobre solicitar um número 10DLC, consulte [Solicitar um número.](#page-591-0)

Motivos para a rejeição do registro da campanha 10DLC

Se sua campanha 10DLC foi rejeitada, use a tabela a seguir para determinar por que ela foi rejeitada e o que você pode fazer para corrigir o registro da campanha 10DLC. Depois de determinar por que a campanha foi rejeitada, você pode modificar a campanha existente para resolver esse problema e enviá-la novamente. Para ter mais informações, consulte [Editar uma campanha 10DLC.](#page-584-0)

### Motivo da rejeição

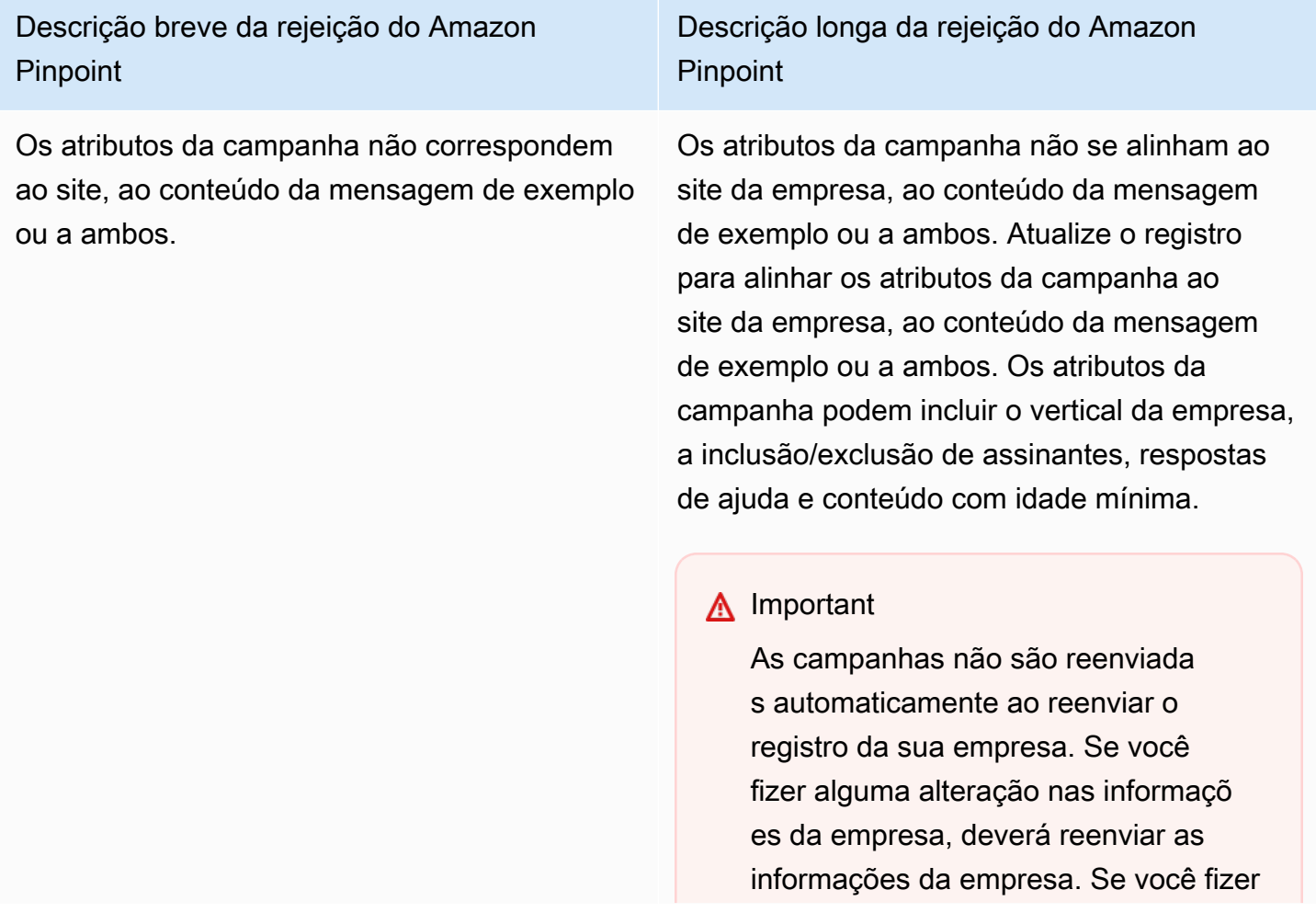

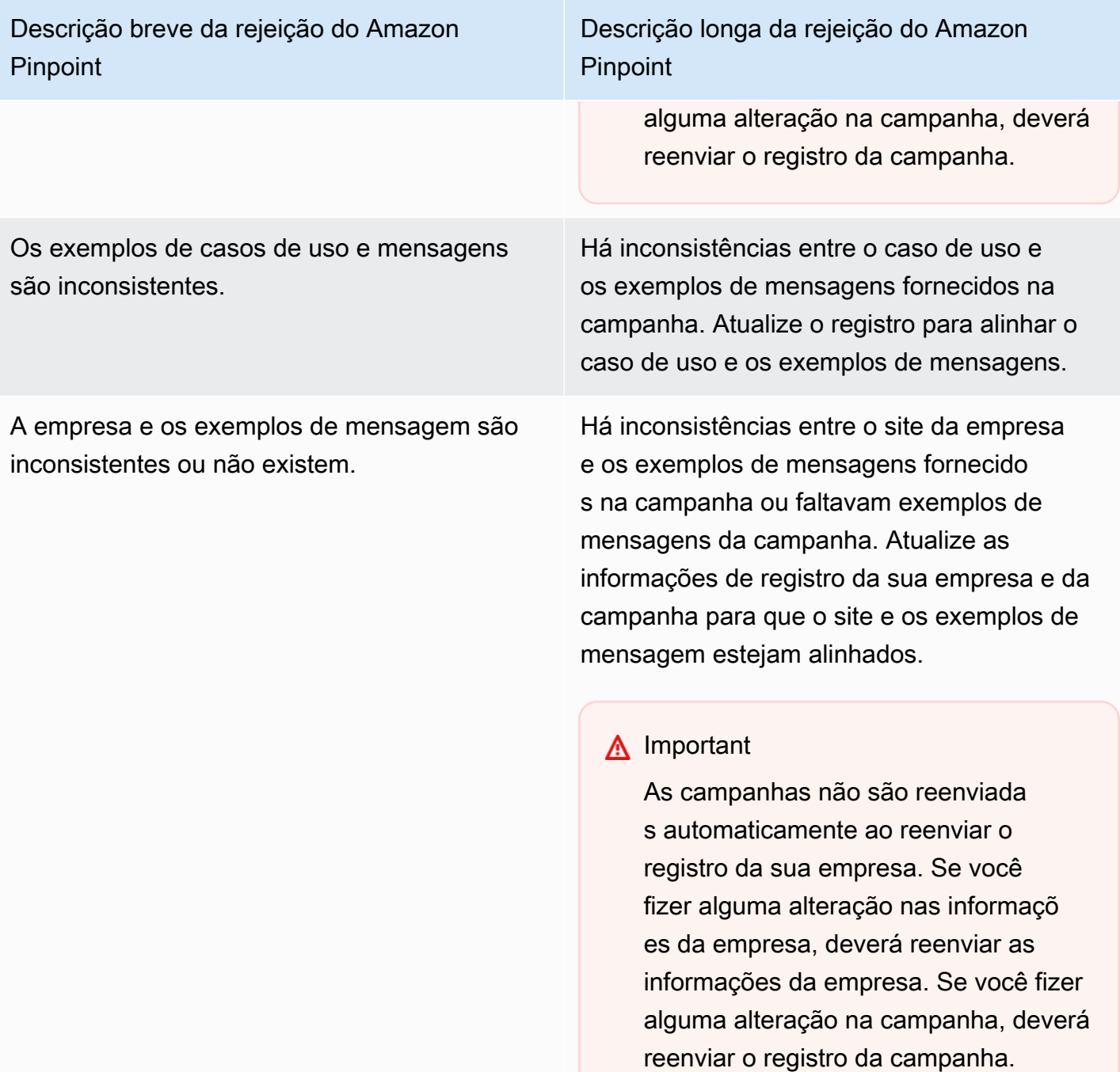

Casos de uso, exemplos de mensagens ou ambos são considerados restritos ou proibidos pelas operadoras móveis; conteúdo proibido: cannabis.

Casos de uso, exemplos de mensagens ou ambos são considerados restritos ou proibidos pelas operadoras móveis; conteúdo proibido: armas/munição.

Casos de uso, exemplos de mensagens ou ambos são considerados restritos ou proibidos pelas operadoras móveis; conteúdo proibido: Pau.

Descrição longa da rejeição do Amazon **Pinpoint** 

O caso de uso, os exemplos de mensagens fornecidos ou ambos são considerados conteúdo restrito de acordo com os regulamen tos da US Telecom. Se acredita que seu conteúdo foi falsamente considerado restrito, você pode tentar atualizar os exemplos de mensagem e caso de uso e reenviar o registro. Conteúdo proibido: cannabis.

O caso de uso, os exemplos de mensagens fornecidos ou ambos são considerados conteúdo restrito de acordo com os regulamen tos da US Telecom. Se acredita que seu conteúdo foi falsamente considerado restrito, você pode tentar atualizar os exemplos de mensagem e caso de uso e reenviar o registro. Conteúdo proibido: armas/munição.

O caso de uso, os exemplos de mensagens fornecidos ou ambos são considerados conteúdo restrito de acordo com os regulamen tos da US Telecom. Se acredita que seu conteúdo foi falsamente considerado restrito, você pode tentar atualizar os exemplos de mensagem e caso de uso e reenviar o registro. Conteúdo proibido: Pau.

Casos de uso, exemplos de mensagens ou ambos são considerados restritos ou proibidos pelas operadoras móveis; conteúdo proibido: jogos de azar.

Casos de uso, exemplos de mensagens ou ambos são considerados restritos ou proibidos pelas operadoras móveis; conteúdo proibido: ódio.

Casos de uso, exemplos de mensagens ou ambos são considerados restritos ou proibidos pelas operadoras móveis; conteúdo proibido: álcool sem indicação de idade mínima.

Descrição longa da rejeição do Amazon **Pinpoint** 

O caso de uso, os exemplos de mensagens fornecidos ou ambos são considerados conteúdo restrito de acordo com os regulamen tos da US Telecom. Se acredita que seu conteúdo foi falsamente considerado restrito, você pode tentar atualizar os exemplos de mensagem e caso de uso e reenviar o registro. Conteúdo proibido: jogos de azar.

O caso de uso, os exemplos de mensagens fornecidos ou ambos são considerados conteúdo restrito de acordo com os regulamen tos da US Telecom. Se acredita que seu conteúdo foi falsamente considerado restrito, você pode tentar atualizar os exemplos de mensagem e caso de uso e reenviar o registro. Conteúdo proibido: ódio.

O caso de uso, os exemplos de mensagens fornecidos ou ambos são considerados conteúdo restrito de acordo com os regulamen tos da US Telecom. Se acredita que seu conteúdo foi falsamente considerado restrito, você pode tentar atualizar os exemplos de mensagem e caso de uso e reenviar o registro. Conteúdo proibido: álcool sem indicação de idade mínima.

Casos de uso, exemplos de mensagens ou ambos são considerados restritos ou proibidos pelas operadoras móveis; conteúdo proibido: tabaco/cigarro eletrônico sem indicação de idade mínima.

Casos de uso, exemplos de mensagens ou ambos são considerados restritos ou proibidos pelas operadoras móveis; caso de uso proibido: geração de leads/marketing de afiliados ou outros.

Casos de uso, exemplos de mensagens ou ambos são considerados restritos ou proibidos pelas operadoras móveis; caso de uso proibido: geração de leads/marketing de afiliados ou alto risco financeiro.

Descrição longa da rejeição do Amazon **Pinpoint** 

O caso de uso, os exemplos de mensagens fornecidos ou ambos são considerados conteúdo restrito de acordo com os regulamen tos da US Telecom. Se acredita que seu conteúdo foi falsamente considerado restrito, você pode tentar atualizar os exemplos de mensagem e caso de uso e reenviar o registro. Conteúdo proibido: tabaco/cigarro eletrônico sem indicação de idade mínima.

O caso de uso, os exemplos de mensagens fornecidos ou ambos são considerados conteúdo restrito de acordo com os regulamen tos da US Telecom. Se acredita que seu conteúdo foi falsamente considerado restrito, você pode tentar atualizar os exemplos de mensagem e caso de uso e reenviar o registro. Caso de uso proibido: geração de leads/mar keting de afiliados ou outros.

O caso de uso, os exemplos de mensagens fornecidos ou ambos são considerados conteúdo restrito de acordo com os regulamen tos da US Telecom. Se acredita que seu conteúdo foi falsamente considerado restrito, você pode tentar atualizar os exemplos de mensagem e caso de uso e reenviar o registro. Caso de uso proibido: geração de leads/mar keting de afiliados ou alto risco financeiro.

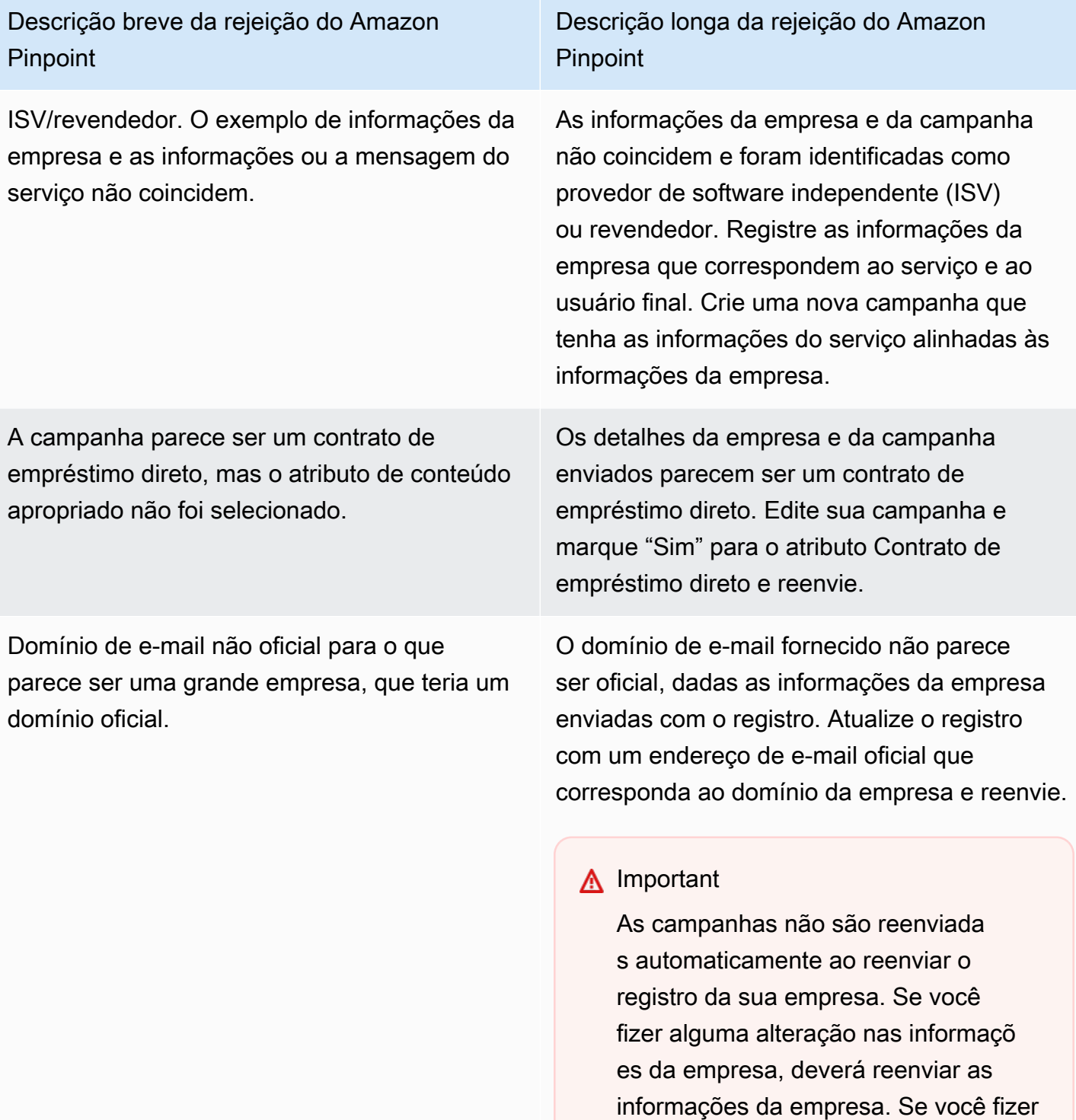

alguma alteração na campanha, deverá

reenviar o registro da campanha.

O processo de consentimento não está em conformidade ou o consentimento não está explícito.

Descrição longa da rejeição do Amazon Pinpoint

O fluxo de trabalho de consentimento que você forneceu é insuficiente, não está em conformid ade ou não está explícito para que os usuários finais recebam mensagens SMS específic as. Um processo de consentimento dentro da conformidade especificará claramente como seu destinatário pode fornecer seu consentim ento explícito para receber mensagens SMS. Alguns motivos comuns de rejeição: falta de linguagem explícita sobre o consentimento de aceitação por SMS, incompatibilidade entre o nome da empresa fornecido e as amostras de mensagens, o recebimento de uma mensagem de texto não pode exigir a inscrição no serviço ou o consentimento de aceitação das mensagens SMS não pode ser incluído nos Termos de Serviço.

Descrição longa da rejeição do Amazon **Pinpoint** 

Site não fornecido ou não está funcionando. As informações da empresa não incluíam um site ou o site estava inacessível. Atualize as informações da empresa com um site acessível e reenvie a empresa e a campanha para análise.

## **A** Important

As campanhas não são reenviada s automaticamente ao reenviar o registro da sua empresa. Se você fizer alguma alteração nas informaçõ es da empresa, deverá reenviar as informações da empresa. Se você fizer alguma alteração na campanha, deverá reenviar o registro da campanha.

Usando 10 campanhas de DLC em várias Regiões da AWS

Quando você registra uma empresa, essa empresa está disponível Conta da AWS em todo o seu suporte Regiões da AWS. No entanto, o mesmo não se aplica às campanhas 10DLC, uma vez que estão associadas a um número 10DLC. Uma campanha de 10 DLC pode ser visualizada em todas as versões suportadas Regiões da AWS, mas depois de associar um número de 10 DLC à campanha, a campanha é bloqueada para enviar a partir da Regiões da AWS qual o número 10 DLC foi comprado.

Se você planeja usar 10DLC em mais de uma Região da AWS, você deve registrar campanhas de 10DLC separadas em cada uma delas. Regiões da AWS Essa etapa é necessária para cumprir os requisitos da operadora. Você é cobrado por campanha inscrita, mesmo que o caso de uso seja exatamente o mesmo.

A inscrição de várias campanhas oferece o benefício adicional de aumentar suas taxas de throughput para mensagens enviadas a destinatários que usam a AT&T como operadora de celular. A AT&T fornece taxas de throughput de 10DLC para cada campanha. Compare isso com a forma

como a T-Mobile lida com a taxa de throughput de 10DLC, que se baseia em uma alocação diária de mensagens para cada empresa, independentemente do número de campanhas.

Editar ou excluir uma campanha 10DLC

### **A** Important

O Guia do usuário do Amazon Pinpoint foi atualizado. Esta página pode não ter mais up-todate informações. Para obter as informações mais recentes sobre como criar, configurar e gerenciar os recursos de voz e SMS do Amazon Pinpoint, consulte o novo [Guia do usuário](https://docs.aws.amazon.com/sms-voice/latest/userguide/what-is-service.html)  [de SMS do Amazon Pinpoint](https://docs.aws.amazon.com/sms-voice/latest/userguide/what-is-service.html).

Para obter mais informações, consulte [Edit your registration](https://docs.aws.amazon.com/sms-voice/latest/userguide/registrations-edit.html) no Guia do usuário de SMS do Amazon Pinpoint.

Você pode editar a resposta AJUDA, a resposta PARAR e as mensagens de exemplo de uma campanha 10DLC usando o console do Amazon Pinpoint. Você também pode excluir campanhas 10DLC usando o console.

<span id="page-584-0"></span>Editar uma campanha 10DLC

Depois que sua campanha for aprovada, você poderá modificar as mensagens AJUDA, PARAR e de exemplo. Você também pode adicionar outras mensagens de exemplo. As alterações nesses campos não exigem nova aprovação do Campaign Registry ou das operadoras. Você não pode modificar nenhum outro campo depois que a campanha 10DLC for aprovada.

Você pode ter no máximo cinco mensagens de exemplo. Não é possível reduzir o número de mensagens de exemplo que você registrou originalmente. Por exemplo, se você registrou sua campanha com três mensagens SMS de exemplo, não poderá reduzir o número de mensagens SMS de exemplo para menos de três.

### **a** Note

Se quiser modificar quaisquer campos que não sejam as mensagens AJUDA, PARAR e de exemplo, você deverá primeiro excluir a campanha 10DLC e recriá-la para incluir as informações atualizadas.

### Para editar uma campanha 10DLC

- 1. [Faça login no AWS Management Console e abra o console do Amazon Pinpoint em https://](https://console.aws.amazon.com/pinpoint/) [console.aws.amazon.com/pinpoint/.](https://console.aws.amazon.com/pinpoint/)
- 2. No painel de navegação, em SMS e voz, selecione Números de telefone.
- 3. Na página 10DLC campaigns (Campanhas 10DLC), escolha a campanha que você deseja gerenciar.
- 4. Na seção Campaign messages (Mensagens de campanha) da página de detalhes da campanha, escolha Edit (Editar).
- 5. Atualize qualquer um dos seguintes campos:
	- Os campos a seguir exigem um mínimo de 40 caracteres:
		- Nome/descrição da campanha
		- Fluxo de trabalho de consentimento
	- Os campos a seguir exigem um mínimo de 20 caracteres:
		- Mensagem de ajuda
		- Mensagem de interrupção
		- Exemplo de mensagem SMS

Você não pode excluir uma mensagem de exemplo adicionada anteriormente nem o conteúdo de uma mensagem de exemplo para que o campo fique vazio. Se excluir o conteúdo de uma mensagem sem o substituir, a mensagem original será usada na atualização.

6. Escolha Atualizar. Um banner de confirmação é exibido informando que as mensagens da campanha foram atualizadas.

Excluir uma campanha 10DLC

Você pode excluir uma campanha 10DLC usando o console do Amazon Pinpoint. Antes de excluir uma campanha 10DLC, é necessário primeiro remover todos os números de telefone associados a essa campanha.

### **A** Important

Se remover um número 10DLC de uma campanha, não terá mais acesso a ele. Além disso, as campanhas 10DLC excluídas não podem ser restauradas.

Para editar ou excluir uma campanha 10DLC

- 1. [Faça login no AWS Management Console e abra o console do Amazon Pinpoint em https://](https://console.aws.amazon.com/pinpoint/) [console.aws.amazon.com/pinpoint/.](https://console.aws.amazon.com/pinpoint/)
- 2. No painel de navegação, em SMS e voz, selecione Números de telefone.
- 3. Na página 10DLC campaigns (Campanhas 10DLC), escolha a campanha que você deseja gerenciar.
- 4. Na seção Phone numbers (Números de telefone), tome nota dos números de telefone associados à campanha.

### **a** Note

Essa etapa só é necessária se tiver vários números de telefone 10DLC associados à campanha. Se você tiver apenas um número de telefone associado à campanha 10DLC, ele aparecerá na guia 10DLC campaigns (Campanhas 10DLC). Tome nota do número exibido na guia.

- 5. Na guia Números de telefone, escolha o número 10DLC que deseja remover e selecione Remover número de telefone.
- 6. Na caixa de confirmação, insira **delete** e escolha Confirmar. Uma mensagem de êxito é exibida na parte superior da página SMS and voice (SMS e voz).
- 7. Repita as duas etapas anteriores para cada número 10DLC associado à campanha.
- 8. Depois de remover quaisquer números associados à campanha 10DLC, escolha a guia 10DLC campaigns (Campanhas 10DLC).
- 9. Escolha a campanha 10DLC que você quer modificar.
- 10. No canto superior direito da página Detalhes da campanha 10DLC, escolha Excluir.
- 11. Na caixa de confirmação, insira **delete** e escolha Confirmar. Uma mensagem de êxito é exibida na parte superior da página SMS e voz.

## <span id="page-587-0"></span>Associar um código longo a uma campanha 10DLC

## **A** Important

O Guia do usuário do Amazon Pinpoint foi atualizado. Esta página pode não ter mais up-todate informações. Para obter as informações mais recentes sobre como criar, configurar e gerenciar os recursos de voz e SMS do Amazon Pinpoint, consulte o novo [Guia do usuário](https://docs.aws.amazon.com/sms-voice/latest/userguide/what-is-service.html)  [de SMS do Amazon Pinpoint](https://docs.aws.amazon.com/sms-voice/latest/userguide/what-is-service.html).

Se você já tem um código longo, pode associá-lo a uma de suas campanhas 10DLC atuais abrindo um tíquete no AWS Support. O código longo associado à campanha 10DLC pode ser usado somente com essa campanha, não podendo ser usado para nenhuma outra campanha 10DLC.

Antes de abrir a solicitação, anote os códigos longos que você deseja associar às suas campanhas 10DLC e o ID da campanha à qual você deseja que cada código longo seja associado.

### **A** Important

Antes de associar códigos longos a uma campanha, registre a campanha 10DLC. Para ter mais informações, consulte [Registrar uma campanha 10DLC.](#page-567-0)

Como associar um código longo a uma campanha 10DLC

- 1. [Faça login no AWS Management Console e abra o console do Amazon Pinpoint em https://](https://console.aws.amazon.com/pinpoint/) [console.aws.amazon.com/pinpoint/.](https://console.aws.amazon.com/pinpoint/)
- 2. Em SMS e voz, escolha Números de telefone.
- 3. Escolha o código longo que deseja associar a uma campanha 10DLC e selecione Atribuir à campanha 10DLC. O AWS Support Center é aberto em uma nova guia.
- 4. Em Criar caso, selecione Deseja aumentar o limite de serviço?.
- 5. Na seção Detalhes do caso, em Tipo de limite, escolha Pinpoint.
- 6. Na seção Solicitações, faça o seguinte:
	- Em Região, escolha Região da AWS onde seu código longo existe.
	- Em Limite, escolha 10DLC: associar o código longo americano existente à campanha 10DLC.
- Em Novo valor de limite, insira qualquer valor. O valor que você insere nesse campo não é importante.
- 7. Em Descrição do caso, para Descrição do caso de uso, liste o ID da campanha 10DLC e os números de códigos longos que você deseja associar a essa campanha. É possível incluir vários códigos longos na solicitação, mas apenas um ID de campanha.
- 8. Em Opções de contato, em Idioma de contato preferencial, escolha o idioma que você prefere usar ao se comunicar AWS Support.
- 9. Em Método de contato, escolha seu método preferido de comunicação com AWS Support.
- 10. Selecione Enviar.

# Configurar o acesso entre contas 10DLC

## **A** Important

O Guia do usuário do Amazon Pinpoint foi atualizado. Esta página pode não ter mais up-todate informações. Para obter as informações mais recentes sobre como criar, configurar e gerenciar os recursos de voz e SMS do Amazon Pinpoint, consulte o novo [Guia do usuário](https://docs.aws.amazon.com/sms-voice/latest/userguide/what-is-service.html)  [de SMS do Amazon Pinpoint](https://docs.aws.amazon.com/sms-voice/latest/userguide/what-is-service.html).

Cada número de telefone 10DLC está associado a uma única conta em uma única Região da AWS. Se deseja usar o mesmo número de telefone 10DLC para enviar mensagens em mais de uma conta ou região, há duas opções:

- 1. Você pode registrar a mesma empresa e campanha em cada uma de suas Contas da AWS. Esses registros são gerenciados e cobrados separadamente. Se você registrar a mesma empresa em várias AWS contas, o número de mensagens que você pode enviar aos clientes da T-Mobile por dia é compartilhado em cada uma dessas contas.
- 2. Você pode concluir o processo de registro do 10DLC em um Conta da AWS e usar o AWS Identity and Access Management (IAM) para conceder permissão a outras contas para enviar seu número 10DLC.

## **a** Note

Essa opção realmente permite o acesso entre contas aos seus números de telefone 10DLC. No entanto, observe que as mensagens enviadas de suas contas secundárias são tratadas como se tivessem sido enviadas de sua conta principal. As cotas e o faturamento são contabilizados nessa conta e não em contas secundárias.

Configurar o acesso entre contas usando políticas do IAM

Você pode usar perfis do IAM para associar outras contas à sua conta principal. Em seguida, você pode delegar permissões de acesso de sua conta principal para suas contas secundárias, concedendo-lhes acesso aos números 10DLC na conta principal.

Para conceder acesso a um número 10DLC em sua conta principal

- 1. Se ainda não tiver feito isso, conclua o processo de registro 10DLC na conta principal. Esse processo envolve três etapas:
	- Registre sua empresa. Para ter mais informações, consulte [Registrar uma empresa ou marca](#page-558-0) [para uso com 10DLC](#page-558-0).
	- Inscreva sua campanha 10DLC (caso de uso). Para ter mais informações, consulte [Registrar](#page-567-0)  [uma campanha 10DLC](#page-567-0).
	- Associe um número de telefone à campanha 10DLC. Para ter mais informações, consulte [Associar um código longo a uma campanha 10DLC](#page-587-0).
- 2. Crie uma função do IAM em sua conta principal que permita que outra conta chame a operação de API SendMessages para o número de telefone 10DLC. Para obter mais informações sobre como criar um perfil do IAM, consulte [Criar perfis do IAM](https://docs.aws.amazon.com/IAM/latest/UserGuide/id_roles_create.html) no Guia do usuário do IAM.
- 3. Delegue e teste a permissão de acesso de sua conta principal usando perfis do IAM com qualquer uma de suas contas que precisem usar seus números 10DLC. Por exemplo, é possível delegar permissão de acesso de sua conta de produção para sua conta de implantação. Para obter mais informações sobre delegar e testar permissões, consulte [Delegar acesso Conta da](https://docs.aws.amazon.com/IAM/latest/UserGuide/tutorial_cross-account-with-roles.html) [AWS usando funções do IAM no Guia do](https://docs.aws.amazon.com/IAM/latest/UserGuide/tutorial_cross-account-with-roles.html) usuário do IAM.
- 4. Usando o novo perfil, envie uma mensagem usando um número 10DLC de uma conta secundária. Para obter mais informações sobre a utilização de um perfil, consulte Usar perfis do [IAM](https://docs.aws.amazon.com/IAM/latest/UserGuide/id_roles_use.html) no Guia do usuário do IAM.

# Obtenção de informações sobre problemas de registro de 10DLC

## **A** Important

O Guia do usuário do Amazon Pinpoint foi atualizado. Esta página pode não ter mais up-todate informações. Para obter as informações mais recentes sobre como criar, configurar e gerenciar os recursos de voz e SMS do Amazon Pinpoint, consulte o novo [Guia do usuário](https://docs.aws.amazon.com/sms-voice/latest/userguide/what-is-service.html)  [de SMS do Amazon Pinpoint](https://docs.aws.amazon.com/sms-voice/latest/userguide/what-is-service.html).

Em algumas situações, você pode receber uma mensagem de erro ao tentar inscrever sua empresa ou sua campanha 10DLC.

Problemas de registro da empresa

Quando você inscreve sua empresa, são exibidos um dos dois status de registro: Verificado ou Não verificado. Se o status de registro da empresa for Verified (Verificado), então o registro foi bemsucedido. Você pode começar a criar campanhas 10DLC.

Se o status do registro de sua empresa for Unverified (Não verificado), houve problemas com as informações que você forneceu. O console do Amazon Pinpoint fornece informações sobre os motivos pelos quais o registro da empresa recebeu esse status.

Para visualizar problemas de registro de sua empresa 10DLC

- 1. Faça login no console do Amazon Pinpoint em <https://console.aws.amazon.com/pinpoint/>.
- 2. No painel de navegação, em SMS e voz, selecione Números de telefone.
- 3. Na guia 10DLC campaigns (Campanhas 10DLC), na lista de campanhas, escolha o nome da empresa sobre a qual deseja encontrar mais informações.
- 4. A página de detalhes da empresa contém informações sobre os problemas identificados em seu registro. Se um campo na seção Informações da empresa contiver um símbolo de aviso

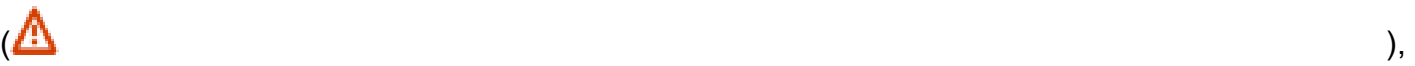

o problema do registro está relacionado às informações nesse campo.

Verifique as informações fornecidas e confirme se todos os campos contêm as informações corretas. Você pode editar o registro da empresa no console do Amazon Pinpoint. Para obter mais informações sobre como modificar detalhes de registro da empresa, consulte [Editar ou](#page-564-0)  [excluir uma empresa registrada](#page-564-0).

Se você não conseguir identificar o problema com seu registro, você pode criar um caso AWS Support para solicitar informações adicionais. Siga o procedimento em [Problemas de registro de](#page-591-1)  [campanha](#page-591-1) para criar um caso.

<span id="page-591-1"></span>Problemas de registro de campanha

Ao registrar sua campanha 10DLC, talvez você veja uma mensagem de erro em determinadas situações.

Para enviar uma solicitação de informações sobre uma campanha 10DLC rejeitada

- 1. Faça login AWS Management Console no [https://console.aws.amazon.com/.](https://console.aws.amazon.com/)
- 2. No menu Suporte, escolha Support Center.
- 3. No painel Seus casos de suporte, escolha Criar caso.
- 4. Clique no link Deseja aumentar o limite de serviço?.
- 5. Em Tipo de limite, selecione Pinpoint SMS.
- 6. Na seção Solicitações, faça o seguinte:
	- Em Região, escolha Região da AWS aquela em que você tentou registrar a campanha.
	- Em Tipo de recurso, escolha Registro 10DLC.
	- Em Limite, escolha Rejeição de registro de empresa ou campanha 10DLC.
- 7. Em Descrição do caso de uso, insira o ID de campanha 10DLC rejeitado.
- 8. Em Opções de contato, em Idioma de contato preferencial, escolha o idioma que você prefere usar ao se comunicar com a AWS Support equipe.
- 9. Em Método de contato, escolha seu método preferido de comunicação com a AWS Support equipe.
- 10. Selecione Enviar.

A AWS Support equipe fornecerá informações sobre os motivos pelos quais seu registro na campanha 10DLC foi rejeitado no seu AWS Support caso.

# <span id="page-591-0"></span>Solicitar um número

## **A** Important

O Guia do usuário do Amazon Pinpoint foi atualizado. Esta página pode não ter mais up-todate informações. Para obter as informações mais recentes sobre como criar, configurar e

gerenciar os recursos de voz e SMS do Amazon Pinpoint, consulte o novo [Guia do usuário](https://docs.aws.amazon.com/sms-voice/latest/userguide/what-is-service.html)  [de SMS do Amazon Pinpoint](https://docs.aws.amazon.com/sms-voice/latest/userguide/what-is-service.html).

Na página de configurações de SMS e voz, você pode solicitar números de telefone para uso em vários países. Para os Estados Unidos e os territórios norte-americanos de Porto Rico, Ilhas Virgens Americanas, Guam e Samoa Americana, você pode comprar 10DLC habilitado para SMS e números gratuitos, bem como códigos longos habilitados para voz. Para outros países , você pode comprar códigos longos habilitados para voz.

Se você quiser comprar um número de telefone para um país que não está listado nesta página, ou se quiser um número de telefone habilitado para SMS, você deve abrir uma caixa com. AWS Support Para obter mais informações sobre como abrir uma AWS Support caixa para solicitar códigos longos SMS dedicados, consulte[Solicitação de códigos longos dedicados para mensagens](#page-139-0) [SMS com o Amazon Pinpoint.](#page-139-0) Para obter mais informações sobre como abrir uma AWS Support caixa para solicitar códigos longos SMS dedicados, consult[eSolicitar códigos curtos para o sistema](#page-134-0)  [de mensagens por SMS com o Amazon Pinpoint.](#page-134-0)

<span id="page-592-0"></span>Solicitar um número de telefone usando o console do Amazon Pinpoint

### **A** Important

O Guia do usuário do Amazon Pinpoint foi atualizado. Esta página pode não ter mais up-todate informações. Para obter as informações mais recentes sobre como solicitar um número de telefone, consulte [Solicitar um número de telefone](https://docs.aws.amazon.com/sms-voice/latest/userguide/phone-numbers-request.html) no Guia do usuário de SMS do Amazon Pinpoint.

Na página de configurações de SMS e voz no console do Amazon Pinpoint, você pode solicitar um código longo, um número gratuito ou um número de telefone 10DLC.

#### Como solicitar um número

- 1. [Faça login no AWS Management Console e abra o console do Amazon Pinpoint em https://](https://console.aws.amazon.com/pinpoint/) [console.aws.amazon.com/pinpoint/.](https://console.aws.amazon.com/pinpoint/)
- 2. No painel de navegação, em Configurações, selecione SMS e voz.
- 3. Na guia Números de telefone, escolha Solicitar número de telefone.

4. Na página Definir seus números de telefone, em País, escolha o país no qual você deseja comprar um número de telefone. Você pode escolher apenas um país por vez, mas pode escolher outros posteriormente, se necessário.

### **a** Note

Você não pode solicitar números ou códigos de área específicos. Os números de telefone são atribuídos com base na disponibilidade.

- 5. Se você estiver solicitando um número para uso nos Estados Unidos, escolha o tipo de número de telefone. Dependendo do tipo, pode ser necessário fornecer documentação adicional para respaldar a solicitação. Você pode escolher entre os seguintes tipos de números de telefone:
	- Código longo: um número padrão de 10 dígitos dedicado somente para uso com o Amazon Pinpoint. Nenhuma documentação especial é necessária.

## **G** Note

Códigos longos não registrados só podem ser usados para enviar mensagens de voz. Se você quiser um número de telefone para enviar mensagens SMS, conclua as etapas em [Solicitação de códigos longos dedicados para mensagens SMS com o](#page-139-0) [Amazon Pinpoint.](#page-139-0)

• Telefone gratuito (somente nos Estados Unidos e territórios de Porto Rico, Ilhas Virgens Americanas, Guam e Samoa Americana): um número gratuito (TFN) que comece com 888, 877, 866, 855, 844 ou 833. O throughput para números gratuitos é limitado a 3 partes de mensagem por segundo. Os números gratuitos oferecem suporte a mensagens SMS e de voz. Eles não podem ser usados para enviar mensagens para destinatários fora dos Estados Unidos ou dos territórios norte-americanos de Porto Rico, Ilhas Virgens Americanas, Guam e Samoa Americana.

Depois de solicitar um TFN, o número mostrará o status de Pendente ou Ativo. Se o status for Ativo, você poderá enviar mensagens do TFN. Se o status for Pendente, você deverá registrar o número antes de começar a enviar mensagens. Para obter mais informações sobre o registro de um número de chamada gratuita, consulte [Requisitos e processo de registro de](#page-606-0)  [número de chamada gratuita nos EUA.](#page-606-0)

## **a** Note

Para números gratuitos, as palavras-chave padrão de cancelamento e consentimento de SMS são: PARAR e CONTINUAR. Essas palavras-chave são gerenciadas pela operadora, portanto, nenhuma outra é aceita. Quando um usuário responde com PARAR ou CONTINUAR, a mensagem de resposta também é gerenciada pela operadora e não pode ser alterada. Na página de configurações de SMS do console do Amazon Pinpoint, os campos de cancelamento Palavra-chave e Mensagem de resposta estão inativos e não podem ser editados.

### **A** Important

As operadoras de telefonia móvel dos EUA mudaram recentemente as políticas e exigirão que todos os números de chamada gratuita (TFNs) concluam um processo de registro. Consulte [Registrar seu número de chamada gratuita](#page-607-0) Para mais informações. Você pode verificar o status do seu número acessando [Status do registro de número](#page-610-0)  [gratuito.](#page-610-0)

O registro pode levar até 15 dias úteis. Para obter mais informações sobre o registro de um número de chamada gratuita, consulte [Requisitos e processo de registro de](#page-606-0) [número de chamada gratuita nos EUA.](#page-606-0)

• 10DLC (somente nos Estados Unidos e territórios norte-americanos de Porto Rico, Ilhas Virgens Americanas, Guam e Samoa Americana): um número de 10 dígitos que requer um processo de registro antes de ser usado. Esses números oferecem suporte a mensagens SMS e de voz.

Para solicitar um número de telefone 10DLC, você deve primeiro inscrever sua empresa e campanha. Como prática recomendada, inscreva-se para avaliar externamente sua empresa, o que pode aumentar sua pontuação na operadora, o volume da campanha 10DLC e os limites de throughput. Para ter mais informações, consulte [Análise de seu registro 10DLC](#page-562-0). Depois de concluir esses registros, você pode solicitar um número de telefone e associá-lo à sua campanha 10DLC. Para obter mais informações sobre 10DLC, consulte [10DLC](#page-553-0).

Se você escolher 10DLC, selecione a campanha 10DLC na lista suspensa Atribuir o número a uma campanha 10DLC. Esse número só pode ser usado para a campanha associada. Um único número de telefone não pode ser associado a várias campanhas 10DLC. Se você

solicitar um número de 10DLC antes de ter uma campanha 10DLC ativa, o Amazon Pinpoint retornará uma mensagem de erro. Se você não vir uma campanha listada, verifique o status da campanha na guia 10DLC na página de configurações de SMS e voz.

Para números 10DLC e gratuitos nos Estados Unidos, você também deve escolher os canais compatíveis com o número. Você pode optar por ativar o canal SMS, o canal de voz ou ambos.

- 6. Escolha um tipo de mensagem para o número de telefone. Você pode escolher uma das seguintes opções:
	- Promocional: escolha essa opção para enviar mensagens de marketing ou mensagens promovendo sua empresa ou serviço.
	- Transacional: escolha essa opção para enviar mensagens urgentes, como redefinições de senha ou alertas de transações.

**a** Note

Se você selecionou 10DLC na Etapa 5, então Promocional ou Transacional já está especificado ao criar a campanha 10DLC. Para obter informações sobre como criar uma campanha 10DLC, consulte [Registrar uma campanha 10DLC.](#page-567-0)

Em alguns países , o valor escolhido pode determinar o preço que você paga por cada mensagem enviada. As mensagens transacionais são otimizadas para alta capacidade de entrega, resultando em um custo mais alto em muitos países. As mensagens promocionais são otimizadas para proporcionar uma boa relação custo-benefício. Para obter mais informações sobre definição de preços de SMS, consulte [Definição de preços do Amazon Pinpoint.](https://aws.amazon.com/pinpoint/pricing)

7. A seção Resumo exibe informações sobre o número. O Preço por mês mostra o custo de um único número.

Em Quantidade, escolha a quantidade de números que deseja comprar. Você pode comprar até 10 números em uma única solicitação. Você pode comprar números adicionais posteriormente. O Subtotal é atualizado para exibir o custo mensal total da quantidade de números de telefone que você está comprando.

8. (Opcional) Se você quiser comprar números de telefone adicionais, escolha Adicionar um país ou região.

- 9. Quando terminar a compra dos números de telefone, escolha Próximo.
- 10. Na página Revisar e solicitar, confirme os detalhes do número de telefone.

Se você estiver pronto para concluir a compra, escolha Solicitar. Caso contrário, escolha Anterior para voltar e fazer as alterações.

### **A** Important

Você paga o preço mensal do aluguel do número de telefone, independentemente do status desse número. Por exemplo, números em um estado Pendente ainda geram uma taxa mensal. Para obter mais informações sobre definição de preços, consulte [Definição](https://aws.amazon.com/pinpoint/pricing)  [de preços do Amazon Pinpoint](https://aws.amazon.com/pinpoint/pricing).

#### **a** Note

Se você estiver associando uma campanha 10DLC a um número 10DLC, o status da campanha 10DLC será alterado de volta para Pendente para análise. Para obter mais informações sobre o status da sua campanha 10DLC, consulte [Status da campanha](#page-575-0)  [10DLC](#page-575-0).

As solicitações de códigos longos geralmente são aprovadas imediatamente. Se sua solicitação for aprovada, você poderá acessar seus novos números de telefone na guia Números de telefone da página de configurações de SMS e voz.

Se houver algum problema com sua solicitação, uma mensagem de erro será exibida na parte superior da página. Um erro pode ocorrer se não houver códigos longos disponíveis para um dos países que você selecionou, por exemplo. Em alguns casos, sua conta pode exigir uma análise adicional antes que sua solicitação seja aprovada. Se essa mensagem aparecer, você precisará criar um tíquete de suporte fornecendo mais informações sobre sua solicitação.

# Gerenciar configurações de SMS e voz no Amazon Pinpoint

### **A** Important

O Guia do usuário do Amazon Pinpoint foi atualizado. Esta página pode não ter mais up-todate informações. Para obter as informações mais recentes sobre como criar, configurar e

gerenciar os recursos de voz e SMS do Amazon Pinpoint, consulte o novo [Guia do usuário](https://docs.aws.amazon.com/sms-voice/latest/userguide/what-is-service.html)  [de SMS do Amazon Pinpoint](https://docs.aws.amazon.com/sms-voice/latest/userguide/what-is-service.html).

Na sua conta do Amazon Pinpoint, você pode alterar várias configurações que determinam como suas mensagens nos canais de SMS e voz se comportam. Esta seção fornece informações sobre essas configurações e procedimentos para alterá-las.

#### Tópicos

- [Alterar as configurações de SMS](#page-597-0)
- [Gerenciar configurações de números](#page-598-0)
- [Gerenciar palavras-chave](#page-603-0)
- [Cancelamentos de assinatura autogerenciados](#page-604-0)
- [Remover um número](#page-606-1)

## <span id="page-597-0"></span>Alterar as configurações de SMS

O console do Amazon Pinpoint oferece várias opções para ajudar você a atualizar e gerenciar as configurações do canal de SMS de acordo com o seu caso de uso e orçamento. Por exemplo, você pode ativar ou desativar o canal de SMS para um projeto específico, definir uma cota mensal de gastos com SMS para sua AWS conta ou alterar o tipo de mensagem padrão para sua AWS conta.

Para alterar as configurações de SMS

- 1. Faça login no console do Amazon Pinpoint em <https://console.aws.amazon.com/pinpoint/>.
- 2. Na página All projects (Todos os projetos), faça o seguinte:
	- Para alterar as configurações de SMS de um projeto específico, escolha o projeto.
	- Para alterar as configurações de SMS AWS da sua conta, escolha qualquer projeto.
- 3. No painel de navegação, em Configurações, selecione SMS e voz.
- 4. Na página de configurações SMS e voz, ao lado de Geral, escolha Editar.
- 5. Na página Editar SMS, altere qualquer uma das seguintes configurações:
	- Habilitar o canal de SMS desse projeto: selecione essa opção para habilitar o canal de SMS para o projeto atual. Para desabilitar o canal de SMS do projeto, desmarque essa opção.
- Configurações no nível da conta altere essas configurações para modificar as configurações de SMS da sua AWS conta. Essas configurações se aplicam a toda a sua conta do Amazon Pinpoint e a todos os AWS serviços que você pode usar para enviar mensagens SMS, como o Amazon Simple Notification Service. Você pode alterar as seguintes configurações:
	- Tipo de mensagem padrão: selecione o tipo de mensagens SMS que você pretende enviar. Se você planeja enviar conteúdo urgente, como alertas e senhas, escolha Transacional. Se você planeja enviar conteúdo relacionado a marketing, escolha Promocional.
	- Limite de gastos da conta: especifique a quantidade máxima de dinheiro, em dólares americanos, que você deseja gastar com o envio de mensagens SMS durante cada mês.
	- ID de remetente padrão: como alternativa, especifique o ID do remetente que você planeja usar para enviar mensagens SMS. Um ID do remetente é um identificador alfanumérico que aparece nos dispositivos dos destinatários quando eles recebem mensagens suas. O suporte a IDs de remetentes varia de acordo com o país ou a região. Para ter mais informações, consulte [Países e regiões com suporte \(canal SMS\).](#page-165-0)
- 6. Quando terminar de fazer as alterações, escolha Salvar alterações.

# <span id="page-598-0"></span>Gerenciar configurações de números

Você pode usar as opções na seção Configurações de número da página de configurações de SMS e voz para gerenciar as configurações dos códigos curtos e longos dedicados que você solicitou AWS Support e atribuiu à sua conta. Um código curto é um número de três a sete dígitos, dependendo do país em que está, destinado a um alto volume de mensagens SMS. Para saber como solicitar um código simplificado dedicado, consulte [the section called "Solicitar códigos curtos".](#page-134-0) Um código longo é um número de telefone padrão de 10 dígitos destinado a comunicações de baixo volume. person-to-person Para saber como solicitar um código longo dedicado, consulte [the section](#page-139-0) [called "Solicitar códigos longos".](#page-139-0)

Depois de receber um ou mais códigos curtos ou códigos longos dedicados de AWS Support, esses números aparecem na seção Configurações de número, onde você pode gerenciar as configurações de palavras-chave SMS e as configurações de mensagens SMS bidirecionais para os números.

## Configurar o SMS bidirecional no Amazon Pinpoint

Você pode configurar o SMS bidirecional usando o console do Amazon Pinpoint. Realize os procedimentos desta seção para habilitar o sistema de mensagens SMS bidirecionais para um número de telefone.

#### Pré-requisitos

Antes de habilitar e configurar o SMS bidirecional no Amazon Pinpoint, você precisa solicitar um número dedicado. O tipo de número dedicado que você usa depende do país em que seus destinatários estão localizados. Para obter mais informações sobre os tipos de números dedicados que estão disponíveis em cada país , consulte [Países e regiões com suporte \(canal SMS\)](#page-165-0).

Se você planeja usar um tópico do Amazon SNS criptografado usando uma AWS KMS chave, você precisa modificar a política de chaves. Para ter mais informações, consulte [Requisitos especiais para](#page-601-0)  [tópicos criptografados](#page-601-0).

Habilitar SMS bidirecional

#### **A** Important

O Guia do usuário do Amazon Pinpoint foi atualizado. Esta página pode não ter mais up-todate informações. O SMS do Amazon Pinpoint agora é compatível com o uso do Amazon Connect para processar mensagens bidirecionais. Consulte [Sistema de mensagens SMS](https://docs.aws.amazon.com/sms-voice/latest/userguide/phone-numbers-two-way-sms.html) [bidirecionais](https://docs.aws.amazon.com/sms-voice/latest/userguide/phone-numbers-two-way-sms.html) no Guia do usuário de SMS do Amazon Pinpoint.

Você pode habilitar mensagens SMS bidirecionais para números de telefone individuais. Quando um de seus clientes envia uma mensagem para seu número de telefone, o corpo da mensagem é enviado para um tópico do Amazon SNS. Para obter mais informações sobre o controle de acesso do Amazon SNS, consulte [Configurar o Amazon SNS](https://docs.aws.amazon.com/sns/latest/dg/sns-configuring.html) no Guia do desenvolvedor do Amazon Simple Notification Service. O procedimento para configurar mensagens bidirecionais depende se você deseja usar um tópico padrão do Amazon SNS ou um tópico criptografado. Esta seção contém procedimentos para ambos os cenários. Você precisa apenas concluir um dos procedimentos.

#### Como habilitar SMS bidirecional

- 1. Faça login no console do Amazon Pinpoint em <https://console.aws.amazon.com/pinpoint/>.
- 2. No painel de navegação, em SMS e voz, selecione Números de telefone.
- 3. Em Configurações de número, escolha o número de telefone para o qual você deseja configurar o SMS bidirecional.

### **a** Note

Você só pode habilitar o SMS bidirecional para um número de telefone se o valor na coluna SMS estiver Habilitado.

- 4. Na seção SMS bidirecional, escolha Habilitar SMS bidirecional.
- 5. Em Destino de mensagens recebidas, especifique o tópico do Amazon SNS que recebe suas mensagens SMS escolhendo uma das seguintes opções:
	- Criar um novo tópico do Amazon SNS: se você escolher essa opção, o Amazon Pinpoint criará um tópico em sua conta. O tópico é criado automaticamente com todas as permissões necessárias.
	- Escolher um tópico existente do Amazon SNS: se você escolher essa opção, deverá escolher um tópico existente do Amazon SNS. A política de acesso do tópico que você escolher deve incluir a seguinte permissão:

```
{ 
   "Effect": "Allow", 
   "Principal": { 
     "Service": "sms-voice.amazonaws.com" 
   }, 
   "Action": "sns:Publish", 
   "Resource": "*", 
   "Condition": { 
          "StringEquals": { 
            "aws:SourceAccount": "accountId" 
          }, 
          "ArnLike": { 
            "aws:SourceArn": "arn:aws:sms-voice:region:accountId:*" 
          } 
    }
}
```
O exemplo de declaração anterior usa as condições SourceAccount e SourceArn, que são opcionais, mas recomendadas, para garantir que somente a conta do proprietário do Amazon Pinpoint tenha acesso. Neste exemplo, substitua *accountId* pelo ID da AWS sua conta *e* a região pelo nome. Região da AWS

## **a** Note

Tópicos FIFO do Amazon SNS são incompatíveis. Se você escolher um tópico criptografado usando uma AWS KMS chave, consulte [Requisitos especiais para](#page-601-0)  [tópicos criptografados](#page-601-0) os requisitos adicionais.

- 6. (Opcional) Em Palavras-chave SMS bidirecionais, adicione palavras-chave e mensagens de resposta. Quando seu número recebe uma mensagem SMS que contém uma dessas palavraschave, o Amazon Pinpoint envia a mensagem para seu tópico do Amazon SNS e responde com a mensagem de resposta que você especificou. Escolha Adicionar outra palavra-chave para adicionar outras palavras-chave.
- 7. Quando terminar de fazer as alterações, escolha Salvar.

<span id="page-601-0"></span>Requisitos especiais para tópicos criptografados

Embora os dados do Amazon Pinpoint sejam criptografados, você pode usar tópicos do Amazon SNS que são criptografados AWS KMS usando chaves para obter um nível adicional de segurança. Essa segurança adicional pode ser útil se seu aplicativo manipula dados privados ou confidenciais.

Você precisa realizar algumas etapas adicionais de configuração para usar tópicos criptografados do Amazon SNS com mensagens bidirecionais.

*O exemplo de declaração a seguir usa as SourceArn condições opcionais, mas SourceAccount recomendadas, para garantir que somente a conta do proprietário do Amazon Pinpoint tenha acesso. Neste exemplo, substitua AccountID pelo ID da sua AWS conta e a região pelo nome.* Região da AWS

Primeiro, a chave que você usa deve ser simétrica. Tópicos criptografados do Amazon SNS não oferecem suporte a chaves AWS KMS assimétricas.

Segundo, a política de chave deve ser modificada para permitir que o Amazon Pinpoint use a chave. Adicione as seguintes permissões à política de chave existente:

```
{ 
     "Effect": "Allow", 
     "Principal": { 
          "Service": "sms-voice.amazonaws.com" 
     },
```

```
 "Action": [ 
          "kms:GenerateDataKey*", 
          "kms:Decrypt" 
     ], 
     "Resource": "*", 
     "Condition": { 
          "StringEquals": { 
             "aws:SourceAccount": "accountId" 
          }, 
          "ArnLike": { 
             "aws:SourceArn": "arn:aws:sms-voice:region:accountId:*" 
          } 
      }
}
```
Para obter informações sobre como editar políticas de chave, consulte [Alterar uma política de chaves](https://docs.aws.amazon.com/kms/latest/developerguide/key-policy-modifying.html) no Guia do desenvolvedor do AWS Key Management Service .

Para obter mais informações sobre a criptografia de tópicos do Amazon SNS AWS KMS usando chaves, [consulte Habilitar a compatibilidade entre fontes de eventos AWS de serviços e tópicos](https://docs.aws.amazon.com/sns/latest/dg/sns-key-management.html#compatibility-with-aws-services)  [criptografados](https://docs.aws.amazon.com/sns/latest/dg/sns-key-management.html#compatibility-with-aws-services) no Guia do desenvolvedor do Amazon Simple Notification Service.

Exemplo de uma carga de mensagem SMS bidirecional

Quando seu número recebe uma mensagem SMS, o Amazon Pinpoint envia uma carga JSON para um tópico do Amazon SNS que você designar. A carga JSON contém a mensagem e dados relacionados, como no exemplo a seguir:

```
{ 
   "originationNumber":"+14255550182", 
   "destinationNumber":"+12125550101", 
   "messageKeyword":"JOIN", 
   "messageBody":"EXAMPLE", 
   "inboundMessageId":"cae173d2-66b9-564c-8309-21f858e9fb84", 
   "previousPublishedMessageId":"wJalrXUtnFEMI/K7MDENG/bPxRfiCYEXAMPLEKEY"
}
```
A carga útil da mensagem de entrada contém as seguintes informações:

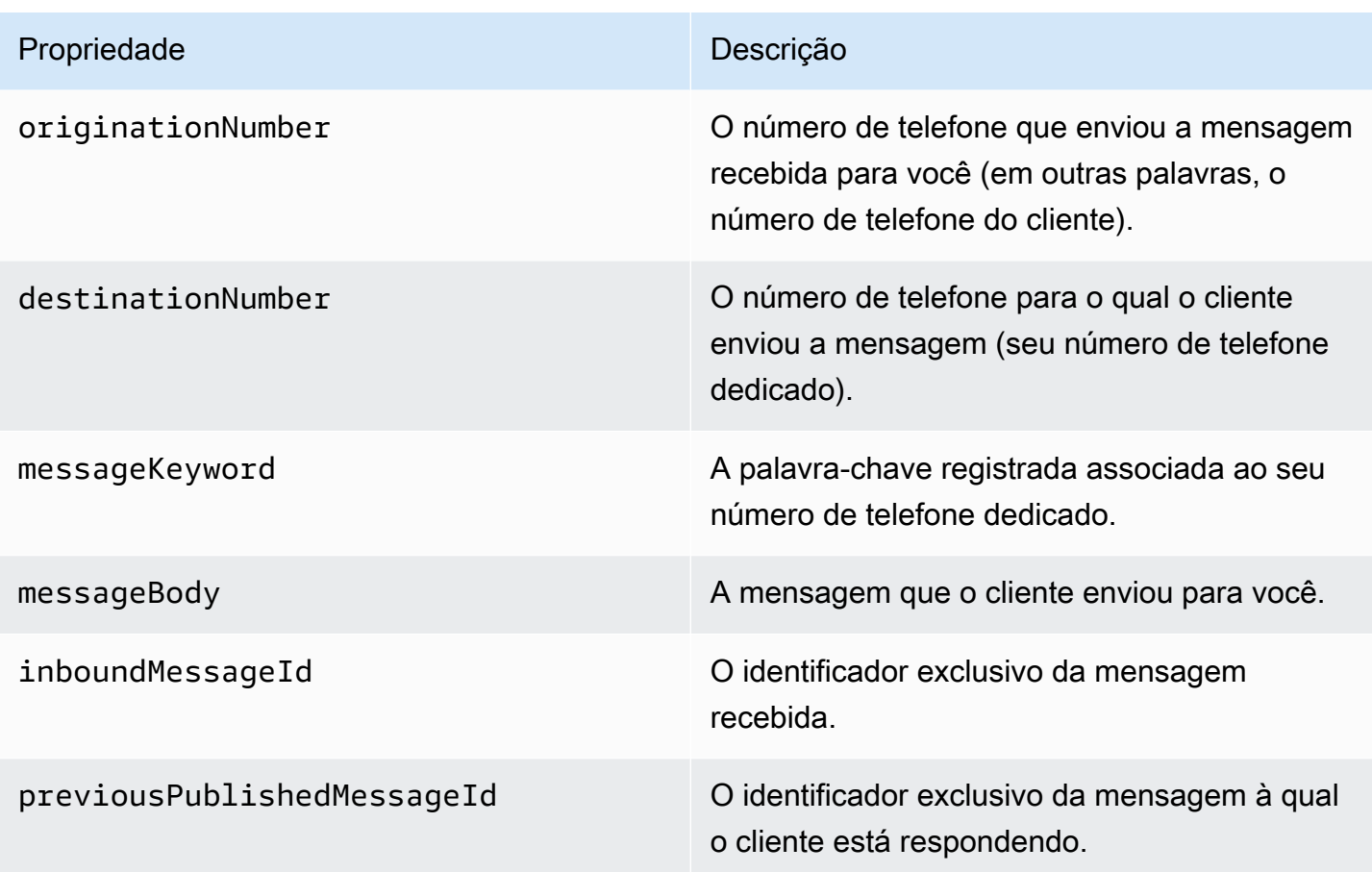

## <span id="page-603-0"></span>Gerenciar palavras-chave

Use o console do Amazon Pinpoint para personalizar as respostas a palavras-chave para seu número. Para adicionar novas palavras-chave, o SMS bidirecional deve estar ativado.

Adicionar uma palavra-chave

- 1. Na página de configurações SMS e voz, em Configurações de número, escolha o número de telefone para o qual deseja gerenciar respostas de palavras-chave.
- 2. Expanda SMS bidirecional e, em Palavras-chave de SMS bidirecional Opcional, escolha Adicionar outra palavra-chave.
- 3. Insira a palavra-chave e a mensagem de resposta. Quando seu número recebe uma mensagem SMS que começa com uma dessas palavras-chave, o Amazon Pinpoint responderá automaticamente com sua mensagem configurada. Escolha Adicionar outra palavra-chave para adicionar outras palavras-chave.
- 4. Quando terminar de fazer as alterações, escolha Salvar.

#### Editar uma palavra-chave

1. Na página de configurações SMS e voz, em Configurações de número, escolha o número de telefone para o qual deseja gerenciar respostas de palavras-chave.

Em Palavras-chave, o console fornece opções para as palavras-chave padrão AJUDA e PARAR. Você pode editar as mensagens de resposta, mas não pode editar as palavras-chave.

- 2. Expanda SMS bidirecional e, em Palavras-chave SMS bidirecionais Opcional, você pode editar qualquer palavra-chave e sua respectiva mensagem de resposta.
- 3. Quando terminar de fazer as alterações, escolha Salvar.

### Excluir uma palavra-chave

- 1. Na página de configurações SMS e voz, em Configurações de número, escolha o número de telefone do qual deseja excluir uma palavra-chave.
- 2. Expanda SMS bidirecional e, em Palavras-chave de SMS bidirecional Opcional, selecione Remover da palavra-chave que você deseja excluir.
- 3. Quando terminar de fazer as alterações, escolha Salvar.

### **A** Important

As palavras-chave AJUDA e palavras-chave de cancelamento não podem ser excluídas. Consulte [Palavras-chave de cancelamento compatíveis](#page-127-0) para obter uma lista de palavraschave de cancelamento.

## <span id="page-604-0"></span>Cancelamentos de assinatura autogerenciados

Por padrão, quando um cliente envia uma mensagem que começa com AJUDA ou PARAR para um de seus números dedicados, o Amazon Pinpoint responde automaticamente com uma mensagem personalizável. No caso de mensagens PARAR recebidas, o Amazon Pinpoint também cancela o envio de futuras mensagens SMS para o cliente. Se você preferir gerenciar as respostas AJUDA e PARAR usando um serviço diferente do Amazon Pinpoint, poderá habilitar a opção de cancelamentos de assinatura autogerenciados.

### **a** Note

Para habilitar a opção de cancelamentos de assinatura autogerenciados de um número, primeiro habilite o sistema de mensagens SMS bidirecional dele.

Ao habilitar esse recurso, há três alterações na maneira como o Amazon Pinpoint lida com mensagens recebidas de seus clientes para o código curto ou longo. Primeiro, ele interrompe o envio de respostas automáticas a mensagens AJUDA e PARAR recebidas. (No entanto, é possível usar as [configurações de palavra-chave](#page-603-0) para configurar manualmente as respostas a essas mensagens.) Depois, o Amazon Pinpoint interrompe o cancelamento automático de recebimento de futuras mensagens SMS por seus clientes quando enviam uma mensagem PARAR. Por fim, ele encaminha mensagens AJUDA e PARAR recebidas para o tópico do Amazon SNS usado para receber mensagens SMS bidirecionais, em vez de responder para o remetente automaticamente.

Se você habilitar esse recurso, será responsável por responder a solicitações AJUDA e PARAR. Você também será responsável por acompanhar e responder a solicitações de cancelamento.

### **A** Important

Vários países, regiões e jurisdições impõem graves penalidades para o envio de mensagens SMS indesejadas. Se você habilitar esse recurso, certifique-se de que tenha sistemas e processos para receber e gerenciar solicitações de cancelamentos.

Para habilitar cancelamentos de assinatura autogerenciados

- 1. Em Configurações de número, escolha o código simplificado e o código longo para os quais você deseja habilitar os cancelamentos de assinatura autogerenciados.
- 2. Na página Configurações de número, escolha SMS bidirecional.
- 3. Habilite e configure o sistema de mensagens SMS bidirecionais, caso ainda não tenha feito isso. Para obter mais informações sobre como configurar o sistema de mensagens SMS bidirecionais, consulte [the section called "Sistema de mensagens SMS bidirecionais".](#page-163-0)
- 4. Em Cancelamentos de assinatura, escolha Habilitar cancelamentos de assinatura autogerenciados.

## <span id="page-606-1"></span>Remover um número

Se você não precisar mais de um número de telefone dedicado, poderá removê-lo da conta. Ao remover um número, você não será cobrado por ele na sua conta do mês seguinte.

### **A** Important

A remoção de um número de telefone da conta é permanente e não pode ser desfeita. Se você liberar um número de telefone, não conseguirá obter o mesmo número novamente no futuro.

#### Como remover um número da sua conta

- 1. [Faça login no AWS Management Console e abra o console do Amazon Pinpoint em https://](https://console.aws.amazon.com/pinpoint/) [console.aws.amazon.com/pinpoint/.](https://console.aws.amazon.com/pinpoint/)
- 2. No painel de navegação, em SMS e voz, selecione Números de telefone.
- 3. Na seção Configurações de número, selecione o número de telefone que deseja remover. Escolha Remover número de telefone.

#### **a** Note

Você só pode remover um número por vez.

4. Na janela Remover confirmação do número, insira **delete** no campo de texto e escolha Excluir.

<span id="page-606-0"></span>Requisitos e processo de registro de número de chamada gratuita nos EUA

### **A** Important

O Guia do usuário do Amazon Pinpoint foi atualizado. Esta página pode não ter mais up-todate informações. Para obter as informações mais recentes sobre como criar, configurar e gerenciar os recursos de voz e SMS do Amazon Pinpoint, consulte o novo [Guia do usuário](https://docs.aws.amazon.com/sms-voice/latest/userguide/what-is-service.html)  [de SMS do Amazon Pinpoint](https://docs.aws.amazon.com/sms-voice/latest/userguide/what-is-service.html).

Para obter mais informações, consulte [Processo de registro de número de chamada gratuita](https://docs.aws.amazon.com/sms-voice/latest/userguide/registrations-tfn.html) no Guia do usuário de SMS do Amazon Pinpoint

## **A** Important

As operadoras de telefonia móvel dos EUA mudaram suas políticas e exigirão que todos os números de chamada gratuita (TFNs) sejam registrados antes de enviar mensagens. Você pode verificar o status do seu número acessando [Status do registro de número gratuito](#page-610-0). Para obter mais informações sobre registro, consulte [Registrar seu número de chamada gratuita.](#page-607-0) Após o envio, pode levar até 15 dias úteis para o processamento do registro.

Se você usa o Amazon Pinpoint para enviar mensagens para destinatários nos Estados Unidos ou nos territórios de Porto Rico, Ilhas Virgens Americanas, Guam e Samoa Americana, poderá usar números de telefone de chamada gratuita (TFN) para entregar essas mensagens. Depois de solicitar um TFN, você pode registrar sua empresa usando o TFN. Cada TFN requer um caso de uso específico. Por exemplo, se você registrar um TFN para usar senhas de uso único, ele só poderá ser usado para esse fim. Se um TFN for usado para qualquer outra finalidade que não seja o caso de uso especificado, ele poderá ser revogado.

## Casos de uso proibidos com números de chamada gratuita

Esteja ciente de AWS que nossa capacidade de enviar mensagens ou registrar TFNs é limitada para alguns casos de uso. Alguns casos de uso estão totalmente bloqueados (por exemplo, casos de uso relacionados a substâncias controladas ou phishing) e outros podem estar sujeitos a altos níveis de filtragem (por exemplo, mensagens financeiras de alto risco). Talvez você não consiga registrar TFNs associados a casos de uso de conteúdo restrito definidos em [Conteúdo de mensagem proibido](#page-210-0).

## <span id="page-607-0"></span>Registrar seu número de chamada gratuita

Depois de comprar um número de chamada gratuita seguindo as etapas em [Solicitar um número](#page-592-0) [de telefone usando o console do Amazon Pinpoint](#page-592-0), é necessário registrá-lo. É possível concluir o processo de registro diretamente no console do Amazon Pinpoint. As informações que você enviar por meio do console do Amazon Pinpoint serão repassadas às nossas operadoras parceiras para concluir o registro. Ao registrar seu TFN, verifique se as informações estão completas e corretas ou se seu registro pode ser rejeitado. As informações inseridas devem corresponder exatamente à sede corporativa da empresa.

**a** Note

Após o envio, pode levar até 15 dias úteis para o processamento do registro.

### **A** Important

As informações que você enviar por meio do console do Amazon Pinpoint serão repassadas às nossas operadoras parceiras para concluir o registro.

Como registrar um número de chamada gratuita

- 1. Antes de registrar, compre um TFN seguindo as instruções em [Solicitar um número de telefone](#page-592-0)  [usando o console do Amazon Pinpoint.](#page-592-0)
- 2. [Faça login no AWS Management Console e abra o console do Amazon Pinpoint em https://](https://console.aws.amazon.com/pinpoint/) [console.aws.amazon.com/pinpoint/.](https://console.aws.amazon.com/pinpoint/)
- 3. No painel de navegação, em SMS e voz, selecione Números de telefone.
- 4. Na guia Registros de número de chamada gratuita, escolha Criar registro.

# **a** Note

5.

Se você selecionar Solicitar novo número gratuito após preencher a solicitação do novo número de telefone, um novo formulário de registro em branco será criado. Para obter mais informações sobre como solicitar um novo número de telefone, consulte [Solicitar](#page-592-0) [um número de telefone usando o console do Amazon Pinpoint](#page-592-0). Para concluir o registro, selecione a guia Registros de número de chamada gratuita, selecione o novo registro e prossiga com o restante desta etapa.

Você paga o preço mensal do aluguel do número gratuito, independentemente do status. Por exemplo, números em um estado Pendente ainda geram uma taxa mensal. Para obter mais informações sobre definição de preços, consulte [Definição de preços do](https://aws.amazon.com/pinpoint/pricing)  [Amazon Pinpoint.](https://aws.amazon.com/pinpoint/pricing)

Em Números gratuitos disponíveis para registro, selecione um número gratuito existente e depois em Registrar um número gratuito existente.

- 6. Na seção Informações da empresa, insira o seguinte:
	- Em Nome da empresa, insira o nome de sua empresa.
	- Em Site da empresa, insira o URL do site de sua empresa.
	- Em Endereço 1, insira o endereço da sede corporativa.
	- Se necessário, em Endereço 2 opcional, insira o número do conjunto da sede corporativa.
- Em Cidade, insira a cidade da sede corporativa.
- Em Estado, insira o estado da sede corporativa.
- Em CEP, insira o CEP da sede corporativa.
- Em País, insira o código de país ISO de dois dígitos.
- 7. Na seção Informações para contato, insira as seguintes informações:
	- Em Nome, insira o nome da pessoa que será o ponto de contato da empresa.
	- Em Sobrenome, insira o nome da pessoa que será o ponto de contato da empresa.
	- Em E-mail de suporte, insira o endereço de e-mail da pessoa que será o ponto de contato da empresa.
	- Em Telefone do suporte, insira o número de telefone da pessoa que será o ponto de contato da empresa.
- 8. Em Caso de uso de mensagens, faça o seguinte:
	- Em Volume mensal de SMS, selecione o número de mensagens SMS que serão enviadas a cada mês.
	- Em Categoria do caso de uso, selecione um dos seguintes tipos de caso de uso para o número:
		- Autenticação de dois fatores: use para enviar códigos de autenticação de dois fatores.
		- Senhas de uso único: use para enviar a um usuário uma senha de uso único.
		- Notificações: use se você só pretende enviar notificações importantes aos seus usuários.
		- Sondagens e pesquisas: use para pesquisar as preferências dos usuários.
		- Informações sob demanda: essa opção serve para enviar mensagens aos usuários depois que eles enviam uma solicitação.
		- Promoções e marketing: use se você só pretende enviar mensagens de marketing para seus usuários.
		- Outros: use se seu caso de uso não se enquadrar em nenhuma outra categoria. Preencha os Detalhes de caso de uso para essa opção.
	- Preencha Detalhes de caso de uso opcional para fornecer contexto adicional sobre a Categoria de caso de uso selecionada.
	- Em Descrição do fluxo de trabalho de consentimento, insira uma descrição de como os usuários consentirão em receber mensagens SMS. Por exemplo, preenchendo um formulário

• Em Arquivo de fluxo de trabalho de consentimento: carregue uma imagem mostrando como os usuários consentem em receber mensagens. O tipo de arquivo compatível é PNG e o tamanho máximo é 400 KB. Informações adicionais e exemplos de um fluxo de trabalho de consentimento em conformidade podem ser encontrados em [Obter permissão](#page-212-0).

## **A** Important

Exemplos de modelos ou capturas de tela de consentimento:

- Consentimento no site: forneça modelos ou capturas de tela de um formulário da Web em que o cliente adiciona o número dele e concorda em receber mensagens.
- Publicação no site (suporte): informe onde o número é anunciado e onde o cliente encontra o número para enviar uma mensagem de texto.
- Consentimento por palavra-chave ou código QR: onde o cliente encontra a palavrachave ou o código QR para aceitar essas mensagens?
- 2FA/OTP: o modelo ou captura de tela do consentimento, se aplicável. Caso seja verbal, forneça um modelo ou captura de tela do script de consentimento verbal.
- Informativo: forneça um modelo ou uma captura de tela de um fluxo de trabalho de consentimento verbal e também o conteúdo da mensagem.
- 9. Na seção Exemplos de mensagens, faça o seguinte:
	- Em Exemplo de mensagem 1, insira um exemplo do corpo de uma mensagem SMS que será enviada aos usuários finais.
	- Se necessário, em Exemplo de mensagem 2 opcional e Exemplo de mensagem 3 opcional, insira mais exemplos do corpo das mensagens SMS que serão enviadas, se necessário.
	- Cada caixa de Exemplo de mensagem tem um limite máximo de 306 caracteres.

10. Quando você terminar, escolha Enviar registro.

## <span id="page-610-0"></span>Status do registro de número gratuito

Quando você registra seu número gratuito, seu registro pode estar em um dos cinco status diferentes:

• Criado: seu registro foi criado, mas não foi enviado.

- Pendente: você deverá registrar o número antes de começar a enviar mensagens.
- Em análise: seu registro foi aceito e está sendo analisado. A conclusão da análise pode levar até 15 dias úteis.
- Concluído: seu registro foi aprovado e você pode usar o número gratuito para começar a enviar mensagens.
- Requer atualizações: você deve corrigir seu registro e reenviá-lo. Consulte [Editar um registro de](#page-611-0) [número de chamada gratuita](#page-611-0) Para mais informações. Os campos que exigem atualizações exibem um ícone de aviso e uma breve descrição do problema.
- Encerrado: você excluiu o número gratuito e agora também precisa excluir o registro do número.

#### Verificar o status de seu registro

- 1. [Faça login no AWS Management Console e abra o console do Amazon Pinpoint em https://](https://console.aws.amazon.com/pinpoint/) [console.aws.amazon.com/pinpoint/.](https://console.aws.amazon.com/pinpoint/)
- 2. No painel de navegação, em SMS e voz, selecione Números de telefone.
- 3. Na guia Registros de número de chamada gratuita, você pode então ver o status de cada registro.

### <span id="page-611-0"></span>Editar um registro de número de chamada gratuita

Depois de enviar seu registro no Amazon Pinpoint, se houver algum problema com ele, o status do registro será definido como Requer atualizações. Nesse estado, o formulário de registro é editável. Os campos que exigem atualizações terão um ícone de aviso e uma breve descrição do problema.

Como editar um registro de empresa

- 1. Faça login no console do Amazon Pinpoint em <https://console.aws.amazon.com/pinpoint/>.
- 2. No painel de navegação, em SMS e voz, selecione Números de telefone.
- 3. Na guia Registros de número de chamada gratuita, selecione o ID de registro que você deseja editar.
- 4. Escolha Atualizar registro para editar o formulário e corrigir os campos que têm um ícone de aviso.
- 5. Carregue novamente todos os arquivos enviados antes para Arquivo de captura de tela de consentimento.

Requisitos e processo de registro de número de chamada gratuita nos EUA 602
6.

#### **A** Important

Verifique novamente todos os campos para garantir que estejam corretos.

Escolha Enviar registro para reenviar ao concluir.

#### Excluir um registro de número de chamada gratuita

Se você não quiser mais usar o número de chamada gratuita depois de enviar seu registro de número, poderá excluir o registro. É recomendável primeiro excluir o número gratuito e depois o registro.

Como excluir um registro

- 1. Faça login no console do Amazon Pinpoint em <https://console.aws.amazon.com/pinpoint/>.
- 2. No painel de navegação, em SMS e voz, selecione Números de telefone.
- 3. Na guia Registros de número de chamada gratuita, selecione o ID do registro que você deseja excluir e, depois, clique em Excluir registro.

#### Problemas de registro

Se o registro do seu número gratuito não for aceito, você receberá uma mensagem explicando o motivo da rejeição. Se você tiver dúvidas sobre essas rejeições que não estejam respondidas em nossas [Práticas recomendadas](https://docs.aws.amazon.com/pinpoint/latest/userguide/channels-sms-best-practices.html#channels-sms-best-practices-obtain-permission), envie uma solicitação às nossas equipes de suporte.

Como enviar uma solicitação de informações sobre um número gratuito rejeitado

- 1. Faça login AWS Management Console no [https://console.aws.amazon.com/.](https://console.aws.amazon.com/)
- 2. No menu Suporte, escolha Support Center.
- 3. No painel Seus casos de suporte, escolha Criar caso.
- 4. Clique no link Deseja aumentar o limite de serviço?.
- 5. Em Tipo de limite, selecione Pinpoint SMS.
- 6. Na seção Solicitações, faça o seguinte:
	- Escolha o local onde você tentou registrar a campanha.
- Em Tipo de recurso, escolha Registro de 10DLC ou TFN.
- Em Limite, escolha Rejeição de registro de empresa ou campanha.
- 7. Em Descrição do caso de uso, insira o número gratuito rejeitado.
- 8. Em Opções de contato, em Idioma de contato preferencial, escolha o idioma que você prefere usar ao se comunicar com a AWS Support equipe.
- 9. Em Método de contato, escolha seu método preferido de comunicação com a AWS Support equipe.
- 10. Selecione Enviar.

A AWS Support equipe fornecerá informações sobre os motivos pelos quais seu registro gratuito foi rejeitado em seu AWS Support caso.

Perguntas frequentes sobre números de chamada gratuita

Perguntas frequentes sobre o processo de registro de números de chamada gratuita.

Tenho um número de chamada gratuita atualmente?

Como conferir se você tem um número de chamada gratuita

- 1. Faça login no console do Amazon Pinpoint em <https://console.aws.amazon.com/pinpoint/>.
- 2. No painel de navegação, em SMS e voz, selecione Números de telefone.
- 3. Os números de chamada gratuita terão o tipo listado como chamada gratuita.

Preciso registrar meu número de chamada gratuita?

Sim. Se atualmente você tem um número de chamada gratuita, precisa registrá-lo antes de 30/09/2022 para continuar a usá-lo. Se você comprar um novo número de chamada gratuita após 01/08/22, precisará registrá-lo para enviar mensagens.

Como faço para comprar um número de chamada gratuita?

Siga as instruções em [Solicitar um número de telefone usando o console do Amazon Pinpoint](#page-592-0) para comprar um número de chamada gratuita.

Como faço para registrar meu número de chamada gratuita?

Siga as instruções em [Registrar seu número de chamada gratuita](#page-607-0) para registrar um número de chamada gratuita.

Qual é o status de registro do meu número de chamada gratuita e o que ele significa?

Siga as instruções em [Status do registro de número gratuito](#page-610-0) para conferir seu registro e status.

Quais informações preciso fornecer?

Você precisará fornecer o endereço de sua empresa, um contato comercial e um caso de uso. Você pode encontrar as informações necessárias em [Registrar seu número de chamada gratuita](#page-607-0).

E se meu registro for rejeitado?

Se o seu registro for rejeitado, o status será alterado para Requer atualizações e você poderá fazer atualizações seguindo as instruções em [Editar um registro de número de chamada gratuita.](#page-611-0)

De quais permissões eu preciso?

As permissões do IAM usadas para acessar o console do Amazon Pinpoint precisarão ter a permissão *"sms-voice:\*"* habilitada.

### Configuração de notificações push

Use a página de configurações de Notificações por push para especificar as credenciais que o Amazon Pinpoint deve usar para enviar notificações por push do projeto atual para dispositivos iOS, Android ou Amazon. Forneça credenciais para os serviços de notificação por push a seguir, sendo que cada um deles é compatível com um canal do Amazon Pinpoint:

- Amazon Device Messaging (ADM)
- Apple Push Notification service (APNs)
- Baidu Cloud Push
- Firebase Cloud Messaging (FCM)

#### Tópicos

- [Atualizar as configurações de notificação por push](#page-615-0)
- [Gerenciamento das configurações do APNS](#page-615-1)

### <span id="page-615-0"></span>Atualizar as configurações de notificação por push

Ao usar o console, é possível atualizar as credenciais que o Amazon Pinpoint usa para enviar notificações por push do projeto atual para dispositivos iOS, Android e Amazon.

Para atualizar configurações de notificação por push

- 1. Faça login no console do Amazon Pinpoint em <https://console.aws.amazon.com/pinpoint/>.
- 2. Na página Todos os projetos, escolha o projeto para o qual você deseja atualizar as configurações de notificação por push.
- 3. No painel de navegação, em Configurações, selecione Notificações por push.
- 4. Ao lado de Notificações por push, escolha Editar.
- 5. Para atualizar as configurações do serviço Baidu Cloud Push ou ADM, escolha Mostrar mais serviços de notificação por push.
- 6. Insira as credenciais corretas para os serviços de notificação por push que você deseja usar:
	- APNs: exige uma chave de assinatura com autenticação por token ou um certificado TLS, que são obtidos da conta de desenvolvedor da Apple. Para obter mais informações, consulte a próxima seção, Gerenciamento de configurações do APNs.
	- FCM: exige uma chave de API da Web ou credenciais por token, também conhecida como uma API\_KEY ou chave de servidor, que é obtida no console do Firebase. Para obter informações sobre como obter credenciais do FCM, consulte [Credenciais](https://firebase.google.com/docs/cloud-messaging/concept-options#credentials) na documentação do Firebase e, para obter mais informações sobre credenciais de token, consulte [Migrar de](https://firebase.google.com/docs/cloud-messaging/migrate-v1)  [APIs legadas do FCM para HTTP v1](https://firebase.google.com/docs/cloud-messaging/migrate-v1) na documentação do Firebase.
	- Baidu: exige uma chave de API e uma chave secreta, que são obtidas do projeto Baidu Cloud Push.
	- ADM: exige as credenciais OAuth (identificador de cliente e segredo do cliente) da sua conta de desenvolvedor da Amazon. Para obter mais informações, consulte [Obter credenciais de](https://developer.amazon.com/public/apis/engage/device-messaging/tech-docs/adm-obtaining-credentials)  [envio de mensagens do dispositivo Amazon](https://developer.amazon.com/public/apis/engage/device-messaging/tech-docs/adm-obtaining-credentials) na documentação do desenvolvedor da Amazon.
- 7. Ao concluir, escolha Salvar.

### <span id="page-615-1"></span>Gerenciamento das configurações do APNS

Para o Apple Push Notification service (APNs), você pode autorizar o Amazon Pinpoint a enviar notificações por push para seu aplicativo iOS fornecendo informações sobre a chave ou o certificado do APNs:

#### **Chave**

Uma chave de assinatura privada que o Amazon Pinpoint usa para assinar de maneira criptográfica tokens de autenticação do APNs. A chave de assinatura é obtida da sua conta de desenvolvedor da Apple.

Se você fornecer uma chave de assinatura, o Amazon Pinpoint usará um token para autenticar com o APNs para cada notificação por push enviada. Com a chave de assinatura, envie notificações por push a ambientes de produção de APNs e de sandbox.

Ao contrário de certificados, sua chave de assinatura não expira. Você fornece sua chave apenas uma vez, e não é necessário renová-la posteriormente. Além disso, você pode usar a mesma chave de assinatura para vários aplicativos. Para obter mais informações, consulte [Comunicação](https://help.apple.com/developer-account/#/deva05921840) [com o APNs usando tokens de autenticação](https://help.apple.com/developer-account/#/deva05921840) na Ajuda da conta de desenvolvedor da Apple.

#### Certificado

Um certificado TLS que o Amazon Pinpoint usa para autenticar com o APNs quando você envia notificações por push. Um certificado do APNs pode ser compatível tanto com ambientes de produção quanto de sandbox ou ser compatível apenas com o ambiente de sandbox. O certificado pode ser obtido da sua conta de desenvolvedor da Apple.

O certificado expira após um ano. Quando isso acontecer, crie um novo certificado e forneçao ao Amazon Pinpoint, a fim de renovar entregas de notificação por push. Para obter mais informações, consulte [Comunicação com o APNs usando um certificado TLS](https://help.apple.com/developer-account/#/dev82a71386a) na Ajuda da conta de desenvolvedor da Apple.

Como gerenciar as configurações do APNs

- 1. Na página Editar notificações por push, selecione Apple Push Notification service (APNs).
- 2. Em Tipo de autenticação padrão, escolha Credenciais de chave ou Credenciais de certificado, dependendo do tipo de autenticação que você deseja usar. O Amazon Pinpoint usa esse padrão para cada notificação por push do APNs enviada usando o console. Você pode substituir a configuração padrão ao enviar uma mensagem programaticamente usando a API do Amazon Pinpoint, o AWS CLI ou um SDK. AWS Se o tipo de autenticação padrão falhar, o Amazon Pinpoint não tentará usar outro tipo de autenticação.
	- Se escolher Credenciais de chave, forneça as seguintes informações da sua conta de desenvolvedor da Apple em<https://developer.apple.com/account/>. O Amazon Pinpoint exige essas informações para estruturar tokens de autenticação.
- ID de chave: o ID atribuído à sua chave de assinatura. Para localizar esse valor, selecione Certificados, IDs e perfis e selecione a chave na seção Chaves.
- Identificador do pacote: o ID atribuído ao seu aplicativo iOS. Para localizar esse valor, selecione Certificados, IDs e perfis, selecione IDs do aplicativo na seção Identificadores e selecione o aplicativo.
- Identificador da equipe: o ID atribuído à sua equipe de conta de desenvolvedor da Apple. Esse valor está disponível na página Associação.
- Chave de autenticação: o arquivo .p8 que você baixa da sua conta de desenvolvedor da Apple ao criar uma chave de autenticação. A Apple permite que você faça download da chave de autenticação apenas uma vez.
- Se você escolher Credenciais do certificado, forneça as seguintes informações:
	- Certificado SSL: o arquivo .p12 do certificado TLS. Exporte esse arquivo de Keychain Access após fazer download e instalar o certificado de sua conta de desenvolvedor da Apple.
	- Senha do certificado: se você atribuiu uma senha ao certificado, insira-a aqui.
	- Tipo de certificado: selecione o tipo de certificado a ser usado.
- 3. Em Selecionar canais do APNs a serem ativados, escolha os canais a serem ativados.
- 4. Ao concluir, escolha Salvar.

## Configurações de análise do aplicativo móvel e da Web.

Use as páginas Análise de aplicativos para dispositivos móveis e Análise de aplicativos Web como guias para ajudá-lo a integrar e configurar seus aplicativos móveis e web para enviar dados de uso para o Amazon Pinpoint. Esses dados incluem métricas que podem ajudar você a determinar como seus clientes usam seus aplicativos. Por exemplo, você pode determinar quantos clientes se conectaram ao seu aplicativo nos últimos 30 dias ou quantos clientes usaram um determinado recurso do seu aplicativo e a porcentagem de clientes que acessaram o seu aplicativo usando um tipo de dispositivo específico. Você pode usar esses dados para melhorar a usabilidade dos seus aplicativos e para aumentar o envolvimento, a satisfação e a retenção de clientes.

### <span id="page-618-0"></span>Configurações de stream de eventos

Use a página de configurações do fluxo de eventos para ativar ou desativar o streaming de dados de uso e engajamento, conhecidos como dados de eventos, do projeto atual para AWS os serviços suportados. Se você habilitar o streaming, também poderá escolher o tipo de stream e a AWS Identity and Access Management função que deseja usar.

#### **a** Note

[Se você ainda não criou um fluxo do Amazon Kinesis, acesse o console do Amazon Kinesis](https://console.aws.amazon.com/kinesis)  [em https://console.aws.amazon.com/kinesis.](https://console.aws.amazon.com/kinesis) Para obter mais informações sobre a criação de fluxos, consulte o [Guia do desenvolvedor do Amazon Kinesis Data Streams](https://docs.aws.amazon.com/streams/latest/dev/) ou o [Guia do](https://docs.aws.amazon.com/firehose/latest/dev/)  [desenvolvedor do Amazon Kinesis Data Firehose.](https://docs.aws.amazon.com/firehose/latest/dev/)

Verifique se você tem as permissões para configurar e enviar para o fluxo. Para obter mais informações sobre as permissões, consulte Perfil do IAM para transmissão de eventos ao Kinesis

#### Como configurar a transmissão de eventos

- 1. [Faça login no AWS Management Console e abra o console do Amazon Pinpoint em https://](https://console.aws.amazon.com/pinpoint/) [console.aws.amazon.com/pinpoint/.](https://console.aws.amazon.com/pinpoint/)
- 2. Na página Todos os projetos, selecione o projeto para o qual deseja configurar um fluxo de dados.
- 3. No painel de navegação, em Configurações, selecione Fluxo de eventos.
- 4. Na seção Serviços, escolha Editar.
- 5. Escolha Fluxo para o Amazon Kinesis.
- 6. Em Escolher um tipo de fluxo, escolha uma das seguintes opções:
	- Enviar eventos para um Amazon Kinesis Data Stream: escolha essa opção se desejar enviar dados de eventos do Amazon Pinpoint a um aplicativo externo para análise.
	- Enviar eventos para um stream do Amazon Kinesis Data Firehose Escolha essa opção se quiser enviar dados de eventos AWS para um armazenamento de dados, como o Amazon Redshift.
- 7. Em Fluxo do Amazon Kinesis, escolha o fluxo do Amazon Kinesis que deseja usar para exportar os dados.

#### **a** Note

[Se você ainda não criou um fluxo do Amazon Kinesis, acesse o console do Amazon](https://console.aws.amazon.com/kinesis)  [Kinesis em https://console.aws.amazon.com/kinesis.](https://console.aws.amazon.com/kinesis) Para obter mais informações sobre a criação de fluxos, consulte o [Guia do desenvolvedor do Amazon Kinesis Data Streams](https://docs.aws.amazon.com/streams/latest/dev/) ou o [Guia do desenvolvedor do Amazon Kinesis Data Firehose.](https://docs.aws.amazon.com/firehose/latest/dev/)

- 8. Em Perfil do IAM, escolha uma das opções a seguir:
	- Usar um perfil existente: escolha essa opção para que o Amazon Pinpoint assuma um perfil do IAM que já existe na sua conta. O perfil selecionado deve permitir a ação firehose:PutRecordBatch. Para obter um exemplo de política que permite essa ação, consulte [Políticas de permissões](https://docs.aws.amazon.com/pinpoint/latest/developerguide/permissions-streams.html#permissions-streams-permissionspolicies) no Guia do desenvolvedor do Amazon Pinpoint.
	- Criar um perfil automaticamente: escolha essa opção para criar automaticamente um perfil do IAM com as permissões necessárias. Esse perfil autoriza o Amazon Pinpoint a enviar dados para o fluxo que você escolheu na etapa 7.
- 9. Escolha Salvar.

Conforme o Amazon Pinpoint recebe eventos para o projeto, ele envia esses dados para o fluxo do Kinesis. Para obter informações sobre os dados que o Amazon Pinpoint envia para um evento, consulte [Transmissão de eventos do Amazon Pinpoint para o Kinesis](https://docs.aws.amazon.com/pinpoint/latest/developerguide/event-streams.html) no Guia do desenvolvedor do Amazon Pinpoint.

## <span id="page-620-1"></span>Monitorar o Amazon Pinpoint com o Amazon CloudWatch

É possível usar o Amazon CloudWatch para coletar, visualizar e analisar várias métricas importantes relacionadas à sua conta e a seus projetos do Amazon Pinpoint. Quando você configura o CloudWatch para o Amazon Pinpoint, você tem uma ideia sobre a entrega das suas campanhas do Amazon Pinpoint, bem como o status de seus registros de endpoint e trabalhos de importação. Também é possível usar o CloudWatch para criar alarmes que notificam quando determinadas métricas ultrapassam os valores definidos por você. Por exemplo, você pode criar um alerta que envia um e-mail automaticamente se um determinado número de mensagens da campanha falhar dentro de um período específico.

Para obter instruções sobre como transmitir eventos e logs, consulte [Transmissão de eventos do](https://docs.aws.amazon.com/pinpoint/latest/developerguide/event-streams.html) [Amazon Pinpoint para o Kinesis](https://docs.aws.amazon.com/pinpoint/latest/developerguide/event-streams.html) no [Guia do desenvolvedor do Amazon Pinpoint.](https://docs.aws.amazon.com/pinpoint/latest/developerguide/)

Tópicos neste capítulo:

- [Métricas do Amazon Pinpoint que são exportadas para CloudWatch](#page-620-0)
- [Visualizar as métricas do Amazon Pinpoint no CloudWatch](#page-626-0)
- [Criar alarmes do CloudWatch para métricas do Amazon Pinpoint](#page-626-1)

# <span id="page-620-0"></span>Métricas do Amazon Pinpoint que são exportadas para CloudWatch

Os tópicos a seguir descrevem as métricas para as quais o Amazon Pinpoint exporta. CloudWatch

Tópicos nesta seção:

- [Métricas relacionadas à entrega de mensagens](#page-621-0)
- [Métricas relacionadas aos endpoints](#page-623-0)
- [Métricas relacionadas aos trabalhos de importação](#page-623-1)
- [Métricas relacionadas a senhas de uso único](#page-624-0)
- [Métricas relacionadas aos eventos](#page-625-0)

### <span id="page-621-0"></span>Métricas relacionadas à entrega de mensagens

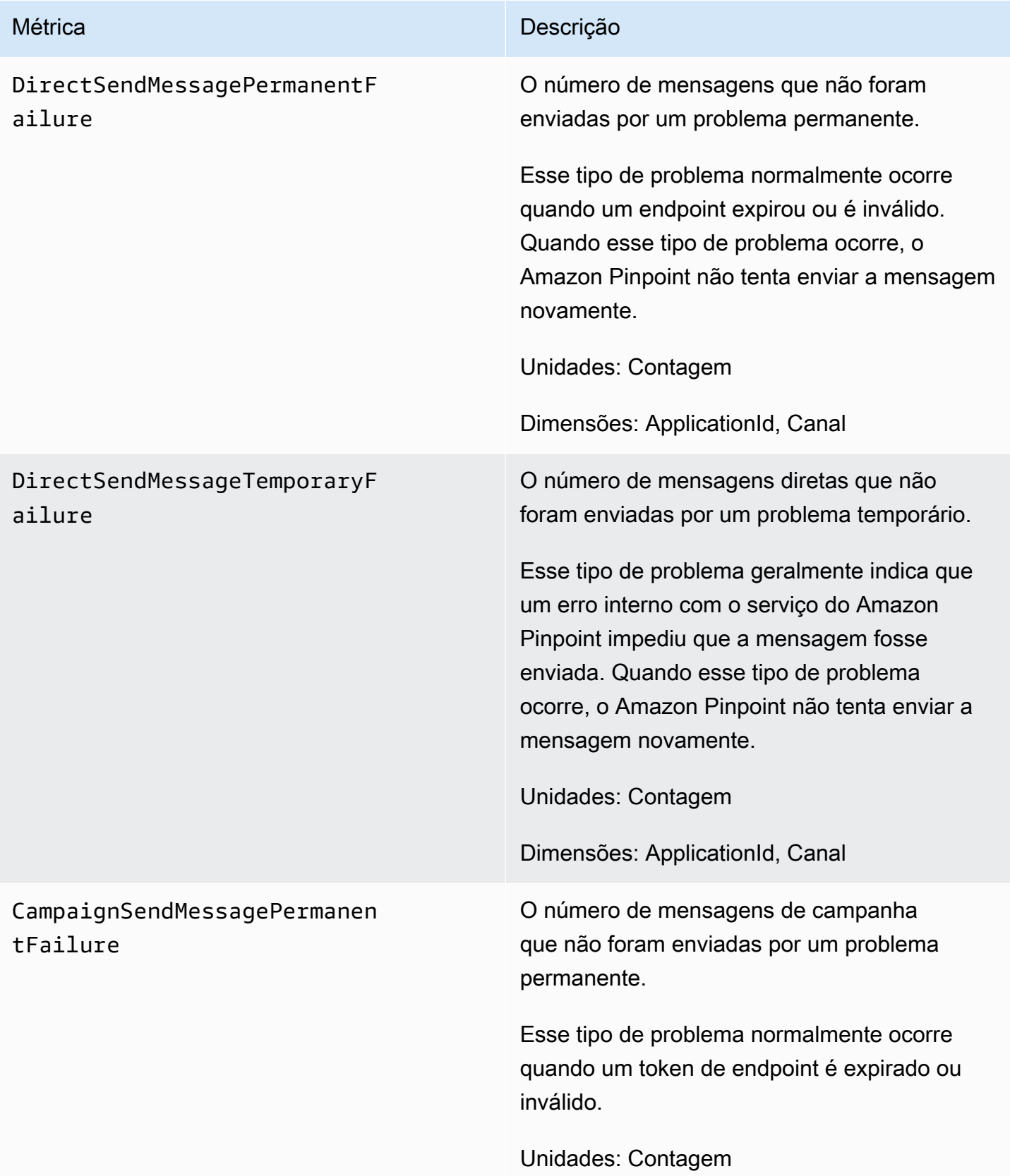

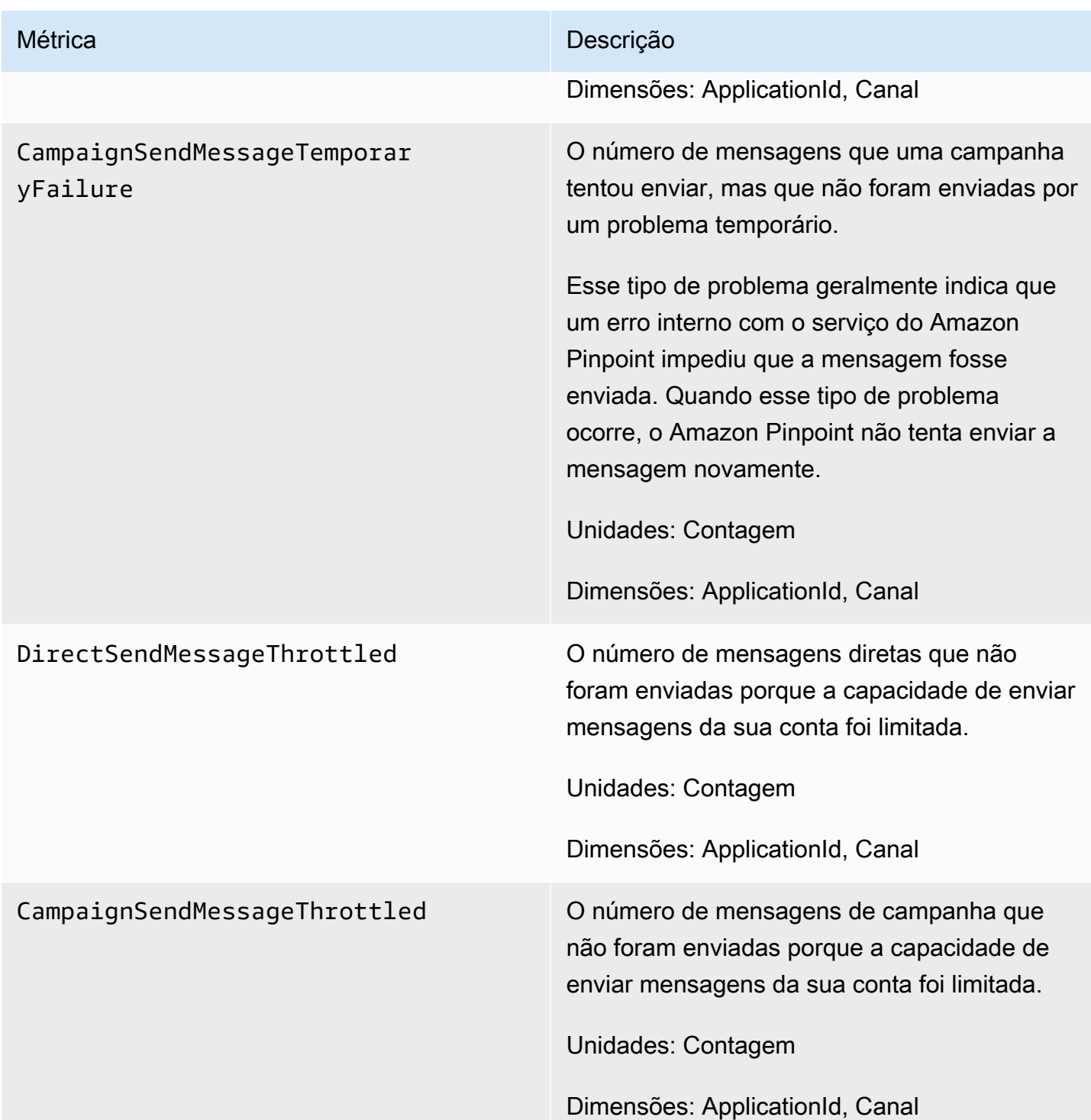

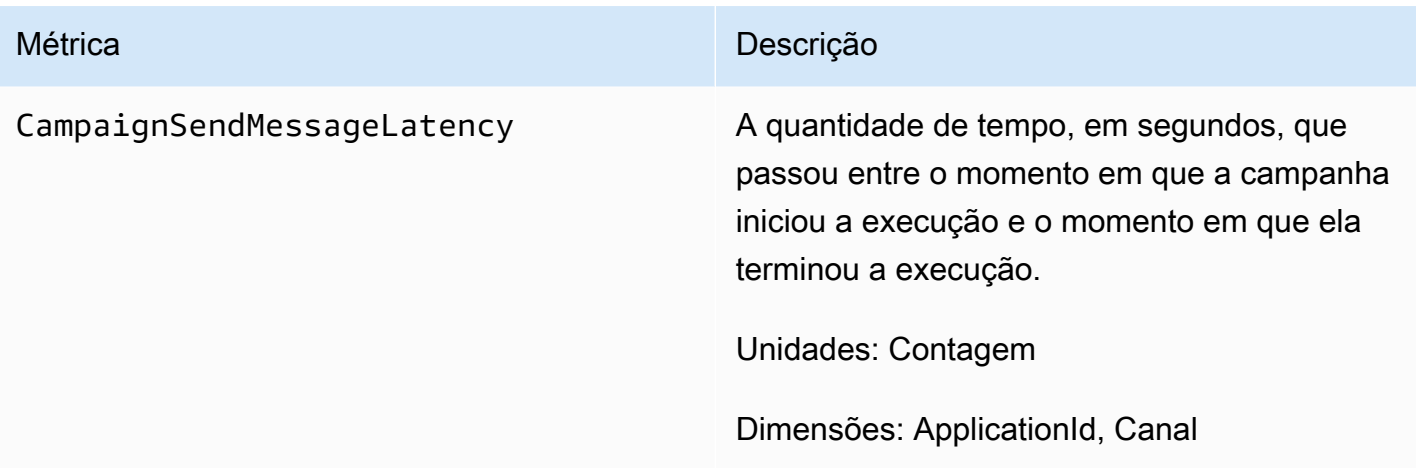

### <span id="page-623-0"></span>Métricas relacionadas aos endpoints

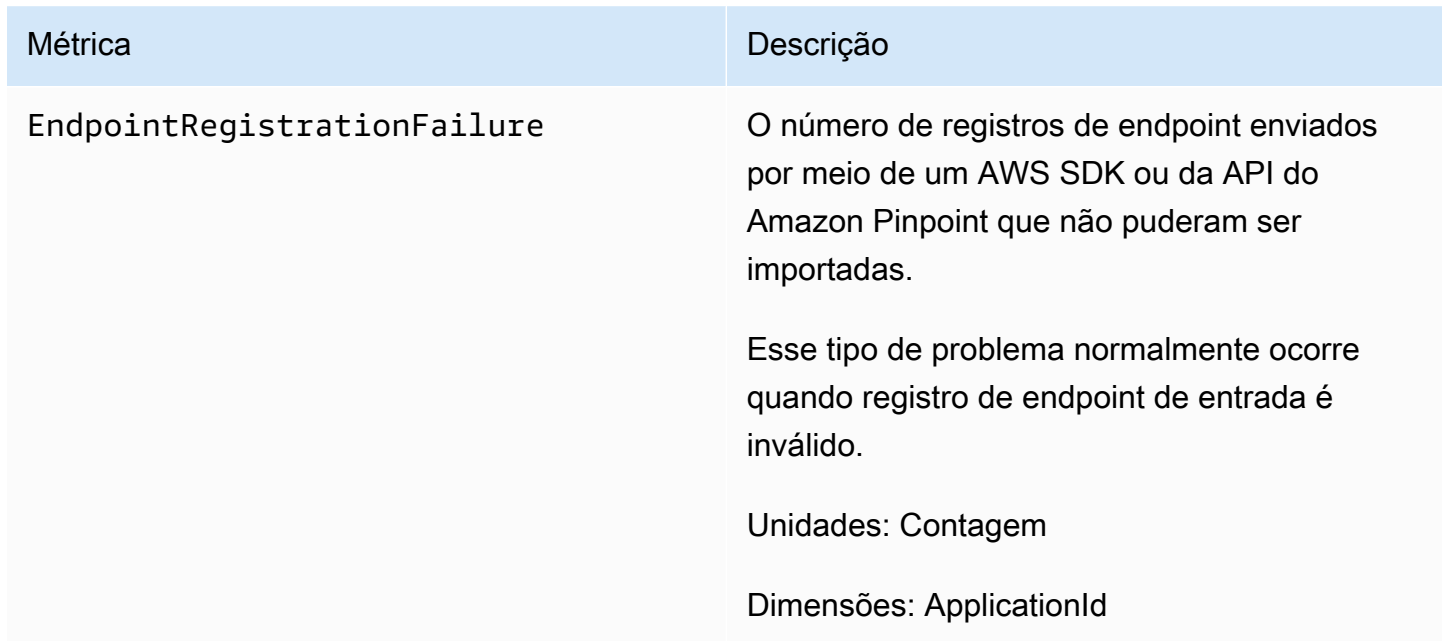

### <span id="page-623-1"></span>Métricas relacionadas aos trabalhos de importação

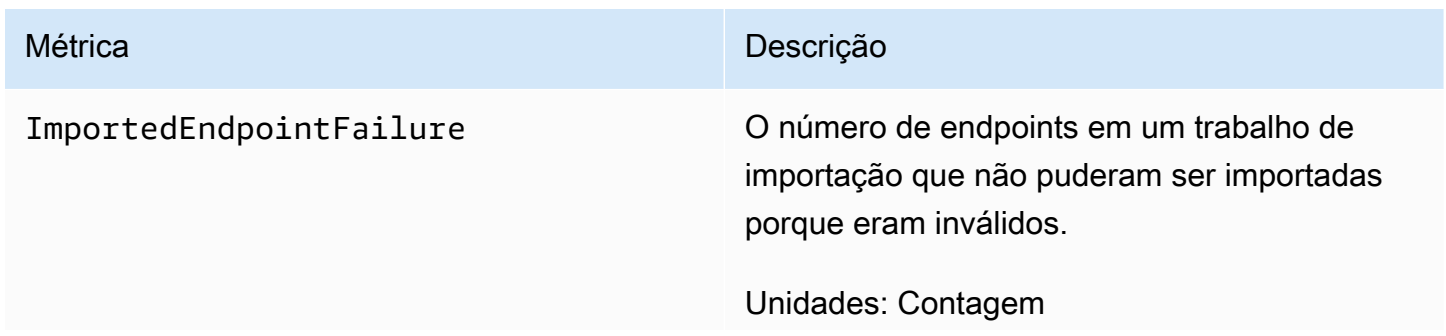

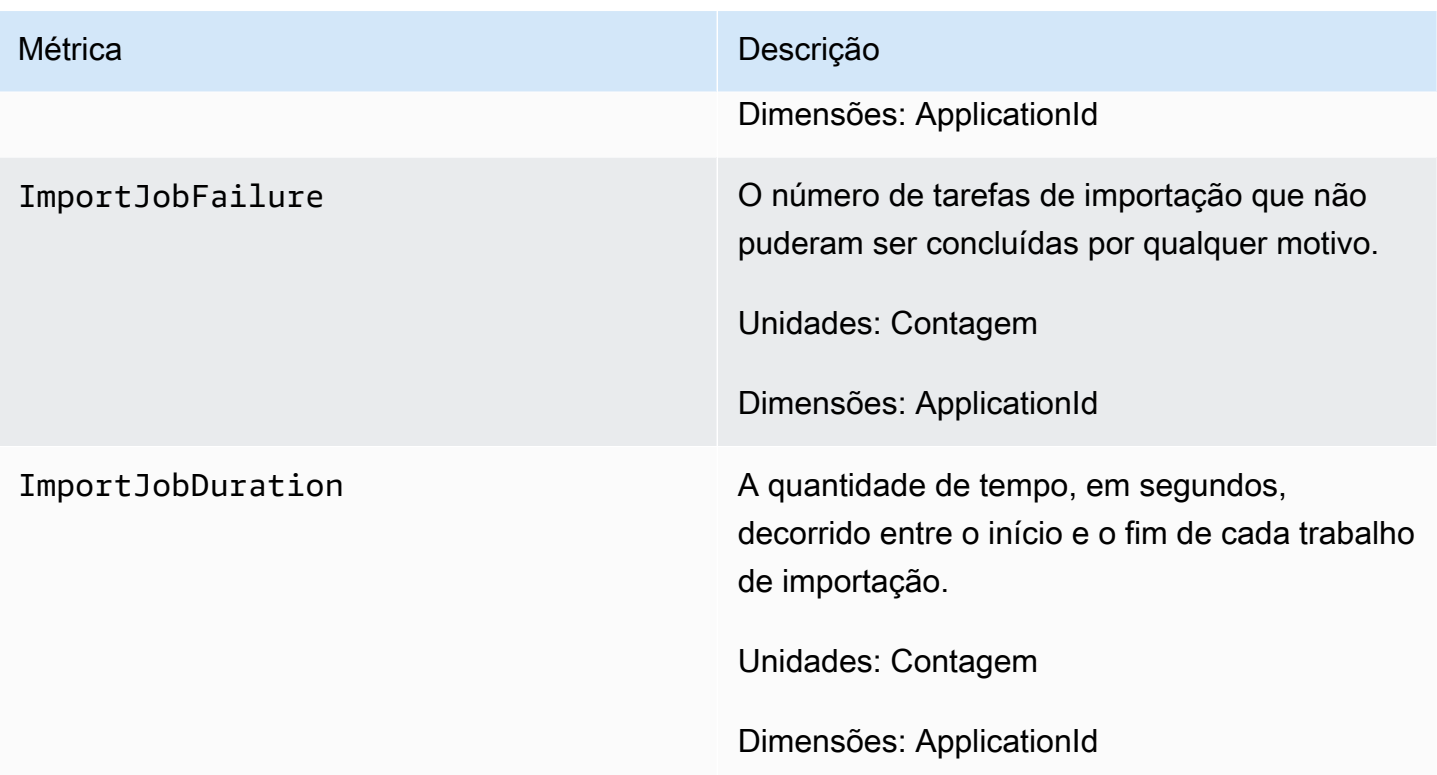

### <span id="page-624-0"></span>Métricas relacionadas a senhas de uso único

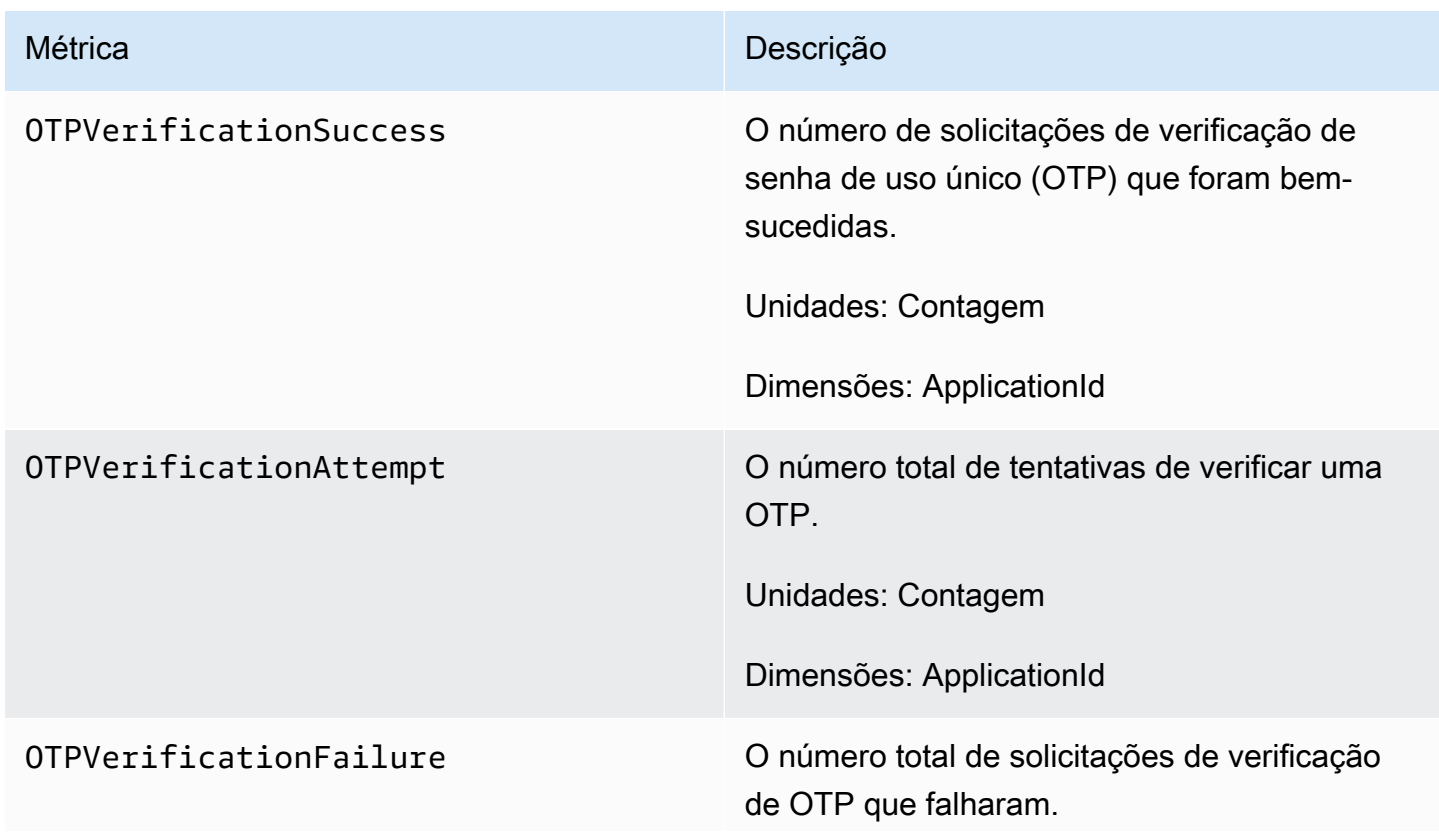

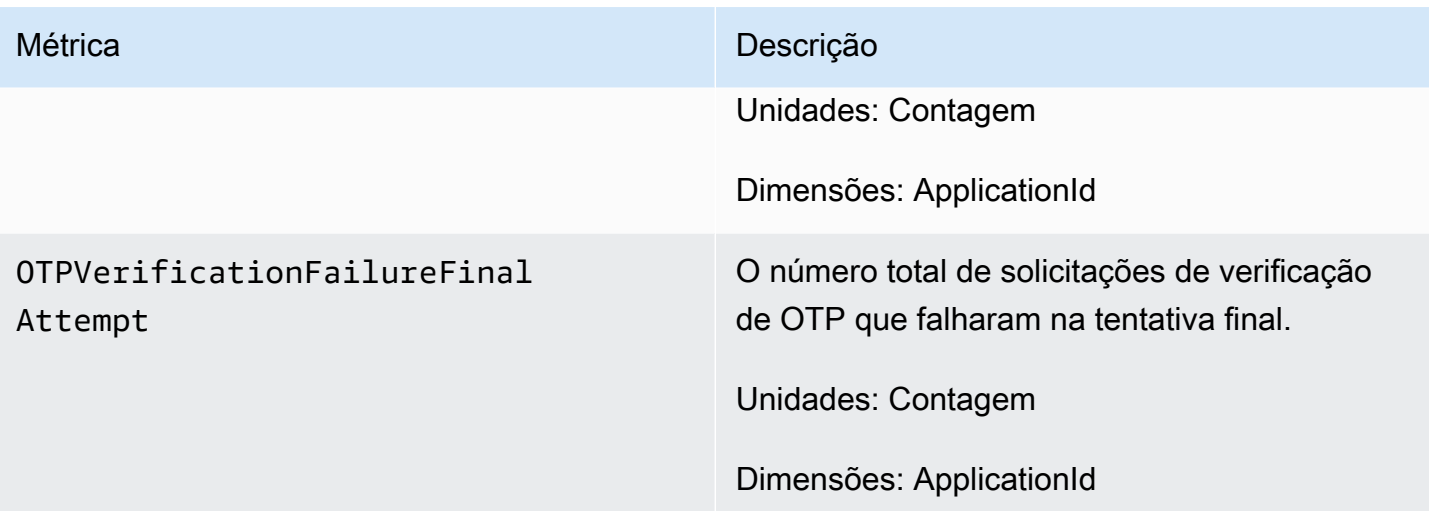

### <span id="page-625-0"></span>Métricas relacionadas aos eventos

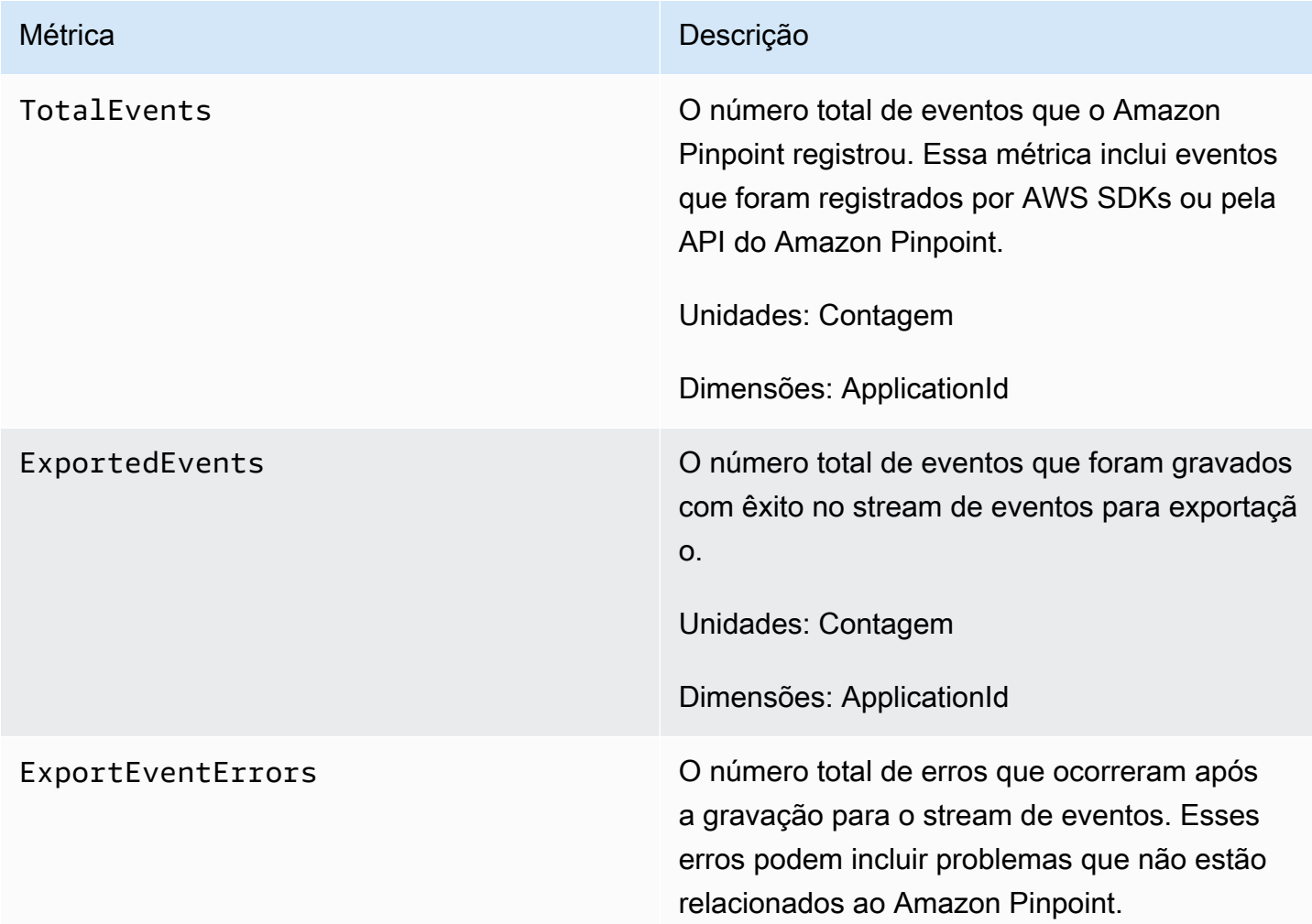

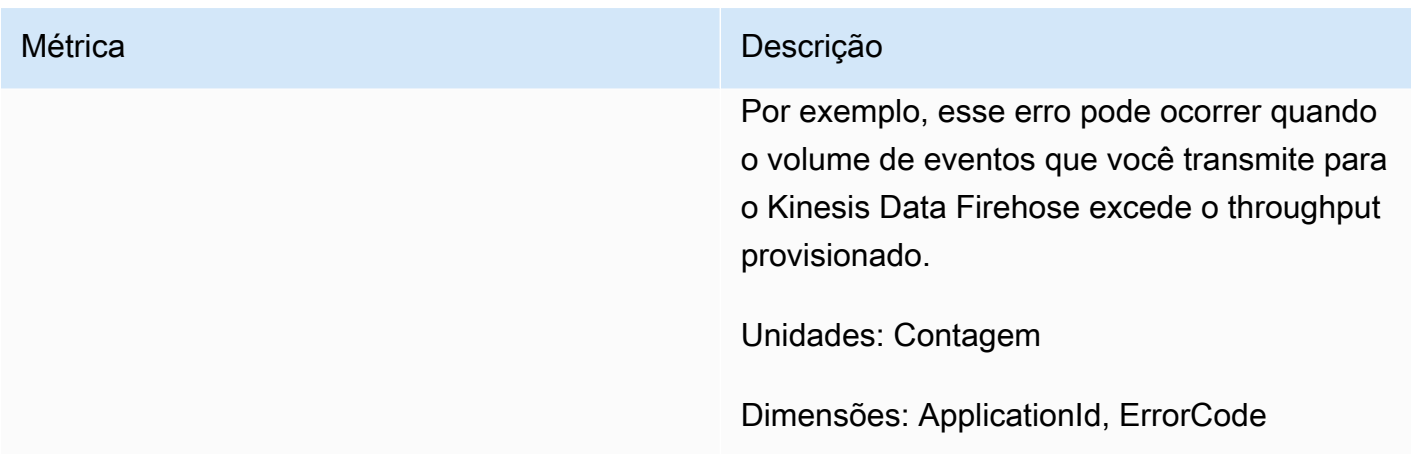

### <span id="page-626-0"></span>Visualizar as métricas do Amazon Pinpoint no CloudWatch

Você pode monitorar as métricas do Amazon Pinpoint usando o console do Amazon CloudWatch ou a API do Amazon CloudWatch. O procedimento a seguir explica como visualizar as métricas usando o console do CloudWatch.

Para ver métricas usando o console do CloudWatch

- 1. Abra o console do CloudWatch em <https://console.aws.amazon.com/cloudwatch/>.
- 2. No painel de navegação, selecione Métricas.
- 3. Na guia Todas as métricas, escolha Identificar.
- 4. Selecione o tipo de métrica que você deseja visualizar.
- 5. Selecione uma métrica para adicioná-la ao gráfico.

Você também pode usar o CloudWatch para criar alarmes que enviam notificações sobre a alterações dessas métricas. Para obter mais informações, consulte [Criar alarmes do CloudWatch](#page-626-1) [para métricas do Amazon Pinpoint](#page-626-1).

### <span id="page-626-1"></span>Criar alarmes do CloudWatch para métricas do Amazon Pinpoint

No Amazon CloudWatch, é possível criar um alarme que envia uma notificação quando o valor de uma determinada métrica estiver dentro ou fora de um limite definido por você. Por exemplo, é possível criar um alarme que o notifique se mais de um determinado número de mensagens de campanha não foram enviadas devido a um problema temporário. Neste exemplo, o alarme enviará

uma notificação se o valor da métrica CampaignSendMessageTemporaryFailure for maior que o valor especificado.

Este tópico explica como criar um alarme para uma métrica do Amazon Pinpoint usando o console do CloudWatch. Para obter mais informações sobre como criar alarmes, incluindo informações detalhadas sobre as opções de configuração de alarmes, consulte [Usar alarmes do Amazon](https://docs.aws.amazon.com/AmazonCloudWatch/latest/monitoring/AlarmThatSendsEmail.html) [CloudWatch](https://docs.aws.amazon.com/AmazonCloudWatch/latest/monitoring/AlarmThatSendsEmail.html) no Guia do usuário do Amazon CloudWatch.

Como criar um alarme para uma métrica do Amazon Pinpoint

- 1. Abra o console do CloudWatch em <https://console.aws.amazon.com/cloudwatch/>.
- 2. No painel de navegação, selecione Alarmes.
- 3. Selecione Criar alarme.
- 4. Escolha Selecionar métrica.
- 5. Na guia Todas as métricas, escolha Pinpoint e selecione o tipo de métrica para a qual você deseja criar um alarme. Os tipos de métricas disponíveis dependem dos atributos do Amazon Pinpoint que você usa.
- 6. Selecione a métrica para a qual você deseja criar um alarme e escolha Selecionar métrica. A página Especificar métrica e condições será exibida, mostrando um gráfico e outras informações sobre a métrica.
- 7. Em Condições, execute as etapas a seguir:
	- Em Tipo de limite, escolha Estático.
	- Em Sempre que **metric** for, especifique se você deseja que o valor da métrica seja maior, maior ou igual, menor, ou menor ou igual ao limite para acionar o alarme. Em do que, insira o valor limite para o qual você deseja acionar o alarme.
- 8. Em Configuração adicional, execute as etapas a seguir:
	- Em Pontos de dados para alarme, insira o número de períodos de avaliação (pontos de dados) durante os quais o valor da métrica deve atender às condições de limite para acionar o alarme.
	- Em Tratamento de dados ausente, escolha o que você deseja que o alarme faça se alguns dados estiverem ausentes.
- 9. Escolha Próximo.
- 10. Em Notificação, execute as etapas a seguir:
- Em Sempre que o estado de alarme for, escolha em alarme.
- Em Selecionar um tópico do SNS, escolha ou crie um tópico do Amazon Simple Notification Service (Amazon SNS) para o qual deseja que as notificações de alarme sejam enviadas.
- 11. Escolha Próximo.
- 12. Insira um nome e, opcionalmente, uma descrição para o alarme e escolha Próximo.
- 13. Em Visualizar e criar, revise e confirme se as configurações de alarme estão como você deseja e escolha Criar alarme.

# Solução de problemas

Familiarize-se com as informações de solução de problemas e possíveis soluções para ajudar a resolver problemas ao usar o Amazon Pinpoint.

<span id="page-629-0"></span>Como prática recomendada, considere registrar eventos no Amazon Pinpoint da seguinte forma:

- Ativar os fluxos de eventos Amazon Kinesis Data Streams seguindo as instruções em[Configurações de stream de eventos.](#page-618-0)
- Usando uma solução de registro personalizada. Para obter mais informações, consulte [Banco](https://aws.amazon.com/solutions/implementations/digital-user-engagement-events-database/) [de dados de eventos de envolvimento de usuários digitais](https://aws.amazon.com/solutions/implementations/digital-user-engagement-events-database/). Vários serviços estão envolvidos e há custos adicionais.
- Usando Amazon CloudWatch métricas suportadas pelo Amazon Pinpoint. Para ter mais informações, consulte [Monitorar o Amazon Pinpoint com o Amazon CloudWatch.](#page-620-1)
- Usando chamadas de API do Amazon Pinpoint registradas. CloudTrail Para obter mais informações, consulte [Registrar chamadas de API do Amazon Pinpoint com o AWS CloudTrail](https://docs.aws.amazon.com/pinpoint/latest/developerguide/logging-using-cloudtrail.html) no Guia do desenvolvedor do Amazon Pinpoint.

#### Tópicos

- [Falha ao importar segmentos](#page-630-0)
- [Mesclar vários segmentos de importação](#page-631-0)
- [Falha ao exportar segmentos](#page-631-1)
- [BadRequestException: Excedeu a contagem máxima de endpoints por usuário: 15](#page-631-2)
- [BadRequestException ao chamar a UpdateEndpoints operação UpdateEndpointsBatch ou: muitos](#page-632-0) [atributos personalizados](#page-632-0)
- [Problemas na campanha](#page-632-1)
- [Segmentos dinâmicos: contagem de endpoints](#page-634-0)
- [Problema de viagem: a jornada orientada por eventos não é ativada ao usar uma solicitação](#page-635-0)  **[PutEvents](#page-635-0)**
- [Problema na jornada: todos os participantes da jornada passam pela seção "Não" durante a](#page-636-0)  [atividade de divisão "Sim/Não"](#page-636-0)
- [Falhas de entrega de SMS](#page-636-1)
- [Atrasos na entrega de SMS](#page-637-0)
- **SMS** bidirecional
- [Voz](#page-639-0)
- [Notificações por push: problema na entrega](#page-639-1)
- [Notificações por push: mensagem não recebida](#page-640-0)
- [Notificações por push: as mensagens não são exibidas](#page-640-1)
- [E-mail: as mensagens não são exibidas](#page-641-0)
- [E-mail: status de devolução](#page-641-1)
- [Exemplos de CLI](#page-642-0)

#### <span id="page-630-0"></span>Falha ao importar segmentos

Se a importação de segmentos falhar, é possível visualizar a mensagem de erro a seguir ou algo semelhante:

Trabalho de importação: falha na importação do arquivo SampleTemplate .csv com nome do segmento. SampleTemplate Solicitação incorreta: os dados que recebemos não corresponderam ao formato esperado para a createImportJob operação. Confirme se as informações da solicitação estão formatadas corretamente e envie a solicitação novamente.

#### Problema e solução

- Esse erro ocorre quando o modelo importado não está formatado corretamente.
- Verifique se o modelo está no formato JSON ou CSV válido. Consulte [Arquivos de segmentos](#page-265-0) para ver um exemplo de uso do formato correto. Um modelo de exemplo também pode ser baixado do console. No projeto, selecione Segmentos, Criar um segmento, Importar um segmento e Baixar CSV de exemplo.
- Verifique se todos os atributos especificados são válidos. ChannelTypee endereço são campos obrigatórios ao importar segmentos. Os nomes dos atributos diferenciam maiúsculas de minúsculas. Para obter uma lista completa dos possíveis atributos que podem ser adicionados a um modelo, consulte [Atributos compatíveis.](#page-271-0)

### <span id="page-631-0"></span>Mesclar vários segmentos de importação

O Amazon Pinpoint não é compatível com a fusão de vários segmentos de importação. É possível mesclar manualmente as duas importações em uma única importação e criar um segmento dinâmico a partir dos segmentos mesclados.

### <span id="page-631-1"></span>Falha ao exportar segmentos

Não foi possível exportar o segmento. O trabalho de exportação falha continuamente no console.

Problema e solução

- Os trabalhos de exportação podem falhar em caso de grandes exportações do console.
- Como solução alternativa para essa limitação, o segmento pode ser exportado para um bucket do Amazon S3 usando a API por meio [CreateExportJobd](https://docs.aws.amazon.com/pinpoint/latest/apireference/apps-application-id-jobs-export.html#apps-application-id-jobs-exportpost)a referência de linha de comando (CLI) ou do SDK.

# <span id="page-631-2"></span>BadRequestException: Excedeu a contagem máxima de endpoints por usuário: 15

Esse erro ocorre ao tentar adicionar mais de 15 endpoints associados ao mesmo UserId.

#### **a** Note

Se o novo endpoint tiver um tipo de canal ADM, GCM, APNS, APNS\_VOICE, APNS\_VOIP\_SANDBOX ou BAIDU, a solicitação será bem-sucedida se já houver um endpoint com um desses tipos de canal. Para obter mais informações, consulte [Gerenciar](https://docs.aws.amazon.com/pinpoint/latest/developerguide/audience-define-auto-inactive.html)  [o número máximo de endpoints de um público-alvo](https://docs.aws.amazon.com/pinpoint/latest/developerguide/audience-define-auto-inactive.html) no Guia do desenvolvedor do Amazon Pinpoint.

#### Problema e solução

- Você pode ver esse erro ao criar novos endpoints ou editar os existentes usando a API [update](https://docs.aws.amazon.com/cli/latest/reference/pinpoint/update-endpoint.html)[endpoint](https://docs.aws.amazon.com/cli/latest/reference/pinpoint/update-endpoint.html), e se o endpoint específico exceder o número máximo de 15 endereços de endpoint.
- Atualmente, esse limite é o máximo do serviço. Não é possível aumentá-lo. Para obter mais informações, consulte [Cotas de endpoint](https://docs.aws.amazon.com/pinpoint/latest/developerguide/quotas.html#quotas-endpoint).

# <span id="page-632-0"></span>BadRequestException ao chamar a UpdateEndpoints operação UpdateEndpointsBatch ou: muitos atributos personalizados

Esse erro ocorre ao tentar adicionar mais de 250 atributos. Atributos personalizados podem ter no máximo 15 KB por endpoint.

Problema e solução

- Exporte o segmento e inspecione-o para confirmar o número de atributos personalizados.
- O número padrão de atributos é 250, incluindo atributos designados a Attributes, Metricse UserAttributes.
- Para resolver isso, é recomendável aumentar esses limites. Para obter mais informações, consulte [Cotas de endpoint](https://docs.aws.amazon.com/pinpoint/latest/developerguide/quotas.html#quotas-endpoint).

### <span id="page-632-1"></span>Problemas na campanha

Verifique se o registro em log está ativado para ajudar a identificar a causa da falha. Para obter mais informações, consulte [Monitorar e registrar em log.](#page-629-0)

### Problema na campanha: alguns endpoints não foram processados ou segmentados com sucesso pela campanha

Endpoints segmentados: o número total de endpoints do canal escolhido que receberão uma mensagem quando a campanha for veiculada. Esse total exclui do segmento endpoints duplicados ou inativos.

Endpoints processados: o número total de endpoints atingidos com sucesso que receberam uma mensagem na veiculação da campanha.

Problemas e soluções

• É possível que o número de endpoints que foram processados com sucesso seja menor do que o número total de endpoints no segmento. Essa diferença pode acontecer quando o segmento contém endpoints inativos ou endpoints de tipos de canais que não são usados pela campanha. Você pode ver [Métricas de campanhas individuais](#page-421-0) em um canal específico associado à sua campanha.

• Ao usar um segmento dinâmico, você pode não obter uma contagem precisa do número de endpoints por canal contidos no segmento de destino ao exportar o segmento. Os dados do endpoint nesses segmentos estão sujeitos a alterações ao longo do tempo com base nos critérios definidos no segmento dinâmico.

#### Problema na campanha: controle de utilização de mensagens

#### Problemas e soluções

- Controle de utilização devido à entrega de mensagens e aos serviços da operadora posteriores.
	- Analise a Amazon CloudWatch métrica CampaignSendMessageThrottled durante o período em que a campanha foi veiculada para confirmar se esse é o problema. Para ter mais informações, consulte [Visualizar as métricas do Amazon Pinpoint no CloudWatch.](#page-626-0)
	- O controle de utilização ocorre quando a capacidade da taxa de entrega do endpoint é excedida. Para obter mais informações, consulte [cotas](https://docs.aws.amazon.com/pinpoint/latest/developerguide/quotas.html) do Amazon Pinpoint.

#### Problema na campanha: fuso horário dos destinatários

#### Problemas e soluções

- Programe a campanha para usar o horário local do destinatário [isLocalTimed](https://docs.aws.amazon.com/pinpoint/latest/apireference/apps-application-id-campaigns.html)efinindo como verdadeiro.
	- Quando uma campanha está programada para usar o horário local do destinatário, todos os endpoints devem ter um valor de atributo Demographic.Timezone formatado corretamente na definição do endpoint. Caso contrário, o endpoint não será direcionado com sucesso. A [isLocalTimeo](https://docs.aws.amazon.com/pinpoint/latest/apireference/apps-application-id-campaigns.html)pção baseia o horário de entrega no fuso horário local de cada destinatário.

#### Problema na campanha: tempo de processamento

#### Problemas e soluções

- A campanha não tem tempo suficiente para processar todos os endpoints.
	- Quando uma campanha não tem tempo suficiente para processar todos os endpoints-alvo, os endpoints não são processados e os logs mostram um campaign\_send\_status de EXPIRED.
	- Com base no número de endpoints direcionados por sua campanha, verifique se o Quantidade máxima de tempo para a execução de uma campanha e o Número máximo de mensagens por

segundo estão configurados com base no seu caso de uso e canal de entrega. Para ter mais informações, consulte [Definir configurações padrão para um projeto.](#page-536-0)

#### Problema na campanha: entrega, renderização ou falha permanente

- Problemas de entrega posterior, incluindo problemas de renderização.
	- Podem ocorrer problemas de entrega ao alcançar os diferentes tipos de endpoints. Verifique se o registro em log está habilitado para ajudar a identificar a causa da falha. Para solucionar ainda mais os problemas de entrega posterior, consulte os problemas de entrega associados ao tipo de endpoint correspondente.
	- Os problemas de renderização ocorrem pelos seguintes motivos: quando um modelo de mensagem é usado e os dados do modelo estão ausentes, quando os dados do modelo estão formatados incorretamente ou quando há uma incompatibilidade entre os parâmetros do modelo e os dados do endpoint. Para obter mais informações, consulte a seção de e-mail em Problemas de entrega.
- Falha permanente.
	- Falhas permanentes ocorrem quando o endereço do endpoint pode não ser alcançado pelo Amazon Pinpoint. O motivo do erro permanente é exibido nos logs. Falhas permanentes não são repetidas. Exemplos de falhas permanentes podem incluir endereço inválido, como endereço de e-mail ou número de telefone, além de problemas de permissão, conta em uma sandbox ou cota insuficiente.

### <span id="page-634-0"></span>Segmentos dinâmicos: contagem de endpoints

Problemas e soluções

• Quando um segmento dinâmico é usado ao criar uma campanha, a contagem do número de endpoints é uma aproximação e pode não estar correta. O segmento pode ser exportado para confirmar o número exato de endpoints em um determinado momento. Isso ocorre porque os dados do endpoint em segmentos dinâmicos estão sujeitos a alterações ao longo do tempo com base nos critérios definidos no segmento dinâmico

# <span id="page-635-0"></span>Problema de viagem: a jornada orientada por eventos não é ativada ao usar uma solicitação PutEvents

Problemas e soluções

- Verifique se os [Criar uma jornada](#page-314-0) configurados não estão sendo excedidos:
	- Máximo de mensagens diárias por endpoint
	- Número máximo de mensagens que um endpoint pode receber da jornada
	- Número máximo de mensagens por segundo
	- Máximo de entradas por endpoint
- Verifique se o número ativo de jornadas ativadas por eventos não excede o limite provisionado.
- Verifique se todos os componentes da solicitação da [PutEventsA](https://docs.aws.amazon.com/pinpoint/latest/apireference/apps-application-id-events.html)PI estão completos, incluindo o componente de [evento e o componente](https://docs.aws.amazon.com/pinpoint/latest/apireference/apps-application-id-events.html#apps-application-id-events-model-event) de [endpoint](https://docs.aws.amazon.com/pinpoint/latest/apireference/apps-application-id-events.html#apps-application-id-events-model-publicendpoint).
- Verifique se a viagem específica está no mesmo aplicativo da PutEvent solicitação.
- Verifique se o evento correto está configurado para ativar sua jornada. Você pode confirmar essa configuração na [Condição de entrada da jornada](https://docs.aws.amazon.com/pinpoint/latest/userguide/journeys-entry-activity.html#journeys-entry-activity-event-triggered).
- Jornadas orientadas por eventos não são propícias para casos de uso da central de atendimento, pois a vida útil limitada das operações de discagem é de 3 minutos.
- Você pode usar o exemplo de solicitação a seguir para ativar uma viagem usando uma condição de entrada "TestEvent".

```
aws pinpoint put-events --application-id 7149cbb8XXXXXXXX --events-request file://
PutEvents.json
file://PutEvents.json 
{ 
     "BatchItem": { 
          "ExampleEndpointID": { 
              "Endpoint": { 
                   "User": { 
                       "UserId": "10107" 
\qquad \qquad \text{ } "ChannelType": "EMAIL", 
                   "Address": "johndoe@example.com" 
              }, 
              "Events": { 
                   "JourneyEvent": {
```

```
 "EventType": "TestEvent", 
                  "Timestamp": "2019-02-10T19:48:57+00:00" 
 } 
 } 
       } 
    }
}
```
<span id="page-636-0"></span>Problema na jornada: todos os participantes da jornada passam pela seção "Não" durante a atividade de divisão "Sim/Não"

Problemas e soluções

- Esse erro pode ocorrer quando nenhum tempo de espera está configurado. Os eventos de envio são avaliados imediatamente, o que resulta na transferência de todos os participantes para a ramificação "Não".
	- Para resolver esse problema, verifique se algum tempo de espera foi configurado após a avaliação da condição.
- As divisões Sim/Não com base em um critério de evento e nas seguintes atividades personalizadas do AWS Lambda têm um tempo de espera implícito de 15 minutos para acumular e processar os resultados do evento.
- As divisões Sim/Não com base em um critério de evento e nas seguintes atividades de canal (SMS, E-MAIL, PNS) têm um tempo de espera de 1 hora para acumular e processar os status do evento de entrega para entregas de mensagens do canal.
- Somente eventos padrão específicos para o status de entrega do canal são compatíveis com divisões Sim/Não.

### <span id="page-636-1"></span>Falhas de entrega de SMS

Problemas e soluções

• Confirme se o número é válido usando o [Validador de números do Amazon Pinpoint](https://docs.aws.amazon.com/pinpoint/latest/developerguide/validate-phone-numbers.html). A entrega de SMS é compatível com o tipo de telefone 'MOBILE'. A entrega de SMS para números 'VOIP' pode não ser bem-sucedida, mas será feita com o melhor esforço possível.

- Confirme se sua cota mensal de gastos com SMS não está esgotada revisando a TextMessageMonthlySpend métrica em. Amazon CloudWatch Para obter mais informações, consulte [Visualizar os gastos mensais com SMS e voz usando o CloudWatch](#page-150-0)
- Se o problema de entrega estiver limitado a um ou dois dispositivos, descarte os problemas relacionados ao dispositivo. Verifique se os números podem receber SMS fora do Amazon Pinpoint no momento da falha.
- Ative o registro em log de eventos SMS para ajudar a identificar a causa da falha.
	- Revise o [status da mensagem](https://docs.aws.amazon.com/pinpoint/latest/developerguide/event-streams-data-sms.html#event-streams-data-sms-attributes-attrs).
	- Veja como resolver um [Erro desconhecido ao tentar entrar em contato com o telefone.](https://aws.amazon.com/premiumsupport/knowledge-center/sns-unknown-error-phone-sms/)
- Anote os requisitos e regulamentos especiais. Consulte [Capacidades e limitações de países para](#page-164-0)  [SMS com o Amazon Pinpoint](#page-164-0) e confirme se esses requisitos estão sendo atendidos.

### <span id="page-637-0"></span>Atrasos na entrega de SMS

#### Problema e solução

- Problemas na entrega de SMS podem ocorrer por vários motivos. Isso se deve ao caminho distribuído pelo qual a mensagem viaja depois de sair da AWS infraestrutura. Por exemplo, problemas relacionados ao dispositivo podem ser resultado de uma cobertura de rede deficiente.
- Como prática recomendada, meça os atrasos na entrega de SMS comparando a hora de envio da mensagem e a hora de recebimento do dispositivo de destino.
- [Limites de partes por segundo \(MPS\) de mensagens](#page-122-0) relacionados à identidade original também podem causar atrasos.

### <span id="page-637-1"></span>SMS bidirecional

As respostas de mensagens SMS bidirecionais não são recebidas no tópico do SNS, nos assinantes ou em ambos.

#### Problemas e soluções

• Verifique se você tem um número com SMS bidirecional habilitado para um país onde o atributo é aceito. Consulte [Países e regiões com suporte \(canal SMS\)](#page-165-0) e [Sistema de mensagens SMS](#page-163-0) [bidirecionais no Amazon Pinpoint](#page-163-0).

- Verifique se o número do remetente é do mesmo país que o número bidirecional habilitado para SMS no Amazon Pinpoint.
	- Um SMS de entrada enviado de um número fora do país pode não ser entregue ao Amazon Pinpoint. A capacidade de entrega é afetada por fatores como regras e regulamentações locais de telecomunicações em todos os países. As entregas internacionais de SMS são tentadas com o máximo esforço.
	- Se o número do remetente não for do mesmo país que o número ativado por SMS bidirecional no Amazon Pinpoint e o país de origem do número do remetente for compatível com SMS bidirecional, um código longo ou curto poderá funcionar para usuários no país. Consulte [Numerar tipos de compra](#page-548-0).
- Verifique se o número do remetente é um número de celular válido e não um número virtual usando a [API de validação de números de telefone do Amazon Pinpoint.](https://docs.aws.amazon.com/pinpoint/latest/developerguide/validate-phone-numbers.html) A comunicação entre dois números virtuais, como os do Amazon Pinpoint, será tentada com o máximo esforço.
- Analise [CloudWatch as métricas do Amazon SNS](https://docs.aws.amazon.com/sns/latest/dg/sns-monitoring-using-cloudwatch.html#sns-metrics) paraNumberOfMessagesPublished,NumberOfNotificationsDelivered, e verifique NumberOfNotificationsFailed se o tópico do Amazon SNS é capaz de receber o SMS de entrada.
	- Se houver pontos de dados para NumberOfMessagesPublished no momento dos carimbos de data/hora de entrada do SMS, a resposta do destinatário foi recebida com sucesso posteriormente. Em seguida, eles tentaram alcançar assinantes do Amazon SNS a partir do Amazon Pinpoint. No entanto, há um problema de configuração ou entrega entre o Amazon SNS e o endpoint de destino. Para solucionar o problema, ative o registro em log no tópico do Amazon SNS para o protocolo de entrega que está sendo usado. Consulte Status de entrega de [mensagens do Amazon SNS.](https://docs.aws.amazon.com/sns/latest/dg/sns-topic-attributes.html)
	- Se houver pontos de dados para a métrica NumberOfMessagesPublished no momento dos carimbos de data/hora do SMS de entrada:
		- Analise a política de tópicos do Amazon SNS para confirmar se ela permite que o serviço Amazon Pinpoint publique no tópico do Amazon SNS. Para visualizar um exemplo de política, consulte [Configurar o SMS bidirecional no Amazon Pinpoint.](#page-598-0)
		- Se o tópico do Amazon SNS vinculado ao número SMS bidirecional estiver criptografado:
			- Verifique se a chave usada é simétrica.
			- Verifique se a política de chave foi modificada para permitir que o Amazon Pinpoint use a chave. Consulte [Requisitos especiais para tópicos criptografados.](#page-601-0)

### <span id="page-639-0"></span>Voz

Para registrar em log as mensagens de voz do Amazon Pinpoint, consulte [Como faço para configurar](https://aws.amazon.com/premiumsupport/knowledge-center/pinpoint-voice-message-logging-setup/) [o registro em log de mensagens de voz do Amazon Pinpoint para a API de SMS e voz, v1, do](https://aws.amazon.com/premiumsupport/knowledge-center/pinpoint-voice-message-logging-setup/)  [Amazon Pinpoint?](https://aws.amazon.com/premiumsupport/knowledge-center/pinpoint-voice-message-logging-setup/).

Problemas e soluções

• Por padrão, o canal de voz de um projeto do Amazon Pinpoint é desativado. Para ver se a voz está ativada em seu projeto, selecione a página Configurações abaixo do projeto. Em Atributos para SMS e voz, você verá se cada um deles está desativado ou ativado. Embora você possa ativar o SMS na opção Gerenciar, você pode ativar o canal de voz executando o seguinte comando:

aws pinpoint update-voice-channel --application-id AppId --voice-channel-request Enabled=true

- TooManyRequests exceção
	- Se sua conta estiver em uma sandbox, há um limite de 20 mensagens em um período de 24 horas. Este limite pode ser aumentado por [Solicitar acesso de produção](#page-234-0).
	- O canal de voz do Amazon Pinpoint tem um limite rígido de cinco mensagens por destinatário em um período de 24 horas. Esse limite é fixo que não pode ser alterado.

### <span id="page-639-1"></span>Notificações por push: problema na entrega

Problemas e soluções

- Para mensagens diretas de notificação push enviadas pela SendMessages API, verifique se você captura a resposta da API para obter informações sobre a entrega. Para fazer isso, revise o StatusMessage atributo dentro do [EndpointResulto](https://docs.aws.amazon.com/pinpoint/latest/apireference/apps-application-id-messages.html#apps-application-id-messages-model-messageresponse)bjeto na resposta. Esse atributo contém os [Códigos de resposta da plataforma](https://docs.aws.amazon.com/sns/latest/dg/sns-msg-status.html#platform-returncodes) recebidos do Downstream Push Notification Service.
- Para campanhas, verifique se o registro em log por meio do Kinesis Data Streams está ativado. Analise os [Códigos de resposta da plataforma](https://docs.aws.amazon.com/sns/latest/dg/sns-msg-status.html#platform-returncodes) no evento [\\_campaign.send](https://docs.aws.amazon.com/pinpoint/latest/developerguide/event-streams-data-campaign.html#event-streams-data-campaign-attributes) para ver o resultado da entrega recebido pelo Amazon Pinpoint do Downstream Push Notification Service.

### <span id="page-640-0"></span>Notificações por push: mensagem não recebida

#### Problemas e soluções

- Problemas de conectividade do dispositivo: se o problema estiver ocorrendo apenas em determinados dispositivos, verifique se esses dispositivos não estão impedidos de se conectar aos endpoints do serviço de notificações por push. Consulte [Portas do FCM e seu firewall](https://firebase.google.com/docs/cloud-messaging/concept-options#messaging-ports-and-your-firewall) e [Se seus](https://support.apple.com/en-us/HT203609) [dispositivos Apple não estão recebendo notificações por push da Apple](https://support.apple.com/en-us/HT203609).
- Valor do OptOutatributo do endpoint Se um OptOutvalor do endpoint for definido comoALL, o endpoint não receberá notificações. Use a CLI [get-endpoint](https://docs.aws.amazon.com/cli/latest/reference/pinpoint/get-endpoint.html) para confirmar se o valor do OptOutendpoint está definido como. NONE Se o endpoint estiver como cancelou o recebimento, as mensagens enviadas por meio de campanhas ou jornadas não serão entregues ao endpoint e nenhum log será gerado.
- Ambiente de token: verifique se o tipo de canal do seu endpoint do Amazon Pinpoint corresponde ao token gerado para o dispositivo. Por exemplo, use o GCM como canal para um endereço de token de aplicativo com integração com o FCM e para APNs, APNS\_Sandbox para o aplicativo em sandbox ou APNS para aplicativo em produção.

Para obter informações sobre tentativas de entrega com status de falha, consulte os [Códigos de](https://docs.aws.amazon.com/sns/latest/dg/sns-msg-status.html#platform-returncodes)  [resposta de notificação por push para o respectivo canal de push](https://docs.aws.amazon.com/sns/latest/dg/sns-msg-status.html#platform-returncodes) usado na tentativa de entrega.

### <span id="page-640-1"></span>Notificações por push: as mensagens não são exibidas

#### Problemas e soluções

- Você pode ver que os logs de eventos do Kinesis mostram um status de Entrega bem-sucedida ou que um problema ocorre apenas com uma carga de solicitação ou tipo de mensagem específicos. Esse problema pode indicar que a notificação está sendo entregue ao dispositivo, mas não está sendo exibida na bandeja de notificação do sistema.
- Para solucionar problemas, incorpore declarações de log no manipulador de onMessageReceivedAPI do seu aplicativo. Para ver um exemplo, consulte [FCM](https://firebase.google.com/docs/cloud-messaging/android/receive) e [APNs](https://developer.apple.com/documentation/uikit/uiapplicationdelegate/1623013-application). Essa ação pode ajudar a determinar se a notificação é recebida pelo dispositivo, mas não exibida na bandeja de notificações do sistema.
- Se as mensagens forem recebidas como carga de alerta ou notificação, mas não como carga de dados ou silenciosa, analise o código do manipulador de mensagens recebidas do aplicativo para confirmar se a notificação recebida foi enviada para a bandeja de notificação do dispositivo.

• Verifique qual é a ação pretendida quando um tipo de mensagem de dados, notificação, alerta ou plano de fundo é recebido no aplicativo e se o ele pode lidar com os diferentes tipos de mensagem.

### <span id="page-641-0"></span>E-mail: as mensagens não são exibidas

#### Problemas e soluções

- Ao usar um modelo de e-mail, ocorre uma falha de renderização quando as variáveis de mensagens estão ausentes, formatadas incorretamente ou quando há uma incompatibilidade entre as variáveis da mensagem e os dados do endpoint.
- Analise a CloudWatch métrica do Amazon SES RenderingFailure durante o período em que a campanha foi executada para confirmar se a renderização é o problema. As falhas de renderização aparecem nos logs de eventos do Amazon Pinpoint como [eventos](https://docs.aws.amazon.com/pinpoint/latest/developerguide/event-streams-data-email.html#event-streams-data-email-attributes)  [\\_email.rendering\\_failure](https://docs.aws.amazon.com/pinpoint/latest/developerguide/event-streams-data-email.html#event-streams-data-email-attributes).
- Teste a execução da campanha sem o modelo para confirmar se os endpoints podem receber mensagens com sucesso. Essa ação pode ajudar a confirmar se o problema está relacionado às variáveis do modelo.
- Para resolver o problema, verifique se todas as variáveis da mensagem têm um atributo de endpoint correspondente e se estão no formato correto. Para ter mais informações, consulte [Adicionar conteúdo personalizado a modelos de mensagem.](#page-460-0)
- Configure valores padrão para todas as variáveis de mensagem no modelo para conceder entrega aos endpoints se um atributo não estiver presente para um endpoint no segmento.

## <span id="page-641-1"></span>E-mail: status de devolução

#### Solução para devolução flexível

- Uma devolução flexível ocorre devido a uma falha temporária e aparecerá sob o tipo de evento \_email.softbounce nos logs. O Amazon Pinpoint lida com devoluções flexíveis tentando uma nova entrega dos e-mails devolvidos por um determinado período.
- Uma devolução flexível pode ocorrer nos seguintes cenários:
	- A caixa de correio do destinatário está cheia.
	- A caixa de correio do destinatário está temporariamente indisponível.
	- Os limites do servidor foram excedidos.
- O servidor está sobrecarregado.
- Os códigos de erro específicos relacionados às devoluções flexíveis são 421, 450, 451 ou 452. Para obter as descrições desses códigos de erro, consulte [Registro de códigos de status](https://www.iana.org/assignments/smtp-enhanced-status-codes/smtp-enhanced-status-codes.xhtml) [aprimorados do Simple Mail Transfer Protocol \(SMTP\).](https://www.iana.org/assignments/smtp-enhanced-status-codes/smtp-enhanced-status-codes.xhtml) O smtp\_response nos logs fornece o código de erro para o evento de devolução.

Solução para devolução definitiva

- Uma devolução definitiva é uma falha persistente na entrega que aparece sob o tipo de evento \_email.hardbounce nos logs. Essas falhas não são repetidas.
- Uma devolução definitiva pode ocorrer nos seguintes cenários:
	- O endereço de e-mail não existe.
	- O nome do domínio não existe.
	- O servidor de e-mail do destinatário bloqueou os e-mails.
	- O endereço de e-mail está na lista de supressão de conta.
- Monitore o número de devoluções definitivas no projeto e remova os endereços de e-mail de devoluções definitivas das suas listas de destinatários. As devoluções definitivas podem afetar negativamente sua reputação de envio e a capacidade de entrega de sua mensagem de e-mail. Para obter mais informações, consulte as práticas recomendadas em [Devoluções.](#page-95-0)

### <span id="page-642-0"></span>Exemplos de CLI

Os exemplos a seguir são comandos comuns da CLI para o Amazon Pinpoint.

• Obter dados do endpoint: [get-endpoint](https://docs.aws.amazon.com/cli/latest/reference/pinpoint/get-endpoint.html) CLI

aws pinpoint get-endpoint —application-id *AppId* —endpoint-id *EndpointId*

No comando anterior, faça as seguintes alterações:

- *AppId*Substitua pelo ID do projeto Amazon Pinpoint que contém o endpoint.
- *EndpointId*Substitua pelo ID de um endpoint existente que você está recuperando.
- Obter dados do usuário: [get-user-endpoints](https://docs.aws.amazon.com/cli/latest/reference/pinpoint/get-user-endpoints.html)CLI

aws pinpoint get-user-endpoints —application-id *AppId* —user-id *UserId*

No comando anterior, faça as seguintes alterações:

- *AppId*Substitua pelo ID do projeto Amazon Pinpoint que contém o endpoint.
- *UserId*Substitua pela ID do usuário.
- Atualizar ou criar um novo endpoint: [update-endpoint](https://docs.aws.amazon.com/cli/latest/reference/pinpoint/update-endpoint.html) CLI

```
aws pinpoint update-endpoint —application-id AppId —endpoint-id EndpointId
 —endpoint-request '{"ChannelType":"SMS","Address":"+12345678","Location":
{"Country":"USA"},"User":{"UserId":"UserId"}}'
```
No comando anterior, faça as seguintes alterações:

- *AppId*Substitua pelo ID do projeto Amazon Pinpoint que contém o endpoint.
- *EndpointId*Substitua pelo ID de um endpoint existente que você está criando ou atualizando.
- *UserId*Substitua pela ID do usuário.
- Excluir o endpoint: [delete-endpoint](https://docs.aws.amazon.com/cli/latest/reference/pinpoint/delete-endpoint.html) CLI

aws pinpoint delete-endpoint —application-id *AppId* —endpoint-id *EndpointId*

No comando anterior, faça as seguintes alterações:

- *AppId*Substitua pelo ID do projeto Amazon Pinpoint que contém o endpoint.
- *EndpointId*Substitua pelo ID de um endpoint existente que você está excluindo.
- Valide um número de telefone: CLI [phone-number-validate](https://docs.aws.amazon.com/cli/latest/reference/pinpoint/phone-number-validate.html.html)

aws pinpoint phone-number-validate —number-validate-request PhoneNumber=*+12065550100*

No comando anterior, faça as seguintes alterações:

- Substitua *+12065550100* pelo número de telefone que deseja validar.
- [send-messages](https://docs.aws.amazon.com/cli/latest/reference/pinpoint/send-messages.html) Exemplos CLI: SMS para um número

```
aws pinpoint send-messages --application-id AppID --message-request 
  '{"MessageConfiguration": {"SMSMessage":{"Body":"This is a test 
 message"}},"Addresses": {"DestinationPhoneNumber": {"ChannelType":"SMS"}}}'
```
No comando anterior, faça as seguintes alterações:

- *AppId*Substitua pelo ID do projeto Amazon Pinpoint que contém o endpoint.
- *DestinationPhoneNumber*Substitua pelo número de telefone para o qual você deseja enviar.
- [send-messages](https://docs.aws.amazon.com/cli/latest/reference/pinpoint/send-messages.html) Exemplos CLI: número de origem para SMS

```
aws pinpoint send-messages --application-id AppID --message-request 
  '{"MessageConfiguration": {"SMSMessage":{"Body":"hello, how are 
 you?","OriginationNumber": "OriginPhoneNumber"}},"Addresses": 
  {"DestinationPhoneNumber": {"ChannelType":"SMS"}}}'
```
No comando anterior, faça as seguintes alterações:

- *AppId*Substitua pelo ID do projeto Amazon Pinpoint que contém o endpoint.
- *OriginPhoneNumber*Substitua pelo número de telefone do qual você deseja enviar a mensagem.
- *DestinationPhoneNumber*Substitua pelo número de telefone para o qual você deseja enviar.
- [send-messages](https://docs.aws.amazon.com/cli/latest/reference/pinpoint/send-messages.html) Exemplos CLI: SMS para um endpoint

```
aws pinpoint send-messages —application-id AppID —message-request 
  '{"MessageConfiguration": {"SMSMessage":{"Body":"This is a test 
 message"}},"Endpoints": {"EndPointId": {}}}'
```
No comando anterior, faça as seguintes alterações:

- *AppId*Substitua pelo ID do projeto Amazon Pinpoint que contém o endpoint.
- *EndPointId*Substitua pelo ID de um endpoint existente para o qual você está enviando.
- [send-messages](https://docs.aws.amazon.com/cli/latest/reference/pinpoint/send-messages.html) Exemplos CLI: SMS para um userId

```
aws pinpoint send-users-messages —application-id AppID —send-users-message-request 
  '{"MessageConfiguration": {"SMSMessage":{"Body":"This is a test"}},"Users": 
 {"UserId": {}}}'
```
No comando anterior, faça as seguintes alterações:

- *AppId*Substitua pelo ID do projeto Amazon Pinpoint que contém o endpoint.
- *UserId*Substitua pela ID do usuário.
- Criar campanha com a CLI [Modelos de mensagens do Amazon Pinpoint](#page-444-0) [create-campaign](https://docs.aws.amazon.com/cli/latest/reference/pinpoint/create-campaign.html)

```
aws pinpoint create-campaign —application-id AppId —write-campaign-request file://
campaignclirequest.json 
file://campaignclirequest.json 
{ 
  "Description": "CLITestCampaign", 
  "HoldoutPercent": 0, 
  "MessageConfiguration": 
  { 
   "DefaultMessage": 
   { 
    "Body": "TestFromCLI" 
   } 
  }, 
  "Name": "TestingCLICampaign", 
  "Schedule": 
  { 
   "StartTime": "IMMEDIATE" 
  }, 
  "TemplateConfiguration": 
   { 
   "EmailTemplate": 
   \{ "Name": "TemplateName", 
    "Version": "Version" 
    } 
   }, 
  "SegmentId": "SegmentID", 
  "SegmentVersion": 1
}
```
No comando e arquivo anterior, faça as seguintes alterações:

- *AppId*Substitua pelo ID do projeto Amazon Pinpoint que contém o endpoint.
- *TemplateName*Substitua pelo nome do modelo.
- Substitua *Version* pela versão do modelo.
- Substitua *SegmentID* pelo ID do segmento a ser direcionado.

## <span id="page-646-0"></span>Histórico da documentação do Amazon Pinpoint

A tabela a seguir descreve alterações importantes em cada versão do Guia do usuário do Amazon Pinpoint após dezembro de 2018. Para receber notificações sobre atualizações dessa documentação, você poderá se inscrever em um feed RSS.

• Última atualização da documentação: 16 de novembro de 2023

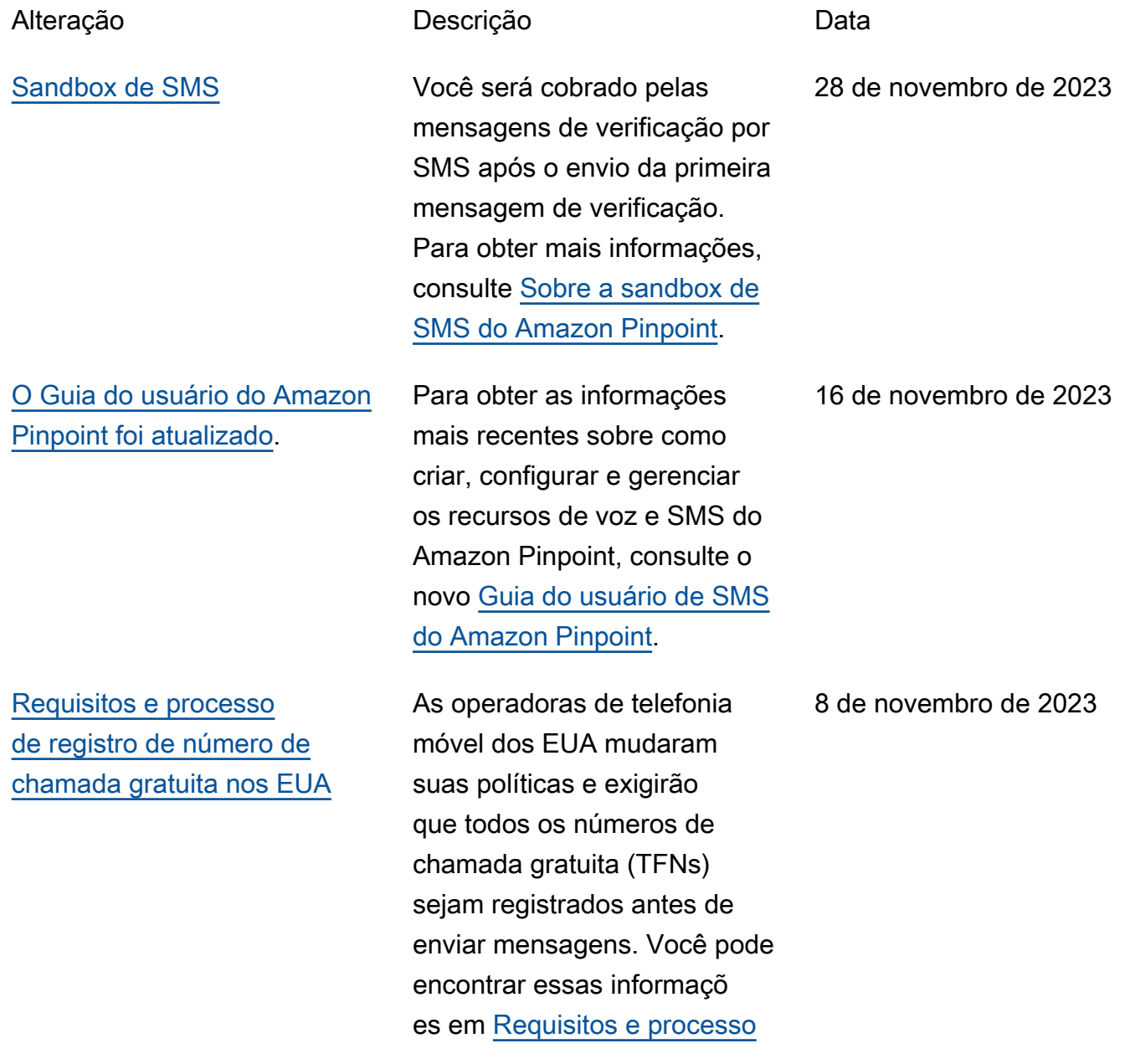

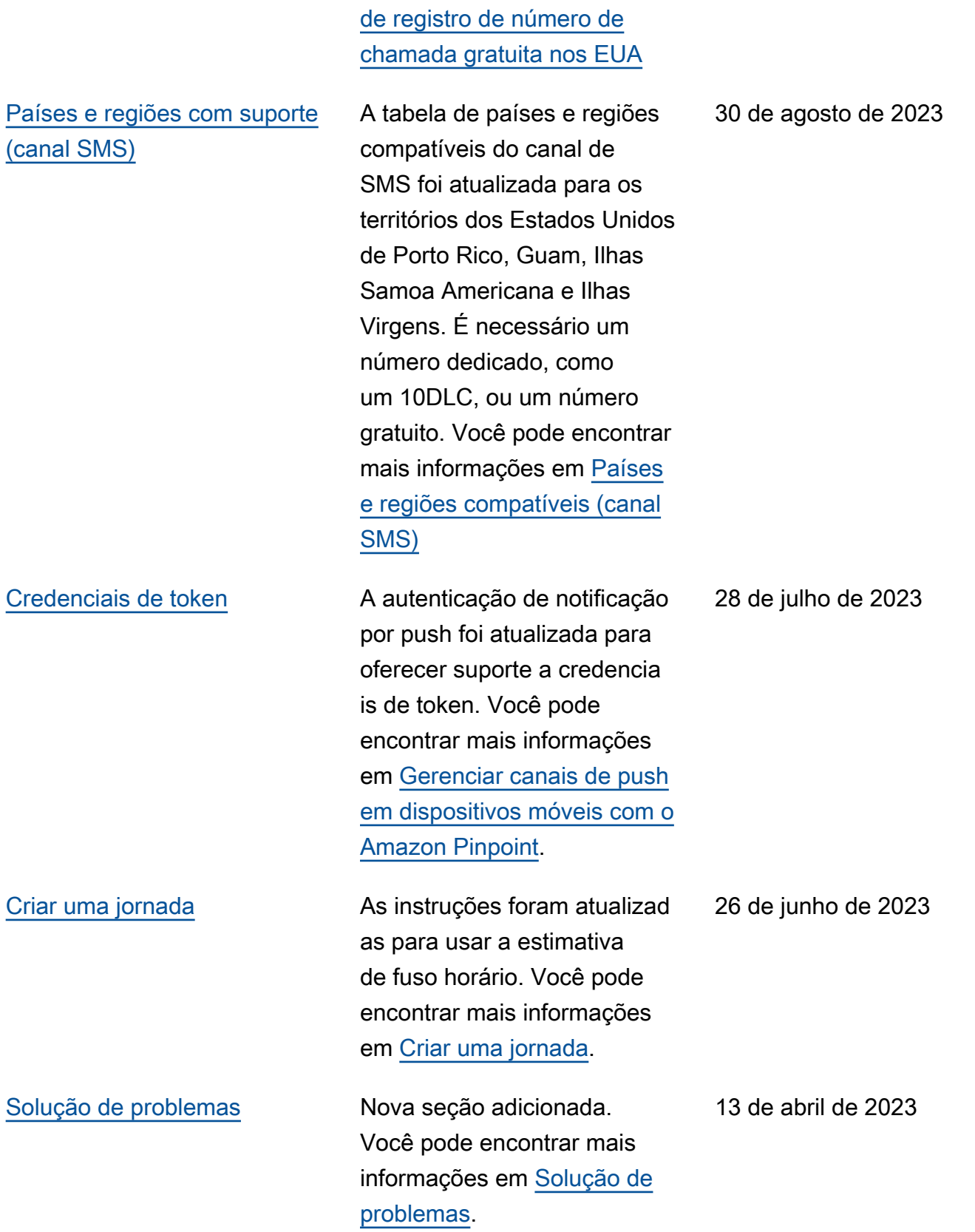
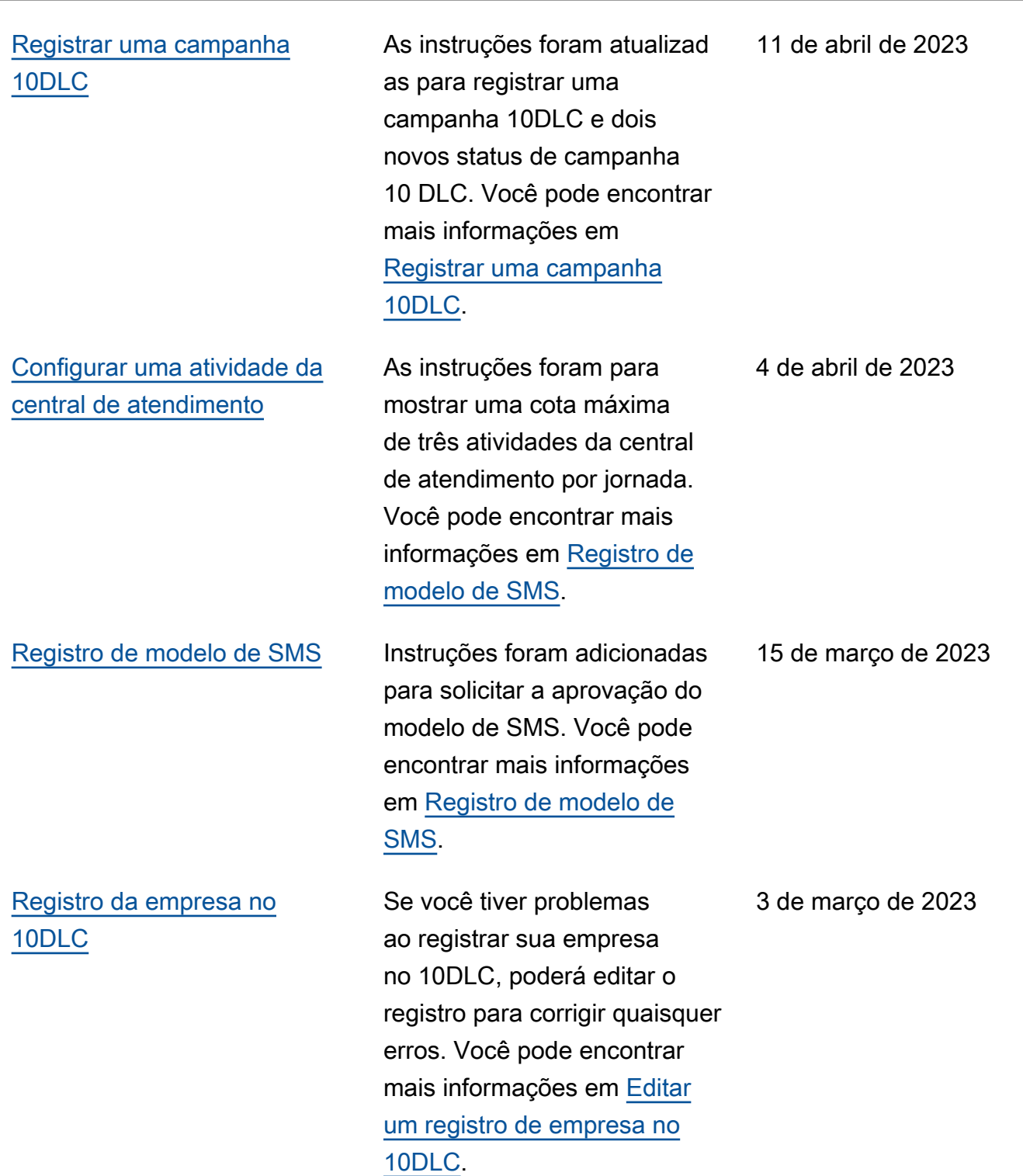

[Motivos para a rejeição do](#page-646-0) [registro da campanha 10DLC](#page-646-0)

[Registrar seu ID de remetente](#page-646-0) [para Singapura](#page-646-0)

Se você tiver problemas para registrar sua campanha 10DLC, poderá usar a tabela para determinar por que o registro foi rejeitado e como corrigi-lo. Você pode encontrar mais informações em [Motivos](https://docs.aws.amazon.com/pinpoint/latest/userguide/settings-sms-10dlc-register-campaign-rejection-reason.html) [para a rejeição do registro da](https://docs.aws.amazon.com/pinpoint/latest/userguide/settings-sms-10dlc-register-campaign-rejection-reason.html)  [campanha 10DLC](https://docs.aws.amazon.com/pinpoint/latest/userguide/settings-sms-10dlc-register-campaign-rejection-reason.html).

A partir de 30/01/2023, você precisará registrar seu ID de remetente por meio do Registro de ID de remetentes de SMS de Singapura (SSIR). Se você não registrar seu ID até 30/01/2023, qualquer mensagem enviada usando um ID de remetente terá o ID alterado para LIKELY-SCAM de acordo com as regras da agência regulador a. Você pode encontrar mais informações em [Requisitos](https://docs.aws.amazon.com/pinpoint/latest/userguide/channels-sms-senderid-singapore.html) [especiais para Singapura.](https://docs.aws.amazon.com/pinpoint/latest/userguide/channels-sms-senderid-singapore.html)

27 de fevereiro de 2023

10 de janeiro de 2023

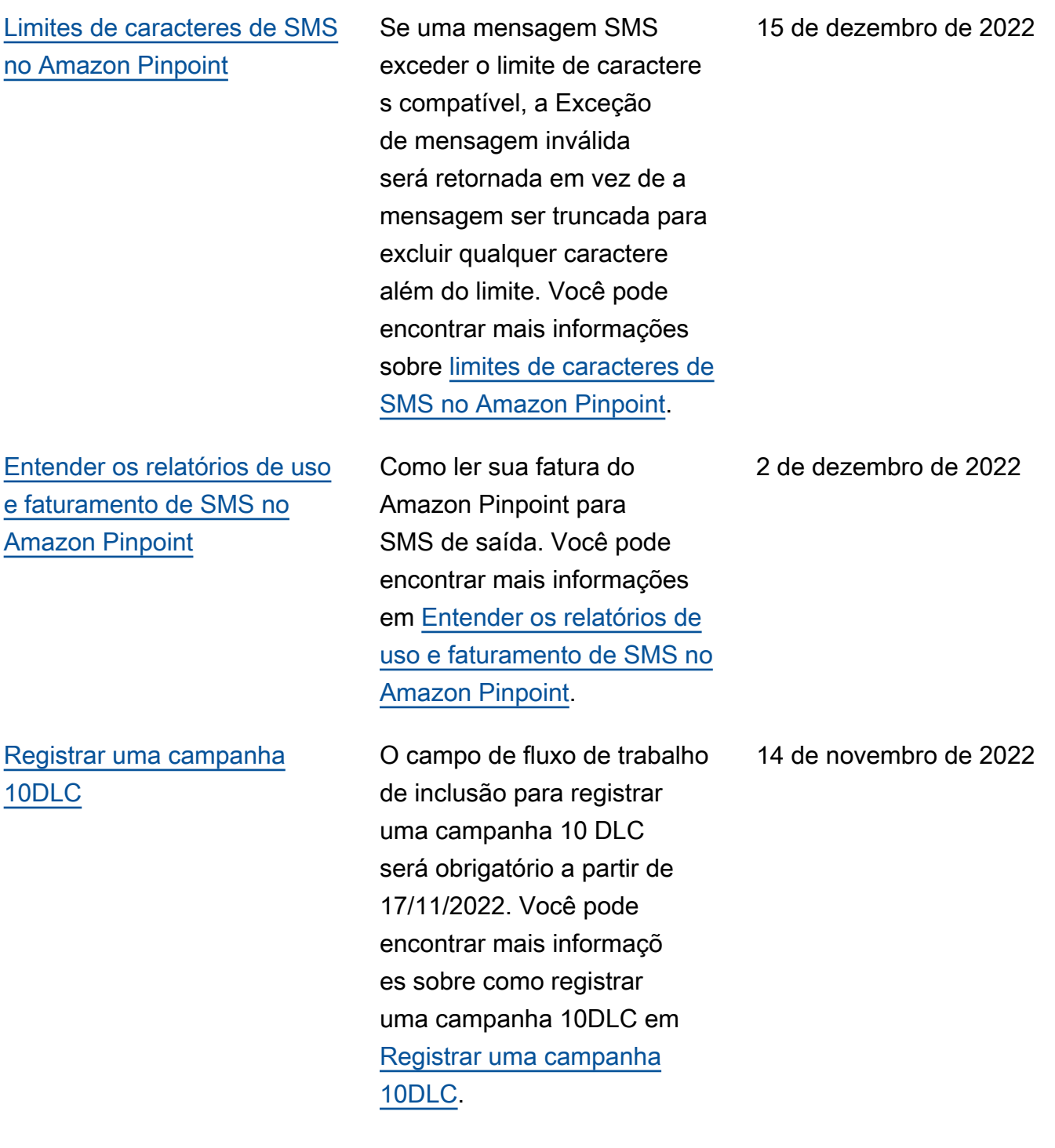

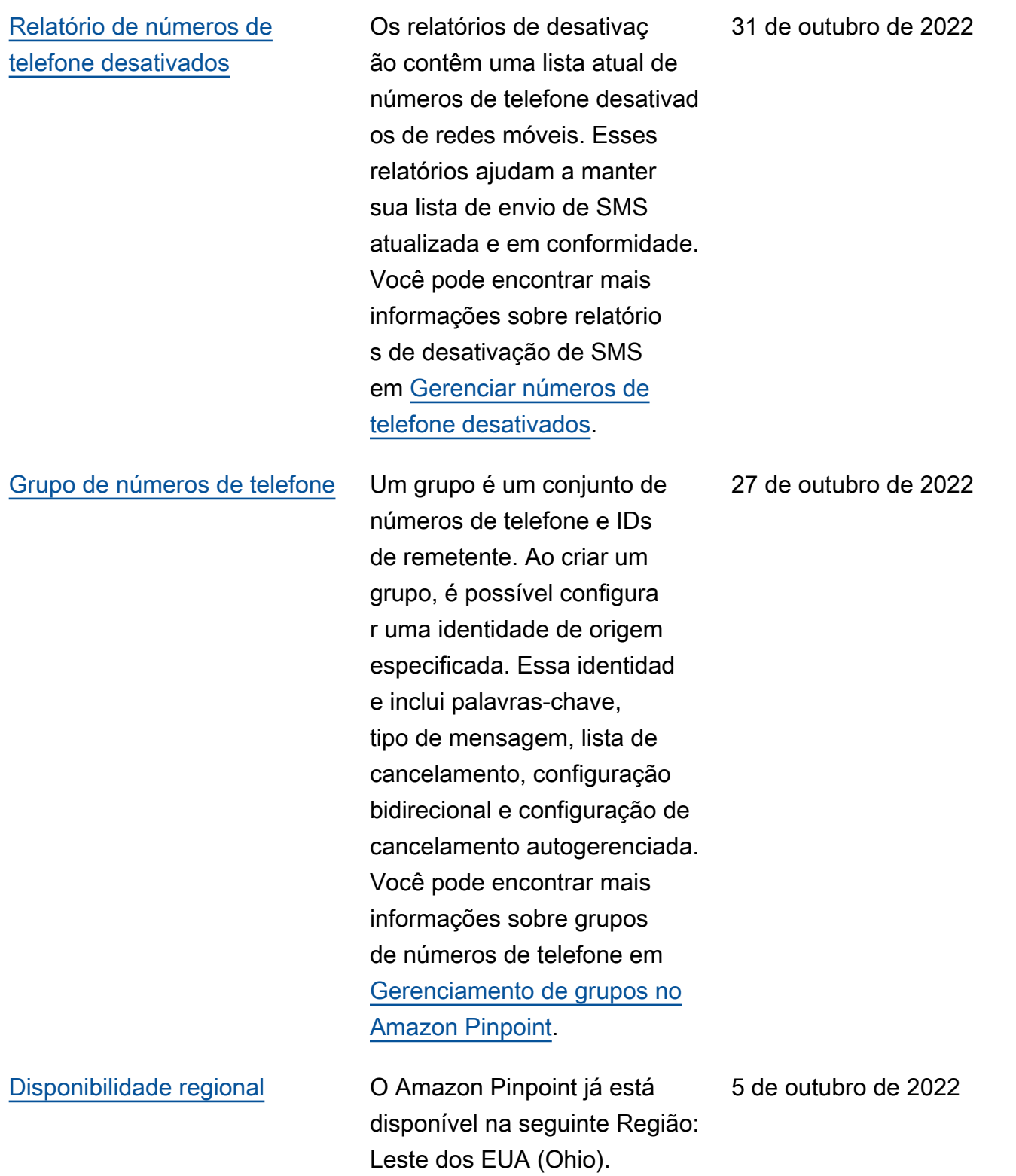

## [Registro de número gratuito](#page-646-0) [dos EUA](#page-646-0)

[Coloque a programação da](#page-646-0) [jornada no Pinpoint para uma](#page-646-0) [entrega de comunicação mais](#page-646-0)  [precisa](#page-646-0)

As operadoras de telefonia móvel dos EUA mudaram recentemente as políticas e exigirão que todos os números de chamada gratuita (TFNs) concluam um processo de registro antes de 30/09/202 2. Você pode encontrar mais informações em [Requisito](https://docs.aws.amazon.com/pinpoint/latest/userguide/settings-sms-tfn-register.html) [s e processo de registro de](https://docs.aws.amazon.com/pinpoint/latest/userguide/settings-sms-tfn-register.html) [número de chamada gratuita](https://docs.aws.amazon.com/pinpoint/latest/userguide/settings-sms-tfn-register.html)  [nos EUA.](https://docs.aws.amazon.com/pinpoint/latest/userguide/settings-sms-tfn-register.html)

O Amazon Pinpoint adicionou dois novos limites de envio de jornadas para ajudar os clientes a controlar o volume de comunicações enviadas a um usuário. As jornadas do Amazon Pinpoint são campanhas de várias etapas que direcionam os usuários para caminhos de comunicaç ão com base em suas ações ou atributos. Para obter mais informações, consulte [Configurar uma atividade da](https://docs.aws.amazon.com/pinpoint/latest/userguide/journeys-add-activities.html#journeys-add-activities-procedures-contact-center) [central de atendimento.](https://docs.aws.amazon.com/pinpoint/latest/userguide/journeys-add-activities.html#journeys-add-activities-procedures-contact-center)

1º de agosto de 2022

22 de maio de 2022

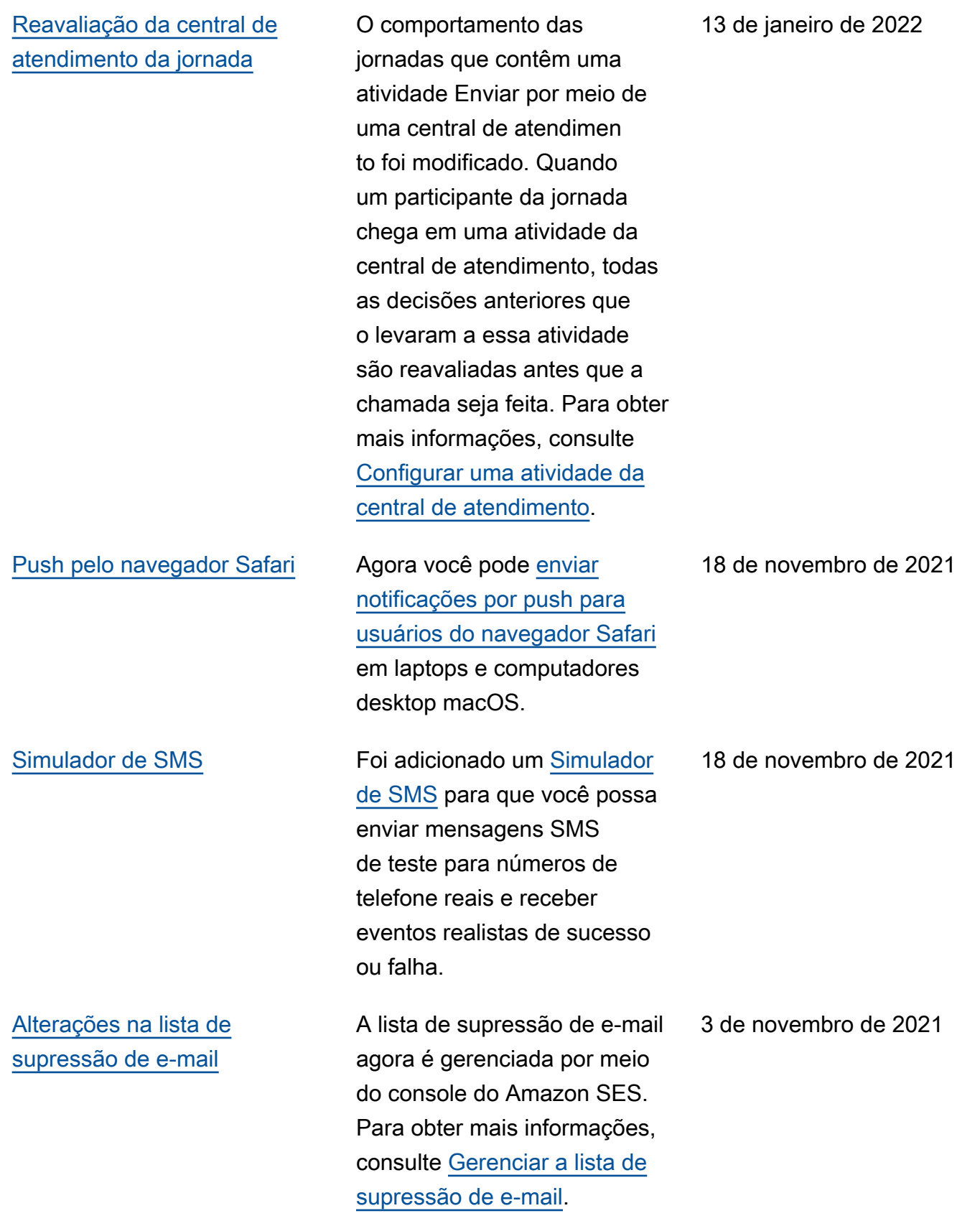

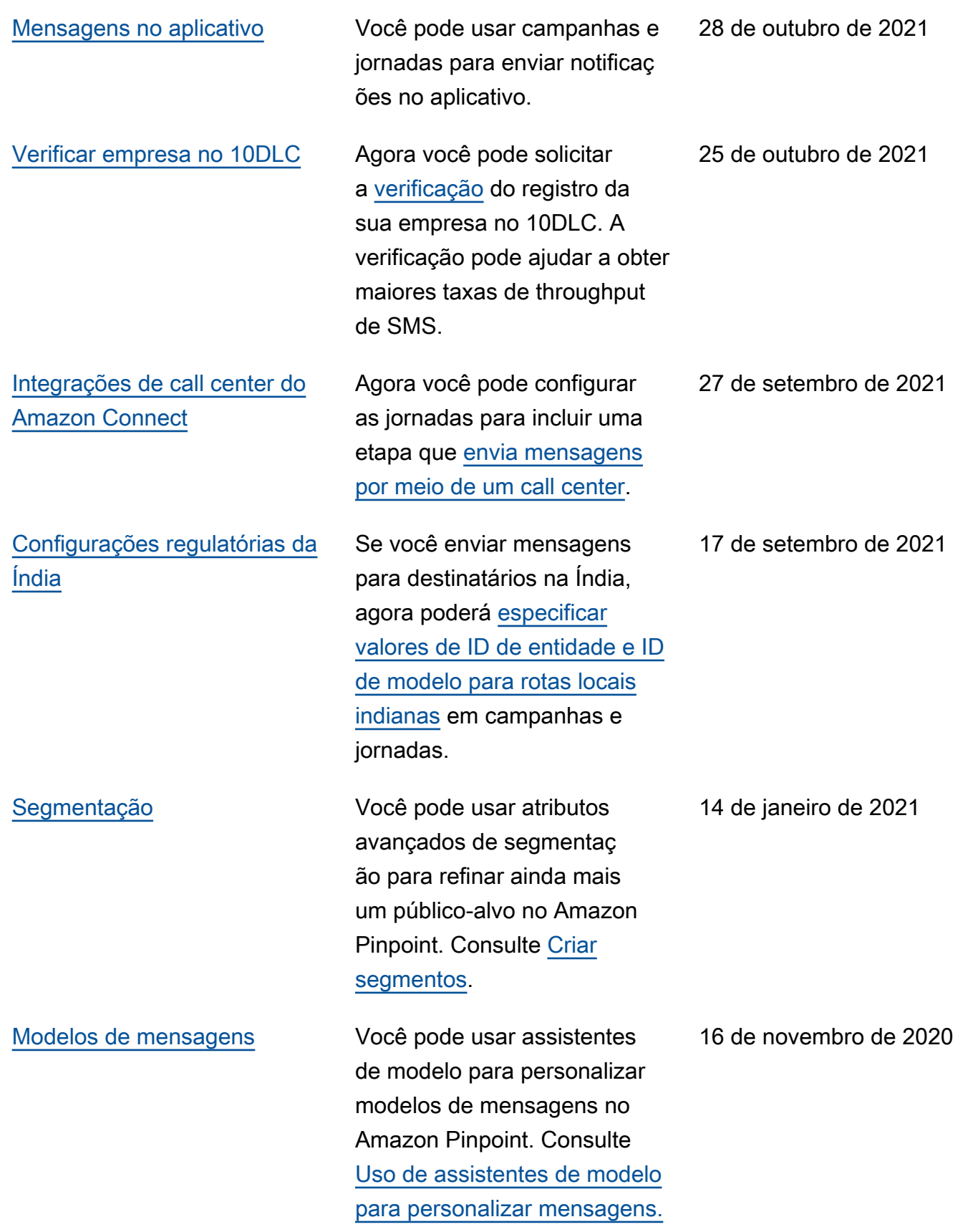

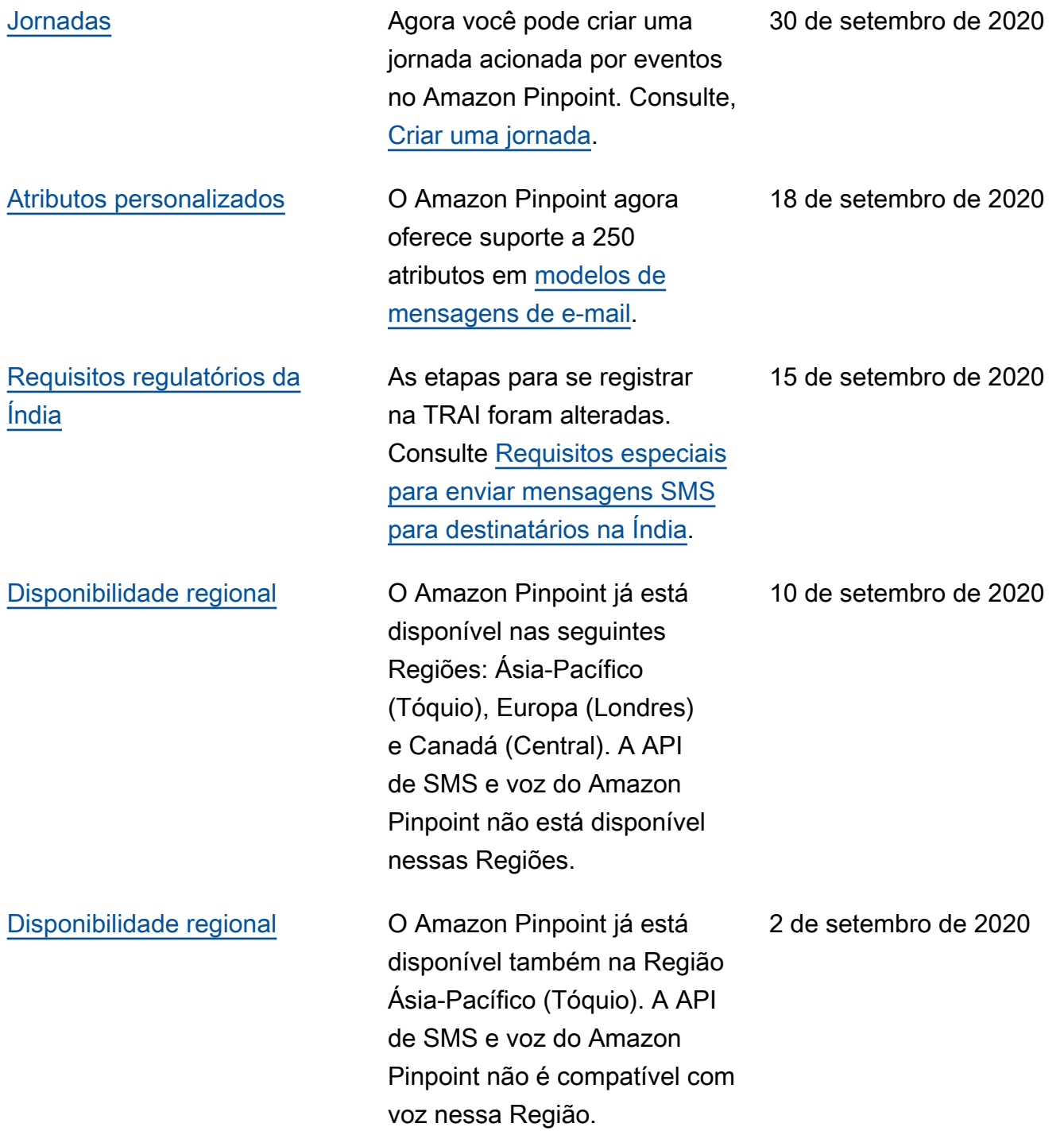

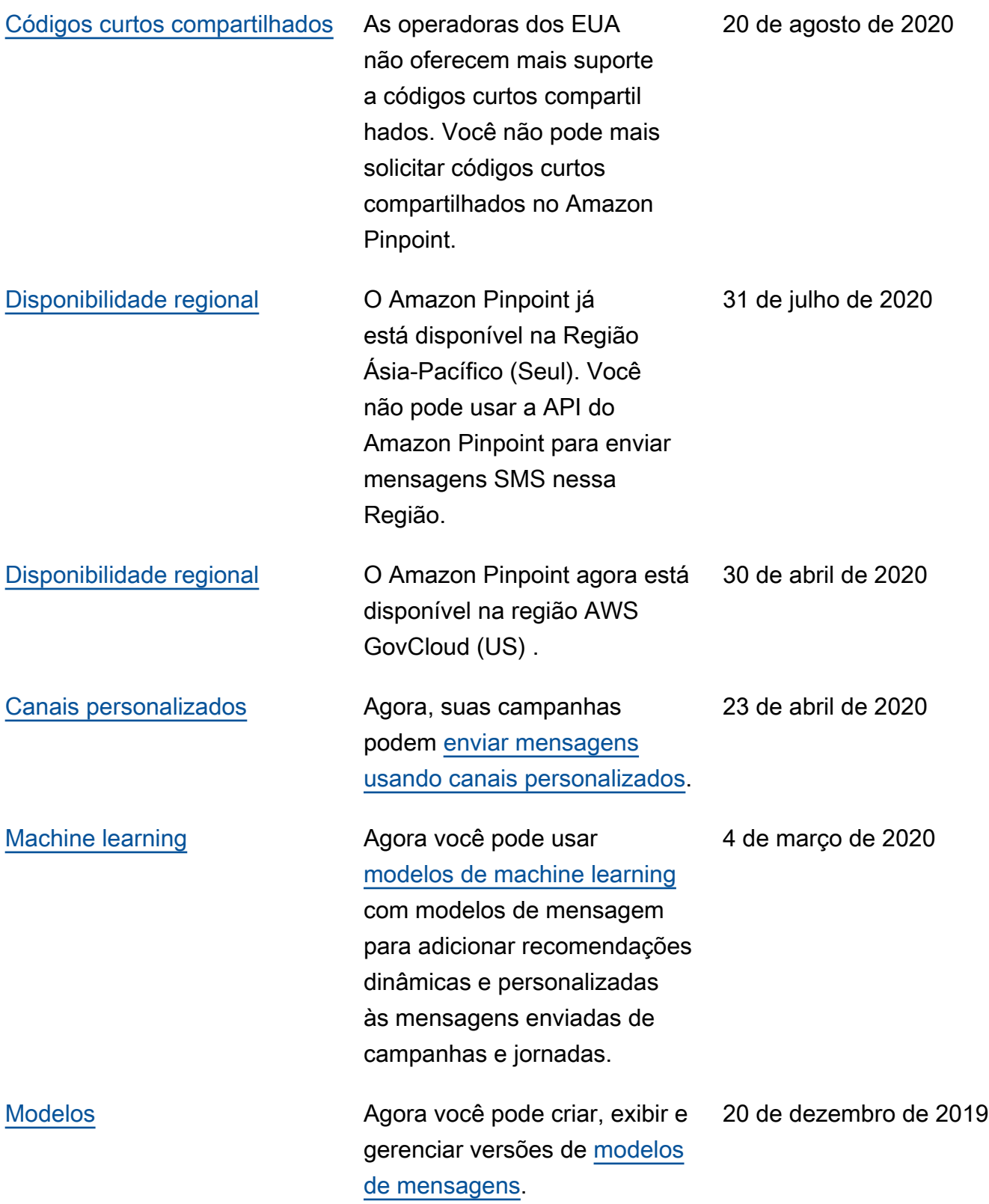

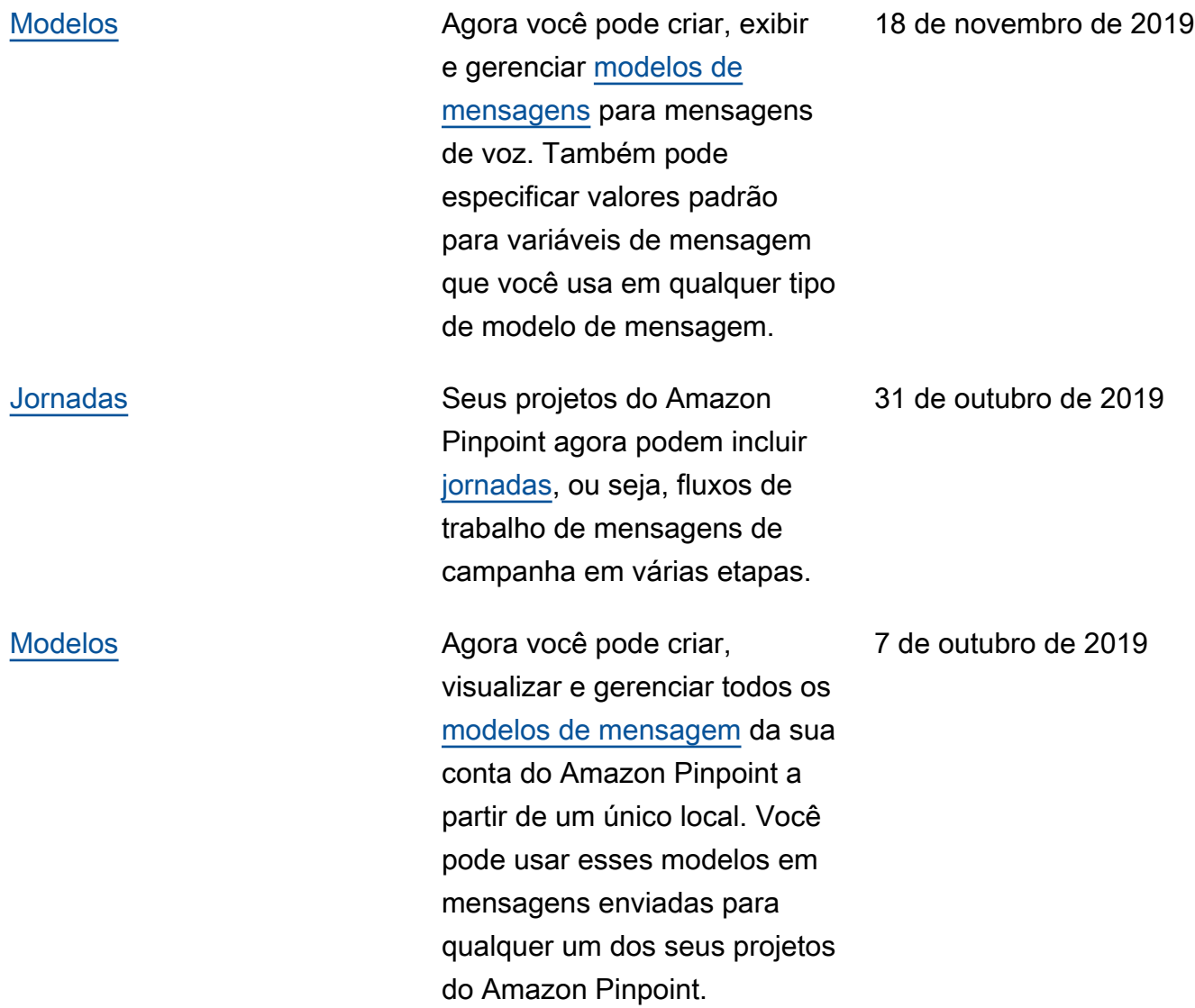

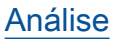

[Análise](#page-646-0) **Para campanhas que enviam** e-mails, notificações por push ou mensagens SMS, substituí mos a métrica de endpoints que receberam mensagens por métricas e gráficos que mostram o número de endpoints exclusivos para os quais uma campanha foi enviada em um período de 24 horas. Para campanhas que enviam notificações por push, substituímos as métricas de contagem de eventos por sessões por endpoints exclusivos e compras por endpoints exclusivos com métricas e gráficos que mostram o número de vezes que um aplicativo foi aberto e o número de unidades adquiridas em um período de 24 horas após o envio de uma campanha. Todas as novas métricas e gráficos estão disponíveis para campanhas de teste padrão e A/B.

25 de julho de 2019

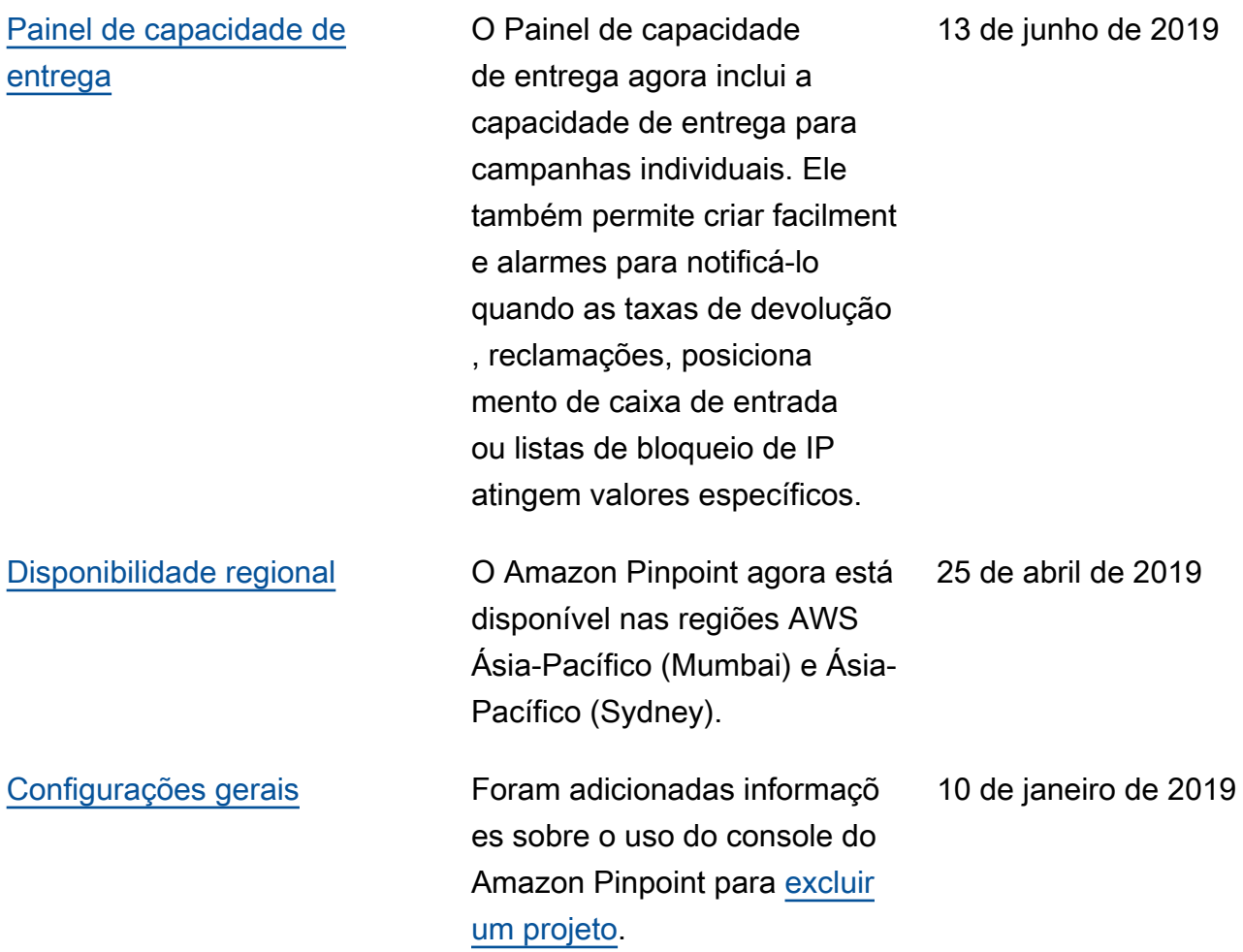

## Atualizações anteriores

A tabela a seguir descreve alterações importantes em cada versão do Guia do usuário do Amazon Pinpoint até dezembro de 2018.

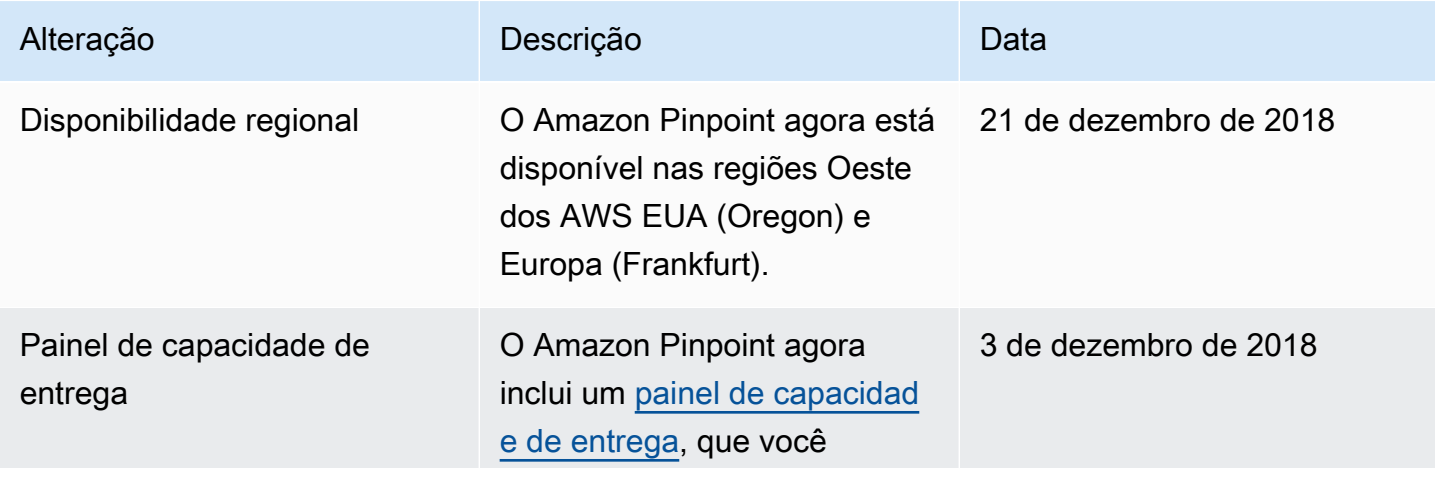

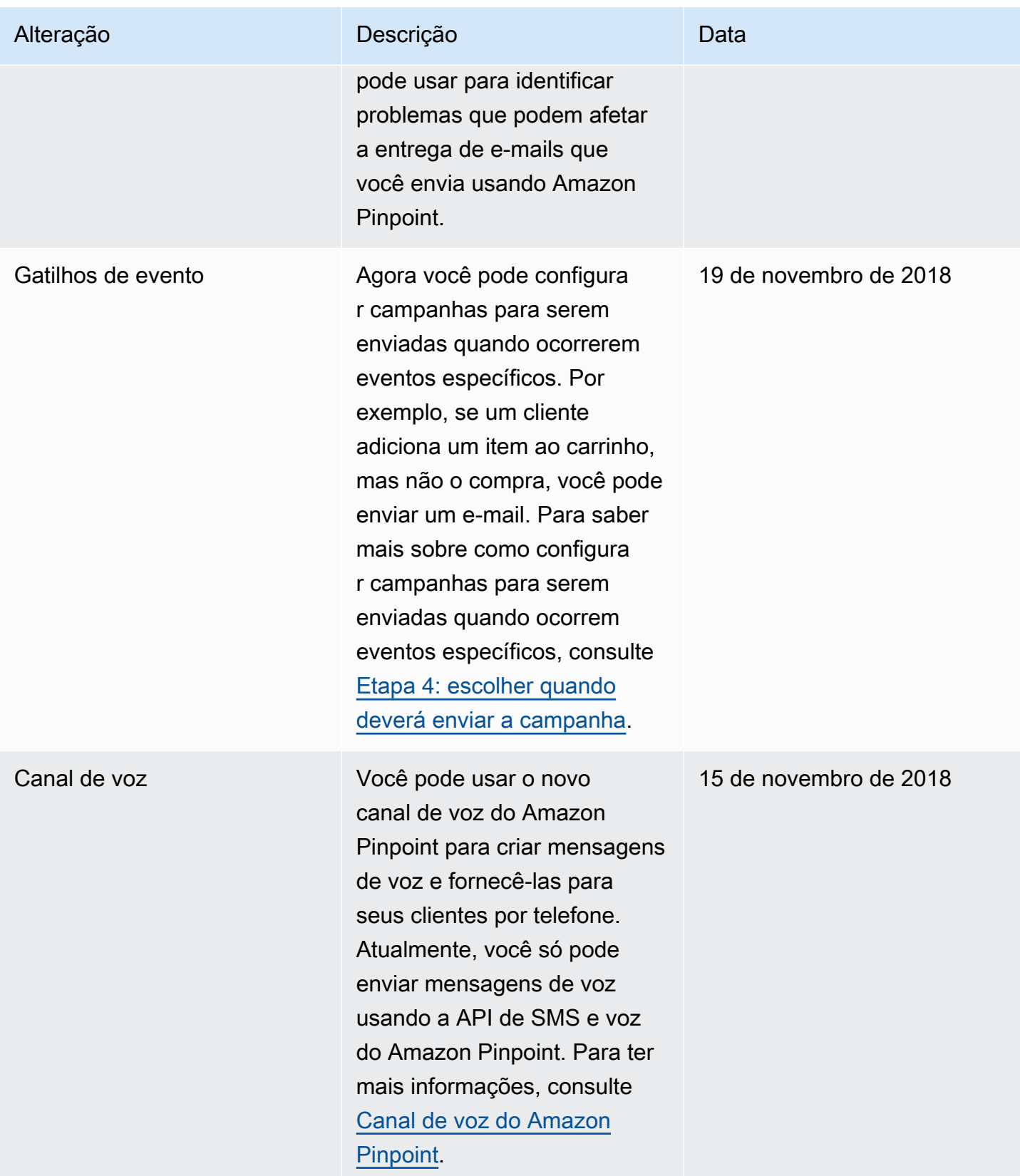

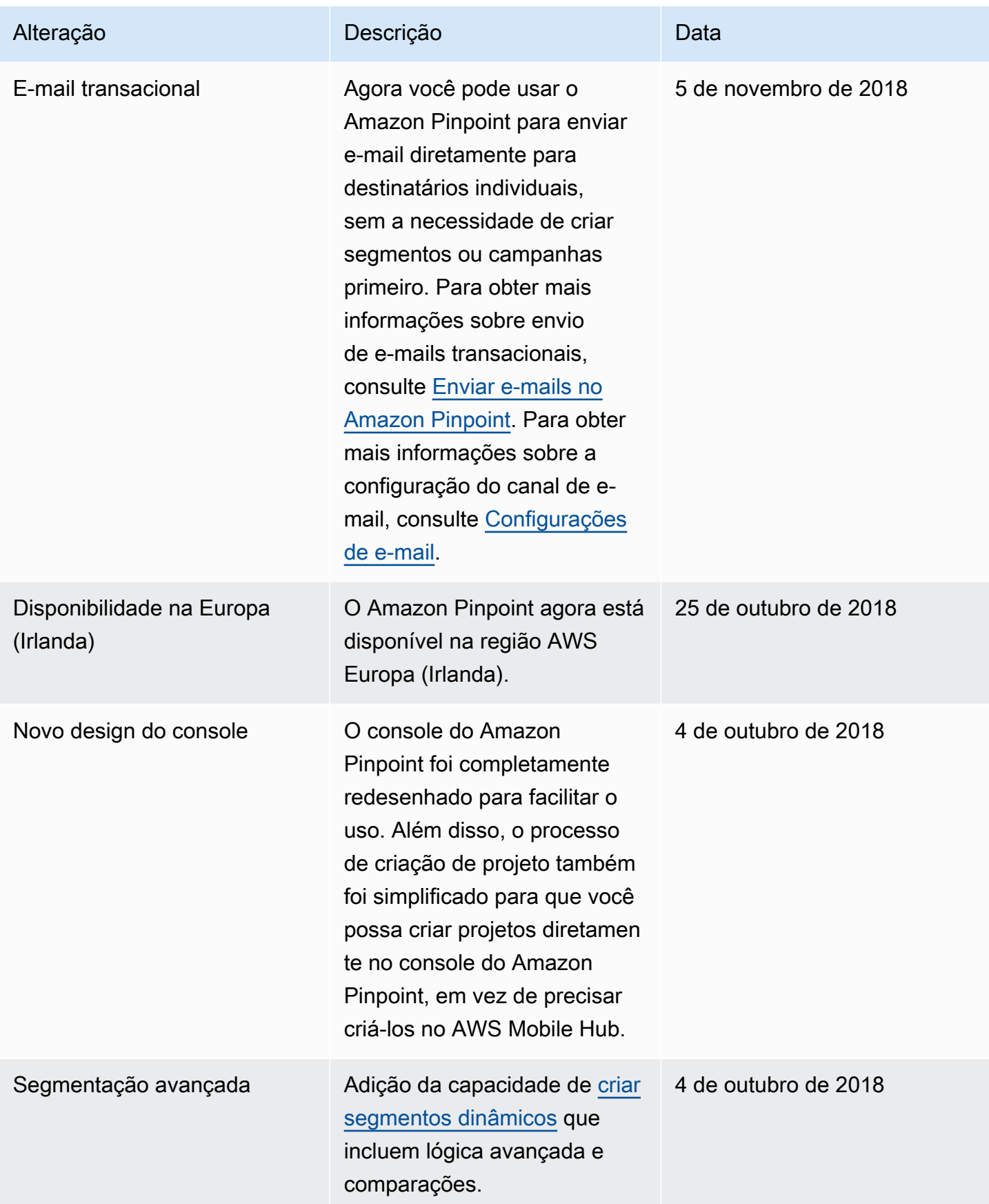

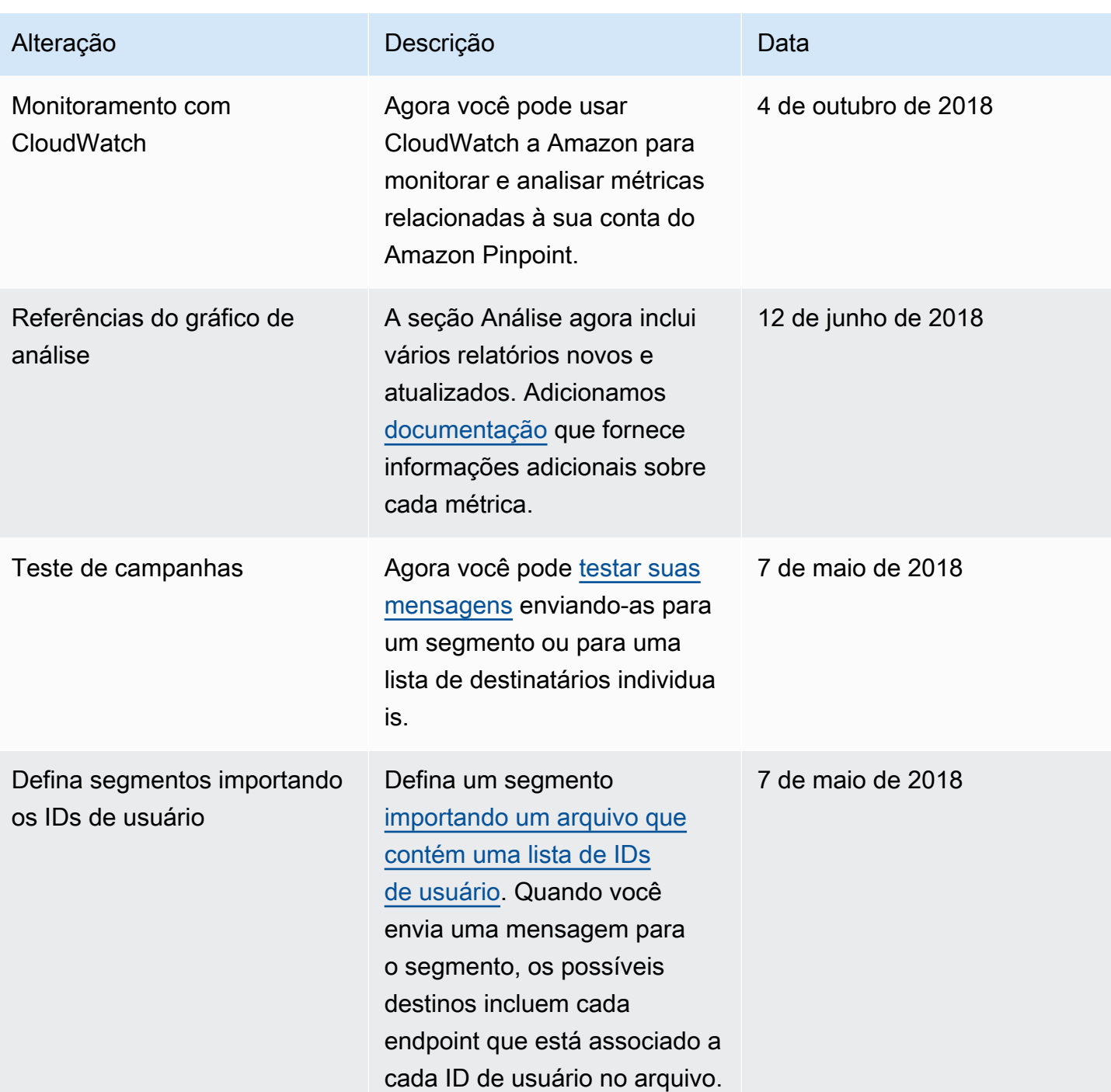

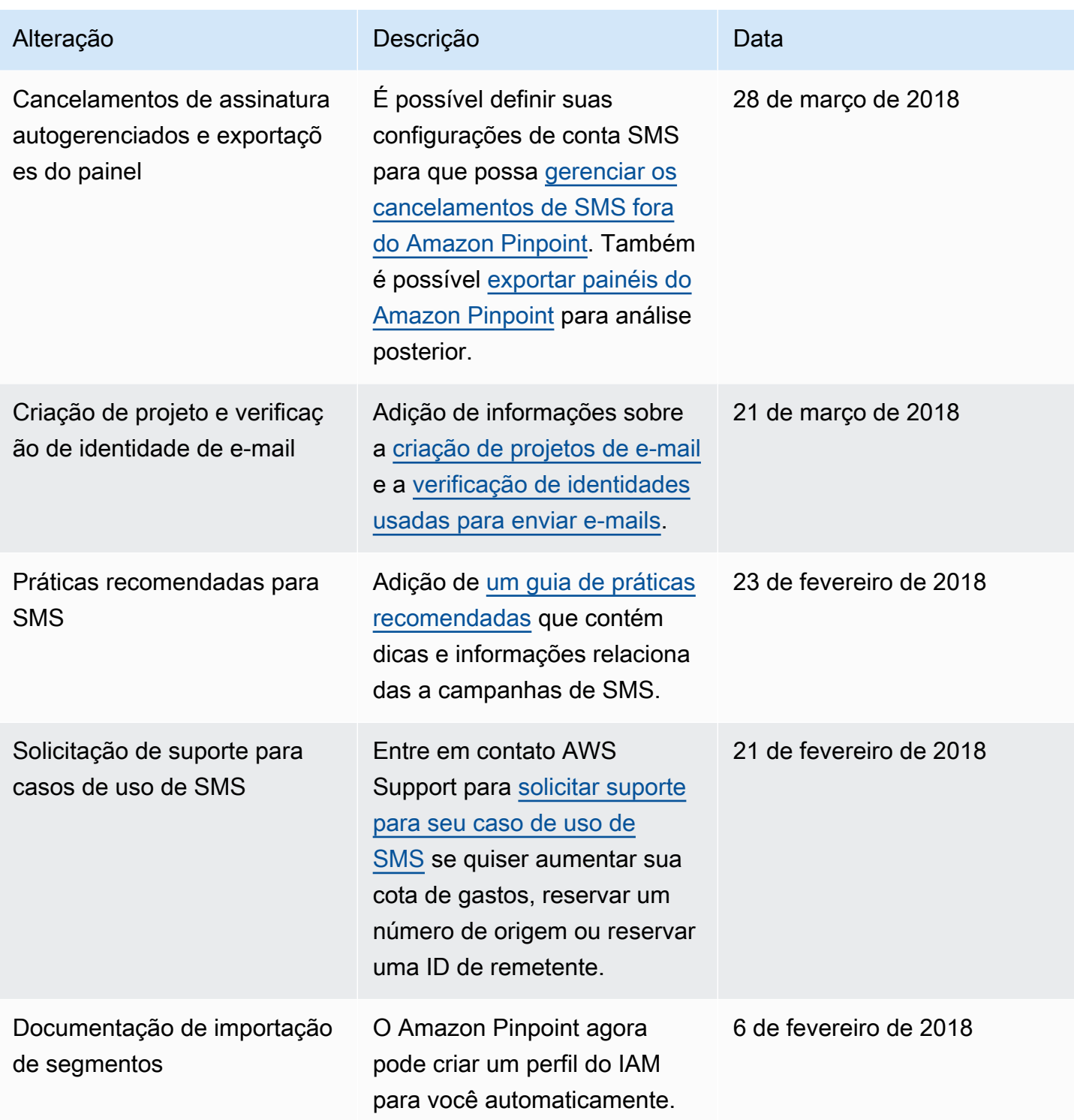

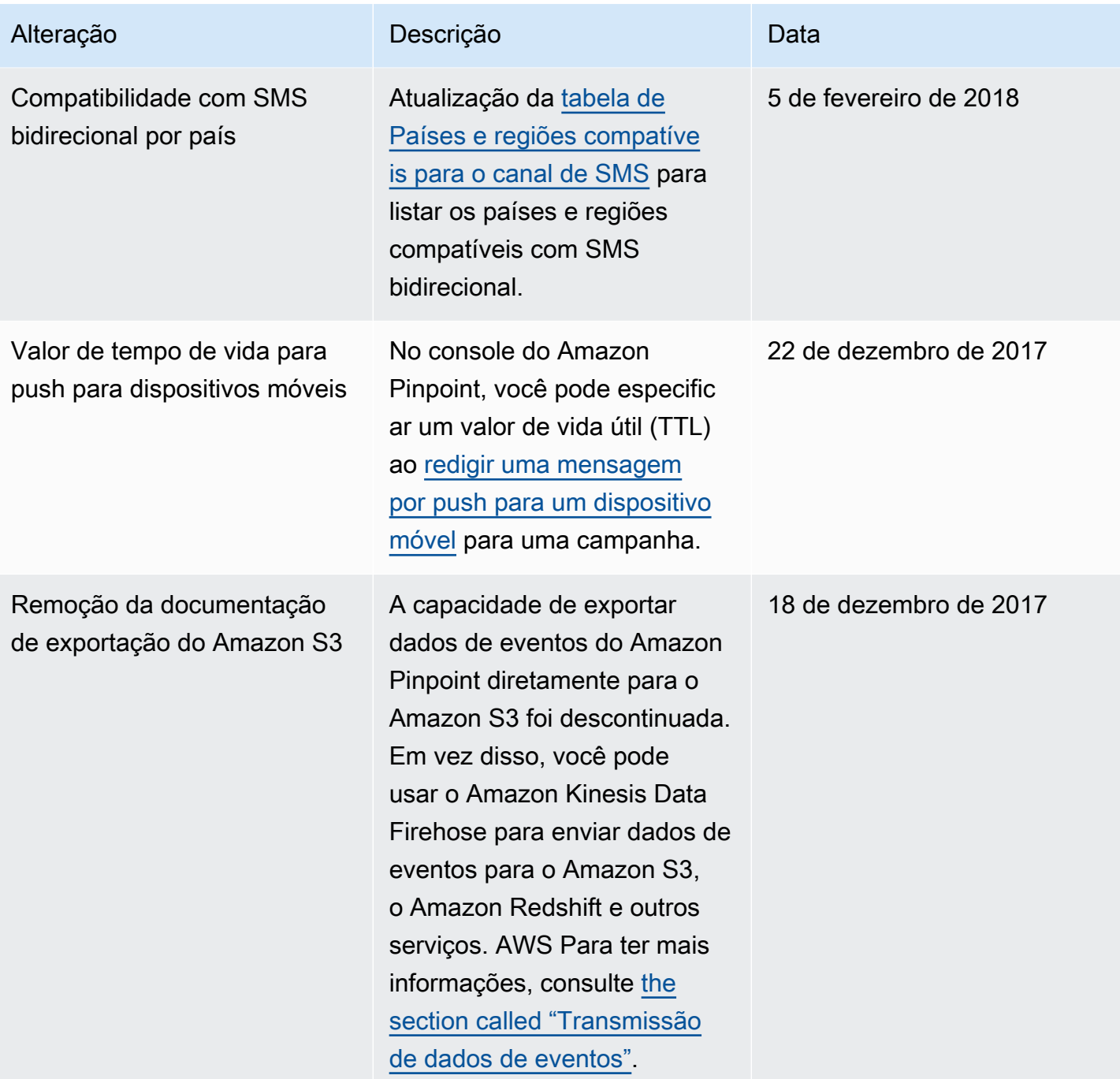

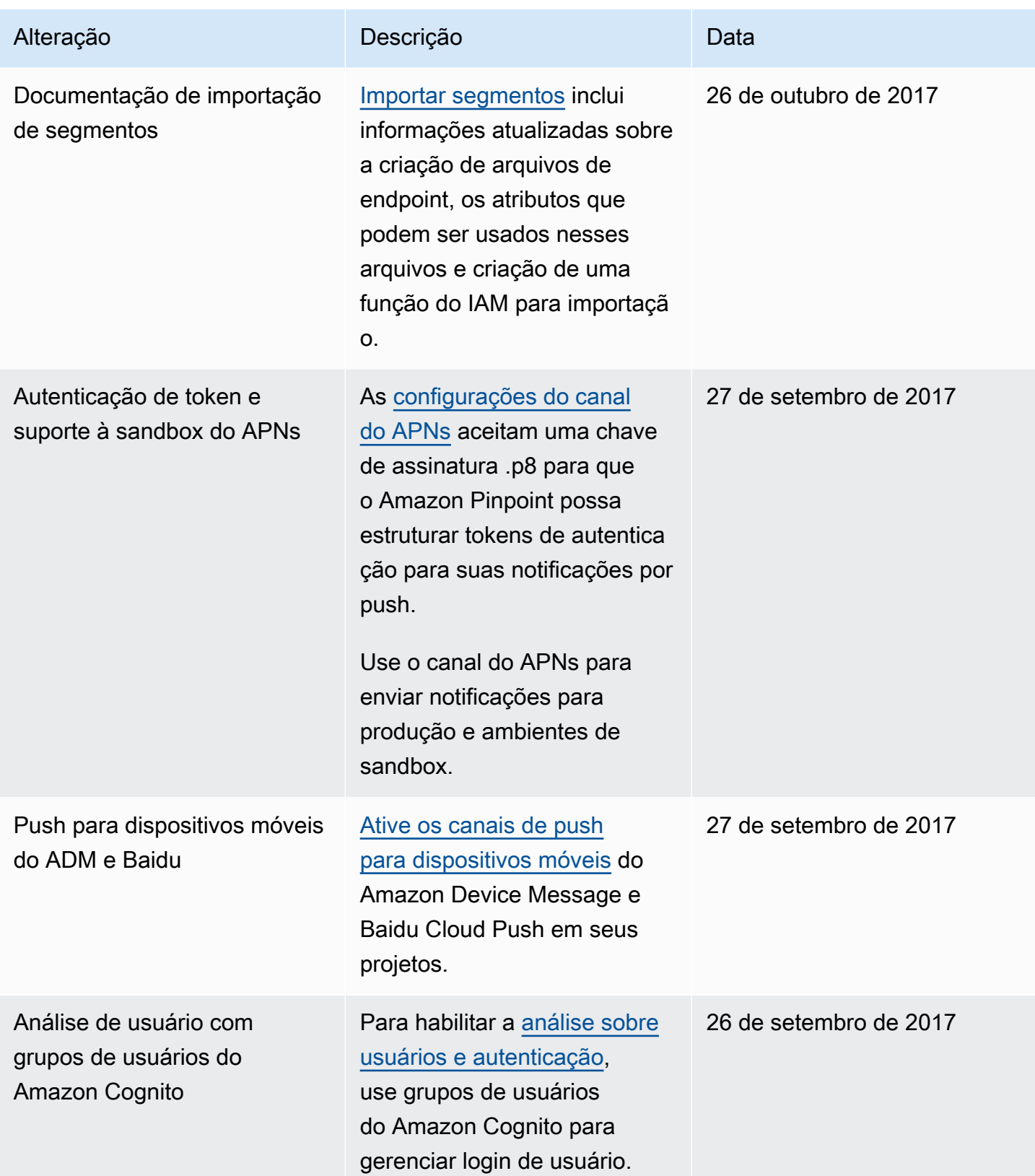

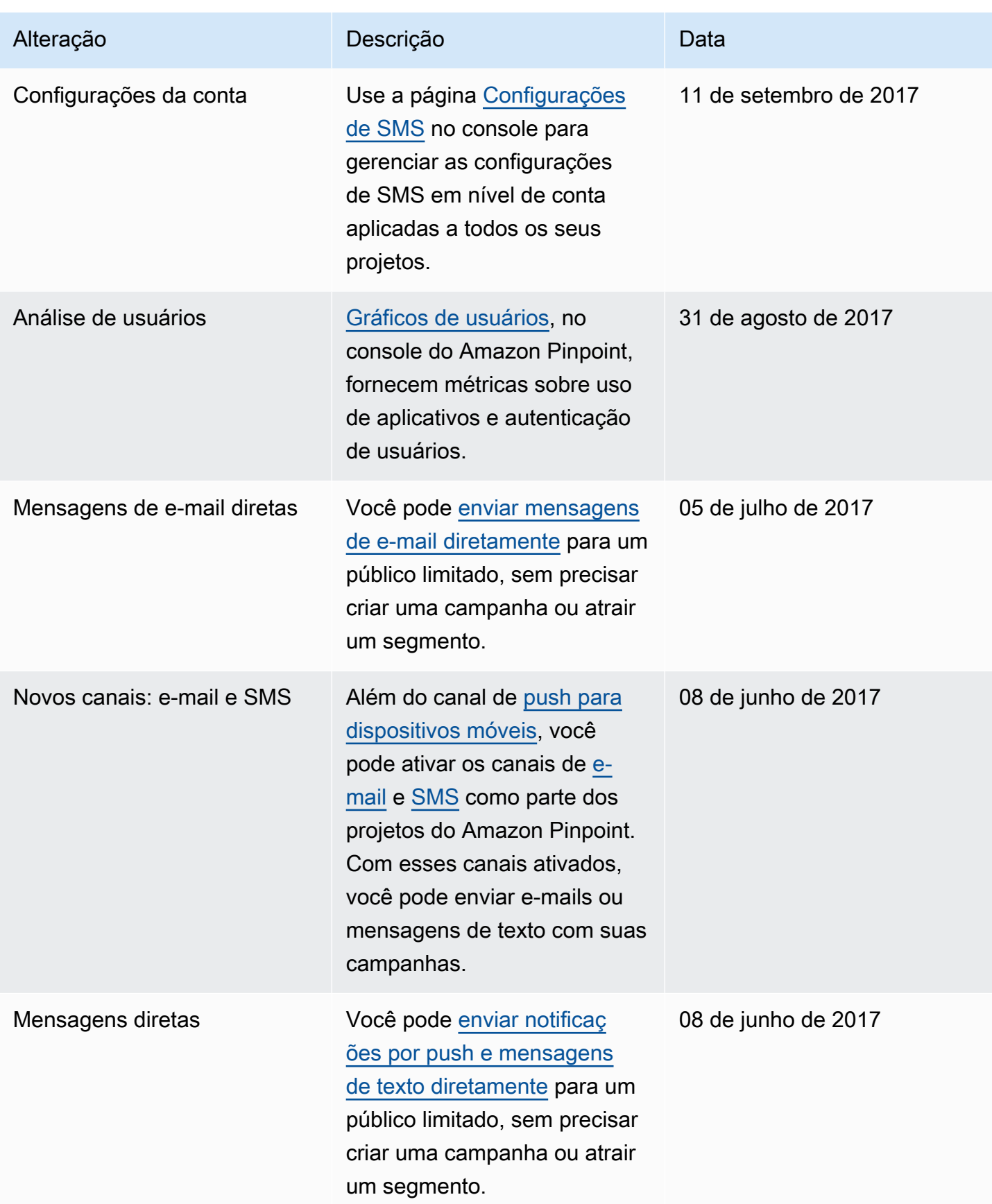

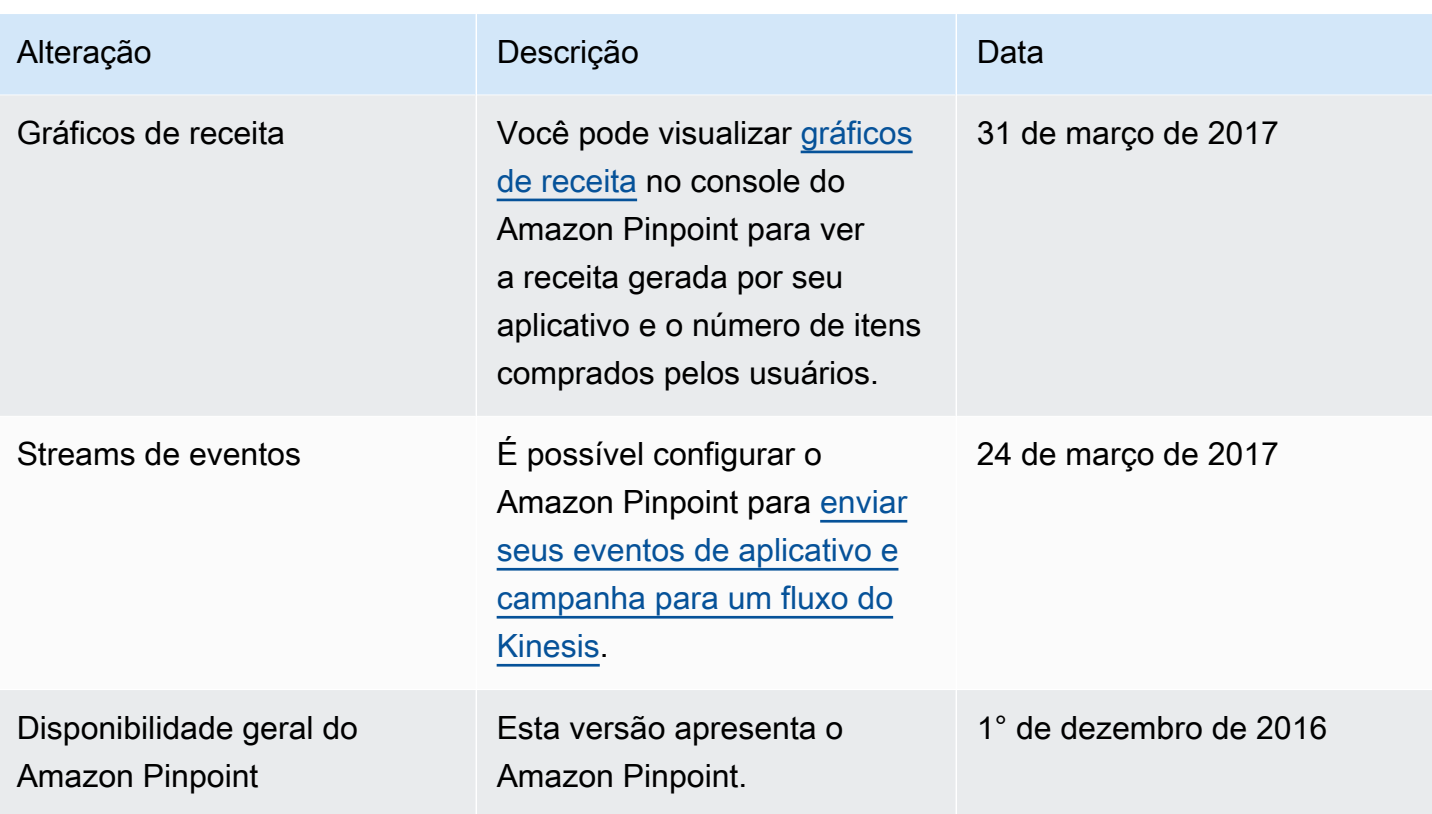

As traduções são geradas por tradução automática. Em caso de conflito entre o conteúdo da tradução e da versão original em inglês, a versão em inglês prevalecerá.